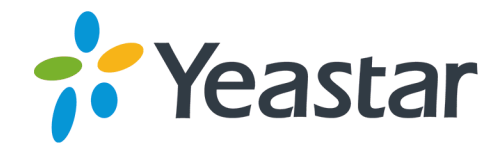

# Yeastar S-Series VoIP PBX Admin Guide

Version: 30.13.0.15 Date: 2020-03-10

> Support: +86-592-5503301 **EX Support: support@yeastar.com** https://www.yeastar.com

**Yeastar Information Technology Co.Ltd.** 

# Contents

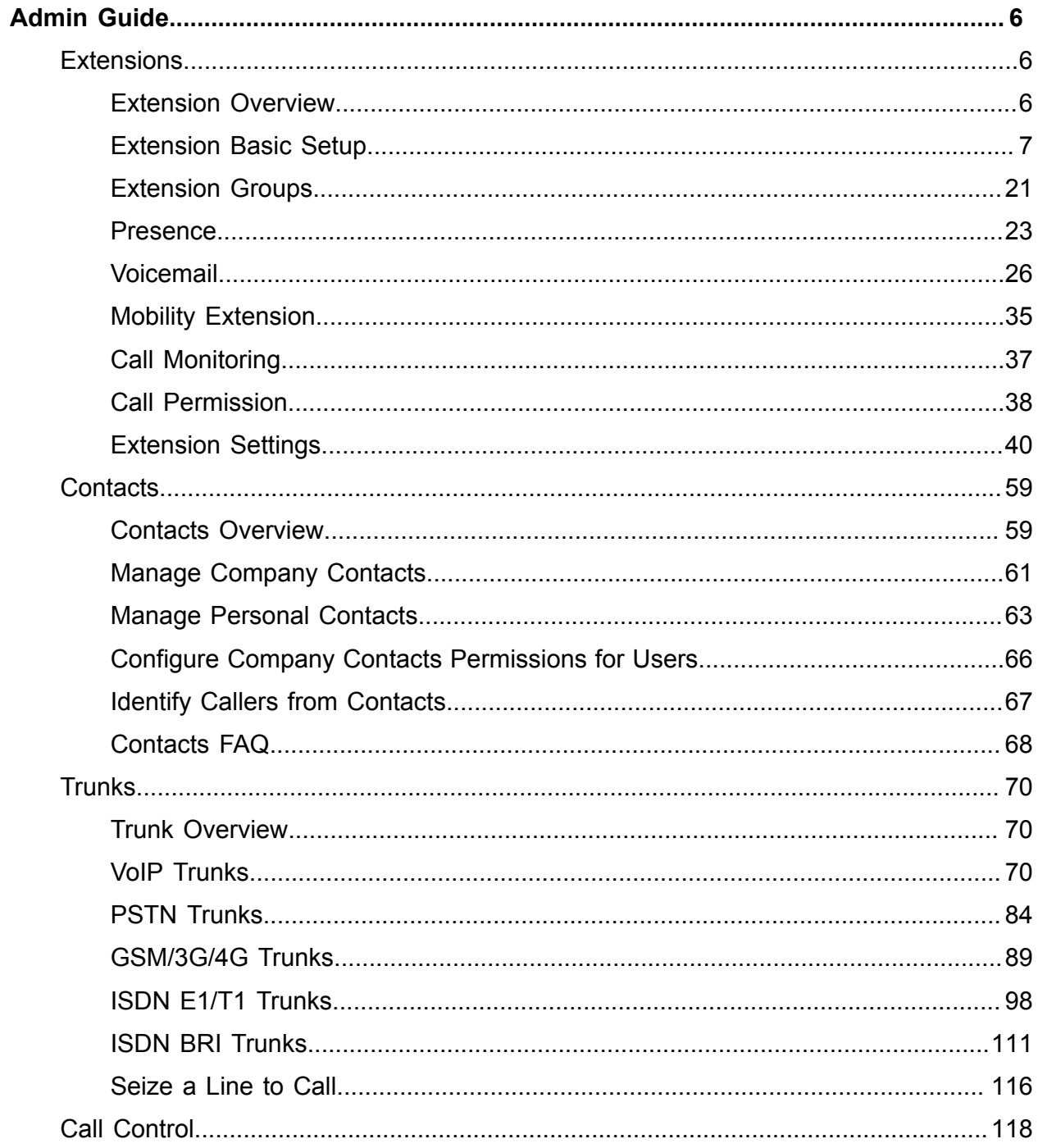

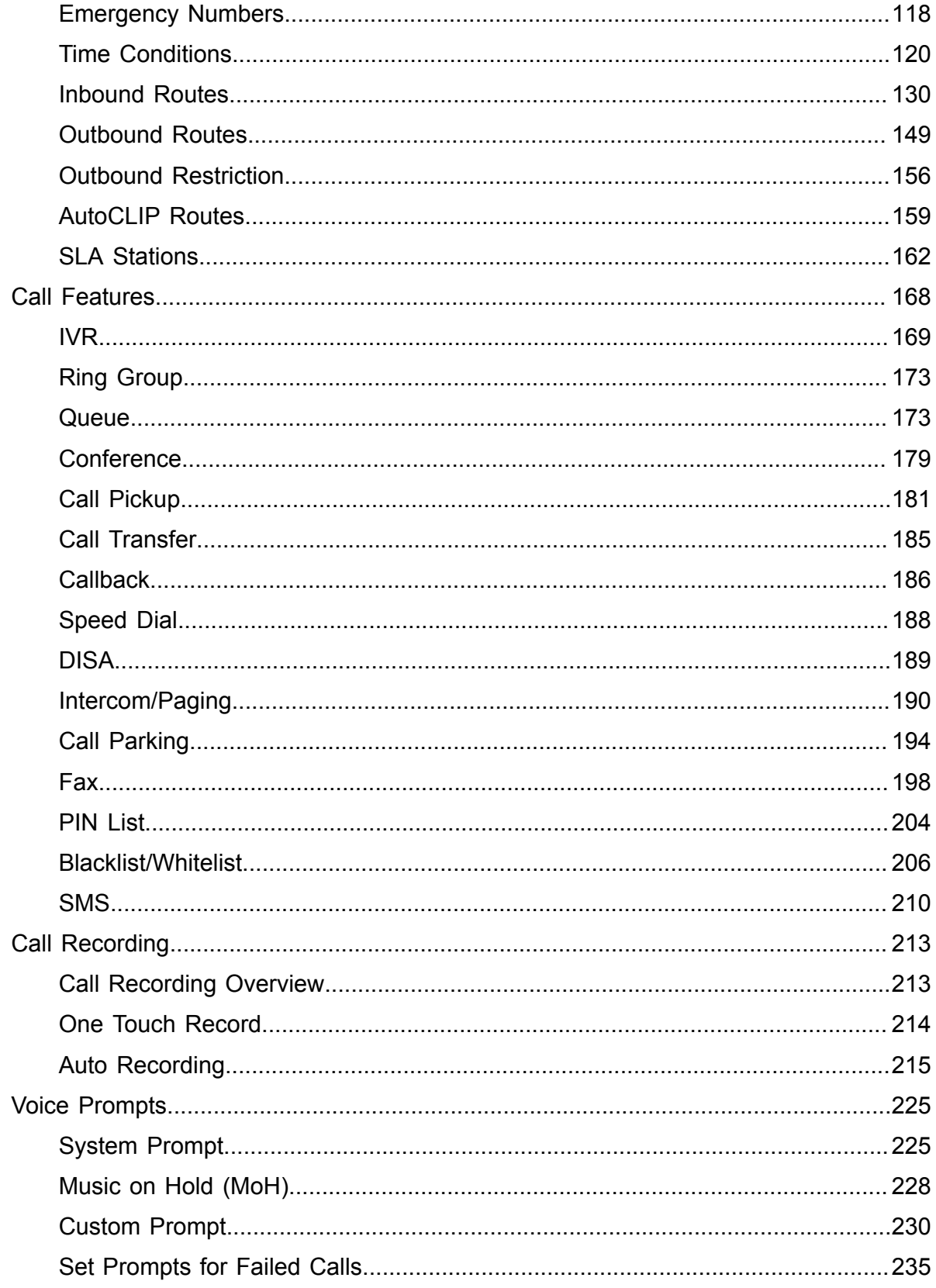

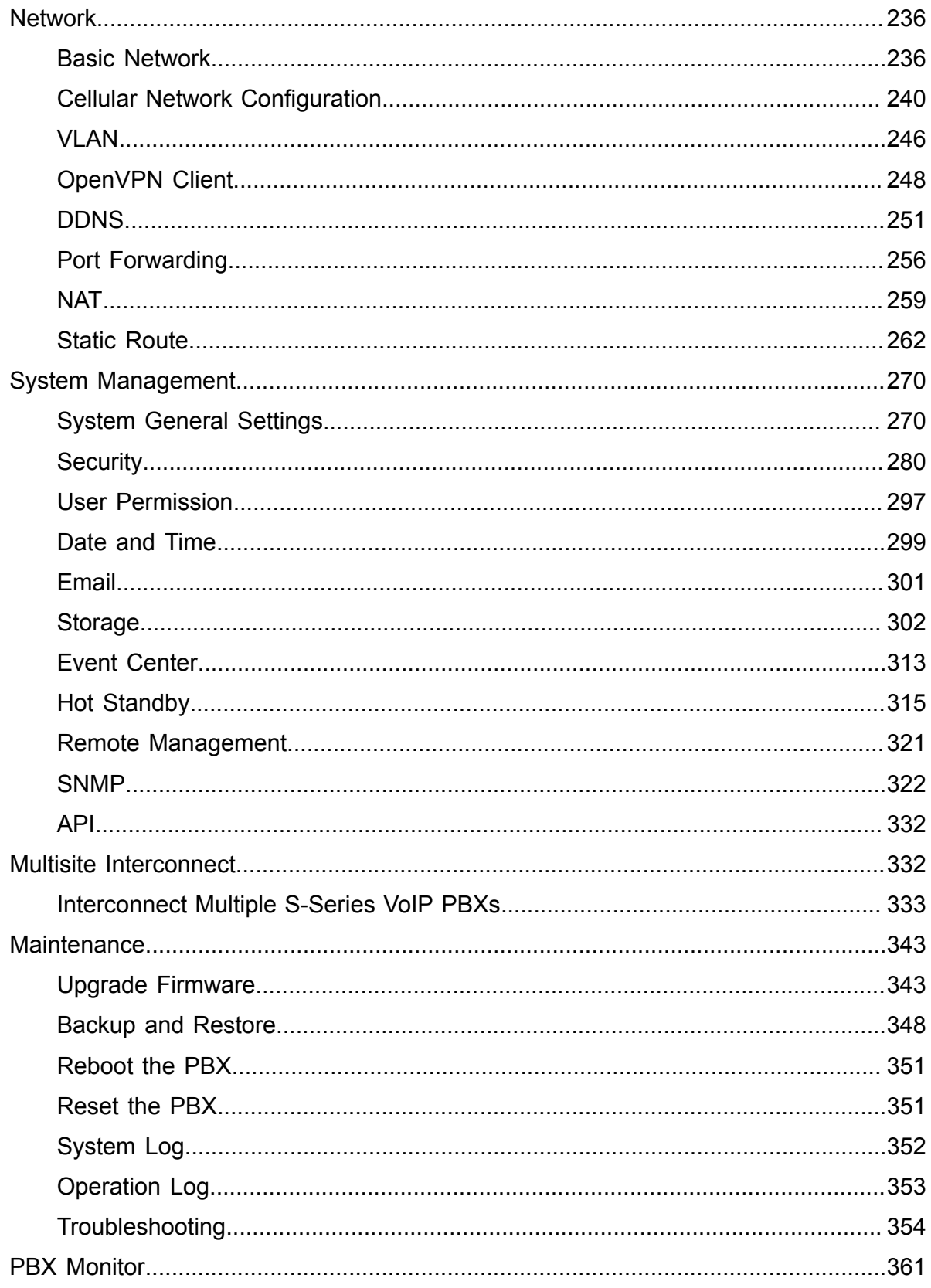

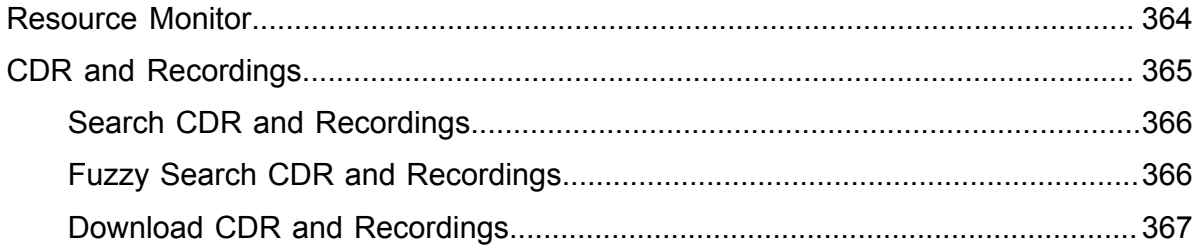

# <span id="page-5-0"></span>Admin Guide

Admin Guide for Yeastar S-Series VoIP PBX.

# **About this guide**

In this guide, we describe every detail on the functionality and configuration of the Yeastar S-Series VoIP PBX. We begin by assuming that you are familiar with networking and other IT disciplines.

# **Product covered**

- Yeastar S412 VoIP PBX
- Yeastar S20 VoIP PBX
- Yeastar S50 VoIP PBX
- Yeastar S100 VoIP PBX
- Yeastar S300 VoIP PBX

# **Audience**

<span id="page-5-1"></span>This guide is for administrators who need to prepare for, configure and operate Yeastar S-Series VoIP PBX.

# *Extensions*

# <span id="page-5-2"></span>*Extension Overview*

An extension is a short internal number. Extensions allow users to make and receive calls. You can assign extensions to every employee in your organization.

# **Extension types**

Yeastar S-Series VoIP PBX supports the following types of extension:

# **SIP Extension**

A SIP extension is based on SIP protocol.

To use a SIP extension, you need to enter the extension credentials on an IP phone or a softphone. After the extension is registered on a phone, you can make and receive calls.

# **IAX Extension**

An IAX extension is based on IAX protocol.

To use an IAX extension, you need to enter the extension credentials on an IP phone or a softphone. After the extension is registered on a phone, you can make and receive calls.

#### **FXS Extension**

An FXS extension is associated with an analog phone or a fax machine. To use an FXS extension, you need to connect an analog phone or a fax machine to the FXS port of the PBX, and assign an extension number to the analog phone or fax machine.

# **Extension format**

Yeastar S-Series VoIP PBX supports 1-digit to 7-digit extension format. The default extension format is 4-digit number.

Before you create extensions, you can go to **Settings > PBX > General > Preferences > Extension Preferences > User Extension** to change the extension format and range.

# <span id="page-6-0"></span>*Extension Basic Setup*

#### Create Extensions

#### *Extension Creation Overview*

Yeastar S-Series VoIP PBX supports to set one extension number to multiple extension types, such as SIP extension, IAX extension, and FXS extension, so that you can use the same extension number on devices in different locations.

# **Set one extension number for multiple devices**

You can link your office phone, softphone, and analog phone through a universal extension number. When a call reaches the extension number, all phones will ring simultaneously, you won't miss any business calls.

On extension configuration page, you can select multiple types for the extension.

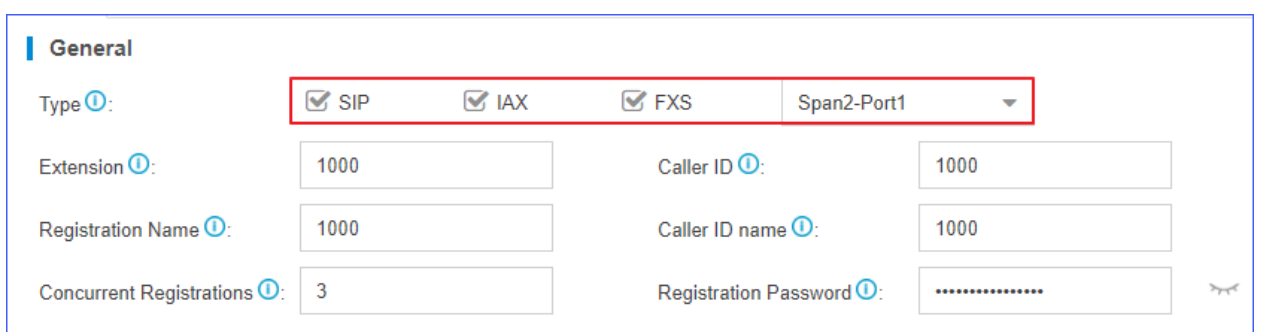

# **SIP Forking**

Yeastar S-Series VoIP PBX supports SIP forking, which enables an extension number to be registered by multiple SIP phones. When a call reaches the extension, all registered phones will ring simultaneously, and you can take the call from any device easily.

You can configure SIP Forking on the extension configuration page. The value of **Concurrent Registrations** limits how many SIP phones the extension can be registered on.

# **Note:**

- The limit of concurrent registrations is **5**.
- By default, if one SIP phone is busy, other SIP phones still can receive calls when calls reach the extension. To restrict other phones from receiving calls when the extension is busy, you can enable **All Busy Mode for SIP Forking** (**Settings > PBX > General > SIP > Advanced**).

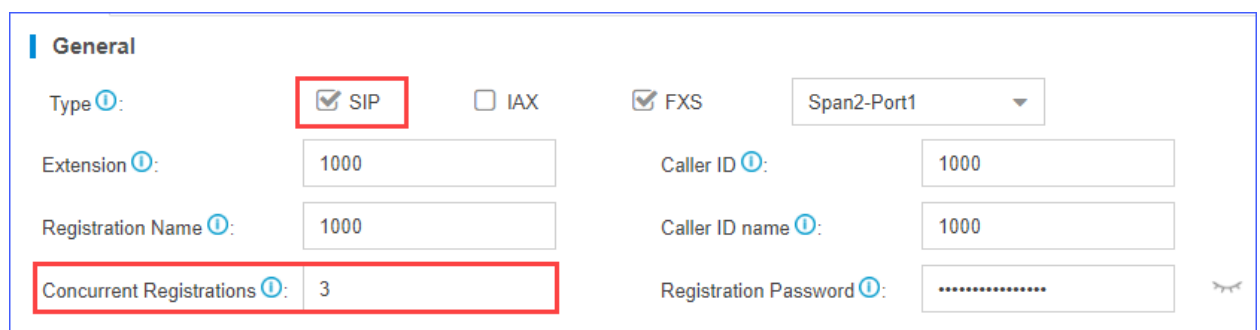

### *Create a SIP Extension*

Yeastar S-Series VoIP PBX supports Session Initiation Protocol (SIP). SIP is used in VoIP communications allowing users to make and receive voice calls for free over the Internet. Before registering a SIP account on phones, you need to create a SIP account.

- 1. Go to **Settings > PBX > Extensions**, click **Add**.
- 2. On the **Basic** page, go to **General** section, and set the general settings of the extension.

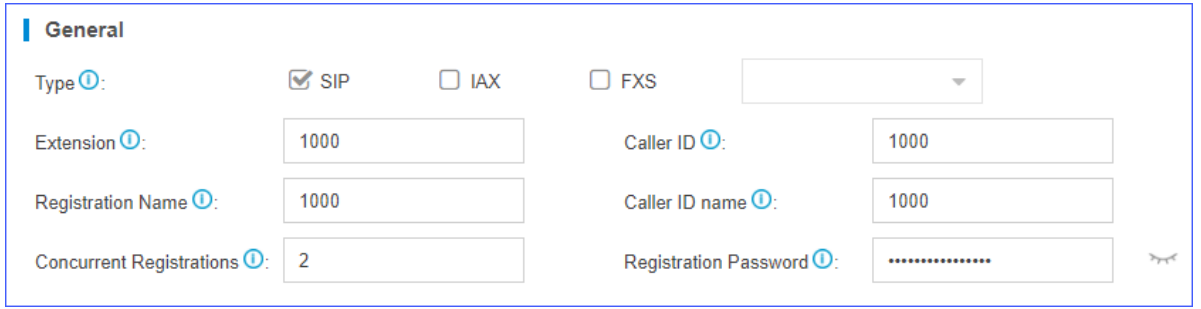

- **Type**: Select the checkbox of **SIP**.
- **Extension**: Enter the extension number.
- **Caller ID**: Enter the caller ID number. The called party will see this caller ID number when the extension user makes an outgoing call.
- **Registration Name**: The name used to register a SIP extension.
- **Caller ID name**: Enter the caller ID name. The called party will see this caller ID name when the extension user makes an outgoing call.
- **Concurrent Registrations**: Yeastar S-Series VoIP PBX supports to register one SIP extension number on multiple phones. When a call reaches the extension number, all phones will ring. The maximum number of concurrent registrations is 5.
- **Registration Password**: The password is used to register the extension.
- 3. On the **Basic** page, go to **User Information** section, and set the user information.

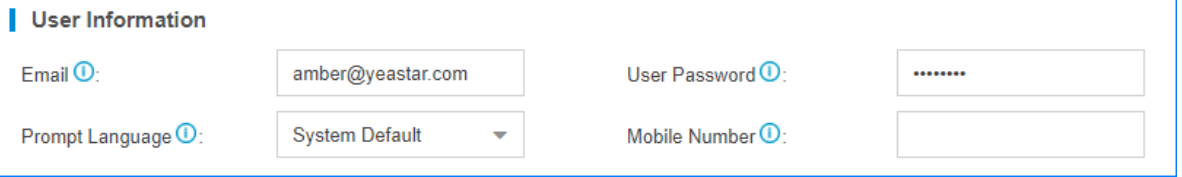

- **Email**: Extension user can reset his/her login password, receive voice mails, faxes, or PBX notifications via this email address.
- **User Password**: The password is used to log in the PBX or log in Linkus client. The password is generated randomly by default.
- **Prompt Language**: The language of voice prompts. The default prompt language is the same as the system language. If the extension user speaks foreign language, you can set a specific system prompt.

**Note:** Before selecting other system prompts, go to **Settings > PBX > Voice Prompts > System Prompt** to download online prompts.

• **Mobile Number**: Extension user can receive the PBX notifications or forwarded calls on this mobile number.

4. **Optional:** Click **Presence**, **Features**, **Advanced**, or **Call Permission** tab to configure [other settings.](#page-39-1)

#### 5. Click **Save** and **Apply**.

#### **Related tasks**

Steps to Auto Provision Phones

#### **Related information**

[Register a SIP Extension](#page-13-0)

#### *Create an IAX Extension*

Yeastar S-Series VoIP PBX supports Inter-Asterisk Exchange (IAX) protocol. IAX is used for transporting VoIP telephony sessions between servers and terminal devices. Before registering an IAX account on phones, you need to create an IAX account.

**Note:** Only few phones support IAX protocol, we recommend that you use SIP extensions.

- 1. Go to **Settings > PBX > Extensions**, click **Add**.
- 2. On the **Basic** page, go to **General** section, and set the general settings of the extension.

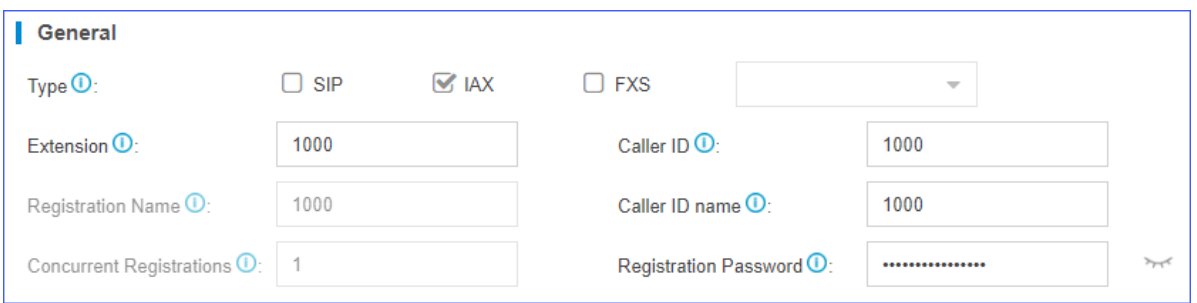

- **Type**: Select the checkbox of **IAX**.
- **Extension**: Enter the extension number.
- **Caller ID**: Enter the caller ID number. The called party will see this caller ID number when the extension user makes an outgoing call.
- **Caller ID name**: Enter the caller ID name. The called party will see this caller ID name when the extension user makes an outgoing call.
- **Registration Password**: The password is used to register the extension.
- 3. On the **Basic** page, go to **User Information** section, and set the user information.

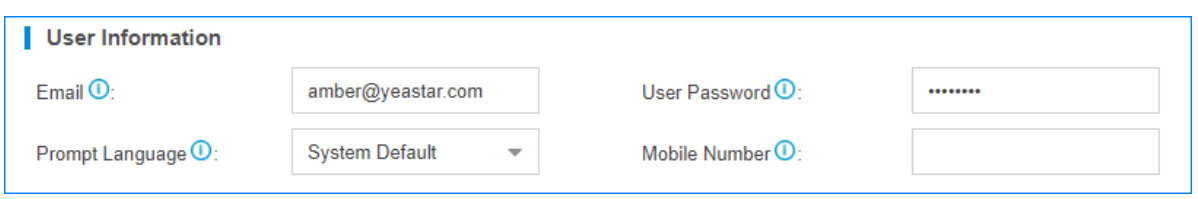

- **Email**: Extension user can reset his/her login password, receive voice mails, faxes, or PBX notifications via this email address.
- **User Password**: Extension user can log in the PBX or log in Linkus mobile client by the user password.
- **Prompt Language**: The language of voice prompts. The default prompt language is the same as the system language. If the extension user speaks foreign language, you can set a specific system prompt.

**Note:** Before selecting other system prompts, go to **Settings > PBX > Voice Prompts > System Prompt** to download online prompts.

- **Mobile Number**: Extension user can receive the PBX notifications or forwarded calls on this mobile number.
- 4. Click **Presence**, **Features**, **Advanced**, or **Call Permission** tab to configure [other](#page-46-0) [settings.](#page-46-0)
- 5. Click **Save** and **Apply**.

### **Related information**

[Register an IAX Extension](#page-14-0)

### *Create an FXS Extension*

Yeastar S-Series VoIP PBX supports Foreign Exchange Station (FXS) interface. You can add an FXS extension when you need to connect analog phones or fax machines to the FXS ports of Yeastar S-Series VoIP PBX.

Install an S2 module or SO module on the PBX, then connect an analog phone or fax machine to the FXS port.

- 1. Go to **Settings > PBX > Extensions**, click **Add**.
- 2. On the **Basic** page, go to **General** section, and set the general settings of the extension.

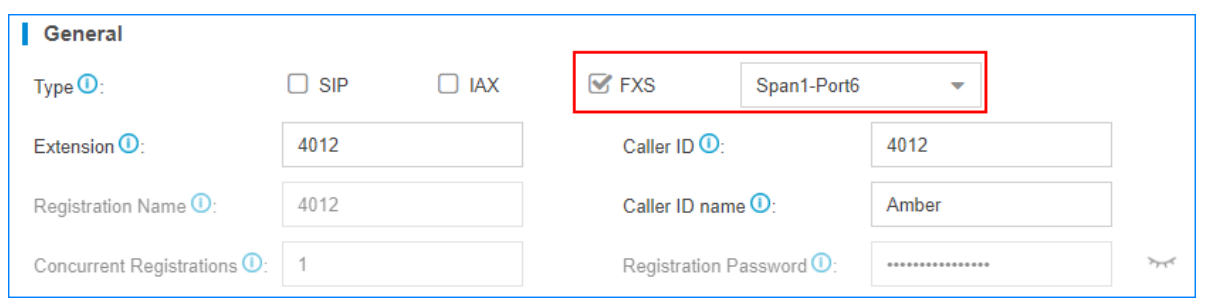

- **Type**: Select checkbox of **FXS** and select an FXS port.
- **Extension**: Enter the extension number.
- **Caller ID**: Enter the caller ID number. The called party will see this caller ID number when the extension user makes an outgoing call.
- **Caller ID Name**: Enter the caller ID name. The called party will see this caller ID name when the extension user makes an outgoing call.
- 3. On the **Basic** page, go to **User Information** section, and set the user information.

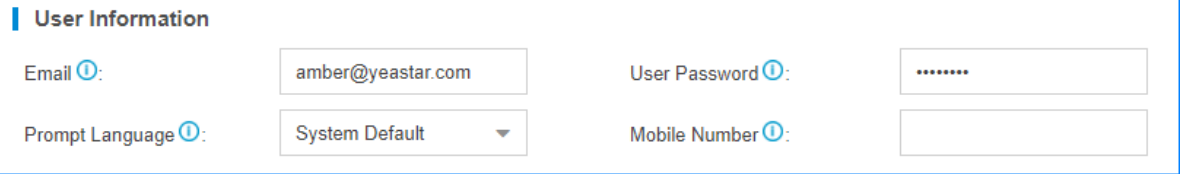

- **Email**: Extension user can reset his/her login password, receive voice mails, faxes, or PBX notifications via this email address.
- **User Password**: Extension user can log in the PBX or log in Linkus client by the user password.
- **Prompt Language**: The language of voice prompts. The default prompt language is the same as the system language. If the extension user speaks foreign language, you can set a specific system prompt.

**Note:** Before selecting other system prompts, go to **Settings > PBX > Voice Prompts > System Prompt** to download online prompts.

- **Mobile Number**: Extension user can receive the PBX notifications or forwarded calls on this mobile number.
- 4. **Optional:** Click **Presence**, **Features**, **Advanced**, or **Call Permission** tab to configure [other settings.](#page-52-0)

### 5. Click **Save** and **Apply**.

#### *Bulk Create Extensions*

Yeastar S-Series VoIP PBX supports to add SIP extensions and IAX extensions in bulk.

- 1. Go to **Settings > PBX > Extensions**, click **Bulk Add**.
- 2. On the **Basic** page, go to **General** section, and configure the following settings:

## **Note:**

- A random **Registration Password** and a random **User Password** will be assigned for each extension.
- If you want to edit the Registration Password and User Password for multiple extensions, you need to go to **Settings > System > Security > Service**, select the checkbox of **Allow Weak Password**.

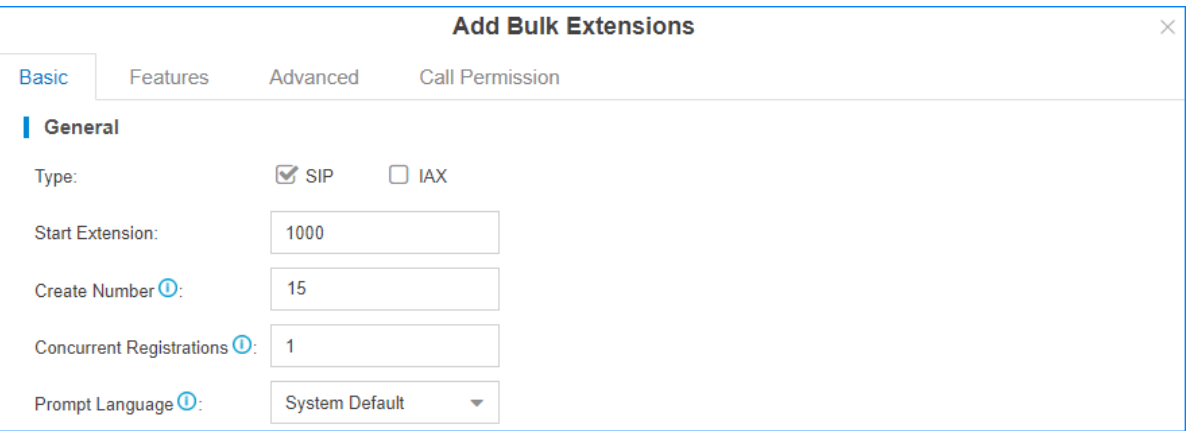

- **Type**: Select the extension type.
- **Start Extension**: Enter the first extension number. The system will create extensions in bulk starting with the extension number.
- **Create Number**: Enter the number of extensions that will be created.
- **Concurrent Registrations**: Yeastar S-Series VoIP PBX supports to register one extension number on multiple phones. When a call reaches the extension number, all phones will ring.
- **Prompt Language**: The language of voice prompts. The default prompt language is the same as the system language. If the extension user speaks foreign language, you can set a specific system prompt.

**Note:** Before selecting other system prompts, go to **Settings > PBX > Voice Prompts > System Prompt** to download online prompts.

- 3. **Optional:** Click **Features**, **Advanced**, or **Call Permission** tab to configure other settings.
- 4. Click **Save** and **Apply**.

#### **Related tasks**

[Bulk Edit Extension Names and Emails](#page-17-0)

**Related information** [Register a SIP Extension](#page-13-0)

# Register Extensions

#### <span id="page-13-0"></span>*Register a SIP Extension*

To make calls and receive calls from a SIP extension, you need to register the SIP extension on an IP phone or soft phone.

#### **1.Gather information of extension registration**

For most SIP phones, the following items are needed for the SIP phone to register with Yeastar S-Series VoIP PBX.

- IP address of PBX
- SIP registration port: The default port is 5060 on Yeastar S-Series VoIP PBX.
- Extension information
	- Extension Number
	- Registration Name
	- Registration Password
	- Caller ID Name
	- Transport

### **2.Register the extension on a phone**

Log in the phone web interface, fill in and save the required items to register the SIP extension.

### **3.Confirm registration status**

You can do one of the followings to check if the extension is registered.

- On the phone web interface, check if the status indicates that the extension is registered.
- Log in PBX web interface, go to **PBX Monitor > Extensions** to check if the status shows  $\bullet$ .

### **Related tasks**

Register Yealink Phone with Yeastar S-Series VoIP PBX Register Htek Phone with Yeastar S-Series VoIP PBX Register Cisco Phone with Yeastar S-Series VoIP PBX Register Fanvil Phone with Yeastar S-Series VoIP PBX Register Snom Phone with Yeastar S-Series VoIP PBX

# <span id="page-14-0"></span>*Register an IAX Extension*

To make calls and receive calls from an IAX extension, you need to register the IAX extension on an IP phone or soft phone.

**E** Note: Only few phones support IAX protocol, we recommend that you use SIP extensions.

In this topic, we take Zoiper softphone for example to introduce how to register an IAX extension.

# **1.Gather information of extension registration**

For most IAX phones, the following items are needed for the IAX phone to register with Yeastar S-Series VoIP PBX.

- IP address of PBX (e.g.*192.168.5.30*)
- Extension information
	- Extension (e.g.*1000*)
	- Registration Password (e.g. *Yeastar6041*)
	- Caller ID (e.g.*1000*)
	- Caller ID name (e.g.*Ann*)

### **2.Register the extension on Zoiper**

- 1. Run Zoiper.exe, go to **> IAX accounts > Add new IAX account**.
- 2. In the **Add new IAX account** window, enter the extension number *1000*, and click **OK**.
- 3. In the **IAX account options**, enter the required items as follows.
	- **Server Hostname/IP**: *192.168.5.30*
	- **Username**: *1000*
	- **Password**: *Yeastar6041*
	- **Caller ID Name**: *Ann*
	- **Caller ID Number**: *1000*
- 4. Click **OK** and **Apply**.

### **3.Confirm registration status**

You can do one of the followings to check if the extension is registered..

• On the phone web interface, check if the status indicates that the extension is registered.

In this example, the account will display "1000 (Registered) (IAX)".

• Log in PBX web interface, go to **PBX Monitor > Extensions** to check if the status shows  $\bullet$ .

#### *Register a Remote Extension*

When you are out of the office, you can register a remote extension on a soft phone on an IP phone.

As the following figure shows, PBX and the IP phone are in different network with their own private IP addresses.

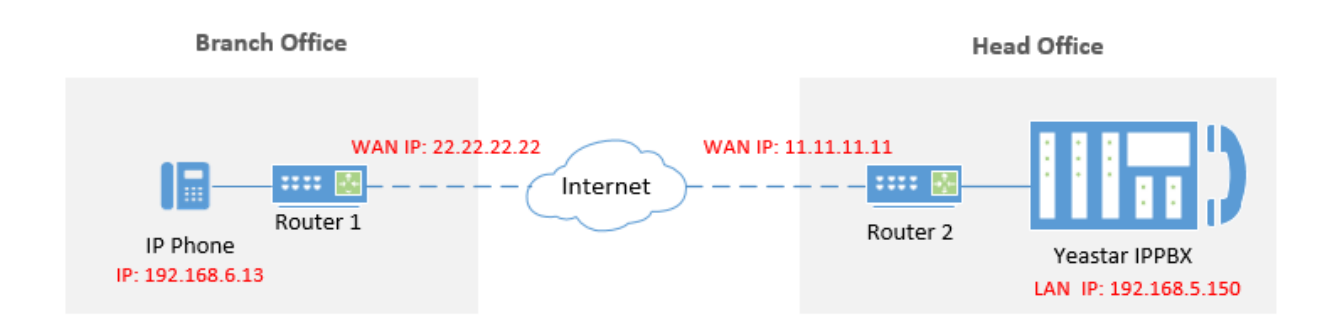

1. Configure port forwarding on the router that is connected to the PBX.

Check the default ports that you need to map on the Router2 below, you can change the default ports on **PBX > General > SIP**.

- SIP Register Port: UDP 5060
- RTP Port Range: UDP 10000-12000
- 2. Log in the PBX web interface, go to **PBX > General > SIP > NAT**, configure NAT settings according to your network environment.

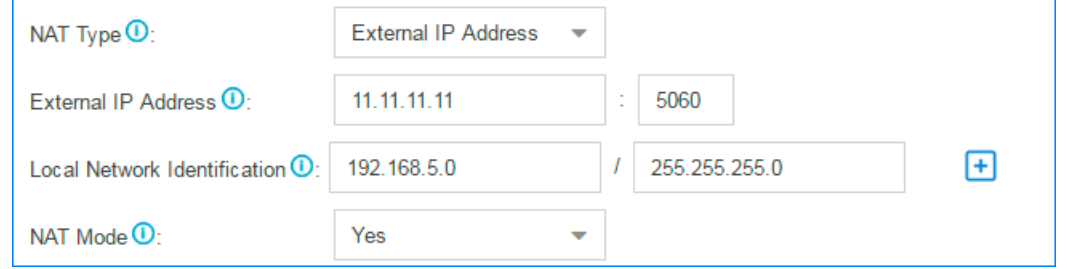

3. Enable **NAT** and **Register Remotely** for the extension.

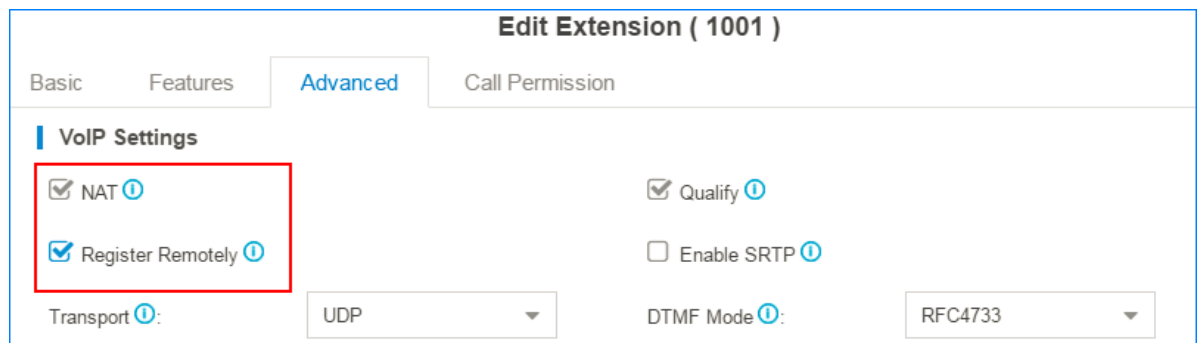

4. Register the extension on the IP phone.

**Note:** Use the public IP address or hostname of the PBX and the forwarded SIP port to register the remote extension.

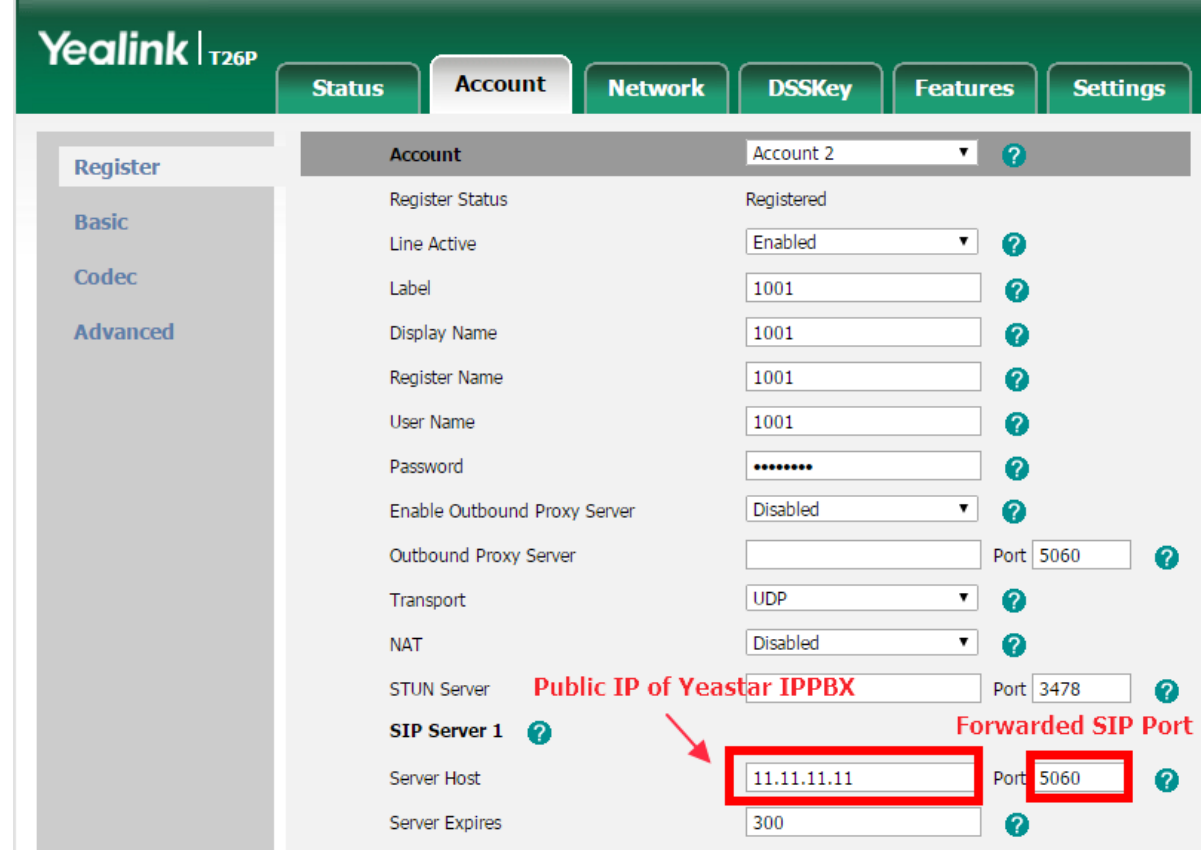

# Manage Extensions

## *Change Extension Range*

The default extension range is from 1000 to 5999. Before you create extensions, you can change the extension range according to your needs.

- 1. Log in PBX web interface, go to **Settings > PBX > General > Preferences > Extension Preferences**.
- 2. Change the range of **User Extensions**.
- 3. Click **Save** and **Apply**.

### *Edit Extensions*

After creating extensions, you may need to change extension settings. You can edit an extension, or edit extensions in bulk.

# **Edit an Extension**

- 1. Log in PBX web interface, go to **Settings > PBX > Extensions**.
- 2. On **Extensions** page, click **b**eside the extension that you want to edit.
- 3. Change extension settings according to your needs.
- 4. Click **Save** and **Apply**.

# **Bulk Edit Extensions**

- 1. Log in PBX web interface, go to **Settings > PBX > Extensions**.
- 2. On **Extensions** tab, select the checkbox of desired extensions, and click **Edit**.
- 3. Change extension settings according to your needs.
- 4. Click **Save** and **Apply**.

### <span id="page-17-0"></span>*Bulk Edit Extension Names and Emails*

To bulk edit the extension names and emails, you need to export the extensions from Yeastar S-Series VoIP PBX first, edit the extension names and email addresses in the CSV file, then import the file to the PBX.

- 1. Log in PBX web interface, go to **Settings > PBX > Extensions**, click **Export** to export all the extensions.
- 2. Edit the CSV file, enter the users' names and email addresses, then save the file.

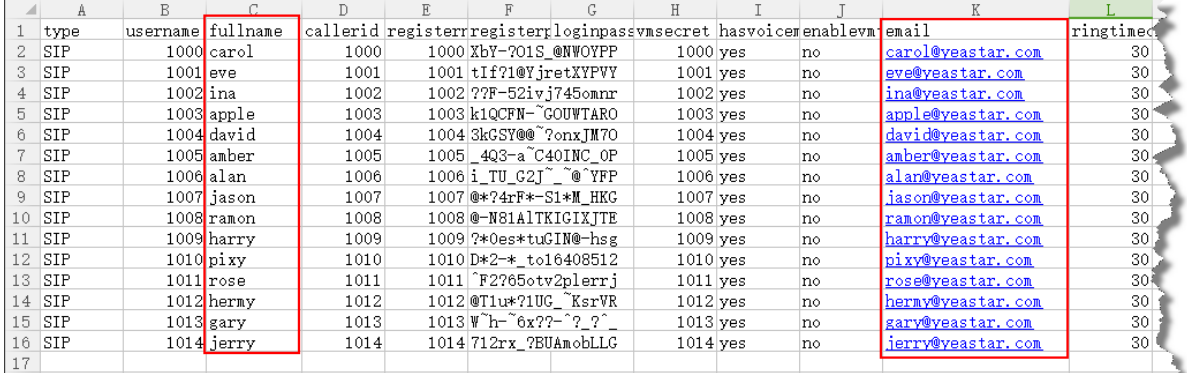

- **fullname**: Enter the user's name. The **fullname** stands for the **Caller ID Name**.
- **email**: Enter the user's email address.
- 3. Import the CSV file to the PBX.
	- a. Go to **Settings > PBX > Extensions**, click **Import**.
	- b. On the pop-up dialog, click **Browse**, select your CSV file.
	- c. Click **Import**.

**Note:** You may get an error prompt like the following figure.

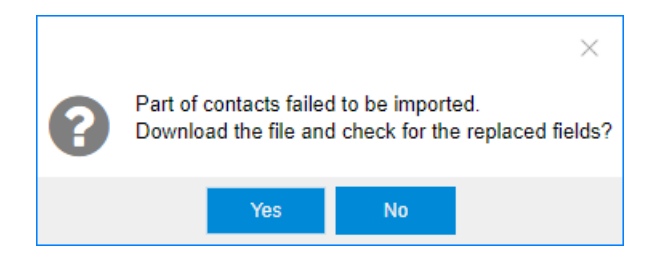

d. Click **Yes** to check the log.

**E** Note: Ignore the error if the Error Cause displays "username[1000]: The imported record is existing, the record has been overwritten".

4. Check the imported extensions on your PBX.

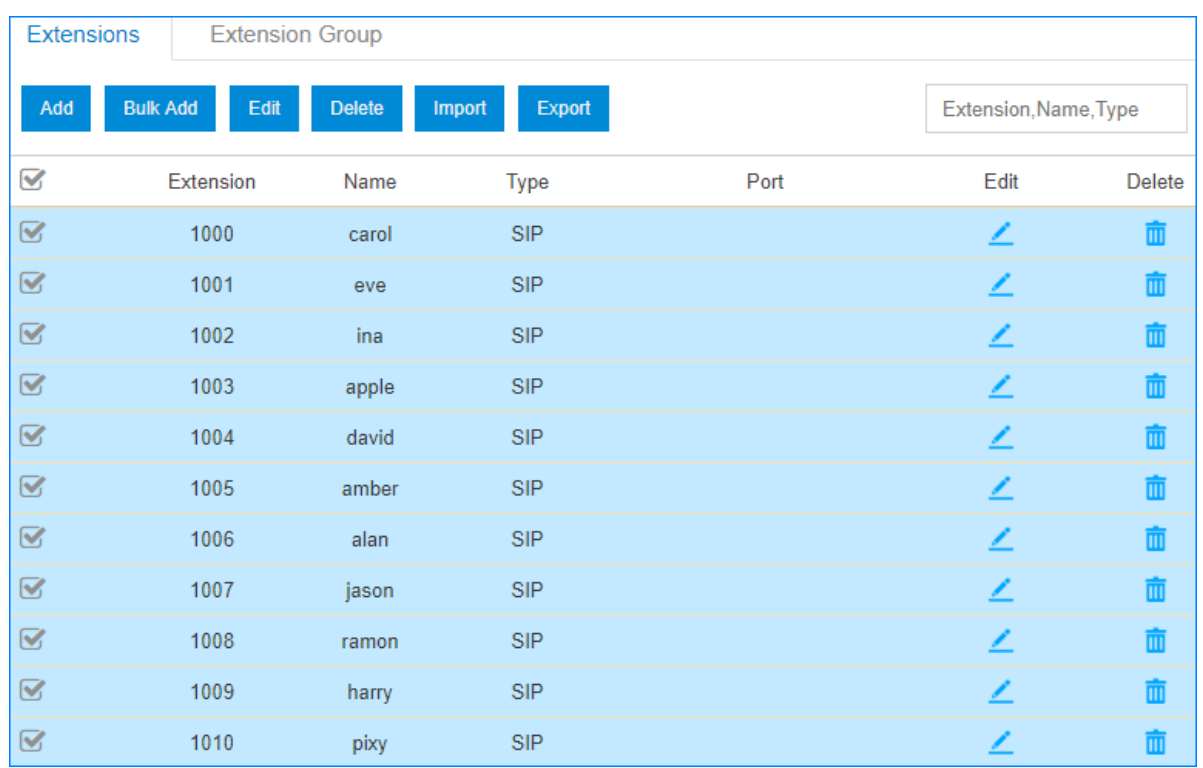

# *Delete Extensions*

When an employee leaves or an extension is no longer needed, you can delete the extension from the Yeastar S-Series VoIP PBX.

# **Delete an Extension**

- 1. Log in PBX web interface, go to **Settings > PBX > Extensions**.
- 2. On **Extensions** page, click  $\overline{\mathbb{D}}$  beside the extension that you want to delete.
- 3. Click **Save** and **Apply**.

# **Bulk Delete Extensions**

- 1. Log in PBX web interface, go to **Settings > PBX > Extensions**.
- 2. On **Extensions** page, select the checkbox of desired extensions, and click **Delete**.
- 3. Click **Save** and **Apply**.

### *Import/Export Extensions*

The extensions configured on Yeastar S-Series VoIP PBX can be exported and saved as a template. You can fill in desired extension information and import the CSV file to PBX again.

# **Export Extensions**

- 1. Log in PBX web interface, go to **Settings > PBX > Extensions**.
- 2. Click **Export** to export the extensions to a CSV file.

# **Import Extensions**

**Tip:** You can export extensions first, and use the CSV file as a template.

- 1. Log in PBX web interface, go to **Settings > PBX > Extensions**.
- 2. Refer to the Import Parameters Extensions, and edit your CSV file.
- 3. Click **Import**.
- 4. On the **Import Extension** page, click **Browse** to select your CSV file.
- 5. Click **Import**.

# **Related reference**

<span id="page-20-0"></span>Import Parameters - Extensions

# *Extension Groups*

Create an Extension Group

You can assign and categorize extensions in different groups. Extension groups simplify the configuration process.

- 1. Go to **Settings > PBX > Extensions > Extension Group**, click **Add**.
- 2. Set the **Name** to help you identify the group.
- 3. In the **Available** box, select the extensions to the **Selected** box.

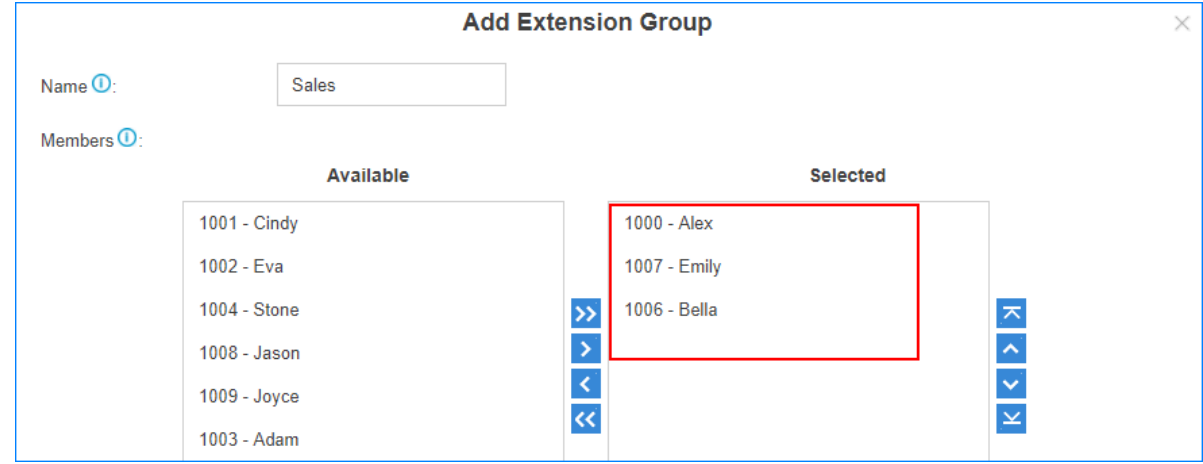

4. Click **Save** and **Apply**.

Manage Extension Groups

# **Edit extension groups**

You can edit the group name, add more extensions to the group or remove extensions from the group.

- 1. Go to **Settings > PBX > Extensions**, search and find the desired extension group,
	- $click$   $\leq$
- 2. Edit the group as you need.
- 3. Click **Save** and **Apply**.

# **Delete extension group**

1. Go to **Settings > PBX > Extensions > Extension Group**, search and find the desired

extension group, click  $\overline{\mathbb{I}\mathbb{I}}$ .

2. Click **Yes** to confirm the deletion.

# **Extension Groups Application**

You can use the extension groups when you need to assign extensions for outbound routes, ring groups, queues, etc.

For example, you need to set an outbound route and only allow the Support group members to make outbound calls through this route. You can simply assign the Support extension group instead of assigning an extension member one by one. It simplifies the configuration process.

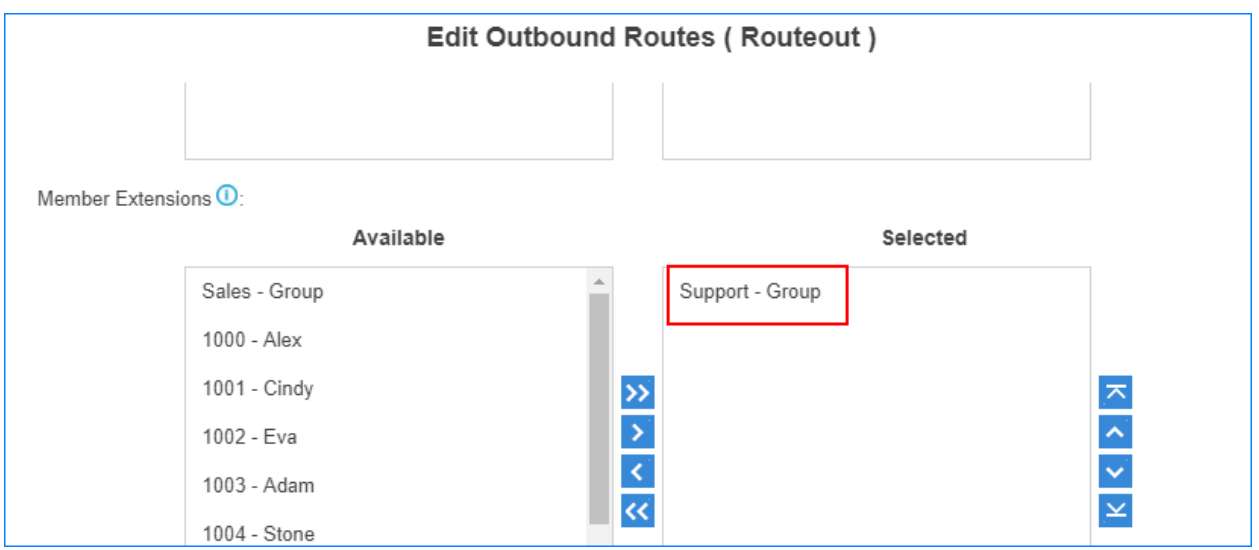

# <span id="page-22-0"></span>*Presence*

# Extension Presence Overview

This topic introduces what is presence and how the presence status can benefit the user's work.

# **What is Presence**

Extension Presence indicates the availability status of an extension. Presence settings are linked to the Call Forwarding rules and Linkus ring strategy. Different call forwarding rules and ring strategy can be set for each presence status.

Yeastar S-Series VoIP PBX provides five presence statuses:

- **Available**: The user is online and ready for communication.
- **Away**: The user is currently away from your office.
- **DND**: The user doesn't want to be disturb, and you won't receive any calls.
- **Lunch Break**: The user is currently on lunch break.
- **On a Business Trip**: The user is currently on a business trip.

# **How does Presence benefit the user's work?**

Presence status and information that are displayed on Linkus clients allows the user to see the presence of your colleague and instantly know whether the colleague is available, busy, or away.

Change Presence status to quickly route incoming calls. For example, if the user is at a meeting and do not want to miss calls, set the status to **Away** and forward the call to voicemail. Once the user is ready to receive calls again, switch back to **Available**.

# **How to change Presence status?**

3 ways to change an extension presence.

- On the Linkus client, extension users can change their own presence status.
- On the Extension Web Portal, Linkus users can change their own presence status.
- On the PBX Web Portal, you can change all extensions presence.

# Set Call Forwarding Rules & Presence Status

Set call forwarding rules for each presence status. The call forwarding rules allows the user to automatically forward an incoming call to voicemail, another extension, or mobile depending on the extension status.

- 1. Go to **Settings > PBX > Extensions**, search and find the desired extension, click .
- 2. Click the **Presence** tab.
- 3. In the **Presence** drop-down list, select a status to configure.
- 4. In the **Presence Information** field, enter the a custom status message to display on Linkus.

The Linkus users can see whether you are available to communicate.

- 5. Set call forwarding rules for the Presence status.
	- a. Select the Call Forwarding conditions:
		- **Always**: All the incoming calls will be forward to the destination.
		- **No Answer**: Only the unanswered calls will be forwarded to the destination.
		- **When Busy**: Only the calls that come in while you are talking on the phone will be forwarded.

b. Beside the selected forwarding condition, select the forwarding destination.

- 6. Set the ring strategy for the Presence status.
	- **Ring First**: When a call reaches the extension, which terminal will ring first.
	- **Ring Secondly**: If the incoming call is not answered on the terminals that are selected as **Ring First**, the terminals that are selected as **Ring Secondly** will ring.
- 7. Click **Save** and **Apply**.

# Set Call Forwarding Prompt

By default, when the PBX is forwarding an incoming call to another number, the PBX will play the call forwarding prompt "please hold when I try to locate the person you are calling", and then play the MoH music when the caller is waiting. You can disable the call forwarding prompt and change the MoH music to a normal ring tone. In this way, the caller will not realize that the call is forwarded.

- 1. Go to **Settings > PBX > Voice Prompts > Prompt Preference**.
- 2. Unselect the checkbox of **Play Call Forwarding Prompt**.
- 3. In the **Music on Hold for Call Forwarding** drop-down list, select **Ringing Tone**.

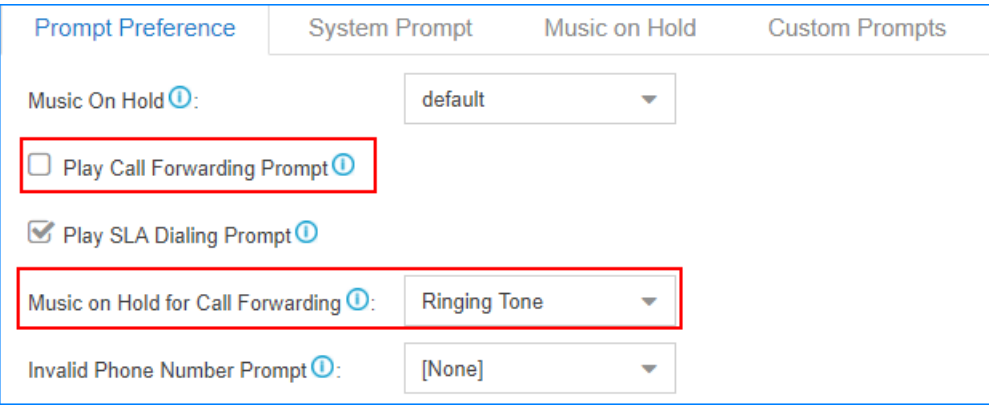

# 4. Click **Save** and **Apply**.

# Activate/Deactivate Call Forwarding

Extension users can dial the Call Forwarding feature codes on their phones to activate or deactivate Call Forwarding function.

Below are the default call forwarding feature codes and the description of how to use the feature codes.

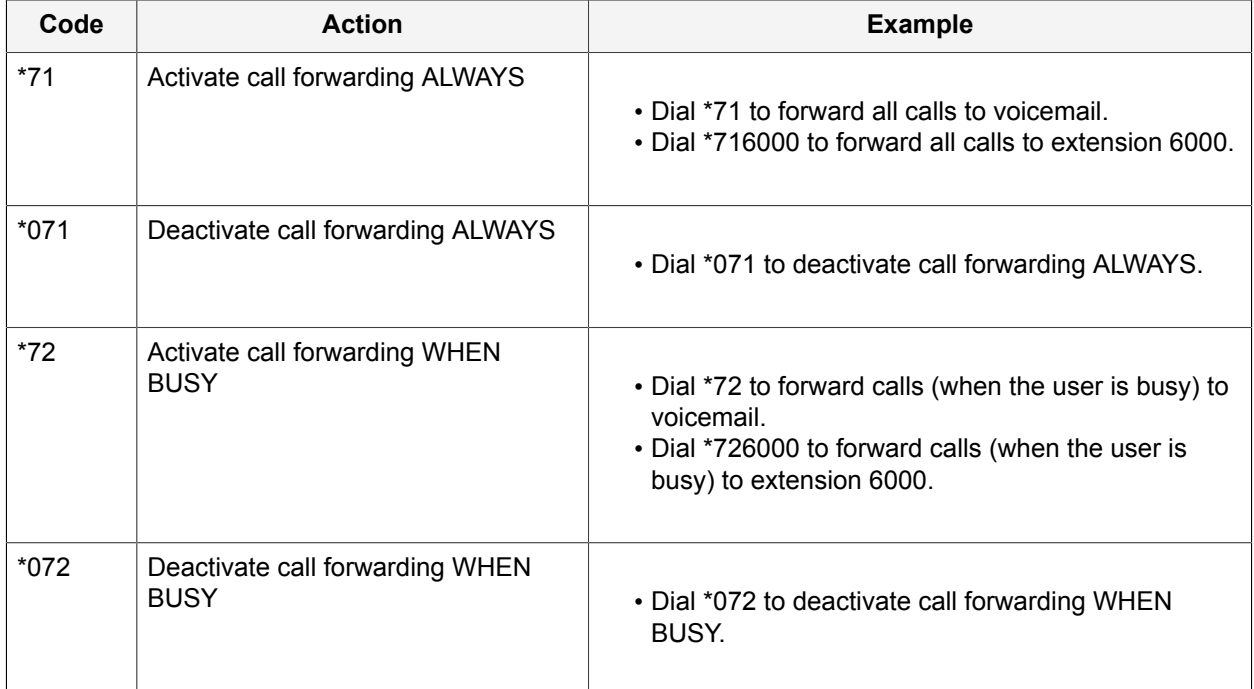

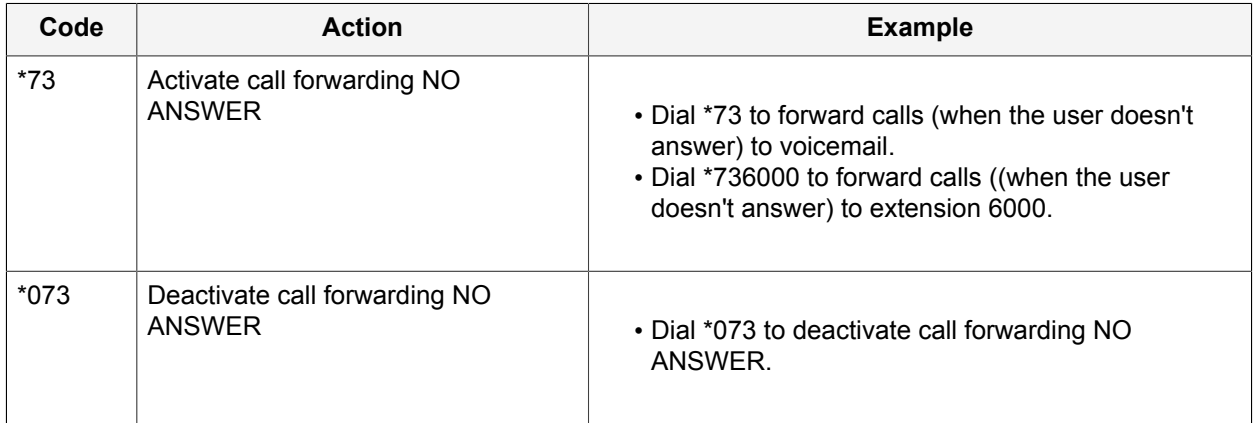

# <span id="page-25-0"></span>*Voicemail*

# Voicemail Overview

Yeastar S-Series VoIP PBX integrates a free voicemail system. Voicemail is a modern kind of answering machine that allows the callers to leave audio messages in case of unavailability.

# Enable/Disable Voicemail Function

By default, the voicemail is enabled for all extension users. You can disable the Voicemail function if the user doesn't need it.

- 1. Go to **Settings > PBX > Extensions**, search and find the desired extension, click .
- 2. Click the **Presence** tab.
- 3. Change the Voicemail settings.
	- To enable voicemail, select the checkbox of **Enable Voicemail**.
	- To disable voicemail, unselect the checkbox of **Enable Voicemail**.

# 4. Click **Save** and **Apply**.

# Change Voicemail PIN/Password

Extension users can dial voicemail feature code (default \*2) on their phones to access their voicemails. To enhance the extension security, you can change the voicemail PIN on PBX web interface.

# 1. Go to **Settings > PBX > Extensions**.

- 2. Search and find the desired extension, click  $\mathcal{L}$ .
- 3. Click the **Presence** tab.
- 4. In the **Voicemial Access PIN** field, enter a numeric PIN/password.

#### 5. Click **Save** and **Apply**.

### <span id="page-26-0"></span>Configure Voicemail to Email

The Voicemail to Email feature of Yeastar S-Series VoIP PBX allows extension users to receive voicemail audio files as email attachments and quicken response time when they are out of office.

# **Enable Voicemail to Email**

Voicemail to Email function is disabled by default. If an extension user would like to check voicemail messages via email, you need to enable Voicemail to Email for his/her extension.

**F** Note: To receive voicemail via email successfully, make sure the [system email](#page-300-0) is working.

- 1. Go to **Settings > PBX > Extensions**, select the desired extension, click <u>L</u>.
- 2. Click the **Features** tab.
- 3. In the **Send Voicemail to Email** drop-down list, select an email type.

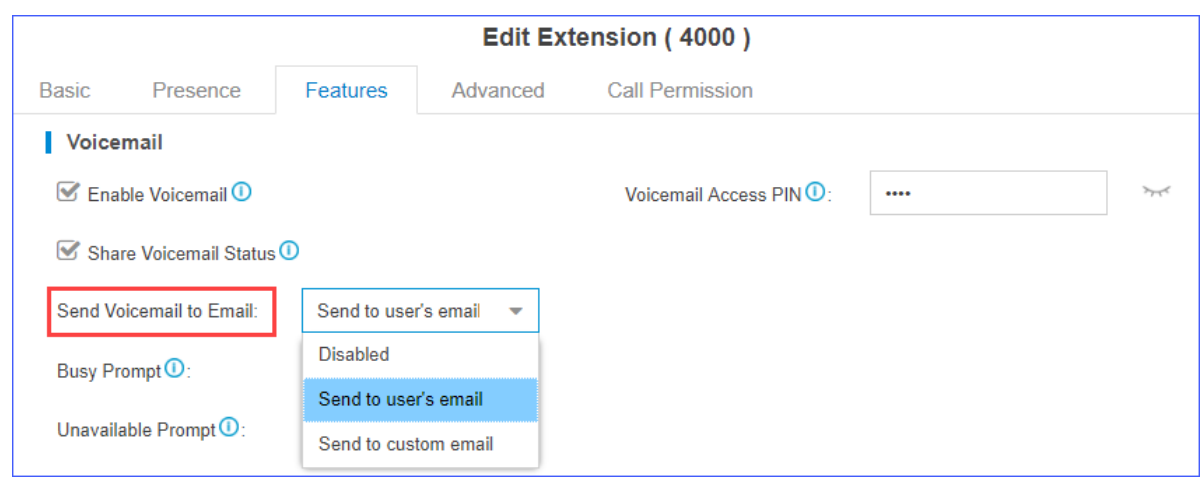

- **Send to user's email**: Send voicemail to the extension user's email address.
- **Send to custom email**: Send voicemail to a custom email address.
- 4. Click **Save** and **Apply**.

# **Email template of 'Voicemail to Email'**

The PBX has a default email template for **Voicemail to Email**. You can edit the template according to your needs.

1. Go to **Settings > System > Email > Email Templates**, click beside **Voicemail to Email**.

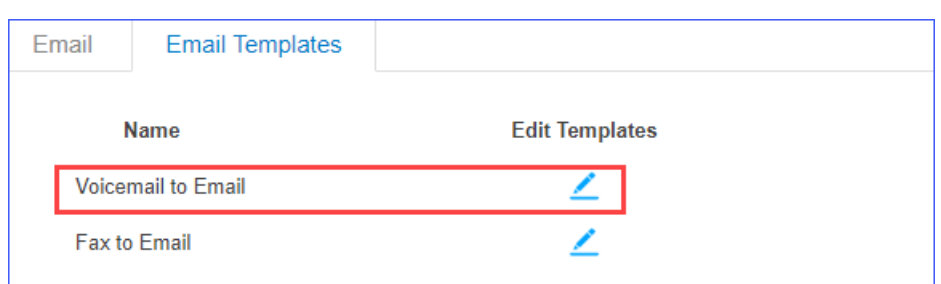

#### 2. Edit the email subject and email contents.

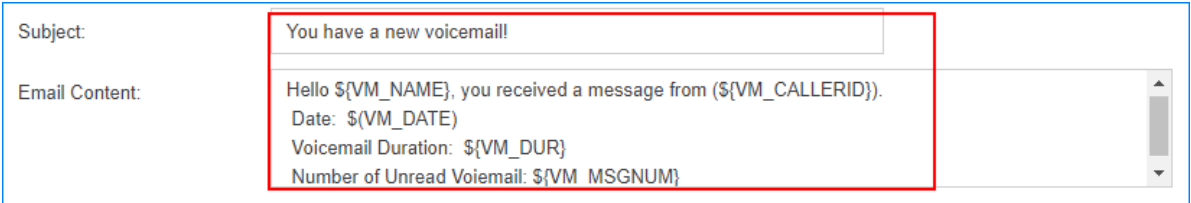

3. Click **Save** and **Apply**.

#### Check Voicemail Messages

Extension users have multiple ways to check their voicemail messages.

# **Check Voicemail on Linkus**

Log in Linkus, go to **Me > Voicemail** to check your voicemail.

# **Check Voicemail on a Phone**

• Dial feature code \*2 on a phone

A user can dial \*2 on his own phone to check voicemail.

• Dial feature code \*02 on a phone

A user can dial \*02 on other user's phone to enter the voicemail main menu, then enter his/her extension number and voicemail PIN to check voicemail.

# **Check Voicemail on Web Page**

Extension users can log in the PBX web page to check their own voicemails.

- User name: The extension user's email address.
- Password: The extension's **User Password**.

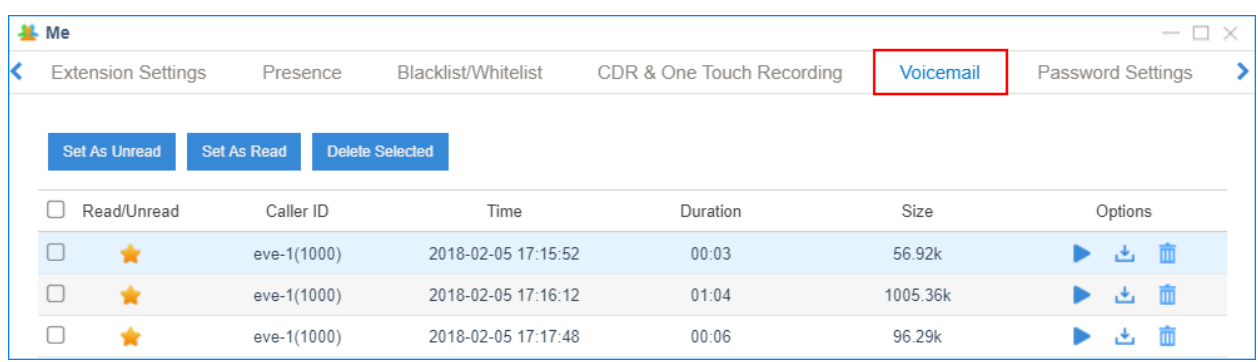

# **Check Voicemail via Email**

If [voicemail to email](#page-26-0) is enabled for an extension user, the user can check voicemails in his/ her email box.

# **Check Voicemail via IVR**

If you check the option **Dial to Check Voicemail** for an IVR; users can access the IVR to check their voicemails. This solution is for the users who are outside the office to check their voicemails.

**Tip:** If the users are using Linkus, they can dial \*2 directly to check their voicemails.

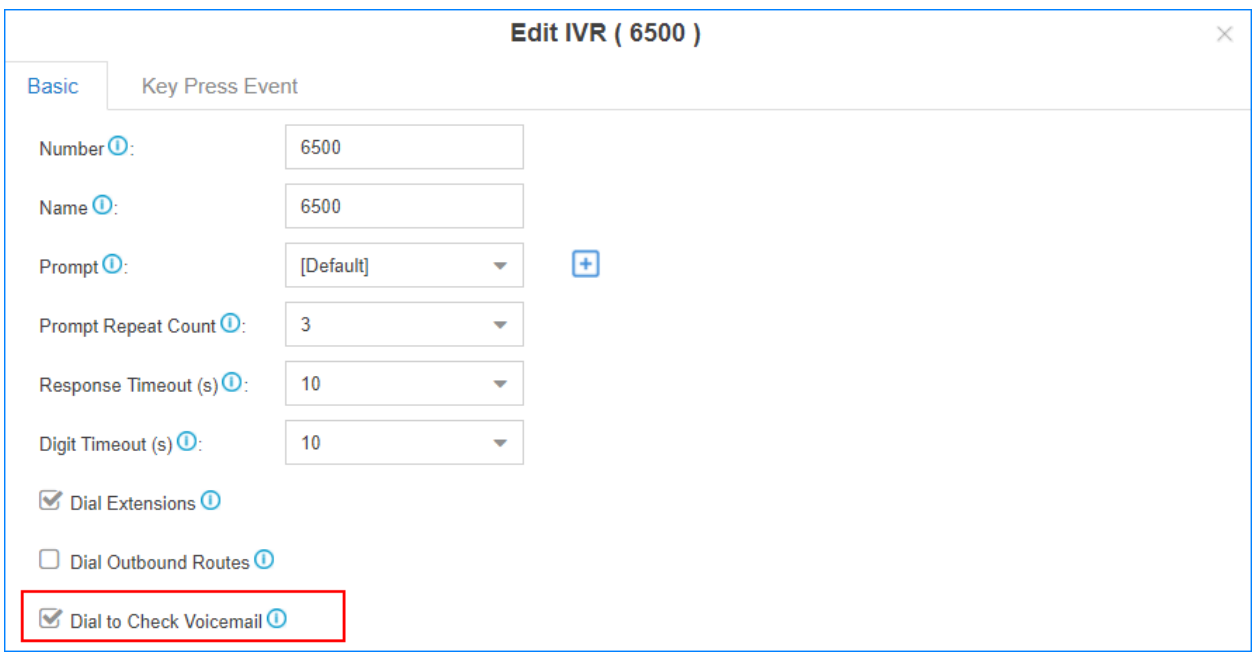

# Change Voicemail Greetings

You can change the global voicemail greetings for all the extension users or change voicemail greeting for a specific extension.

# **Components of a Voicemail Greeting**

When an extension user is unavailable, the voicemail greeting consists of 3 audio clips: Unavailable Prompt + Voicemail Prompt + "Di".

When an extension is busy on a phone, the voicemail greeting consists of 3 audio clips: Busy Prompt + Voicemail Prompt + "Di"

- Default Unavailable Prompt: The person at the extension XXXX is unavailable.
- Default Busy Prompt: The person at the extension XXXX is busy.
- Default Voicemail Prompt: Please leave your message after the tone, when done hang up or press the pound key (#)."

# **Change global voicemail greetings**

- 1. Prepare your [custom prompt files](#page-230-0), and upload to the PBX.
- 2. Go to **Settings > PBX > General > Voicemail > Greeting Options**.
- 3. Change the global voicemail greetings.
	- **Busy Prompt**: Select the prompt that will be played when the extension is busy.
	- **Unavailable Prompt**: Select the prompt that will be played when the extension is unavailable.
	- **Voicemail Prompt**: Select the prompt that will be played after Busy or Unavailable prompt.

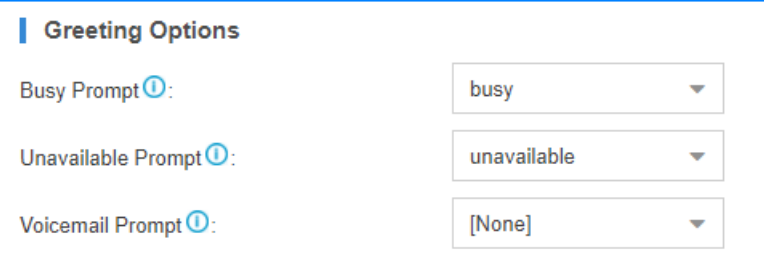

4. Click **Save** and **Apply**.

# **Change voicemail greetings for a specific extension**

By default, the global busy prompt and global unavailable prompt are applied to all extensions. If an extension user wants to use her/his personal greetings, you can change the prompts for the extension.

**Note:** The greeting prompt file format should be ".wav", ".WAV" or ".gsm" file.

The file size must not be larger than 8MB.

Supported Format: PCM: 8K, 16bit, 128kbps; A-law(g.711): 8k, 8bit, 64kbps; u-law (g.711): 8k, 8bit, 64kbps; gsm: 6.10, 8k, 13kbps.

- 1. Go to **Settings > PBX > Extensions**, search and find the desired extension, click .
- 2. Click the **Features** tab.
- 3. Click **Browse** to upload a prompt file.

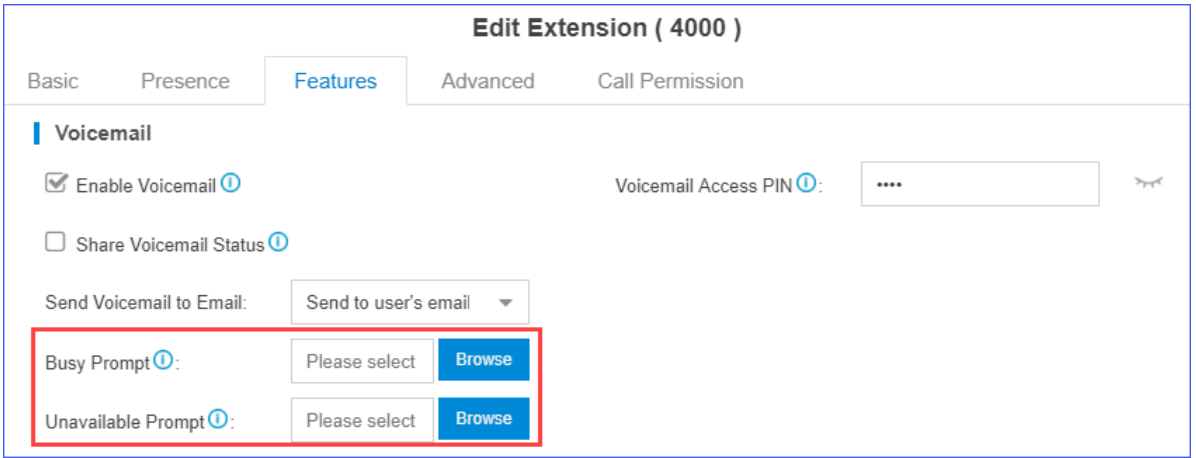

4. Click **Save** and **Apply**.

### Manage Voicemail Messages Centrally

In Yeastar S-Series VoIP PBX, you have two options to manage voicemail messages centrally and efficiently: subscribe BLF keys on a phone to monitor multiple extensions' voicemail status and receive multiple extensions' voicemail messages from one mailbox.

# **Monitor voicemail status by BLF keys**

By default, an extension's voicemail status cannot be monitored by other users. To monitor an extension's voicemail status, you need to enable **Share Voicemail Status** on the extension.

We take Yealink T27G v69.82.0.20 as an example below to introduce how to monitor voicemail status of extension 4000 by extension 1000.

- 1. **Enable voicemail status sharing feature of extension 4000.**
	- a. Log in the PBX web interface, go to **Settings > PBX > Extensions**, edit the extension 4000.
	- b. On the extension **Features** page, enable **Share Voicemail Status**.

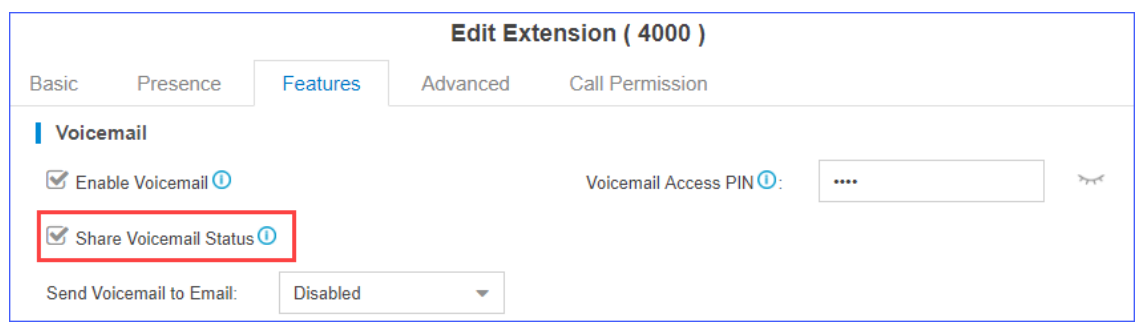

- c. Click **Save** and **Apply**.
- 2. Set BLF key to monitor the voicemail status.
	- a. Log in the IP phone where extension 1000 is registered, go to **Dsskey**.
	- b. Set a BLF key to monitor voicemail status of extension 4000.
		- **Type**: Select **BLF**.
		- **Value**: Enter \*2{ext\_num}. In this example, enter \*24000.
		- **Line**: Select the line where extension 1000 is registered on.

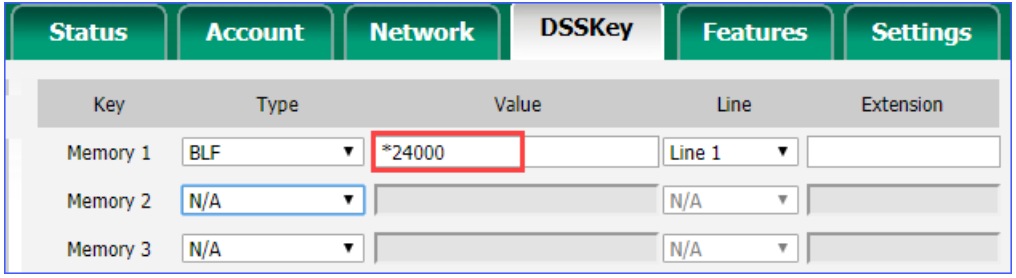

c. Click **Confirm**.

#### **Result:**

- **Green BLF LED:** The extension 4000 has NO unread voicemail messages.
- **Red BLF LED:** The extension 4000 has unread voicemail messages.

# **Receive voicemail from a mailbox**

To receive multiple extensions' voicemail messages from one mailbox, you can configure sending voicemail to a same custom email address for these extensions.

For example, to receive multiple extensions' voicemail messages from the mailbox *voicemial@yeastar.com*. Set **Send Voicemail to Email** to the same custom email address *voicemial@yeastar.com* for these extensions.

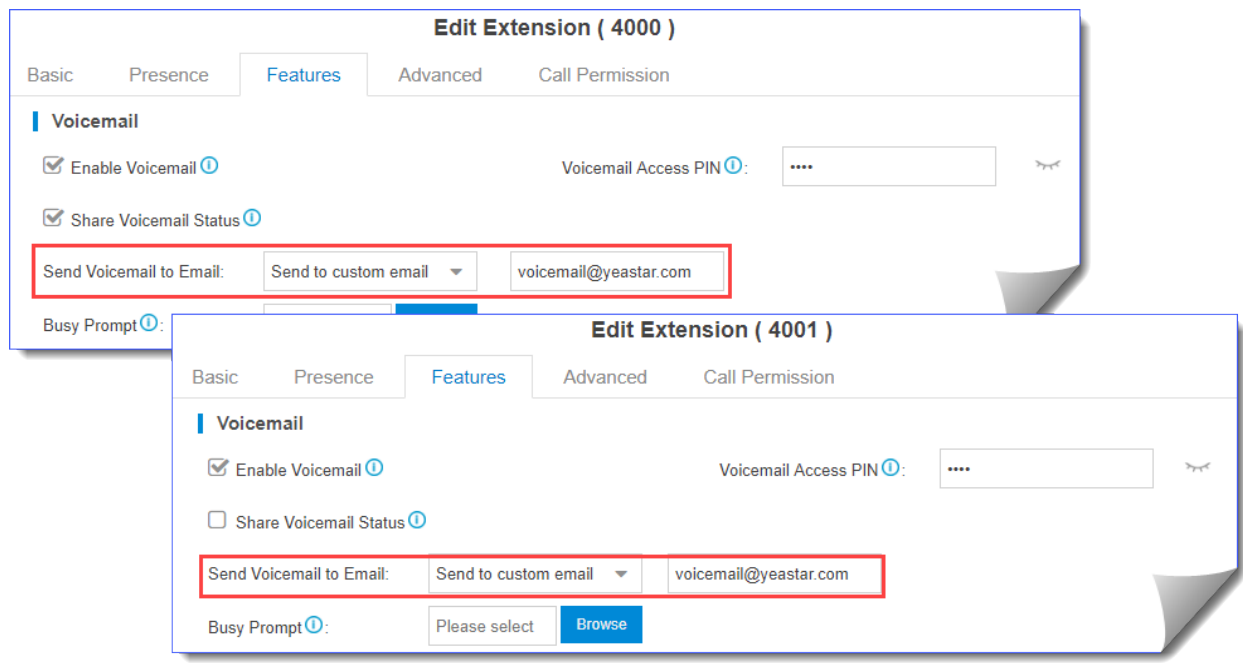

# Global Voicemail Settings

You can change the global voicemail message settings, voicemail playback settings according to your needs.

The global voicemail settings will be applied to all the extensions.

Navigation path: **Settings > PBX > General > Voicemail**.

#### **Table 1. Global Voicemail settings**

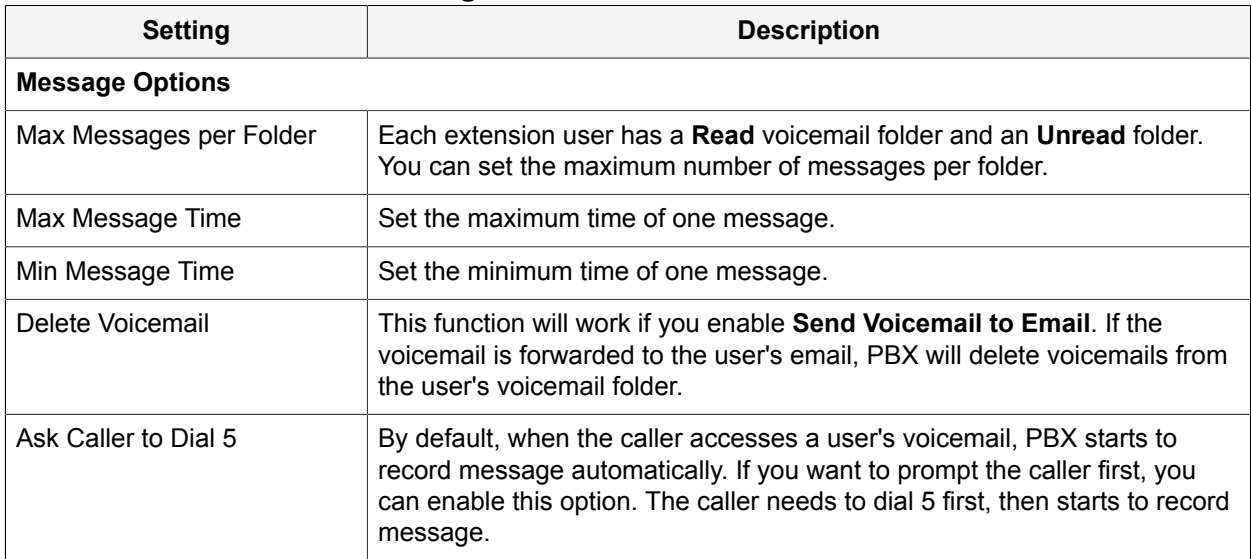

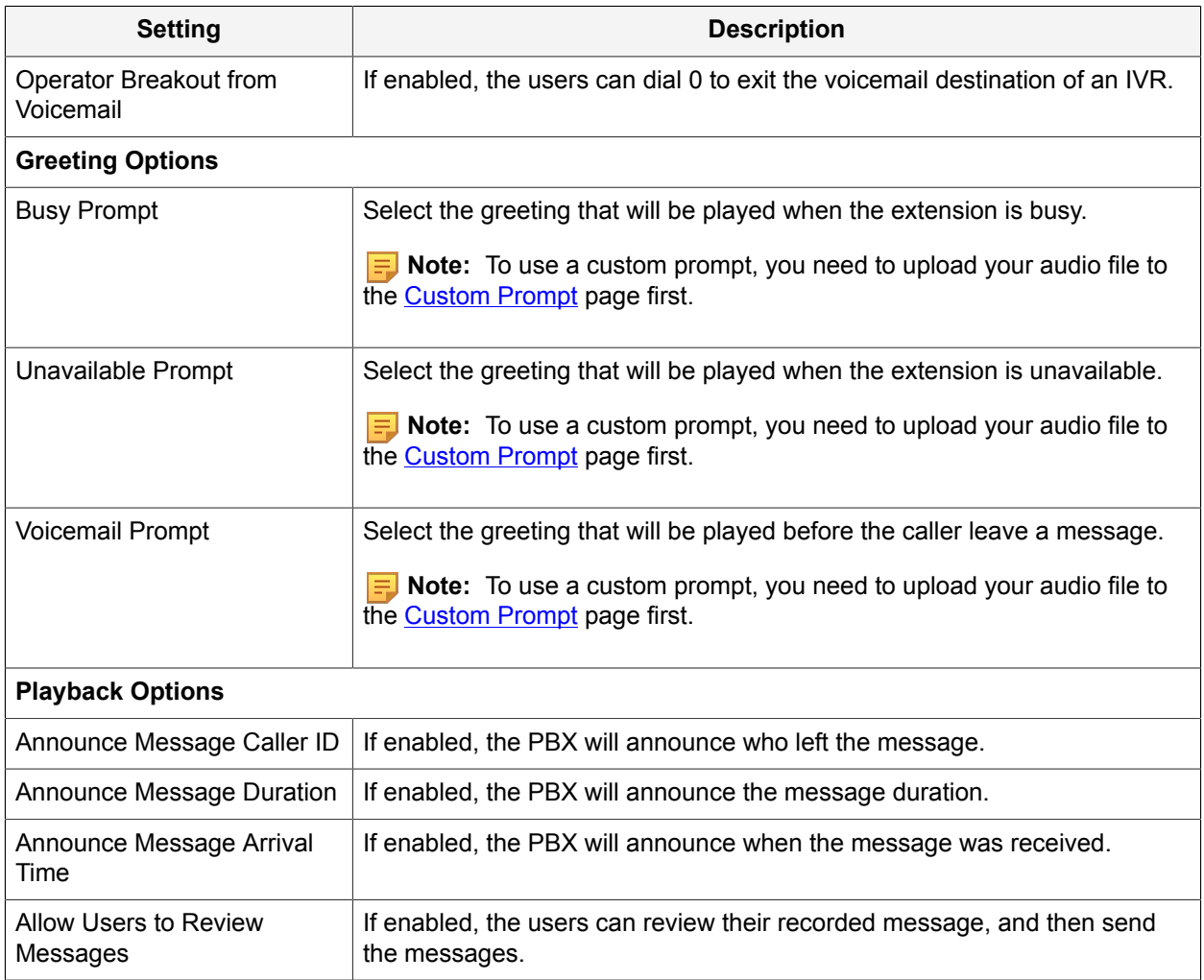

# Voicemail Menu

You can dial \*2 on your phone to access the voicemail menu. Below is the detailed voicemail menu.

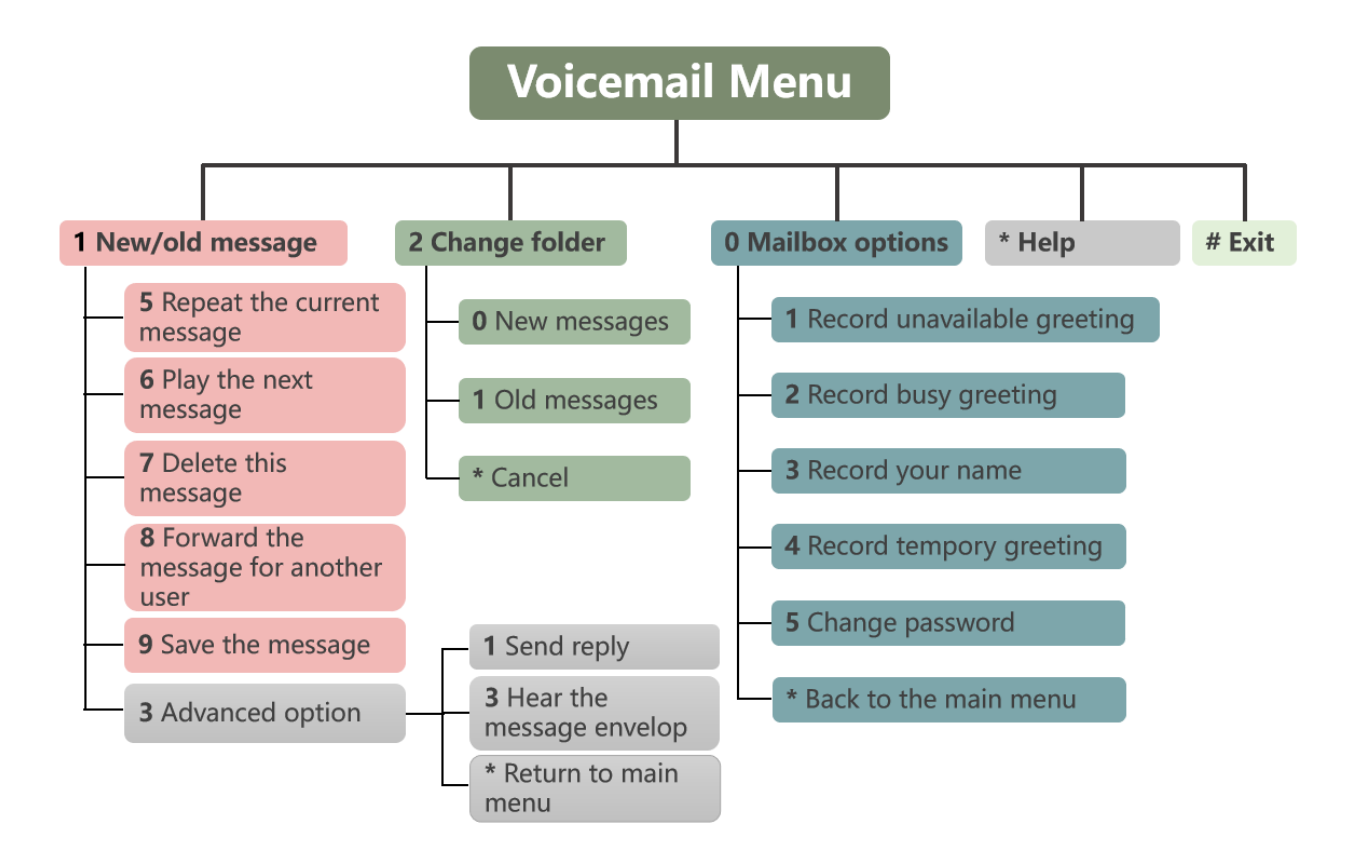

# <span id="page-34-0"></span>*Mobility Extension*

Yeastar Mobility Extension allows you to stay in contact with colleagues and clients using either office phone or mobile phone with the same extension number.

# **Scenarios**

When you're out of office or on a business trip, the mobility extension allows your mobile phone to have the same permissions as the office phone and frees you from missing any business calls. With mobility extension feature, you can achieve the followings.

- Place free calls to your colleagues.
- Call external numbers using the trunks on the PBX.
- Receive calls using your mobile phone wherever and whenever calls reach your extension number.

# **Configure Mobility Extension**

1. Log in the PBX web interface, go to **Settings > Extensions**, click **beside the** extension that you want to edit.

**E.** Note: If Linkus is enabled for the extension, this extension has no Mobility Extension feature and the relevant settings are hidden automatically.

- 2. On **Edit Extension** page, click **Features** tab.
- 3. In the **Mobility Extension** section, select the checkbox of **Enable Mobility Extension**.
- 4. Set the mobile number and prefix.
	- **Set Mobile Number**: Enter your mobile number to associate your mobile number with extension number.
	- **Prefix**: Optional. Enter [prefix of outbound route](#page-150-0) so that PBX can successfully route incoming calls to your mobile phone.
- 5. Select the checkbox of **Ring Simultaneously**.

When a call reaches your office phone, your mobile phone will ring simultaneously.

6. Click **Save** and **Apply**.

# **Use Mobility Extension**

After configuring mobility extension, you can use your mobile phone to call in the PBX as follows.

1. Dial a trunk number of the PBX.

You will hear a voice prompt asking you to dial a phone number that you want to call.

2. Dial an extension number or an external number.

### • **Dial an extension number**

The called party will see caller  $ID$  " $mobile\_number$   $\leq$  $extension\_number$ ".

### • **Dial an external number**

The called party will see caller ID " $mobile\_number$ ".

- **Note:**
	- Make sure the prefix of mobile number matches the dial patterns of outbound route.
	- Make sure at least two trunks are available on PBX. When you use your mobile phone to call in the PBX, the trunk which routes your incoming call to PBX will be occupied, PBX needs another trunk to call the external number out.
# *Call Monitoring*

### Call Monitoring Overview

Call Monitoring allows authorized users to monitor another extension user's call in real time. The supervisor can dial "feature code" + "extension number" to monitor the extension user's call.

#### Go to **Settings > PBX > General**, click **Feature Code** tab.

In the **Call Monitor** section, you can enable or disable monitor modes, and modify corresponding feature codes.

Yeastar S-Series VoIP PBX supports the following monitor modes:

• **Listen** (Default code: \*90)

Listen mode allows supervisor to listen to a call in real time.

The supervisor can not talk with the monitored extension users.

• **Whisper** (Default code: \*91)

Whisper mode allows supervisor to listen to a call in real time, and talk with the monitored extension user privately.

The other party can not hear the supervisor's voice.

• **Barge-in** (Default code: \*92)

Barge-in mode allows the supervisor to listen to a call in real time and talk with both parties.

### Configure Call Monitoring

To monitor an extension, you need to set monitor settings for both the supervisors and the monitored extension users.

- 1. Enable and select a monitor mode for the supervisor.
	- a. Go to **Settings > PBX > Extensions**, click  $\leq$  beside the desired extension.
	- b. On the configuration page, click **Features** tab.
	- c. In the **Monitor Settings** section, select a **Monitor Mode** for the supervisor.

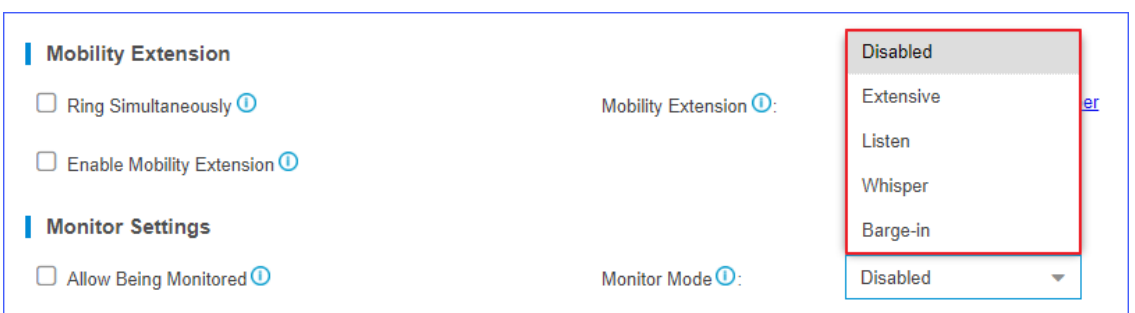

- **Disabled**: Not allowed to monitor other extension users' call.
- **Extensive**: Use any one of listen, whisper, or barge-in mode to monitor.
- **Listen**: Listen to a call in real time, but you can not talk with the monitored extension users.
- **Whisper**: Listen to a call in real time, and talk with the monitored extension users privately.
- **Barge-in**: Listen to a call in real time and talk with both parties.
- d. Click **Save** and **Apply**.

2. Set the extension which will be monitored.

- a. Go to **Settings > PBX > Extensions**, click  $\leq$  beside the desired extension.
- b. On the configuration page, click **Features**.
- c. On the **Monitor Settings** section, select the checkbox of **Allow Being Monitored**.

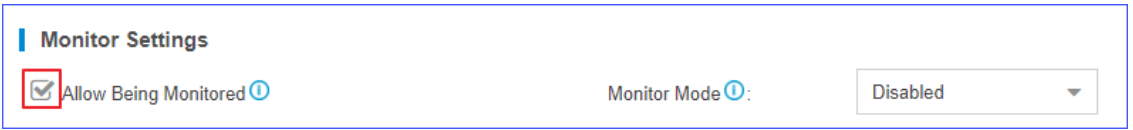

d. Click **Save** and **Apply**.

# *Call Permission*

Set Call Permission of an Extension

On the Extension configuration page, you can set the outbound call permissions for the extension user.

- 1. Go to **Settings > PBX > Extensions**, click **beside the desired extension.**
- 2. On the Extension configuration page, click **Call Permission** tab.
- 3. Select outbound routes for the extension from **Available** box to **Selected** box.

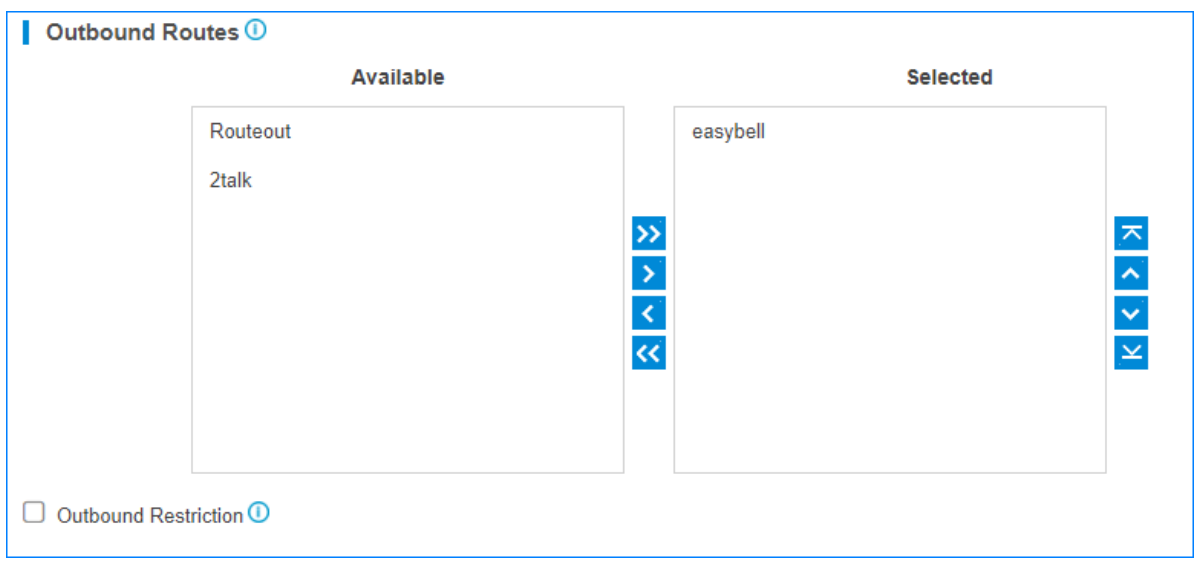

# **Outbound Routes Permission**

Select outbound routes to the **Selected** box, the extension user will have the permission to make outbound calls through the selected outbound routes.

# **Outbound Restriction**

#### • **Prohibit Outbound Calls**

Select the **Outbound Restriction** option to prohibit this extension from making outbound calls.

On the **Extensions** page, the extension will be locked and the extension status will show  $\triangle$ .

**E** Note: If the extension user makes outbound calls over the limit of **[Outbound](#page-155-0)** [Restriction](#page-155-0) rule, the extension will also be locked.

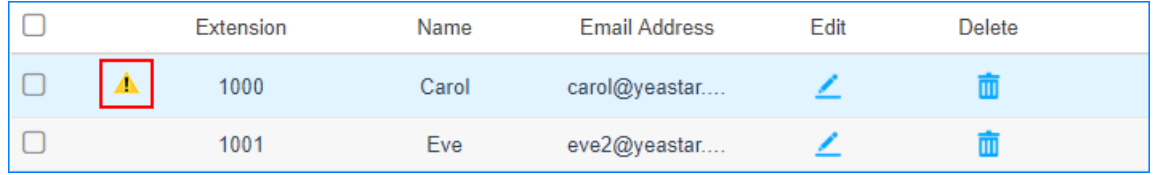

### • **Cancel Restriction for Outbound Calls**

Double click the icon **A** or unselect the checkbox of **Outbound Restriction** to allow this extension to make outbound calls.

# *Extension Settings*

SIP Extension Settings

This reference describes all settings on a SIP extension.

# **Basic Settings**

Navigation path: **Settings > PBX > Extensions**, edit a SIP extension on the **Basic** tab.

### **General Settings**

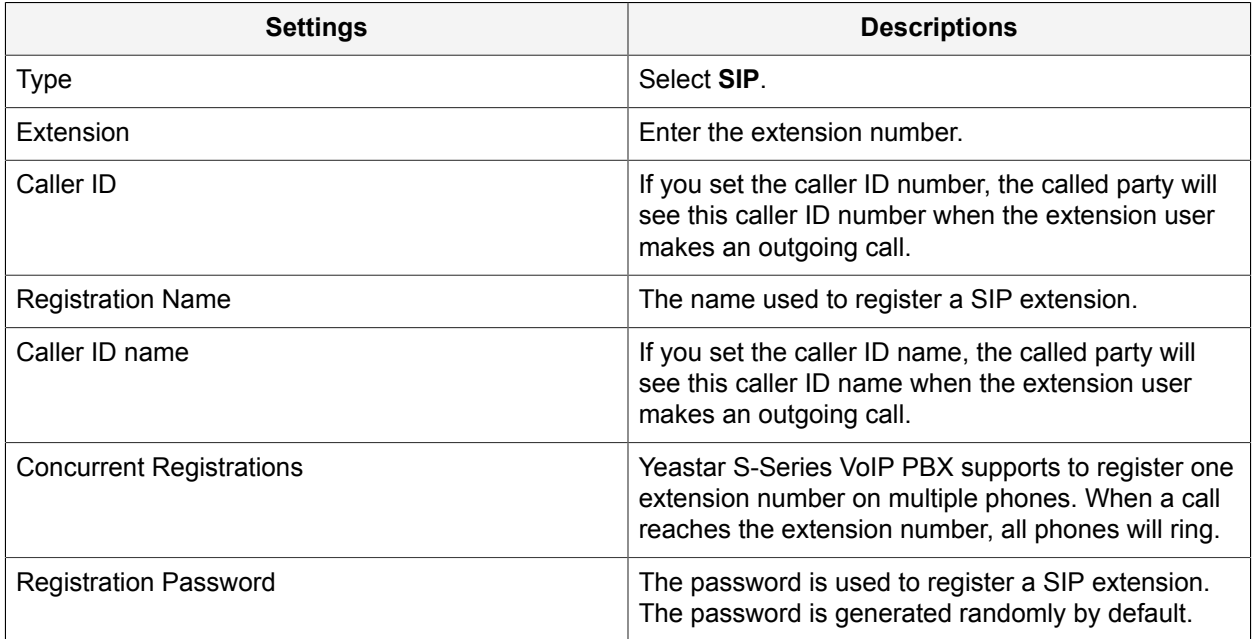

### **User Information Settings**

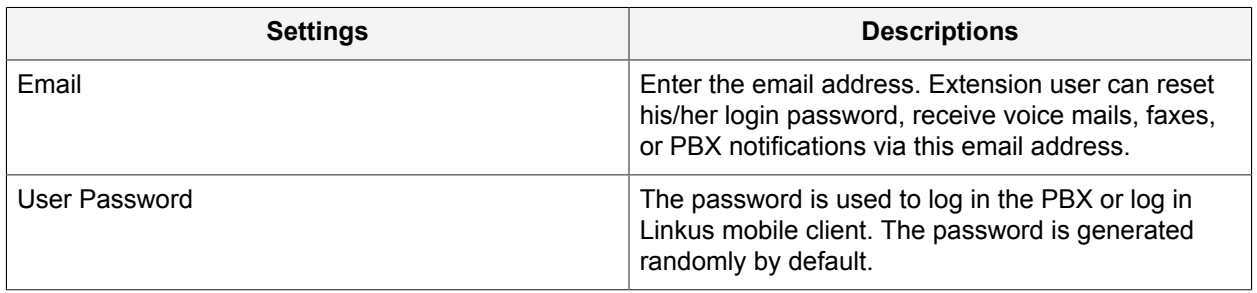

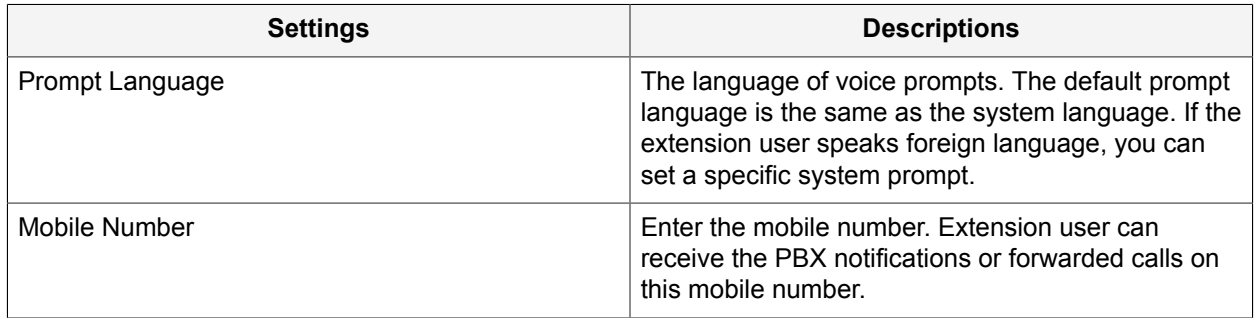

## **Presence Settings**

Extension Presence indicates the availability status of a SIP extension. Presence settings are linked to the Call Forwarding rules and Linkus ring strategy. You can set different call forwarding rules and ring strategy for each presence status.

Navigation path: **Settings > PBX > Extensions**, edit a SIP extension under the **Presence** tab.

#### **Presence Settings**

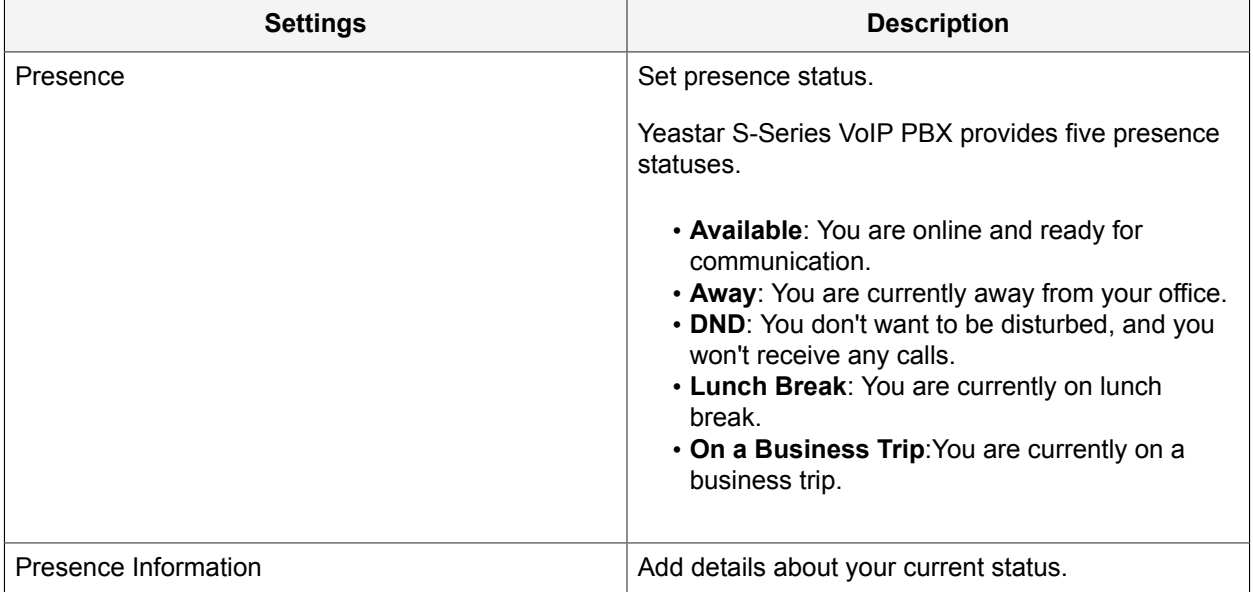

#### **Call Forwarding Settings**

You can forward calls to a specific destination or a specific extension user to avoid missing calls. Depending on the presence status and your preferences, you can set the PBX to forward calls to voicemail, extension, mobile number, queue, etc.

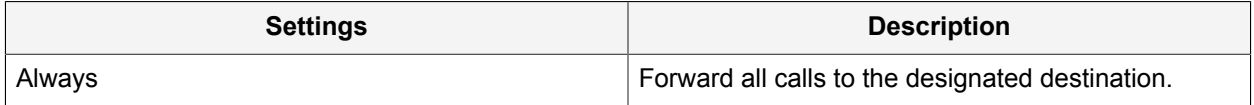

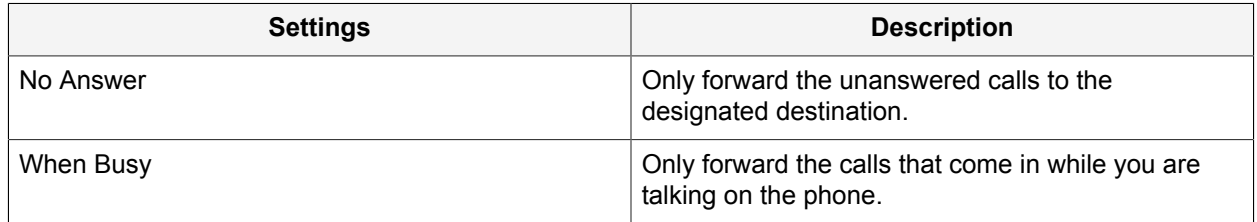

#### **Ring Strategy Settings**

You can set ring strategy for the following terminals that the SIP extension registered to.

- Extension
- Linkus Mobile Client
- Linkus Desktop Client

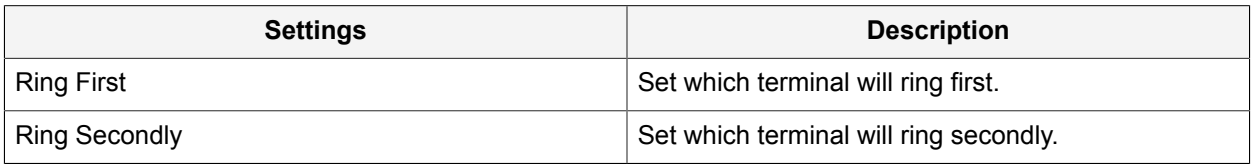

## **Features Settings**

You can configure voicemail, mobility extension, call monitoring, and other settings under the **Features** tab.

Navigation path: **Settings > PBX > Extensions**, edit a SIP extension under the **Features** tab.

### **Voicemail Settings**

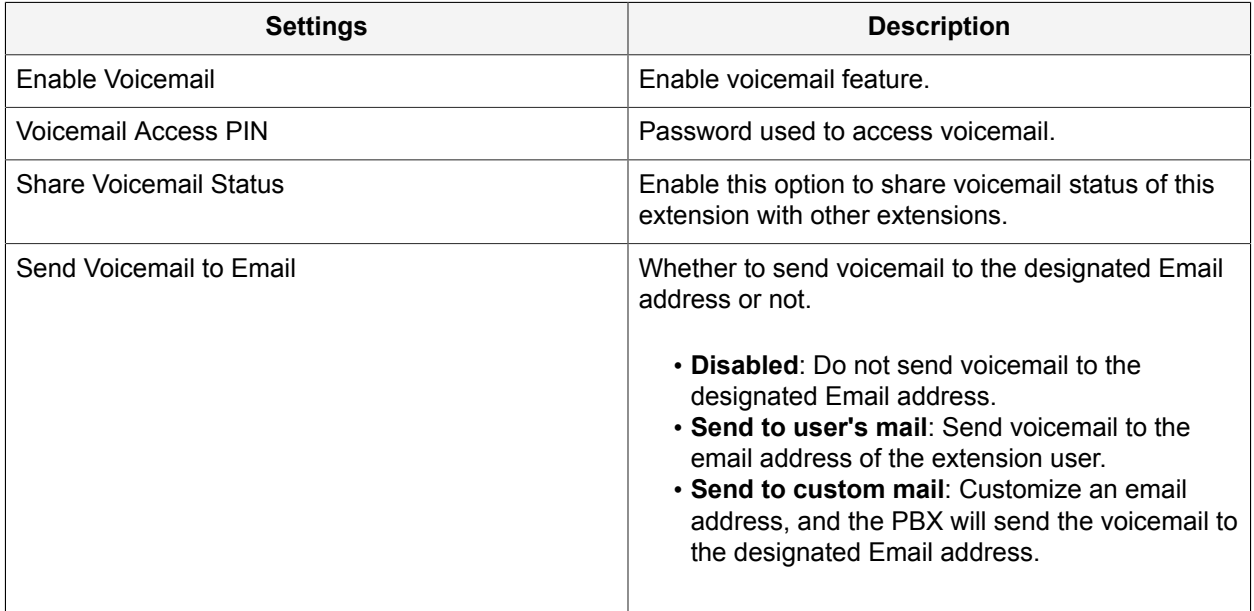

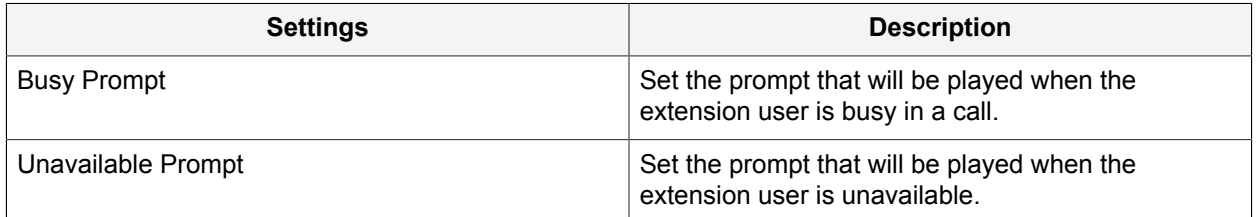

#### **Mobility Extension**

Yeastar Mobility Extension allows you to stay in contact with colleagues and clients using either office phone or mobile phone with the same extension number.

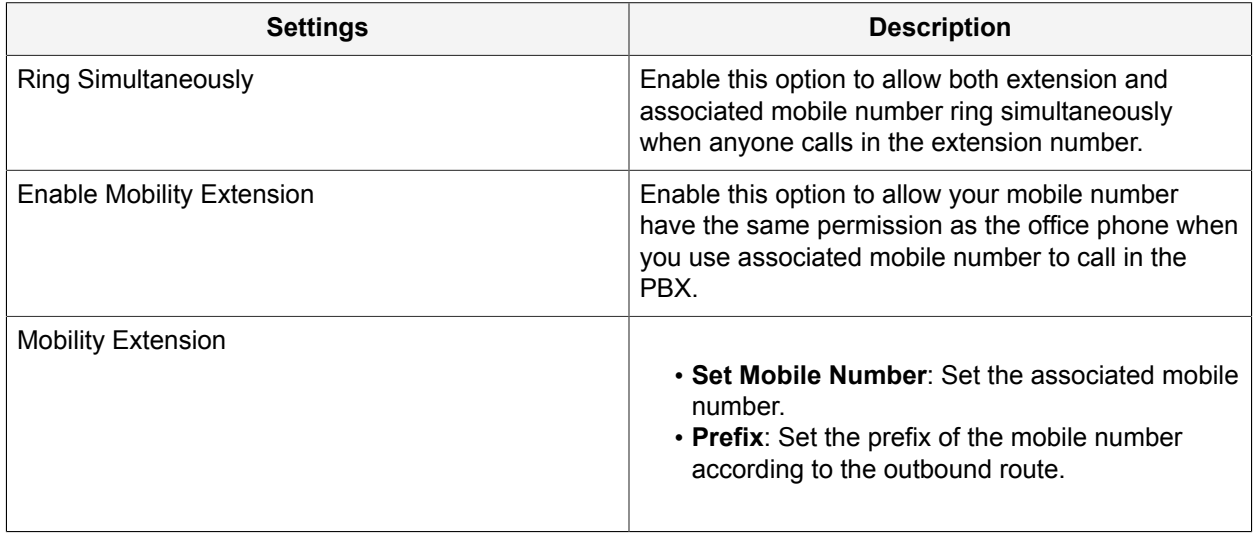

#### **Monitor Settings**

Call Monitoring allows authorized users to monitor another extension user's call in real time.

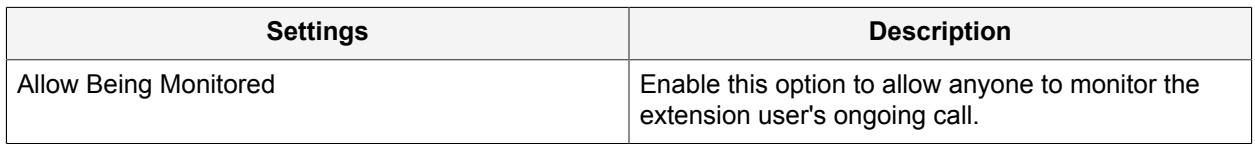

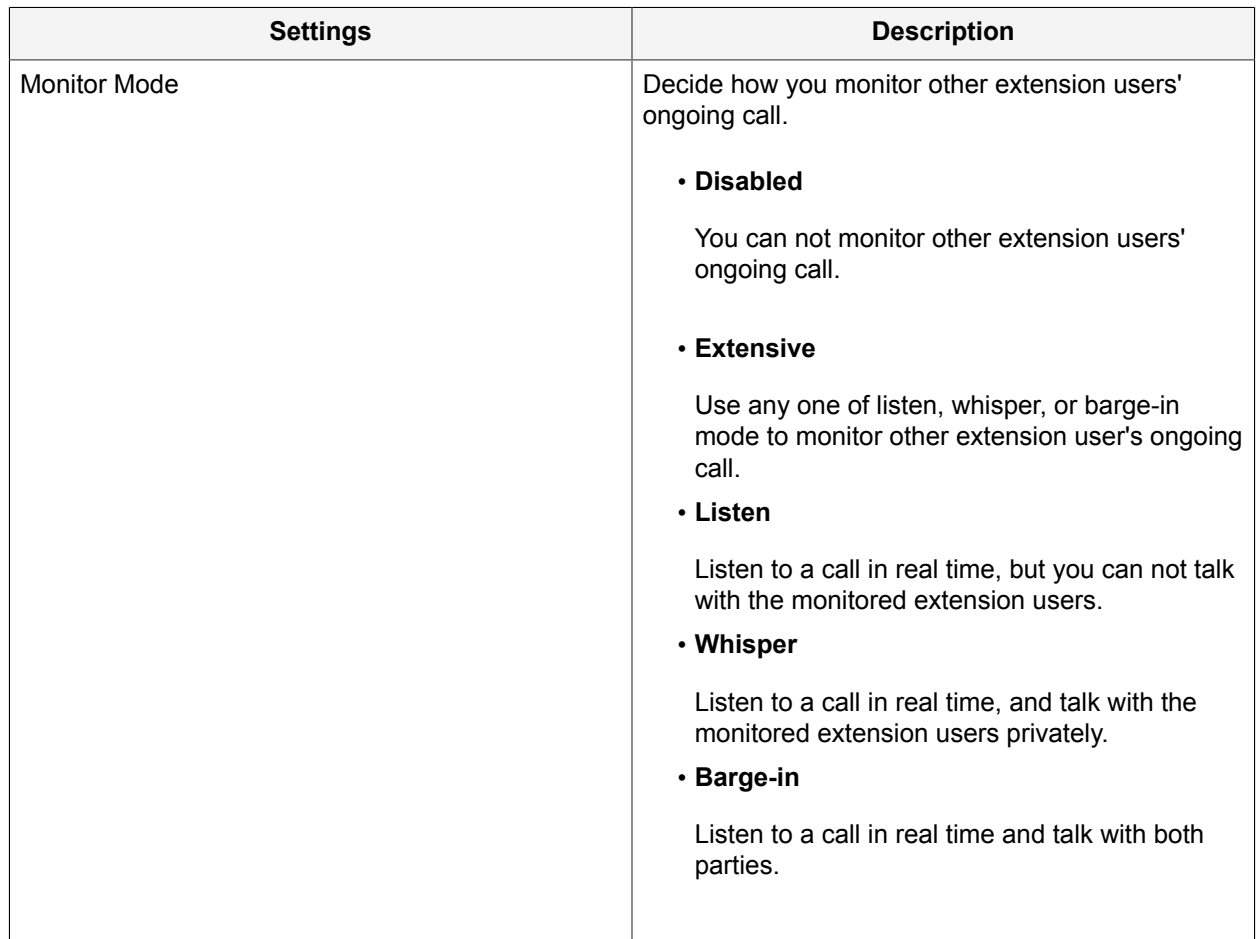

# **Other Settings**

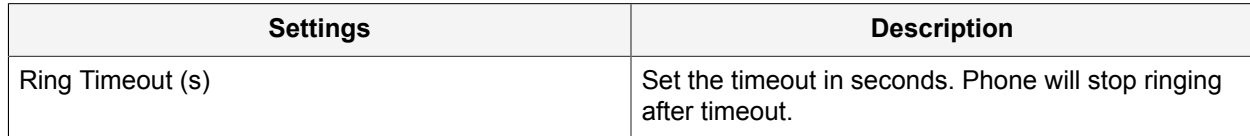

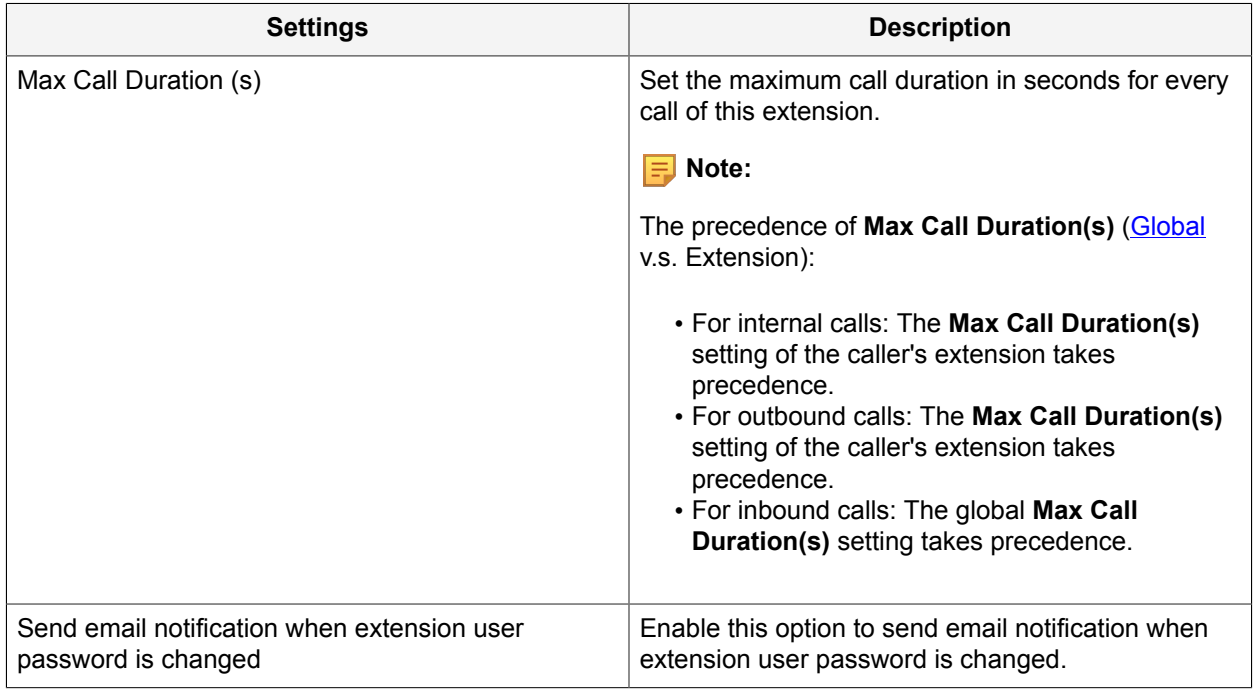

# **Advanced Settings**

The advanced settings of SIP extension require professional knowledge of SIP protocol. Incorrect configurations may cause calling issues. It is wise to retain the default settings provided on the SIP extension page. However, for a few fields, you need to change them to suit your situation.

Navigation path: **Settings > PBX > Extensions**, edit an extension under the **Advanced** tab.

### **VoIP Settings**

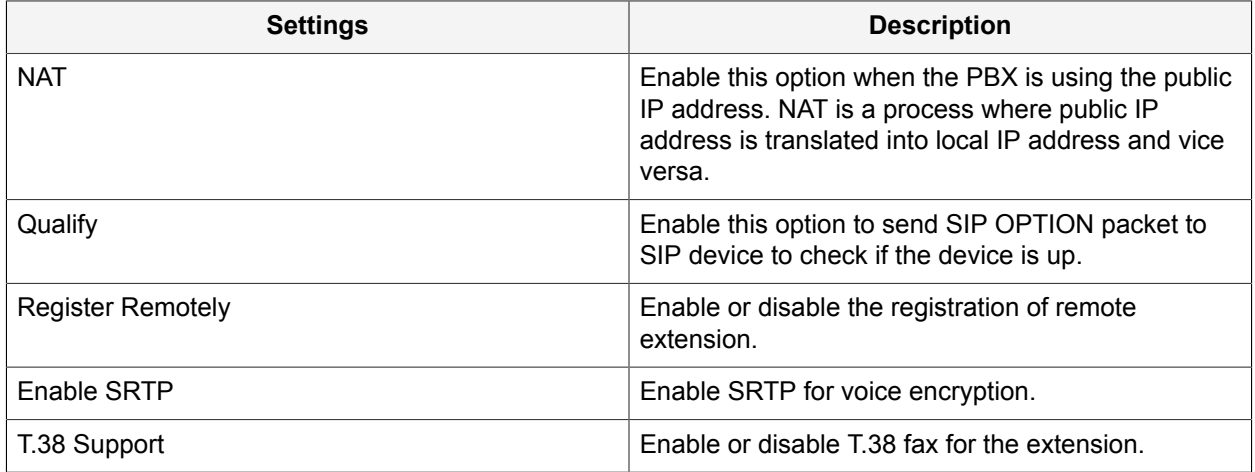

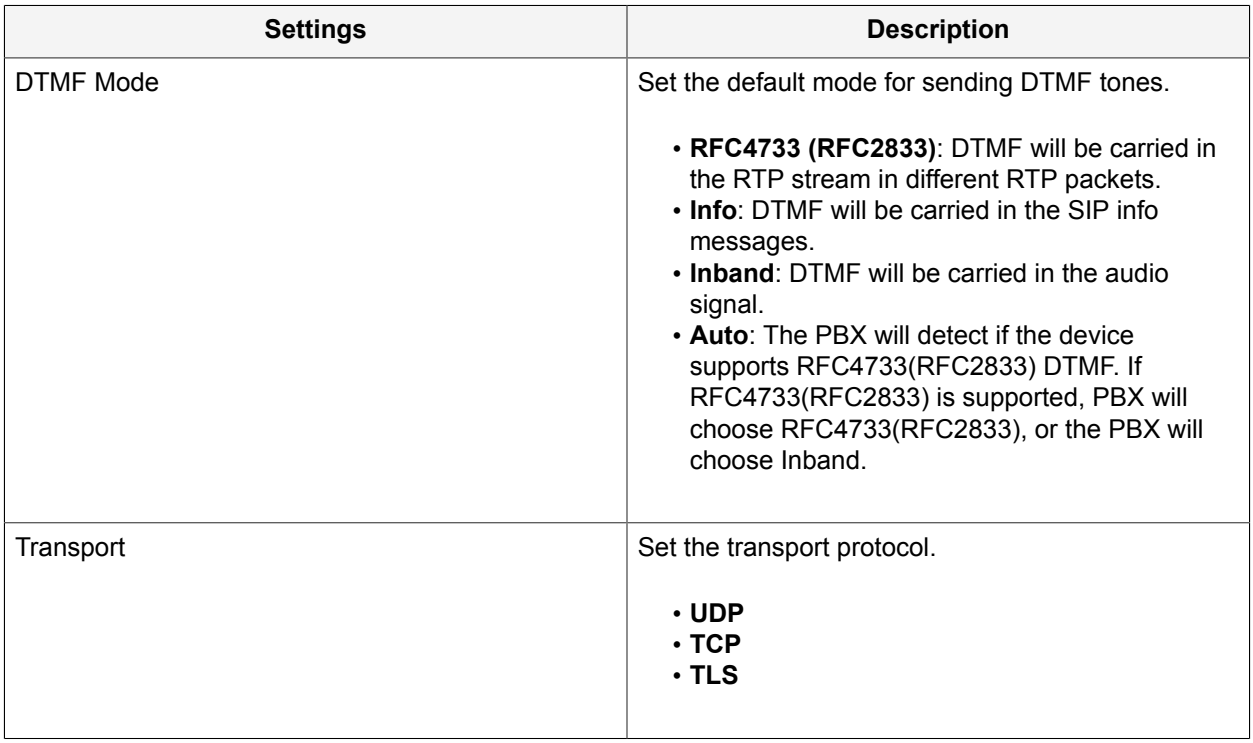

# **Enable User Agent Registration Authorization**

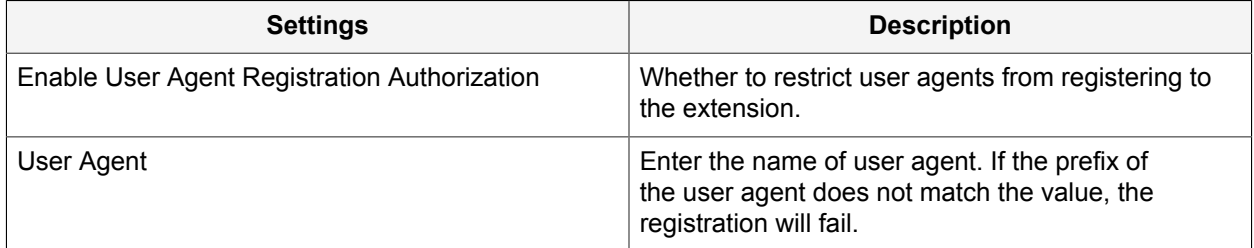

# **IP Restriction**

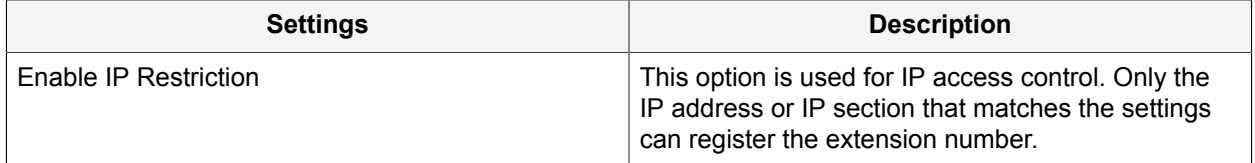

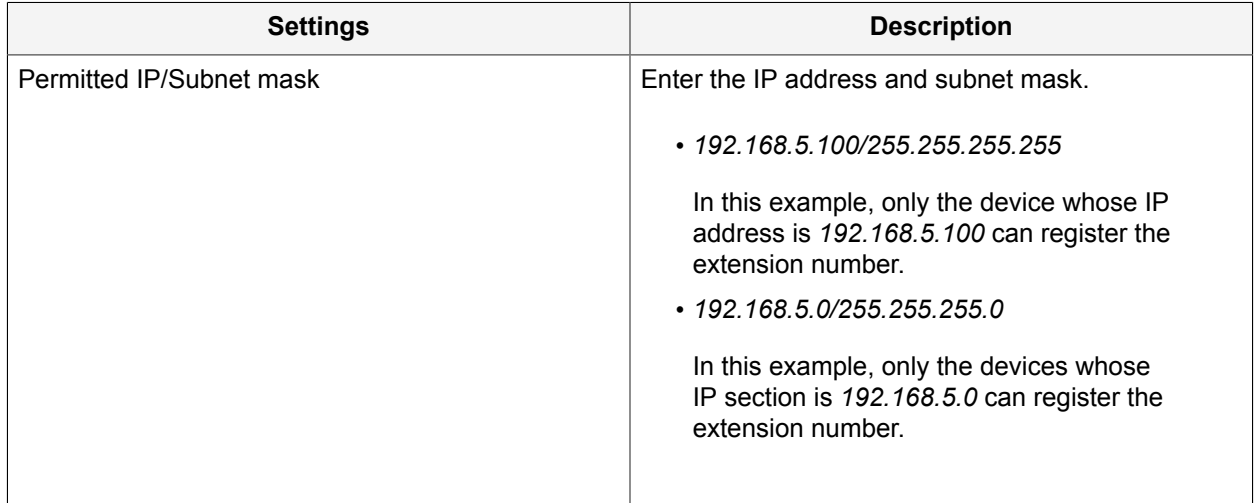

# **Call Permission Settings**

You can set the outbound call permissions for the SIP extension.

Navigation path: **Settings > PBX > Extensions**, edit a SIP extension under the **Call Permission** tab.

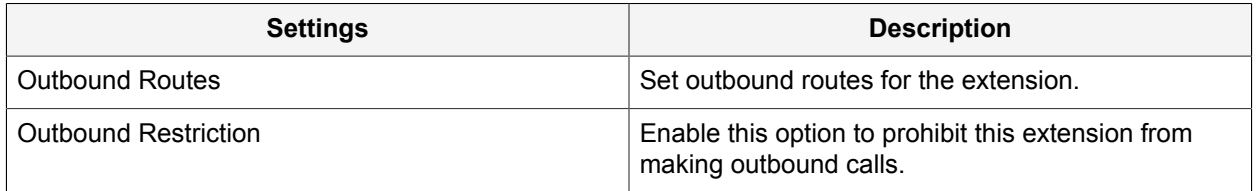

## IAX Extension Settings

This reference describes all settings on an IAX extension.

# **Basic Settings**

Navigation path: **Settings > PBX > Extensions**, edit an IAX extension under the **Basic** tab.

#### **General Settings**

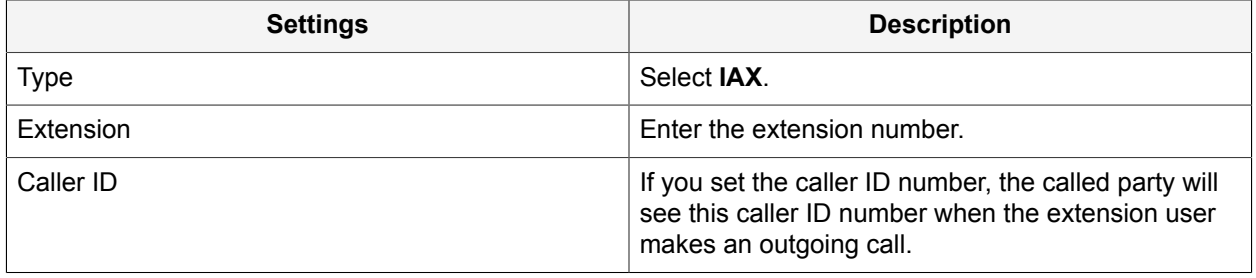

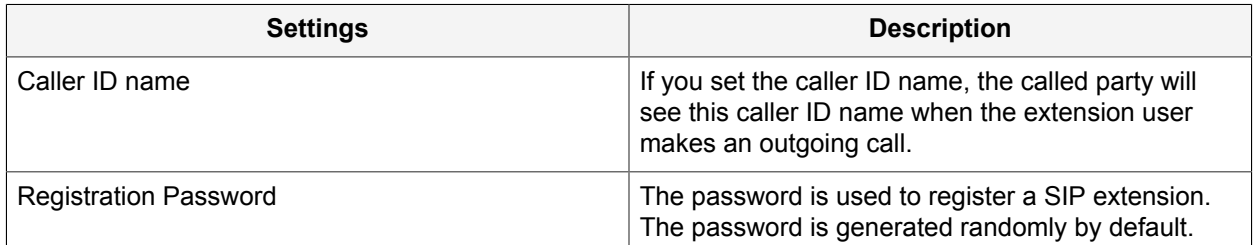

#### **User Information Settings**

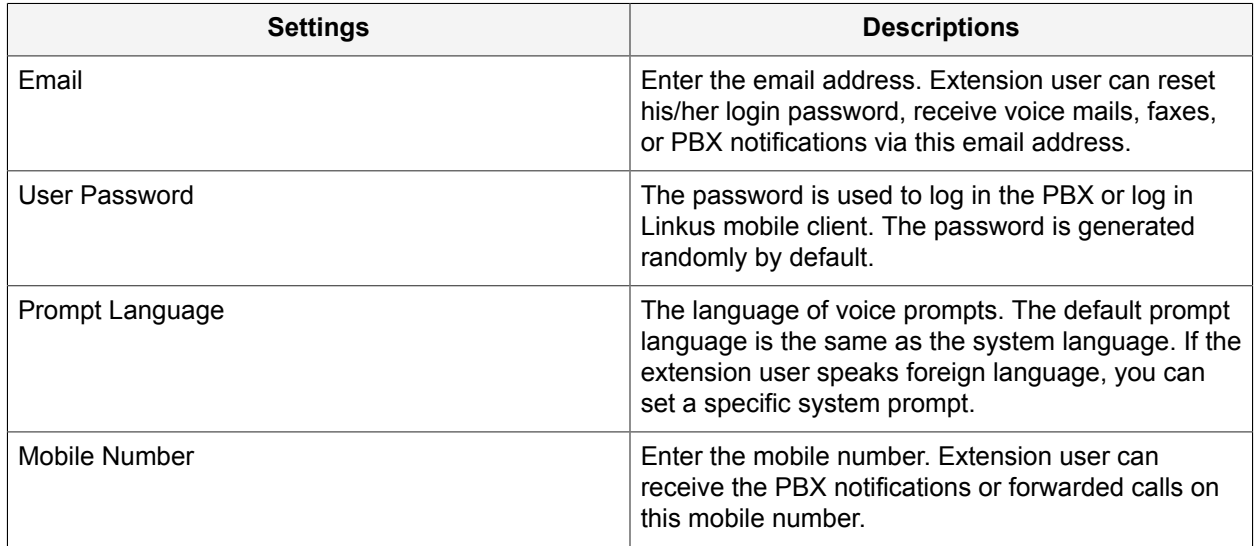

# **Presence Settings**

Extension Presence indicates the availability status of an extension. Presence settings are linked to the Call Forwarding rules and Linkus ring strategy. You can set different call forwarding rules and ring strategy for each presence status.

Navigation path: **Settings > PBX > Extensions**, edit an IAX extension under the **Presence** tab.

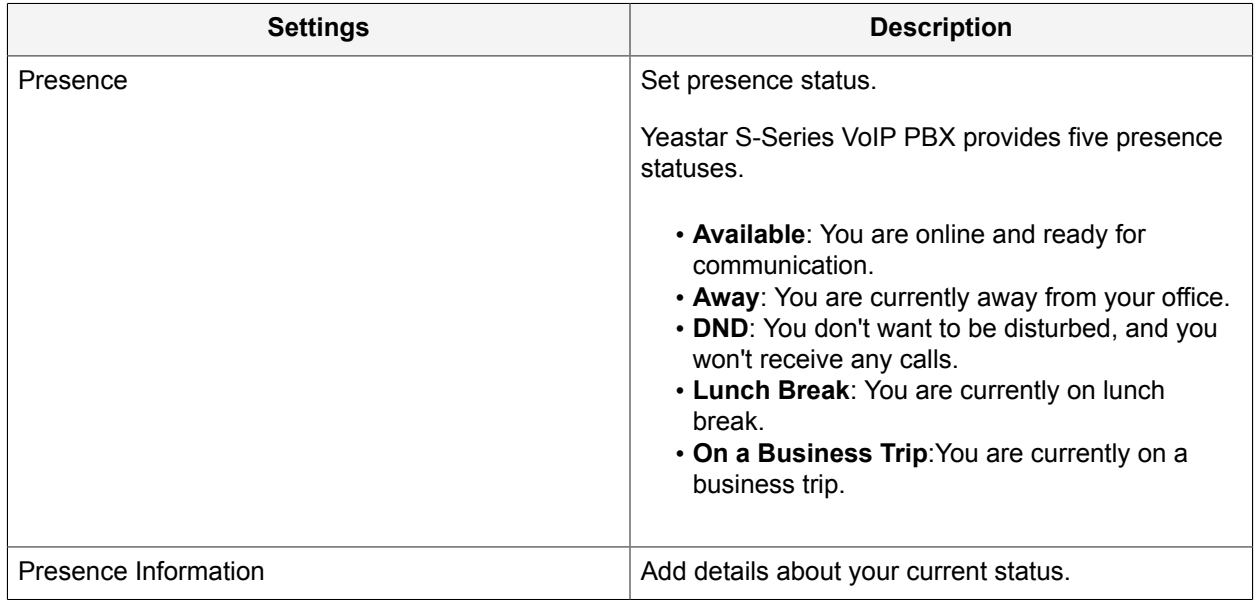

### **Call Forwarding Settings**

You can forward calls to a specific destination or a specific extension user to avoid missing calls. Depending on the presence status and your preferences, you can set the PBX to forward calls to voicemail, extension, mobile number, queue, etc.

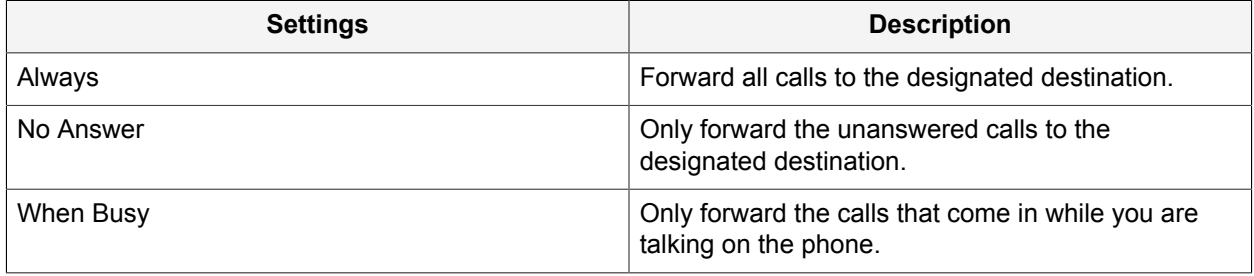

# **Ring Strategy Settings**

You can set ring strategy for the following terminals that the IAX extension registered to.

- Extension
- Linkus Mobile Client
- Linkus Desktop Client

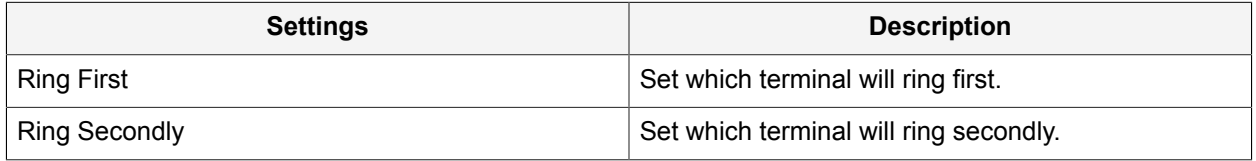

# **Features Settings**

You can configure voicemail, mobility extension, call monitoring, and other settings under the **Features** tab.

Navigation path: **Settings > PBX > Extensions**, edit an IAX extension under the **Features** tab.

#### **Voicemail Settings**

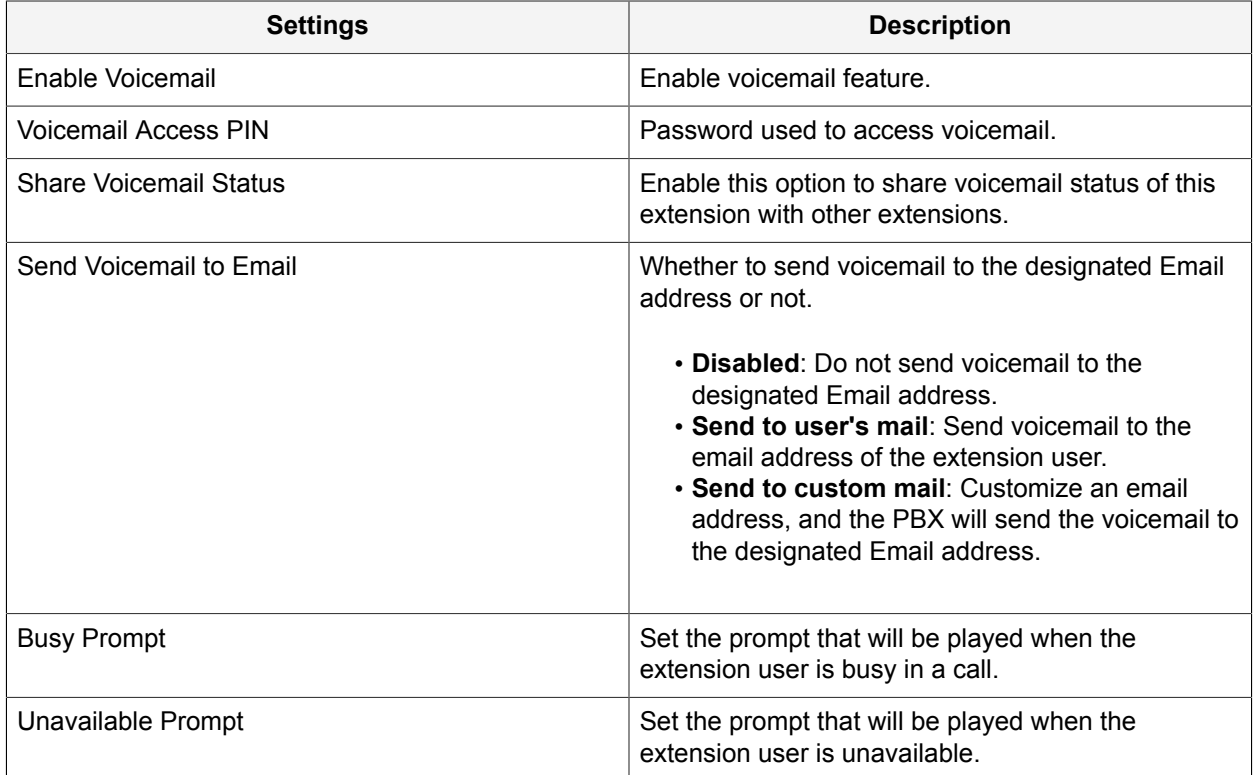

#### **Mobility Extension**

Yeastar Mobility Extension allows you to stay in contact with colleagues and clients using either office phone or mobile phone with the same extension number.

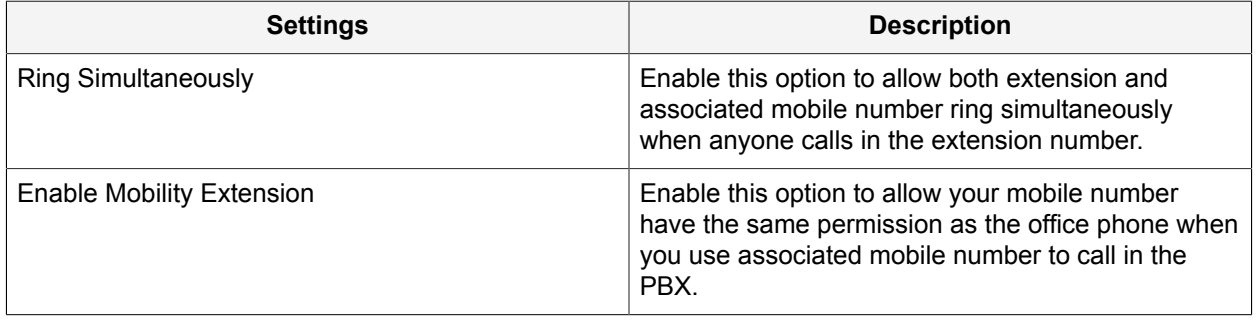

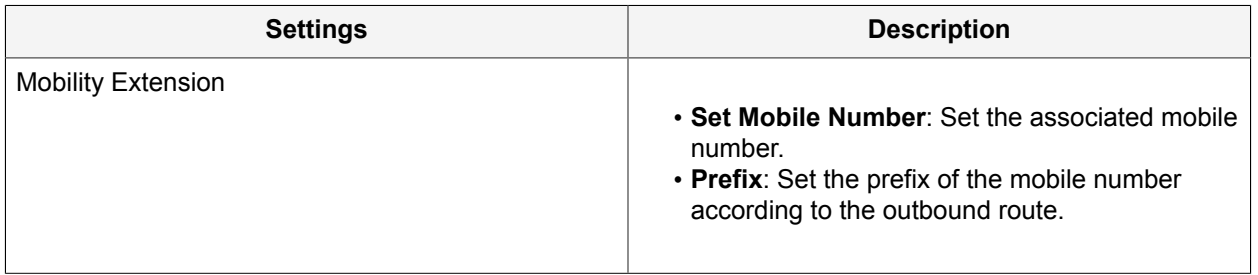

# **Monitor Settings**

Call Monitoring allows authorized users to monitor another extension user's call in real time.

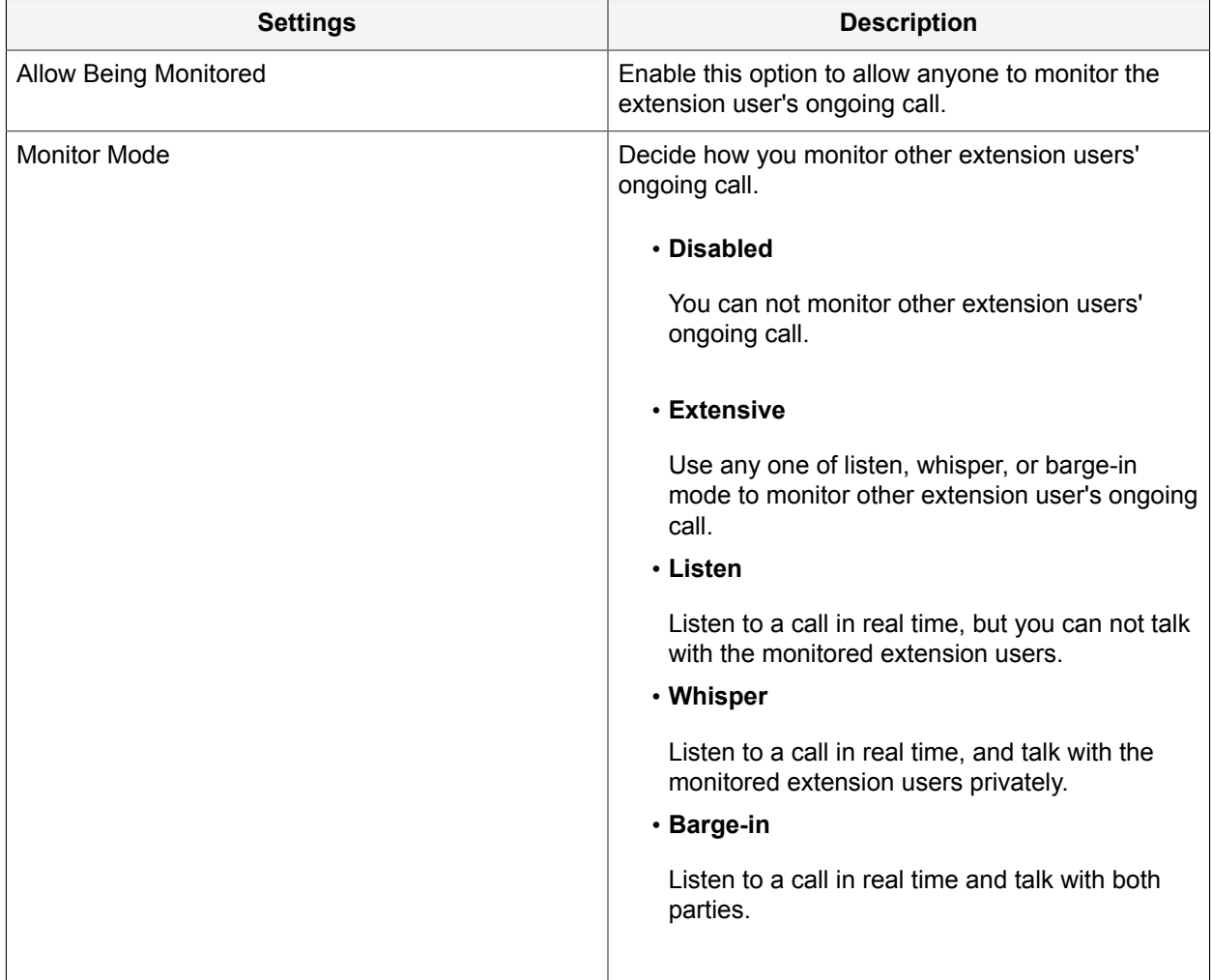

# **Other Settings**

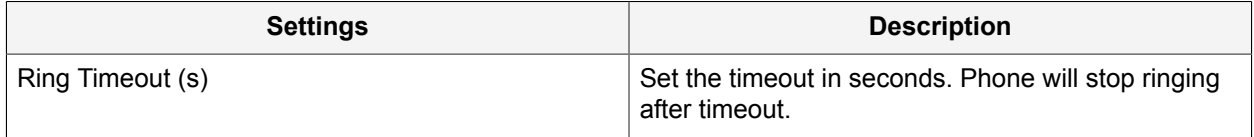

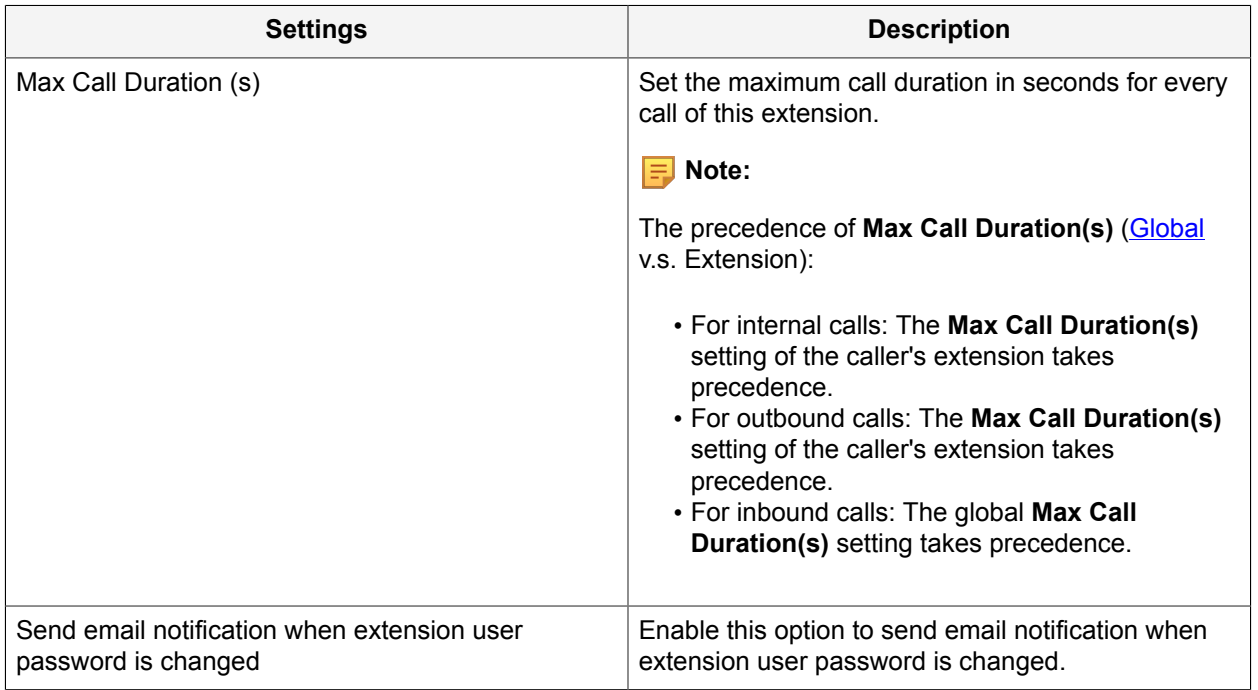

# **Advanced Settings**

Navigation path: **Settings > PBX > Extensions**, edit an IAX extension under the **Advanced** tab.

# **IP Restriction**

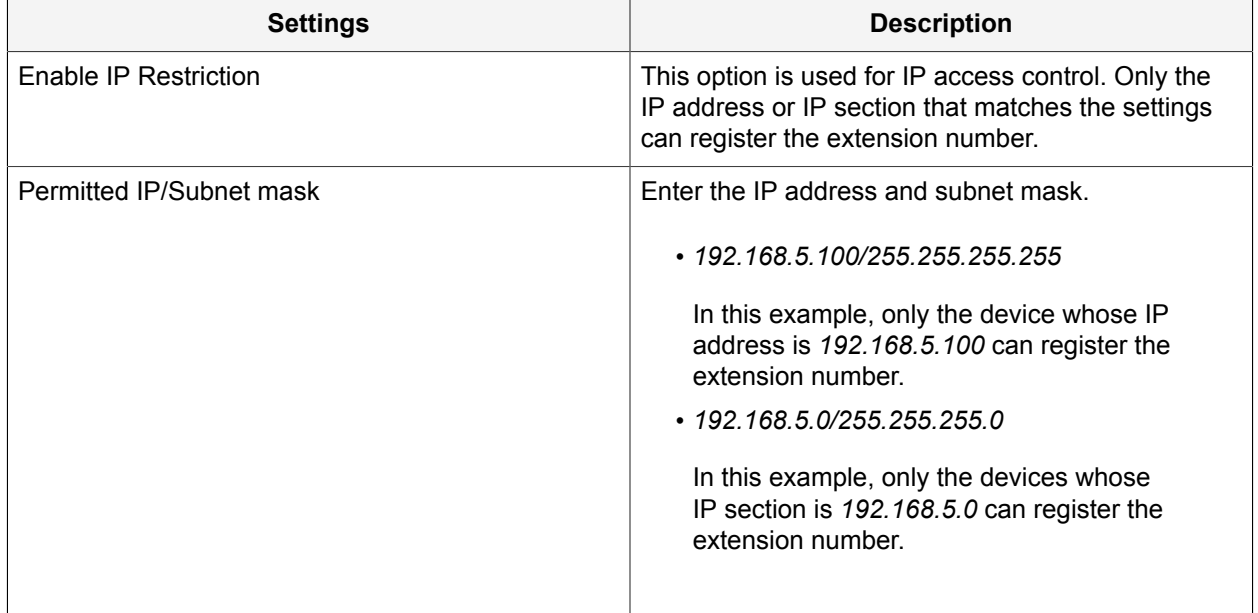

# **Call Permission Settings**

You can set the outbound call permissions for the IAX extension.

### Navigation path: **Settings > PBX > Extensions**, edit an IAX extension under the **Call Permission** tab.

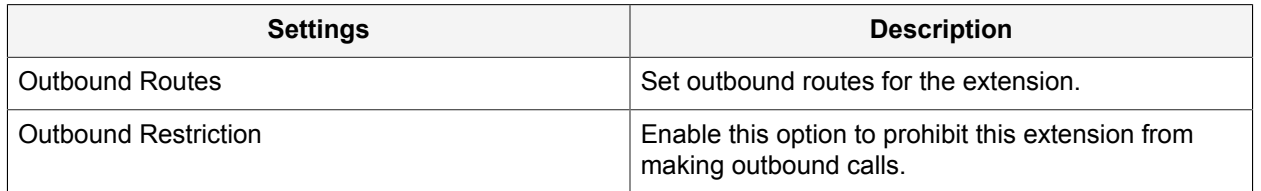

### FXS Extension Settings

This reference describes all settings on an FXS extension.

# **Basic Settings**

Navigation path: **Settings > PBX > Extensions**, edit an FXS extension under the **Basic** tab.

### **General Settings**

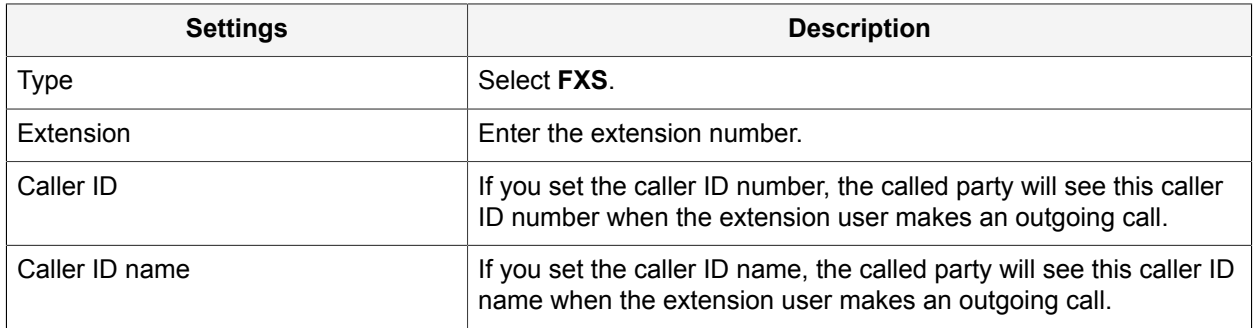

### **User Information Settings**

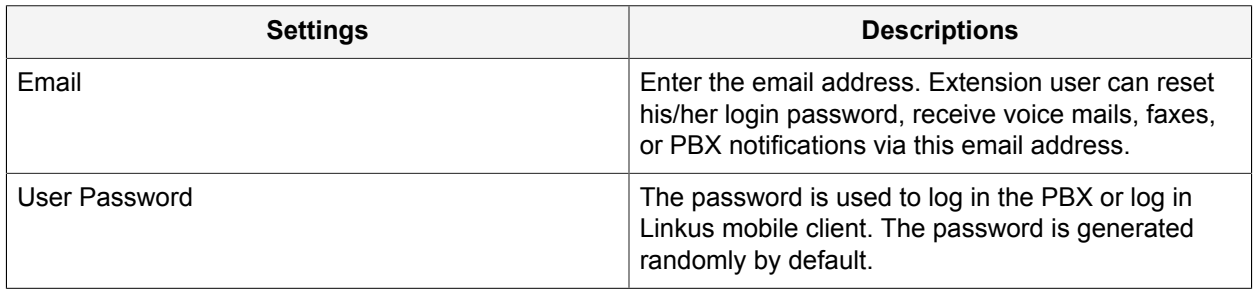

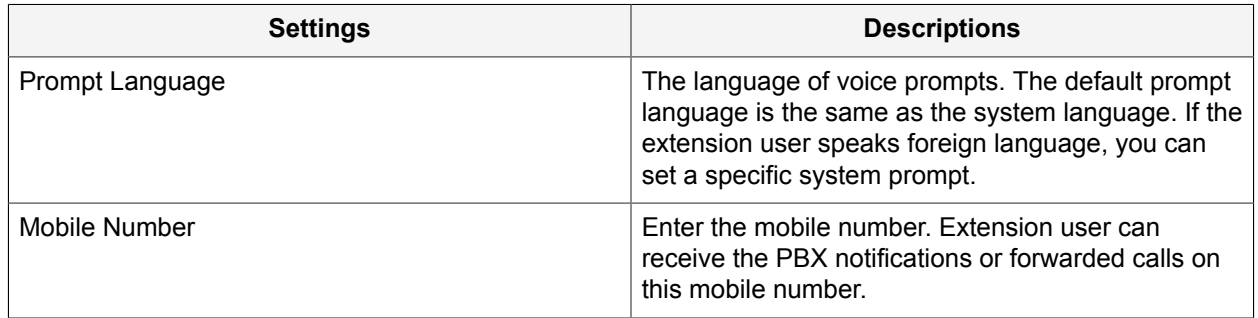

## **Presence Settings**

Extension Presence indicates the availability status of an FXS extension. Presence settings are linked to the Call Forwarding rules and Linkus ring strategy. You can set different call forwarding rules and ring strategy for each presence status.

Navigation path: **Settings > PBX > Extensions**, edit an FXS extension under the **Presence** tab.

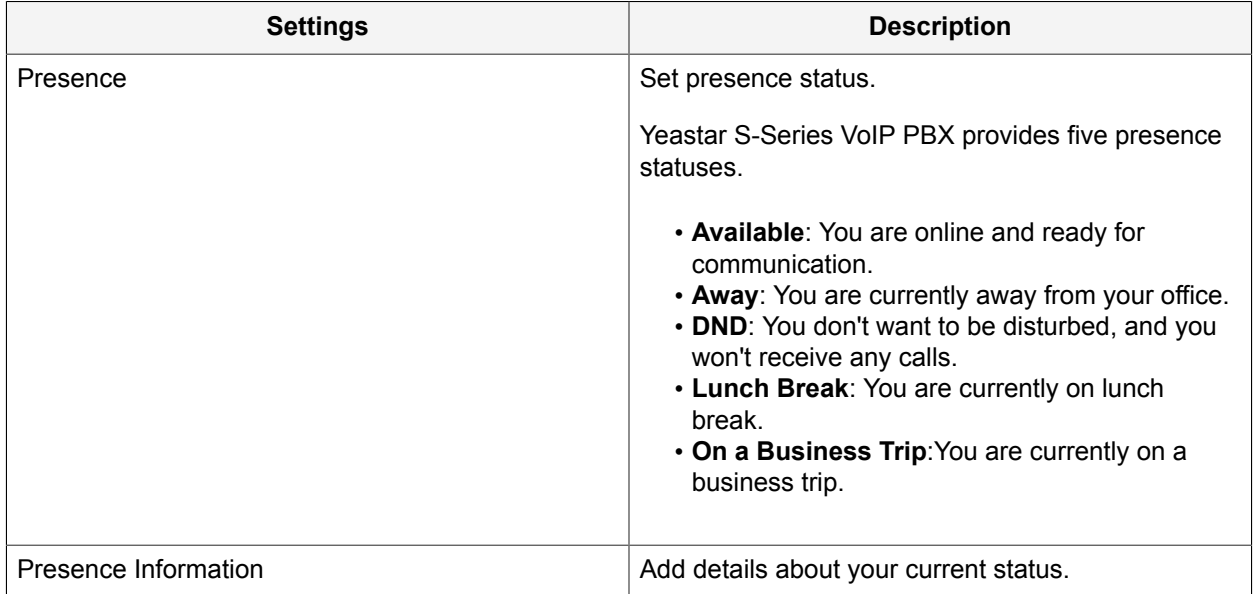

#### **Call Forwarding Settings**

You can forward calls to a specific destination or a specific extension user to avoid missing calls. Depending on the presence status and your preferences, you can set the PBX to forward calls to voicemail, extension, mobile number, queue, etc.

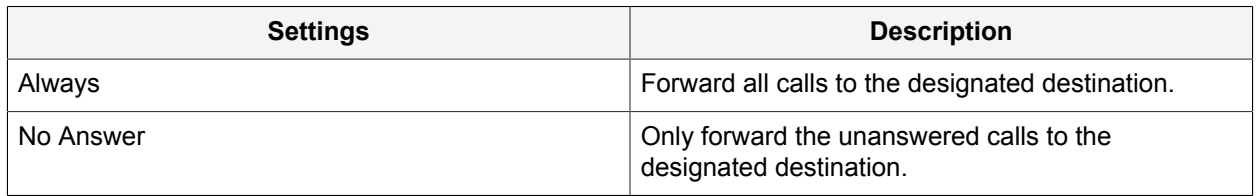

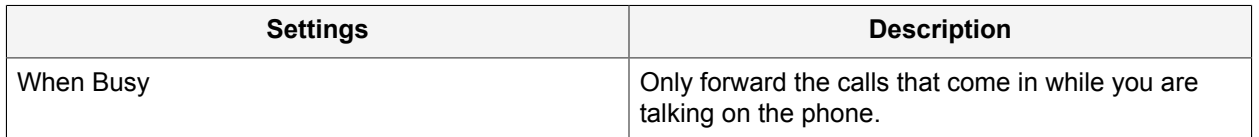

#### **Ring Strategy Settings**

You can set ring strategy for the following terminals of the FXS extension.

- Extension
- Linkus Mobile Client
- Linkus Desktop Client

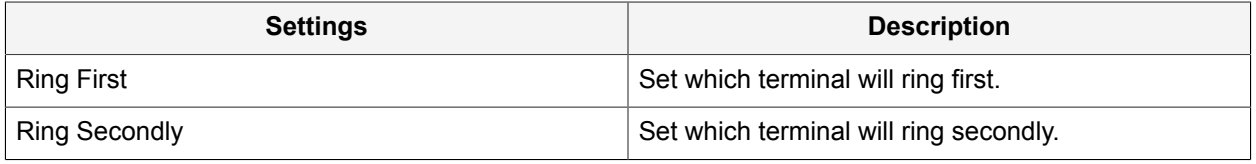

### **Features Settings**

You can configure voicemail, mobility extension, call monitoring, hotline, and other settings under the **Features** tab.

Navigation path: **Settings > PBX > Extensions**, edit an FXS extension under the **Features** tab.

### **Voicemail Settings**

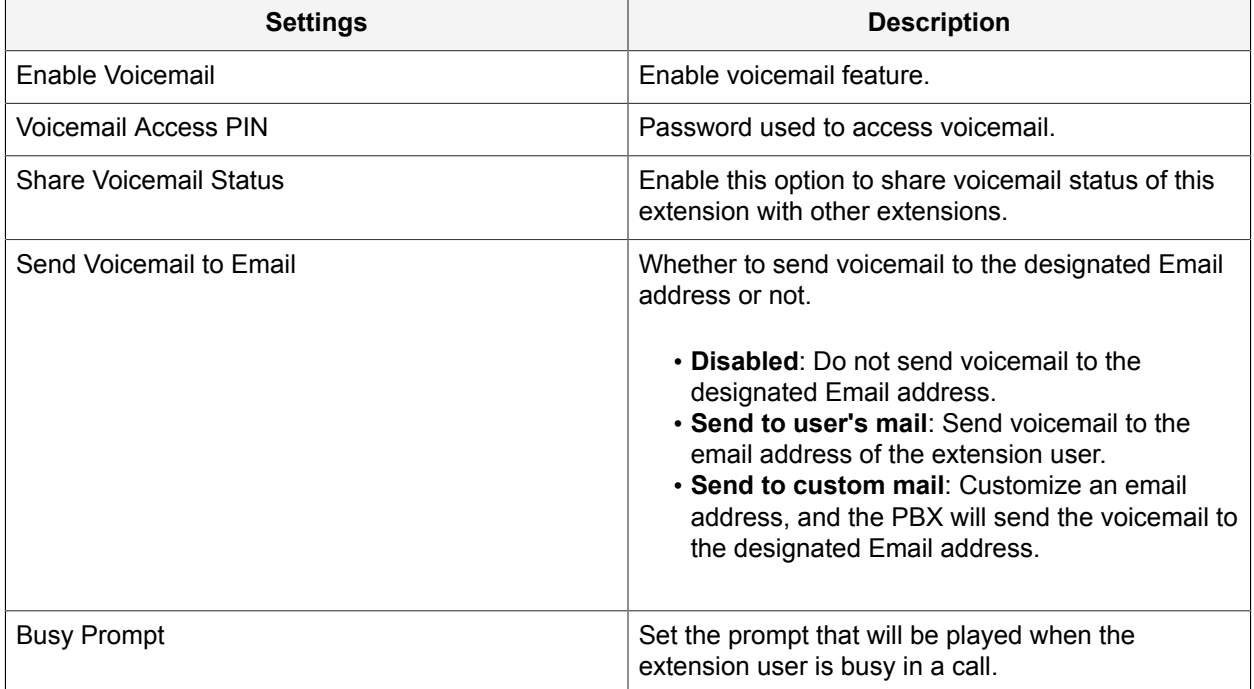

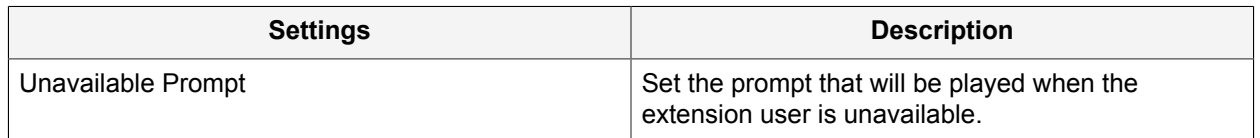

#### **Mobility Extension**

Yeastar Mobility Extension allows you to stay in contact with colleagues and clients using either office phone or mobile phone with the same extension number.

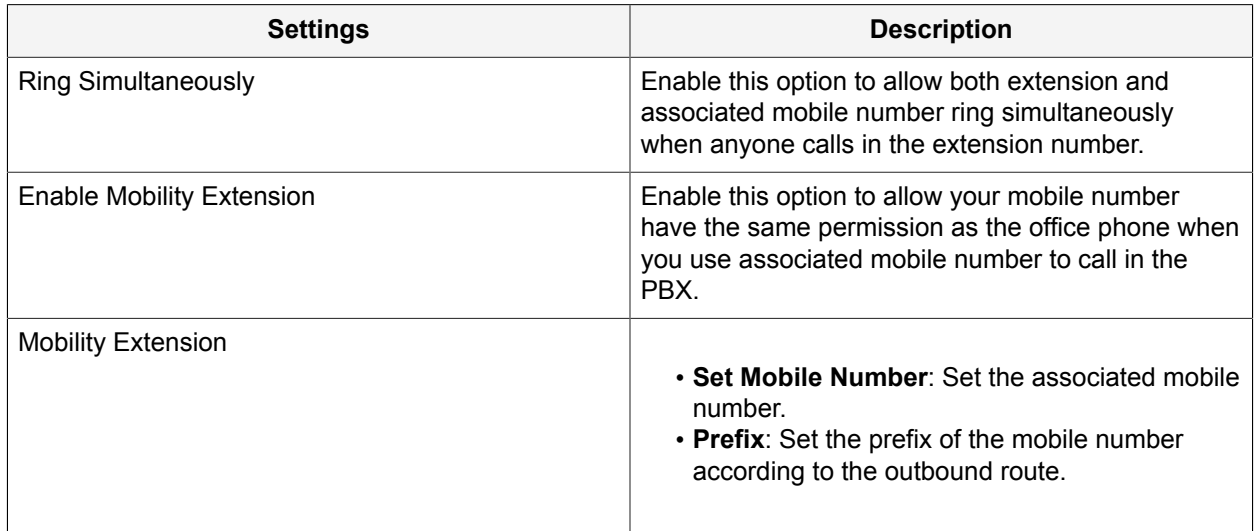

### **Monitor Settings**

Call Monitoring allows authorized users to monitor another extension user's call in real time.

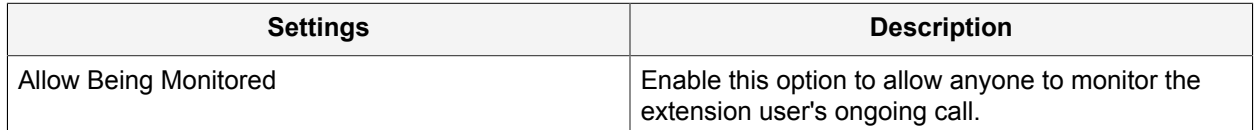

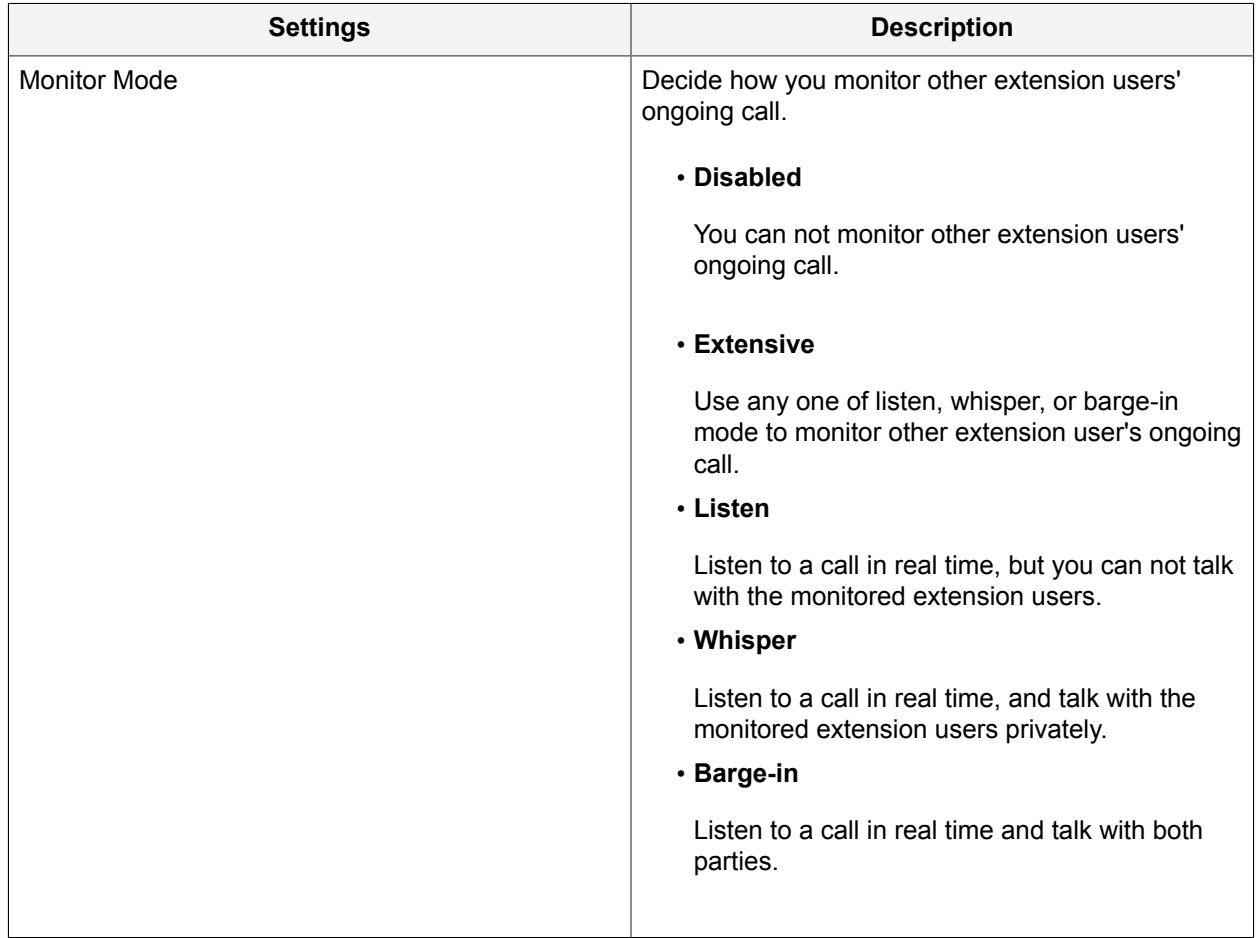

### **Hotline**

The hotline feature allows you to configure a phone so that when the user goes off hook, and waits for a specified time internal, the phone automatically dials a preconfigured number.

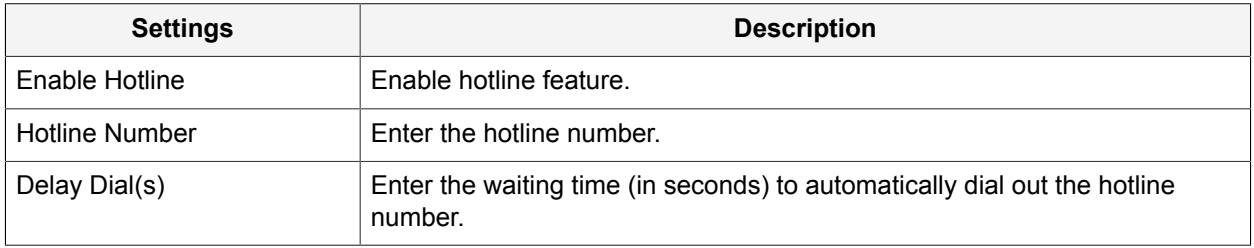

### **Other Settings**

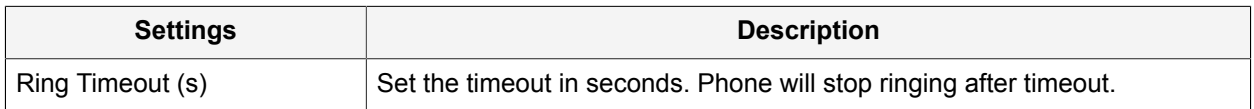

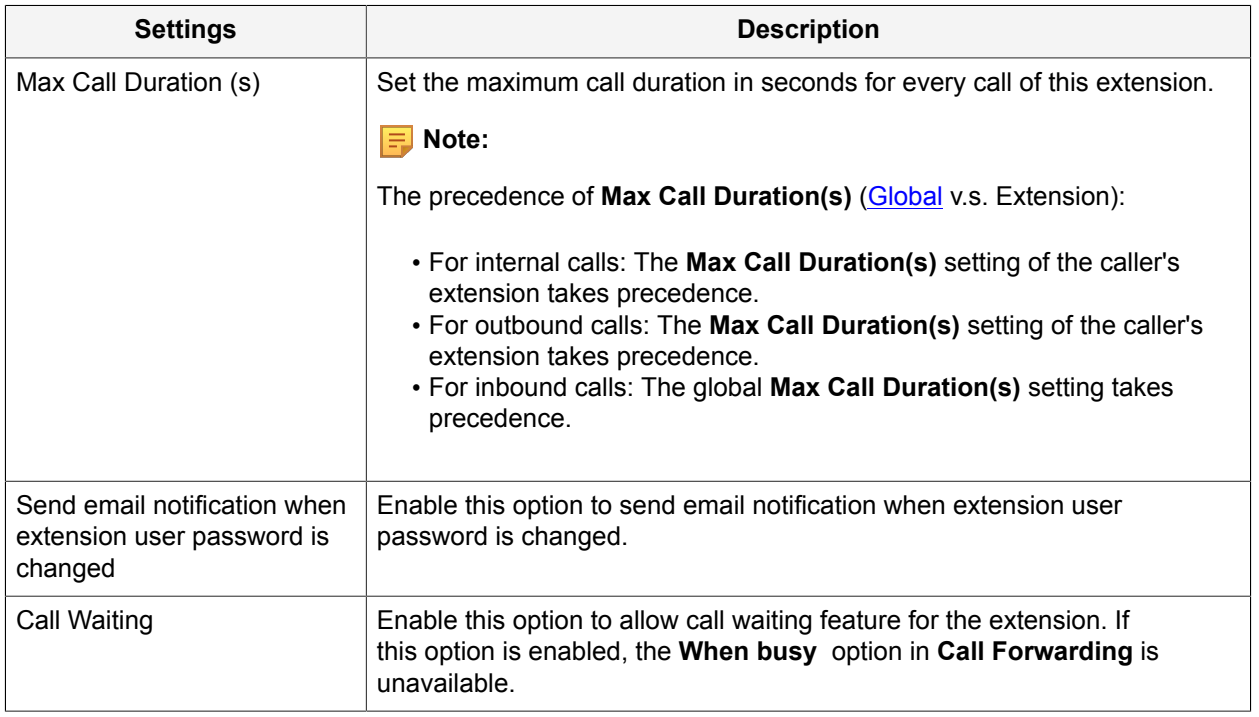

# **Advanced Settings**

Navigation path: **Settings > PBX > Extensions**, edit an FXS extension under the **Advanced** tab.

## **Analog Settings**

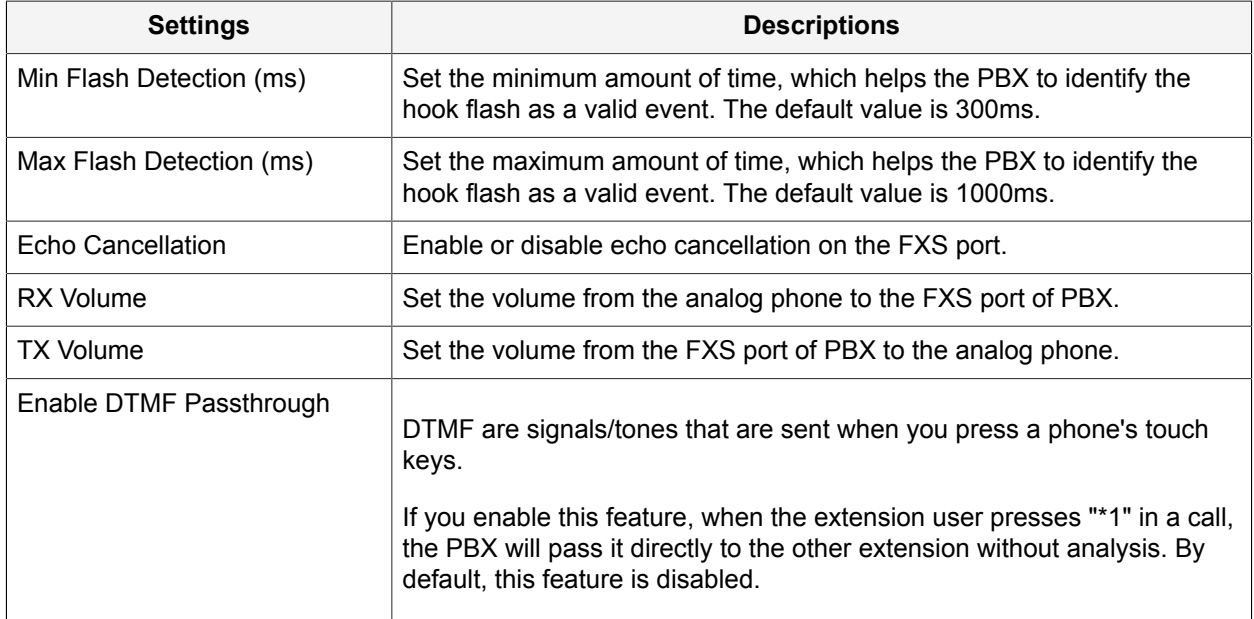

# **Call Permission Settings**

You can set the outbound call permissions for the FXS extension.

Navigation path: **Settings > PBX > Extensions**, edit an FXS extension under the **Call Permission** tab.

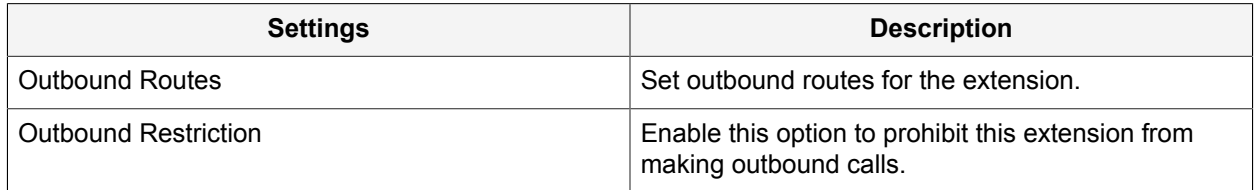

# *Contacts*

# *Contacts Overview*

Yeastar Contacts feature allows you to add external contacts to Company Contacts and share the Company Contacts with your organization. Each extension user has a Personal Contacts to create and manage their personal contacts.

# **PBX requirements**

The Contacts feature is supported on the following PBX models:

- Yeastar S50
- Yeastar S100
- Yeastar S300

# **Contacts types**

#### **Company Contacts**

Company Contacts is a phone book that allows you to store a list of external contacts, such as the company's customers, resellers and partners.

**F** Note: By default, only the PBX administrator can view and manage Company Contacts. To share Company Contacts with extension users, refer to [Configure Company Contacts Permissions for Users](#page-65-0).

#### **Personal Contacts**

Personal Contacts is a phone book for each extension user. Users can store a list of external contacts exclusive to themselves, such as direct customers.

**Note:** Each user's Personal Contacts is visible only to themselves.

### **Key features**

#### **Sync contacts between Linkus clients and PBX**

The contacts information is synced automatically between Linkus clients and PBX.

Users can manage contacts both on Linkus and PBX web page.

**Note:** Requirements of Linkus clients:

• Linkus Android Client: 2.9.6 or later.

- Linkus iOS Client: 2.9.10 or later.
- Linkus for Mac: Coming soon.
- Linkus for Windows: Coming soon.

For more information of contacts management, see [Manage Company](#page-60-0) [Contacts](#page-60-0) and [Manage Personal Contacts.](#page-62-0)

#### **Import and export contacts**

Save time and effort by importing and exporting contacts entries.

For more information, see [Manage Company Contacts](#page-60-0) and [Manage Personal](#page-62-0) [Contacts](#page-62-0).

#### **Identify incoming calls**

The contact's name is displayed for incoming calls to your Linkus, desk phone, or other softphones if the contact's information is saved in Company Contacts or Personal Contacts. By knowing who's calling, the users can handle the calls efficiently.

For more information, see **[Identify Callers from Contacts](#page-66-0)**.

#### **Configure Company Contacts permissions for users**

Control who can view and manage the Company Contacts.

For more information, see [Configure Company Contacts Permissions for](#page-65-0) [Users](#page-65-0).

# <span id="page-59-0"></span>**Contacts limits**

The following table shows the maximum number of contacts supported on the PBX.

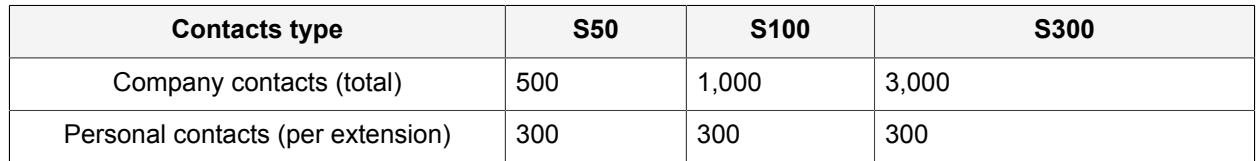

# <span id="page-60-0"></span>*Manage Company Contacts*

This topic describes how to add, edit, delete, import, and export company contacts on PBX web page.

# **Requirements**

Only the PBX administrator and the authorized users can manage Company Contacts.

For more information of Company Contacts permissions, see [Configure Company Contacts](#page-65-0) [Permissions for Users](#page-65-0).

# **Web operations vs. Linkus operations**

The authorized users can manage company contacts on both Web and Linkus, but the operation permissions are different.

For more information of Contacts on Linkus, see Linkus Mobile Help (**Me > Settings > Help & Feedback**).

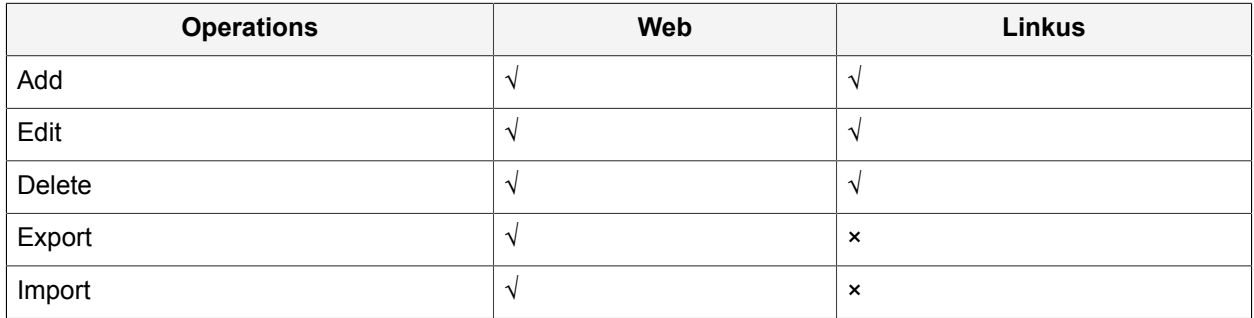

# **Add a company contact**

- 1. Go to **Contacts > Company Contacts**.
- 2. Click **Add**.
- 3. Enter the contact information.

**F** Note: The First Name, Last Name are required fields, and at least one number is required.

4. Click **Save**.

# **Edit a company contact**

#### 1. Go to **Contacts > Company Contacts**.

- 2. Select a contact, and click  $\mathcal{L}$ .
- 3. Edit the contact information.
- 4. Click **Save**.

# **Delete company contacts**

- 1. Go to **Contacts > Company Contacts**.
- 2. To delete a single contact, select the contact and click  $\overline{m}$ .
- 3. To delete multiple contacts, select the checkboxes of the desired contacts, and click **Delete**.

## <span id="page-61-0"></span>**Export company contacts**

- 1. Go to **Contacts > Company Contacts**.
- 2. Click **Export**.

All the contacts will be exported to a CSV file.

# **Import company contacts**

#### **Before you begin**

• Prepare a CSV file

To import contacts, you can [export contacts](#page-61-0) to a CSV file.

Use the CSV file as a template, save your data in the same format. For the data requirements in the CSV file, see Import Parameters - Contacts.

- 1. Go to **Contacts > Company Contacts**.
- 2. Click **Import**.
- 3. In the pop-up dialog, click **Browser**, and select your CSV file.
- 4. Click **Import**.

If the contact data is imported successfully, the web page will display the following confirmation.

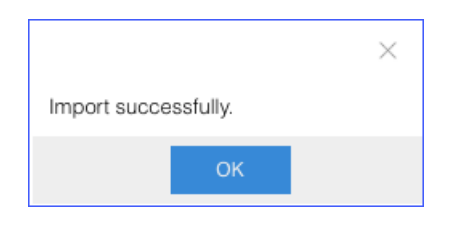

If you get an error prompt like the following figure, click **Yes** to check the log and update your data in the CSV file.

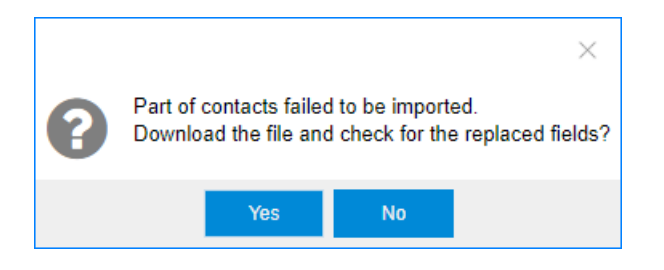

# <span id="page-62-0"></span>*Manage Personal Contacts*

This topic describes how to add, edit, delete, import, and export personal contacts on PBX web page.

# **Web operations vs. Linkus operations**

Users can manage personal contacts on both Web and Linkus, but the operation permissions are different.

For more information of Contacts on Linkus, see Linkus Mobile Help (**Me > Settings > Help & Feedback**).

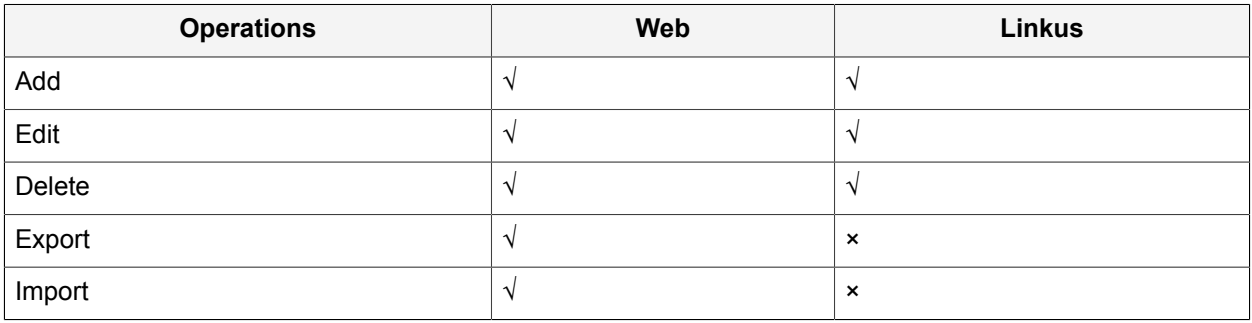

# <span id="page-62-1"></span>**Access Personal Contacts**

Each extension user has a Personal Contacts phone book.

- 1. Log in PBX web interface using extension email or extension number and password.
	- **Username**: Enter extension email or extension number.
	- **Password**: Enter the User Password of extension.

2. On the PBX desktop, select **Contacts**.

The **Personal Contacts** is displayed.

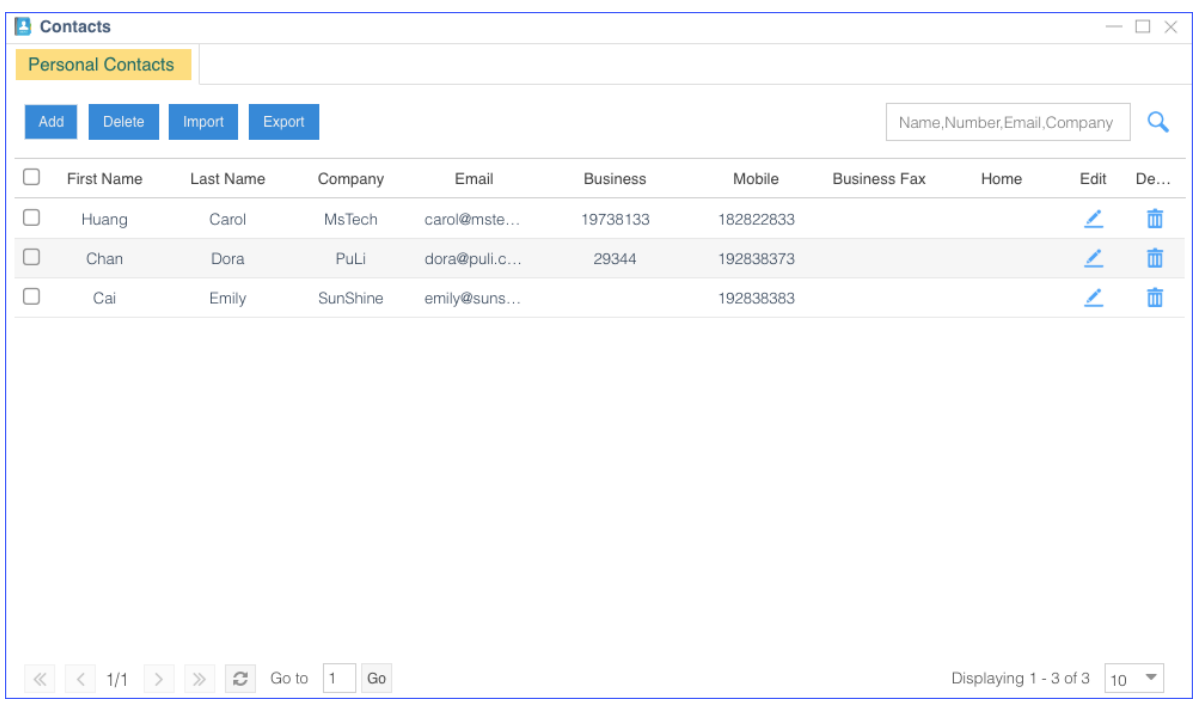

### **Add a personal contact**

- 1. Access [Personal](#page-62-1) Contacts on Web.
- 2. On the **Personal Contacts** page, click **Add**.
- 3. Enter the contact information.

**F** Note: The First Name, Last Name are required fields, and at least one number is required.

4. Click **Save**.

# **Edit a personal contact**

- 1. Access [Personal](#page-62-1) Contacts on Web.
- 2. Select a contact, and click  $\angle$ .
- 3. Edit the contact information.
- 4. Click **Save**.

## **Delete personal contacts**

1. Access [Personal](#page-62-1) Contacts on Web.

- 2. To delete a single contact, select the contact and click  $\blacksquare$ .
- 3. To delete multiple contacts, select the checkboxes of the desired contacts, and click **Delete**.

### <span id="page-64-0"></span>**Export personal contacts**

- 1. Access [Personal](#page-62-1) Contacts on Web.
- 2. Click **Export**.

All the contacts will be exported to a CSV file.

# **Import personal contacts**

#### **Before you begin**

• Prepare a CSV file

To import contacts, you can [export contacts](#page-64-0) to a CSV file.

Use the CSV file as a template, save your data in the same format. For the data requirements in the CSV file, see Import Parameters - Contacts.

- 1. Access [Personal](#page-62-1) Contacts on Web.
- 2. Click **Import**.
- 3. In the pop-up dialog, click **Browser**, and select your CSV file.
- 4. Click **Import**.

If the contact data is imported successfully, the web page will display the following confirmation.

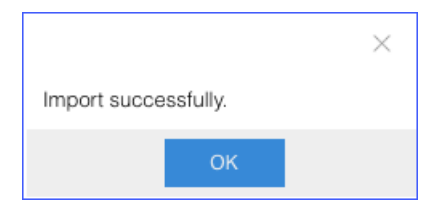

If you get an error prompt like the following figure, click **Yes** to check the log and update your data in the CSV file.

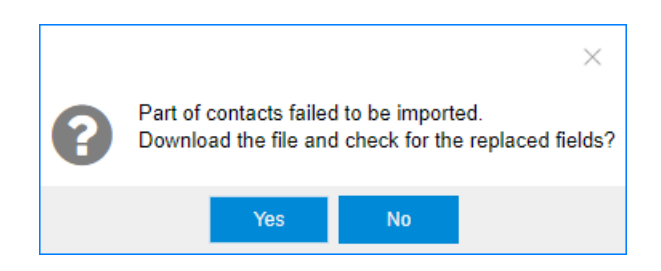

# <span id="page-65-0"></span>*Configure Company Contacts Permissions for Users*

By default, only the PBX administrator can view and manage Company Contacts. To share Company Contacts with your organization, you need to configure Company Contacts permissions for the users in your organization.

### **Permissions**

The PBX provides two permission levels: View and Manage.

#### <span id="page-65-1"></span>**View Company Contacts**

The authorized users only have permissions to view the contacts information of the Company Contacts.

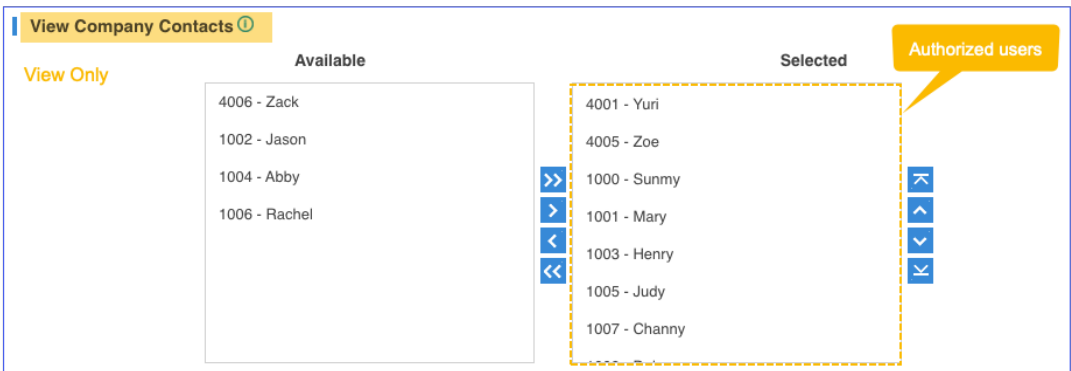

#### <span id="page-65-2"></span>**Manage Company Contacts**

The authorized users have permissions to view, edit, add, delete, import and export the contacts of the Company Contacts.

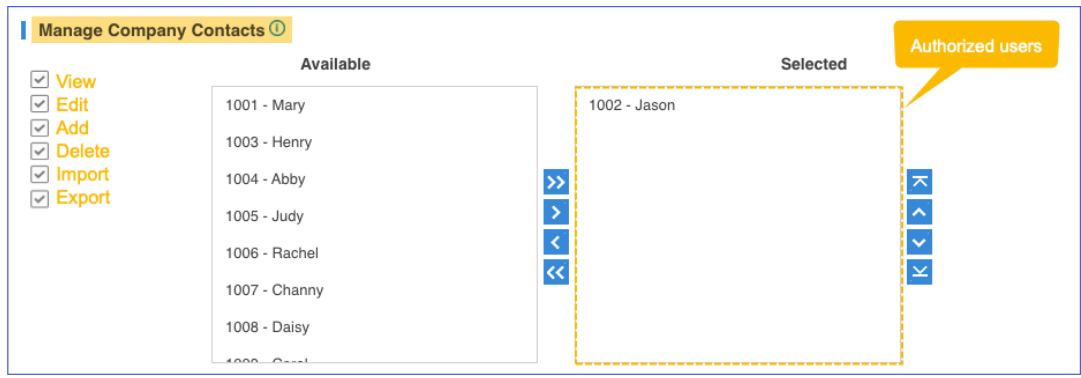

## **Configure Company Contacts permissions for users**

- 1. Go to **Contacts > Settings**.
- 2. To assign [View](#page-65-1) permission to users, configure the section **View Company Contacts**.

Select the extensions from **Available** box to **Selected** box.

3. To assign [Manage](#page-65-2) permission to users, configure the section **Manage Company Contacts**.

Select the extensions from **Available** box to **Selected** box.

**F** Note: Assign the Manage permission carefully to appropriate users. If a user delete contacts accidentally, the contacts would be lost.

<span id="page-66-0"></span>4. Click **Save**.

# *Identify Callers from Contacts*

Yeastar Contacts feature allows users to identify incoming callers if the caller information is saved in the Company Contacts or Personal Contacts.

#### **Requirements**

Identifying Caller ID is supported on all endpoints, including Linkus, desktop phone, and other softphones.

#### **Identifying callers from Company Contacts**

Supported for the authorized users who have permissions to view or manage the Company Contacts.

For more information of the permissions, see [Configure Company Contacts](#page-65-0) [Permissions for Users](#page-65-0).

#### **Identifying callers from Personal Contacts**

Supported for each extension user.

# **Priority of Caller ID matching**

If an incoming number is stored in Company Contacts, Personal Contacts, and mobile phone book at the same time, the priority of Caller ID matching is as follows:

- 1. Mobile phone book
- 2. Company Contacts
- 3. Personal Contacts

# **Configure Caller ID Match**

- 1. Go to **Contacts > Settings**.
- 2. Select the checkbox of **Enable Caller ID Match**.
- 3. Specify to match the exact caller ID or minimum number of caller ID digits.
	- **Exact Match**: Only when the incoming Caller ID matches exactly your existing contact number will the contact name be displayed.
	- **Fuzzy matching**: When the last few digits of the incoming Caller ID matches that of your existing contact number, the contact name will be displayed. The default value is 7.
- 4. In the **Name Display Format** field, select the contact display order.
	- **First Name Last Name**
	- **Last Name First Name**
- 5. Click **Save** and **Apply**.

### **Example**

The contact Dora's phone number 12345678 is saved in Company Contacts.

- **Exact Match** is selected:
	- If the incoming caller ID is 12345678, the contact name "Dora" will be displayed.
	- If the incoming caller ID is +012345678, the contact name will not be displayed.
- **Fuzzy matching last 8 digits** is configured:
	- If the incoming caller ID is +012345678, the contact name "Dora" will be displayed.
	- If the incoming caller ID is 62345678, the contact name "Dora" will not be displayed.

# *Contacts FAQ*

- [Cannot import my contacts](#page-68-0)
- [Can I set a Contacts sub-administrator?](#page-68-1)
- [Will my personal contacts be lost if I uninstall Linkus client?](#page-68-2)
- [Can the administrator or other users see my personal contacts?](#page-68-3)
- [How do extension users view or manage Company Contacts on PBX web page?](#page-68-4)
- [Does IP phone support Contacts feature?](#page-69-0)
- [Will contacts information be saved when I backup the PBX?](#page-69-1)
- [Can I expand the capacity of Company Contacts?](#page-69-2)

# <span id="page-68-0"></span>**Cannot import my contacts**

- 1. Check if the contacts limit is reached. See [Contacts limits](#page-59-0).
- 2. Check if the imported file meets the format requirements: CSV file encoded in UTF-8 without BOM.

# <span id="page-68-1"></span>**Can I set a Contacts sub-administrator?**

Yes.

The PBX administrator can go to **Settings > Permission** to grant **Contacts** permission for the desired user.

If the **Contacts** permission is assigned to an user, the user can do the following operations:

- Manage Company Contacts
- Configure Caller ID Match of Contacts
- Assign Company Contacts permissions to users

# <span id="page-68-2"></span>**Will my personal contacts be lost if I uninstall Linkus client?**

The personal contacts won't be lost.

<span id="page-68-3"></span>After you create the personal contacts, the contacts is stored in PBX.

# **Can the administrator or other users see my personal contacts?**

<span id="page-68-4"></span>No. Personal contacts are visible to the owner.

# **How do extension users view or manage Company Contacts on PBX web page?**

- 1. Contact administrator to check if you are allowed to view or manage Company Contacts.
- 2. Log in PBX web interface using extension email or extension number and password.
	- **Username**: Enter extension email or extension number.
	- **Password**: Enter the User Password of extension.
- 3. Go to **Contacts > Company Contacts**.

# <span id="page-69-0"></span>**Does IP phone support Contacts feature?**

By now, Caller ID match is supported on IP phones, which means that the system can help you identify callers if their information is saved in Contacts.

You can not retrieve and view Contacts information on IP phones at present. But Contacts feature will be supported on IP phones soon, and information can be synchronized among the PBX server, Linkus Clients, and IP phones at that time.

# <span id="page-69-1"></span>**Will contacts information be saved when I backup the PBX?**

Yes.

Contacts information is stored on PBX, so it will be automatically saved when you back up the PBX.

# <span id="page-69-2"></span>**Can I expand the capacity of Company Contacts?**

No.

Company Contacts is stored on PBX system disk, so you can not expand the capacity by adding extra storage device.

# *Trunks*

# *Trunk Overview*

Making and receiving calls between internal extensions is one thing, but if you want to receive and make calls to the outside world, you need at least a trunk to the outside world.

# *VoIP Trunks*

VoIP Trunks Introduction

VoIP Trunks are phone lines that transmits calls over the Internet. A VoIP provider can assign a local number to one or more cities or countries and route it to the PBX phone system. Usually VoIP trunks are cheaper than traditional PSTN trunks.

# **SIP protocol and & IAX2 protocol**

Yeastar S-Series VoIP PBX supports VoIP trunk based on SIP (Session Initiation Protocol) protocol and IAX (Inter-Asterisk eXchange ) protocol.

#### • **SIP protocol**

SIP ( Session Initiation Protocol ) is a multimedia communication protocol developed by the IETF ( Internet Engineering Task Force ), an application-layer control (signaling) protocol for creating, modifying, and terminating sessions with one or more participants.

#### • **IAX2 protocol**

IAX2 is a VoIP protocol native to Asterisk. IAX2 is attractive in bandwidth conservation and NAT traversal. IAX2 is not the an IETF protocol, it is not supported widely and is used rarely.

### **VoIP Trunk Types**

Yeastar S-Series VoIP PBX supports the following VoIP trunk types:

- **VoIP Register Trunk**: Registration based VoIP trunk. VoIP Register Trunk uses the username and password for registration with SIP providers.
- **VoIP Peer Trunk**: IP based VoIP trunk. Uses the IP address and port of PBX for authentication.

#### • **VoIP Account Trunk**

Account Trunk is designed for connection between Yeastar S-Series VoIP PBX and other devices. Yeastar S-Series VoIP PBX will act as a VoIP account provider, the other device should register this account to connect to Yeastar S-Series VoIP PBX.

#### Create a VoIP Trunk

#### *VoIP Trunk Creation Overview*

This topic describes two methods by which to create a VoIP trunk.

### **VoIP Trunk Creation Methods**

Yeastar S-Series VoIP PBX supports two methods to create a VoIP trunk.

#### **Create a VoIP Trunk by a Template**

Yeastar S-Series VoIP PBX supports leading VoIP Service Providers across the globe, you can use the pre-configured VoIP templates included in Yeastar S-Series VoIP PBX to set up a VoIP trunk quickly and easily.

Check the tested and [supported](https://www.yeastar.com/itsp-partners/) VoIP providers.

For more information, see Create a VoIP Trunk by a [Template](#page-71-0).

#### **Create a General VoIP Trunk**

If your VoIP provider has not undergone an interoperability test by Yeastar, you can set up a General VoIP trunk.

For more information, see the following topics:

- Create a VoIP [Register](#page-72-0) Trunk General
- Create a VoIP Peer Trunk [General](#page-74-0)
- Create a VoIP [Account](#page-74-1) Trunk General

#### <span id="page-71-0"></span>*Create a VoIP Trunk by a Template*

If your VoIP trunk provider is tested and supported by Yeastar, you can create a VoIP trunk by a template.

# **Procedure**

- 1. Go to **Settings > PBX > Trunks**, click **Add**.
- 2. In the **Name** field, enter a trunk name.
- 3. From the **Select Country** drop down list, select the country that the VoIP provider operates in.
- 4. From the **ITSP** drop down list, select the VoIP provider.

The pre-configured template is applied for the selected VoIP provider.

- 5. If your trunk is a **Register Trunk**, complete the following configurations:
	- a. On the **Basic** page, configure the following settings:
		- **Hostname/IP**: Enter the IP address or the domain of the VoIP provider.
		- **Domain**: Enter the IP address or the domain of the VoIP provider.
		- **User Name**: Enter the username to register to the VoIP provider.
		- **Password**: Enter the password that is associated with the username.
		- **Authentication Name**: Enter the authentication name to register to the VoIP provider.
		- **From User**: Enter the same name as **User Name**.
	- b. If the trunk DID number is different from the trunk authentication name, you need to set the DID number.
		- i. Click **Advanced** tab, enter the **DID Numbers** which is provided by the VoIP provider.
		- ii. Select the checkbox of **DNIS Name**, enter a DNIS name for the DID number.
When users call the DID number, the DNIS name will be displayed on ringing phone.

iii. Click  $\left| \cdot \right|$  and repeat above steps to add another DID numbers.

- 6. If your trunk is a **Peer Trunk**, complete the following configurations:
	- **Hostname/IP**: Enter the IP address or the domain of the VoIP provider.
	- **Domain**: Enter the IP address or the domain of the VoIP provider.
- 7. Configure other VoIP trunk [settings](#page-76-0) as your need.
- 8. Click **Save** and **Apply**.

You can check the trunk status in **PBX Monitor**. If the trunk status shows  $\blacklozenge$ , the trunk is ready for use.

#### *Create a VoIP Register Trunk - General*

If your VoIP provider is not included in the supported VoIP provider list, and you have got a VoIP account with user name and password, you can set up a Register Trunk on Yeastar S-Series VoIP PBX.

Assume that you bought a SIP trunk from the VoIP provider, and the trunk information is displayed as below. We will introduce how to set up a Register Trunk according to the trunk information.

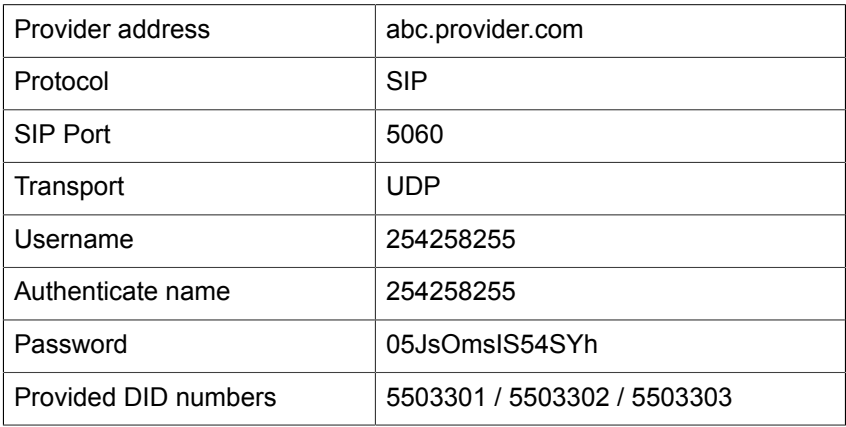

#### 1. Go to **Settings > PBX > Trunks**, click **Add**.

- 2. In the **Name** field, enter a trunk name.
- 3. In the **Select Country** drop-down list, select **General**.
- 4. In the **Trunk Type** drop-down list, select **Register Trunk**.
- 5. Enter the trunk information that is provided by the VoIP provider:
	- **Hostname/IP**: Enter the IP address or the domain of the VoIP provider (e.g.,*abc.provider.com*).
	- **Domain**: Enter the IP address or the domain of the VoIP provider (e.g., *abc.provider.com*).
- **User Name**: Enter the username to register to the VoIP provider (e.g., *254258255*).
- **Password**: Enter the password that is associated with the username (e.g., *05JsOmsIS54SYh*).
- **Authenticate**: Enter the authentication name to register to the VoIP provider (e.g., *254258255*).
- **From User**: Enter the same name as **User Name** (e.g., *254258255*).
- 6. If the trunk DID number is different from the trunk authentication name, you need to set the DID number.
	- a. Click **Advanced** tab, enter the **DID Numbers** which is provided by the VoIP provider (e.g., *5503301*).
	- b. Select the checkbox of **DNIS Name**, enter a DNIS name for the DID number.

When users call the DID number, the DNIS name will be displayed on ringing phone.

c. Click  $\leftarrow$  and repeat steps i-ii to add another DID numbers.

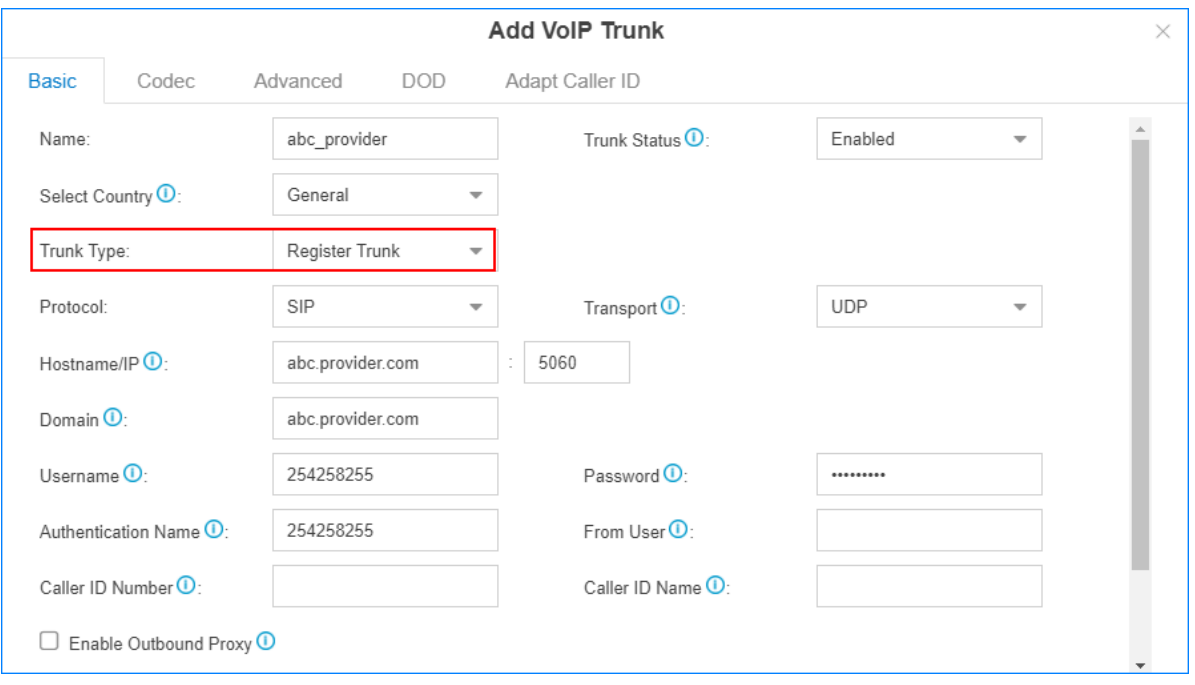

7. Configure other VoIP trunk [settings](#page-76-0) as your need.

8. Click **Save** and **Apply**.

You can check the trunk status in **PBX Monitor**. If the trunk status shows **.**, the trunk is ready for use.

#### **Related tasks**

[Add an Outbound Route](#page-150-0) [Add an Inbound Route](#page-130-0) Set up DOD Numbers for VoIP Trunk

#### *Create a VoIP Peer Trunk - General*

If your VoIP provider is not included in the supported VoIP provider list, and the ITSP only provides an IP address or domain for your purchased VoIP account, you can set up a Peer Trunk on the Yeastar S-Series VoIP PBX.

Assume that you bought a SIP trunk from the ITSP, and the trunk information is displayed as below. We will introduce how to set up a Peer Trunk according to the trunk information.

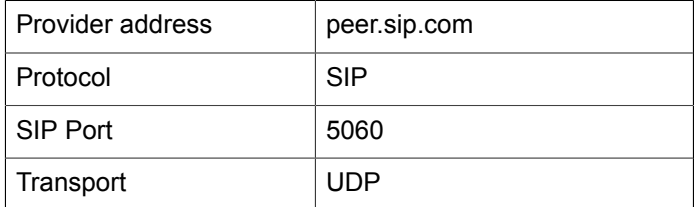

- 1. Go to **Settings > PBX > Trunks**, click **Add**.
- 2. In the **Name** field, enter a trunk name.
- 3. In the **Select Country** drop-down list, select **General**.
- 4. In the **Trunk Type** drop-down list, select **Peer Trunk**.
- 5. Enter the trunk information that is provided by the VoIP provider.
	- **Hostname/IP**: Enter the IP address or the domain of the VoIP provider (e.g.,*peer.sip.com*).
	- **Domain**: Enter the IP address or the domain of the VoIP provider (e.g., *peer.sip.com*).
- 6. Configure other VoIP trunk [settings](#page-76-0) as your need.
- 7. Click **Save** and **Apply**.

You can check the trunk status in PBX Monitor. If the trunk status shows **A**, the trunk is ready for use.

#### **Related tasks**

[Add an Outbound Route](#page-150-0) [Add an Inbound Route](#page-130-0) Set up DOD Numbers for VoIP Trunk

#### *Create a VoIP Account Trunk - General*

Create a VoIP Account Trunk on the Yeastar S-Series VoIP PBX, and provide this account for the other device to register. In this way, Yeastar S-Series VoIP PBX and the other device are connected.

- 1. Go to **Settings > PBX > Trunks**, click **Add**.
- 2. In the **Name** field, enter a trunk name.
- 3. In the **Select Country** drop down list, select **General**.
- 4. In the **Trunk Type** drop-down list, select **Account Trunk**.
- 5. Enter the account information as your need:
	- **Username**: Use the default or change the number.
	- **Password**: Use the default or change the number.
	- **Authentication Name**: Use the default or change the number.

**Note:** The other device should use the provided trunk information to connect to the Yeastar S-Series VoIP PBX.

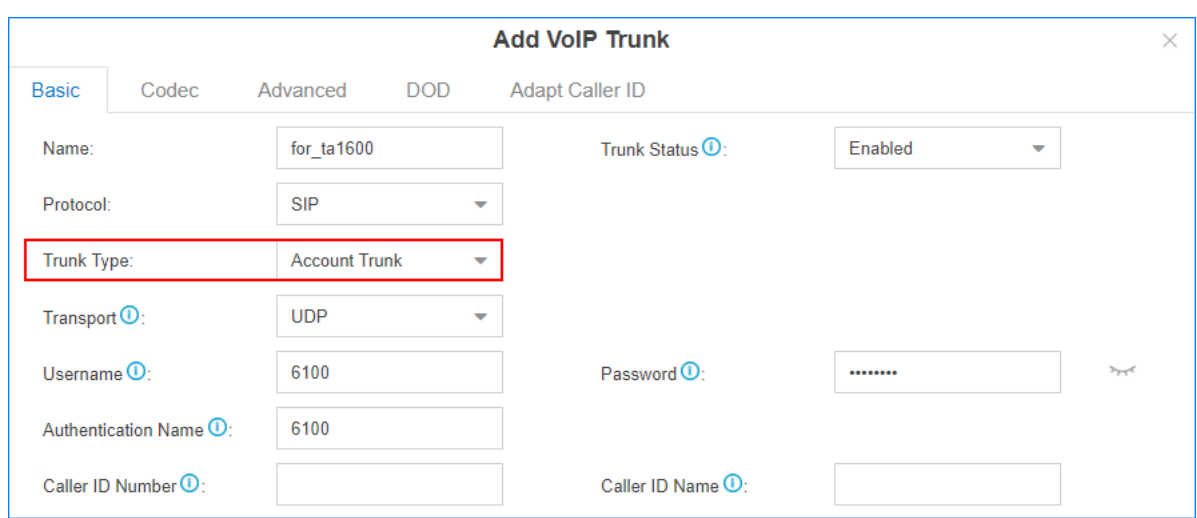

- 6. Configure other **VoIP trunk [settings](#page-76-0)** as your need.
- 7. Click **Save** and **Apply**.

After the Account Trunk is registered on the other device, you can check the trunk status in PBX Monitor. If the trunk status shows  $\bigcirc$ , the trunk is ready for use.

#### **Related tasks**

[Add an Outbound Route](#page-150-0) [Add an Inbound Route](#page-130-0)

Manage VoIP Trunks

### **Import the VoIP register Trunks**

You can create multiple VoIP register trunks by importing a UTF-8 . csv file.

For requirements of the import parameters, see Import Parameters - Trunks.

- 1. Go to **Settings > PBX > Trunks**, click **Import**.
- 2. Click **Download the Template**, add the VoIP register trunks information in the template file.
- 3. Click **Browse** to upload the template file, and then click **Import**.

## **Edit the VoIP Trunk**

- 1. Go to **Settings > PBX > Trunks**.
- 2. Search and find your VoIP Trunk, click  $\mathcal{L}$ .
- 3. Click the desired tab to edit the VoIP Trunk [Settings](#page-76-0) as your need.
- 4. Click **Save** and **Apply**.

### **Delete the VoIP Trunk**

- 1. Go to **Settings > PBX > Trunks**.
- 2. Search and find your VoIP Trunk, click  $\overline{\mathbf{u}}$ .
- 3. Click **Yes** to confirm the deletion.

#### <span id="page-76-0"></span>VoIP Trunk Settings

When you configure a VoIP trunk, you may need to configure some of the advanced settings. This reference describes all the settings on a VoIP trunk.

### **Basic Settings**

Navigation path: **Settings > PBX > Trunks**, edit a trunk on the **Basic** tab.

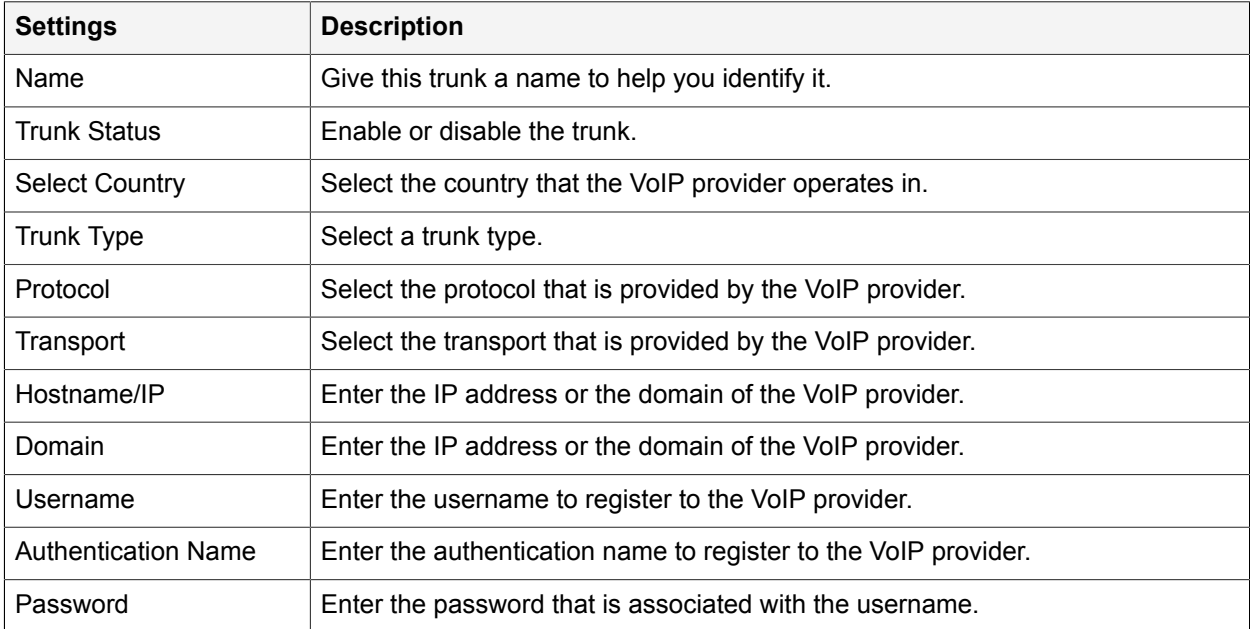

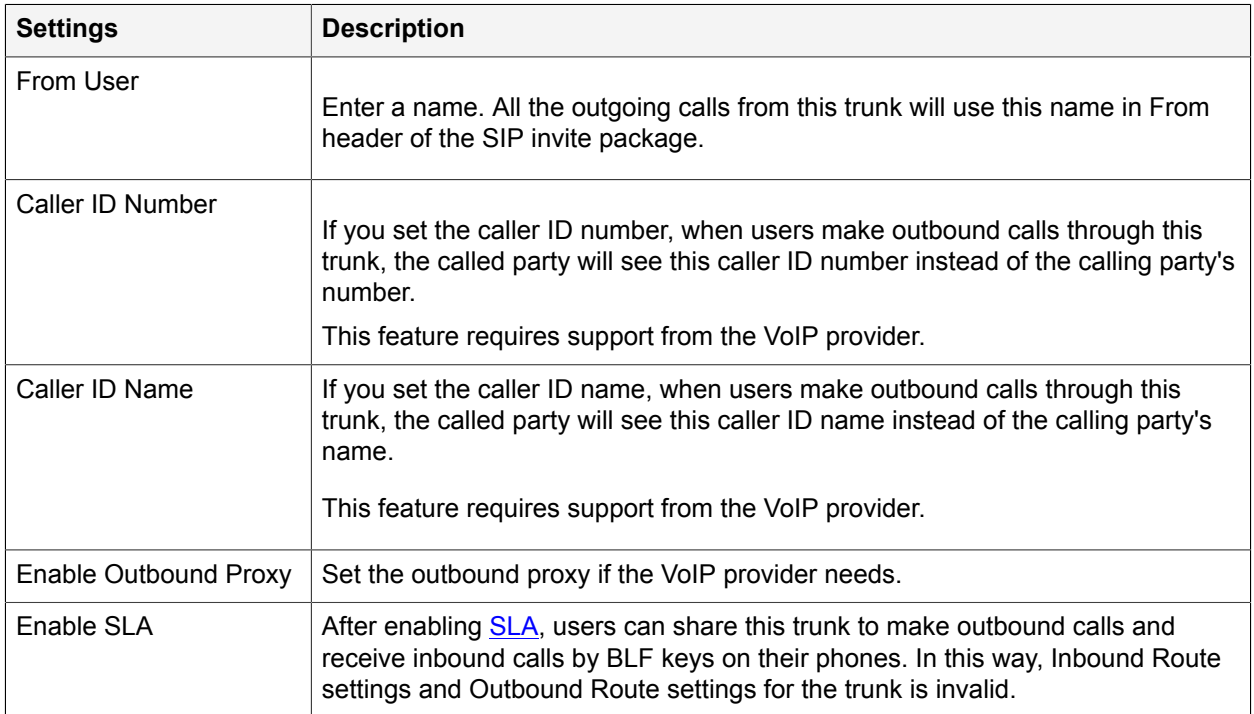

# **Advanced Settings**

The advanced settings of VoIP trunk requires professional knowledge of SIP protocol. Incorrect configurations may cause calling issues. It is wise to leave the default settings provided on the VoIP trunk page. However, for a few fields, you need to change them to suit your situation.

Navigation path: **Settings > PBX > Trunks**, edit a trunk on the **Advanced** tab.

#### **VoIP Settings**

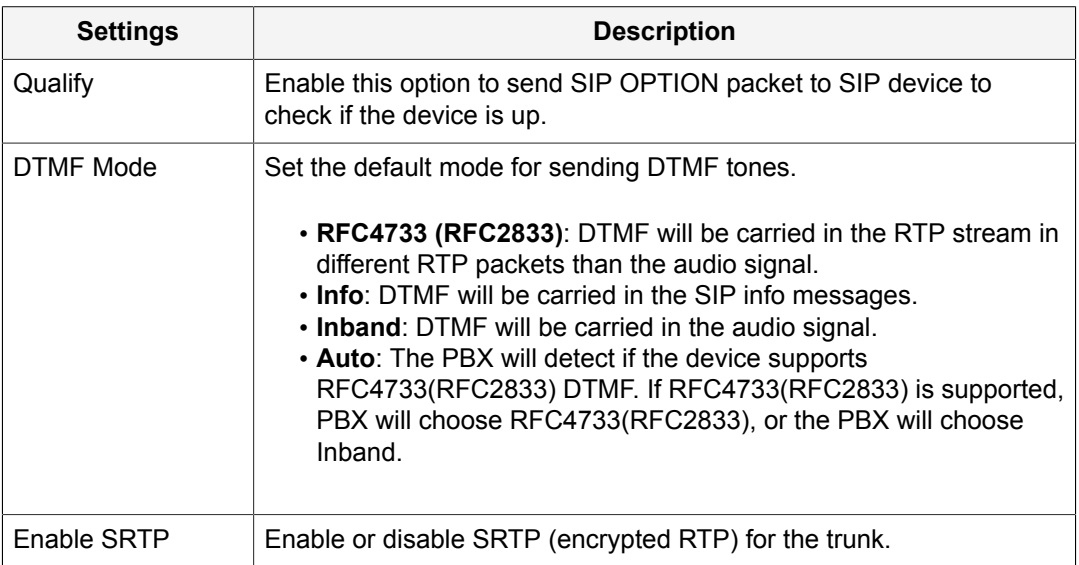

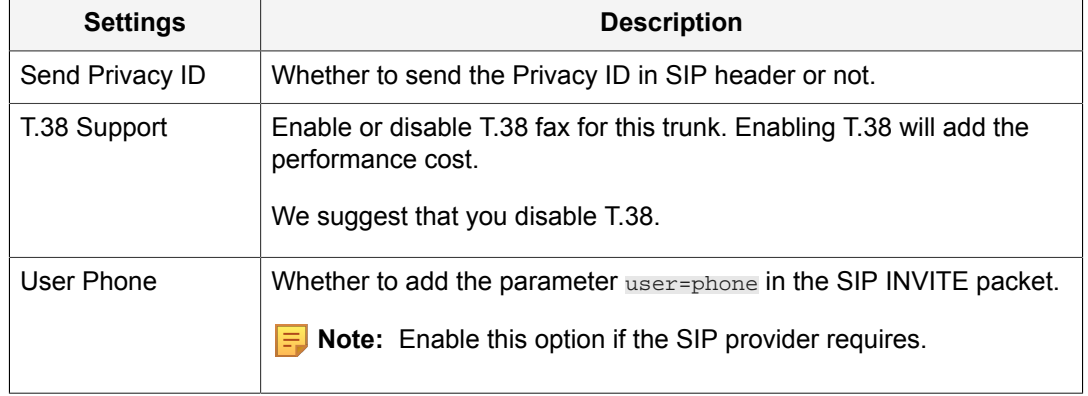

## **DID Settings**

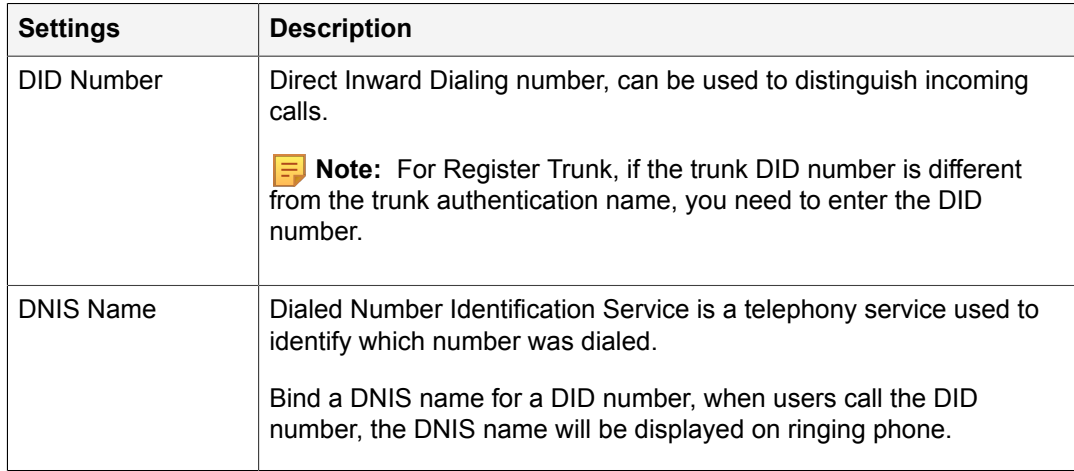

#### **Inbound Parameters**

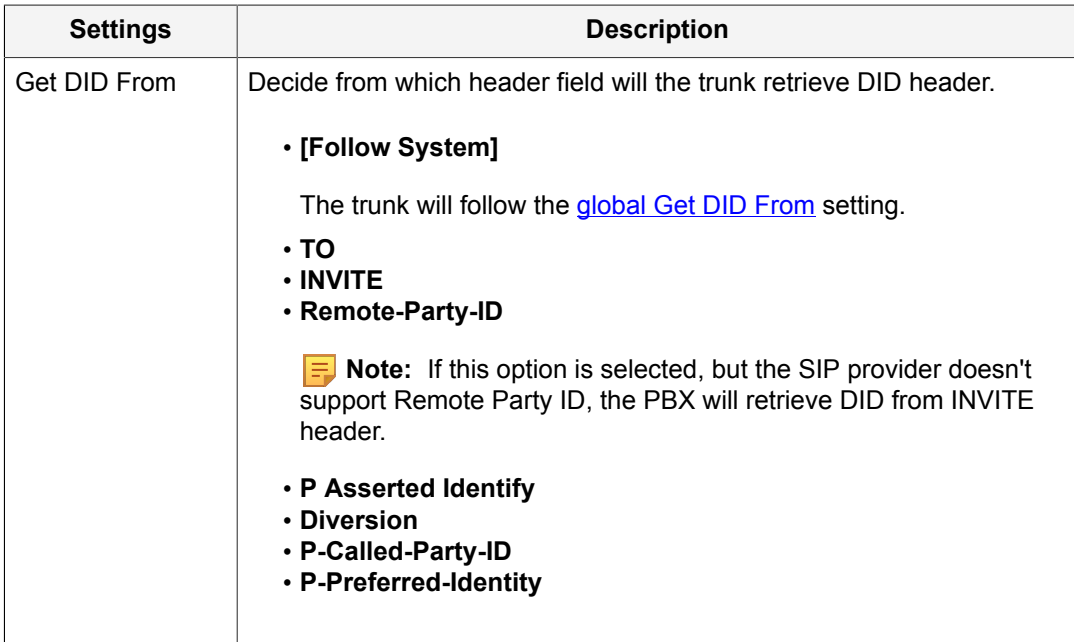

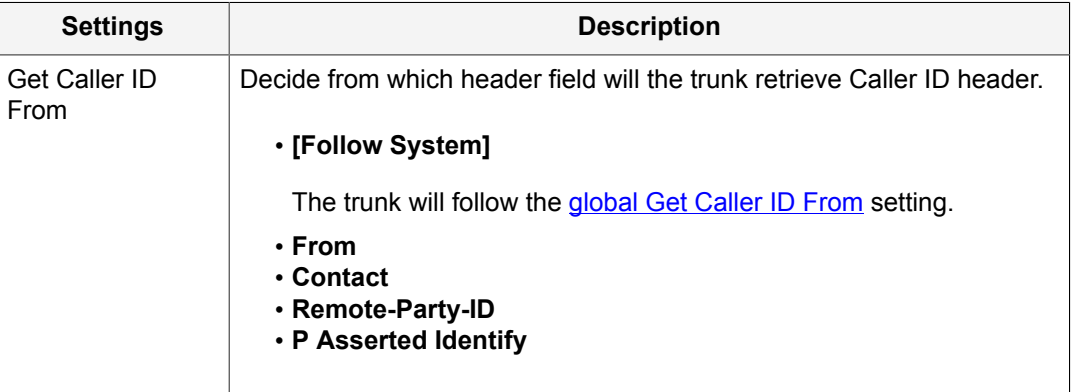

#### **Outbound Parameters**

Configure SIP parameters for outbound calls.

- **Default**: The same as the value in "From".
- **Trunk Username**: The username you configured for the trunk.
- **Extension Number**: The extension number.
- **DOD Number**: The DOD number that you configured to associate with the extension. If the extension doesn't have an associated DOD number, the **Caller ID Number** of the trunk will be taken instead.
- **From User**: The **From User** value that you configured for the trunk.
- **None**: Do not send the parameter with the SIP INVITE packet.

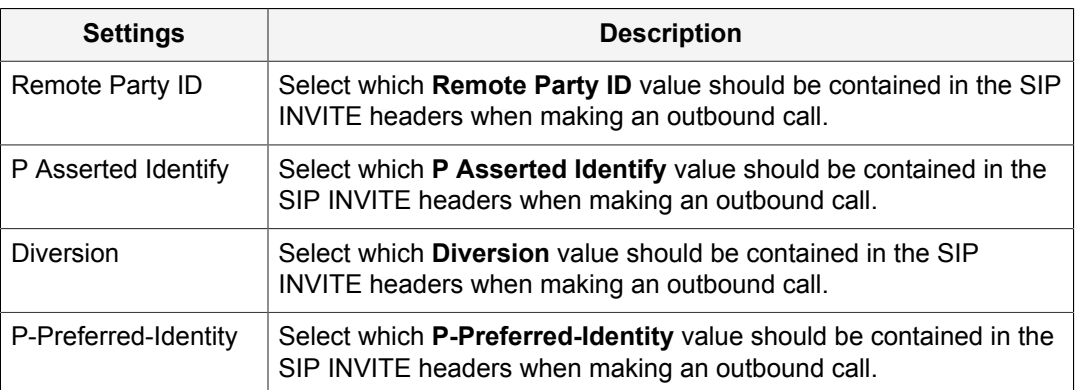

#### **Transfer Parameters**

Configure the SIP parameters for transferred calls.

- **Default**: The same as the value in "From".
- **Trunk Username**: The username you configured for the trunk.
- **Extension Number**: The extension number.
- **DOD Number**: The DOD number that you configured to associate with the extension. If the extension doesn't have an associated DOD number, the **Caller ID Number** of the trunk will be taken instead.
- **The Originator Caller ID**: The Caller ID Number of the first caller in cases that the call is transferred.
- **From User**: The **From User** value that you configured for the trunk.
- **None**: Do not send Remote Party ID with the SIP INVITE packet.

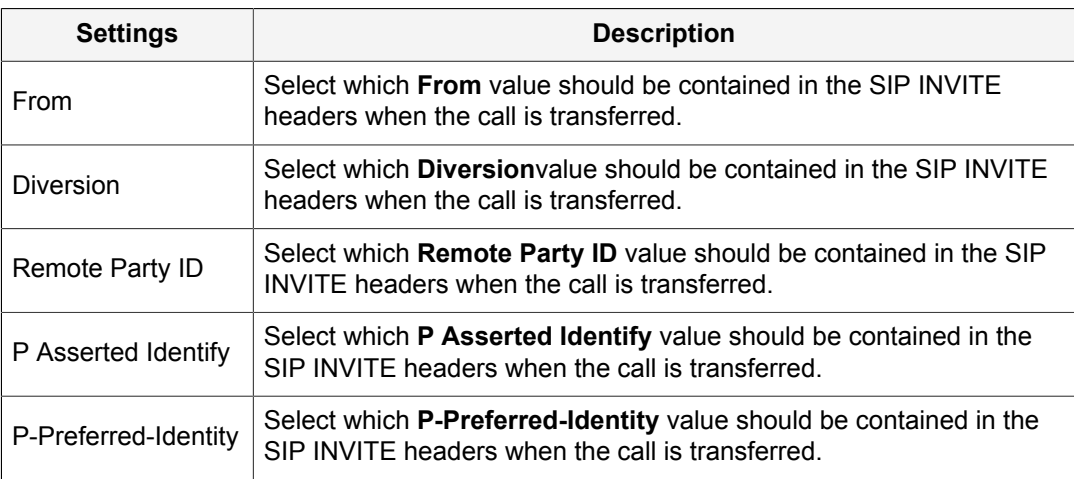

### **Other Settings**

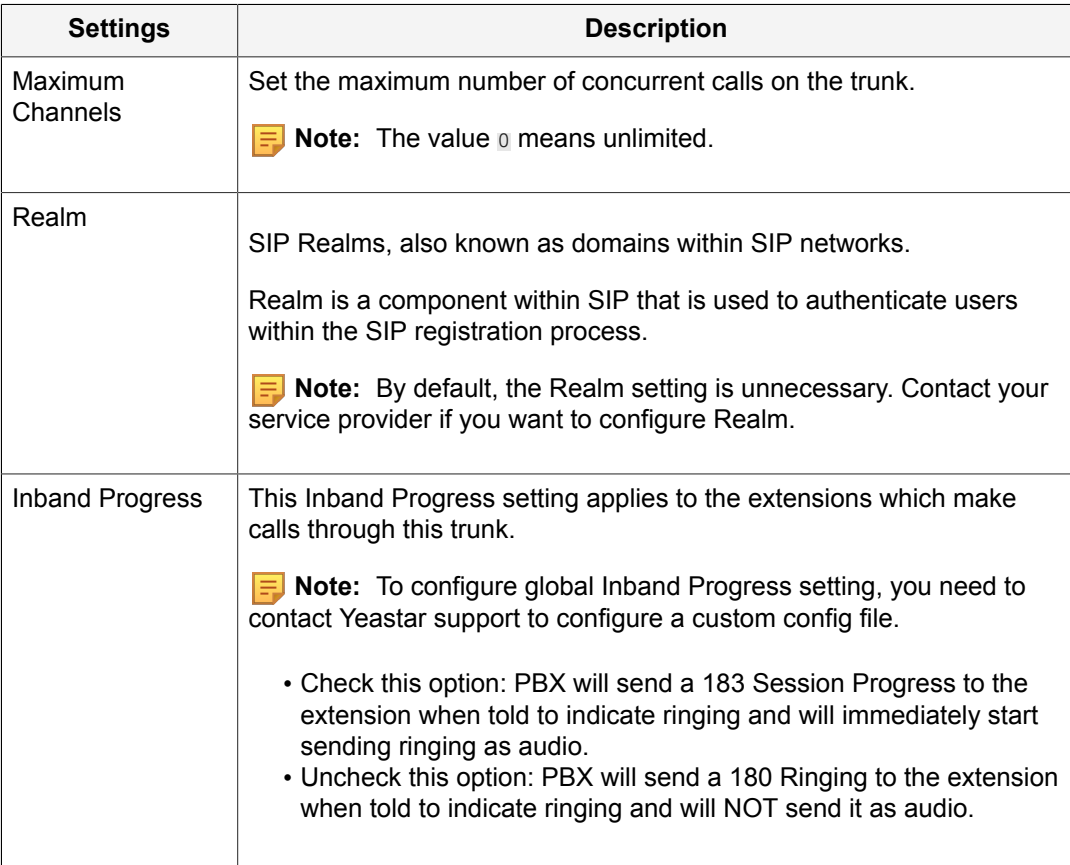

## **Codec Settings**

Each new created VoIP trunk has a default preferred codec list. However, the default codec list may not match the codecs supported by your VoIP provider. In order to maximize the quality of calls and the amount of bandwidth used for calls, you'll want to choose and configure your preferred codec list to match the settings that your VoIP provider supports.

Yeastar S-Series VoIP PBX supports the following codecs:

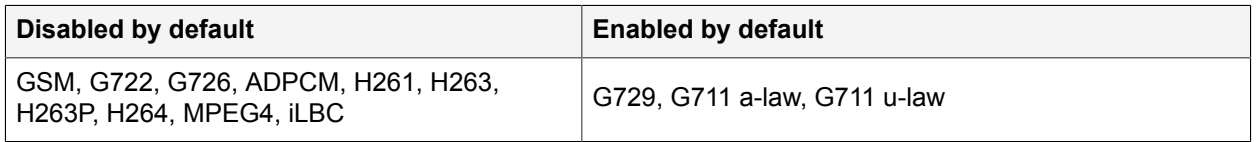

Navigation path: **Settings > PBX > Trunks**, edit a trunk on the **Codec** tab.

#### **Select Codec**

In the **Available** box, double click a codec, the selected codec will appear in the **Selected** box.

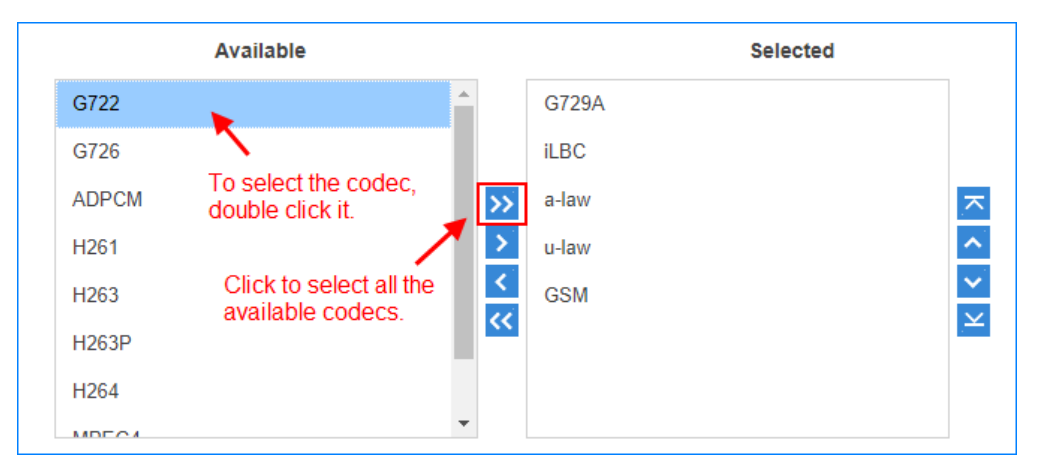

#### **Set the Codec Priority**

In the **Selected** box, click a codec, and click  $\overline{\wedge}$   $\overline{\wedge}$   $\overline{\vee}$  to change the priority.

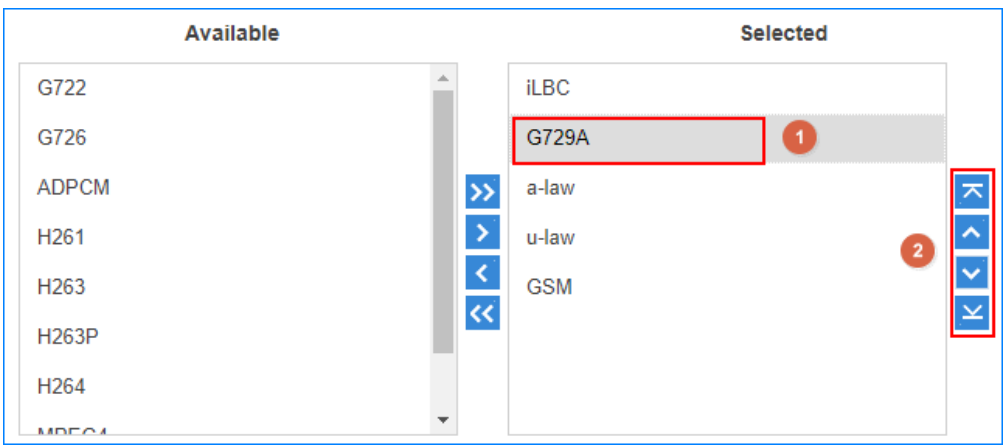

## **Adapt Caller ID**

The incoming caller ID that matches the adaptation pattern will be adapted, so that you can press the call record directly on your phone call back a number.

For more information, see [Change Inbound Caller ID.](#page-133-0)

Navigation path: **Settings > PBX > Trunks**, edit a trunk on the **Adapt Caller ID** tab.

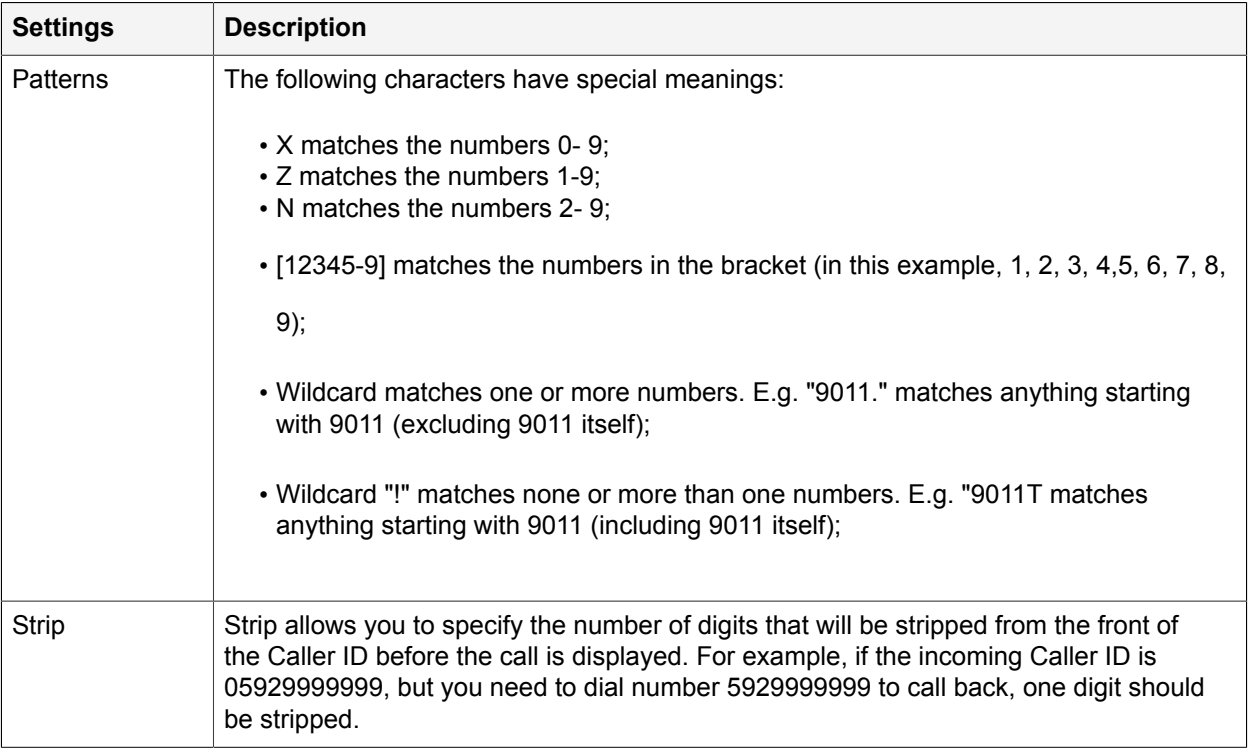

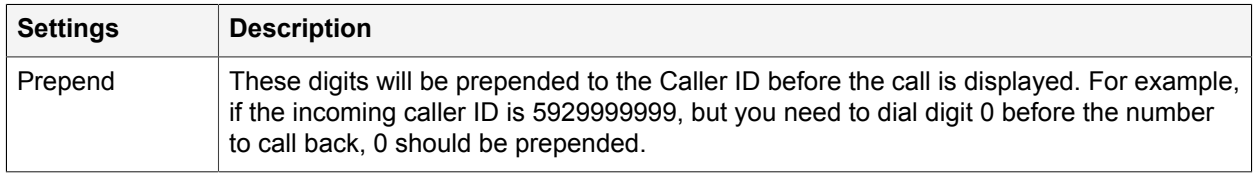

# *PSTN Trunks*

### PSTN Trunk Introduction

PSTN Trunk is known as FXO analog line or CO line. The Public Switched Telephone Network (PSTN) is the global collection of interconnects originally designed to support circuit-switched voice communication. The PSTN provides traditional Plain Old Telephone Service (POTS) — also known as landline phone service — to residences and many other establishments.

### Create a PSTN Trunk

To create a PSTN trunk in the PBX, you need to install the O2 module or SO module.

- 1. Install O2 module or SO module.
	- a. Power off the PBX.
	- b. Open the upper case of the PBX.
	- c. Place the O2 module or SO module above the main board, slowly insert each pin into right slot.
- 2. Use a RJ11 phone line to connect the FXO port of PBX and the PSTN provider's FXS port.
- 3. Log in the PBX web interface, go to **PBX Monitor > Trunks** to check the trunk status.

If the trunk status shows  $\bigcirc$ , the trunk is ready for use. For more information on trunk status, see [PSTN/FXO](#page-360-0) Trunk Status.

- 4. Go to **Settings > PBX > Trunks**, configure the basic settings of the PSTN trunk.
	- **Name**: Give this trunk a name to help you identify it.
	- **RX Volume**: Set the receiving volume of the FXO port.
	- **TX Volume**: Set the transmitting volume of the FXO port.

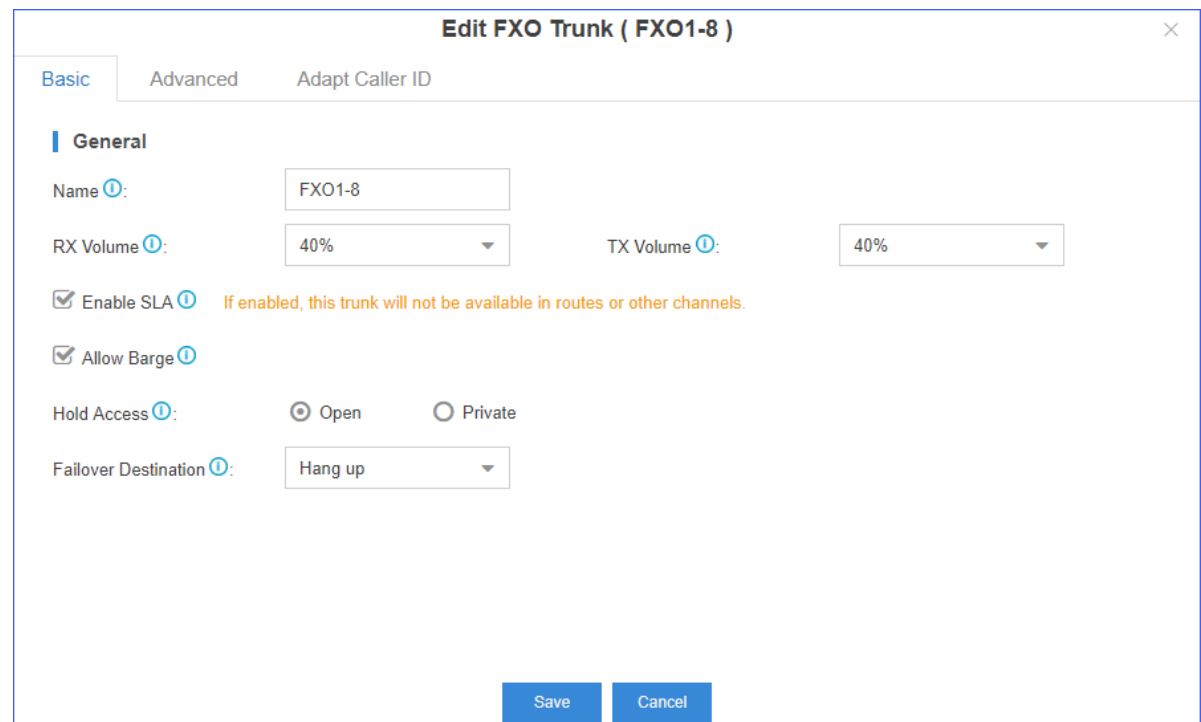

- 5. Configure other **PSTN** trunk settings as your need.
- 6. Click **Save** and **Apply**.

## <span id="page-84-0"></span>PSTN Trunk Settings

When you configure a PSTN trunk, you may need to configure some of the advanced settings. This reference describes all the settings on a PSTN trunk.

### **Basic Settings**

Navigation path: **Settings > PBX > Trunks**, edit a trunk on the **Basic** tab.

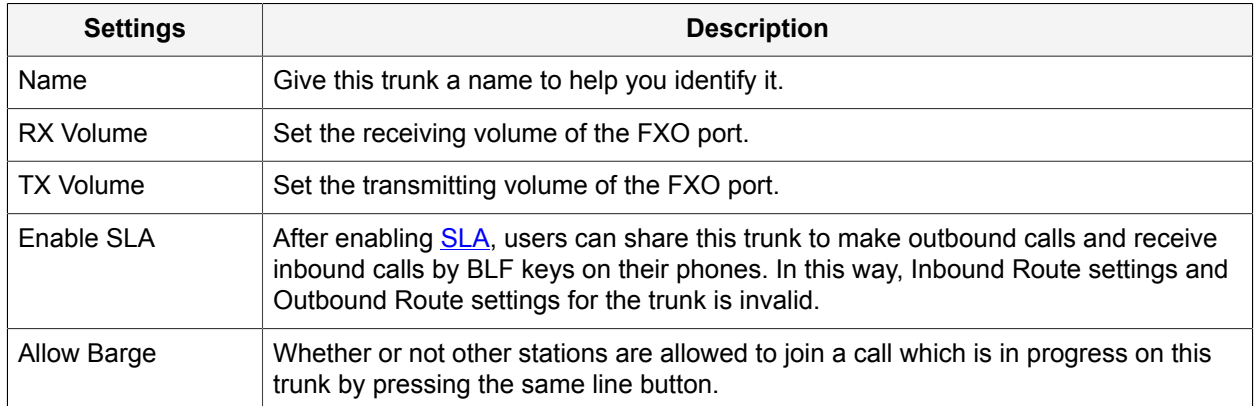

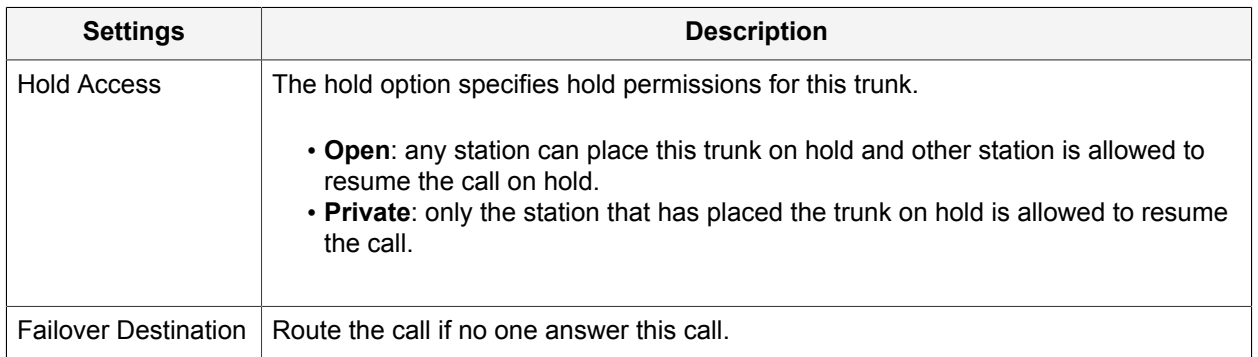

# **Hangup Detection Settings**

Hangup Detection settings help the PBX to detect if a call is hung up. If you find the PSTN call could not be disconnected, adjust the **Hangup Detection** settings.

Navigation path: **Settings > PBX > Trunks**, edit a trunk on the **Advanced** tab.

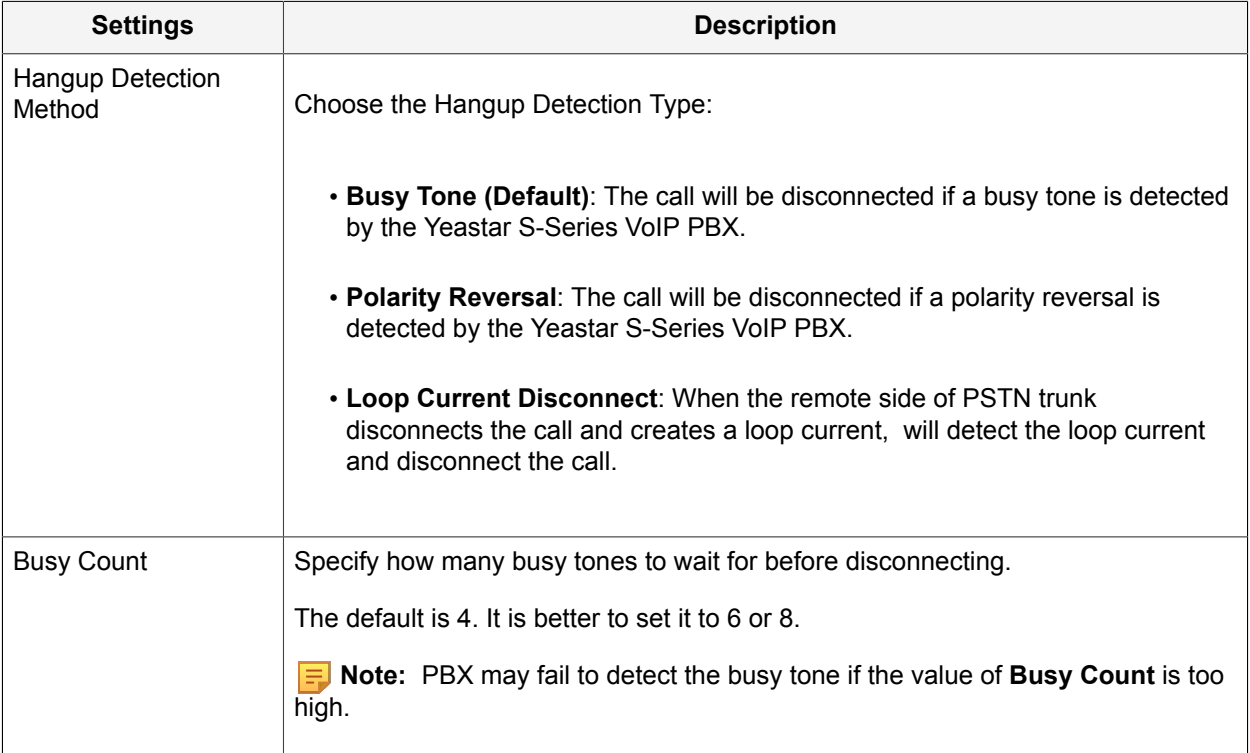

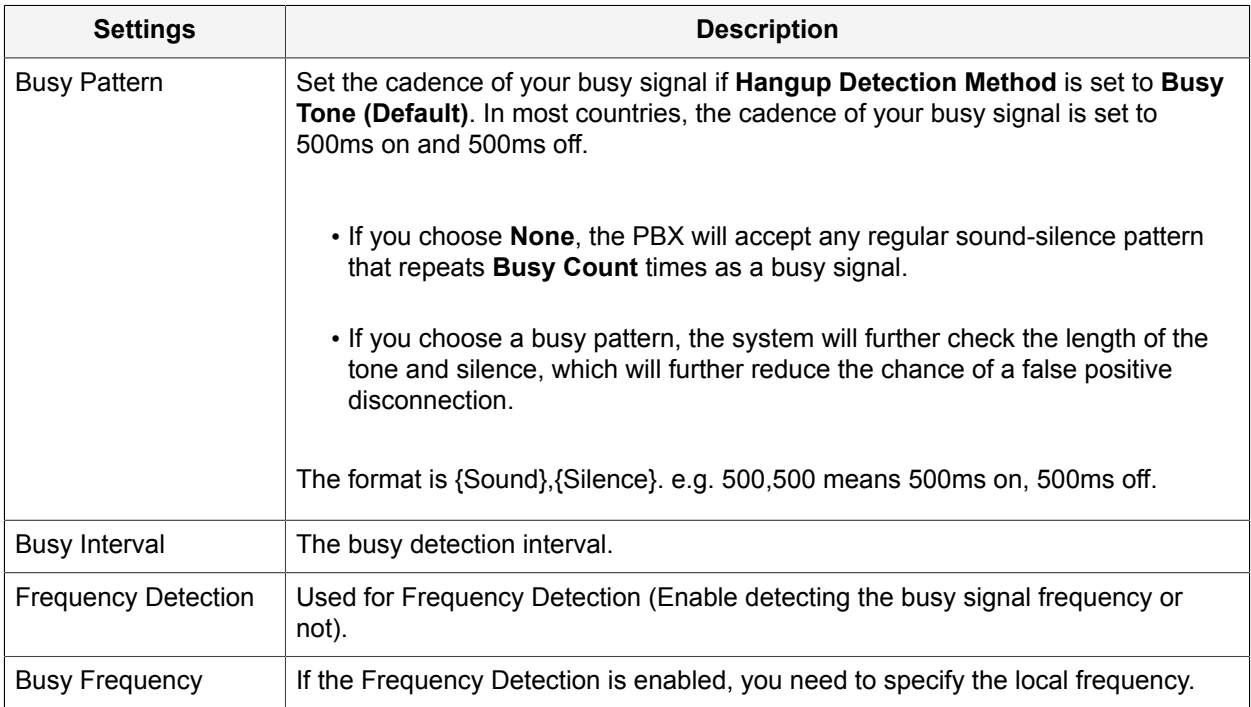

## **Answer Detect Type Settings**

Navigation path: **Settings > PBX > Trunks**, edit a trunk on the **Advanced** tab.

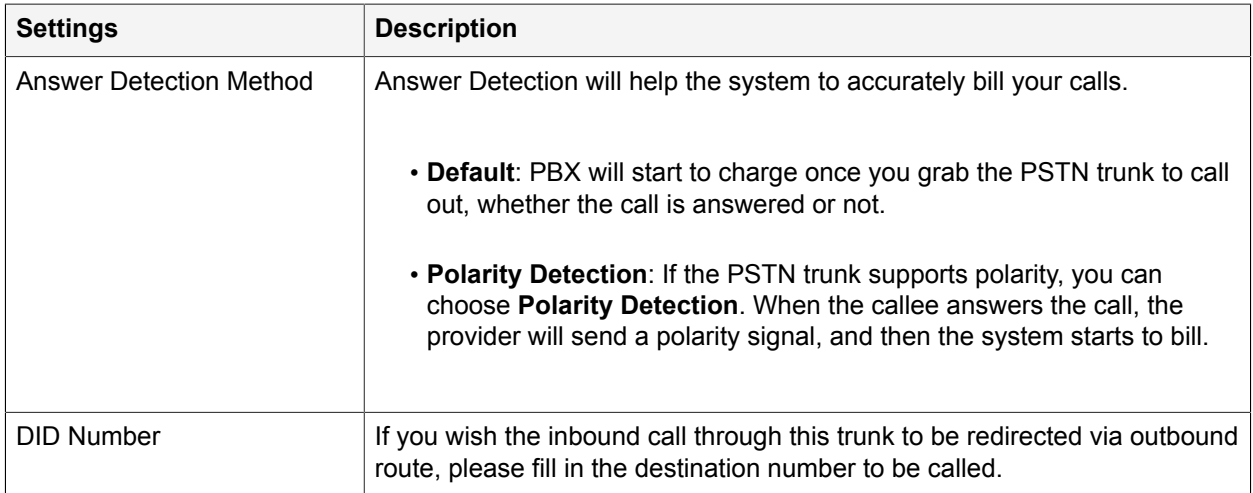

## **Caller ID Settings**

Caller ID Settings will help the system to detect Caller ID. If an incoming PSTN call does not display Caller ID, you need to confirm with your service provider if the line has enabled Caller ID feature. If this line does support Caller ID, configure these settings to solve this problem.

Navigation path: **Settings > PBX > Trunks**, edit a trunk on the **Advanced** tab.

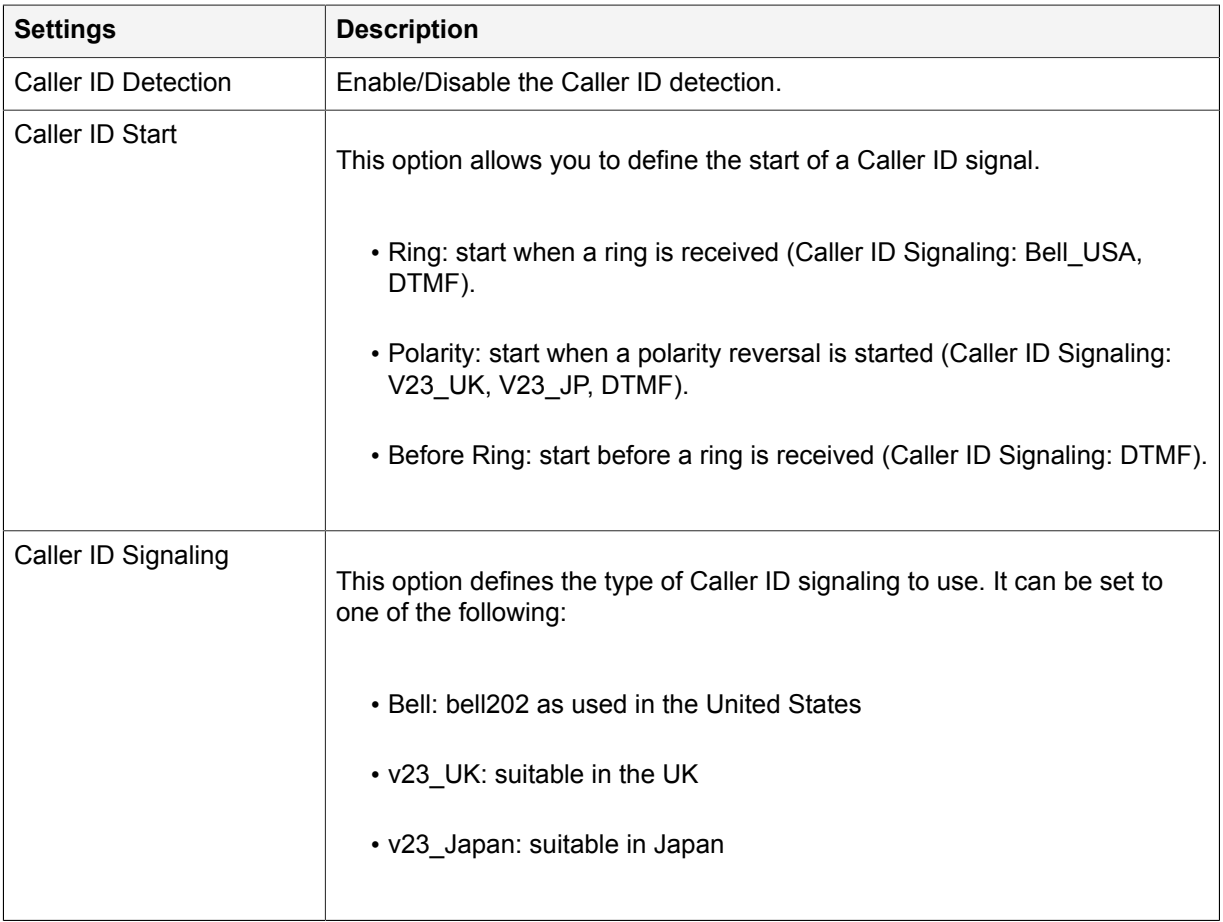

# **Other Settings**

Navigation path: **Settings > PBX > Trunks**, edit a trunk on the **Advanced** tab.

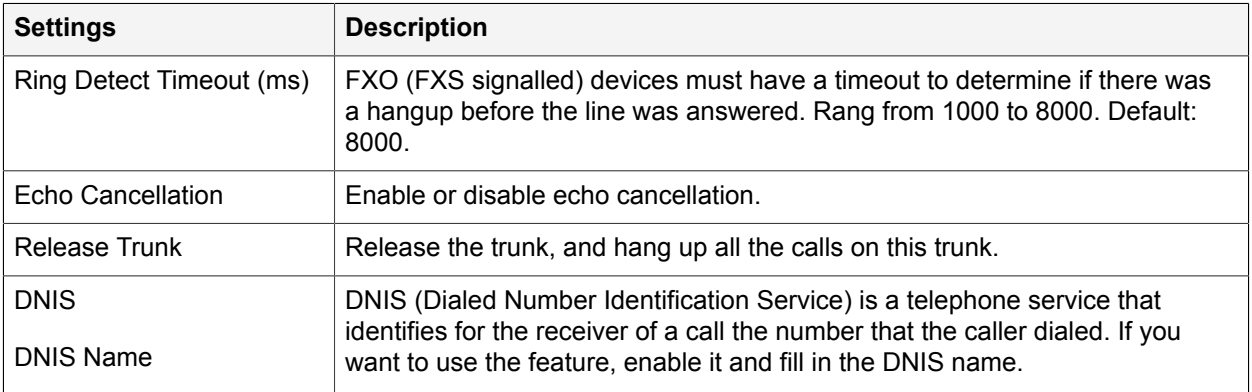

# **Adapt Caller ID**

The incoming caller ID that matches the adaptation pattern will be adapted, so that you can press the call record directly on your phone call back a number.

For more information, see [Change Inbound Caller ID.](#page-133-0)

### Navigation path: **Settings > PBX > Trunks**, edit a trunk on the **Adapt Caller ID** tab.

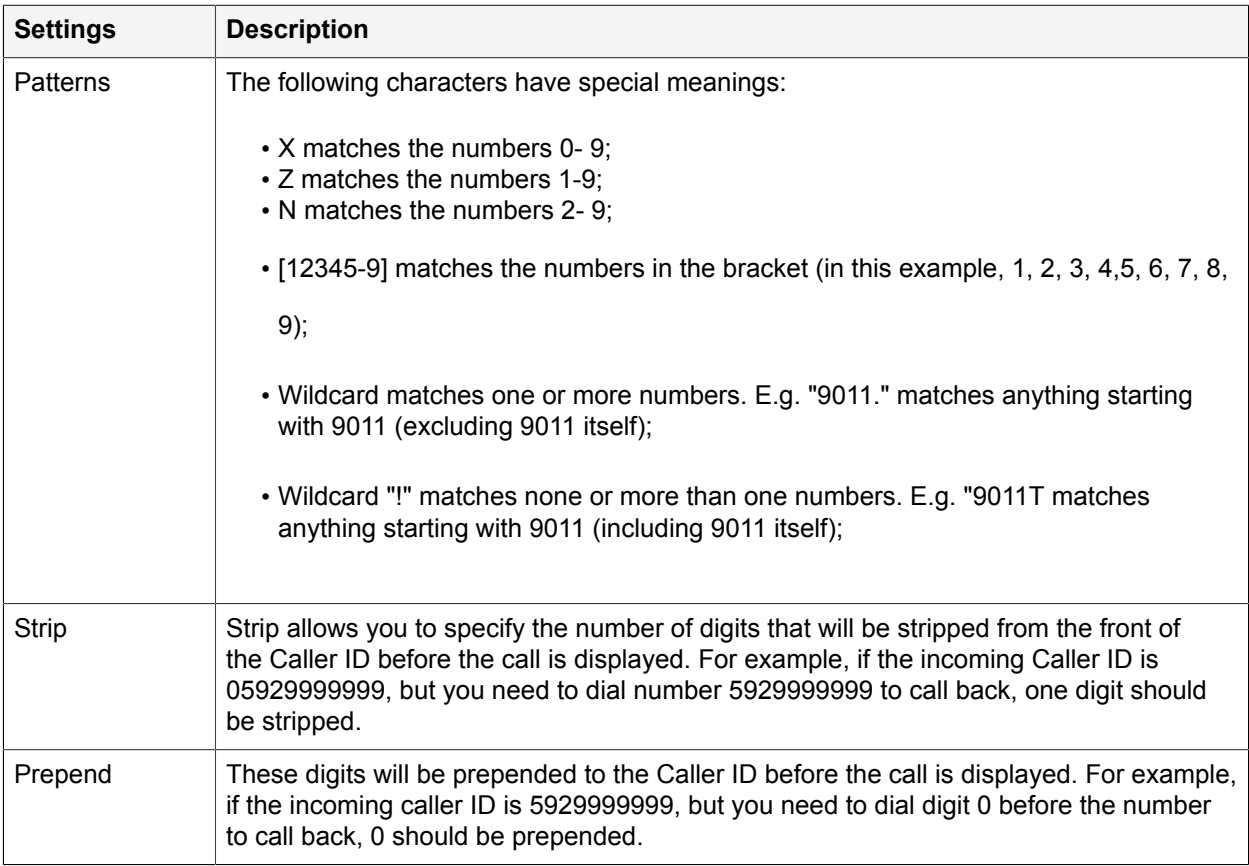

# *GSM/3G/4G Trunks*

#### GSM/3G/4G Trunk Introduction

Yeastar S-Series VoIP PBX supports GSM/3G/4G trunk.

## **Maximum Supported GSM/3G/4G Module**

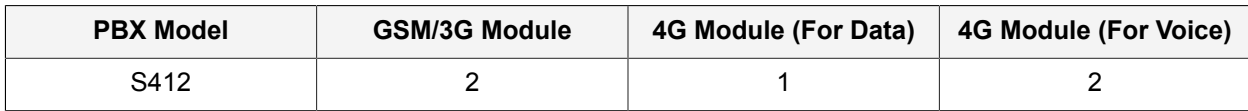

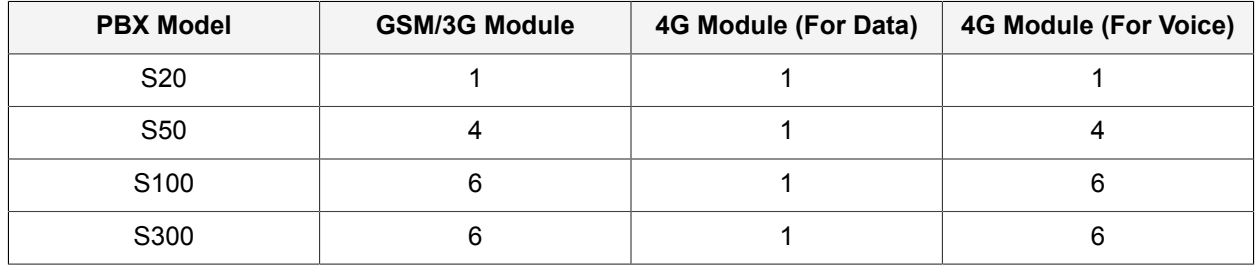

### Create a 4G Trunk

For 4G LTE module, you need to install in the specific module slot as the following table shows:

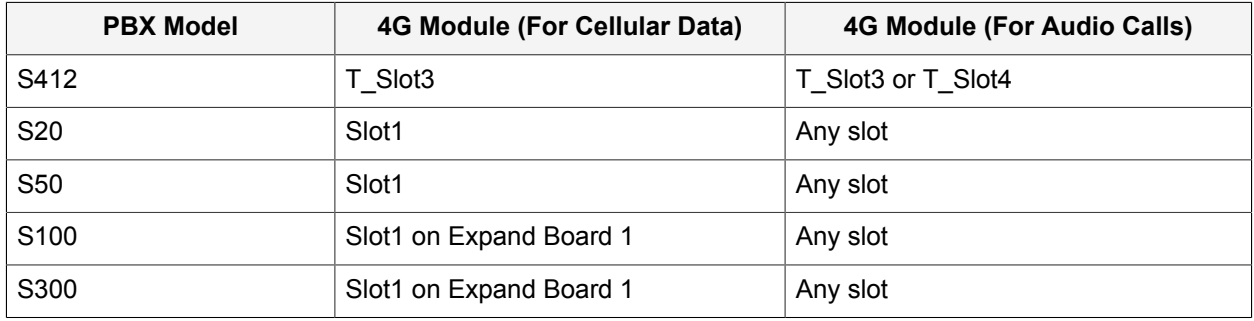

- 1. Install 4G module.
	- a. Power off the PBX.
	- b. Open the upper case of the PBX.
	- c. Place the 4G module above the main board, slowly insert each pin into right slot.
- 2. Log in the PBX web interface, go to **PBX Monitor > Trunks** to check the trunk status.

If the trunk status shows the signal icon  $\frac{V_{\text{H}}}{V_{\text{H}}}$ ,  $\frac{V_{\text{H}}}{V_{\text{H}}}$ , the trunk is ready for use. For more information on trunk status, see 4G Trunk [Status](#page-361-0).

- 3. Go to **Settings > PBX > Trunks**, configure the basic settings of the 4G trunk.
	- **Name**: Give this trunk a name to help you identify it.
	- **PIN Code**: Enter the SIM card PIN code if the card has one.
	- **RX Volume**: Set the receiving volume of GSM port or choose **Custom** to define the RX Gain below.
	- **TX Volume**: Set the transmitting volume of GSM port or choose **Custom** to define the TX Gain below.
- 4. If you want to use cellular network of 4G module, click **Advanced** tab, configure the **Mode**.
	- **Voice and Data**: can be used for both voice call and data access.
	- **Voice Only**: can be used only for voice call.
- 5. Configure other [GSM/3G/4G](#page-90-0) Trunk Settings as your need.
- 6. Click **Save** and **Apply**.

Create a GSM/3G Trunk

To create a GSM/3G trunk on your PBX, you need to install the relevant module.

- 1. Install GSM/3G module.
	- a. Power off the PBX.
	- b. Open the upper case of the PBX.
	- c. Place the GSM/3G module above the main board, slowly insert each pin into right slot.
- 2. Log in the PBX web interface, go to **PBX Monitor > Trunks** to check the trunk status.

If the trunk status shows the signal icon  $\frac{R_{\text{II}}}{\sqrt{R_{\text{II}}}}$  or  $\frac{R_{\text{II}}}{\sqrt{R_{\text{II}}}}$ , the trunk is ready for use. For more information on trunk status, see [GSM/3G](#page-361-0) Trunk Status.

- 3. Go to **Settings > PBX > Trunks**, configure the basic settings of the 4G trunk.
	- **Name**: Give this trunk a name to help you identify it.
	- **PIN Code**: Enter the SIM card PIN code if the card has one.
	- **RX Volume**: Set the receiving volume of GSM port or choose **Custom** to define the RX Gain below.
	- **TX Volume**: Set the transmitting volume of GSM port or choose **Custom** to define the TX Gain below.
- 4. Configure other **GSM/3G/4G** trunk settings as your need.
- 5. Click **Save** and **Apply**.

#### <span id="page-90-0"></span>GSM/3G/4G Trunk Settings

When you configure a GSM/3G/4G trunk, you may need to configure some of the advanced settings. This reference describes all the settings on a GSM/3G/4G trunk.

### **Basic settings**

Navigation path: **Settings > PBX > Trunks**, edit a trunk on the **Basic** tab.

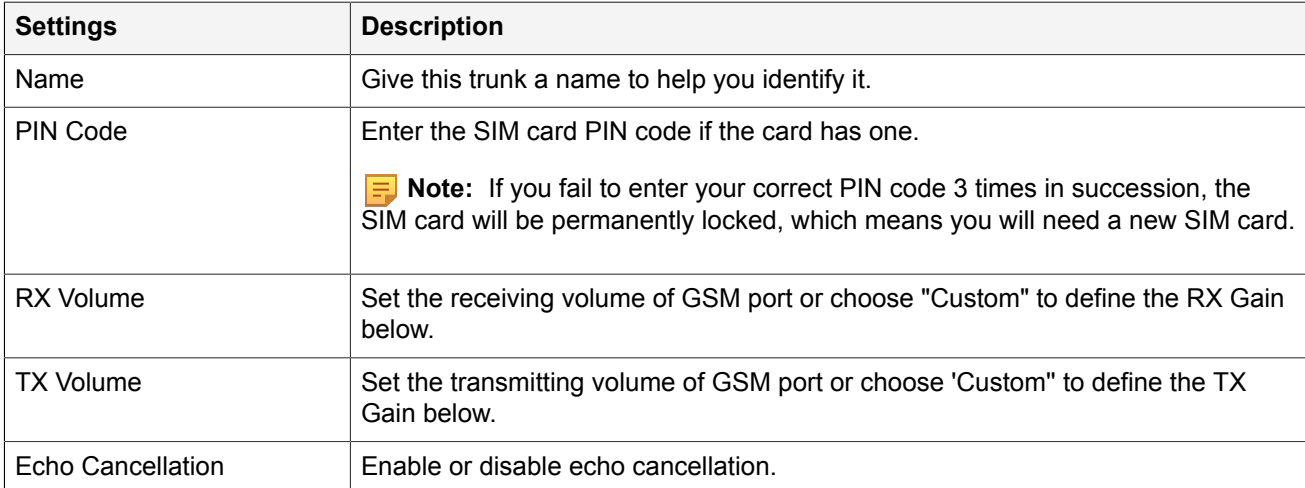

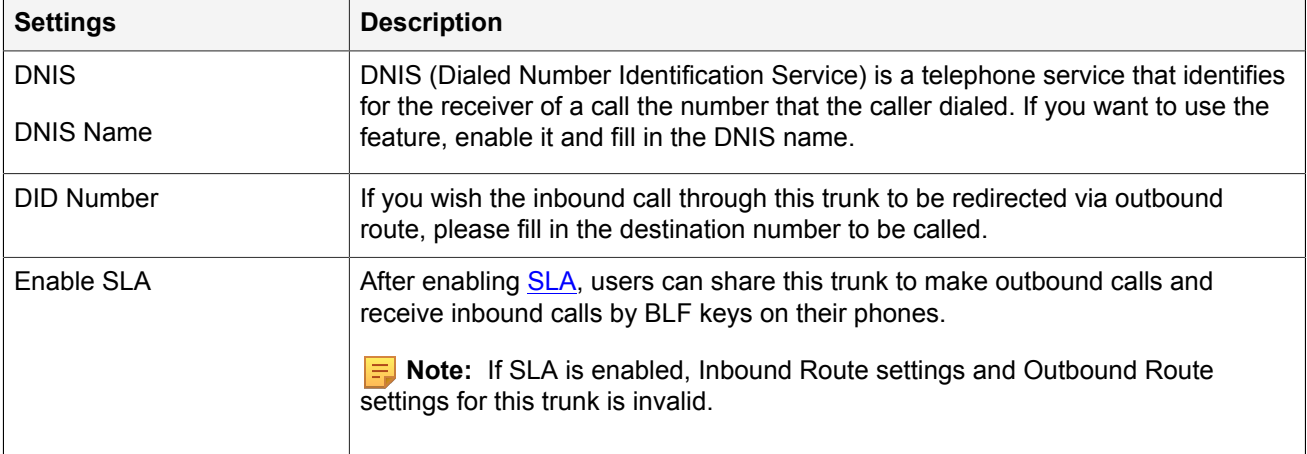

# **Advanced Settings (4G)**

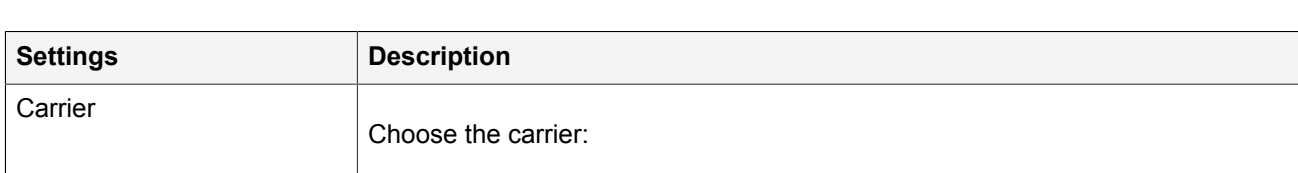

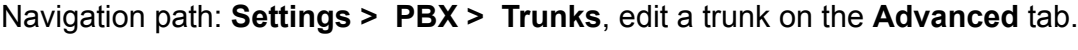

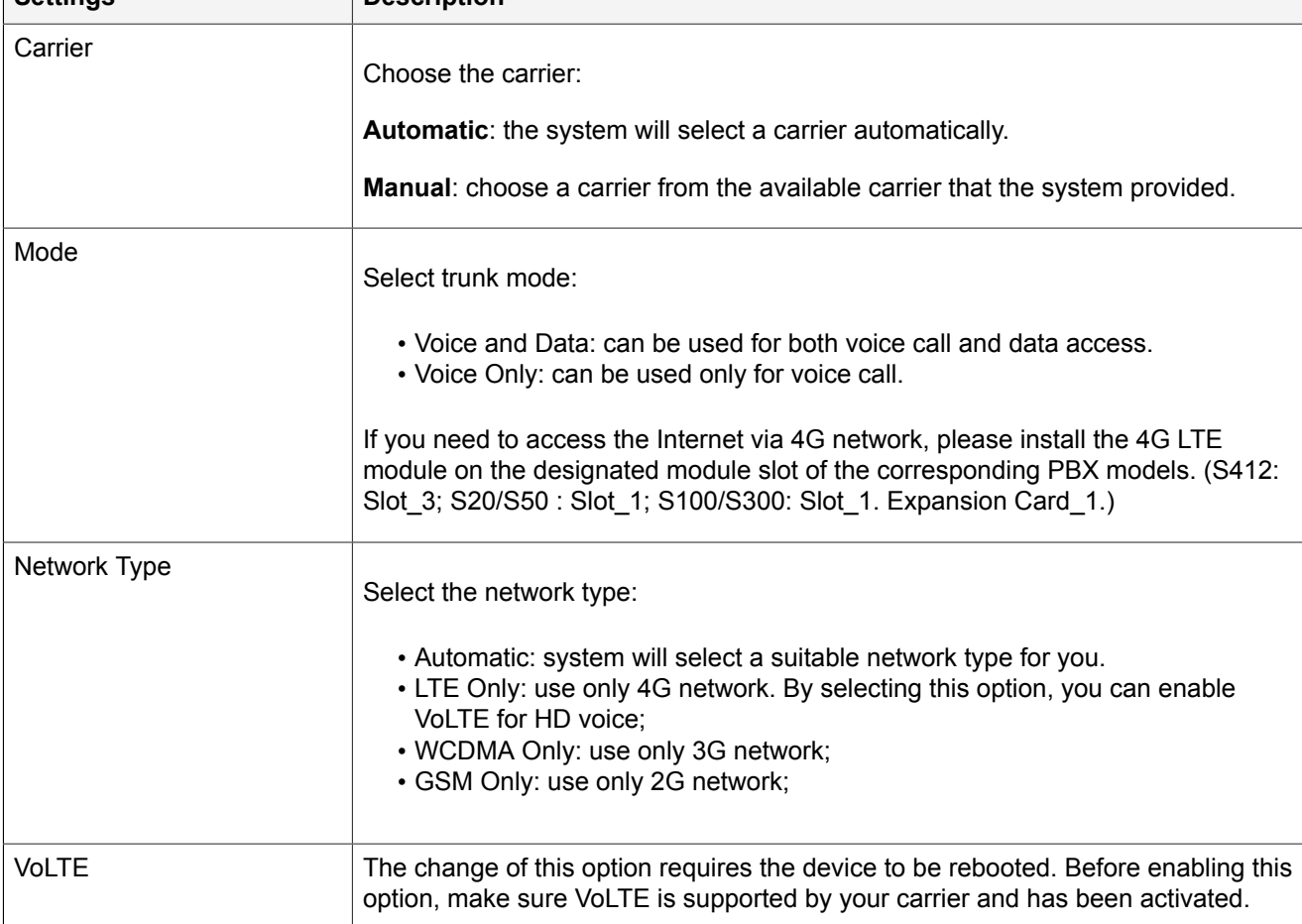

# **Adapt Caller ID**

The incoming caller ID that matches the adaptation pattern will be adapted, so that you can press the call record directly on your phone call back a number.

For more information, see [Change Inbound Caller ID.](#page-133-0)

#### Navigation path: **Settings > PBX > Trunks**, edit a trunk on the **Adapt Caller ID** tab.

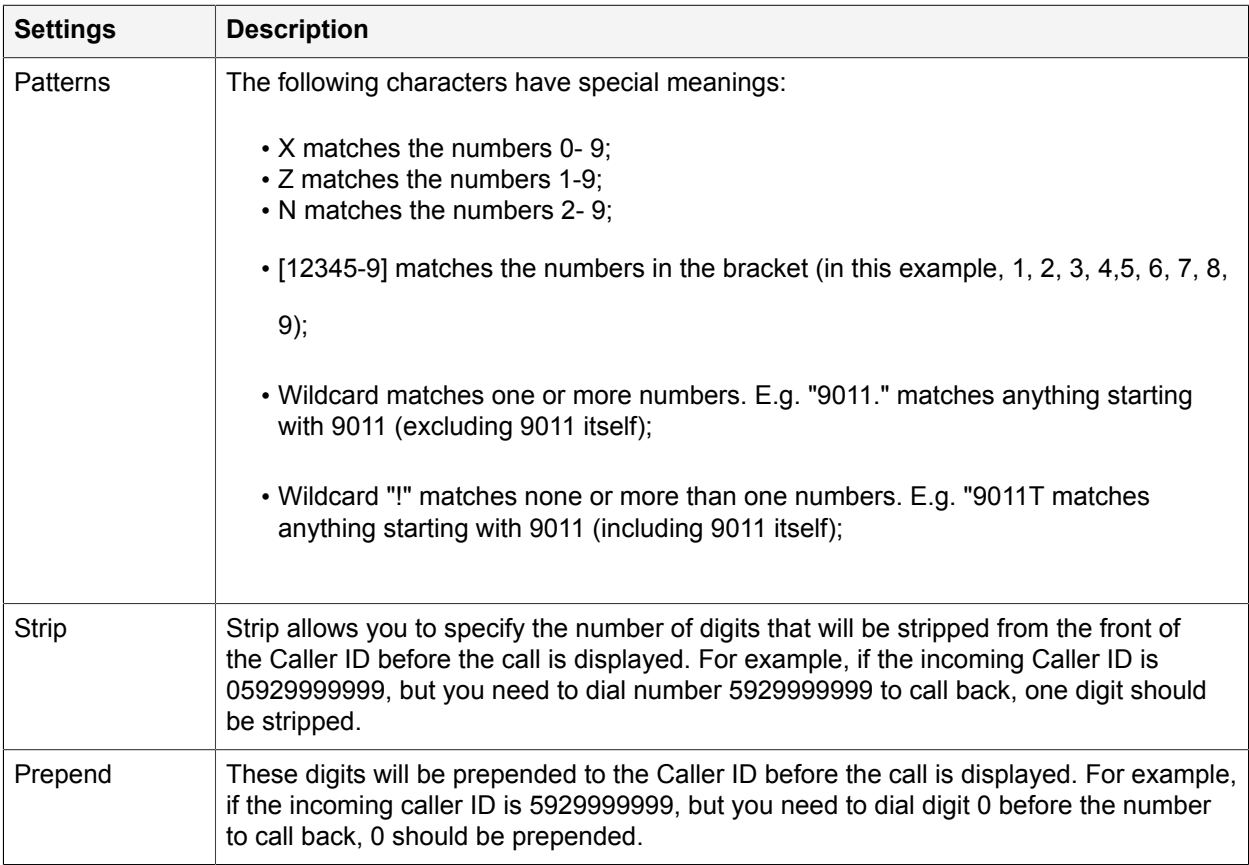

### GSM/3G/4G Module Frequency Bands

The operating regions/carriers and frequency bands for Yeastar GSM/3G/4G modules.

## **4G Module Frequency Bands**

Before you buy a SIM card, check the supported operators and LTE Band in the following table.

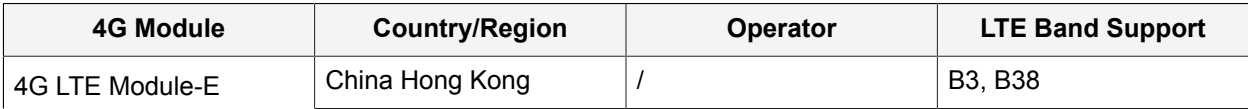

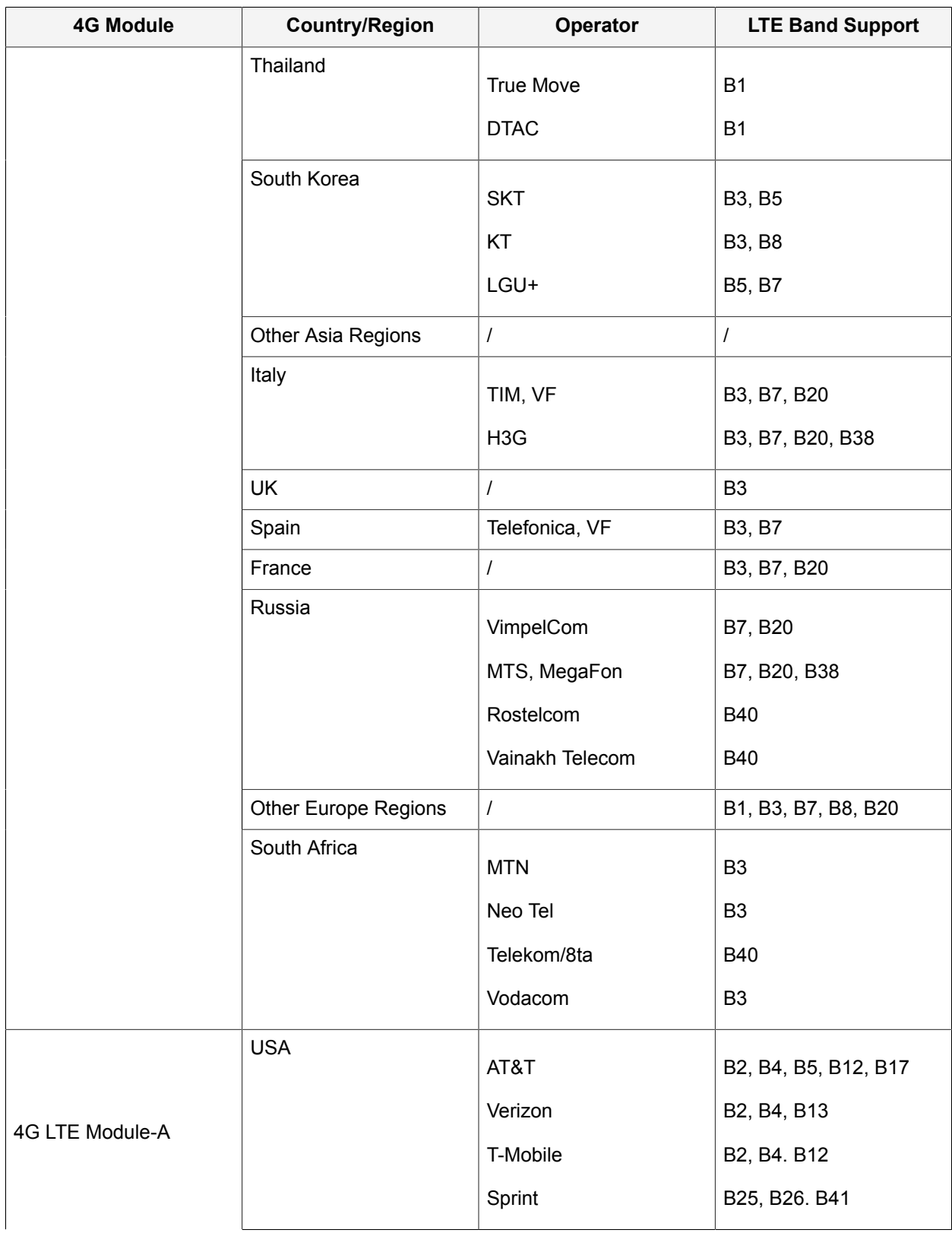

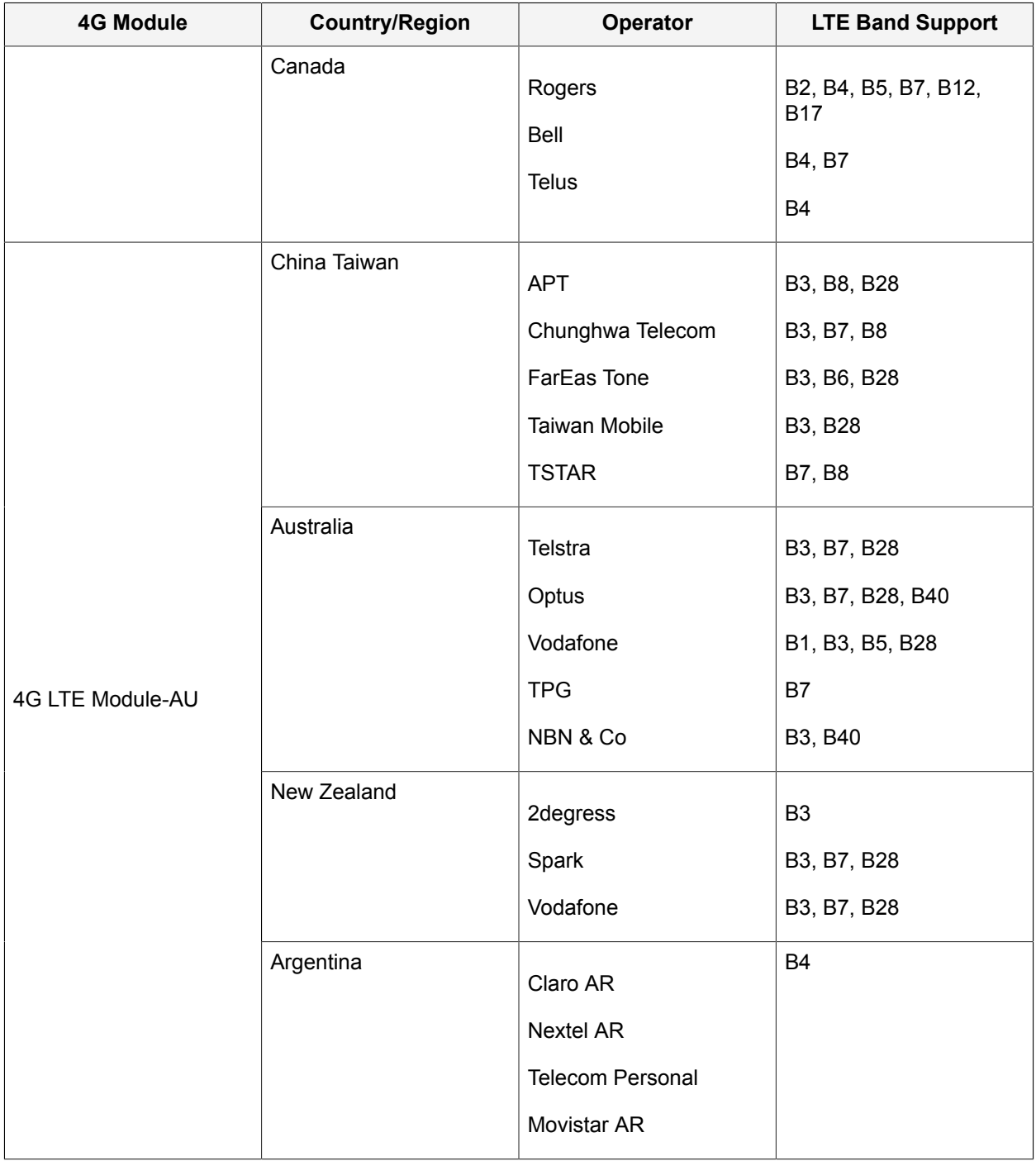

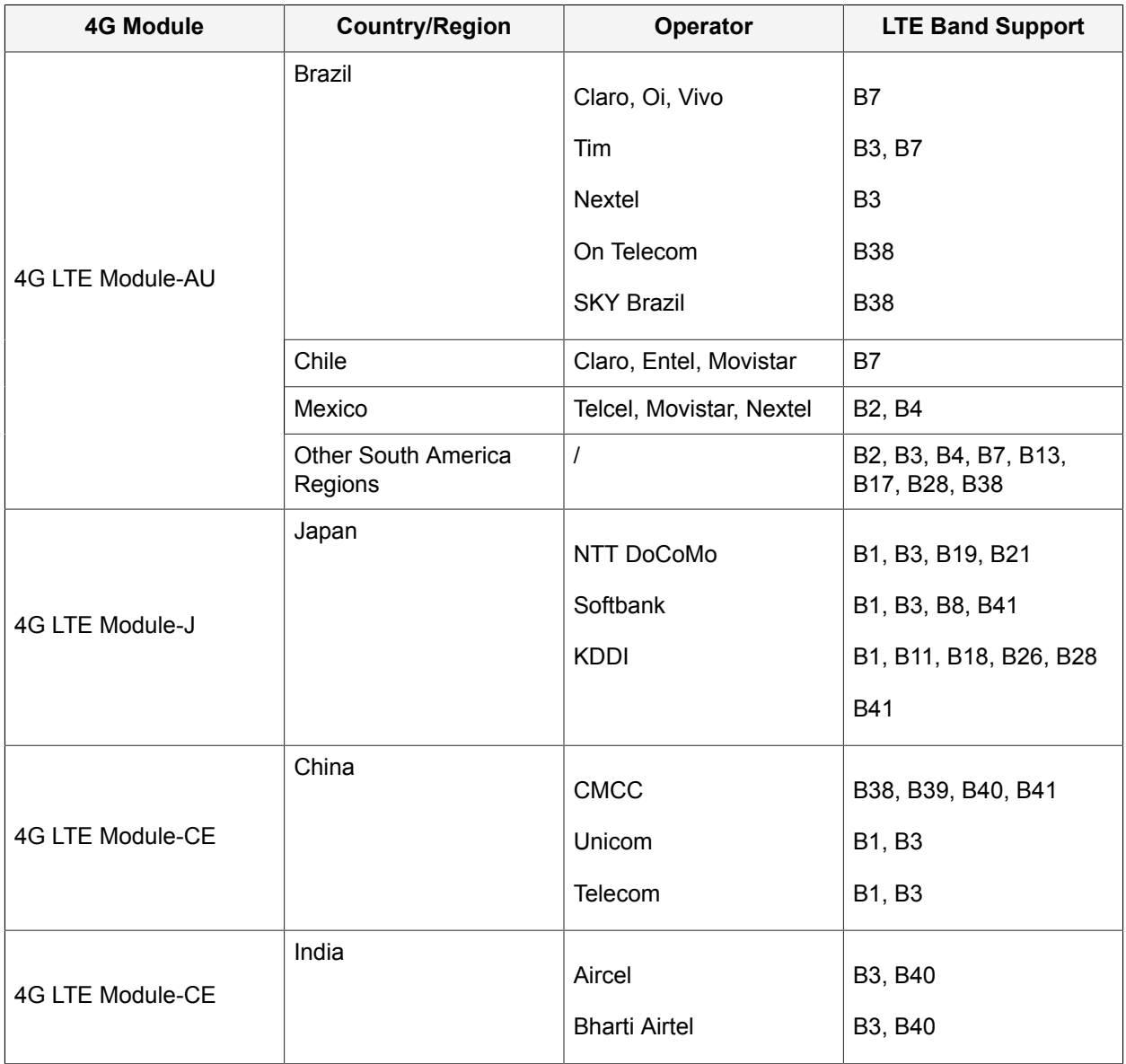

## **2G/3G Module Frequency Bands**

Before you buy a SIM card, check the supported operators and GSM/WCDMA frequency in the following table.

**F** Note: 2G GSM network has been shut down in some countries and more and more operators plan to phase out GSM network. It's wise to check with your local operator for GSM support and sunset plan.

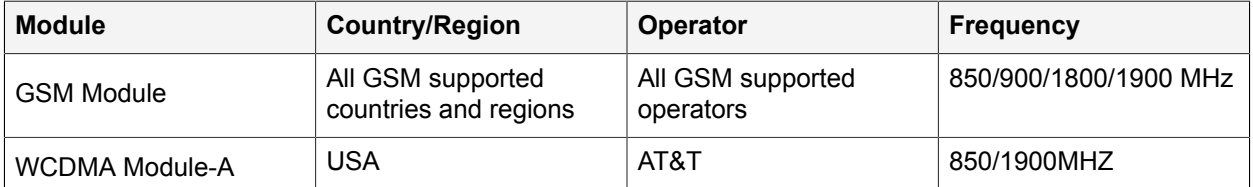

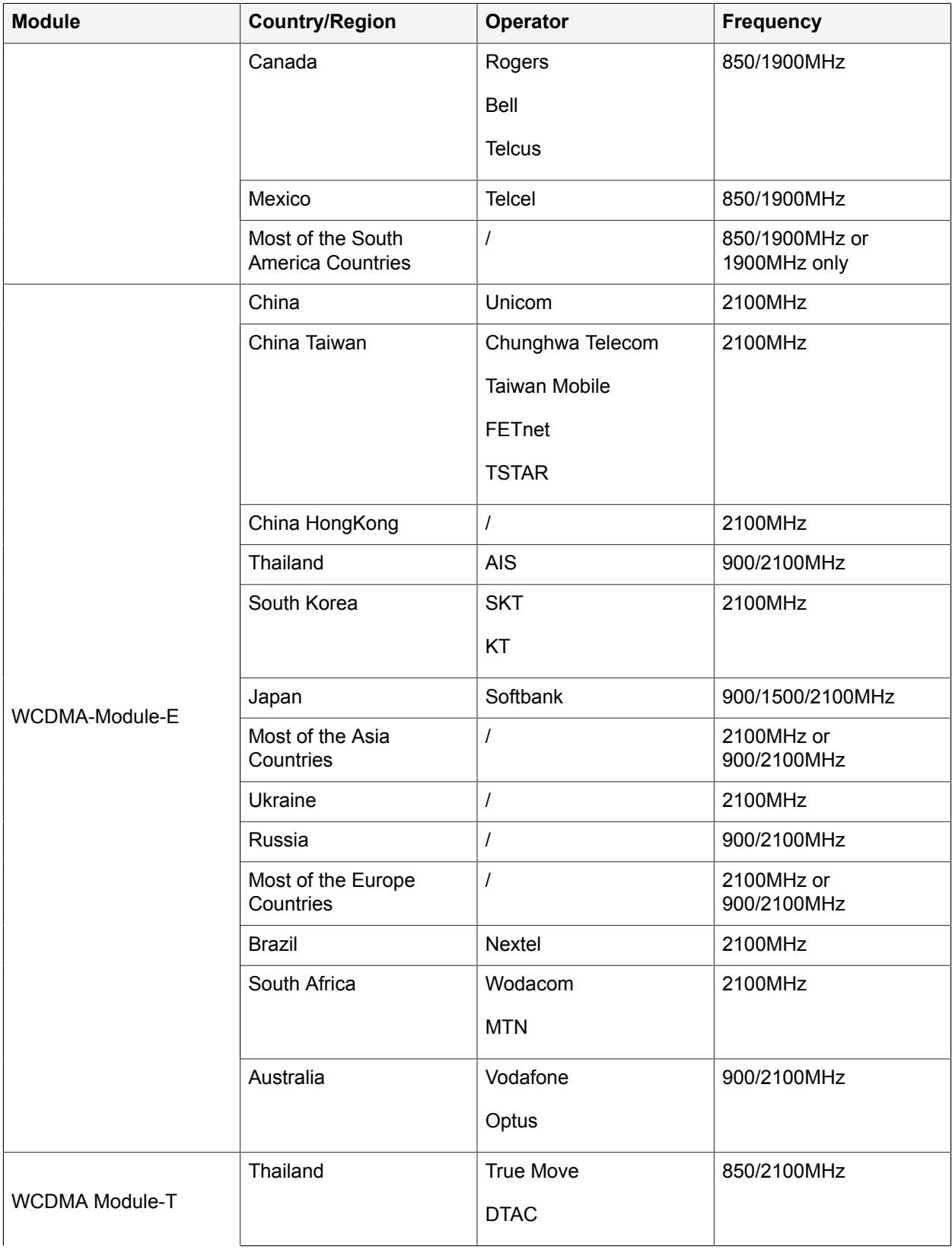

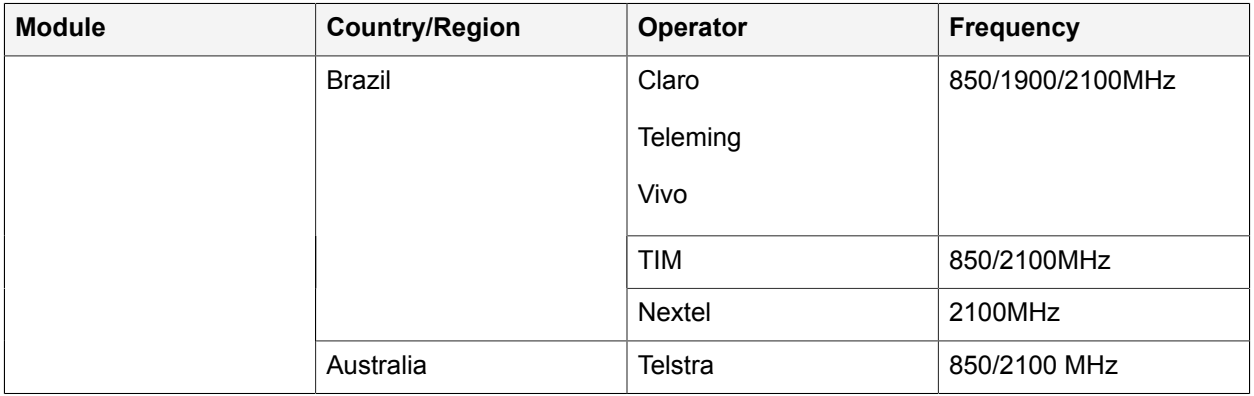

# *ISDN E1/T1 Trunks*

### E1/T1 Trunk Introduction

E1/T1 is known as Primary Rate Interface (PRI), is an Integrated Services Digital Network (ISDN) access method, which enables traditional phone lines to carry voice, data and video traffic, among others.

**B** Note: Yeastar S100 and S300 supports PRI E1/T1/J1 trunk. To extend E1/T1/J1 trunk, you need to install EX30 expansion board on S100/S300. One EX30 expansion board provides 1 E1/T1/J1 port.

The PRI consists of B channels at 64 kbit/s each and D channel at 64 kbit/s each. The B channels are used for voice or user data, and the D channel is used for any combination of data, control/signalling, and X.25 packet networking.

According to the number of B-channels and D-channels, there are three types of PRI interface: E1, T1 and J1.

| <b>PRIs Type</b> | <b>Description</b>                                                                                                    |
|------------------|----------------------------------------------------------------------------------------------------|
| E1               | Contains 30 B-channels and 2 D-channel and used in Europe, China and most<br>of the Asia countries.                     |
| Τ1               | Contains 23 B-channels and one D-channel and used in the USA, Canada and<br>Hong Kong.                                  |
| J1               | It is almost the same as T1 but used in Japan with some slight modifications,<br>this is the Japanese standard for PRI. |

**Table 2. The difference between E1, T1, and J1**

#### <span id="page-97-0"></span>PRI Crossover Cable

Get a ISDN PRI crossover cable from the BRI carrier or make a ISDN PRI cable.

You can take an Ethernet cable to make PRI crossover cable. Check the PRI cable pinouts below.

- $1 Rx -$
- $2 Rx +$
- 3 No in use
- 4 Tx -
- $5$  Tx +
- 6 No in use
- 7 No in use
- 8 No in use

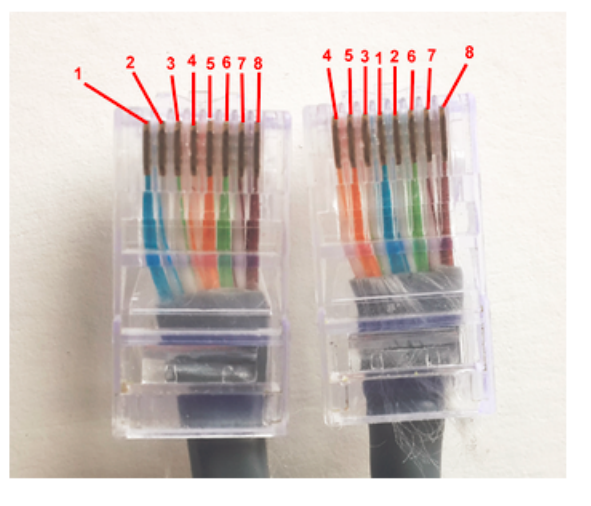

### Create an E1/T1 Trunk

To create a PRI E1/T1 trunk, you need to install EX30 expansion board on S100/S300 and connect the E1/T1 port to the PRI provider with an PRI cable.

- 1. Install EX30 expansion board.
	- a. Power off the PBX.
	- b. Open the upper case of the PBX.
	- c. Push out the empty board from the inside of the device, push in the Expansion Board EX08.
- 2. Connect one end of [ISDN PRI cable](#page-97-0) to the E1/T1 port on the PBX, and connect the other end of the cable to the ISDN provider equipment.
- 3. Log in the PBX web interface, go to **PBX Monitor > Trunks** to check the trunk status.

If the trunk status shows  $\mathscr{I}$ , the physical layer of this trunk is correct.

If the trunk status shows  $\sigma$ , the physical layer of this trunk is incorrect, check the PRI cable or contact Yeastar support to solve it.

For more information on trunk status, see **E1/T1 Trunk Status**.

- 4. Go to **Settings > PBX > Trunks**, configure your E1 trunk according to the parameters that are provided from the ISDN carrier.
	- **Name**: Give this trunk a name to help you identify it.
	- **Interface Type**: Specify the interface type according to the trunk specification.
	- **Signaling**: Specify the signaling according to the trunk specification.
- 5. Configure other **E1/T1** trunk settings as your need.
- 6. Click **Save** and reboot the PBX to take effect.
- 7. Go to **PBX Monitor > Trunks** to check the trunk status.

If the trunk status shows  $\bigcirc$ , the trunk is ready for use.

## <span id="page-99-0"></span>E1/T1 Trunk Settings

When you configure a E1/T1 trunk, you may need to configure some of the advanced settings. This reference describes all the settings on a E1/T1 trunk.

## **E1/T1 signaling type**

Yeastar S100 and S300 supports the following ISDN signaling type, you can configure the trunk according to the information provided by your service provider.

- [PRI](#page-99-1)
- [MFC/R2](#page-103-0)
- [SS7](#page-106-0)
- [E&M](#page-108-0)

## <span id="page-99-1"></span>**E1/T1 trunk settings - PRI**

The table below shows the settings for the E1/T1 trunk (PRI signaling type).

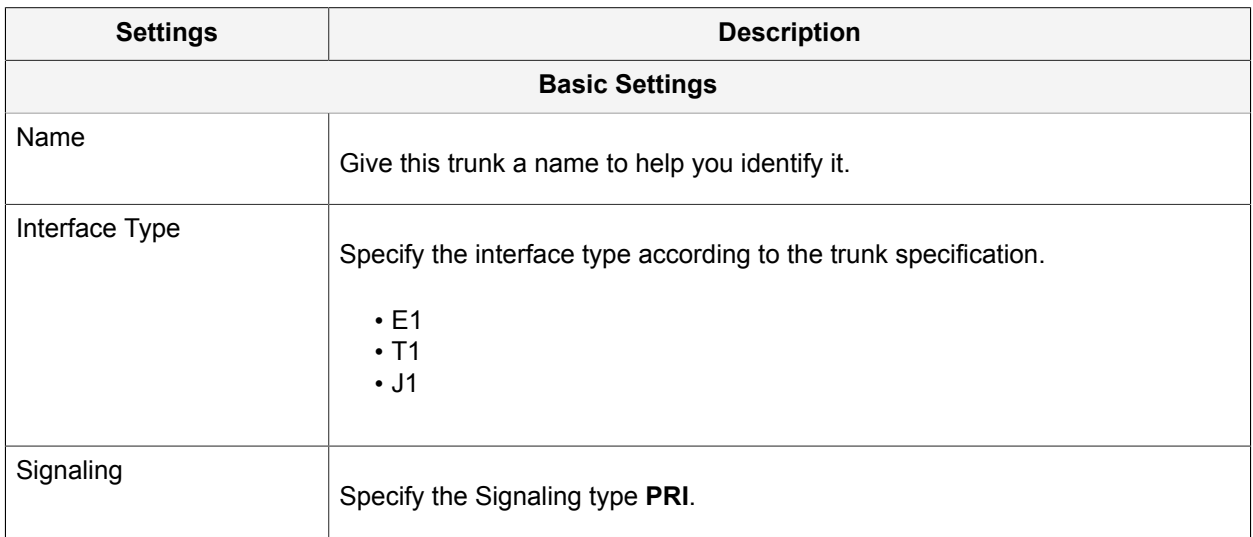

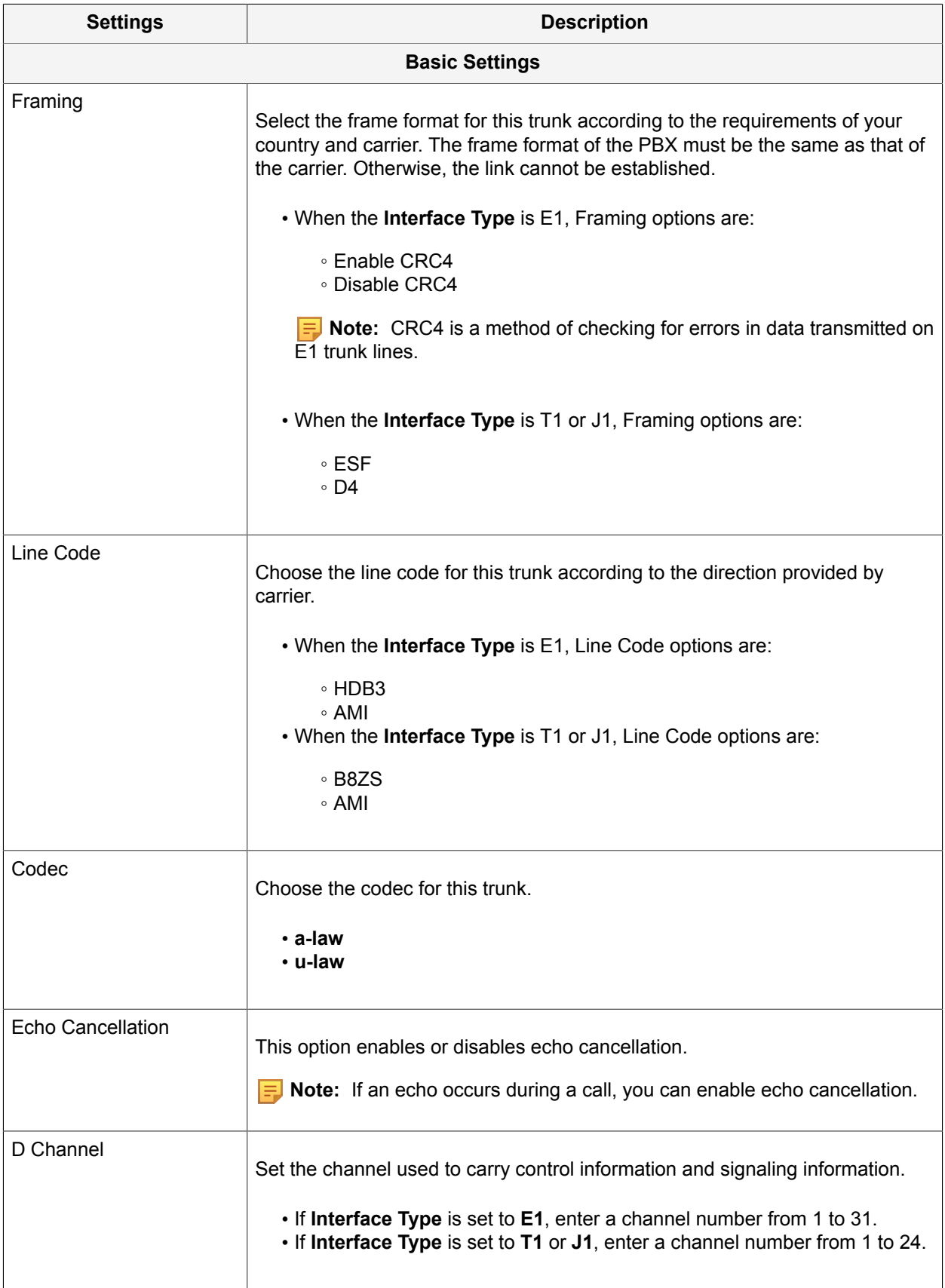

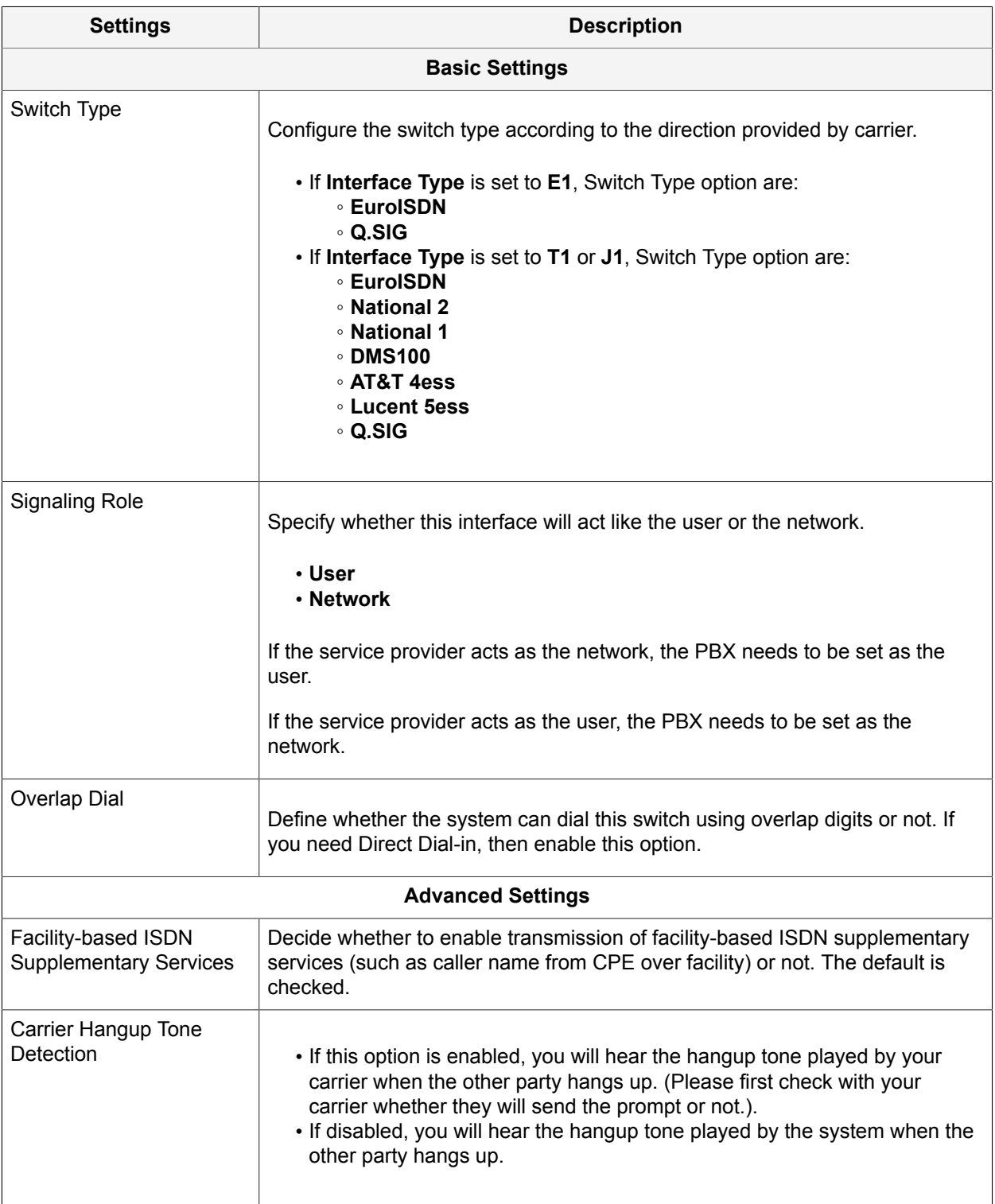

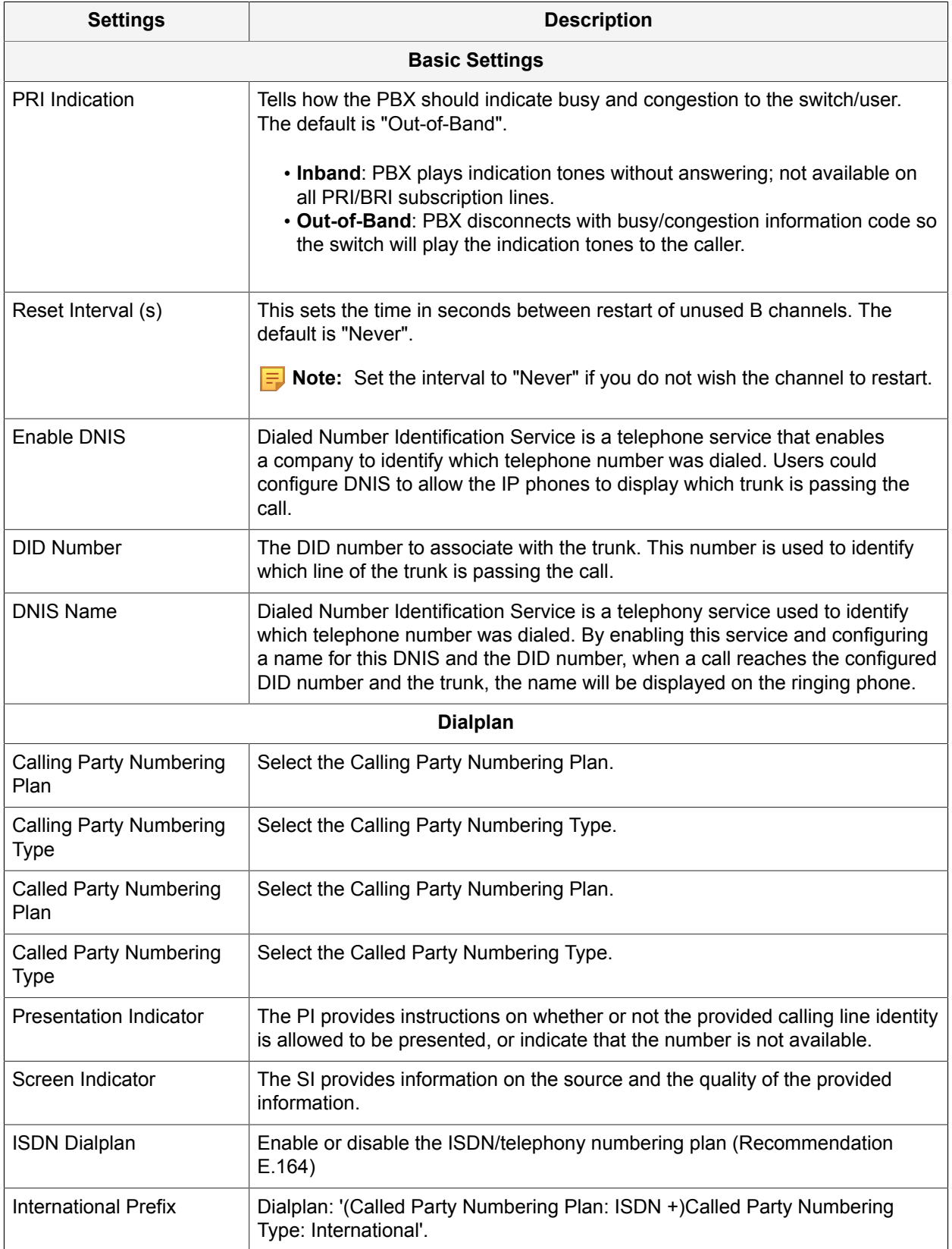

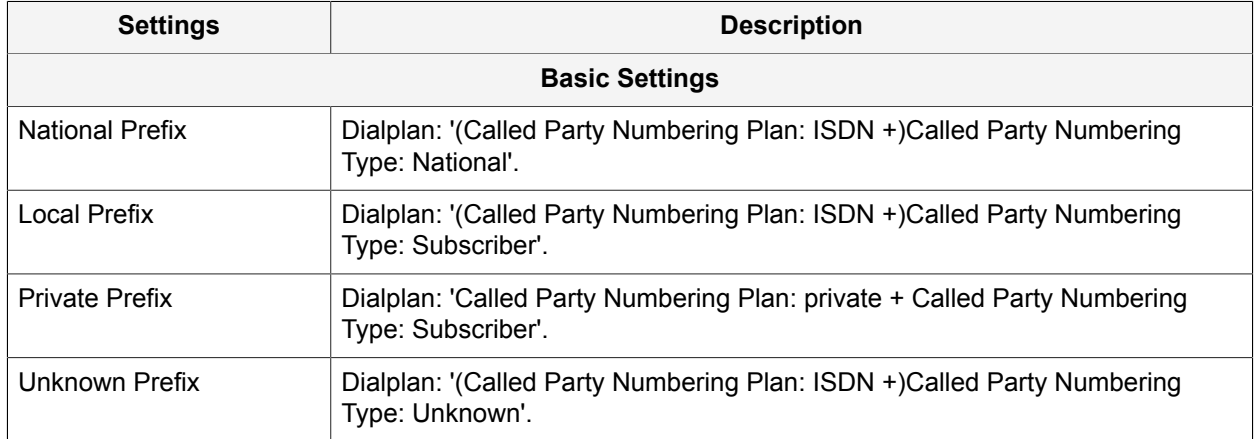

# <span id="page-103-0"></span>**E1/T1 trunk settings - MFC/R2**

The table below shows the settings for the E1/T1 trunk (MFC/R2 signaling type).

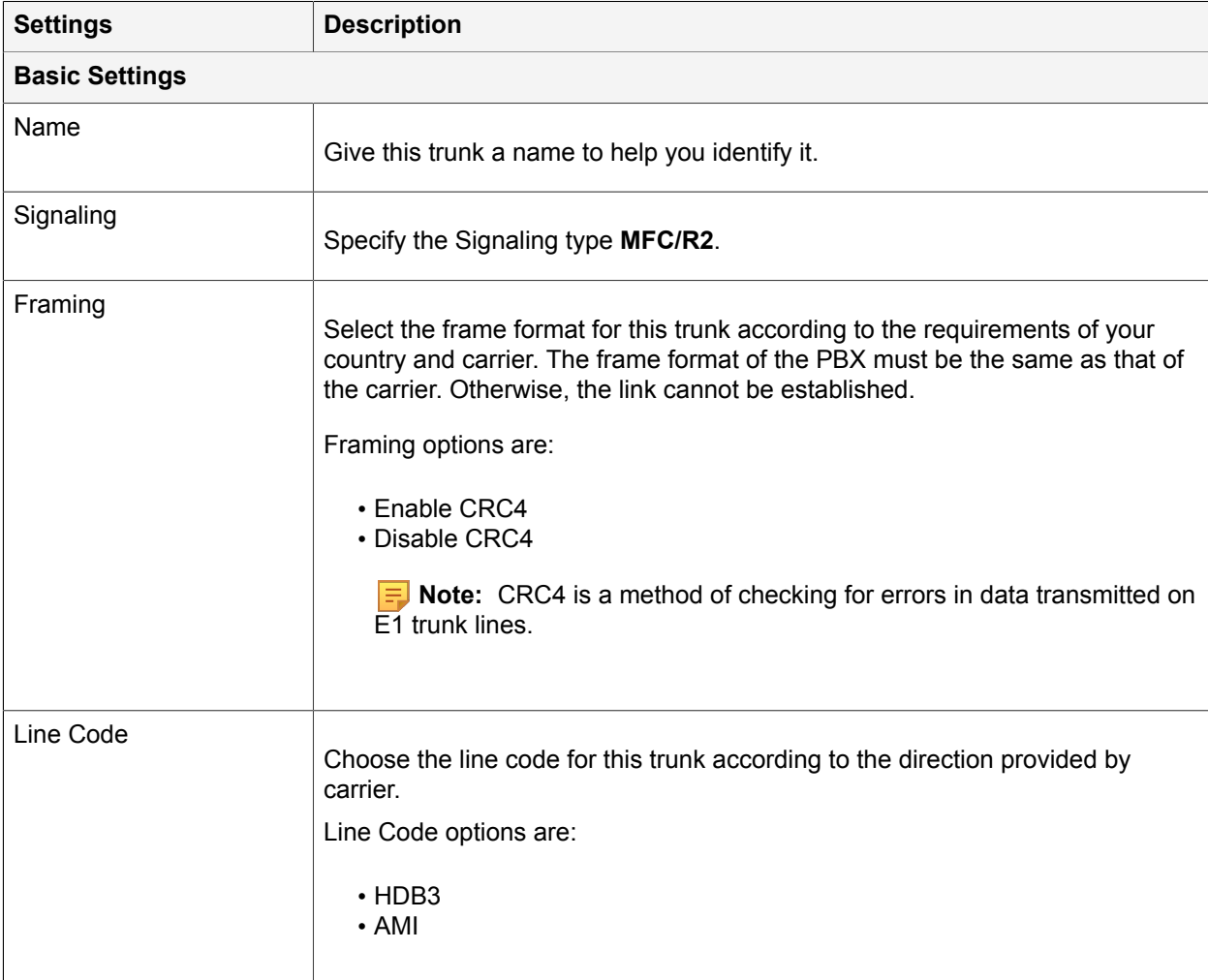

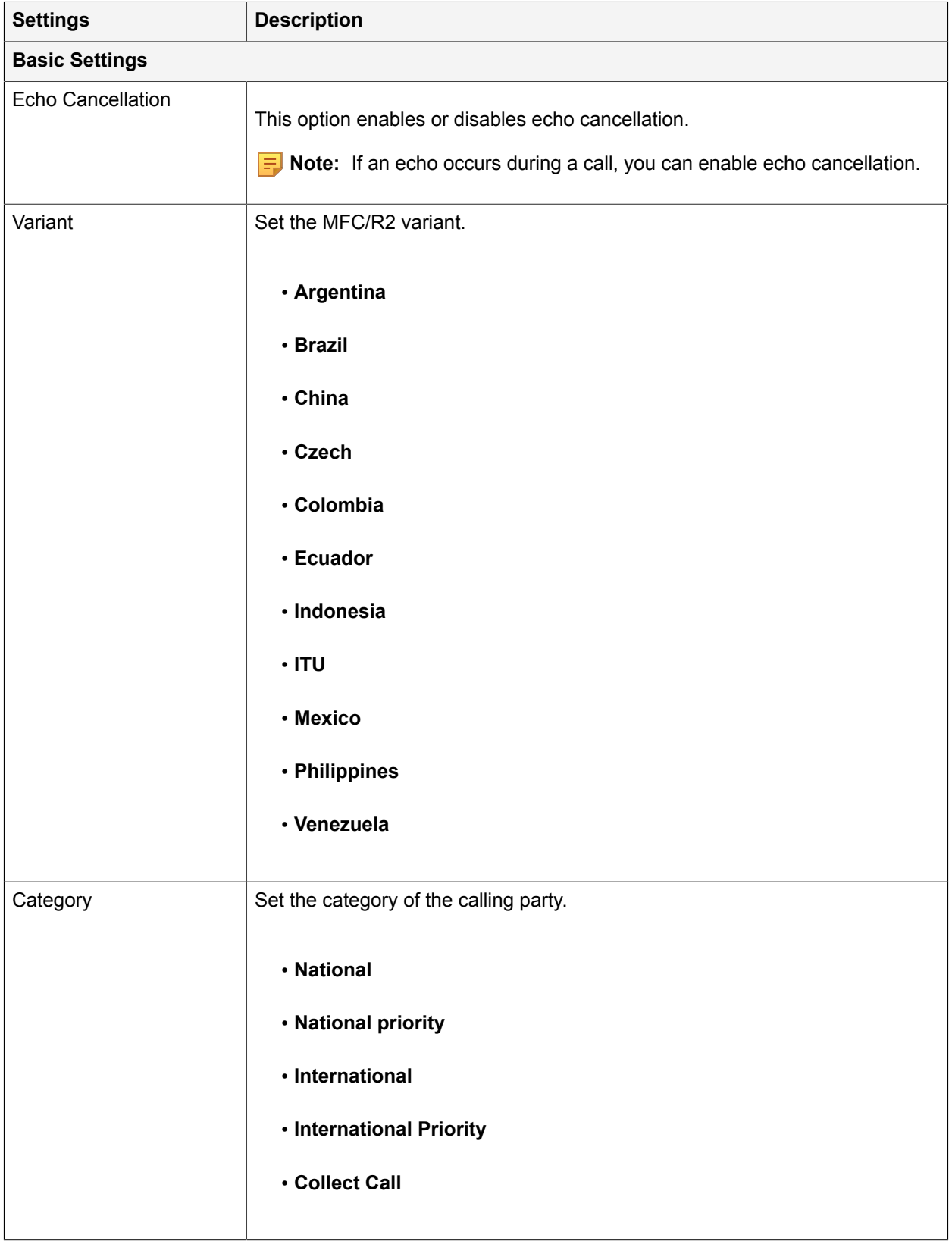

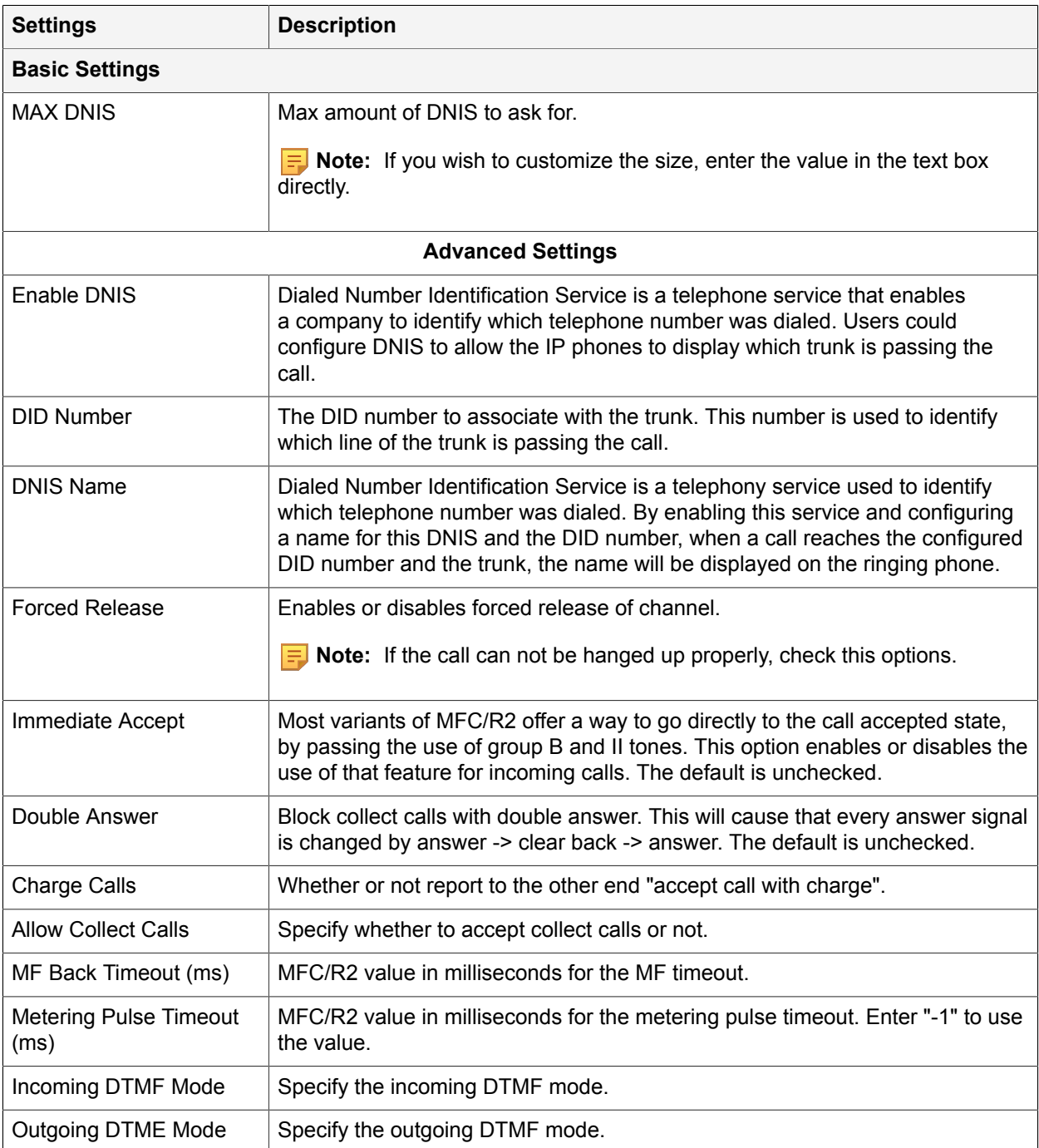

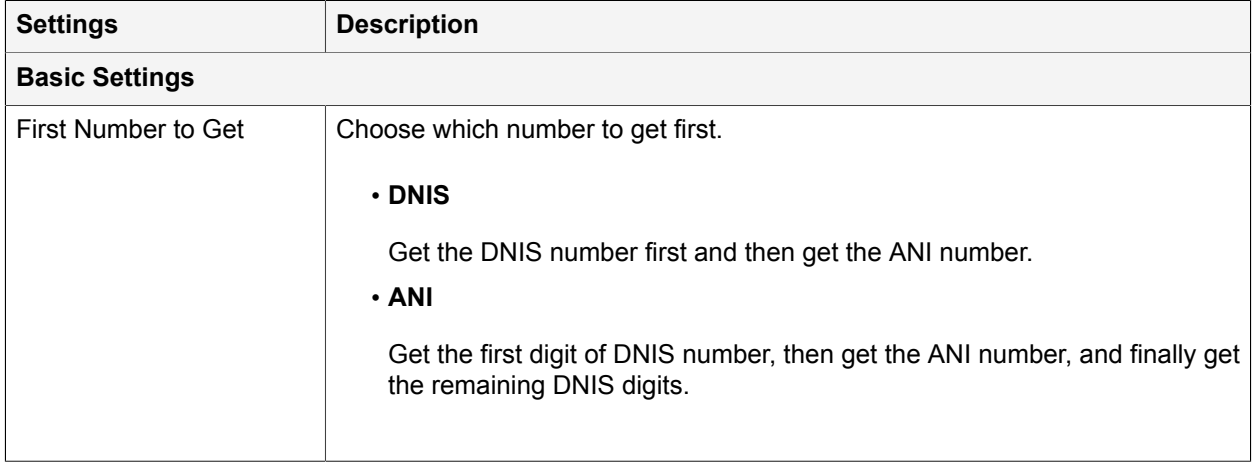

# <span id="page-106-0"></span>**E1/T1 trunk settings - SS7**

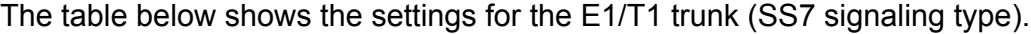

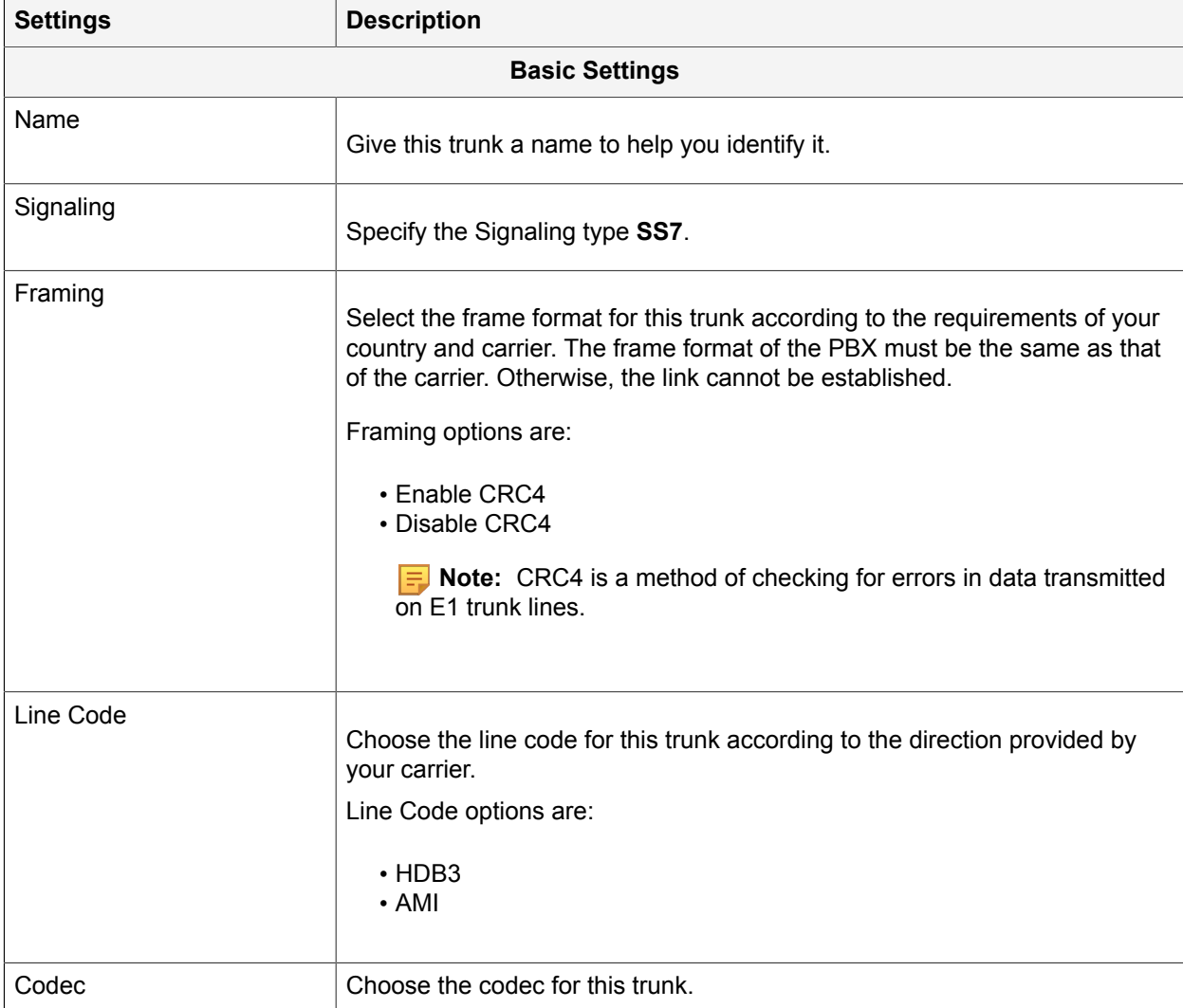

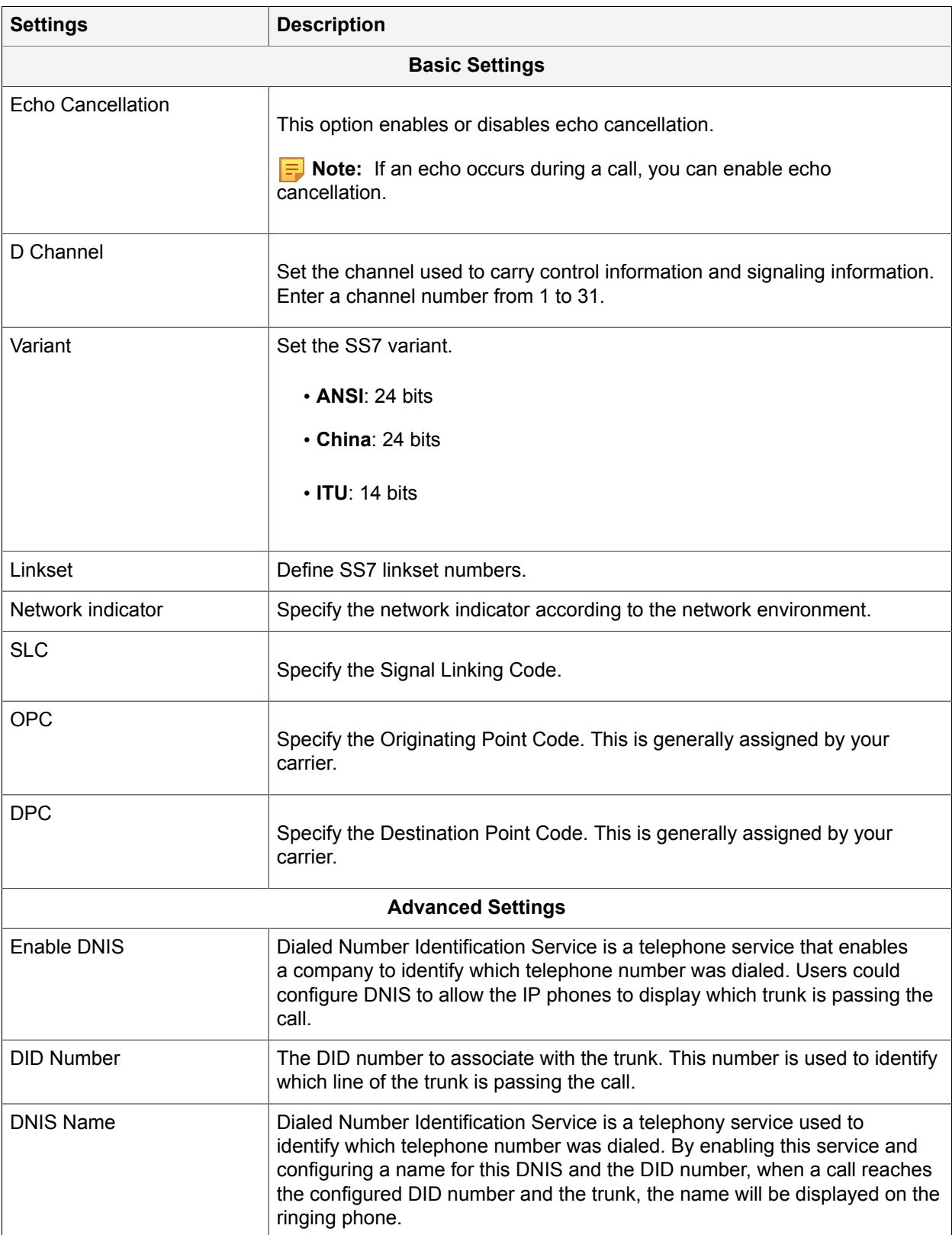
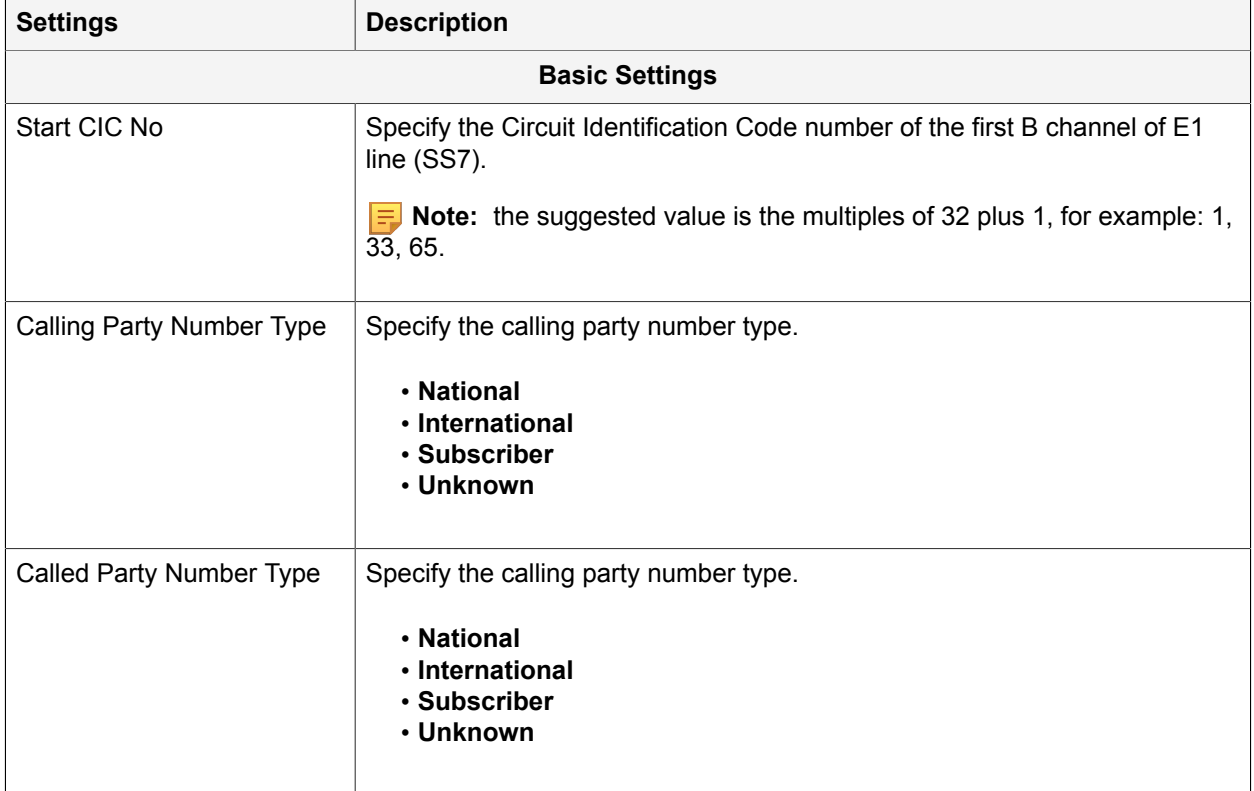

# **E1/T1 trunk settings - E&M**

The table below shows the settings for the E1/T1 trunk (E&M signaling type).

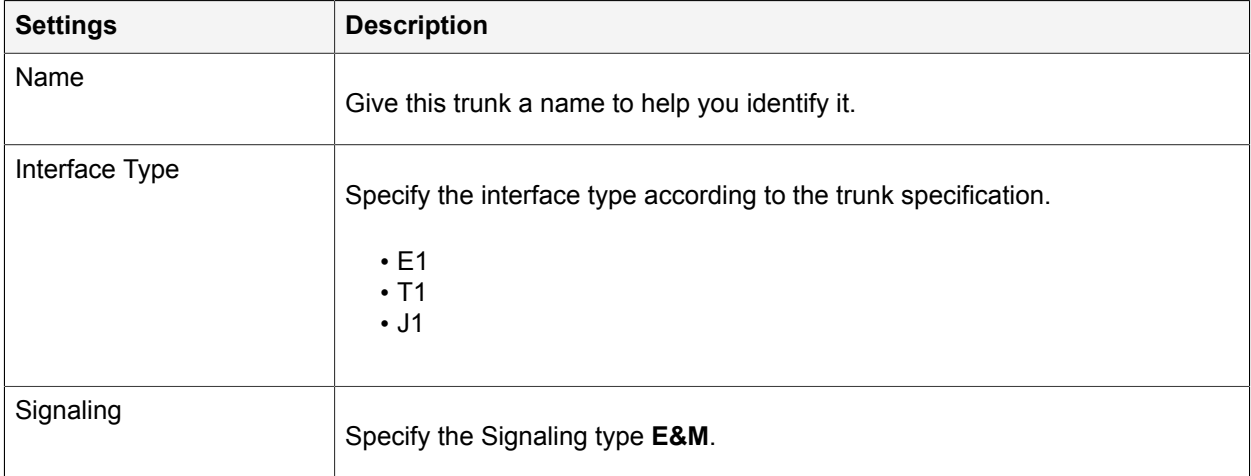

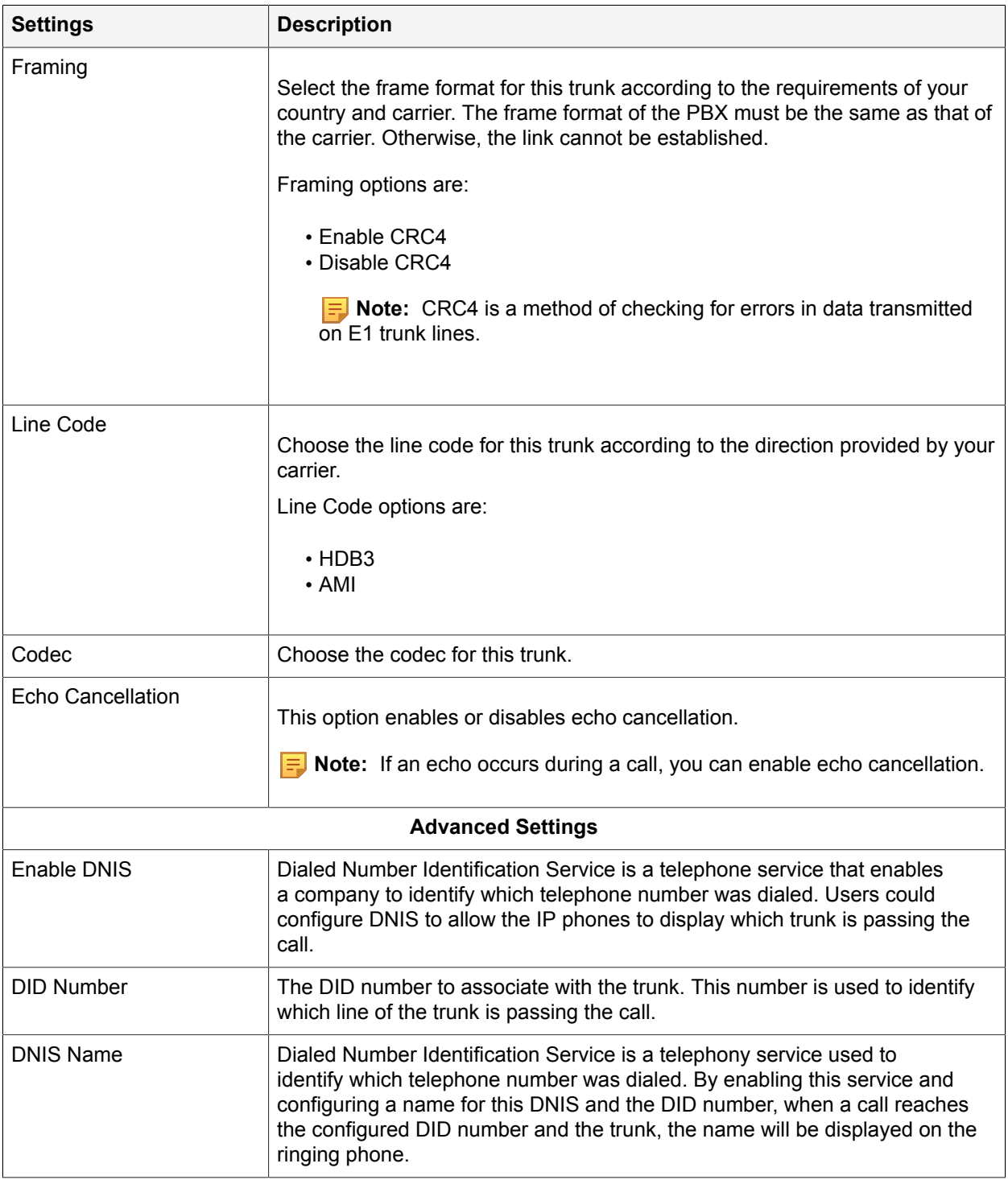

# **Adapt Caller ID**

The incoming caller ID that matches the adaptation pattern will be adapted, so that you can press the call record directly on your phone call back a number.

#### For more information, see [Change Inbound Caller ID.](#page-133-0)

#### Navigation path: **Settings > PBX > Trunks**, edit a trunk on the **Adapt Caller ID** tab.

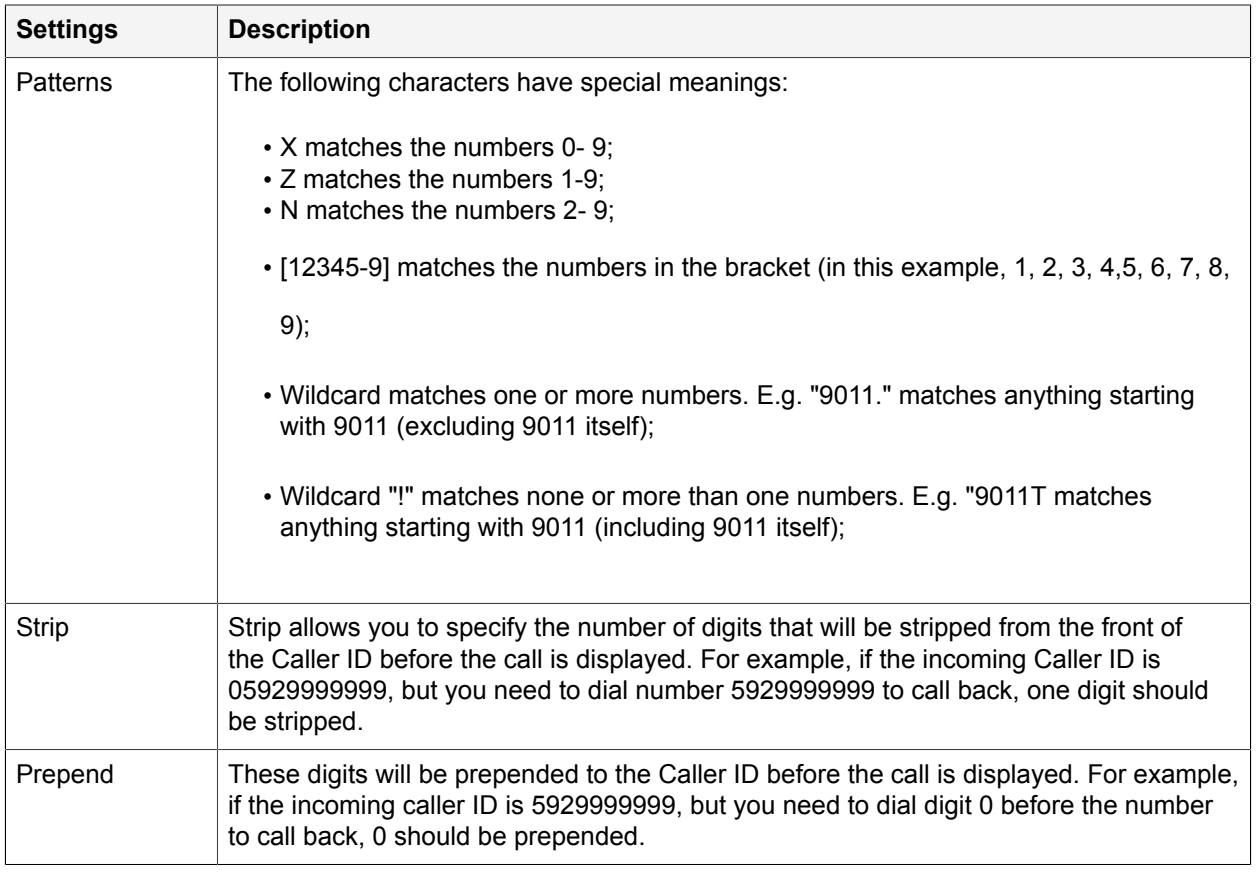

# *ISDN BRI Trunks*

### ISDN BRI Trunk Introduction

Basic rate interface (BRI) is an Integrated Services Digital Network (ISDN) access method, typically used for home and small offices.

The BRI configuration provides 2 bearer channels (B channels) at 64 kbit/s each and 1 data channel (D channel) at 16 kbit/s. The B channels are used for voice or user data, and the D channel is used for any combination of data, control/signalling, and X.25 packet networking.

### <span id="page-110-0"></span>BRI Crossover Cable

Get a ISDN BRI crossover cable from the BRI carrier or make a ISDN BRI cable.

You can take an Ethernet cable to make BRI crossover cable. Check the BRI cable pinouts below.

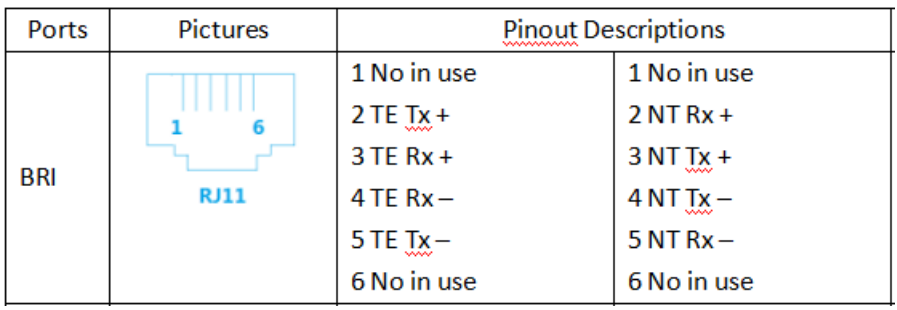

## Create a BRI Trunk

To create a BRI trunk, you need to install B2 module to PBX and connect the BRI port to the BRI provider with an RJ45-RJ11 cable.

- 1. Install B2 module.
	- a. Power off the PBX.
	- b. Open the upper case of the PBX.
	- c. Place the B2 module above the main board, slowly insert each pin into right slot.
- 2. Connect one end of [ISDN BRI cable](#page-110-0) to the BRI port on the PBX, and connect the other end of the cable to the ISDN provider equipment.
- 3. Log in the PBX web interface, go to **PBX Monitor > Trunks** to check the trunk status.

If the trunk status shows  $\mathscr{I}$ , the physical layer of this trunk is correct.

If the trunk status shows  $\sigma^2$ , the physical layer of this trunk is incorrect, check the BRI cable or contact Yeastar support to solve it.

For more information on trunk status, see BRI Trunk [Status](#page-361-0).

4. Go to **Settings > PBX > Trunks**, configure the trunk parameters that affect the connection status.

**F** Note: Get the information from your BRI provider, and configure the following settings.

- **Name**: Give this trunk a name to help you identify it.
- **Signaling**: Specify the signaling type according to the direction provided by your service provider.
- **Signaling Role**: Specify whether this interface will act like the user or the network.
- **Switch Type**: Configure the switch type according to the direction provided by your service provider.
- 5. Configure other [BRI trunk settings](#page-112-0) as your need.

6. Click **Save** and reboot the PBX to take effect.

#### 7. Go to **PBX Monitor > Trunks** to check the trunk status.

If the trunk status shows  $\bigcirc$ , the trunk is ready for use.

#### **Related reference**

<span id="page-112-0"></span>**BRI Trunk [Settings](#page-112-0)** 

#### BRI Trunk Settings

When you configure a BRI trunk, you may need to configure some of the advanced settings. This reference describes all the settings on a BRI trunk.

## **BRI Trunk Basic Settings**

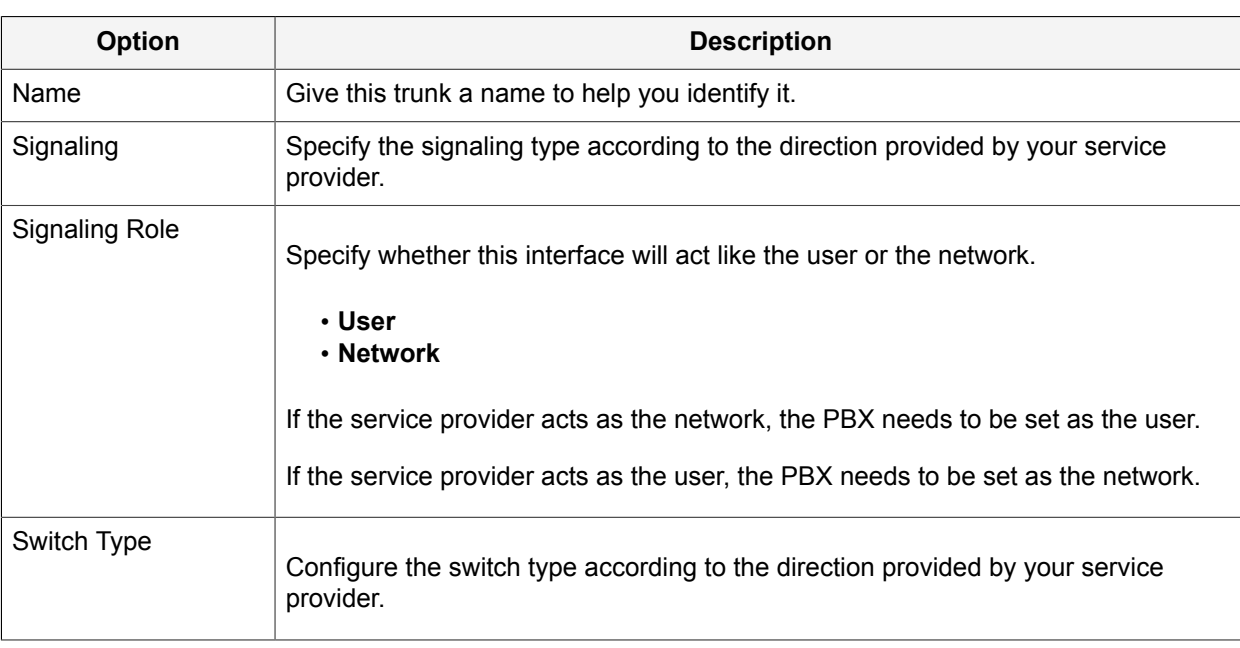

Navigation path: **Settings > PBX > Trunks**, edit a trunk on the **Basic** tab.

# **BRI Trunk Advanced Settings**

Navigation path: **Settings > PBX > Trunks**, edit a trunk on the **Advanced** tab.

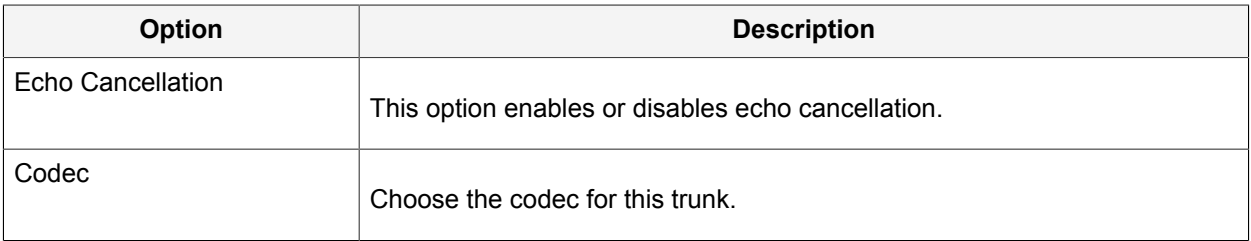

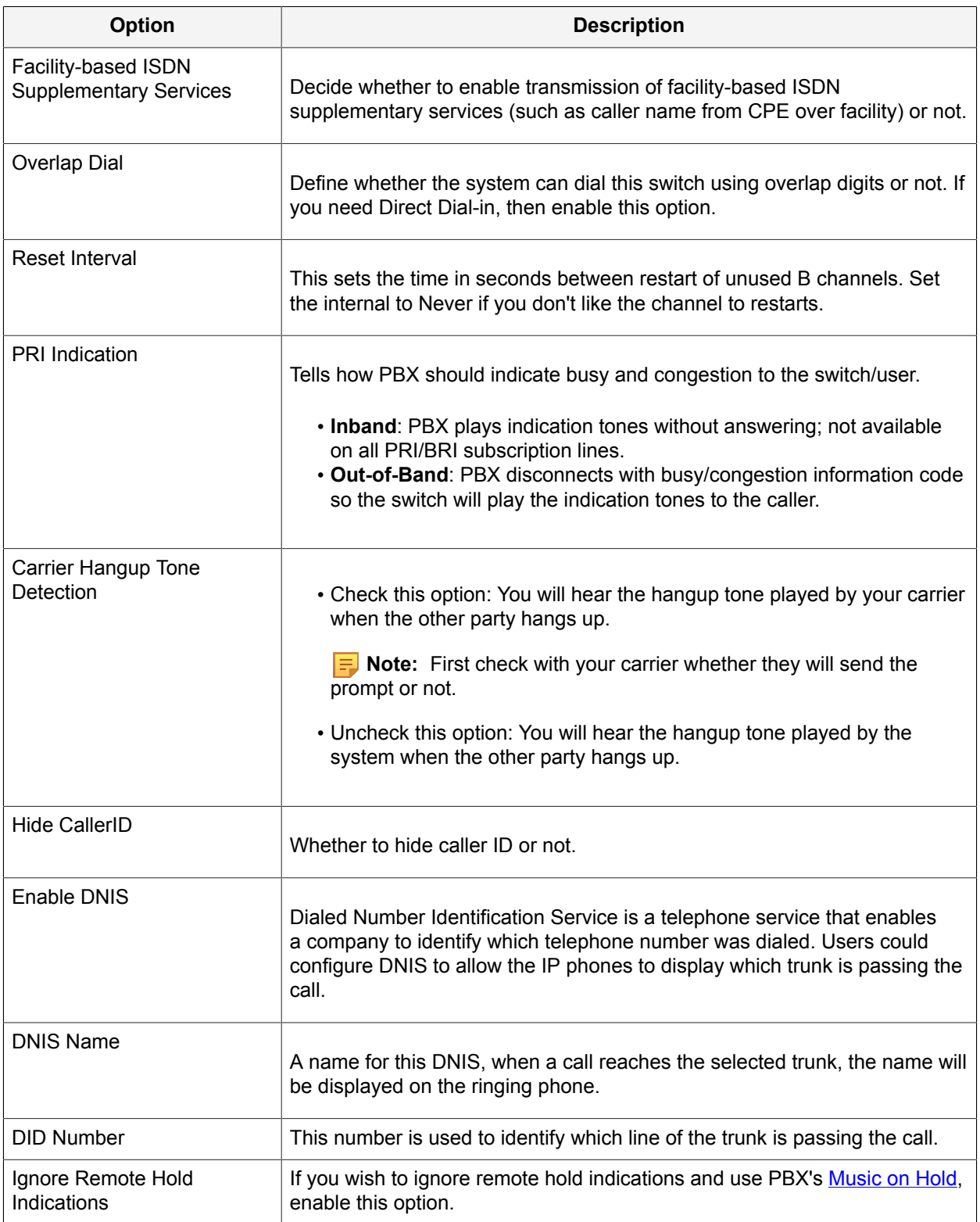

# **Dialplan**

Navigation path: **Settings > PBX > Trunks**, edit a trunk on the **Advanced** tab.

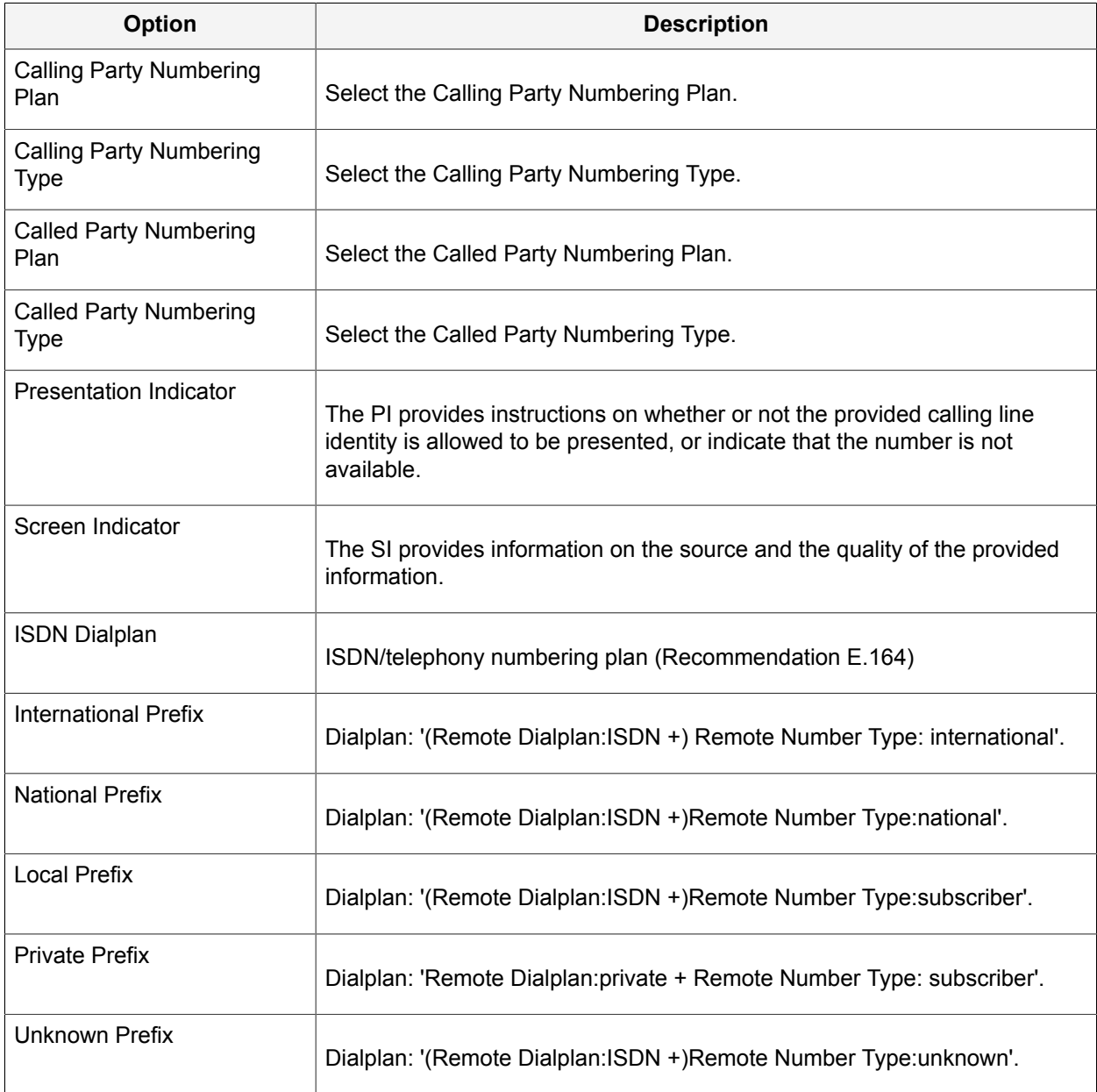

# **Adapt Caller ID**

The incoming caller ID that matches the adaptation pattern will be adapted, so that you can press the call record directly on your phone call back a number.

For more information, see [Change Inbound Caller ID.](#page-133-0)

### Navigation path: **Settings > PBX > Trunks**, edit a trunk on the **Adapt Caller ID** tab.

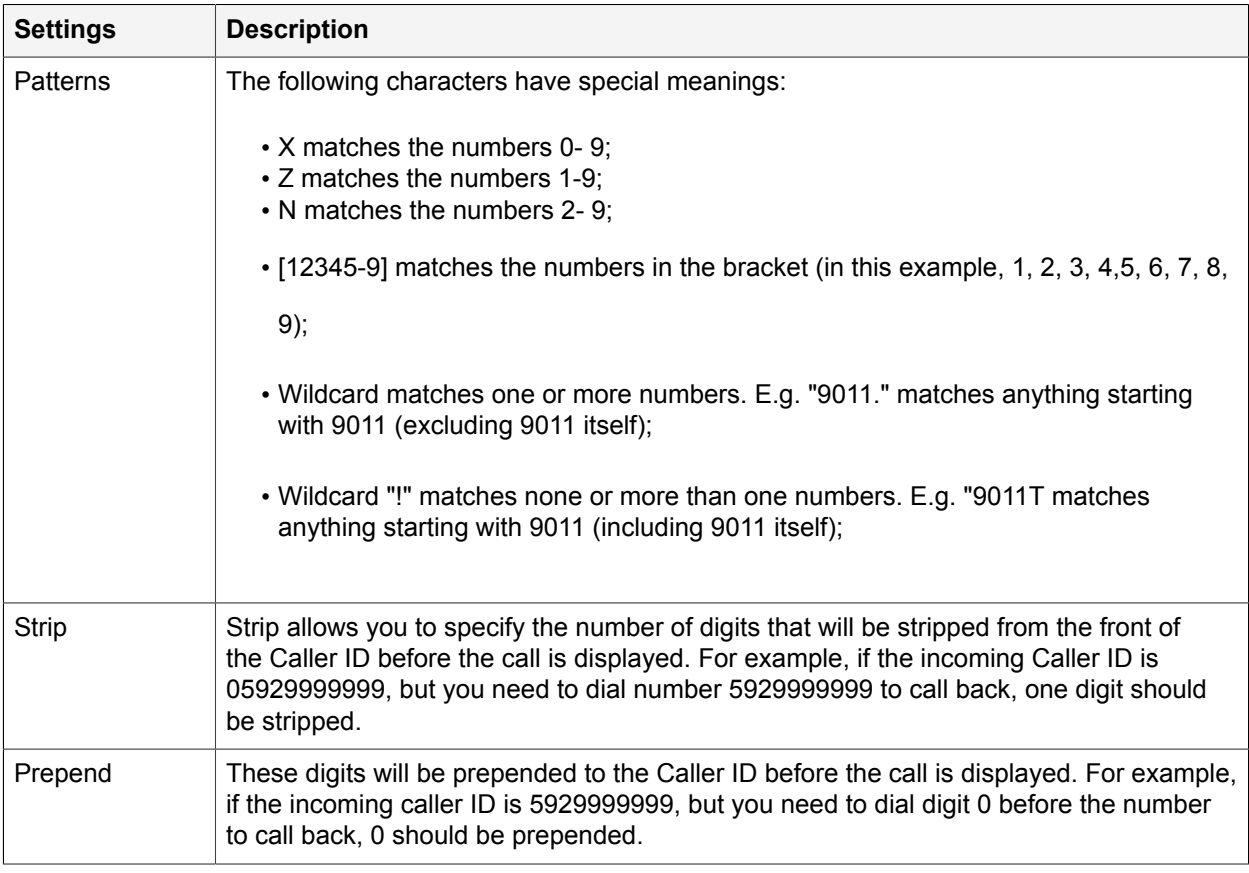

# *Seize a Line to Call*

Seize-Line feature allows a user to set a BLF key to monitor the PBX trunk and press the BLF key to quickly place an outbound call through the monitored trunk.

#### **Note:**

- Monitoring trunks by BLF key is supported on FXO trunk, GSM/3G/4G trunk, and SIP trunk, NOT supported on E1/T1 trunk and BRI trunk.
- Seize-Line feature is not supported on SIP trunk.
- 1. Select the desired trunk in an outbound route.

**Note:** If the trunk is not selected in any outbound route, you cannot seize the trunk to call out.

a. Go to **Settings > PBX > Call Control > Outbound Routes**, edit an outbound route.

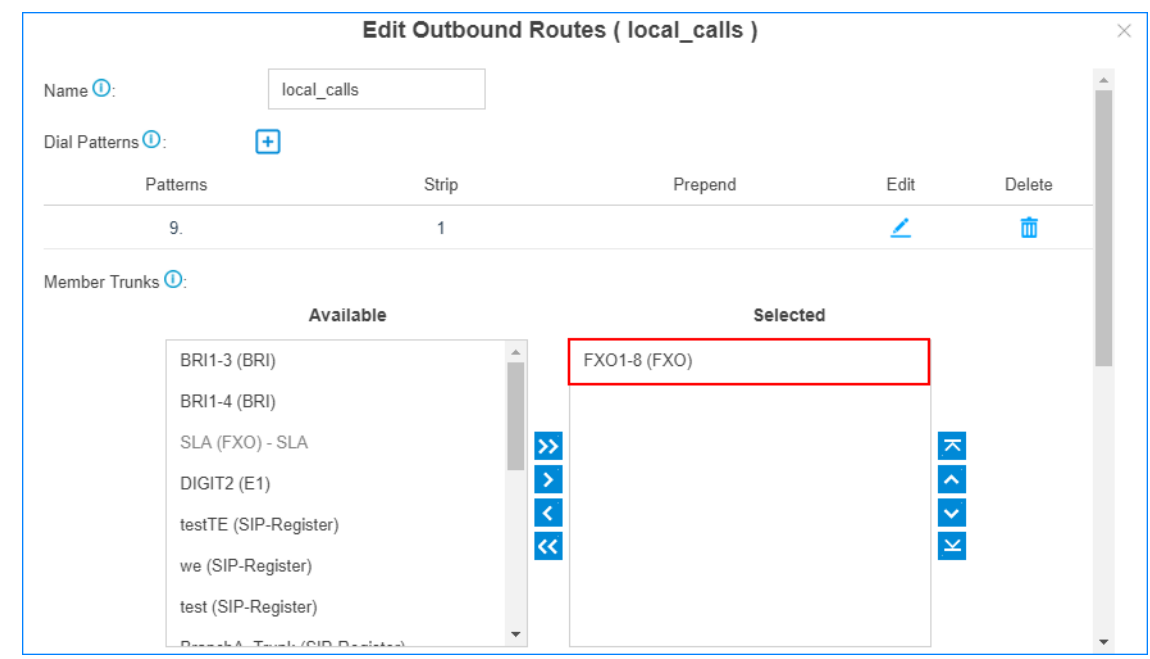

b. Check if the trunk is selected.

2. Configure Seize-Line setting.

**E** Note: By default, PBX allows any extension users to seize a line to call out. You can decide whether to match route permission when seizing a line to call out.

- a. Go to **Settings > PBX > General > Preferences**, check the option **Match Route Permission When Seizing a Line**.
- b. Click **Save** and **Apply**.
- 3. On the Trunk configuration page, check the trunk name.

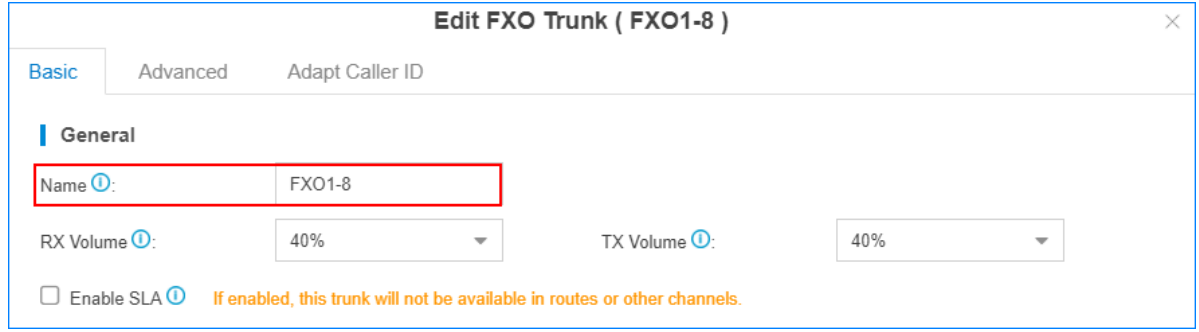

4. On the phone web interface, set a BLF key to monitor the trunk.

**F** Note: Take Yealink T28P phone as an example.

a. Go to **DSSKey > Memory Key**, set a BLF key.

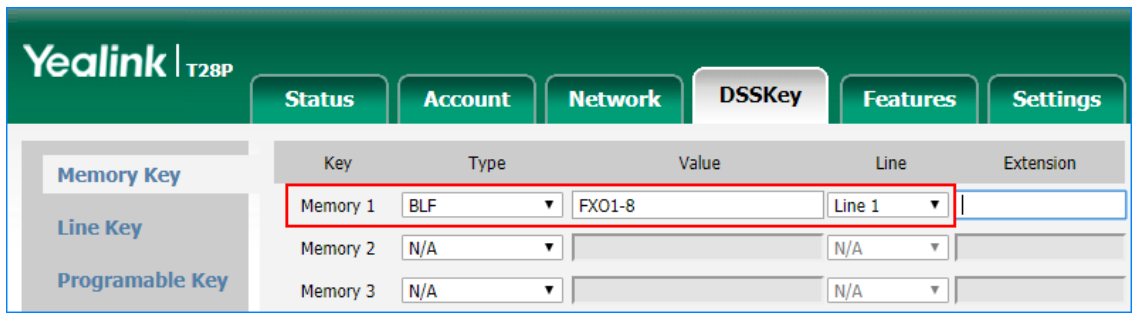

- **Type**: Select **BLF**.
- **Value**: Enter the trunk name.
- **Line**: Select the account that has an extension registered to the PBX.
- b. Click **Confirm**.
	- When the trunk is idle, the BLF LED is green.
	- When the trunk is being used, the BLF LED is red.
- 5. Seize the trunk to call out. Press the BLF key to seize the trunk, you will get a dial tone, then dial the number that you want to call.

# *Call Control*

# *Emergency Numbers*

Add an Emergency Number

To ensure that the extension users can make emergency calls at any time, you need to add emergency numbers on Yeastar S-Series VoIP PBX. You can also set an alert to notify the emergency contacts that an emergency call has been dialed.

**Note:** Emergency calls have the highest priority. If the trunk used to make emergency calls is busy, the PBX will terminate the ongoing call, and place the emergency call.

1. Go to **Settings > PBX > Emergency Number**, click **Add**.

2. In the **Emergency Number** field, enter the emergency number.

3. In the **Trunk** field, set the trunk to make emergency calls.

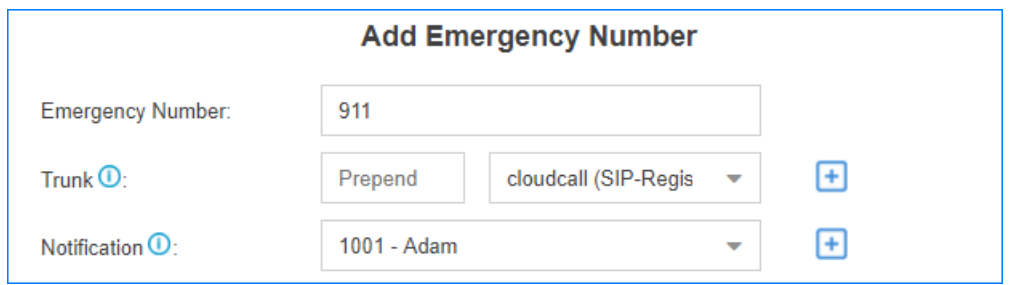

- a. In the drop-down list, select a trunk.
- b. **Optional:** If the selected trunk needs a prepended number before the emergency number, enter a prepended number in the **Prepend** field. For example, if your trunk needs a prepended number 0 before the emergency number 911, users should dial 0911 to make the emergency call. To comply with the user's dialing habit, you can set the **Prepend** as 0. In this way, users can dial 911 as they usually do.
- c. **Optional:** Click  $\boxed{+}$  to add another trunk.

**Note:** If the first trunk cannot work properly, the PBX will use the second trunk to make calls.

4. In the **Notification** field, select the notification contact.

If someone makes emergency calls through the PBX, the contacts will receive notification calls on their extensions.

- a. In the drop-down list, select a contact.
- b. **Optional:** Click  $\boxed{\dagger}$  to add another contact.
- 5. Click **Save** and **Apply**.

Manage Emergency Numbers

After you add emergency numbers, you can edit or delete them.

### **Edit an emergency number**

- 1. Go to **Settings > PBX > Emergency Number**, click **b**eside the emergency number that you want to edit.
- 2. Edit information of emergency number.
- 3. Click **Save** and **Apply**.

# **Delete an emergency number**

- 1. Go to **Settings > PBX > Emergency Number**, click  $\overline{m}$  beside the emergency number that you want to delete.
- 2. In the pop-up window, click **Yes** to delete the selected emergency number.
- 3. Click **Apply**.

# *Time Conditions*

### <span id="page-119-0"></span>Time Conditions Overview

A Time Condition is a time group, which can be applied to outbound routes and inbound routes. You can use Time Condition to control calls based on date and time.

# **What is a Time Condition used for?**

A Time Condition contains a time group.

#### • **Apply Time Condition to an Inbound Route**

Time Condition is typically used to control the destination of an inbound call based on the date and time.

You can select a Time Condition and set a corresponding destination for an inbound route. When a call reaches the PBX, PBX will route the call to the destination when the current system time matches the time defined in the Time Condition.

#### • **Apply Time Condition to an Outbound Route**

You can also apply Time Condition to an outbound route to limit when the users can use the outbound route.

### Set Time Conditions

A Time Condition is a time group, which can be applied to outbound routes and inbound routes. This topic describes how to set office hours, non-office hours, and holidays on Yeastar S-Series VoIP PBX.

## **Set office hours**

Add a Time Condition according to your office hours. Apply this Time Condition to inbound routes to route incoming calls during office hours to the corresponding destination.

- 1. Go to **Settings > PBX > Call Control > Time Conditions > Time Conditions**, click **Add**.
- 2. In the **Name** field, enter a name to help you identify it.
- 3. In the **Time** field, set the time according to your office time.
- 4. Click  $\overline{+}$  to add another time period.
- 5. In the **Days of Week** field, select your office days.

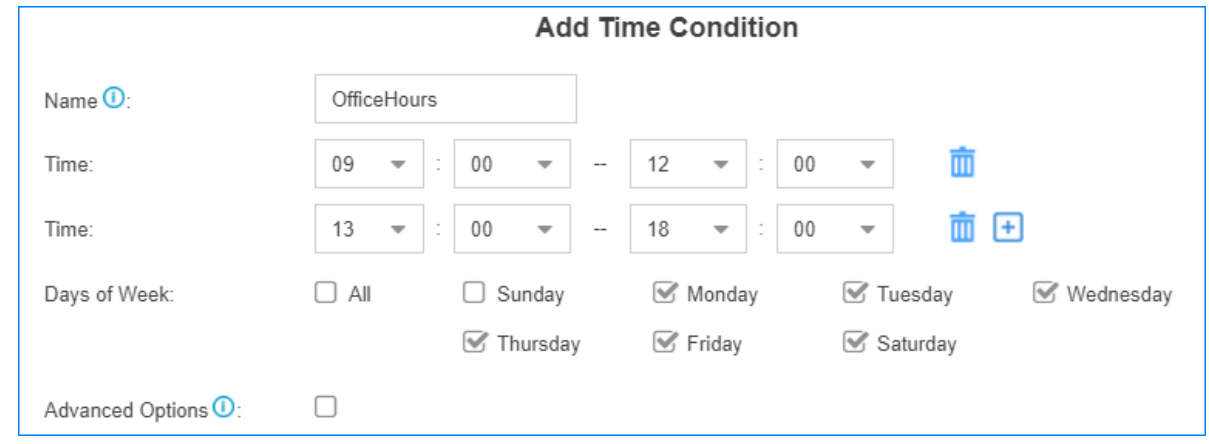

6. If you want to apply the time period(s) to specific dates, select the checkbox of **Advanced Options**, and set the month and the days of month.

**F** Note: Advanced Options is disabled by default, which means that the time period(s) will be applied throughout the year.

7. Click **Save** and **Apply**.

## **Set non-office hours**

PBX has a default Time Condition-**Other Time**. Generally, when you're configuring an inbound route, you can set one destination for office hours, and set the other destination for Other Time.

However, you may need to add another Time Condition to route incoming calls to other destinations due to company's schedule. For example, you want all incoming calls during lunch break to be routed to the receptionist. In this way, employees can enjoy nap time without missing any important calls.

In this case, you can add another Time Condition for non-office hours.

- 1. Go to **Settings > PBX > Call Control > Time Conditions > Time Conditions**, click **Add**.
- 2. In the **Name** field, enter a name to help you identify it.
- 3. In the **Time** field, set the time according to your non-office time.
- 4. Click  $\left| \frac{+}{+} \right|$  to add another time period.
- 5. In the **Days of Week** field, select your office days.

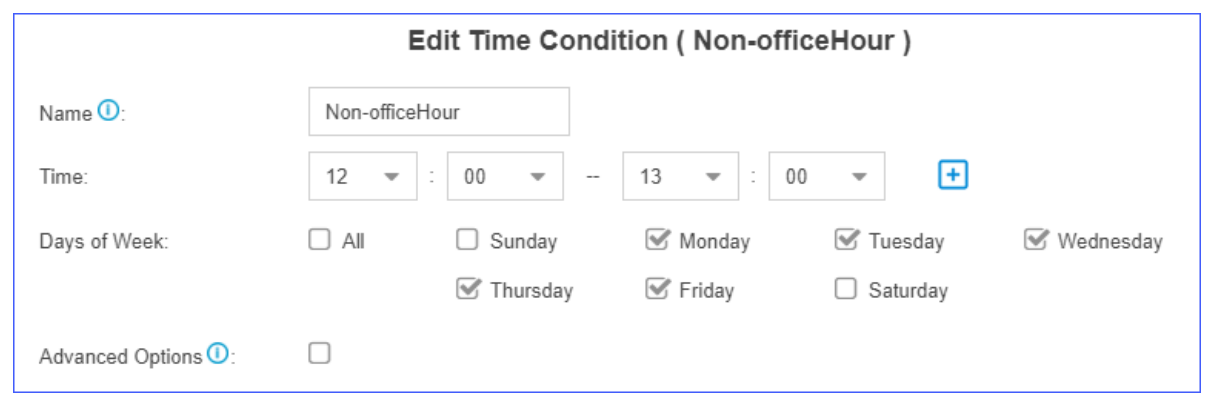

6. If you want to apply the time period(s) to specific dates, select the checkbox of **Advanced Options**, and set the month and the days of month.

**Note:** Advanced Options is disabled by default, which means that the time period(s) will be applied throughout the year.

7. Click **Save** and **Apply**.

### **Set holidays**

You can add a group of holidays and set a Time Condition destination like an IVR for the holidays on your inbound route. When a customer calls to your company during holidays, the PBX will route the call to the IVR and inform your customers that you are on vacation.

- 1. Go to **Settings > PBX > Call Control > Time Conditions > Holiday**, click **Add**.
- 2. In the **Name** field, enter a name to help you identify it.
- 3. In the **Type** field, select a type.

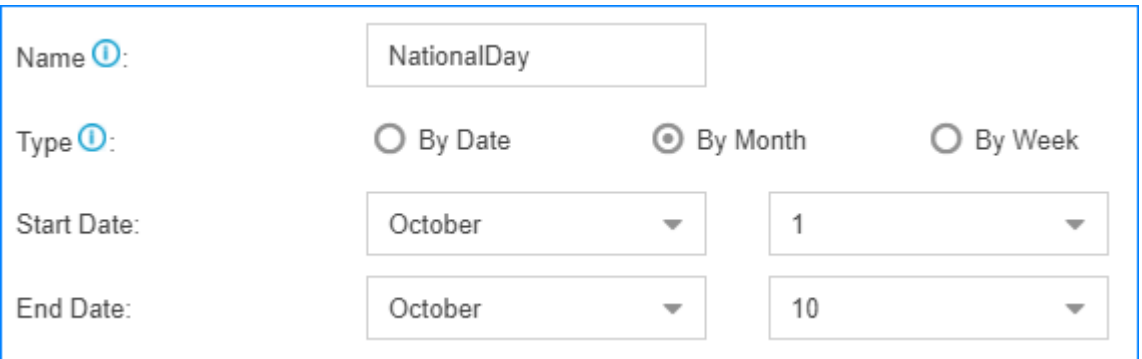

- **By Date**: If the holiday such as Chinese Spring Festival varies every year, select this type.
- **By Month**: If the holiday such Chinese National Day always falls on the same calendar date, select this type.
- **By Week**: If the holiday such as Thanksgiving Day always falls on the same week, select this type.
- 4. In the **Start Date** field, select the start date of the holiday.
- 5. In the **End Date** field, select the end date of the holiday.
- 6. Click **Save** and **Apply**.

#### Manage Time Conditions

After you create Time Conditions, you can apply them to inbound routes or outbound routes. You can also edit or delete the Time Conditions.

## **Apply a Time Condition to an Inbound Route**

You can apply a Time Condition to an inbound route to route inbound calls to different destinations according to your business hours and schedule.

- 1. Go to **Settings > PBX > Call Control > Inbound Routes**, click **beside the inbound** route that you want to edit.
- 2. On the **Inbound Route** page, select the checkbox of **Enable Time Condition**.
- 3. Click  $\left| \frac{1}{2} \right|$ , and select a Time Condition from the drop-down list.
- 4. Select destination from the drop-down list.

Inbound calls will be routed to the pre-configured destination if the date and time of the calls match the time condition.

5. Click **Save** and **Apply**.

## **Apply a Time Condition to an Outbound Route**

You can apply a Time Condition to an outbound route to limit when the extension users can make outbound calls.

- 1. Go to **Settings > PBX > Call Control > Outbound Routes**, click **beside the** outbound route that you want to edit.
- 2. On the **Outbound Routes** page, select the Time Condition which will be applied to the outbound route.

Only in this time period can extension users make outbound calls via this outbound route.

3. Click **Save** and **Apply**.

## **Edit a Time Condition**

- 1. Go to **Settings > PBX > Call Control > Time Conditions**, click beside the Time Condition that you want to edit.
- 2. Change Time Condition settings according to your needs.

3. Click **Save** and **Apply**.

## **Delete a Time Condition**

After deleting a Time Condition, related configurations of the Time Condition in both inbound routes and outbound routes will be deleted automatically.

- 1. Go to **Settings > PBX > Call Control > Time Conditions**, click  $\overline{m}$  beside the Time Condition that you want to delete.
- 2. On the pop-up window, click **Yes** and **Apply**.

Time Condition Examples

In this topic, we offer you configuration examples of Time Conditions to help you understand how to set office hours, non-office hours, holidays and apply these Time Conditions to inbound routes and outbound routes.

## **Office hours & non-office hours example**

Assume that your office hours are Monday - Friday from 9:00 to 18:00, and the lunch break starts from 12:00 to 13:00.

According to your office hours, you can set two Time Conditions as follows..

#### • **Office hours**

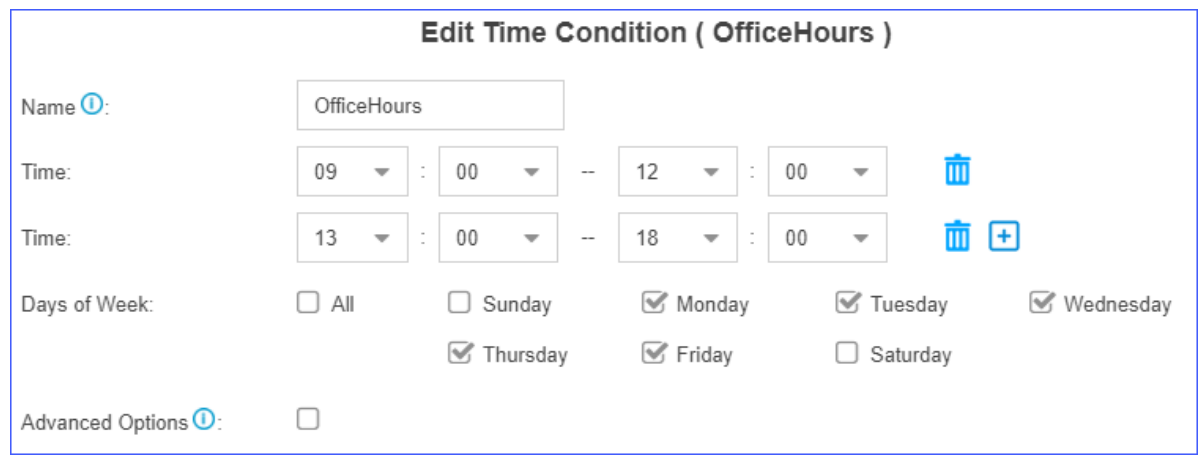

• **Lunch break**

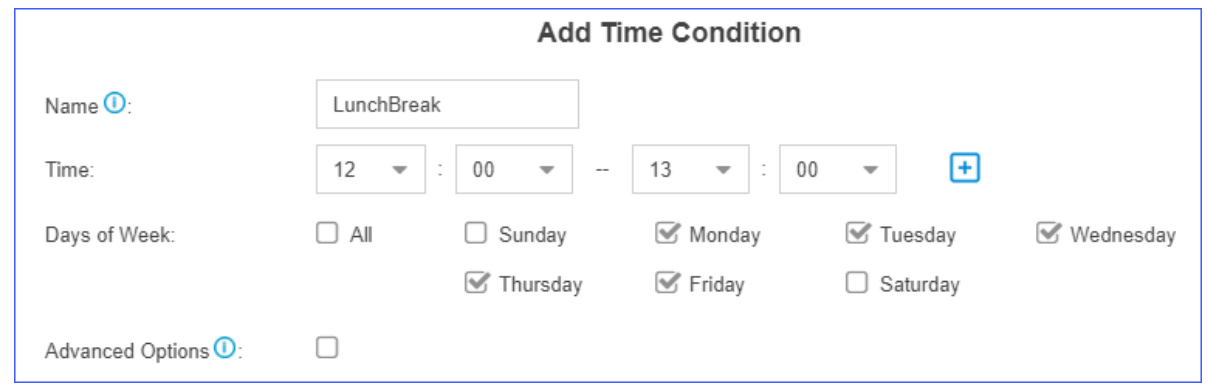

## **Holiday examples**

Yeastar S-Series VoIP PBX supports 3 types of holidays.

### • **Set a Holiday by Date**

If date of a holiday varies every year, you can set a holiday by date.

For example, Chinese Spring Festival falls on February 15th-21st. You can set the holiday as follows.

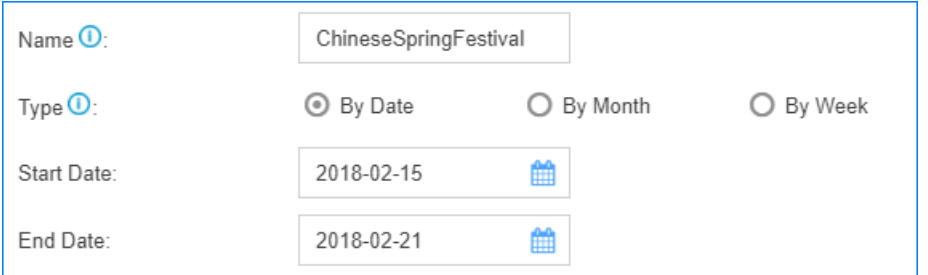

### • **Set a Holiday by Month**

If a holiday always falls on the same date, you can set a holiday by month.

For example, Christmas falls on December 25th every year. You can set the holiday as follows.

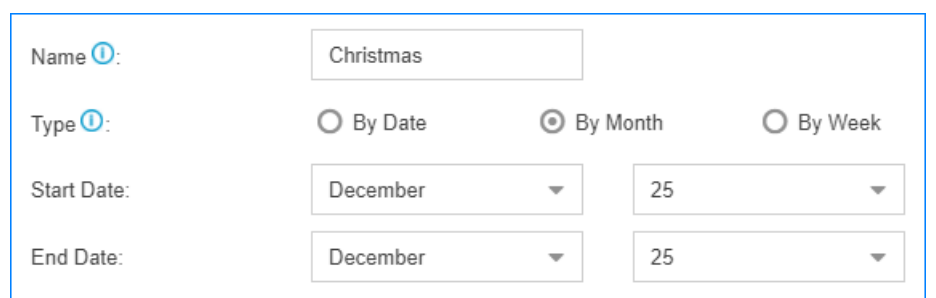

#### • **Set a Holiday by Week**

If a holiday always falls on the same week, you can set a holiday by week.

For example, Thanksgiving Day falls on the 4th week of November. You can set the holiday as follows.

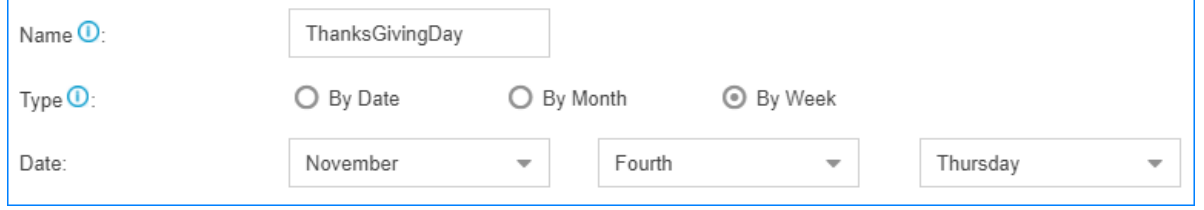

## **Route inbound calls based on Time Conditions**

On Inbound Route page, enable **Enable Time Condition**, click **that** to add Time Conditions, and set corresponding destinations.

For example, the following table is a schedule of Time Conditions for a company.

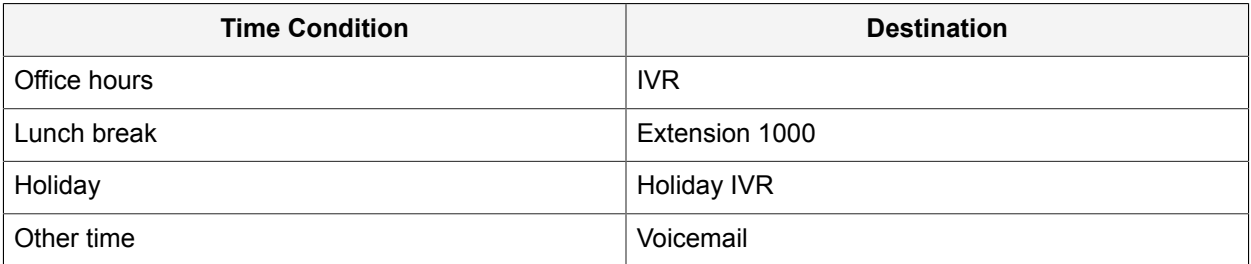

**Note:** All holidays will be integrated into one **Holiday**, you don't have to select holidays one by one from **Time Condition** on inbound routes.

You can set Time Conditions as follows.

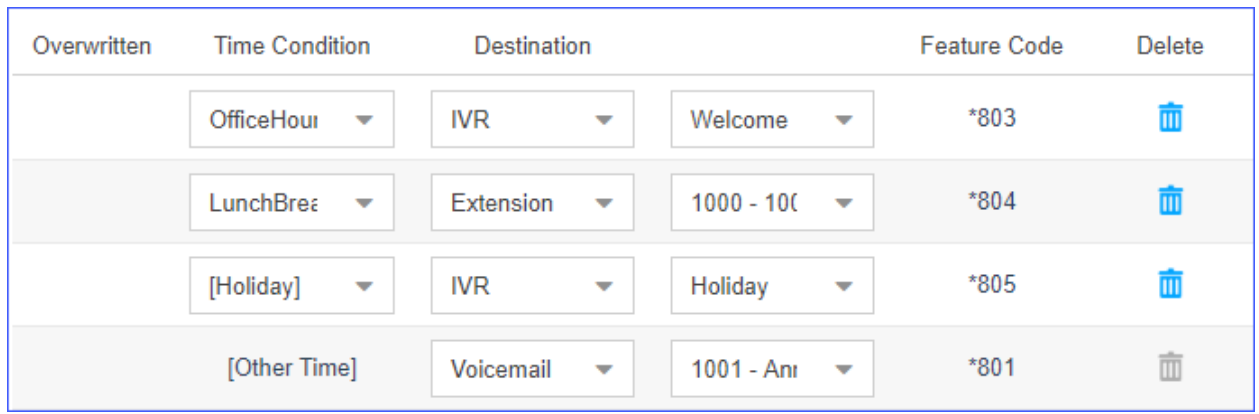

## **Restrict when to make outbound calls**

On Outbound Routes page, select Time Condition, which means that only in this time period can extension users make outbound calls via this outbound route.

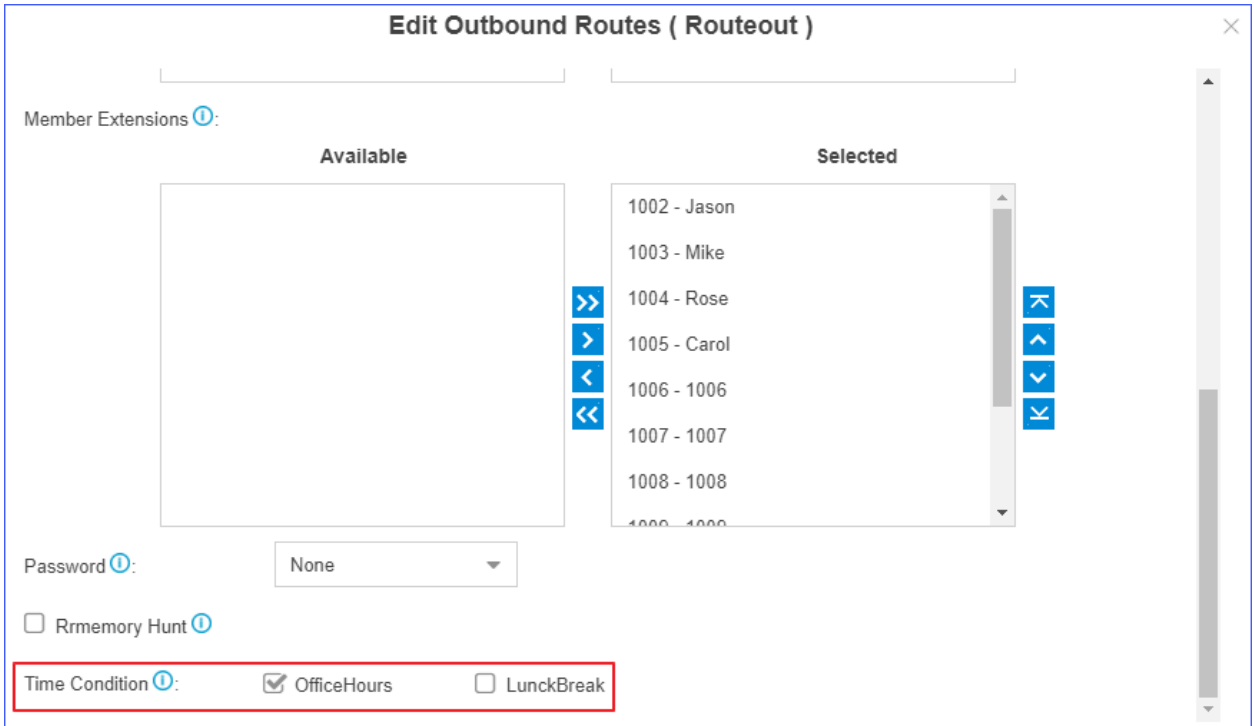

## Time Condition Override

The Time Condition Override function is used to switch the inbound call routing against the Time Condition. An authorised user can dial Time Condition feature code to override the time condition.

# **Scenarios**

Company A sets day time condition and night time condition in an inbound route with different destinations.

The staffs occasionally leave early or someone needs to enable the night time condition manually. In this scenario, the staffs can dial override feature code to override the time condition.

## **Time Condition feature code**

When you enable and add Time Condition on an inbound route, you will see the default generated feature code for the Time Condition. If you want to disable Time Condition Override, dial the Reset feature code \*800.

You can go to **Settings > PBX > General > Feature Code > Time Condition** to change the feature code prefix.

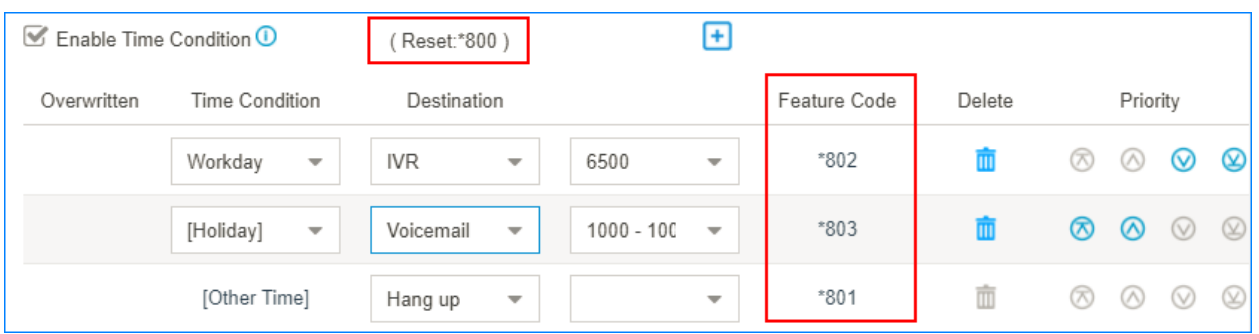

# **Set extension permission to override Time Condition**

By default, users have no permission to override Time Condition. You can set which extension users can override Time Condition.

1. Go to **Settings > PBX > General > Feature Code > Time Condition**, click **Set Extension Permission**.

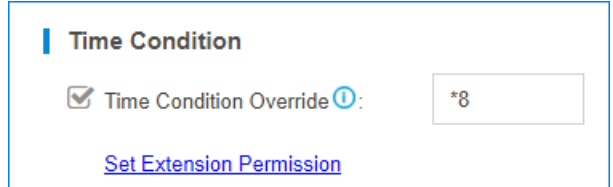

- 2. Select the desired extensions from **Available** box to **Selected** box.
- 3. Click **Save** and **Apply**.

Monitor Time Condition State

You can set a BLF key on your phone to quickly override Time Condition and monitor the Time Condition state.

We take Yealink T53W v95.0.0.0.0.0.1 as an example to explain how to set BLF keys to monitor Time Condition state.

- 1. Set Time Condition Override permission for the extension that is registered on the IP phone.
	- a. Log in PBX interface, go to **Settings > PBX > General > Feature Code > Time Condition**, click **Set Extension Permission**.

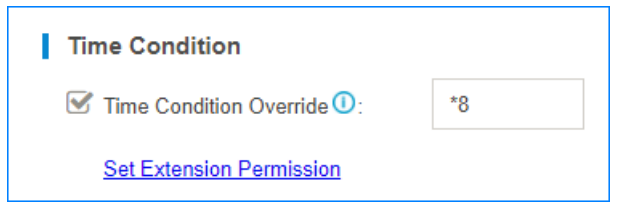

- b. Select the desired extension from **Available** box to **Selected** box.
- c. Click **Save** and **Apply**.
- 2. Set BLF keys on the phone where the extension is registered.
	- a. Log in the phone web interface, go to **DSS Key > Memory Key**.

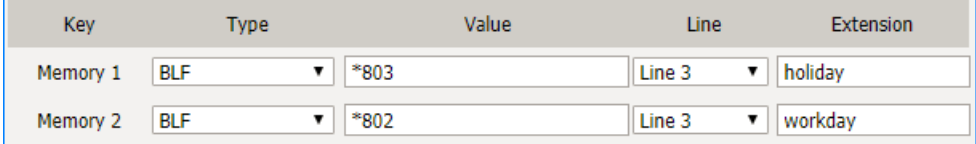

- b. Set Key **Type** as **BLF**.
- c. Set Key **Value** as feature code of Time Condition.
- d. Select the **Line** as the extension registered line.
- e. **Optional:** In the **Extension** field, enter a description of the key.
- f. Click **Confirm**.

The BLF LED will show the Time Condition state.

• Red: The PBX is using this Time Condition; inbound calls go to the destination of the Time Condition.

- Green: This Time Condition is not in use.
- 3. Press a BLF key to override Time Condition, the BLF LED turns to red.

You can also log in the PBX web interface, and check the Time Condition state on

configuration page of Inbound Routes. If the state shows  $\bigcirc$ , it indicates that the PBX is using the Time Condition, and route all incoming calls to destination of the Time Condition.

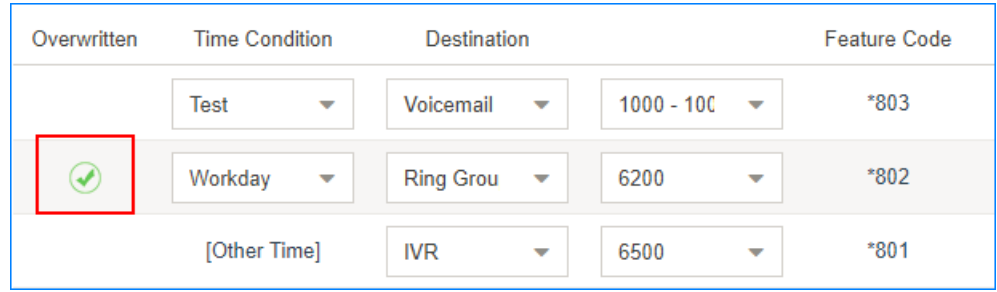

# *Inbound Routes*

Inbound Route Overview

An inbound route is used to tell the PBX where to route inbound calls based on the caller's phone number or the DID number. Inbound routes are often used in conjunction with time conditions and an IVR.

# **DID routing & Caller ID routing**

Yeastar S-Series VoIP PBX allows two specific types of inbound routing: DID Routing and Caller ID Routing. You can set both DID routing and Caller ID routing for an inbound route, or set one of the routing types.

If you don't specify DID numbers and Caller ID numbers on the inbound route, the inbound route will match and route all inbound calls to a pre-configured internal destination on the PBX.

Inbound routes can send inbound calls to destinations as follows:

- Hang up
- Extension
- Extension Range
- Voicemail
- IVR
- Ring Group
- Queue
- Conference
- DISA
- Callback
- Outbound Route
- Fax to Email

#### Add an Inbound Route

To receive external calls on Yeastar S-Series VoIP PBX, you need to set up at least one inbound route.

The PBX has a default inbound route. When users call to the selected trunk, the PBX will route the call to an IVR. You can delete the default inbound route, then add a new one to configure settings according to your needs.

- 1. Go to **Settings > PBX > Call Control > Inbound Routes**, click **Add**.
- 2. In the **Name** field, enter a name to help you identify it.
- 3. **Optional:** In the **DID Pattern** field, enter a DID number or a DID pattern if you want to route inbound calls based on DID numbers. The PBX will route the call only when the caller dials the matched numbers.

**E** Note: Leave this blank to match calls with any or no DID info.

4. **Optional:** In the **Caller ID Pattern** field, enter a Caller ID or a Caller ID pattern if you want to route inbound calls based on Caller IDs. The PBX will route the call only when the caller ID number matches the **Caller ID Pattern**.

**Note:** Leave this blank to match calls with any or no caller ID info.

5. In the **Member Trunks** field, select the desired trunk from **Available** box to the **Selected** box.

The PBX will route the inbound call when the caller calls the number of the selected trunk.

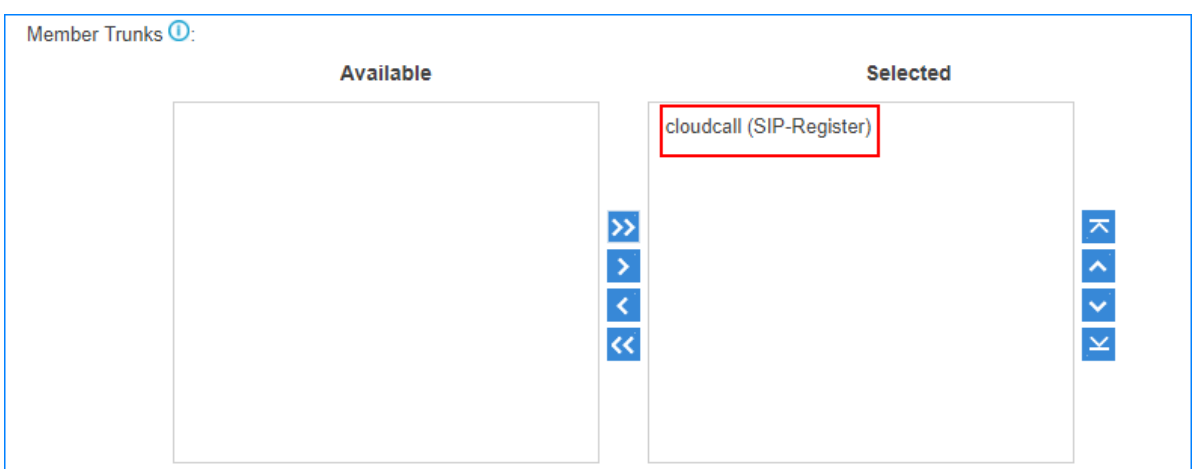

6. If you allow the inbound calls to be routed to a desired destination without time limit, configure the following settings:

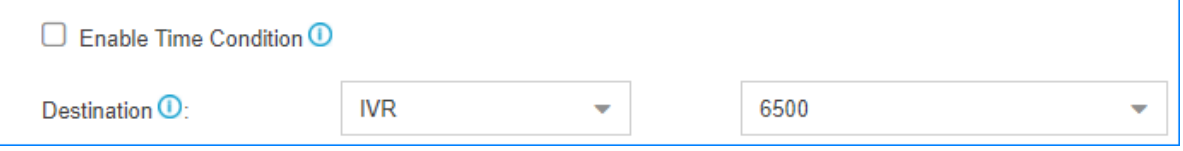

- a. Uncheck the checkbox of **Enable Time Condition**.
- b. Select the **Destination**.
- 7. If you allow the inbound calls to be routed to different destinations based on [time](#page-119-0) [condition](#page-119-0), configure the following settings:

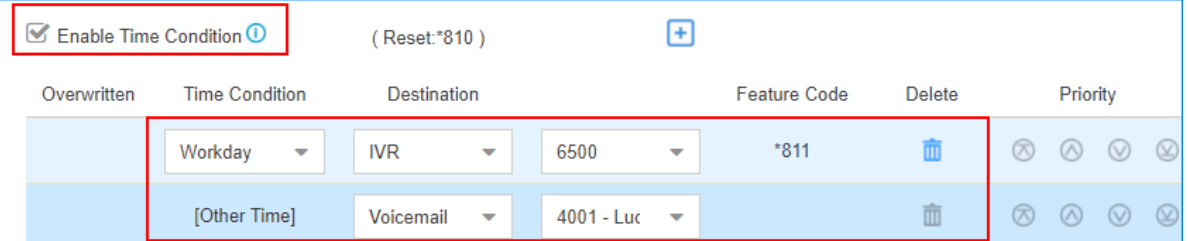

- a. Select the checkbox of **Enable Time Condition**.
- b. Click  $\boxed{+}$ , select a Time Condition and the destination.

If an inbound call reaches the PBX during the time period, PBX will route the call to the selected destination.

- c. **Optional:** Click  $\boxed{+}$  to set another time condition and destination.
- d. Set the destination for **Other Time**.

If an inbound call reaches the PBX beyond the time periods that are defined in the above Time Conditions, PBX will route the call to the selected destination.

8. **Optional:** In the **Distinctive Ringtone** field, enter the ringtone name. [Distinctive](#page-145-0) [Ringtone](#page-145-0) helps users recognize where the call is from.

**E.** Note: Distinctive Ringtone feature needs support from the IP phones.

For example, the IP phone has a ringtone called "Family". You can enter "Family" in the **Distinctive Ringtone** field. When a call reaches the IP phone through this inbound route, the IP phone plays the "Family" ringtone.

- 9. **Optional:** Select the checkbox of **Enable Fax Detection**. PBX will send the fax to **Fax Destination** if a fax tone is detected.
	- **Extension**: PBX will send the fax to **Fax Destination** if a fax tone is detected.

You can establish a connection between a PBX and an analog gateway. Register the selected extension to the FXS port of an analog gateway, and connect a fax machine to the FXS port of analog gateway to receive fax.

• **Fax to Email**: PBX will send the fax as an attachment to the specified email address. An email address can be associated with extensions or be customized address.

**Note:** If you want to send fax to email, make sure [system email](#page-300-0) is configured correctly.

#### 10. Click **Save** and **Apply**.

#### Manage Inbound Routes

After you create inbound routes, you can adjust the priority of the inbound routes. You can also edit or delete the inbound routes.

## **Adjust priority of inbound routes**

A trunk can be selected to multiple inbound routes. When users call to the selected trunk, the PBX will route the call through the inbound route with higher priority. You can adjust the priority of inbound routes according to your needs.

#### 1. Go to **Settings > PBX > Call Control > Inbound Routes**.

2. Click  $\bigotimes \bigotimes \bigotimes$  to adjust the priority of your inbound routes.

# **Edit an inbound route**

#### 1. Go to **Settings > PBX > Call Control > Inbound Routes**.

- 2. Click  $\blacktriangle$  beside the inbound route that you want to edit.
- 3. Edit the inbound route.
- 4. Click **Save** and **Apply**.

## **Delete an inbound route**

- 1. Go to **Settings > PBX > Call Control > Inbound Routes**.
- 2. Click  $\overline{u}$  beside the inbound route that you want to delete.
- 3. On the pop-up window, click **Yes** and **Apply**.

#### Import Inbound Routes

You can import inbound routes to quickly set up inbound routing on Yeastar S-Series VoIP PBX.

- 1. Go to **Settings > PBX > Call Control > Inbound Routes**, click **Import**.
- 2. Click **Download the Template**, add the inbound routes information in the template file.

**Note:**

- The imported file should be a UTF-8 . csv file.
- For requirements of the import parameters, refer to Import Parameters Inbound Routes.
- 3. Click **Browse** to upload the template file.
- 4. Click **Import**.

<span id="page-133-0"></span>Change Inbound Caller ID

By default, the Inbound caller ID on Yeastar S-Series VoIP PBX displays the caller's phone number, you can change the inbound caller ID with Adapt Caller ID feature.

Adapt Caller ID feature is supported on each trunk. Go to **Settings > PBX > Trunks**, click **Adapt Caller ID** tab on the trunk edit page to configure the settings.

## **Example 1**

Company A wants to add a digit 0 to the 11-digit incoming caller ID number that begins with digit 1 for quick redial purposes.

For example, company A wants to display 012345678910 instead of 12345678910.

In this case, you can configure Adapt Caller ID on trunk 1, and set the rules as follows:

- **Patterns**: 1.
- **Strip**: Leave it blank.
- **Prepend**: 0

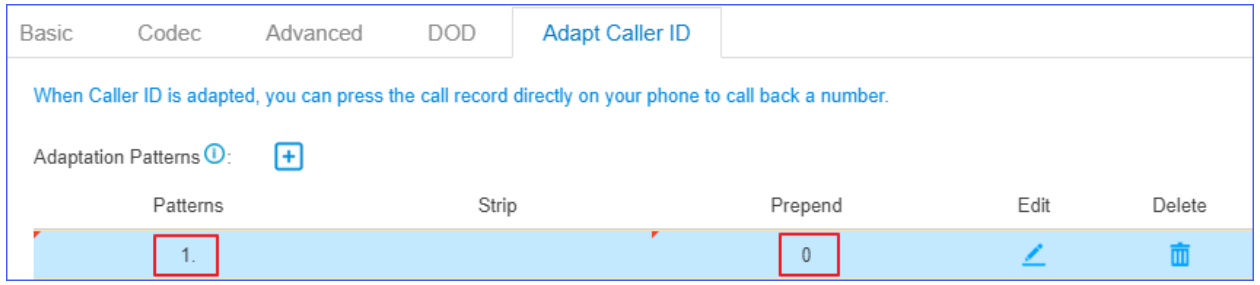

## **Example 2**

Company B wants all Xiamen numbers to be displayed as local number without Xiamen area code (0592) that is received through the trunk 2.

For example, company B wants to display number 5503301 instead of 05925503301.

In this case, you can configure Adapt Caller ID on trunk 2, and set the rules as follows:

- **Patterns**: 0592.
- **Strip**: 4
- **Prepend**: Leave it blank.

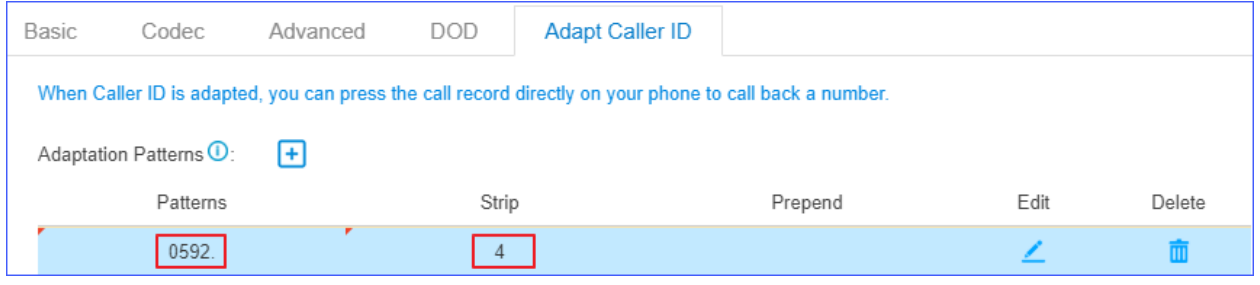

### Inbound Route Examples

#### *Inbound Route Examples*

This topic provides sample configurations that will help you understand DID setting and Caller ID setting of inbound routes.

**F** Note: The following examples ignore [time condition](#page-119-0), you can set time condition according to your needs.

# **Inbound route without limit**

Any calls to the selected trunk will be routed to the inbound route destination. You can set an inbound route as follows:

- **Name**: Set a name to help you identify it.
- **Member Trunks**: Select desired trunk(s).
- **Destination**: Set the destination.

Leave all other fields blank.

## **Inbound route based on a DID number**

If a trunk has multiple DID numbers, you can add multiple inbound routes that based on different DID numbers. When users dial different DID numbers, they will be routed to different destinations.

The following example shows an inbound route based on DID number 5503301.

- **Name**: Set a name to help you identify it. For DID routes, you can set the name as the DID number, which helps you identify the route.
- **DID Pattern**: 5503301
- **Member Trunks**: Select the trunk that has the DID number.
- **Destination**: Set the destination.

Leave all other fields blank.

## **Inbound route based on consecutive DID numbers**

If a trunk has multiple consecutive DID numbers, you can quickly set the DID number range in an inbound route to route calls to different destinations based on the DID numbers.

The following example shows an inbound route based on DID range 5503301-5503305, which will route calls to extension 1001-1005.

- **Name**: Set a name to help you identify it.
- **DID Pattern**: 5503301-5503305
- **Member Trunk**: Select the trunk that has the DID numbers.
- **Destination**: Select **Extension Range**, and enter the extension range 1001-1005.

Leave all other fields blank.

## **Inbound route based on Caller ID**

By default, PBX routes inbound calls without limit. If you set **Caller ID Pattern**, PBX will route calls only when the users' caller ID numbers match the Caller ID Pattern.

In the following example, the inbound route will route caller ID numbers that start with digit 1 to the destination. For example, number 532352584 that doesn't start with digit 1 can not call in the system through this inbound route.

- **Name**: Set a name to help you identify it.
- **Caller ID Pattern**: *1.*
- **Member Trunks**: Select desired trunk(s).
- **Destination**: Select a destination.

Leave all other fields blank.

## **Inbound route based on Caller ID and DID numbers**

If you set both **DID pattern** and **Caller ID pattern** for an inbound route, PBX will check if the DID numbers and the user's caller ID number match the DID pattern and Caller ID pattern. Only the matched incoming calls can be routed to the pre-configured destination.

In the following example, when users dial 5503301 with phone number starting with digit 1, the inbound call will be routed to the destination.

- **Name**: Set a name to help you identify it.
- **Caller ID Pattern**: *1.*
- **DID Pattern**: 5503301
- **Member Trunk**: Select desired trunk(s).
- **Destination**: Select a destination.

Leave all other fields blank.

#### *Route Inbound Calls Based on DID*

This topic describes what is DID numbers and how to configure inbound routes on Yeastar S-Series VoIP PBX to route inbound calls based on DID.

## **DID numbers**

DID (Direct Inward Dialing) is a telephone service that allows outside users to reach a certain destination instead of going to a receptionist or a queue and needing to dial an extension number.

DID numbers are provided by the trunk provider. The following types of trunks support DID numbers:

- VoIP
- BRI
- E1/T1/J1

**F** Note: PSTN trunk and GSM trunk have no DID numbers.

The trunk provider usually assigns a range of numbers to the VoIP trunk or the physical trunk. There is an extra charge for the DID numbers. Contact your trunk provider for more information about DID numbers.

# **Configure DID routing - single DID**

Bind a DID number to an inbound destination.

#### **Example**:

You purchased two DID numbers from the SIP trunk provider: 5503301 and 5503302.

To route inbound calls to different destinations based on different DID numbers, you can set up two inbound routes for the two DID numbers.

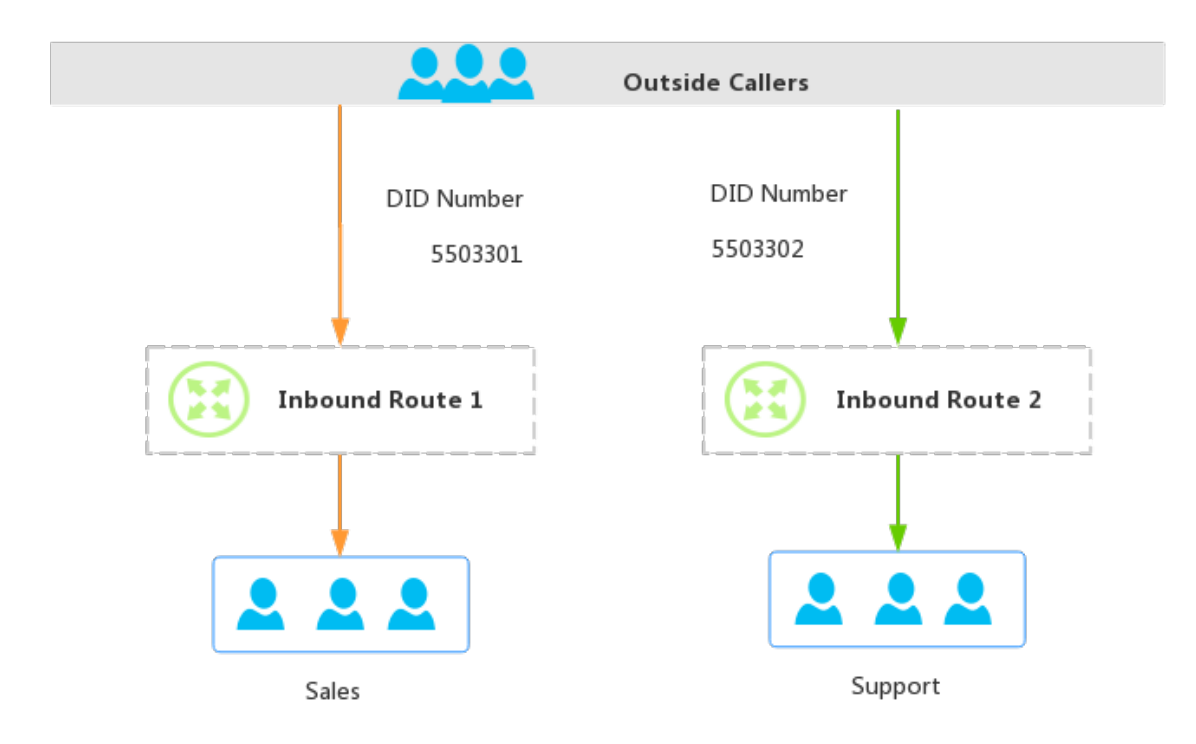

1. Inbound Route **ToSales** for DID number 5503301.

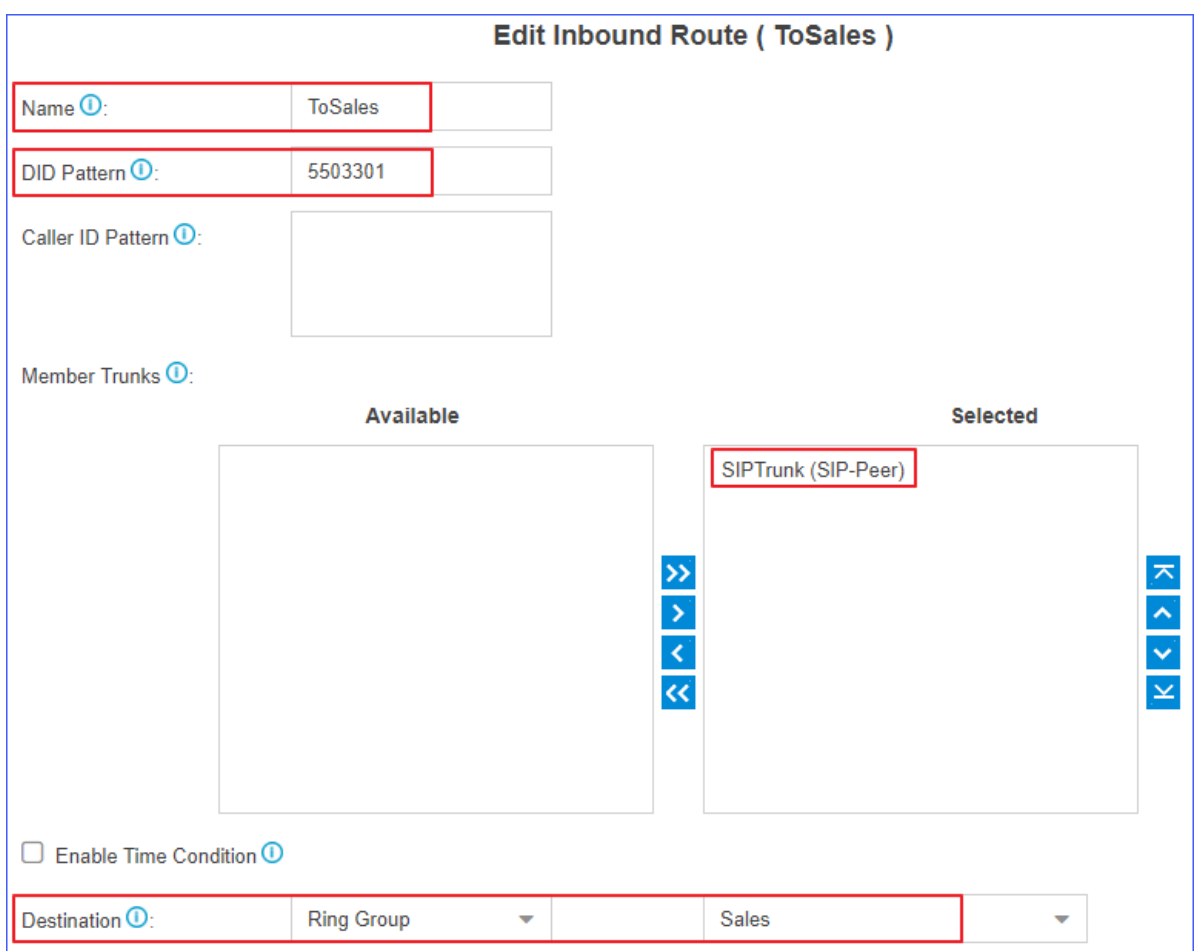

- **Name**: Set a name to help you identify it.
- **DID Pattern**: Enter the DID number *5503301*.
- **Caller ID Pattern**: Leave it blank, which means no limit on caller's Caller ID.
- **Member Trunks**: Select the trunk that is bound with the DID number.
- **Destination**: Select the desired destination. When users dial the DID number 5503301, the call will be routed to the destination.
- 2. Inbound Route **ToSupport** for DID number 5503302.

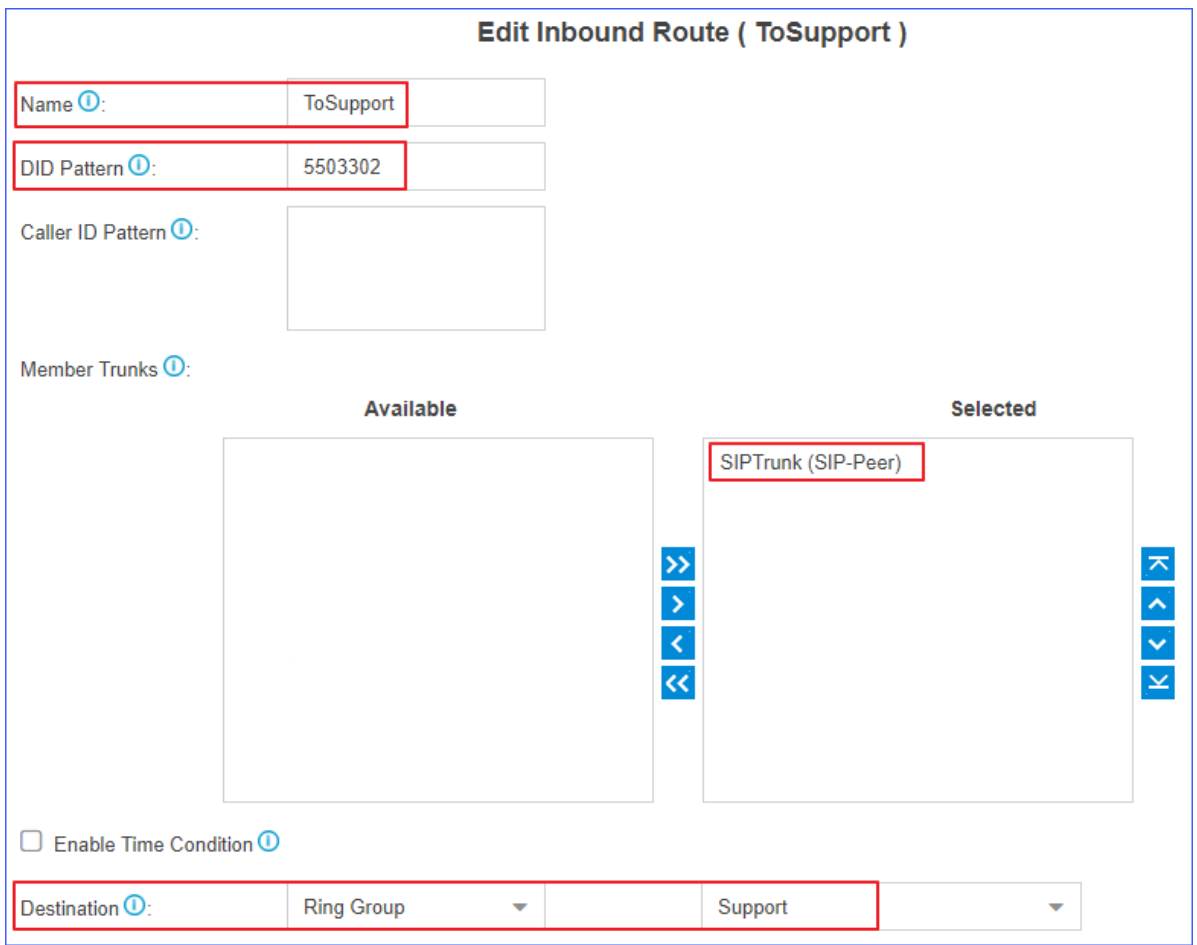

- **Name**: Set a name to help you identify it.
- **DID Pattern**: Enter the DID number *5503302*.
- **Caller ID Pattern**: Leave it blank, which means no limit on caller's Caller ID.
- **Member Trunks**: Select the trunk that is bound with the DID number.
- **Destination**: Select the desired destination. When users dial the DID number 5503302, the call will be routed to the destination.

# **Configure DID routing - multiple DIDs**

You can assign DID numbers to extension users one by one. When an outside user dials an DID number, the user can reach a specific extension directly.

**Note:** The DID numbers should be consecutive DID numbers.

**Example**: You purchased 10 DID numbers from the SIP trunk provider: 8823201-8823210.

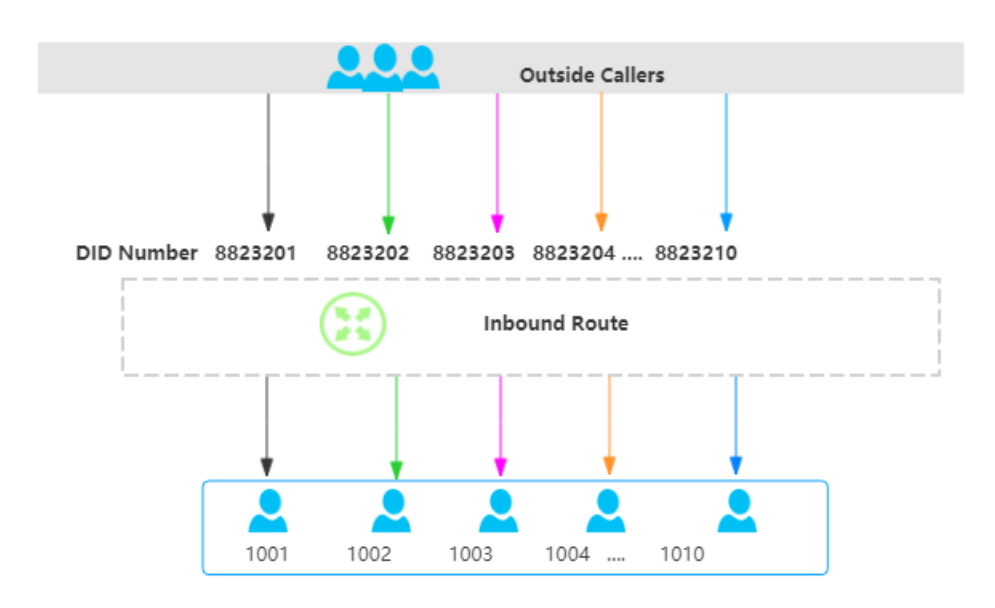

To assign the DID numbers one by one to extension 1001-1010 , you can configure the inbound route as follows.

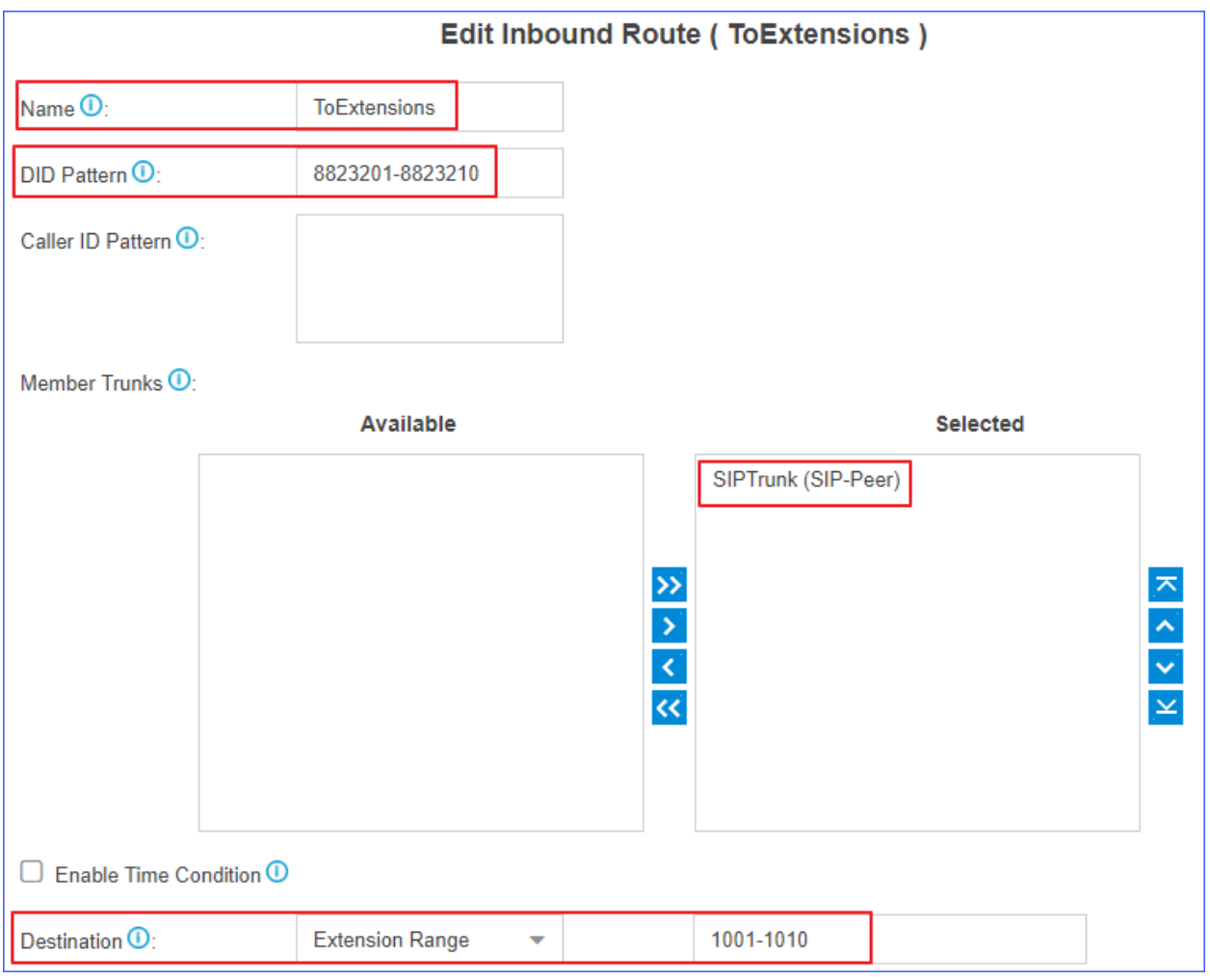

- **Name**: Set a name to help you identify it.
- **DID Pattern**: Enter the DID range *8823201-8823210*.
- **Caller ID Pattern**: Leave it blank, which means no limit on caller's Caller ID.
- **Member Trunks**: Select the trunk that is bound with the DID numbers.
- **Destination**: Select **Extension Range**, and enter the extension range *1001-1010*.

**F** Note: The number of extensions and DID numbers must be the same.

#### *Route Inbound Calls Based on Caller ID*

This topic describes what is Caller ID routing and how to configure inbound routes on Yeastar S-Series VoIP PBX to route inbound calls based on Caller ID.

# **Caller ID routing**

Caller ID (Caller Identification) is a telephone service that displays a caller's phone number on the called party's phone device before the call is answered.

Caller ID routing allows users to accept or reject calls based on the caller's phone number. Inbound calls which match the Caller ID pattern on PBX will be routed to the pre-configured destination. For those unmatched, calls can not be established.

# **Scenarios**

A company is dedicated to offering targeted service for different regions, the company hopes that the Caller ID of inbound calls can be identified and the calls can be routed to responsible employees. In this case, you can set Caller ID patterns for inbound routes.

# **Configuration Example**

Company A assigns pre-sales business in France to Rose, and pre-sales business in America to Mike. Refer to the following table and related configuration figures.

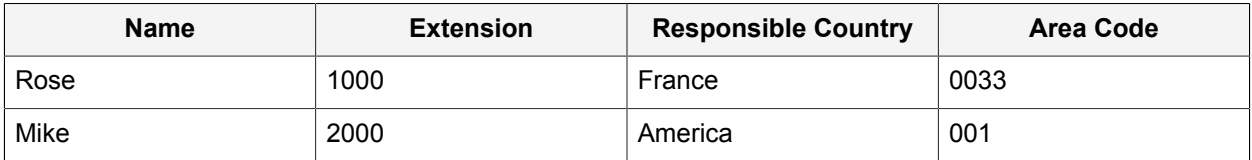

**Configure Caller ID pattern for Rose**
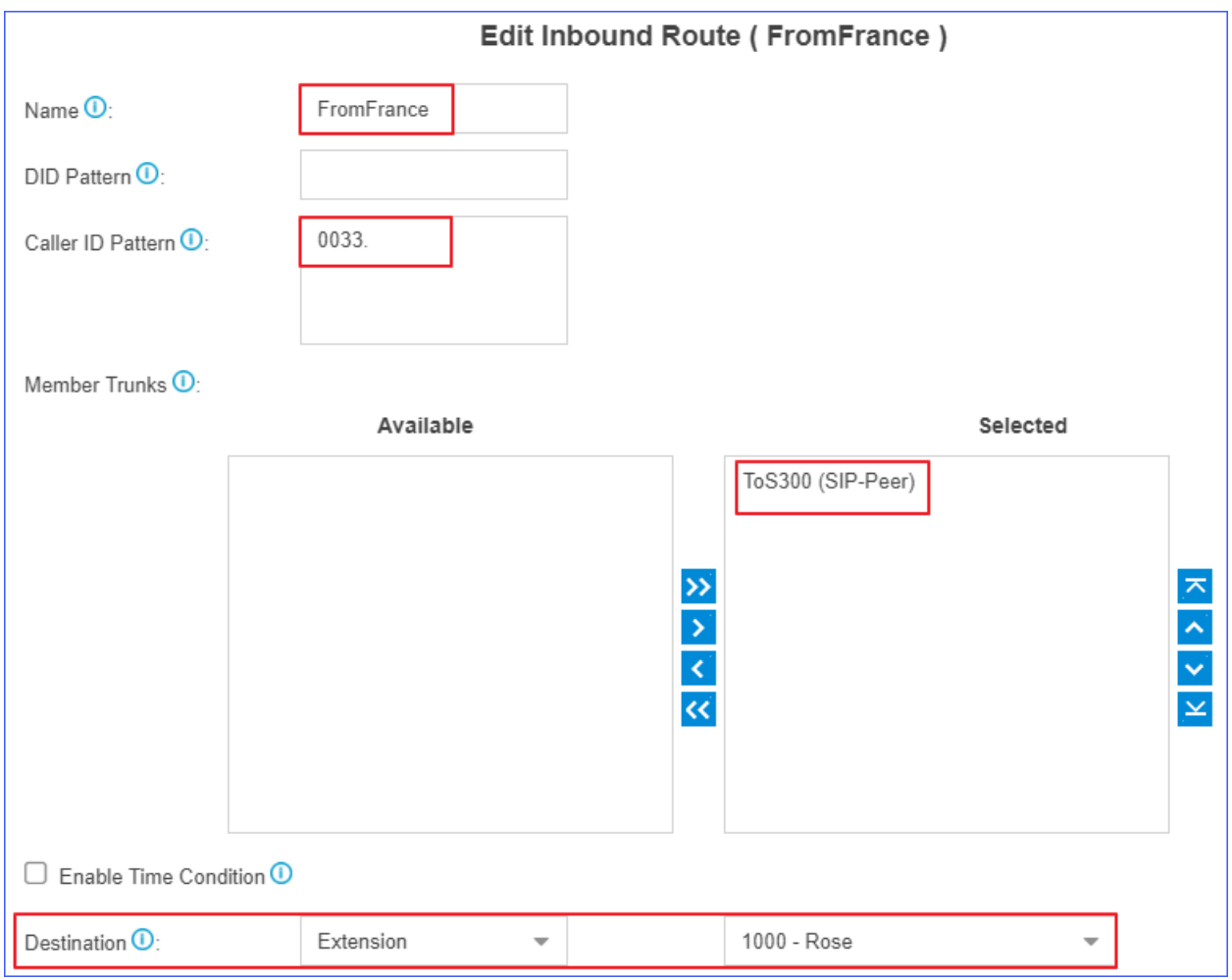

- **Name**: Set a name to help you identify it.
- **Caller ID Pattern**: Enter the caller ID pattern *0033.*.
- **Member Trunks**: Select the trunk that is bound with the caller ID pattern.
- **Destination**: Select the desired destination. When a caller calls to the trunk with the caller ID starting with 0033, the call will be routed to extension 1000.

#### **Configure Caller ID pattern for Mike**

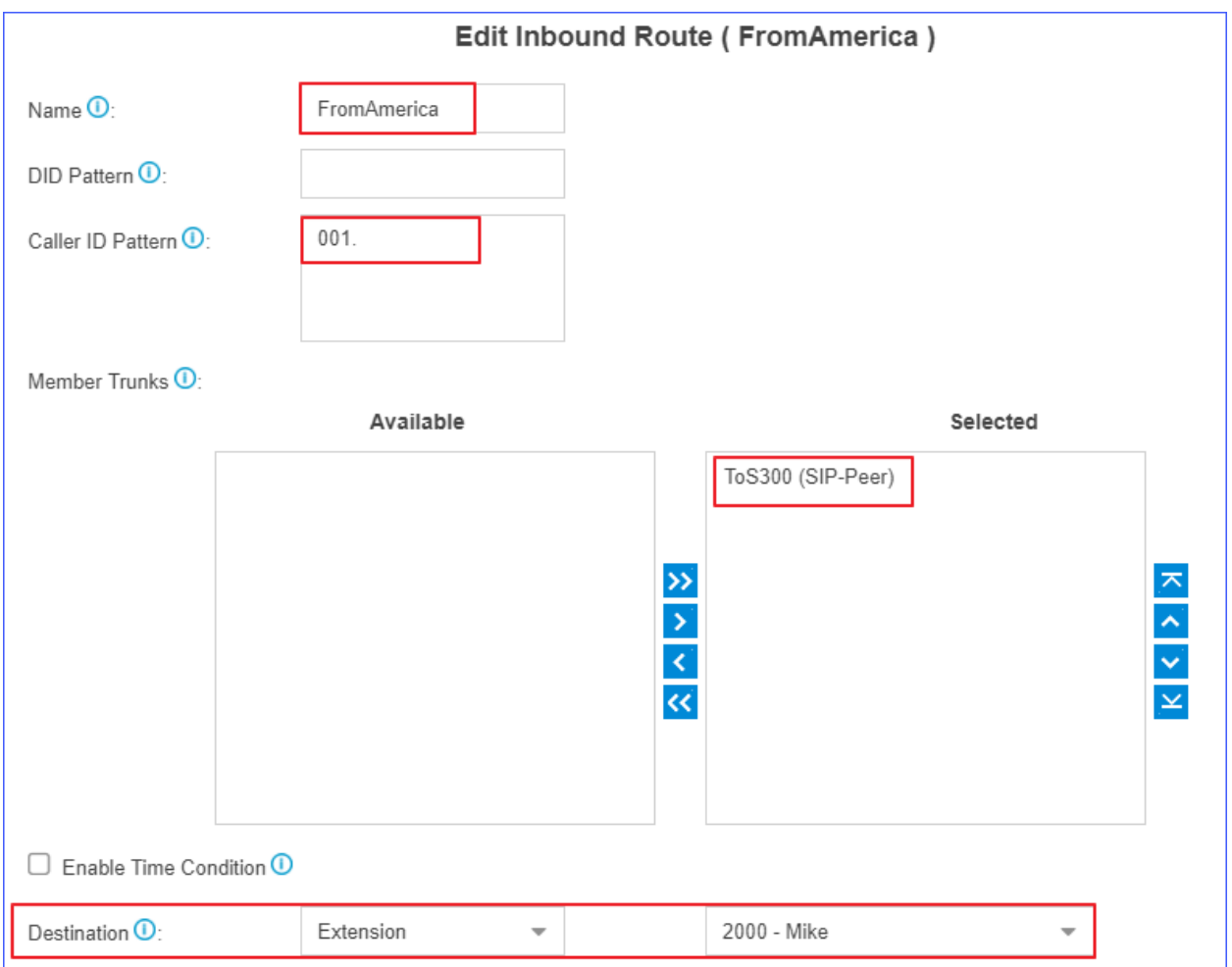

- **Name**: Set a name to help you identify it.
- **Caller ID Pattern**: Enter the caller ID pattern *001.*.
- **Member Trunks**: Select the trunk that is bound with the caller ID pattern.
- **Destination**: Select the desired destination. When a caller calls to the trunk with the caller ID starting with 001, the call will be routed to extension 2000.

#### Distinguish Inbound Calls

#### *Distinguish Inbound Calls by Ring Tones*

Distinctive ringtone distinguishes calls from different inbound routes. You can set distinctive ringtones on different inbound routes. When a user hears the ringtone of an incoming call, he/she may notice the intention of the call.

**Note:** Distinctive Ringtone feature needs support from the IP phones. We take Yealink phone as an example.

1. Log in the phone web interface, go to **Settings > Ring**, select a ringtone and set the name.

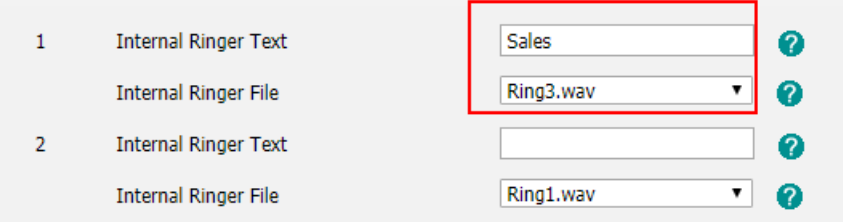

- a. In the **Internal Ringer Text** field, enter the ringtone name.
- b. In the **Internal Ringer File** drop-down list, select a ringtone file.
- c. Click **Confirm** to save the settings.
- 2. Log in the PBX web interface, go to **Settings > PBX > Call Control > Inbound Routes**, select an inbound route to edit.

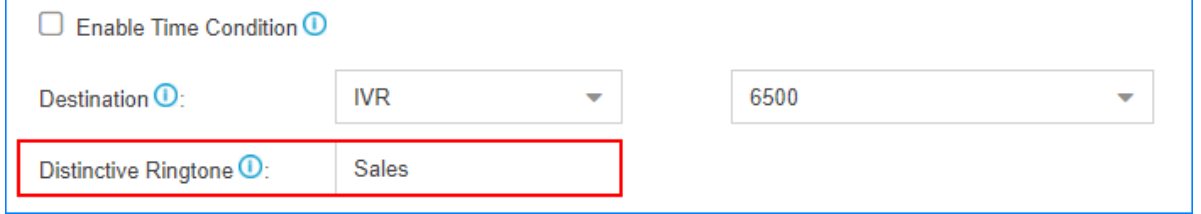

- a. In the **Distinctive Ringtone** field, enter the ringtone name that is configured on IP phone.
- b. Click **Save** and **Apply**.

When a call comes through the inbound route, the phone will play corresponding ringtone.

#### *Distinguish Inbound Calls by DNIS Name*

DNIS (Dialed Number Identification Service) is used to identify where the incoming call is from. You can set different DNIS names for different trunks or set different DID numbers and DNIS names for a trunk. When external users make outbound calls to PBX, extension users can identify incoming call by DNIS name.

- 1. Go to **Settings > PBX > Trunks**, click beside the trunk that you want to edit.
- 2. On the trunk edit page, click **Advanced** tab.
- 3. In the **Other Settings** section, select the checkbox of **Enable DNIS**, and set the **DNIS Name**.

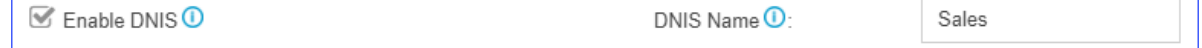

4. If the trunk has another DID number, click  $\overline{+}$  to add a DID number and set a **DNIS name**.

For example, a VoIP trunk has 3 DID numbers. 5503301 for Support, 5503302 for Sales, and 5503303 for Marketing. When external users dial a DID number, extension users can notice the intention by DNIS name displayed on an IP phone.

#### 5. Click **Save** and **Apply**.

Make a call to the trunk of the PBX, the user who receives the call will see the incoming caller ID and the DNIS name of the trunk.

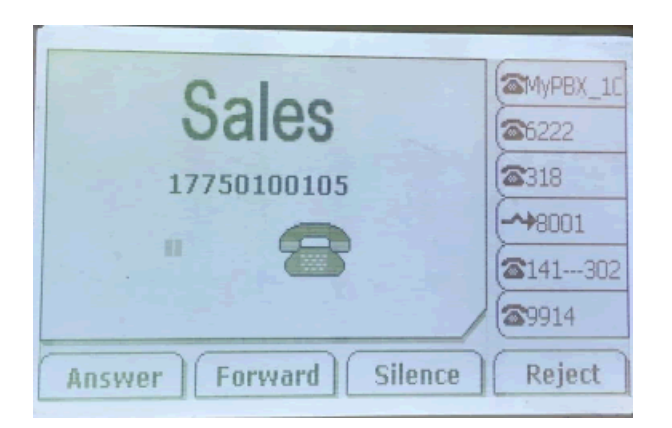

#### *Distinguish Inbound Calls by Caller ID*

When inbound calls are routed from a ring group/queue or an IVR, Yeastar S-Series VoIP PBX can display the name of ring group/queue/IVR. When the extension user receives a call from the ring group/queue/IVR, he/she may notice the intention of the inbound call.

For example:

Set up two Ring Groups according to your organization, one is named as Sales, the other is named as Support.

You can set up two inbound routes to route incoming calls to different destinations by different trunks, and enable **Distinctive Caller ID** feature.

- When external users call to PBX, and IP phones of Sales members ring, "Sales" will be displayed on IP phones.
- When external users call to PBX, and IP phones of Support members ring, "Support" will be displayed on IP phones.
- 1. Go to **PBX > General > Preferences**, select the checkbox of **Distinctive Caller ID**.

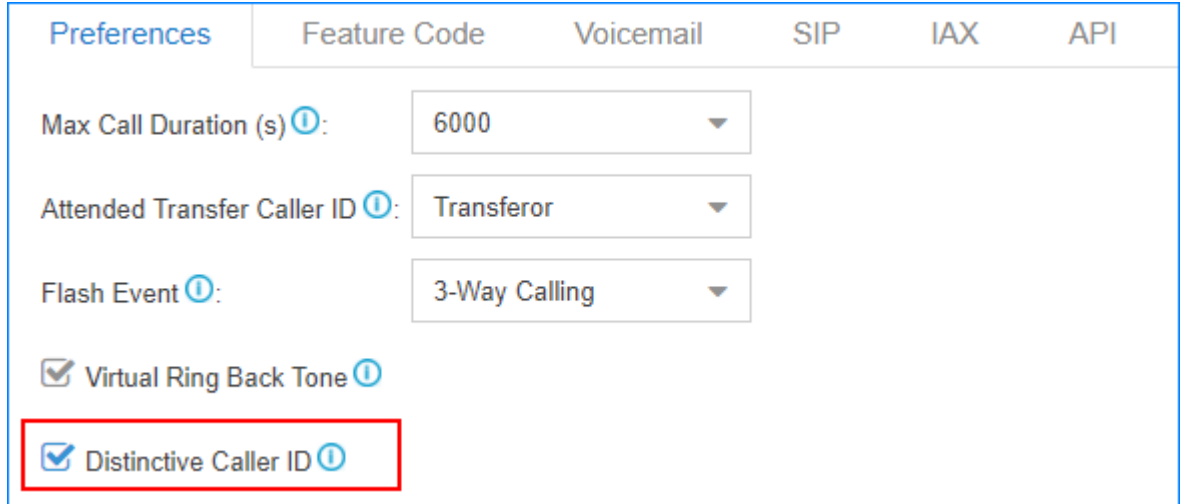

2. Click **Save** and **Apply**.

## *Outbound Routes*

#### Outbound Route Overview

An outbound route is used to tell the PBX which extension users are allowed to make outbound calls and which trunk to use for the outbound calls.

#### **How does an outbound route work?**

Every time user dials a number, PBX will do the following in strict order:

- 1. Examine the number user dialed.
- 2. Compare the dialed number with the pattern that you have defined in route 1.
	- If it matches, PBX will route the call out using the associated trunk.
	- If it does not match, PBX will match the number with the pattern that you have defined in route 2, and so on .

#### <span id="page-148-0"></span>Dial Patterns of Outbound Route

This topic describes dial pattern settings of Outbound Route to help you understand and configure the dial patterns of Outbound Route.

#### **Pattern**

A pattern specifies routing rules to route a call based on the digits dialed by a user. The PBX matches a dial pattern and routes the call out based on the dial pattern.

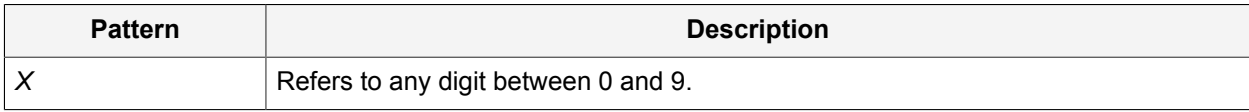

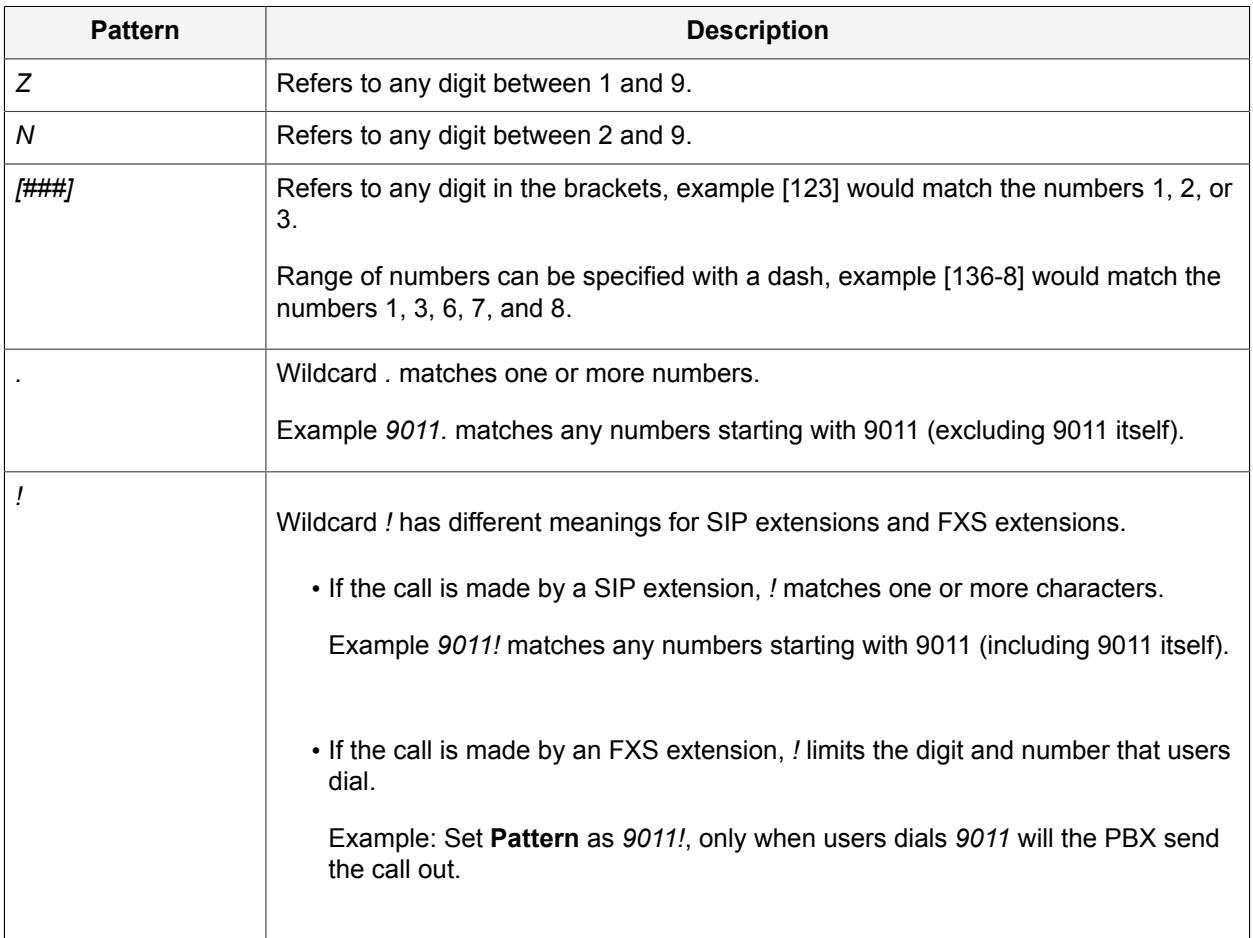

## **Strip**

**Strip** is an optional setting, it defines how many digits will be stripped from the front of the dialed number before the call is placed.

#### **Example**:

If you set **Pattern** as *9.* and set **Strip** as *1*.

If a user wants to call number 1588902923, he/she should dial 91588902923. The PBX will strip digit 9 from the dialed number, and call the number 1588902923.

## **Prepend**

**Prepend** is an optional setting. The prepend will be added to the beginning of a successful match. If the dialed number matches the **Pattern**, the prepend will be added to the beginning of the number before placing the call.

## **Example**:

If a trunk requires 10-digit dialing, but users are more comfortable with 7-digit dialing, you can prepend a 3-digit area code to all 7-digit phone numbers before the calls are placed.

## **Prefix and dial patterns**

When you are configuring a Mobility Extension or [Notification Contacts](#page-313-0), you may need to set **Prefix** before the mobile number according to the dial pattern settings on your outbound route. If the **Prefix** is not configured correctly, the PBX cannot call to the mobile number successfully.

• Do not add prefix before a number

If **Strip** is not set, you don't have to add a prefix before the phone number.

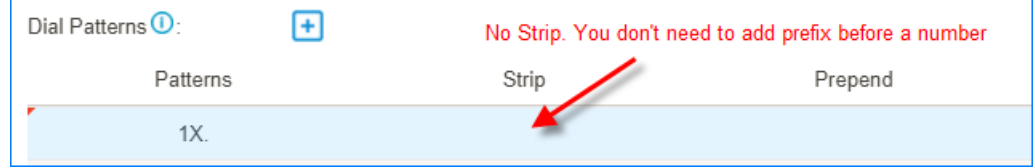

• Add prefix before a number

If **Strip** is set, you need to set the prefix according to the **Patterns**.

As the following figure shows, you need to add prefix *9* before the number, and the destination number should start with digit *1*.

For example, you can call number 125451 through this outbound route, and you should dial 9125451.

You cannot call number 652412 through this outbound route, because the destination number doesn't start with digit *1*.

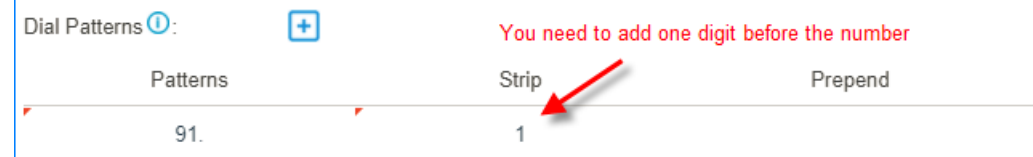

#### **Related information**

[Outbound Route Examples](#page-152-0)

Add an Outbound Route

To allow users to make outbound calls through trunks, you need to set up at least one outbound route on the PBX.

The PBX has a default outbound route with dial pattern  $x$ . that allows users to dial any outgoing numbers. You can delete the default outbound route, then add a new one to configure settings according to your needs.

#### 1. Go to **Settings > PBX > Call Control > Outbound Routes**, click **Add**.

- 2. On the configuration page, configure an outbound route according to your needs.
	- **Name**: Enter a name to help you identify it.
	- **Dial Patterns**: Used to match the digits that users dial. When the dialed numbers match a [dial pattern,](#page-148-0) PBX will route the call out through matched outbound route.

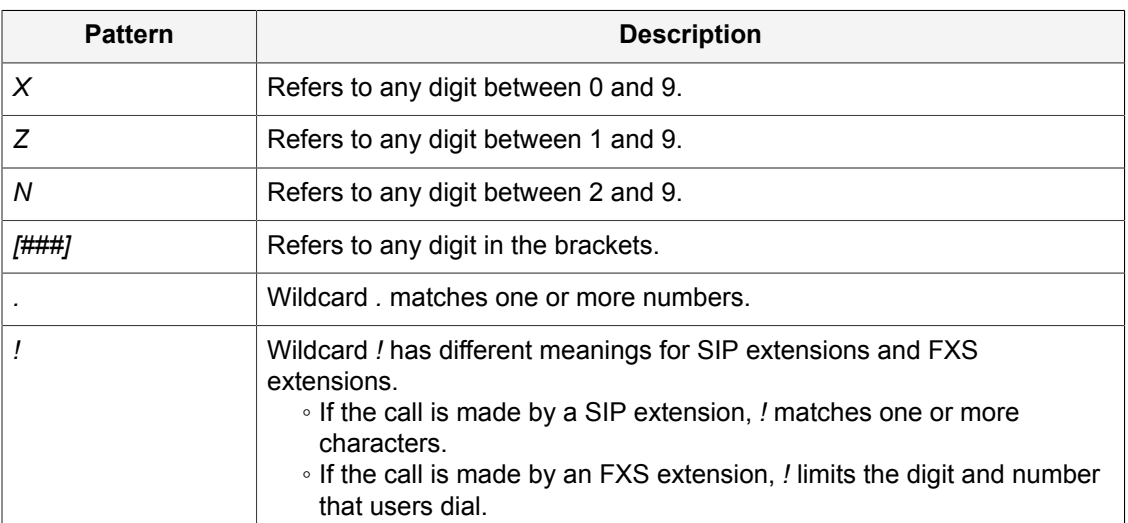

- **Member Trunks**: Select a trunk to make outbound calls. If the dialed number matches a dial pattern of the outbound route, PBX will route the call out through selected trunk.
- **Extensions**: Select which extensions are allowed to use this outbound route.
- **Password**: Optional. Set a password for the outbound route. If a password is set, users are required to enter a password when they try to make outbound calls through this route.
	- **None**: No password is needed.
	- **PIN List**: Select a PIN list. Users are required to enter a password in the PIN list when they try to make outbound calls through this outbound route.
	- **Single Pin**: Enter a password. Users are required to enter the password when they try to make outbound calls through this outbound route.
- **Rrmemory Hunt**: Optional.
	- If the feature is enabled, PBX will remember which trunk was used last time, and then use the next available trunk to call out.

For example, PBX uses the first trunk to call out, then it will use the second trunk to call out next time.

◦ If the feature is disabled, PBX will use trunks orderly to call out.

• **Time [Condition](#page-119-0)**: Optional. You can define during which time period can users use this outbound route. By default, users can call out through the outbound route at any time.

#### 3. Click **Save** and **Apply**.

**E.** Note: After you finish the outbound route configurations, you need to check and adjust the priority of your outbound routes, so that PBX can match and route the call out through the proper outbound route.

#### **Related concepts**

[Dial Patterns of Outbound Route](#page-148-0)

#### **Related information**

<span id="page-152-0"></span>[Outbound Route Examples](#page-152-0)

#### Outbound Route Examples

This topic provides sample configurations that will help you understand dial patterns of outbound route.

#### **Route Name: Domestic**

In Xiamen, China, local numbers are all 7-digit numbers and the numbers do not start with 0, such as 5503305.

For long-distance calls, you need to dial the 4-digit area code and local numbers, such as 0595-5503305. The area code in China is in the format of 0ZXX, the first digit is 0, and the second digit cannot be 0.

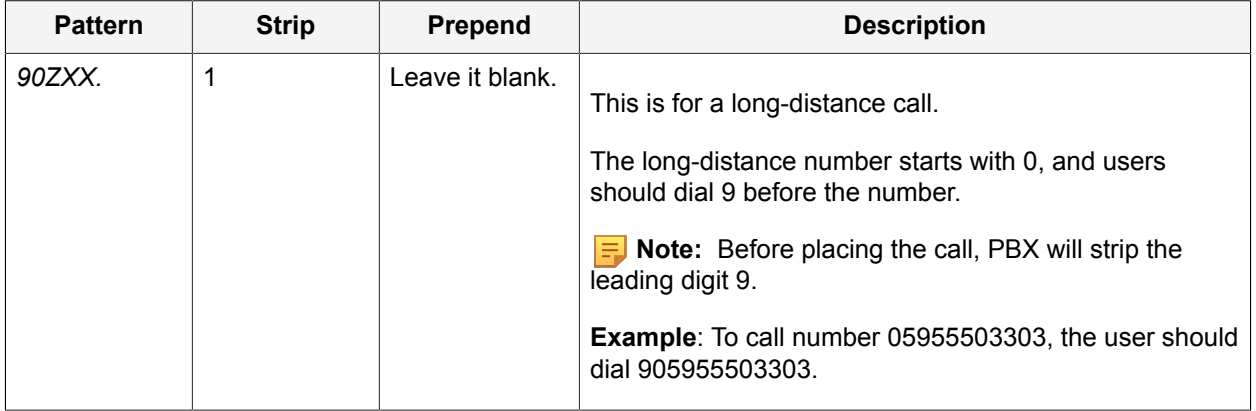

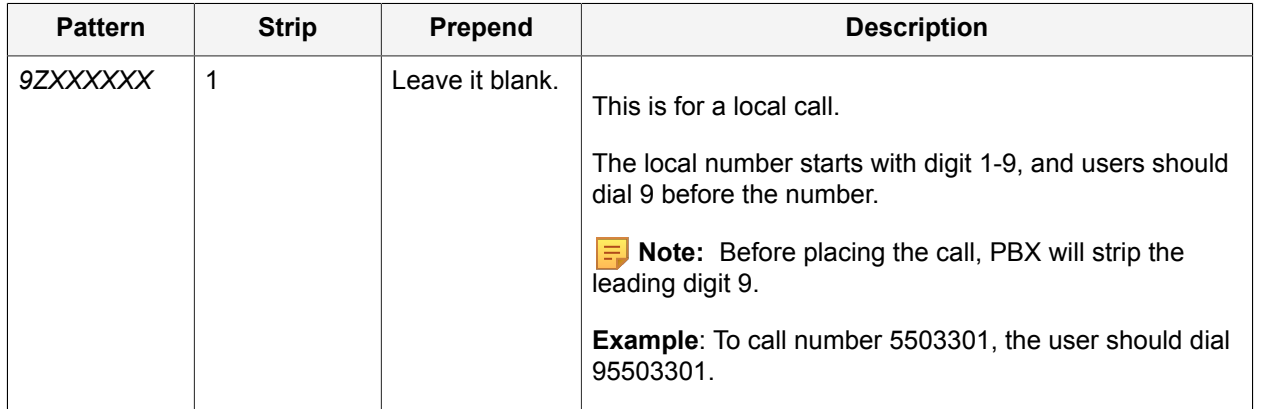

#### **Route Name: Mobile**

All mobile phone numbers in China are 11-digit numbers and start with digit 1, such as 15880260666.

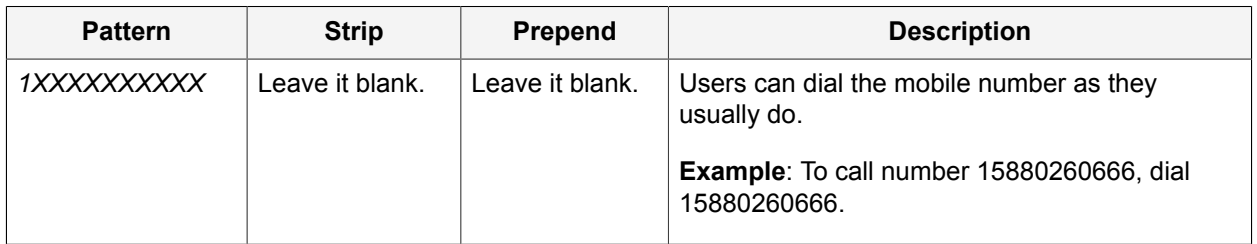

## **Route Name: International\_Call**

All international numbers start with digits 00.

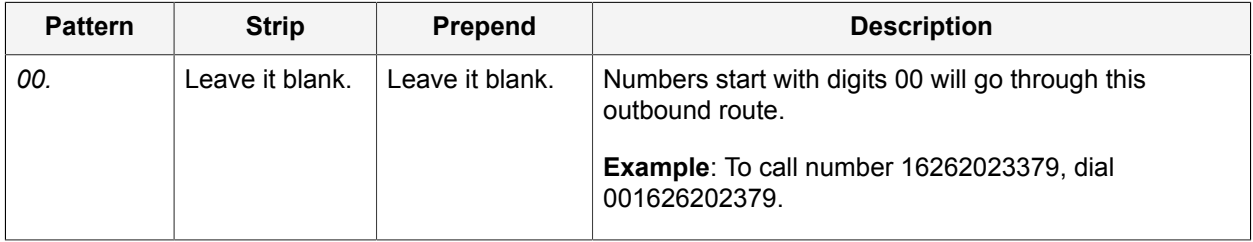

## Import Outbound Routes

You can import outbound routes to quickly set up outbound routing on Yeastar S-Series VoIP PBX.

- 1. Go to **Settings > PBX > Call Control > Outbound Routes**, click **Import**.
- 2. Click **Download the Template**, add the outbound routes information in the template file.

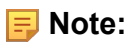

- The imported file should be a UTF-8 . csv file.
- For requirements of the import parameters, refer to Import Parameters Outbound Routes.
- 3. Click **Browse** to upload the template file.
- 4. Click **Import**.

#### Manage Outbound Routes

After you create outbound routes, you can adjust the priority of the outbound routes. You can also edit or delete the outbound routes.

## **Adjust priority of outbound routes**

When a user places a call, if the dialed number matches multiple dial patterns, the outbound route with the highest priority will be used. You can adjust the priority of outbound routes to route calls through proper outbound routes, greatly saving calling cost for your company.

**Note:** The route priority is important, especially if there is some overlap. For example, the number 5503305 matches both a dial pattern of  $zxxxxx$  and  $x$ ., the PBX will send the call through the outbound route with the highest priority.

#### **Example**:

When users dial 05503301, both of the two outbound routes match 05503301:

- Outbound Route-Long-distance call: The dial pattern is  $0$ XXXXXXX and uses trunk 1.
- Outbound Route-Local call: The dial pattern is X. and uses trunk 2.

To call 5503301 through trunk 1, you need to prioritize the outbound route of "Long-distance call"; or PBX will match the outbound route of "Local call" and route the call out using trunk 2.

- 1. Go to **Settings > PBX > Call Control > Outbound Routes**.
- 2. Click the buttons  $\bigotimes \mathbb{Q} \otimes \mathbb{Q}$  to adjust the priority of your outbound routes.

**Note:** PBX will match outbound route from top to bottom.

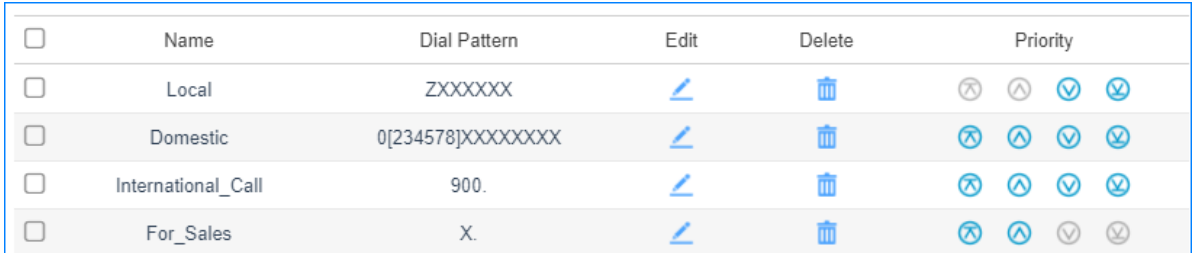

- $\cdot$   $\circledR$ : Put this outbound route at the top.
- $\cdot$   $\circ$  Move this outbound route upward.
- $\cdot$   $\heartsuit$ : Move this outbound route downward.
- $\cdot \mathcal{D}$ : Put this outbound at the bottom.

## **Edit an outbound route**

- 1. Go to **Settings > PBX > Call Control > Outbound Routes**.
- 2. Click  $\blacktriangle$  beside the outbound route that you want to edit.
- 3. Edit the outbound route.
- 4. Click **Save** and **Apply**.

## **Delete an outbound route**

- 1. Go to **Settings > PBX > Call Control > Outbound Routes**.
- 2. Click  $\overline{\mathbb{D}}$  beside the outbound route that you want to delete.
- 3. On the pop-up window, click **Yes** and **Apply**.

**E** Note: After you delete the outbound route, extension users can not make outbound calls through this outbound route.

## *Outbound Restriction*

#### Outbound Restriction Overview

Outbound Restriction is used to limit how many outbound calls extension users can make within specified time period.

## **Scenarios**

#### **Avoid toll fraud**

Most toll fraud is committed from the outside. Hackers may attack the system by registering to extensions and making outbound calls frequently.

With the Outbound Restriction rules, if extension users make outbound calls over the limited frequency, the extensions will be blocked and unable to make outbound calls.

## **Default outbound restriction rule**

The PBX has a default rule to limit users to make maximum 5 outbound calls in 1 minute. You can add another Outbound Restriction rule according to your needs.

**Note:** We recommend that you keep the default Outbound Restriction rule.

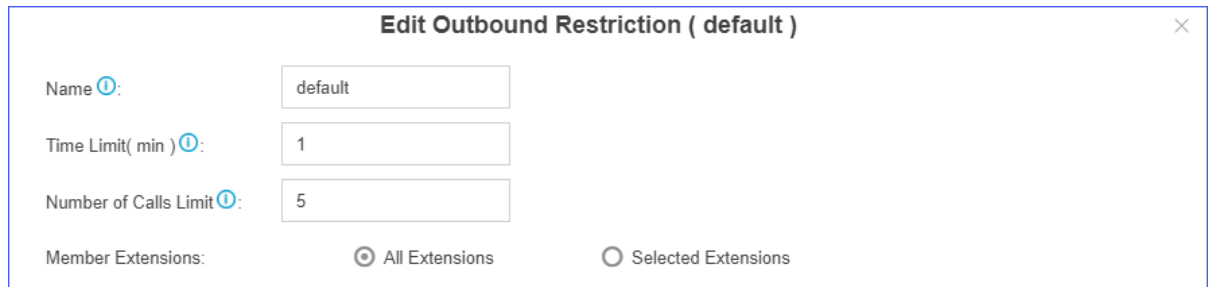

## **Cancel restriction of outbound calls**

If a user makes outbound calls over the limit, the extension will be locked and prohibited from making outbound calls. On **Extensions** list, the extension status will display **A** 

Double click the icon  $\mathbf{A}$ , the extension will be able to make outbound calls again.

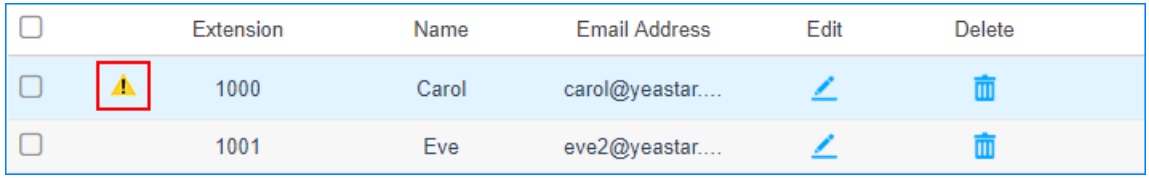

Add a Rule to Restrict Outbound Calls

The PBX has a default rule to limit users to make maximum 5 outbound calls in 1 minute. You can add an Outbound Restriction rule to define how many outbound calls the extension users can make during a period of time.

- 1. Go to **Settings > PBX > Call Control > Outbound Restriction**, click **Add**.
- 2. On the configuration page, configure an outbound restriction rule according to your needs.

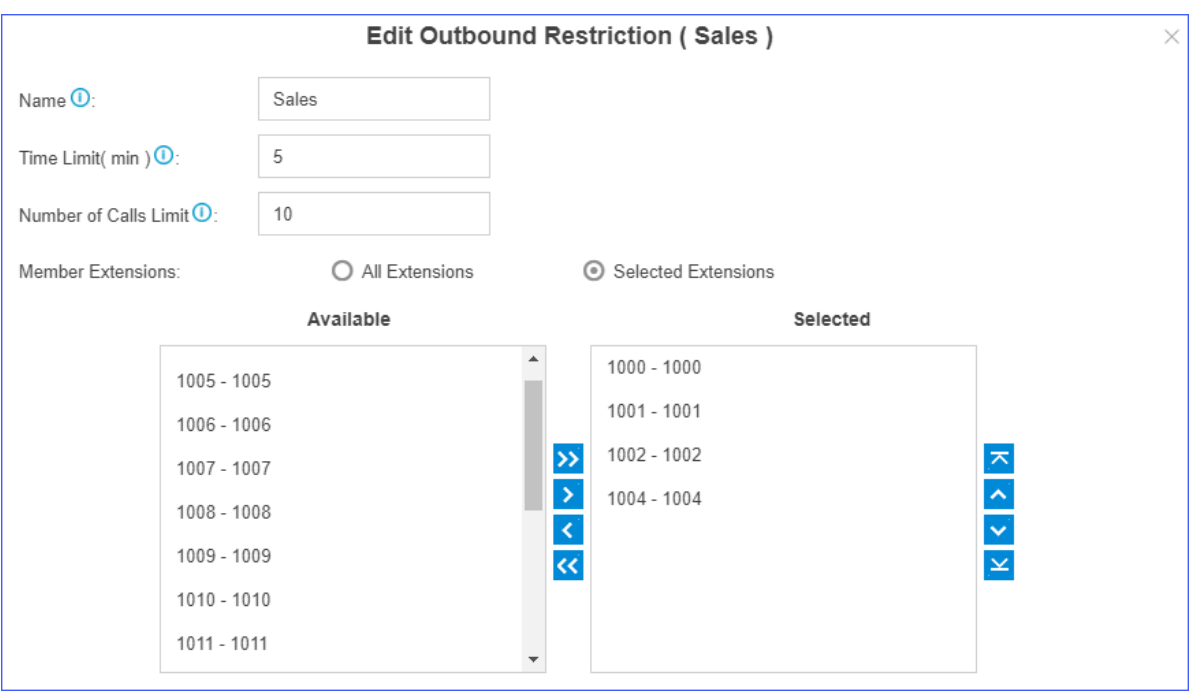

- **Name**: Enter a name to help you identify it.
- **Time Limit(min)**: Set time in minutes to limit the number of outbound calls during the time period.
- **Number of Calls Limit**: Set the number of outbound calls during the specified time period. For example, set **Time Limit(min)** to 5, **Number of Calls Limit** to 10. It means if the selected extension users make outbound calls over 10 times in 5 minutes, the extension(s) will be locked and can not make outbound calls.
- **Member Extensions**: Select extensions which will be restricted by the rule.
- 3. Click **Save** and **Apply**.

Manage Outbound Restriction Rules

After you create restriction rules, you can edit or delete them.

### **Edit an outbound restriction rule**

- 1. Go to **Settings > PBX > Call Control > Outbound Restriction**.
- 2. Click  $\blacktriangle$  beside the outbound restriction rule that you want to edit.
- 3. Edit the outbound restriction rule.
- 4. Click **Save** and **Apply**.

#### **Delete an outbound restriction rule**

1. Go to **Settings > PBX > Call Control > Outbound Restriction**.

- 2. Click  $\overline{\mathbb{I}^{\mathbb{I}}}$  beside the outbound restriction rule that you want to delete.
- 3. On the pop-up window, click **Yes** and **Apply**.

## *AutoCLIP Routes*

### AutoCLIP Overview

AutoCLIP (Auto Calling Line Identity Presentation) is an intelligent call matching feature. You can configure AutoCLIP to route inbound calls to original extensions, which will promote your customer satisfaction and work efficiency.

## **Scenarios**

Assume sales representatives in your company often make outbound calls to customers for promotion. More or less, some customers may miss the calls. When customers call back, the calls are routed to the reception or business auto attendant. Neither reception/business auto attendant nor the customers know who placed the call.

With AutoCLIP feature, the PBX can redirect the calls to the original extension users who placed the calls when customers call back.

## **How does the PBX redirect calls to original extensions?**

- 1. When extension users make outbound calls, the PBX automatically stores the records to AutoCLIP routing table.
- 2. When customers call in the PBX, PBX will search the phone numbers from the AutoCLIP routing table.
	- If there're matched records in AutoCLIP routing table, the calls will be routed to corresponding extensions.
	- If there're not matched records in AutoCLIP routing table, the calls will be routed to the destination specified in inbound routes.

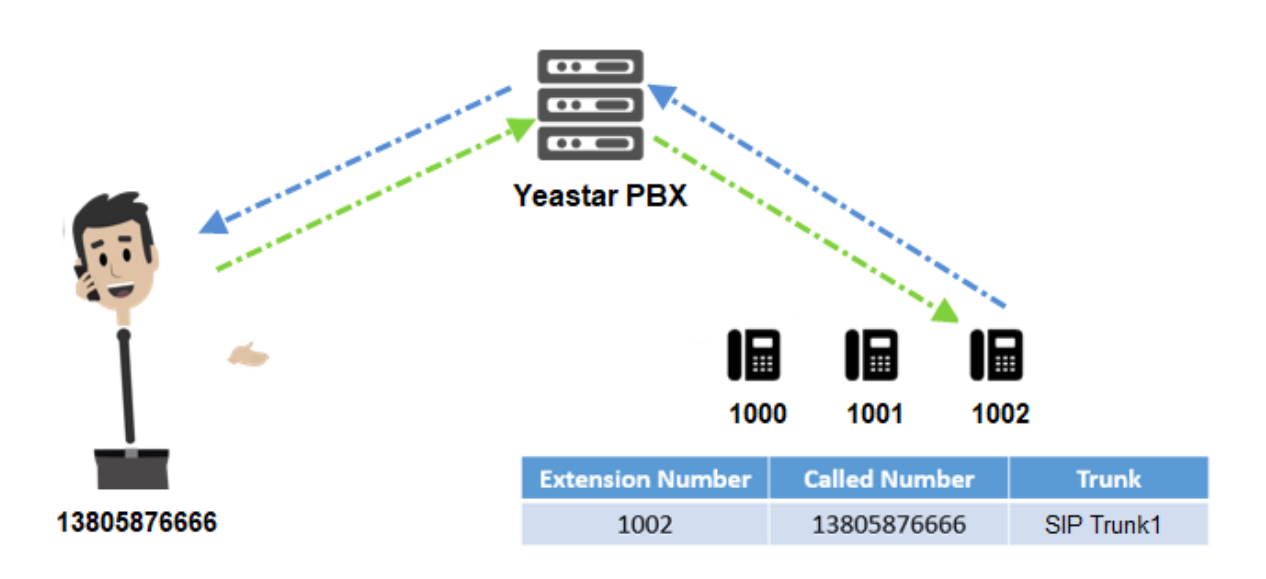

Configure AutoCLIP to Route Inbound Calls to Original Extensions

With AutoCLIP feature on Yeastar S-Series VoIP PBX, the PBX can route inbound calls from customers to original extensions users who placed the calls. This intelligent call matching feature can greatly improve work efficiency and customer satisfaction.

### **Note:**

- Enable caller ID feature for the trunk that you want to configure AutoCLIP routes, or the PBX can not distinguish the caller ID and perform AutoCLIP.
- If many extension users make outbound calls to the same external user, PBX will only match the last extension user that placed the call when the external user calls back.
- 1. Go to **Settings > PBX > Call Control > AutoCLIP Routes**.
- 2. In the **Member Trunks** field, select the trunk(s) from **Available** box to the **Selected** box.

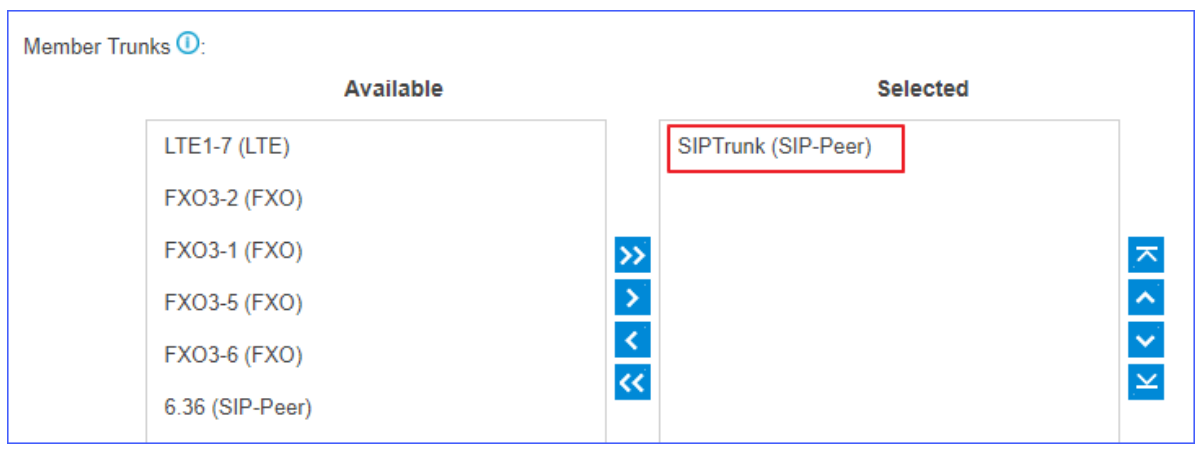

3. Configure the AutoCLIP settings according to your needs.

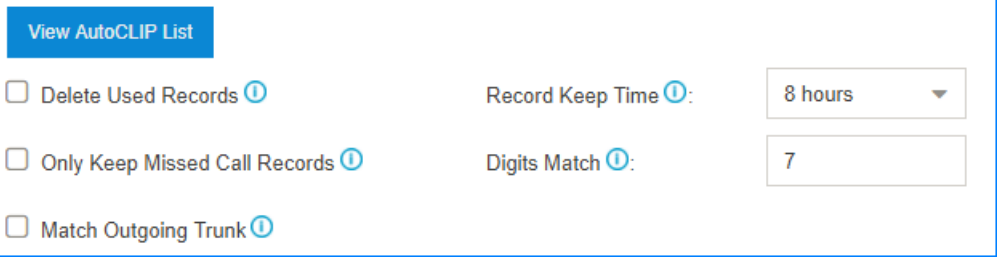

- **Delete Used Records**: Select this option, PBX will perform AutoCLIP as follows: a. When receiving an external call from customer A, the PBX will search the record from AutoCLIP list, and redirect the call to the original extension user
	- b. PBX will delete the AutoCLIP record.

that placed the call.

- c. When receiving an external call from customer A again, PBX will always route the call to the destination specified by the inbound route instead of searching the record from AutoCLIP list.
- d. If extension users of PBX make outbound calls to customer A again, PBX will generate AutoCLIP record again.

**E.** Note: To restrict PBX from routing all inbound calls from a certain customer to the same extension user, select **Delete Used Records**.

- **Record Keep Time**: Set how long records can be kept in AutoCLIP list. If keep time of a certain record over the value, PBX will automatically delete the record.
- **Only Keep Missed Call Records**: Select this option. Only unconnected outbound calls (missed calls on the called party) will be recorded in AutoCLIP list.

**E** Note: If you enable AutoCLIP feature on a PSTN trunk, the PBX will always keep record of all calls when extension users make outbound calls through the PSTN trunk.

• **Digit Match**: The default value is 7, which means if the digit of caller ID is less than or equal to 7, the PBX will match the whole phone number with all phone

numbers in AutoCLIP list. If the digit of caller ID over 7, the PBX will match the last 7 digits of phone number with all phone numbers in AutoCLIP list.

#### **Example**:

- a. Extension user 2000 makes an outbound call to customer 15880270666, and an AutoCLIP record is generated.
- b. When the customer calls in the PBX, the caller ID displays +8615880270666, where +86 stands for country code. To make sure the PBX can exactly match the phone number in AutoCLIP list, you should set **Digit Match** to *11*.
- c. If the last 11 digits of +8615880270666 exactly match the phone number in AutoCLIP list, the PBX will route the call to extension 2000.
- **Match Outgoing Trunk**: Select this option. The PBX will route the call to the original extension only when the trunk number dialed by external users matches the trunk that used to place the call earlier.

#### **Example**:

Extension user (1000) uses trunk1 to call external user (15880273600). PBX will route the call to extension (1000) only when the external user (15880273600) calls the phone number of trunk1.

#### 4. Click **Save** and **Apply**.

5. Test AutoCLIP routes.

Extension user uses the trunk with AutoCLIP feature to call external users out.

PBX generates an AutoCLIP record when extension user uses the trunk with AutoCLIP feature to call external users out. On the **AutoCLIP Routes** page, click **View AutoCLIP List** to view AutoCLIP record.

## *SLA Stations*

#### SLA Overview

SLA (Shared Line Appearance) feature helps users share and monitor SIP trunks and PSTN trunks. After enabling SLA feature for a trunk, the trunk works as the exclusive line for SLA station and is unavailable in both inbound routes and outbound routes.

SLA trunk refers to the trunk with SLA feature enabled. SLA station refers to an extension which is bound with a SLA trunk.

• When an SLA station makes an outbound call through SLA trunk, other members sharing the SLA trunk can monitor the trunk state by BLF keys LED on phone devices. • When receiving an external call from SLA trunk, all extensions sharing the SLA trunk will ring.

**E.** Note: If Allow Barge feature is enabled on an SLA trunk, all members can place and join multi-party calls.

#### <span id="page-162-0"></span>SLA Sample Configuration

In a boss-assistant scenario, sometimes assistant needs to answer calls for the boss. So boss and assistant need to share a trunk. In this topic, we introduce how to configure SLA trunk and SLA station on Yeastar S-Series VoIP PBX based on a boss-assistant scenario.

Assume that the boss's phone is extension 2000 and the assistant's phone is extension 1000. The shared trunk name is "sipabc" and the trunk number is 5503305.

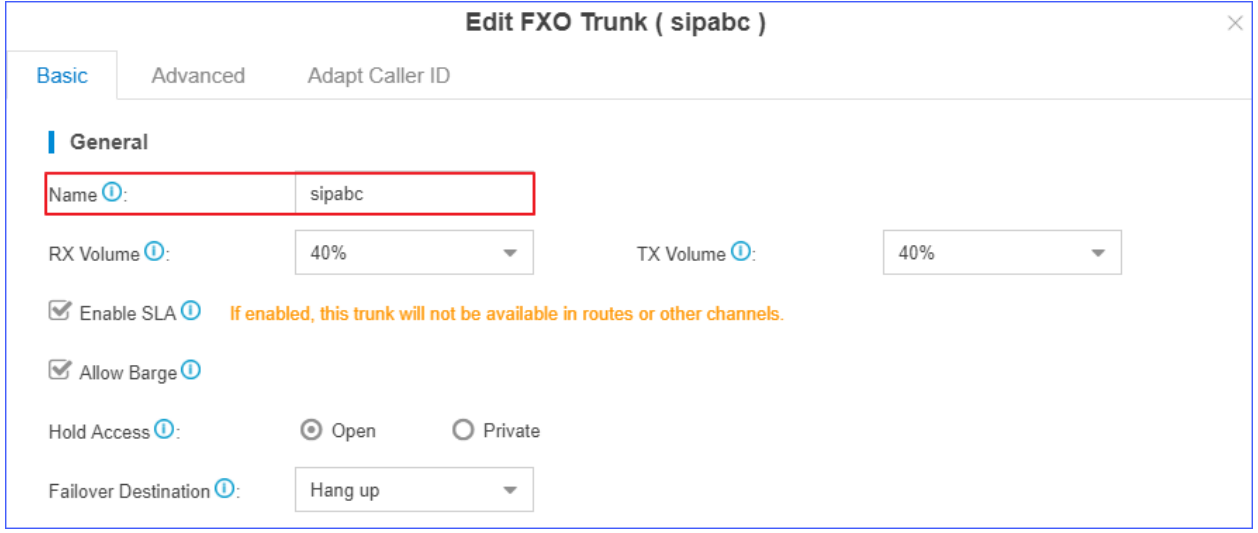

**E** Note: SLA feature should be used in conjunction with BLF keys on phone devices.

You can set up a shared trunk as follows.

- 1. Enable SLA feature.
	- a. Go to **Settings > PBX > Trunks**, click  $\triangle$  beside the trunk that you want to enable SLA.
	- b. On the **Basic** page, select **Enable SLA** and configure the SLA settings.

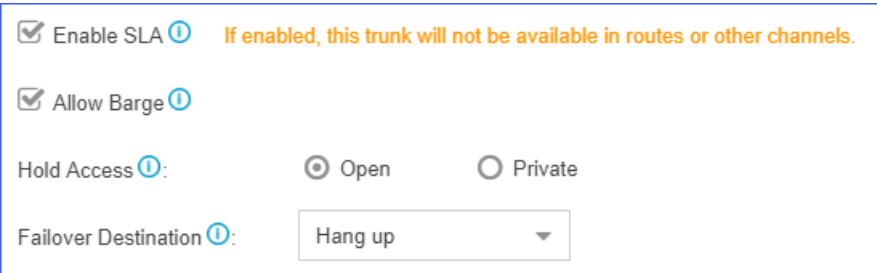

- **Enable SLA**: Select this option to enable SLA on the trunk.
- <span id="page-163-0"></span>• **Allow Barge**: Optional. Whether to allow other SLA stations that share the trunk to join the ongoing call by pressing the BLF key on phone devices.
- **Hold Access**: Whether to allow any SLA stations to retrieve a call that's put on hold.
	- **Open**: Any SLA stations that share the trunk can retrieve the call.
	- **Private**: The call can be retrieved only by the SLA station that previously put the call on hold.
- **Failover Destination**: The unanswered calls will be routed to the destination.
	- Hang up
	- Extension
	- Voicemail
	- IVR
	- Ring Group
	- Queue
- c. Click **Save** and **Apply**.
- 2. Add two SLA stations for the same SLA trunk. One SLA station for the boss's extension 2000, the other SLA station for the assistant's extension 1000.

#### a. Go to **Settings > PBX > Call Control > SLA**, click **Add**.

b. On the SLA Station configuration page, set SLA station for the boss.

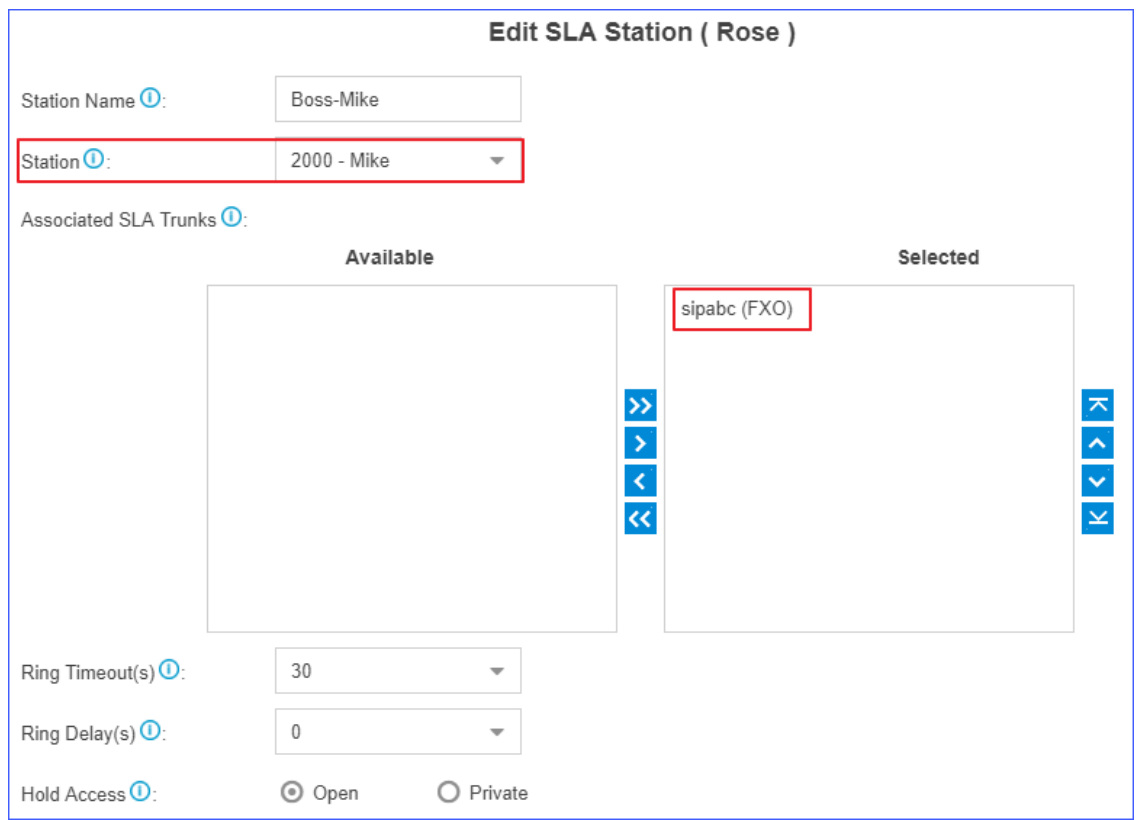

- **Station Name**: Set a name to help you identify it.
- **Station**: Select the boss's extension 2000.
- **Associated SLA Trunks**: Select SLA trunk from the **Available** box to the **Selected** box.
- **Ring Timeout(s)**: Set the timeout in seconds. When receiving an inbound call, the phone of the SLA station will ring until timeout. The default value is 30s.
- **Ring Delay(s)**: Set the time delay in seconds. Phone of the SLA station will delay ringing after the time defined. The time of **Ring Delay(s)** can not be longer than the time of **Ring Timeout(s)**. The default value is 0s.
- **Hold Access**:Whether to allow any SLA stations to retrieve a call that's put on hold.
	- **Open**: Any SLA stations that share the line can retrieve the call.
	- **Private**: The call can be retrieved only by the SLA station that previously put the call on hold.
- c. Click **Save** and **Apply**.
- d. Repeat steps **a** to **c** to set the other SLA station for the assistant.

**F** Note: In the Station field, select the assistant's extension 1000.

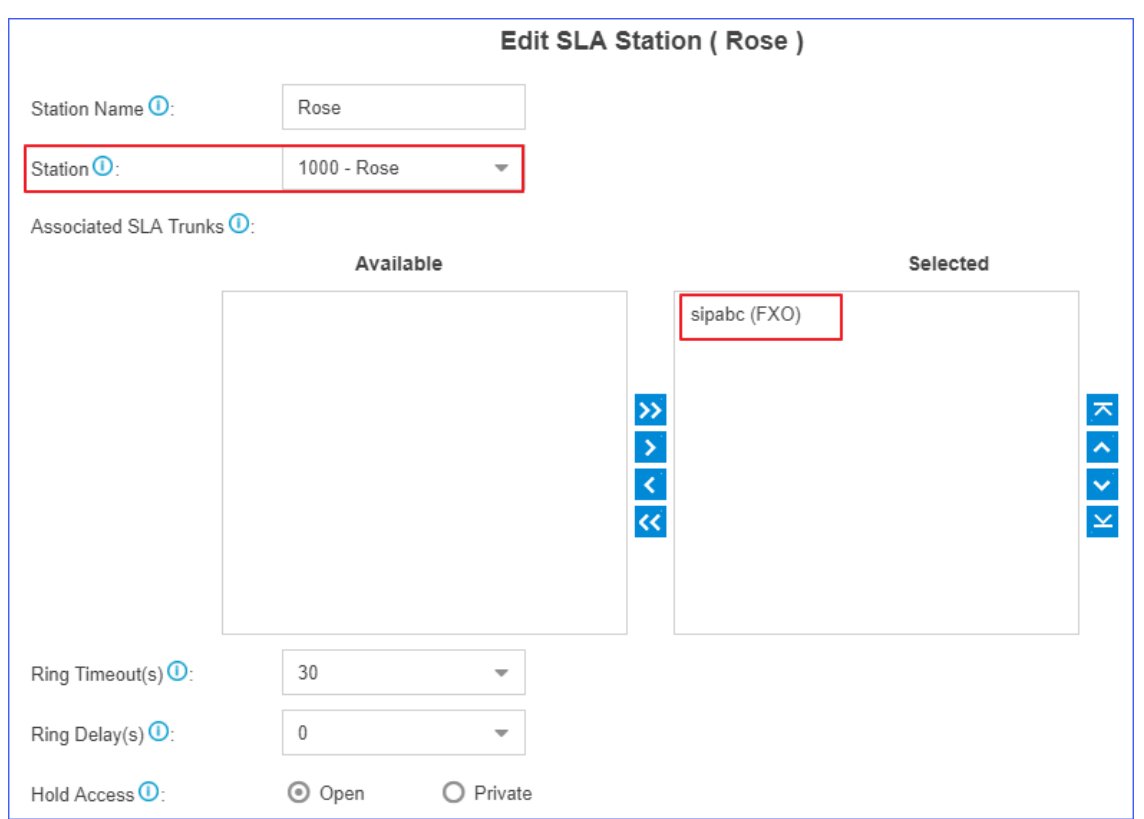

3. On the boss's IP phone (extension 2000), configure a BLF key to monitor SLA trunk.

**F** Note: We take an Yealink IP phone as an example.

- a. Log in the phone web interface, go to **DSS key > Line Key** to set a BLF key for the boss.
- b. Select a key to configure.

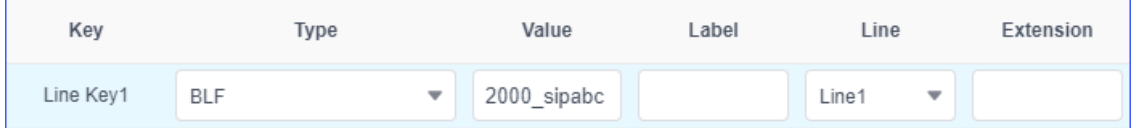

- **Type**: Select **BLF**.
- Value: Enter *{ext\_num}\_{trunk\_name}*. In this example, enter 2000\_sipabc.

**Note:**

- {ext\_num} stands for extension number.
- {trunk\_name } stands for trunk name.
- **Line**: Select the line which the extension registers to.
- **Extension**: Optional. You can enter the key name to help you identify it.
- c. Click **Confirm**.
- 4. On the assistant's IP phone (extension 1000), configure a BLF key to monitor SLA trunk.

**Note:** We take an Yealink IP phone as an example.

- a. Log in the phone web interface, go to **DSS key > Line Key** to set a BLF key for the assistant.
- b. Select a key to configure.

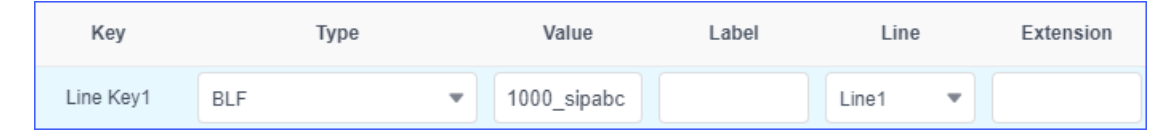

- **Type**: Select **BLF**.
- **Value**: Enter  $\{ext\_num\}$  {  $\{trunk\_name\}$ . In this example, enter 1000\_sipabc.

#### **Note:**

- {ext\_num} stands for extension number.
- {trunk\_name } stands for trunk name.
- **Line**: Select the line which the extension registers to.
- **Extension**: Optional. You can enter the key name to help you identify it.
- c. Click **Confirm**.

If the configuration is correct, you can see the BLF key LED is on.

- **Green**: The trunk is available.
- **Red**: The trunk is busy.

The boss and assistant can share the trunk by SLA.

#### **Related concepts**

<span id="page-166-0"></span>Share [Trunks](#page-166-0) by SLA

Share Trunks by SLA

After setting up SLA stations on PBX and configuring BLF keys on IP phones, users can monitor SLA trunks, receive calls from SLA trunks, and make outbound calls through SLA trunks.

#### **Make outbound calls**

SLA station can monitor the status of SLA trunk according to BLF keys status.

**E.** Note: For different phone models, there may be some difference in the status of BLF keys.

• If the BLF key used to monitor SLA trunk turns green, it indicates that the trunk is available, and the associated SLA station can make outbound calls through this trunk.

To make outbound calls, the SLA station should press BLF key first, and dial the external number out after hearing a dial tone.

• If the BLF key used to monitor SLA trunk turns red, it indicates that the trunk is in use. Other SLA stations can not use the trunk to make outbound calls now.

## **Handle incoming calls**

When an external call reaches the SLA trunk, all phones of associated SLA stations will ring, and BLF keys on phone devices will flash in red. Any SLA stations can answer the call by pressing BLF keys.

## **Barge-in an active call**

If **[Allow Barge](#page-163-0)** is enabled for an SLA trunk, other SLA stations are allowed to join an active call.

When an SLA station is in a call with other users using this SLA trunk, other SLA stations can join the active call by pressing the BLF key.

## **Hold and retrieve calls**

During the call, the SLA station can press the BLF key to hold and retrieve the call. Whether an SLA station can retrieve a call or not depends on the **Hold Access**.

**Note: Hold Access** of SLA station has a higher priority than the **Hold Access** of a trunk.

- If **Hold Access** is set to **Open**, other stations that share the trunk can press BLF key to retrieve the call.
- If **Hold Access** is set to **Private**, the call can be retrieved only by the station that previously put the call on hold.

**Related concepts [SLA Sample Configuration](#page-162-0)** 

# *Call Features*

## *IVR*

Like most organisations, where possible, we would like to route incoming calls an Auto Attendant. You can create one or more IVR (Auto Attendant) on the system to achieve it.

When calls are routed to an IVR, the system will play a recording prompting them what options the callers can enter such as "Welcome to XX, for sales press 1, for Technical Support press 2".

#### Set up an IVR

Set up your own IVR if you need to routing incoming calls via an auto attendant.

1. Go to **Settings > PBX > Call Features > IVR**, click **Add** to add an IVR or edit the default IVR.

#### 2. Edit the **Basic** settings of the IVR.

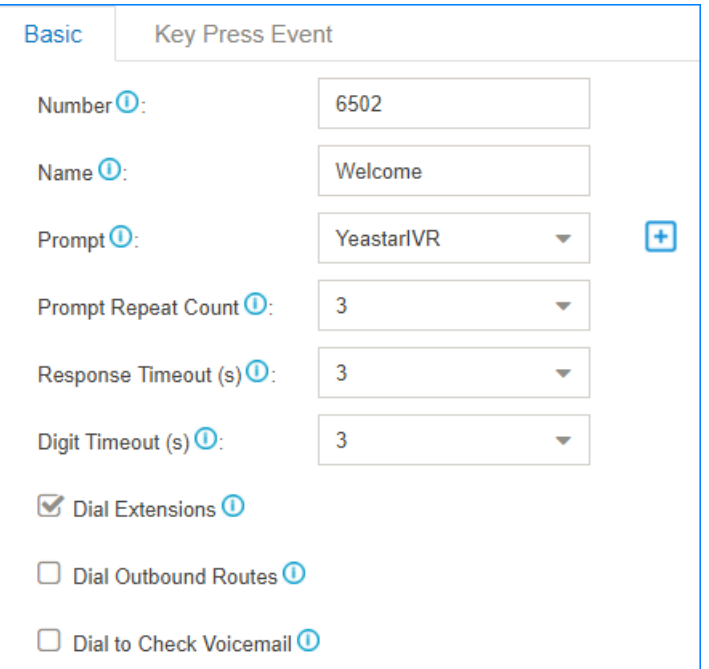

- **Number**: PBX treats IVR as an extension; you can dial this extension number to reach the IVR from internal extensions.
- **Name**: Set a name for the IVR.
- **Prompt:** Use the default IVR prompt or select your **custom IVR** prompt.
- **Prompt Repeat Count**: Set how many times the prompt will be played.
- **Response Timeout**: Set how long the PBX will wait for the caller to operate.
- **Digit Timeout**: After the user enters a digit, the user needs to enter the next digit within the timeout
- **Dial Extensions**: Whether to allow callers to dial extension numbers via IVR.
- **Dial Outbound Routes**: Whether to allow callers to dial outbound calls via IVR.

**Note:** This option is useful if you interconnect two PBXs. The callers can dial the other PBX's extension number via the IVR. In this solution, you need to configure the appropriate outbound route and inbound route in both of the two connected PBXs.

• **Dial to Check Voicemail**: Whether to allow users to check voicemail via IVR.

**Note:** This option is for the users who work out of the office. They can call in the PBX and check their voicemail messages via the IVR.

#### 3. Click **Key Press Event** tab, set the destination based on callers key presses.

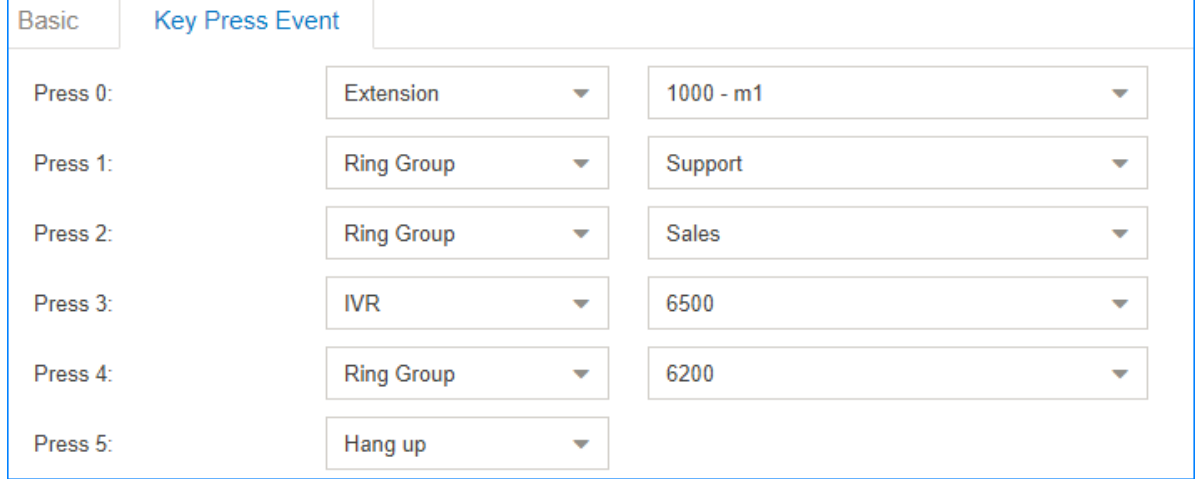

#### 4. On the **Key Press Event** page, set the **Timeout** destination and the **Invalid Destination**.

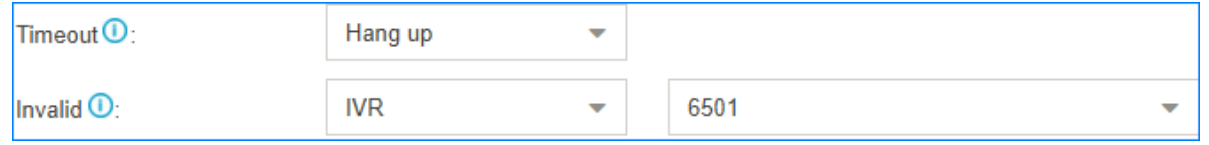

- **Timeout**: If callers do not make an entry within the **Prompt Repeat Count**, they will be transferred to the **Timeout** destination.
- **Invalid**: If callers enter a digit that is not defined in the IVR, they will be transferred to the **Invalid** destination.
- 5. Click **Save** and **Apply**.

#### <span id="page-169-0"></span>Set an IVR Prompt

When users call in the PBX IVR, the users would operate following by the IVR prompt. The PBX system has one default IVR prompt, you can change the IVR prompt to your audio file.

- 1. Upload a custom prompt or record a custom prompt on the PBX web interface.
- 2. Go to **Settings > PBX > Call Features > IVR**, edit your IVR.
- 3. Select the **Prompt** to your custom prompt.
- 4. Set the **Prompt Repeat Count**.
- 5. Click **Save** and **Apply**.

#### **Related tasks**

[Upload a Custom Prompt](#page-230-0) [Record a Custom Prompt](#page-230-1) [Convert Audio Files Online](#page-233-0) Convert Audio Files via [WavePad](#page-232-0)

#### Change IVR Prompt Clip

If you need to change one audio clip in the IVR prompt frequently. You can devide your IVR prompt to mutiple audio clips, and change the desired audio clip when you need to change the IVR prompt.

#### **For example, your IVR prompt is like the following:**

" Thank you for calling Yeastar. We are currently closed in observance of  $H\odot$   $H\odot$   $N$   $\Delta$   $N$   $\Delta$   $\Delta$   $\Delta$ will return on Date. If you got something urgent, please press 1 to contact our support. To leave a voicemail, please press 2."

The second sentence is what your would change frequently. You can divide the IVR prompt to 3 clips.

- Clip 1: Thank you for calling Yeastar.
- Clip 2: We are currently closed in observance of Holiday Name. We will return on Date
- Clip 3: If you got something urgent, please press 1 to contact our support. To leave a voicemail, please press 2.
- 1. Go to **Settings > PBX > Voice Prompts > Custom Prompts**, click **Upload** to upload your IVR prompt clips.

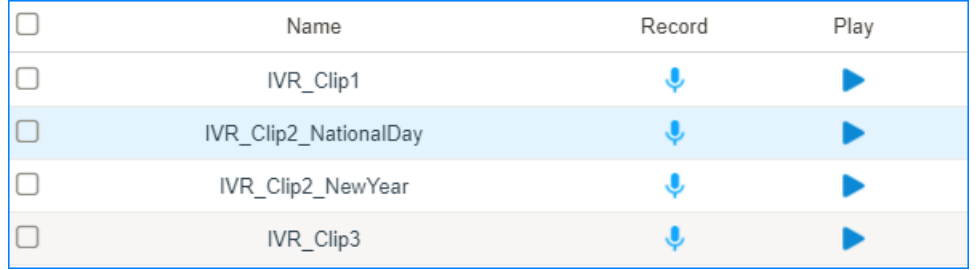

2. Go to **Settings > PBX > Call Features > IVR**, edit your IVR.

- 3. Select the **Prompt** to the IVR prompt clip1.
- 4. Click  $\overline{+}$ , and select the **Prompt** to your IVR prompt clip2.
- 5. Click  $\overline{+}$ , and select the **Prompt** to your IVR prompt clip3.

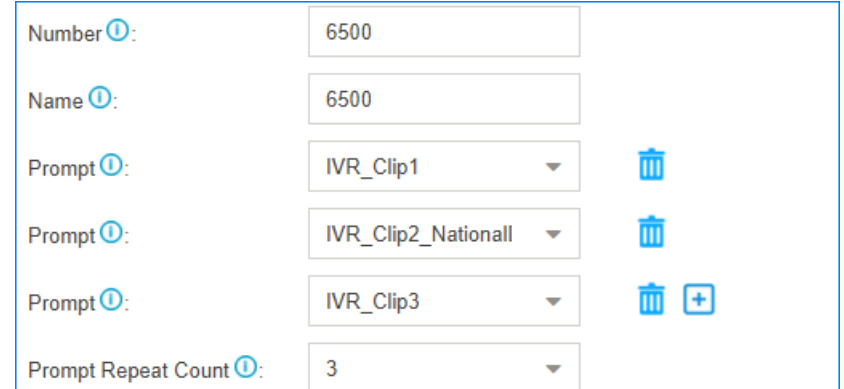

#### 6. Click **Save** and **Apply**.

Next time, when you want to change the IVR prompt, you can change the desired prompt clip instead of changing the whole IVR prompt.

#### Dial by Name

You can set the IVR Keypress to "Dial by Name", that will allow the callers to find the person by entering the first 3 letters of extensions' first name.

To use **Dial by Name**, you need to do the followings:

- Specify names for extensions on the PBX.
- Better to instruct the callers to use the feature in the IVR prompt.
- 1. Go to **Settings > PBX > Call Features > IVR**, edit your IVR.
- 2. Click **Key Press Event** tab, set a key action to **Dial by Name**.

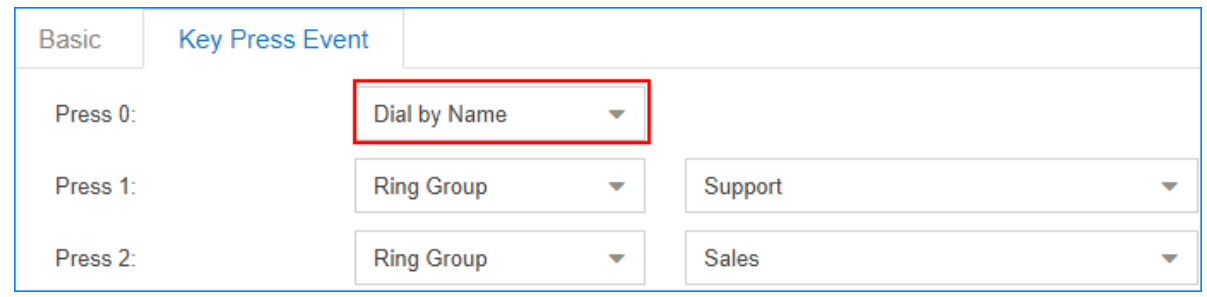

3. Click **Save** and **Apply**.

## *Ring Group*

A ring group helps you to ring a group of extensions in a variety of ring strategies. For example, you could define all the technical support guys' extensions in a ring group and ring the support guys one by one.

Add a Ring Group

- 1. Go to **Settings > PBX > Call Features > Ring Group**, click **Add**.
- 2. Configure the ring group.
	- **Number**: Use the default number or change the number.
	- **Name**: Give a name for the ring group to help you identify it.
	- **Ring Strategy**:
		- **Ring All Simultaneously**: Ring all the available extensions simultaneously.
		- **Ring Sequentially**: Ring each extension in the group one at a time.
	- **Seconds to ring each member**: Define how long the system will wait to ring next member.
	- **Members**: Select the desired extensions to the **Selected** box.
	- **Failover Destination**: Define what will happen if none of the members in the ring group answer the call in the defined time.
- 3. Click **Save** and **Apply**.

## *Queue*

Queues are designed to receiving calls in a call center.

A queue is like a virtual waiting room, in which callers wait in line to talk with the available agent. Once the caller called in PBX and reached the queue, he/she will hear hold music and prompts, while the queue sends out the call to the logged-in and available agents. A number of configuration options on the queue help you to control how the incoming calls are routed to the agents and what callers hear and do while waiting in the line.

## **Queue Agents**

Yeastar S-Series VoIP PBX supports dynamic agents and static agents.

- **Static Agent**: A static agent always stays in a queue to receive incoming calls.
- **Dynamic Agent**: A dynamic agent can log in a queue or log out a queue at any time.

On the Queue configuration page, the unselected agents act as dynamic agents.

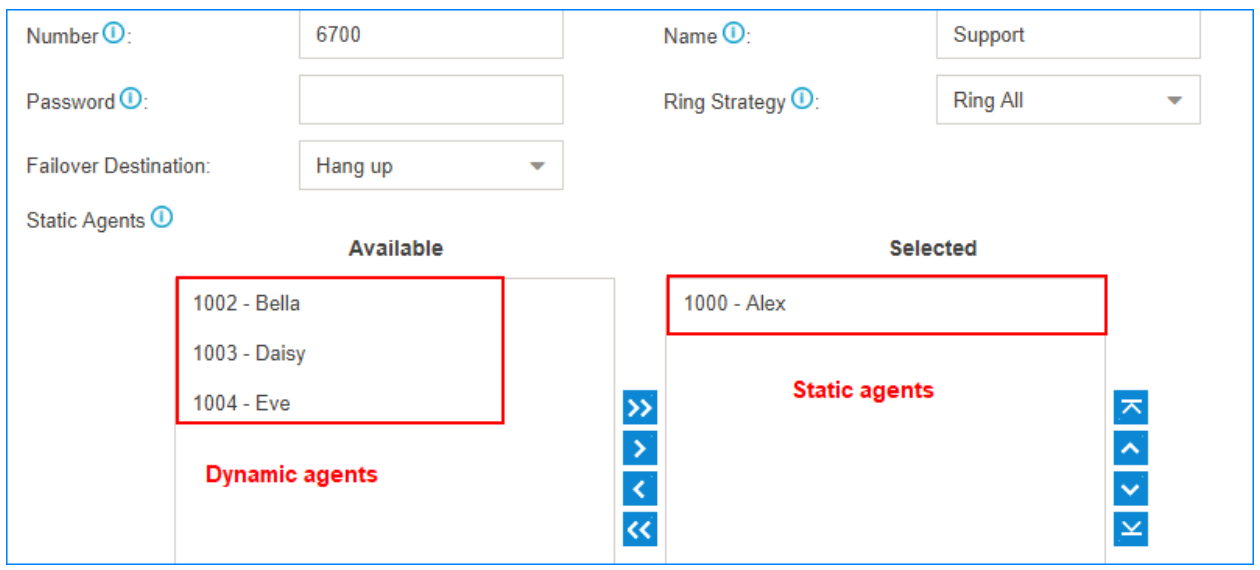

#### Add a Queue

Add a simple call queue.

- 1. Go to **Settings > PBX > Call Features > Queue**, click **Add**.
- 2. Specify a **Name** and **Number** for the queue.
- 3. Select a **Ring Strategy** for the call.
	- **Ringing All**: Ring All available Agents simultaneously until one answer.
	- **Least Recent**: Ring the Agent which was least recently called.
	- **Fewest Calls**: Ring the Agent with the fewest completed calls.
	- **Random**: Ring a Random Agent.
	- **Rememory**: Round Robin with Memory,Remembers where it left off in the last ring pass.
	- **Linear**: Rings interfaces in the order specicied in the configuration file.
- 4. Select **Failover Destination**, define what should happen if the call does not get answered by an agent.
- 5. Select **Static Agents** for the queue.

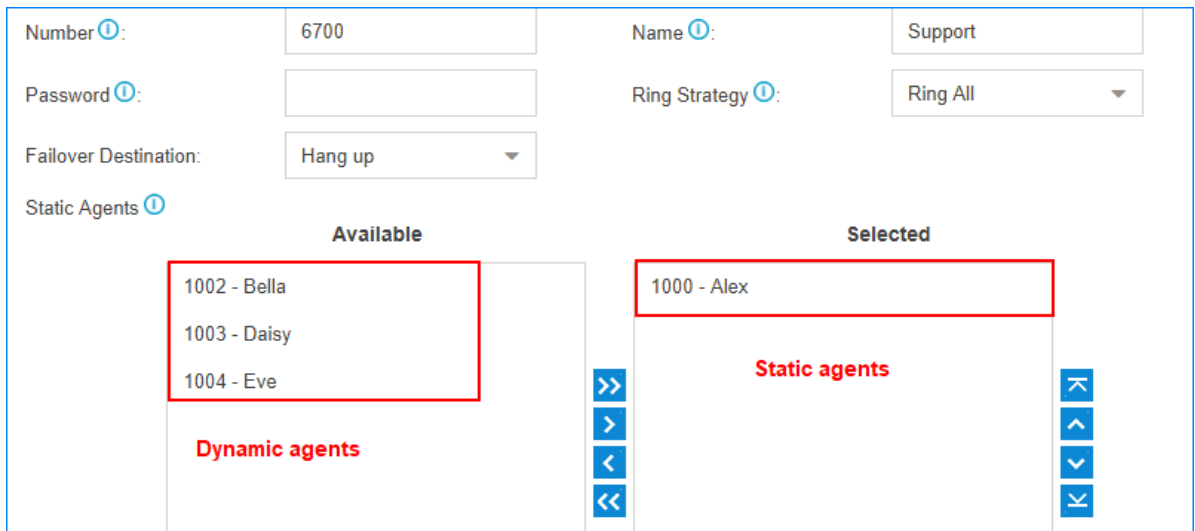

- **Dynamic agents**: A dynamic agent can log in or log out a queue at any time.
- **Static agents**: A static agents will always stay in the queue.
- 6. Set the **Agent Timeout**, define how long the phone should keep ringing before it considers the call unanswered by that agent.

#### 7. Click **Save** and **Apply**.

It is done for a simple call queue, for more information of queue settings, refer to **[Queue](#page-174-0)** [Settings.](#page-174-0)

#### <span id="page-174-0"></span>Queue Settings

References of basic queue settings and caller experience settings.

## **Basic Queue Settings**

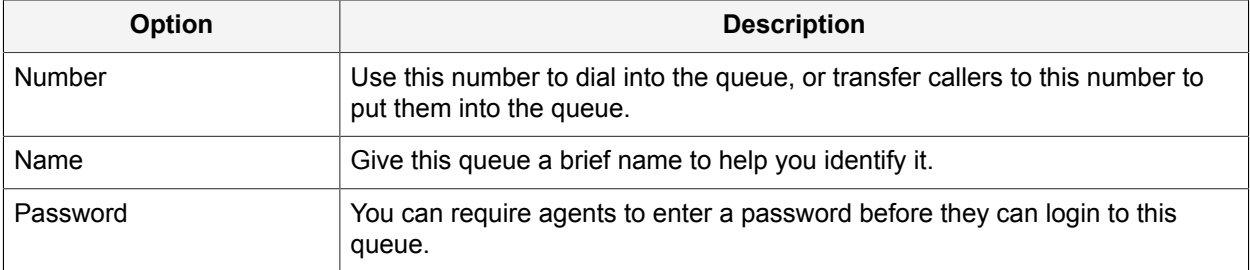

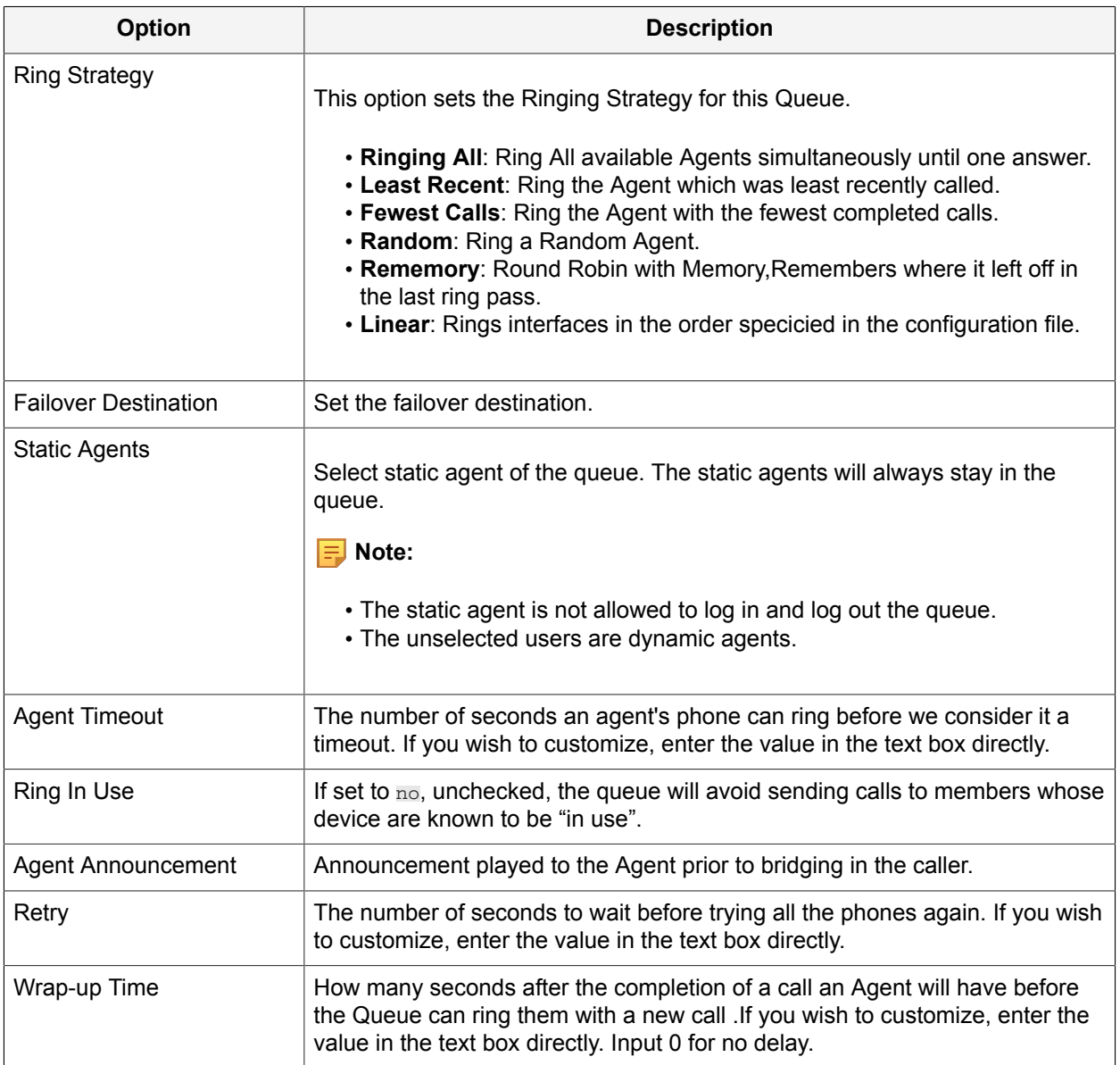

## **Call Experience Settings**

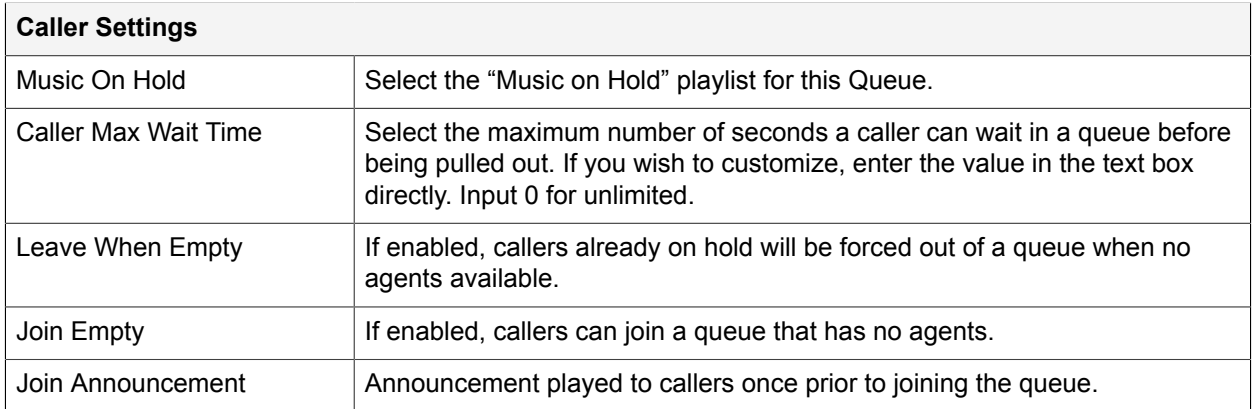

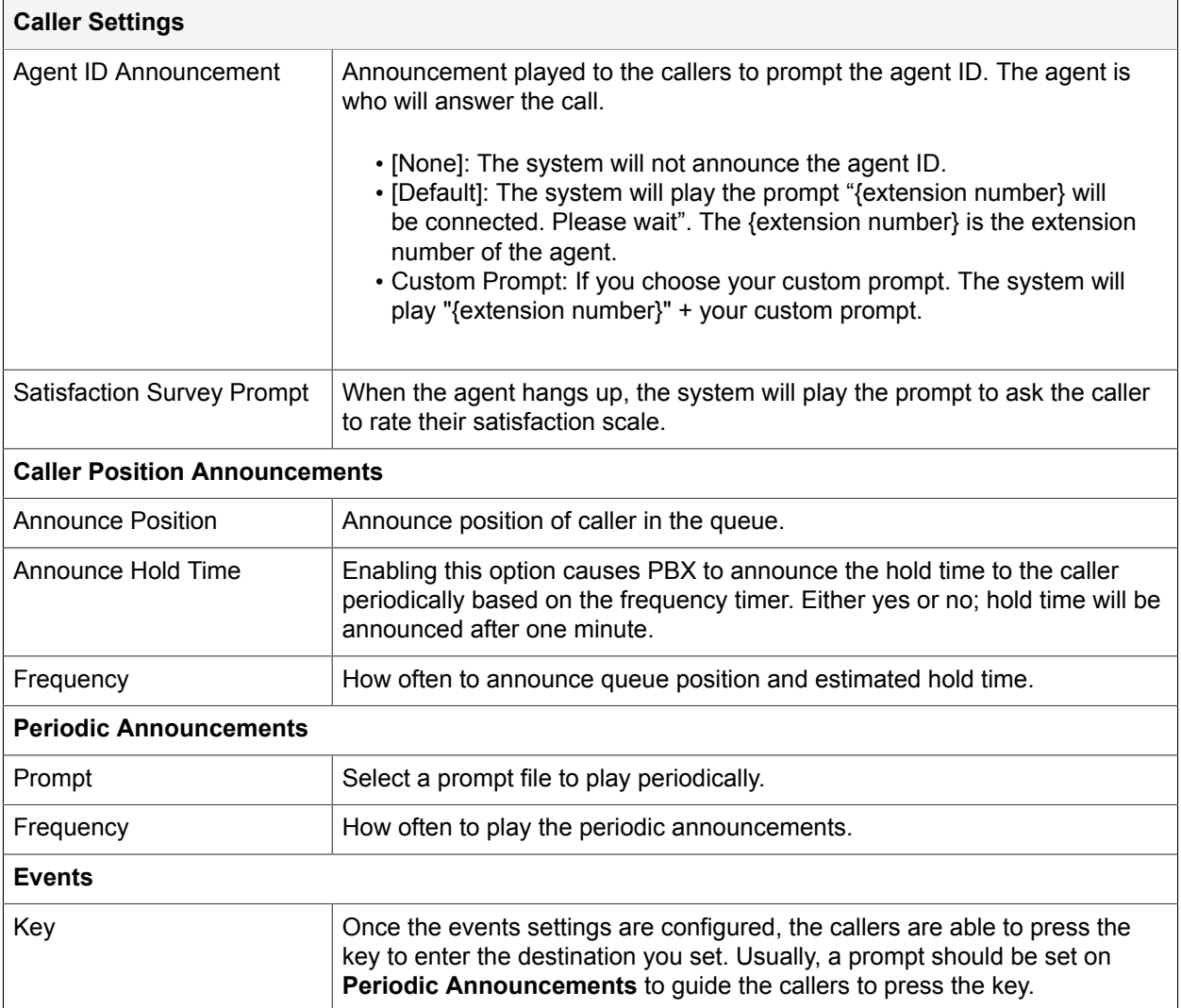

#### Log in/out a Queue

A dynamic agent can log in or log out a queue at any time.

## **Log in/out a Queue by Feature Code**

**F** Note: If the static agents try to log out a queue, the system will play a prompt "Agent" logged out, goodbye"; But actually, the agent is still in the queue.

• To log in a queue, dial [QUEUE\_NUM]\*.

For example, dynamic agent 1000 dials 6700\* to log in the queue 6700.

• To log out a queue, dial [QUEUE\_NUM] \*\*.

For example, dynamic agent 1000 dials 6700\*\* to log out the queue 6700.

In the firmware version 30.8.0.8 or later, the dynamic agents have another way to log in and log out a queue.

• Dial \*75 [ QUEUE\_NUM ] to log in a queue.

For example, dynamic agent dials \*756700 to log in the queue 6700.

• Dial \*75 [ QUEUE\_NUM ] again to log out a queue.

For example, dynamic agent dials \*756700 again to log out the queue 6700.

## **Log in/out a Queue by BLF Key**

A dynamic agent can set a BLF key on his/her IP phone to quickly log in or log out a queue.

For example, on the phone of a dynamic agent, set a BLF key to quickly log in or log out queue 6700.

The following instructions are based on the Htek UC912 v2.0.4.4.33.

- 1. Log in the phone web interface, go to **Function Keys > Line Key**.
- 2. Set a BLF key to log in or log out queue 6700.

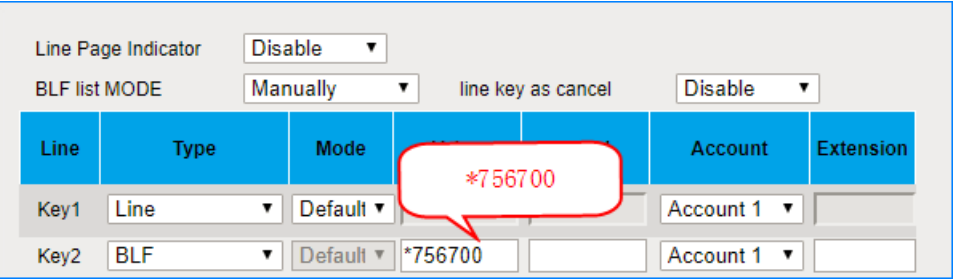

- **Type**: Set to **BLF**.
- **Value**: The BLF key format is \*75 [QUEUE\_NUM]. In this example, set to \*756700.
- **Account**: Select the account that is registered to the extension number of the agent.
- 3. Click **SaveSet**.

Now, the agent can press the BLF key to switch his/her status in the queue.

- When the prompt "agent logged out,goodbye." is played, the agent is logged out of the queue.
- When the prompt "agent logged in, goodbye." is played, the agent is logged in the queue.

#### Monitor Agent Status by BLF

In a call center scenario, a supervisor can set BLF keys to monitor if the agents are in a specific queue. An agent can also set a BLF key to monitor his own status.

This topic is based on the Htek UC912 v2.0.4.4.33.

**Note:** Monitoring agent status is supported in the firmware version 30.8.0.8 or later.

We will set a BLF key to monitor if the agent 1001 is in the queue 6700 or not.

- 1. Log in the phone web interface, go to **Function Keys > Line Key**.
- 2. Set a BLF key to monitor extension 1001.

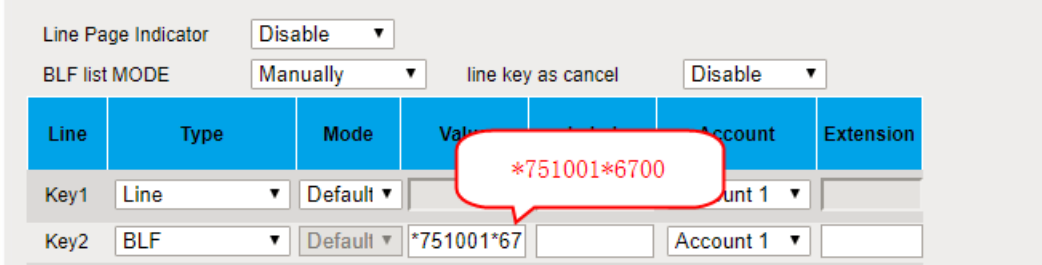

- **Type**: Set to **BLF**.
- Value: The BLF key format is \*75[EXT\_NUM]\*[QUEUE\_NUM]. In this example, set to \*751001\*6700.
- **Account**: Select the account that has an extension registered to the PBX.

#### 3. Click **SaveSet**.

Check the BLF LED status:

**E** Note: Different brands of IP phone may have different LED indications.

- **Green LED**: The agent 1001 is not in the queue 6700.
- **Red LED**: The agent 1001 is in the queue 6700.
- **BLF LED is off**: Check if your configurations are correct.

## *Conference*

Conference calls increase employee efficiency and productivity, and provide a more costeffective way to hold meetings.

Conference members can dial \* to access to the settings options and the admin can kick the last user out and lock the conference room.

### Add a Conference

To make a conference call, you should add a conference on the PBX first.

- 1. Go to **Settings > PBX > Call Features > Conference**, click **Add**.
- 2. On the configuration page, configure the Conference.

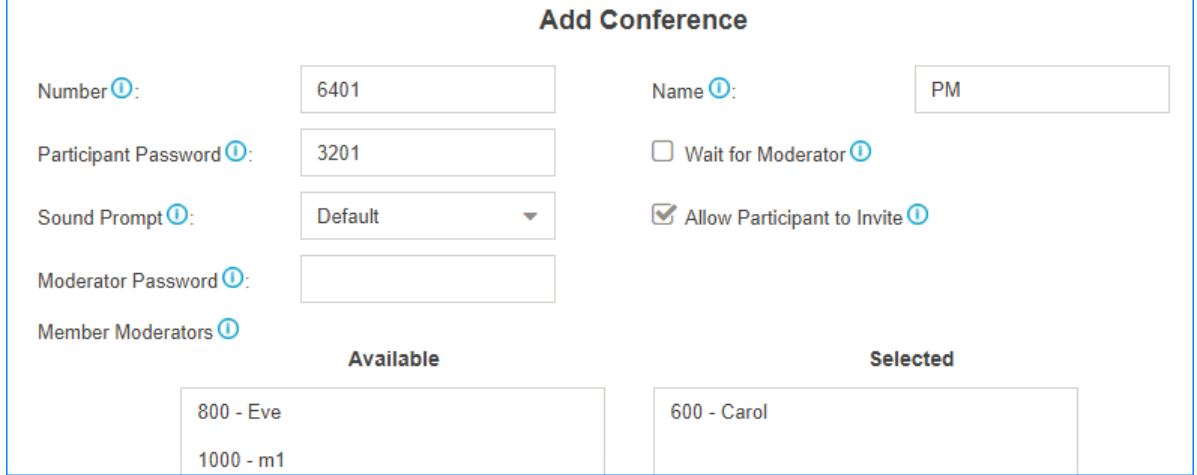

- **Number**: The extension users need to dial this number to join the conference.
- **Name**: Set a name for the conference.
- **Participant Password**: Optional. If the password is set, users need to input the correct PIN to join this conference.
- **Wait for Moderator**: If this option is checked, the conference participants could not hear each other until the moderator joins in the conference.
- **Sound Prompt**: Select the sound prompt used for the login and logout of conference members.
- **Allow Participant to Invite**: Whether to allow the participants to invite users to join the conference.
- **Moderator Password**: The moderator doesn't need to enter a password to join the conference. If a user enter this password to join the conference, he/she will act as the conference moderator.
- **Member Moderators**: Select the conference moderators.
- 3. Click **Save** and **Apply**.

#### Join a Conference

Both the PBX extension users and the external users can join the conference.

- 1. For the PBX extension users, dial the conference number to join the conference room.
- 2. For the external users, you need to set the inbound route destination to a conference first, then the external users call to the PBX, their calls will be routed to the conference.
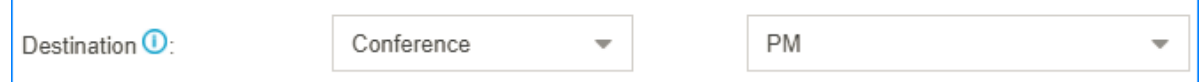

### Conference Voice Menu

During the conference call, the users could manage the conference by pressing \* key on their phones to access voice menu for conference room.

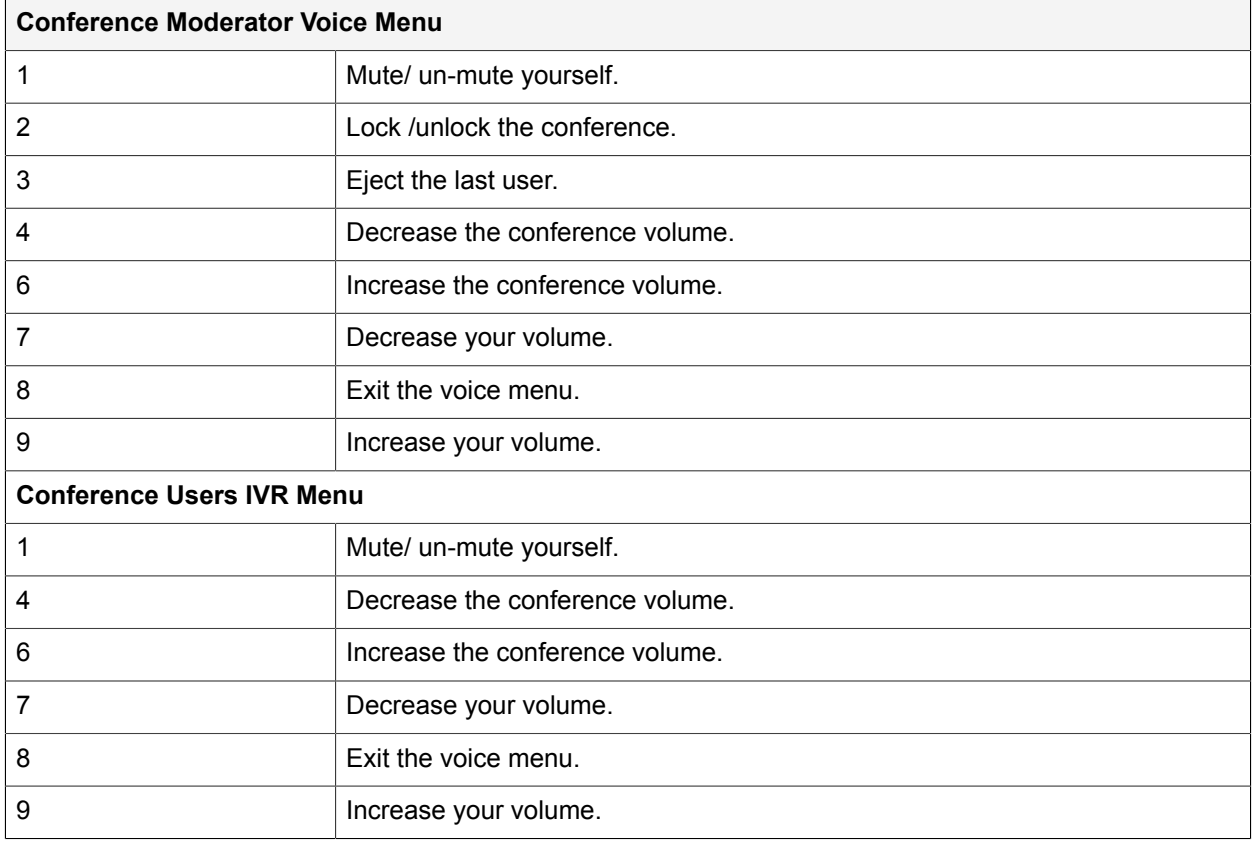

## *Call Pickup*

Call Pickup is a feature that allows a user to answer an incoming call that rings on a telephone other than the user's own.

### Extension Call Pickup

When a user wants to pick up a call that is ringing at the other extension that is not in the same pickup group, the user can dial "Extension Pickup feature code (default \*04) + Extension Number" to pick up the call.

### **Extension Call Pickup Feature Code**

The default Extension Call Pickup feature code is \*04.

You can change the code on **Settings > PBX > General > Feature Code > Extension Pickup**.

### **Operation**

Dial \*04 [EXT NUM] to pick up a call.

For example, the ringing extension number is 1000, you should dial \*041000 to pick up the call.

### *Pick up an Extension's Call by BLF*

You can set a BLF key of Extension Call Pickup on your phone. The BLF key will show the real-time status of the extension. When the extension is ringing, you can press the BLF key to pick up the call.

We take Yealink T27G v69.82.0.20 as an example below.

- 1. Set a BLF key to monitor and pick up an extension.
	- a. Log in the phone web interface, go to **Dsskey** page.
	- b. Set the BLF key as below.

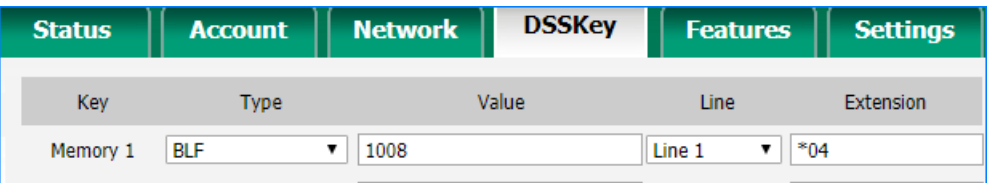

- **Type**: Select **BLF**.
- **Value**: Enter the extension number that you want to monitor.
- **Line**: Choose the line where your extension is registered on.
- **Extension**: Enter the feature code of extension pickup. The default code is  $*04.$
- c. Click **Confirm**.
- 2. To get notified when the monitored extension has an incoming call, set visual alerts and audio alerts for the BLF Pickup.

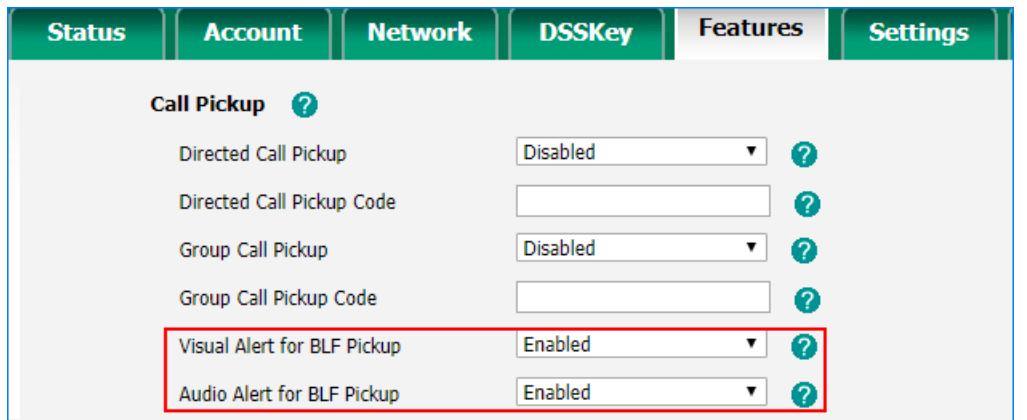

- a. On the phone web page, go to **Phone > Features > Call Pickup**.
- b. In the **Visual Alert for BLF Pickup**, select **Enabled**. When a call reaches the monitored extension, you can see the incoming caller ID on your phone.
- c. In the **Audio Alert for BLF Pickup**, select **Enabled**.

A "beep" sound will remind you of an incoming call for the monitored extension.

- d. Click **Confirm**.
- 3. To display the incoming caller ID on the phone, enable **Notify Caller ID**.

**Note:** Notify Caller ID is supported on the firmware version 30.10.0.9 or later.

- a. On the PBX web interface, go to **Settings > PBX > General > SIP > Advanced**.
- b. Check the option **Notify Caller ID**.
- c. Click **Save** and **Apply**.

If your configuration is correct, the BLF LED will turn green.

When the monitored extension has an incoming call, the followings occur on your phone, press BLF key to pick up the call.

- The phone plays a warning tone.
- The BLF LED turns red.
- The incoming caller ID name appears on the LCD screen.

The following figure indicates that the monitored extension 1008 has an incoming call from user 15882252201.

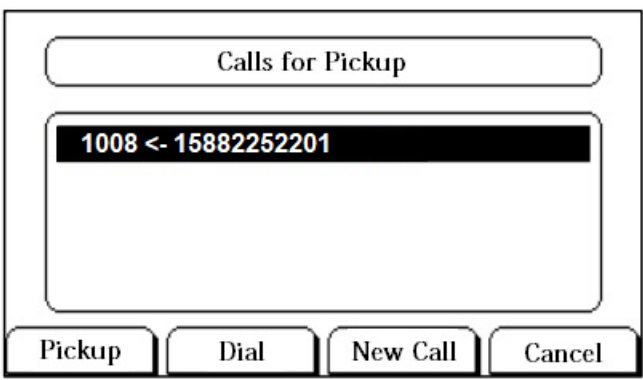

### Group Call Pickup

If extension users are in the same pickup group, they can dial the Group Call Pickup feature code (default \*4) to pick up the group member's incoming call.

### **Group Call Pickup Feature Code**

The default Group Pickup feature code is \*4.

You can change the code on **Settings > PBX > General > Feature Code > Call Pickup**.

#### *Add a Pickup Group*

Generally, You can set the extension users who are in the same department in a pickup group.

- 1. Go to **Settings > PBX > Call Features > Pickup Group**, click **Add**.
- 2. Set the pickup group.

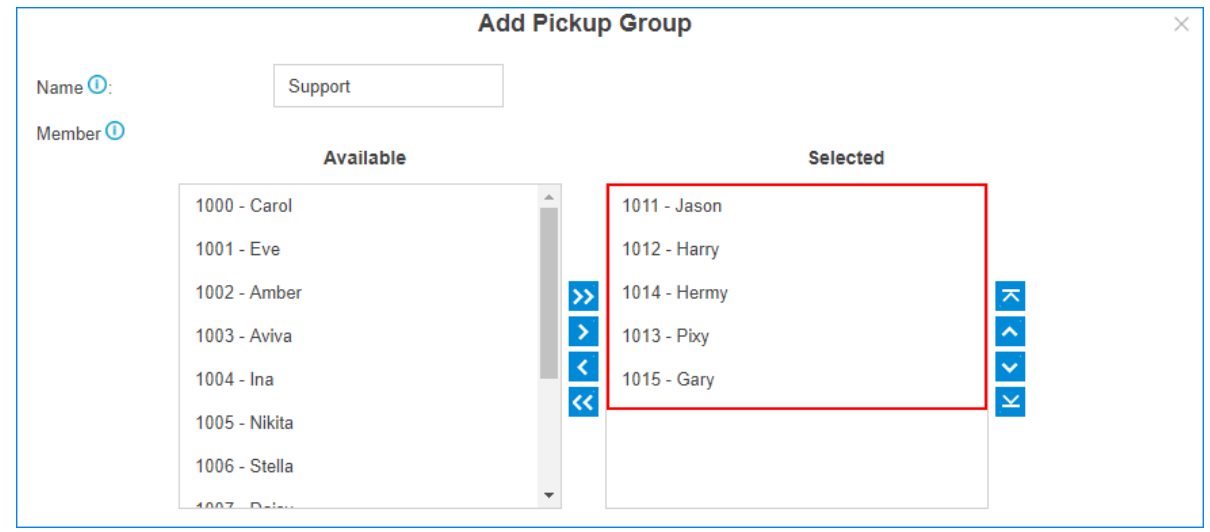

• **Name**: Give the group a name to help you identify it.

- **Member**: Select the desired extensions from **Available** box to **Selected** box.
- 3. Click **Save** and **Apply**.

### *Pick up A Group Member's Call by BLF*

You can set a BLF key for Group Call Pickup on your IP phone. When your group member's phone is ringing, you can press the BLF key to quickly pick up the call.

We take Yealink T27G v69.82.0.20 as an example below.

- 1. Log in the phone web interface, go to **Dsskey** page.
- 2. Set the BLF key as below.

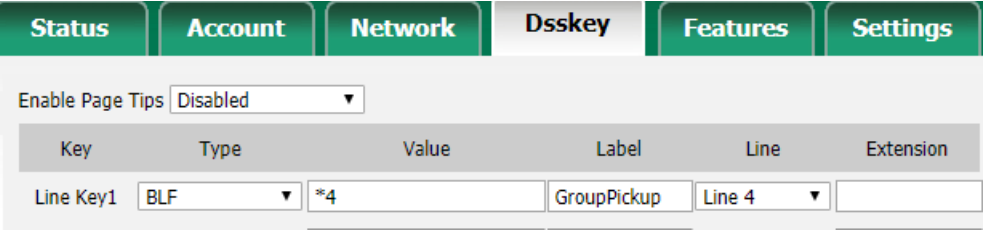

- **Type**: BLF
- **Value**: Enter the feature code of group pickup. The default code is \*4.
- **Label**: Set a label that you want to display on the phone screen.
- **Line**: Choose the line where your extension is registered on.
- 3. Click **Confirm**.

If your configuration is correct, the BLF LED will turn green.

## *Call Transfer*

Yeastar S-Series VoIP PBX supports Attended Transfer and Blind Transfer, users can dial the feature code to transfer a call on their phones.

### **Attended Transfer (Default feature code \*3)**

An attended transfer, also called consult transfer or warm transfer, is when you speak with the new person before the call is transferred. You can tell the new person about the caller's issue and give any background information before transferring the call (without the caller hearing).

## **Blind Transfer (Default feature code \*03)**

A blind transfer is when you transfer the caller to another person without speaking to the new person first.

### Attended Transfer

If you want to tell the new person about the caller's issue and give any background information before transferring the call, you can choose attended transfer.

**Scenario**: You (B) are talking with A, then transfer the call to C.

- 1. During the call with person A, dial \*3 on your phone. You will hear the prompt "transfer" and the dial tone.
- 2. Dial C's number.

C's phone is ringing. After C answers the call, the call between you and C is established. In this time, the call between you and A is held.

3. Hang up your call, the call between A and C is established.

### Blind Transfer

If you don't need to consult the new person who you want to transfer the call to, you can perform a blind transfer. Your call will be ended after you transfer the call.

**Scenario**: You (B) are talking with A, then transfer the call the C.

- 1. During the call with person A, dial \*03 on your phone. You will hear the prompt "transfer" and the dial tone.
- 2. Dial C's number and hang up. C's phone is ringing. After C answers the call, the call between A and C is established.

## *Callback*

Callback feature allows callers to hang up and get called back to the PBX. Callback feature could reduce the cost for the users who work out of the office using their own mobile phones.

### Set up Callback

Add a Callback rule and set Inbound Route destination to the Callback rule.

**E** Note: Make sure that the Caller ID service is enabled on the callback trunk. If the PBX cannot recognize the inbound caller ID, callback will fail.

- 1. Add a Callback rule.
	- a. Go to **Settings > PBX > Call Features > Callback**, click **Add**.
	- b. On the Callback configuration page, finish the callback settings.

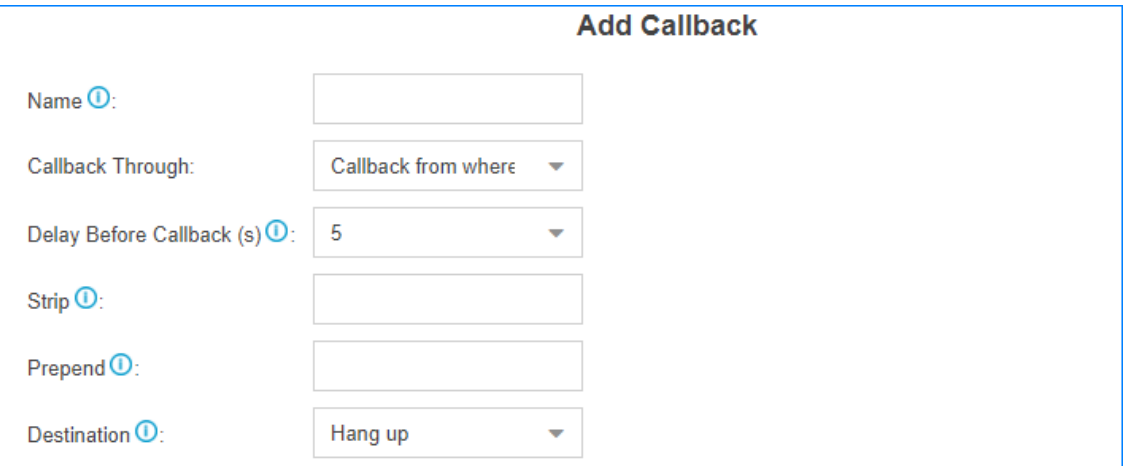

- **Name**: Set a name for the Callback.
- **Callback Through**: Select which trunk to use when calling back.

**Note:** Make sure that you have set up an outbound route for the trunk, or callback will fail. If the Register-Trunk is used for Callback, make sure the **From User** is configured, or callback would fail.

- **Delay Before Callback**: How long to wait before calling back the caller.
- **Strip**: Optional. How many digits will be stripped from the call in number before the callback is placed.

**F** Note: You do not need to configure Strip if the trunk supports calling back with the Caller ID directly.

For example, user 5503301 calls in the PBX, the caller ID displays 05503301. To call back to the user, you should set strip 1 digit so that the PBX will call back to 5503301.

• **Prepend**: Optional. The digits added before a callback number before the callback is placed.

**F** Note: You do not need to configure **Prepend** if the trunk supports calling back with the Caller ID directly.

For example, user 15880232154 calls in the PBX, the caller ID displays 15880232154. To call back to the long-distance number 15880232154 through the selected trunk, you should add digit 9 before the number. In this case, set **Prepend** to **9**.

- **Destination**: Where the callback will direct the caller to.
- c. Click **Save** and **Apply**.
- 2. Set Inbound Route destination to callback.
- a. Go to **Settings > PBX > Call Control > Inbound Route**, edit your inbound route.
- b. Set the Inbound **Destination** to the Callback.

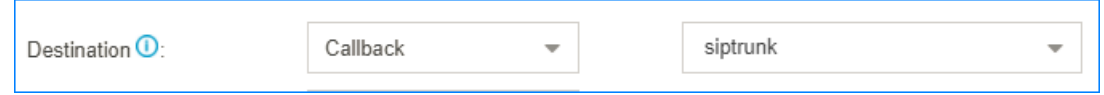

- c. Click **Save** and **Apply**.
- 3. Test callback.

Make an inbound call to the PBX trunk, after you hear the ring tone, hangup the call, the PBX will call back to you.

## *Speed Dial*

Sometimes you may just need to call someone quickly without having to look up his/her phone number. You can by simply define a shortcut number. You can use Speed Dial feature to place a call by pressing a reduced number of keys.

### **Add a Speed Dial Number**

- 1. Go to **Settings > PBX > Call Features > Speed Dial**, click **Add**.
- 2. On the configuration page, configure the Speed Dial.
	- **Speed Dial Code**: Speed dialing number.
	- **Phone Number**: The phone number that you want to call.

**Note:** You need to add the outbound dial prefix before the phone number if you want to call an external number.

3. Click **Save** and **Apply**.

## **Speed Dial Example**

Assume that you have an outbound route set as below, and you will dial speed number 111 to reach an external number 15990234988 through the route.

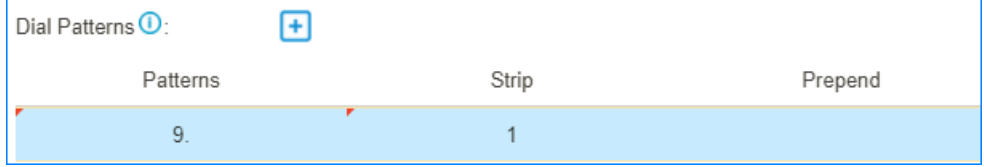

You need to set the Speed Dial as below:

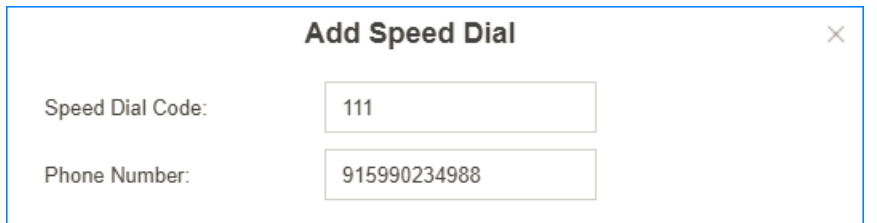

Dial \*99111 on your phone to call the number 15990234988. \*99 is the default feature code for speed dial.

## <span id="page-188-0"></span>*DISA*

DISA (Direct Inward System Access) allows users outside the office to make calls through the PBX's trunks. For the staffs who are outside the office, they can use DISA feature to take advantage of lower long-distance rates that are provided by the PBX trunks.

### Set up DISA

Add a DISA and set the Inbound Route destination to DISA.

1. Add a DISA.

### a. Go to **Settings > PBX > Call Features > DISA**, click **Add**.

b. On the DISA configuration page, finish the DISA configurations.

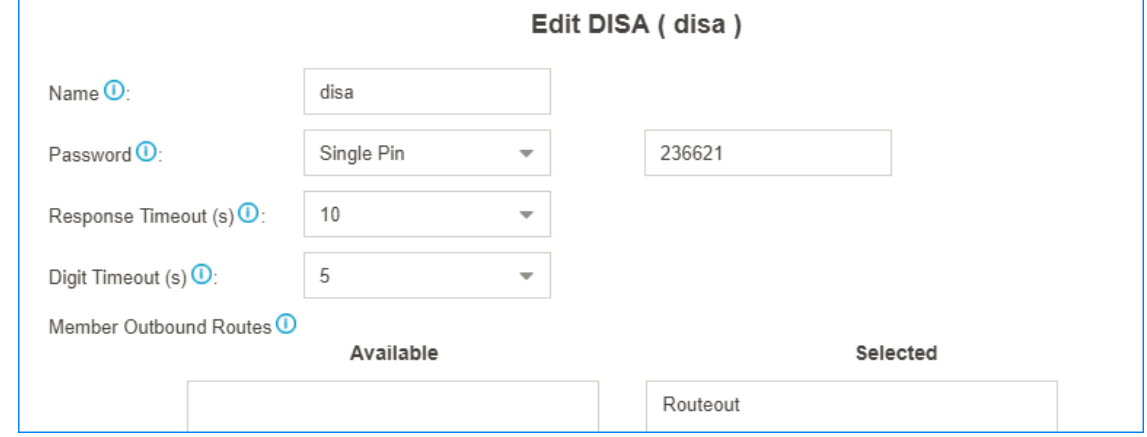

- **Name**: Set the DISA name.
- **Password**: Set password for the DISA.
- **Response Timeout**: The maximum amount of time it will wait before hanging up if the user has dialled an incomplete or invalid number.
- **Digit Timeout**: The maximum amount of time permitted between digits.
- **Member Outbound Routes**: Select the outbound routes that can be accessed from the DISA.
- c. Click **Save** and **Apply**.
- 2. Set Inbound Route destination to DISA.
	- a. Go to **Settings > PBX > Call Control > Inbound Route**, edit your inbound route.
	- b. Set the Inbound **Destination** to the DISA.

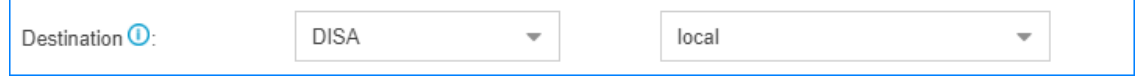

- c. Click **Save** and **Apply**.
- 3. Test DISA.
	- a. Make an inbound call to the PBX, you will get a dial tone after inputting a correct DISA pin code.
	- b. Dial the external number that you want to call.

## *Intercom/Paging*

The Paging and Intercom features allow you to make an announcement to a group of extensions. The called parties do not need to pick up the handset as the audio will be played via the phone speakers.

### Set up 1-Way Paging

Paging is used to make an announcement over the speakerphone to a phone or group of phones. The called parties will not ring, but instead answer immediately into speakerphone mode.

**Note:** Paging is typically one way for announcements only.

### 1. Go to **Settings > PBX > Call Features > Paging/Intercom**, click **Add**.

2. Set a 1-Way paging group.

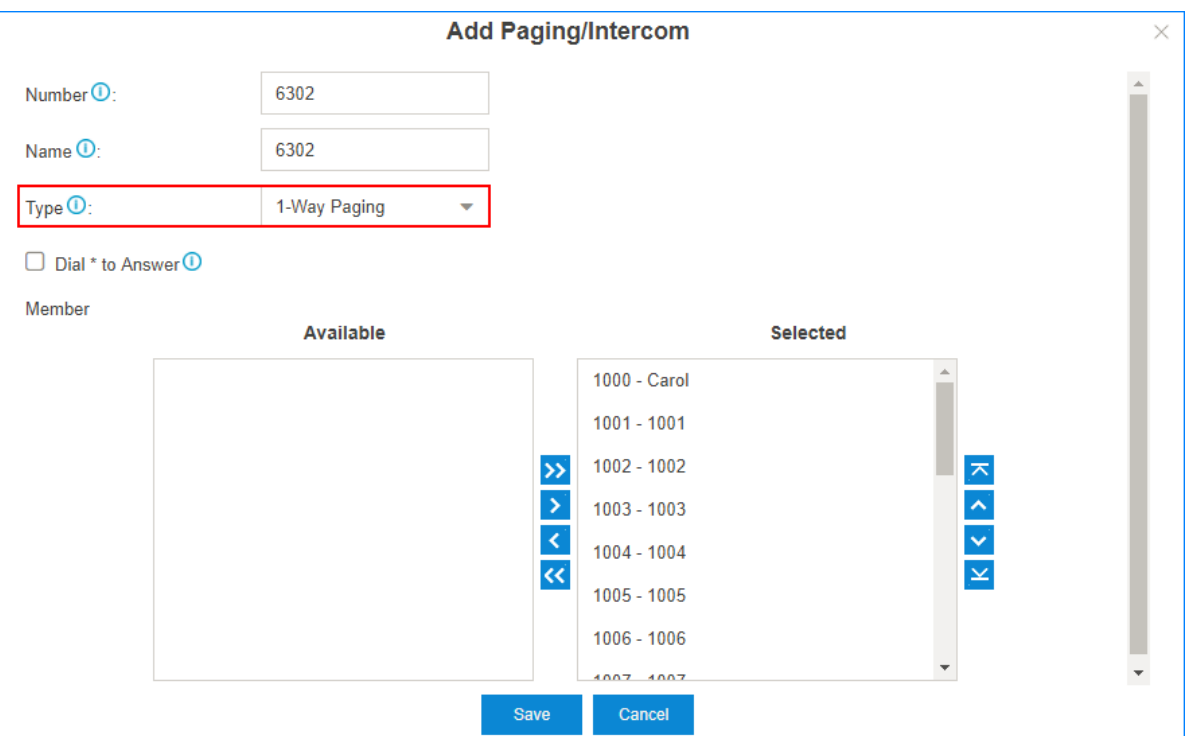

- **Number**: Use the default or specify an number for the paging group.
- **Name**: Enter a name for the paging group.
- **Type**: Choose 1-Way Paging.
- **Dial \* to Answer**: If this option is checked, the paging group members can dial \* to talk to the paging initiator.

**Note:** When a member dials  $*$ , the group announcement will terminate, and the member who dials  $*$  can have a private call with the paging initiator.

- **Member**: Choose the group members to the **Selected** box.
- 3. Click **Save** and **Apply**.

When you dial the paging group number, the members in the group will hear the announcement.

#### Set up 2-Way Intercom

2-way intercom is used to make a multi-party conference. The called parties will automatically answer the call into speakerphone mode and join the conference.

**F** Note: Intercom allows all users in the group to talk and be heard by all.

1. Go to **Settings > PBX > Call Features > Paging/Intercom**, click **Add**.

2. Set a 2-Way intercom group.

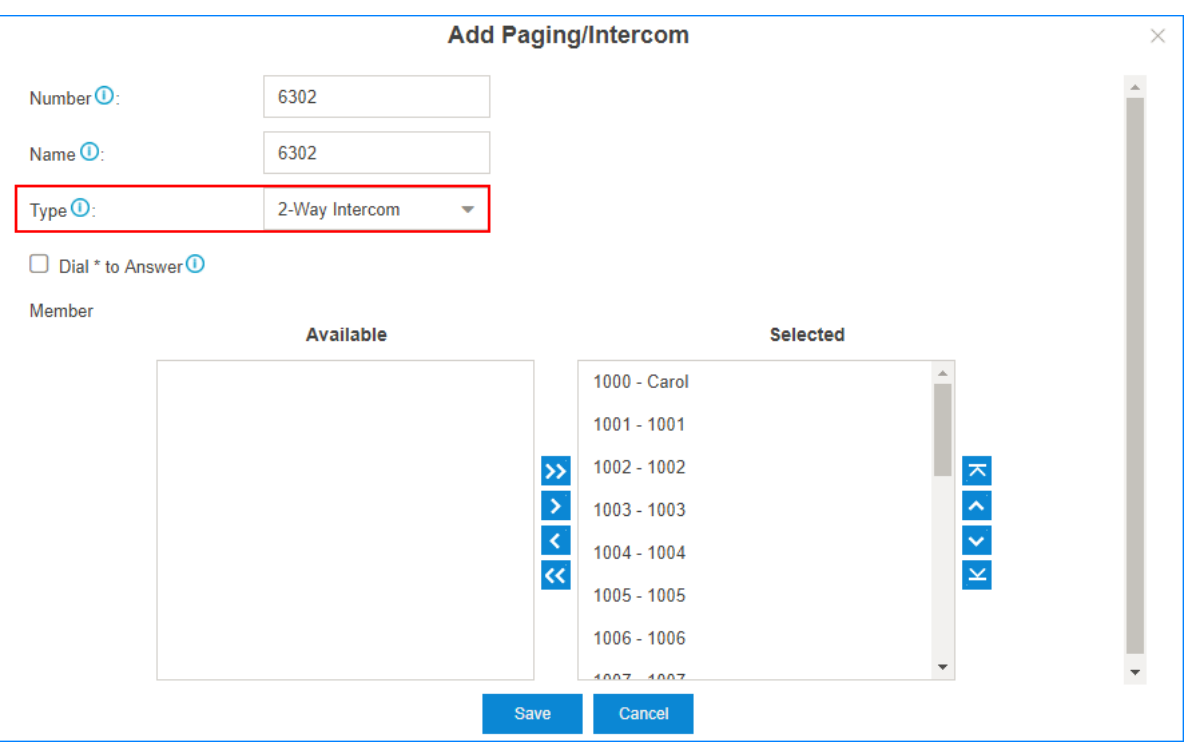

- **Number**: Use the default or specify an number for the intercom group.
- **Name**: Enter a name for the intercom group.
- **Type**: Choose 2-Way Intercom.
- **Dial \* to Answer**: If this option is checked, the intercom group members can dial  $*$ to talk to the intercom initiator.

**E** Note: When a member dials  $\ast$ , the group announcement will terminate, and the member who dials  $*$  can have a private call with the intercom initiator.

- **Member**: Choose the group members to the **Selected** box.
- 3. Click **Save** and **Apply**.

When you dial the intercom group number, the members in the group will automatically join the conference by speakerphone mode.

### Set up 1-Way Multicast Paging

Multicast Paging allows you to easily and quickly broadcast instant audio announcements to phone users who are listening to the same multicast IP address of the PBX.

When you make a Multicast Paging, the PBX sends Real-time Transport Protocol (RTP) streams to the IP phones without involving SIP signaling. The phones that will receive the RTP streams don't need to register SIP extensions.

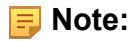

- The IP phone that will receive 1-way multicast paging should support Multicast Paging feature.
- The Multicast Paging is one-way audio call.
- 1. Set a 1-way Multicast Paging on the PBX.
	- a. Go to **Settings > PBX > Call Features > Paging/Intercom**, click **Add**.
	- b. Set a 1-Way multicast paging.

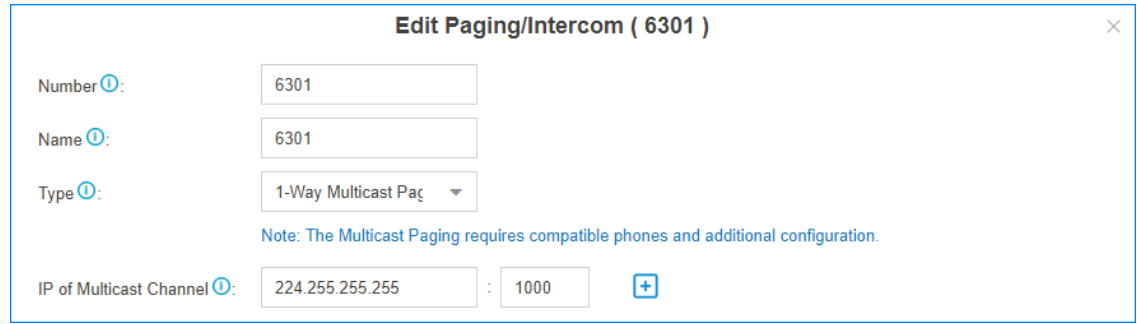

- **Number**: Use the default or specify an number for the paging group.
- **Name**: Enter a name for the paging group.
- **Type**: Choose 1-Way Multicast Paging.
- **IP of Multicast Channel**: Enter the multicast IP address and port (e.g. 224.255.255.255:1000).

**E** Note: The range of multicast IP address is 224.0.0.0 - 239.255.255.255.

- c. Click **Save** and **Apply**.
- 2. Set Multicast Paging on each of your IP phone.

In the following, we take Yealink T27G as an example.

- a. Log in the phone web interface, go to **Directory > Multicast IP**.
- b. In the **Multicast Listening** section, enter the same multicast IP address and port of the PBX.

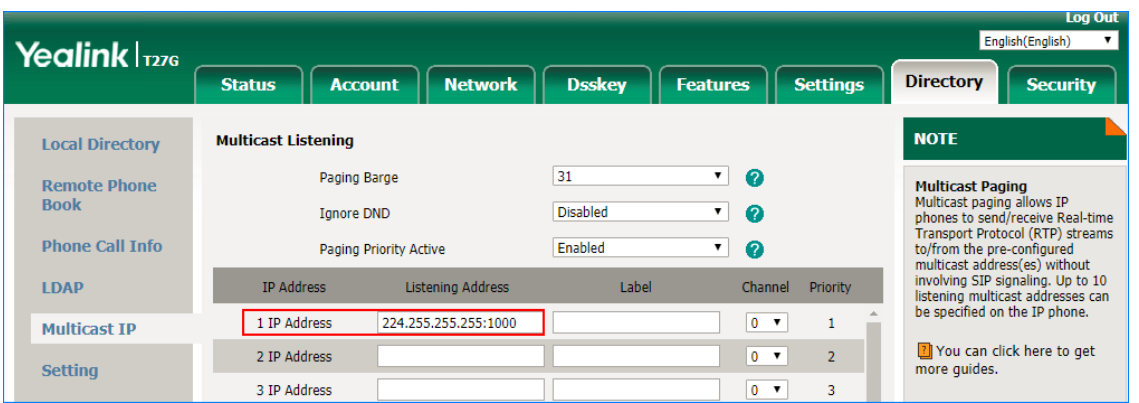

c. Click **Confirm**.

When you dial the paging group number, the members in the group will automatically answer the call into speakerphone mode.

**Note:** If the multicast paging doesn't work, check the following:

- Multicast IP address and port are in the correct range.
- If the PBX and IP phones are in different IP segments (e.g. PBX is in 192.168.5. x IP segment, IP phones are in 192.168.3. x IP segment), check if your router supports IP Multicast in different IP segments.

Make an Announcement to a Specific User

Extension users can dial the intercom feature code to make an intercom to a specific extension, the called party can respond immediately without picking up the handset.

The default Intercom feature code is \*5.

**Note:** In this way, the audio is two way, both the caller and called party can hear each other.

Extension user 2000 makes an intercom call to extension user 1000.

1. Dial \*51000 on the phone of extension 2000.

The call on extension 1000 will be answered automatically.

## *Call Parking*

Call Parking is a feature that allows you to suspend a call for an extended period of time and then retrieve that call from any extension.

## **Scenarios**

During a call with clients, extension users may need to check information somewhere else. In such case, extension users can park the call temporarily and retrieve the call by any extensions when getting things done.

## **Settings of Call Parking**

Go to **Settings > PBX > General > Feature Code > Call Parking**, you can modify the feature code, parking extension range, and parking time.

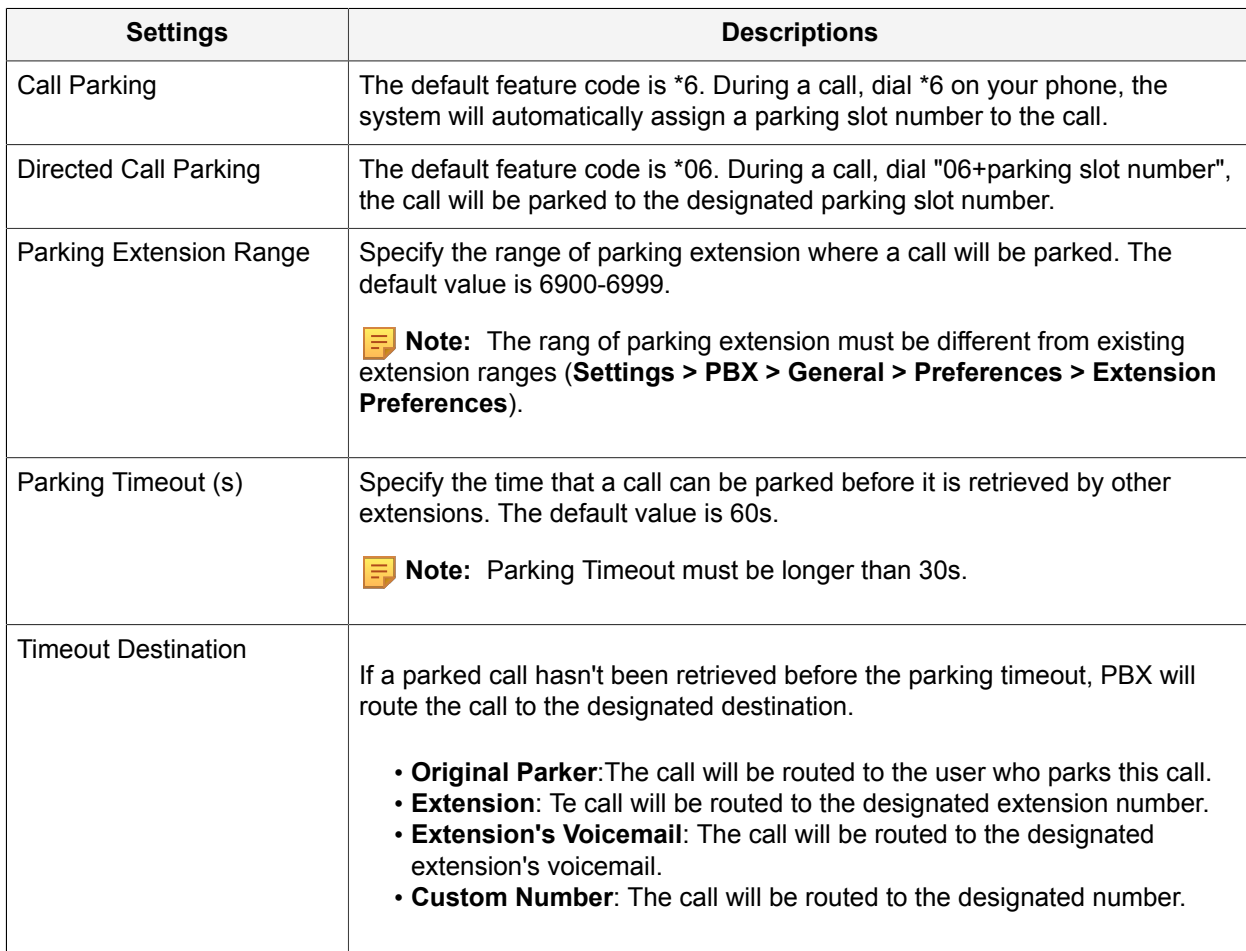

We provide default settings of call parking as follows.

## **Call Parking (Default feature code: \*6)**

You can dial the feature code of Call Parking to get the parking slot number, then dial the parking slot number on another phone to retrieve the call.

### **Example**:

- 1. During a call, dial \*6 on your phone, the system will prompt you that the parking slot number is 6900.
- 2. Dial 6900 on another phone to retrieve the call.

## **Direct Call Parking (Default feature code: \*06)**

If you get a parking slot number from your administrator, you can dial the "feature code of Direct Call Parking+parking slot number" to park the call to the slot.

### **Example**:

- 1. During a call, dial \*066900 to park the call to slot 6900.
- 2. Dial 6900 on another phone to retrieve the call.

### Park Calls by BLF

You can set a BLF key of Call Parking on your phone. The BLF key will show the real-time status of the parking slot. If the parking slot is vacant, you can press the BLF key to park a call to the parking slot.

We take Yealink T27G v69.82.0.20 as an example below.

- 1. Log in the phone web interface, go to **Dsskey** page.
- 2. Set the BLF key as below.

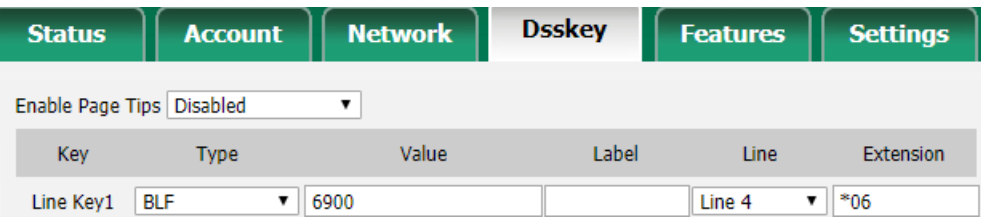

- **Type**: Select **BLF**.
- **Value**: Enter the parking slot number.
- **Line**: Select the line where your extension is registered on.
- **Extension**: Enter the feature code of Direct Call Parking. The default code is \*06.
- 3. Click **Confirm**.
- When the parking slot is vacant, the BLF LED is green.

Press the BLF key to park a call to the parking slot.

• When the parking slot is occupied, the BLF LED is red.

### Configure Call Parking Caller ID

By default, when you retrieve a parked call, the call-park slot number (e.g. 6900) will be displayed on the phone. To display the original caller ID of the user who you were talking to, you need to configure SIP settings to get caller ID from Remote- Party-ID SIP header.

#### 1. On PBX, enable **Send Remote Party ID**.

- a. Go to **Settings > PBX > General > SIP > Advanced**.
- b. Check the option **Send Remote Party ID** option.
- c. Click **Save** and **Apply**.
- 2. On the IP phone that you will use to retrieve a parked call, configure the **Caller ID Source**.

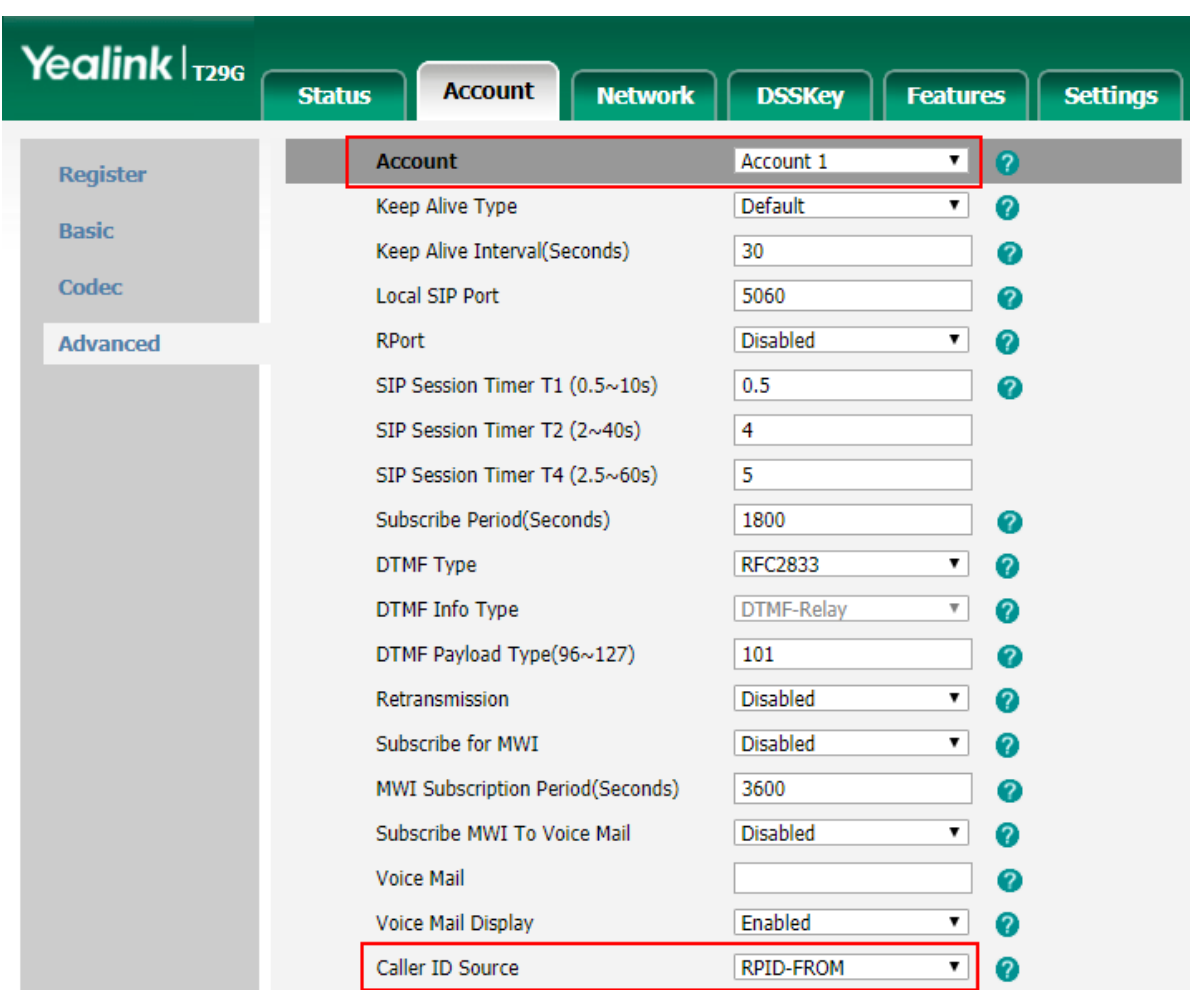

**E** Note: We take Yealink T29G v46.83.0.50 as an example below.

- a. Log in the phone web interface, go to **Account > Advanced**.
- b. In the **Account**, select the account where the extension is registered.
- c. In the **Caller ID Source** field, select **RPID-FROM**.

d. Click **Confirm**.

Test call parking. When you retrieve the parked call from the IP phone, the phone screen will display the parking slot number for 1 or 2 seconds, then display the original caller ID.

The following call flow shows how the IP phone gets caller ID when a user retrieves a parked call.

- 1. A user dials parking slot number 6900 on IP phone to retrieve a parked call.
- 2. PBX sends a Re-INVITE packet that contains Remote-Party-ID.
- 3. The IP phone gets the caller ID from the Remote-Party-ID header.

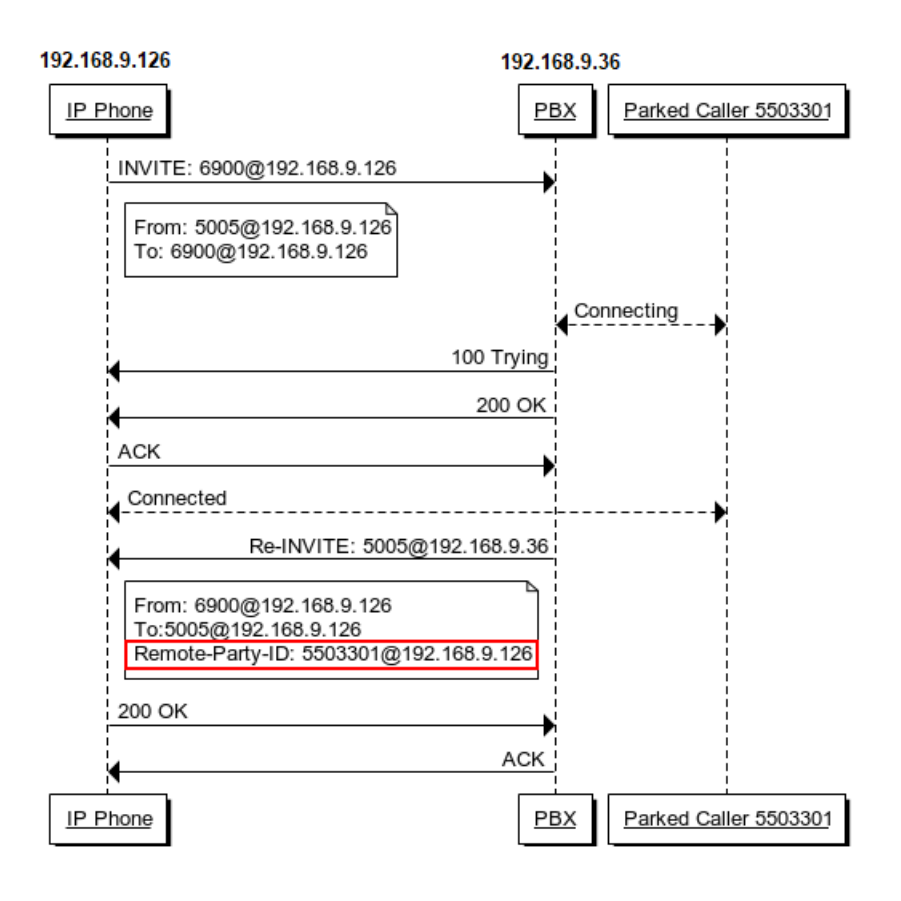

## *Fax*

Yeastar S-Series VoIP PBX supports Fax over IP. You can send or receive a fax via a physical fax machine or receive a fax over the network.

## **What is T.38 Fax over IP?**

T.38 is a protocol for sending faxes over a voice over IP (VoIP) network or the Internet in real time.

T.38 protocol defines the transport of data (a fax) between PSTN fax terminals through a fax gateway, between two Internet-aware fax terminals, or from a PSTN fax terminal through a fax gateway to an Internet-aware fax terminal. A T.38 stream is sometimes referred to as Fax over IP (FoIP).

PSTN fax terminals traditionally use the T.30 protocol to send analog data. To exchange analog fax data with a PSTN terminal over the Internet, the T.38 protocol first converts analog data into digital data. The protocol then converts the data back to analog on the receiving end if the receiver is a PSTN fax terminal.

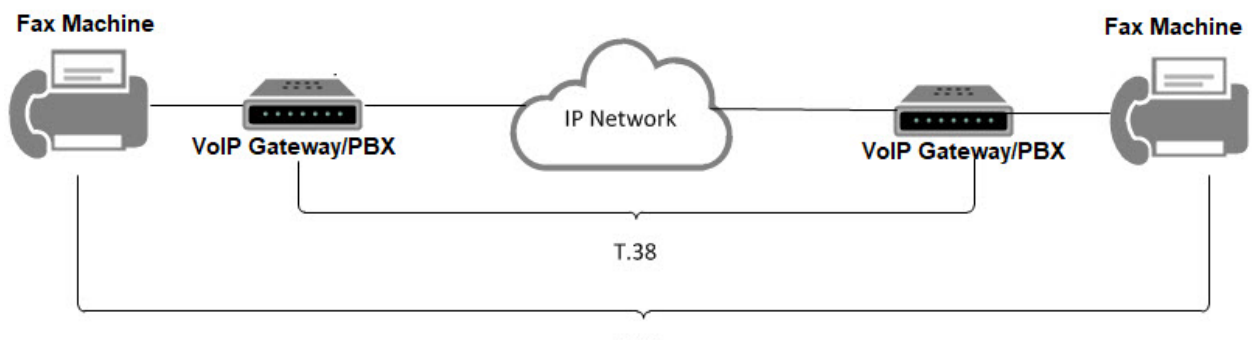

T.30

## **T.38 Fax Settings**

If the Fax over IP doesn't work, you can go to **Settings > PBX > General > SIP > T.38** to change the T.38 settings.

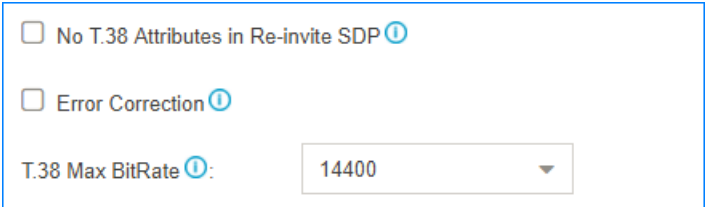

### • **No Re-invite SDP Add T.38 Attribute**

If this option is enabled, no T.38 attributes will be added in re-invite SDP packet.

• **Error Correction**

Error Correction Mode (ECM) for the Fax.

• **T.38 Max BitRate**

T38 Max Bit Rate.

#### <span id="page-199-0"></span>Fax to Email

Fax to Email feature helps you receive faxes on your smart phone or computer. Yeastar S-Series VoIP PBX will convert the received fax and forward it to an extension user's email.

## **Steps to Configure 'Fax to Email'**

1. Configure the PBX **System Email**.

Make sure the PBX system email works, or the PBX cannot forward the received faxes to an extension user's email.

2. Check if the extension user's email is configured.

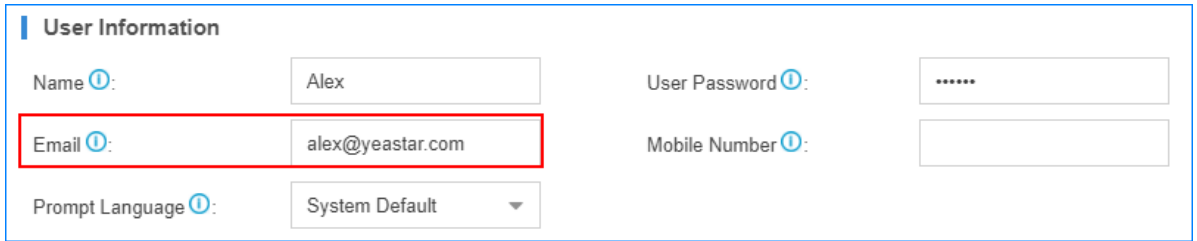

- 3. Configure the destination of your inbound route.
	- If you want t[o receive fax via fax detection](#page-202-0), set the Destination to IVR, and set Fax **Destination** to Fax to Email.

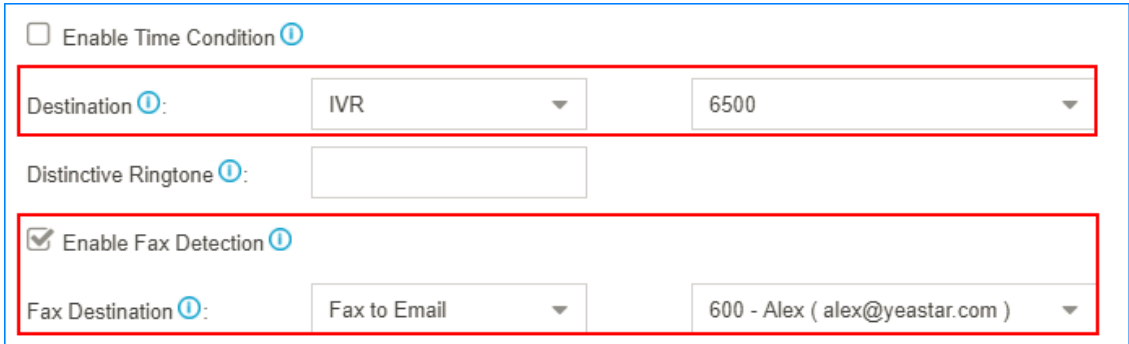

• If you want to [receive fax through a private trunk](#page-201-0), set the **Destination** to Fax to Email.

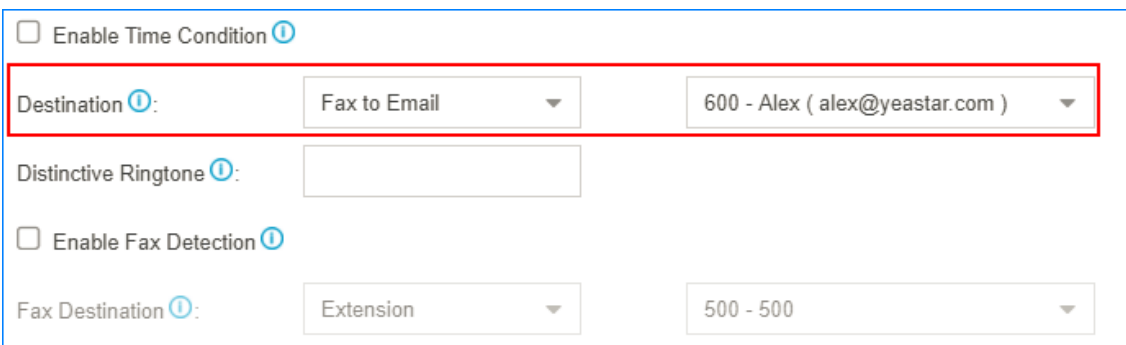

Send Fax from the PBX

To send a fax from the PBX, you need to install S2 module or SO module on the PBX, and connect a fax machine to the FXS port on the PBX.

- 1. Connect a fax machine to the FXS port of the PBX.
- 2. Set an FXS extension on the PBX.
	- a. Log in the PBX web interface, go to **Settings > PBX > Extensions**, set the extension **Type** to **FXS**, and select the FXS port that your fax machine is connected.

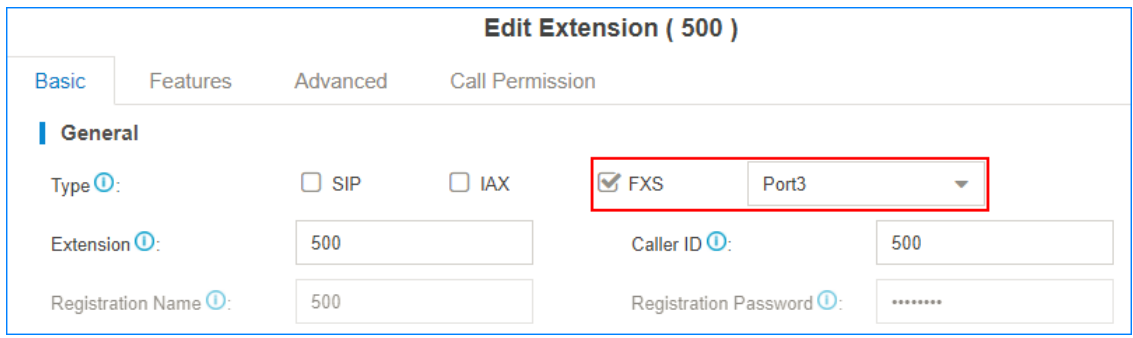

- b. Click **Save** and **Apply**.
- 3. Set up an outbound route for the FXS extension.
	- a. Go to **Settings > PBX > Call Control > Outbound Route**, configure an existed outbound route or add a new outbound route.
	- b. Set the **Dial Patterns** of the outbound route.
	- c. Select a trunk that supports to send fax.

**Note:** If you choose a SIP trunk to send fax, you need to enable **T.38 Support** on the **Advanced** settings page of the SIP trunk.

- d. Select the FXS extension.
- e. Click **Save** and **Apply**

Dial phone numbers on the fax machine according to the dial patterns of your outbound route. After hear a fax tone, you can start to send fax.

<span id="page-201-0"></span>Receive Fax through a Dedicated Trunk

You can assign one or more trunks to receive faxes, and tell your customers to send faxes to the dedicated trunk number.

To receive a fax on the PBX, you need to install S2 module or SO module on the PBX, and connect a fax machine to the FXS port on the PBX.

- 1. Go to **Settings > PBX > Call Control > Inbound Route**, click **Add**.
- 2. On the configuration page, select the dedicated trunk to the **Selected** box.

**E** Note: The selected trunk will be used to receive faxes only, users cannot make audio calls through the selected trunk.

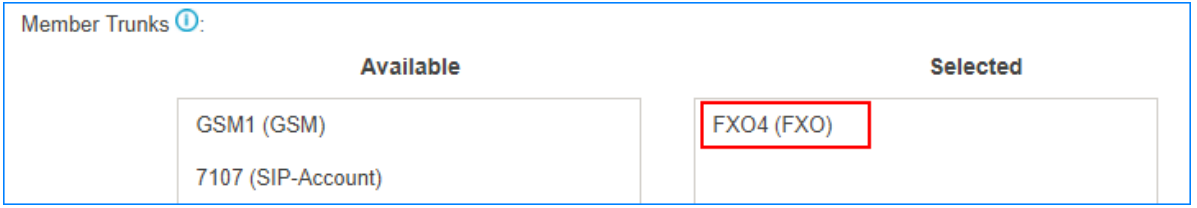

3. Set the **Destination** to an FXS extension or [Fax to Email.](#page-199-0)

If you choose a FXS extension, your fax machine should be connected the relevant FXS port on the PBX.

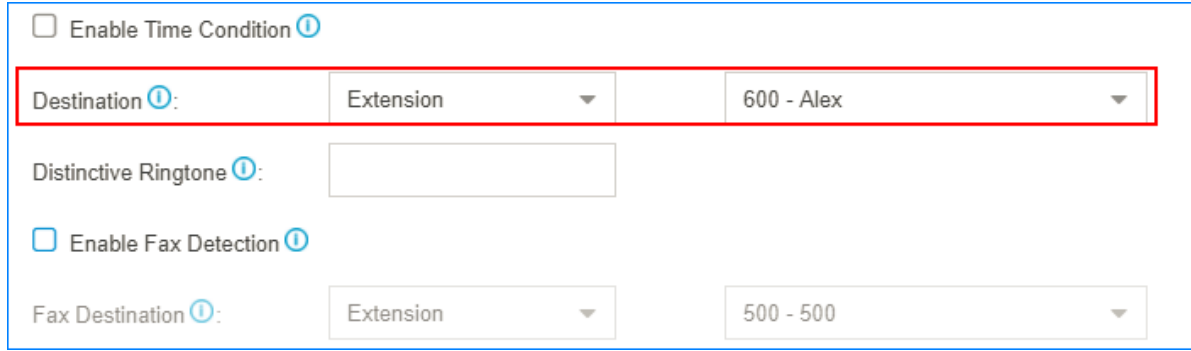

4. Click **Save** and **Apply**.

Users can dial the number of the dedicated trunk, then send fax to the PBX.

### <span id="page-202-0"></span>Receive Fax via Fax Detection

If you want to receive calls and also receive faxes through a trunk, you can set fax detection on your inbound route.

- 1. Go to **Settings > PBX > Call Control > Inbound Route**, configure your inbound route.
- 2. Select the trunk to the **Selected** box.
- 3. Set the **Destination** to IVR.
- 4. Check the option **Enable Fax Detection**.
- 5. Set the **Fax Destination** to an FXS extension or [Fax to Email](#page-199-0).

If you choose a FXS extension, your fax machine should be connected the relevant FXS port on the PBX.

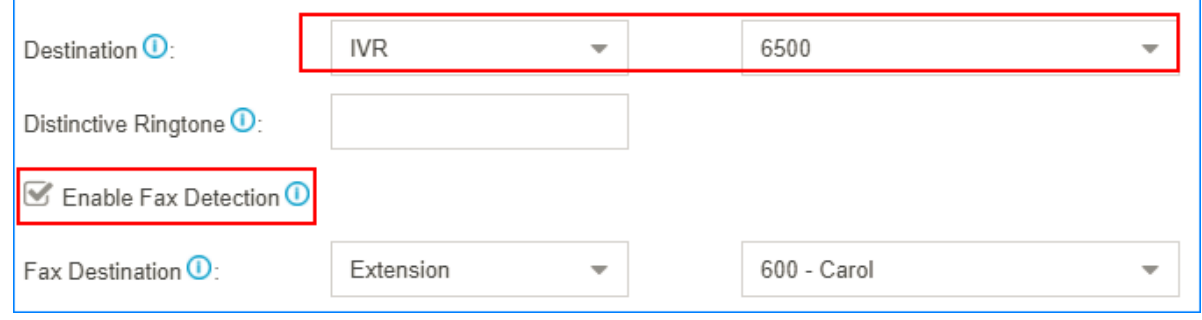

6. Click **Save** and **Apply**.

Edit 'Fax to Email' Template

The PBX has a default email template for **Fax to Email**. You can edit the template according to your needs.

1. Go to **Settings > System > Email > Email Template**, click beside **Fax to Email**. On the **Edit Template** page, the description of variables and the default email contents are displayed.

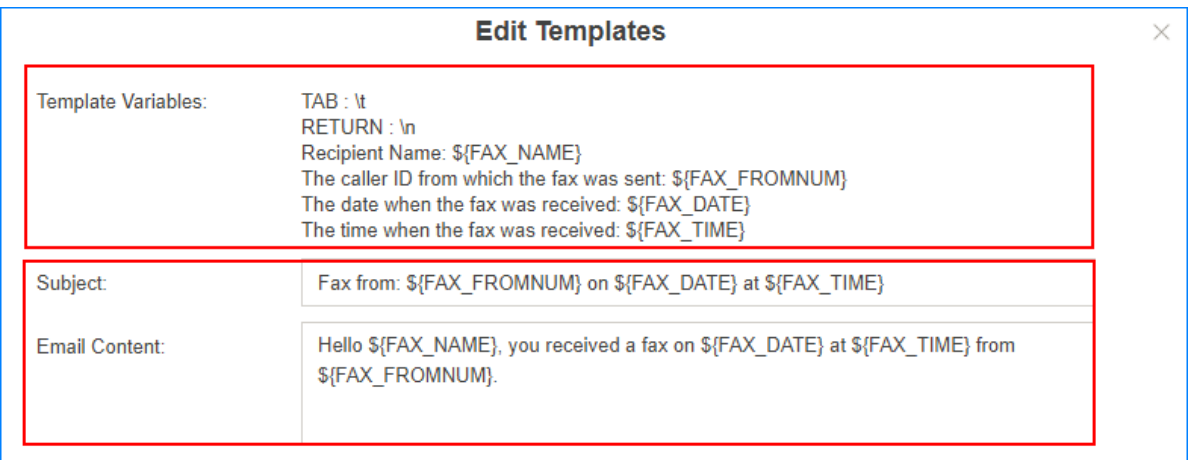

2. Edit the email subject and email contents.

**F** Note: The variable names are unchangeable.

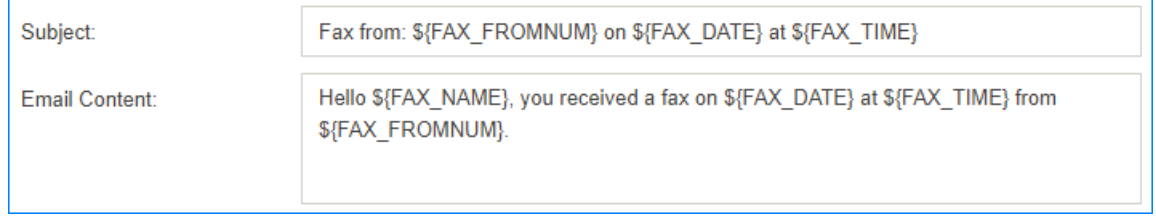

3. Click **Save** and **Apply**.

## *PIN List*

PIN List is used to manage lists of PINs (numerical passwords) that can be used to access restricted features such as **[outbound route](#page-148-0)** and **DISA**.

### **Add a PIN list**

- 1. Go to **Settings > PBX > Call Features**, click **More** to display more call features.
- 2. Click **PIN List**.
- 3. On the **Add PIN List** page, configure the following settings:

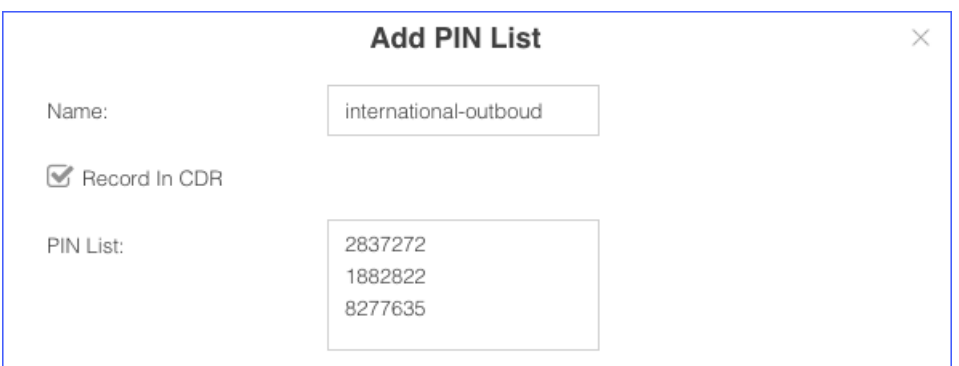

- **Name**: Set a name for the PIN list.
- **Record In CDR**: When a PIN code has been used, whether to display the PIN code in the relevant CDR.
- **PIN List**: Enter the PIN codes. Press **Enter** key to add multiple PIN codes.
- 4. Click **Save** and **Apply**.

## **Apply a PIN list**

You can apply a PIN list to an outbound route or a DISA to restrict users dialling outbound calls. When a PIN list is applied to an outbound route or a DISA, users need to dial the correct PIN to place the outbound calls.

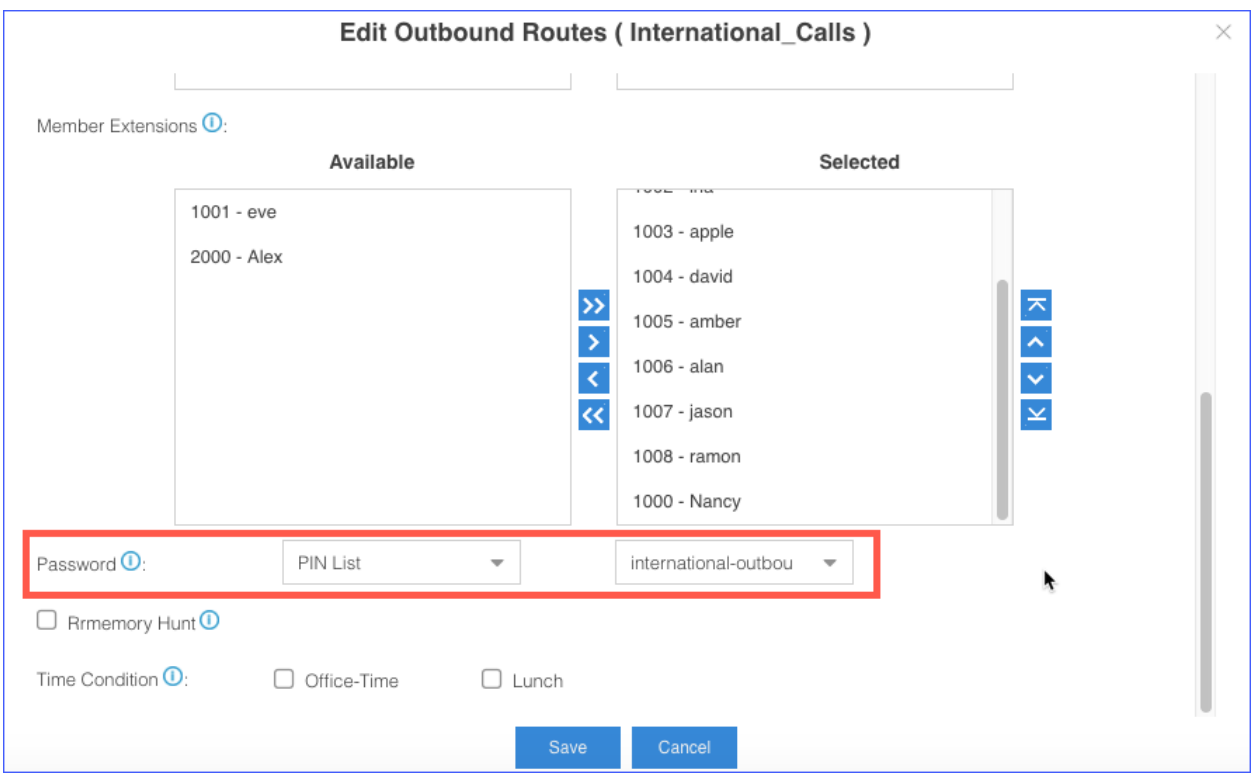

## *Blacklist/Whitelist*

Yeastar S-Series VoIP PBX allows you to blacklist and whitelist IP addresses. This article briefly introduces the definitions and basic settings of blacklist and whitelist, and provides related configuration examples.

### **What is Blacklist and Whitelist**

We briefly introduce the definitions of blacklist and whitelist as follows.

• Blacklist

The blacklist is used to filter phone numbers. If a phone number is added to the blacklist, the system blocks incoming or outgoing calls for the phone number.

• Whitelist

The whitelist is used to add trusted phone numbers. If a phone number is added to the whitelist, the system allows incoming or outgoing calls for the phone number.

**Note:** The whitelist has a higher priority than the blacklist.

## **Blacklist/Whitelist Setting**

Yeastar S-Series VoIP PBX supports system blacklist/whitelist and personal blacklist/ whitelist. You can set a global system blacklist/whitelist to apply to all extensions. Extension users can also log in the PBX web interface by their accounts, and set blacklist/whitelist for their own extensions.

### • **System Blacklist and Whitelist**

Log in the PBX web interface as an administrator, and go to **Settings > PBX > Call Features > Blacklist/Whitelist** to set blacklist and whitelist.

Yeastar S-Series VoIP PBX supports to block or allow three types of numbers:

- **Inbound**: If blacklist type is set to **Inbound**, the number can not call in the system; if whitelist type is set to **Inbound**, the number can call in the system.
- **Outbound**: Extension users can not call the number whose blacklist type is **Outbound**; extension users can call the number whose whitelist type is **Outbound**.
- **Both**: Neither inbound calls nor outbound calls are allowed for the number whose blacklist type is **Both**; both inbound calls and outbound calls are allowed for the number whose whitelist type is **Both**.

• **Personal Blacklist and Whitelist**

Log in the PBX web interface by extension accounts, the extension users can view the system blacklist and whitelist that is set by the administrator.

**Note:** Extension users can add personal blacklist and whitelist for their extensions according to their needs.

### • **Blacklist/Whitelist Priority**

Priority of blacklist/whitelist: system whitelist > system blacklist > personal whitelist > personal blacklist.

### **Blacklist Example**

We demonstrate a few examples of blacklist as follows.

#### **Prohibit inbound calls from external numbers**

For example, 10086 and 1008611 are not allowed to call in PBX. You can add the two numbers to blacklist as follows.

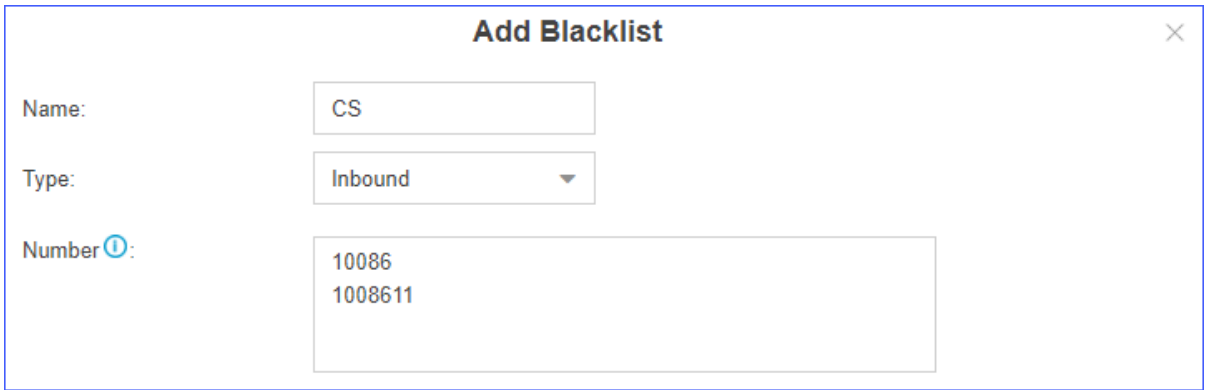

### **Prohibit inbound calls and outbound calls**

For example, 10086 and 1008611 are not allowed to call in PBX, and all extensions on PBX are not allowed to call out 10086 and 1008611.

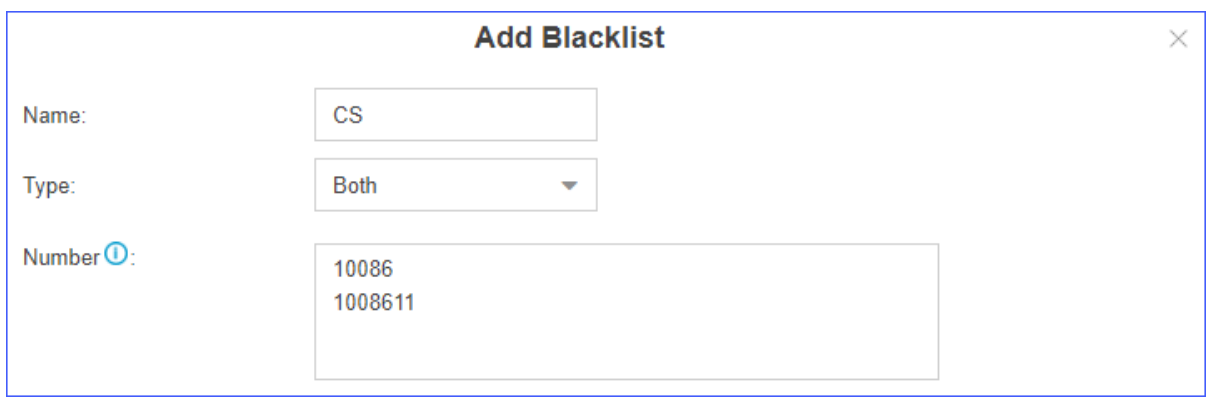

### **Prohibit selected extensions or extension groups from calling certain numbers**

• Prohibit extension group (Sales) from calling 10086 and 1008611.

**F** Note: You can [add an extension group](#page-20-0) in advance for quick selection.

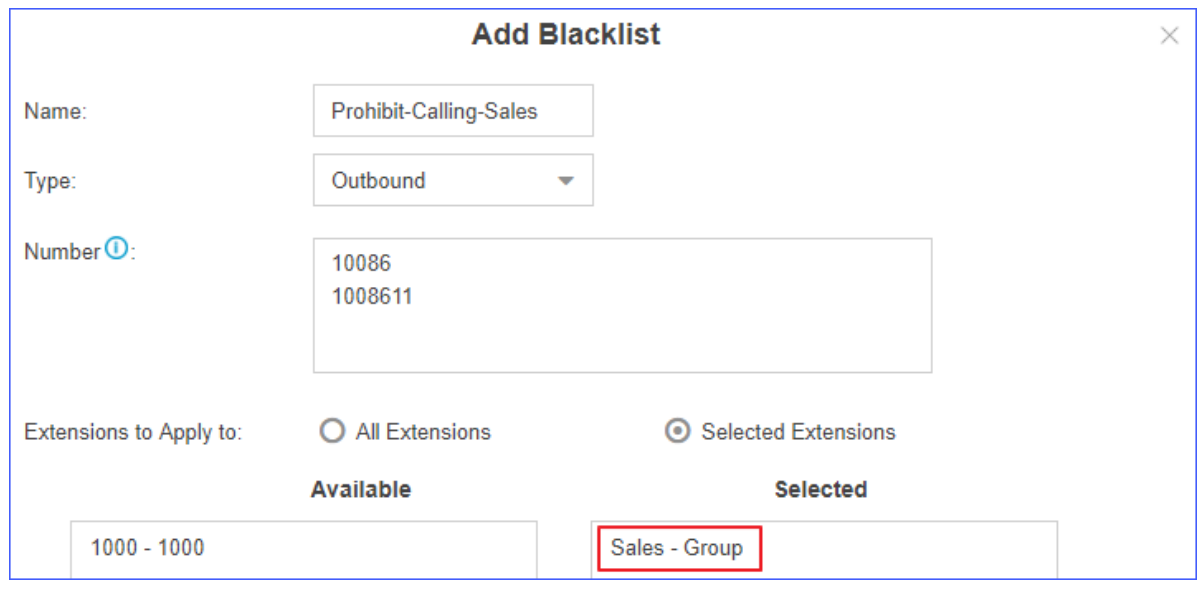

• Prohibit all extensions from calling 10086 and 1008611.

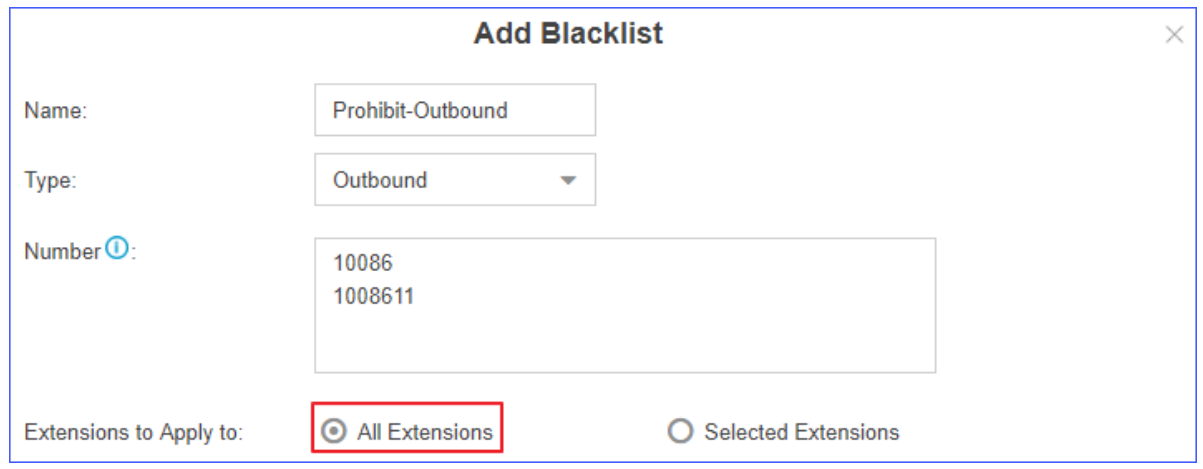

#### • **Prohibit extensions from calling numbers with specified extension format**

For example, prohibit extension group (sales) from calling R&D team (all extension numbers are in the format 5XXX).

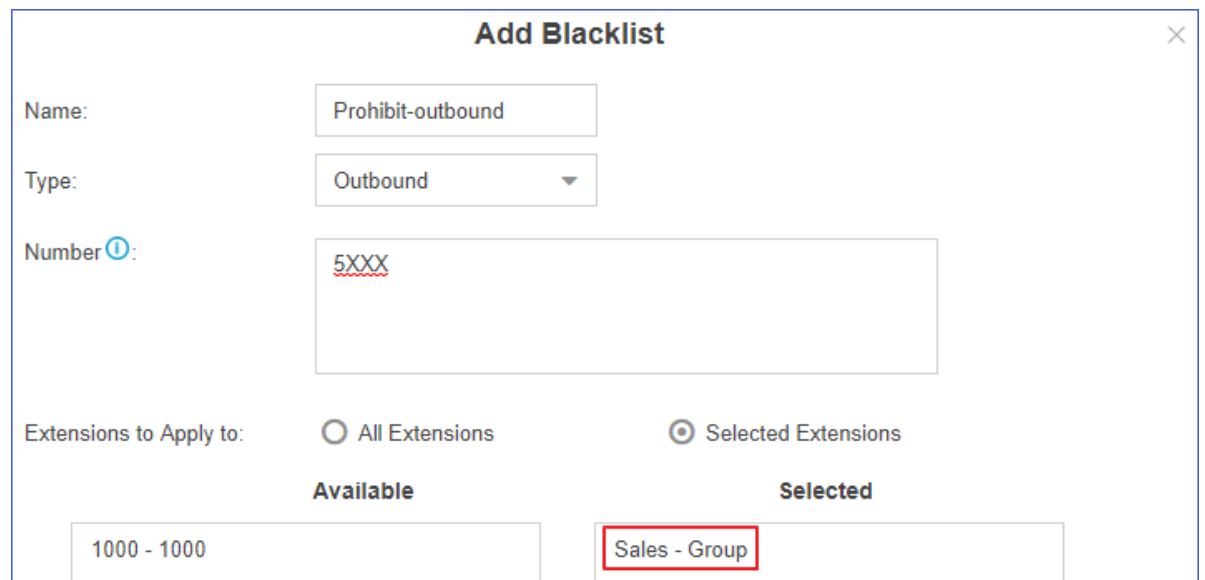

### **Whitelist Example**

The whitelist has a higher priority than the blacklist, so you can use whitelist to filter trusted phone numbers from blacklist, and allow inbound/outbound calls for the phone numbers.

For example, assume you've added 5XXX (extension numbers of R&D team) to blacklist to prohibit sales from calling R&D teams, but you want to allow sales to call extension 5001. In this case, you can add 5001 to whitelist as follows.

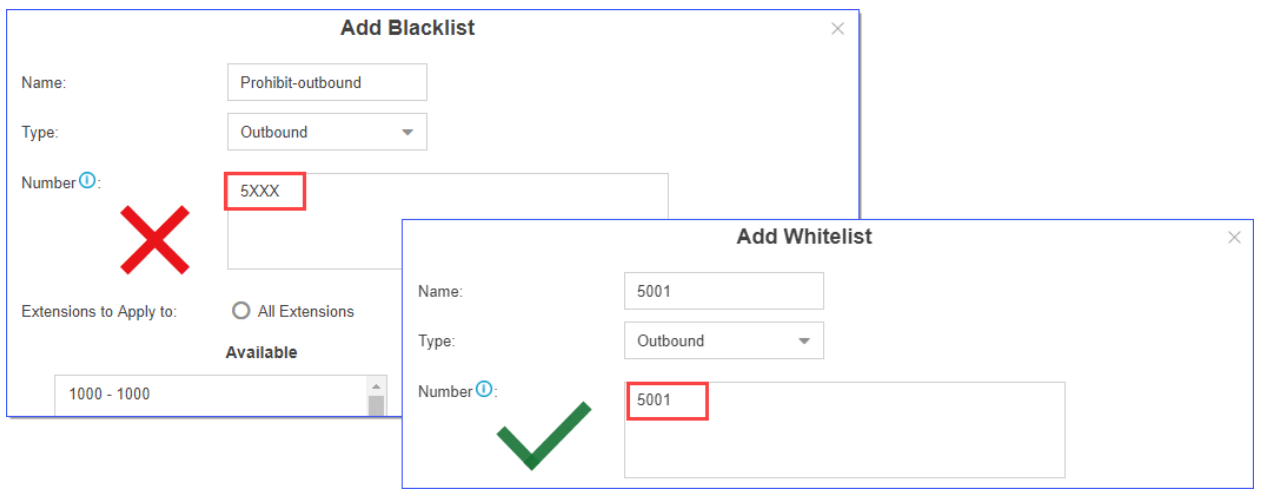

## *SMS*

#### Send SMS to Email

SMS to Email is a feature that allows users to receive SMS in their email inboxes. The SMS sent to the PBX GSM/3G/4G ports will be received first by the system and then forwarded to the users' email inboxes.

To make SMS to Email work, you need to do the followings:

- Install GSM/3G/4G module and SIM card on the PBX.
- Check the trunk status and make sure that the GSM/3G/4G trunk is ready.
- Make sure the Email setting on the PBX is working.

**F** Note: Only plain-text SMS messages can be sent to the Email.

1. Go to **Settings > PBX > Call Features > SMS > Enable SMS to Email**, edit your GSM/3G/4G trunk.

**F** Note: If no trunk on this page, check if you have **installed GSM/3G/4G** module on the PBX.

2. On the SMS to Email configuration page, click  $\boxed{+}$  to add email address.

The SMS messages will be sent to the added email addresses.

3. Select extension account and the bound email address.

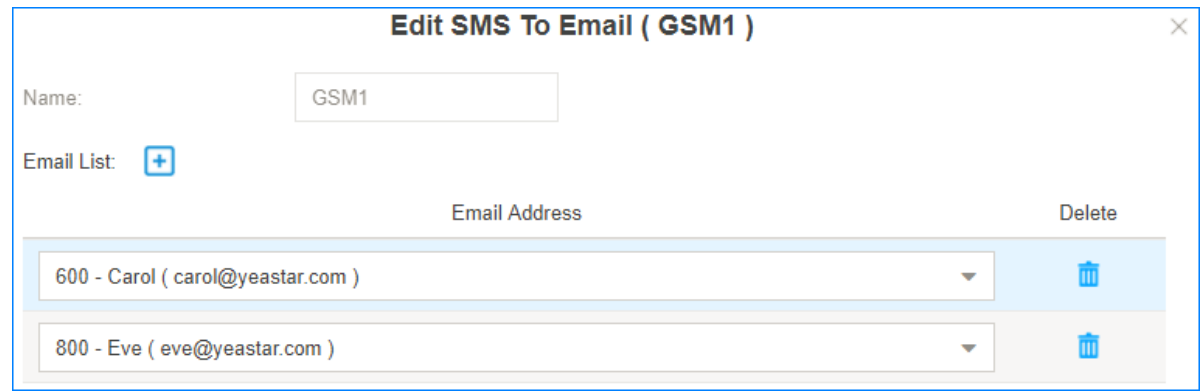

- 4. Click  $\overline{+}$  to add another email address.
- 5. Click **Save** and **Apply**.

When users send SMS to the GSM/3G/4G trunk number, the PBX will deliver the SMS messages to the selected email addresses.

### Send Email to SMS

Email to SMS is a feature that allows users to send SMS to mobile phone number via email.

When users would like to send a SMS, they just need to send an email to the Yeastar S-Series VoIP PBX email address, with the destination mobile phone number as the email subject. The system will then receive the email and forward the email to the GSM/3G/4G port, so that the email can be sent out through SMS to expected destinations.

## **Before You Begin**

To make **Email to SMS** work, you need to:

- Install GSM/3G/4G module and SIM card on the PBX.
- Check the trunk status and make sure that the GSM/3G/4G trunk is ready.
- Make sure the Email setting on the PBX is working.

### **Email Subject Format**

Users need to send emails to the PBX's system email address according to the Email Subject format.

For S20/S50/S412:  $num:$ { $num$ }; port:{port};code:{code};

For S100/S300:  $num: \{num\}$ ;  $port: \{span\}$  #port#;  $code: \{code: \}$ 

### **Note:**

- The **num** is required field.
- Check the **port** information on the PBX web interface **PBX Monitor > Trunks**.
- $\cdot$  { $num$ } is the destination number where you want to send SMS to.
- $\cdot$   $\{span\}$  is the expansion board number where the GSM/3G/4G module is installed.
- $\cdot$  {port} is the GSM/3G/4G port number.
- $\cdot$   $\{code\}$  is the access code that you set on the PBX for verifying email subjects.

### **'Email to SMS' Examples**

Assume that the PBX Email address: spbx@yeastar.com

### • **Send Email to SMS through default GSM/3G/4G trunk**

#### **Email Subject:** num:[DSTN\_NUM];

As the following figure shows, the email will sent to the number 15880290900 through an available GSM/3G/4G trunk.

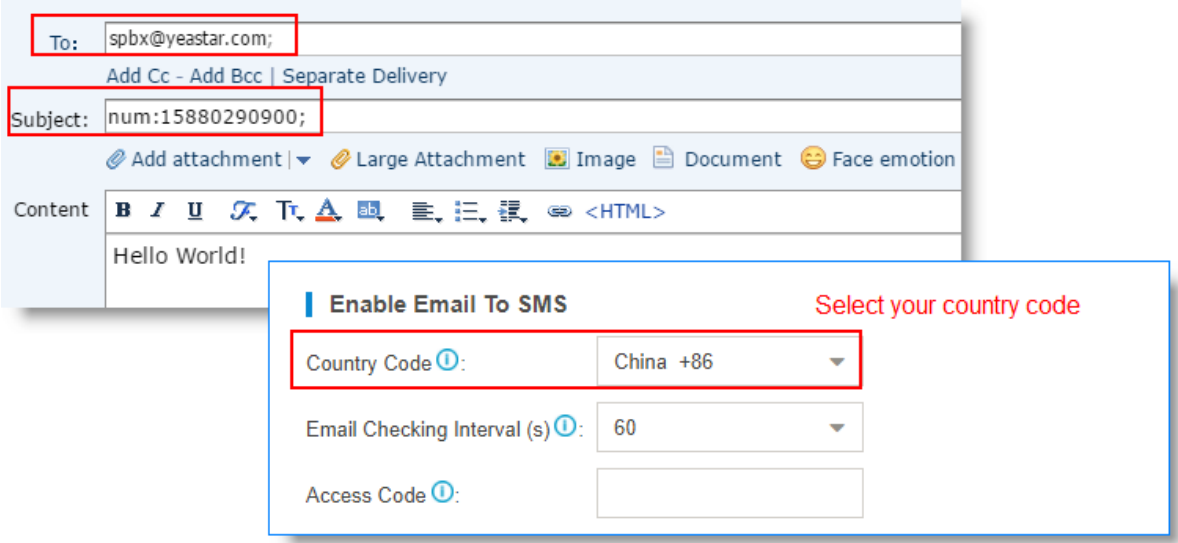

### • **Send Email to SMS through a Specific GSM/3G/4G Trunk**

**Email Subject**: num:[DSTN\_NUM];port:[SPAN]\_[GSM\_PORT]; or num: [DSTN\_NUM];port:[GSM\_PORT];

As the following figure shows, the email will be sent to the number 15880290900 through GSM port 5.

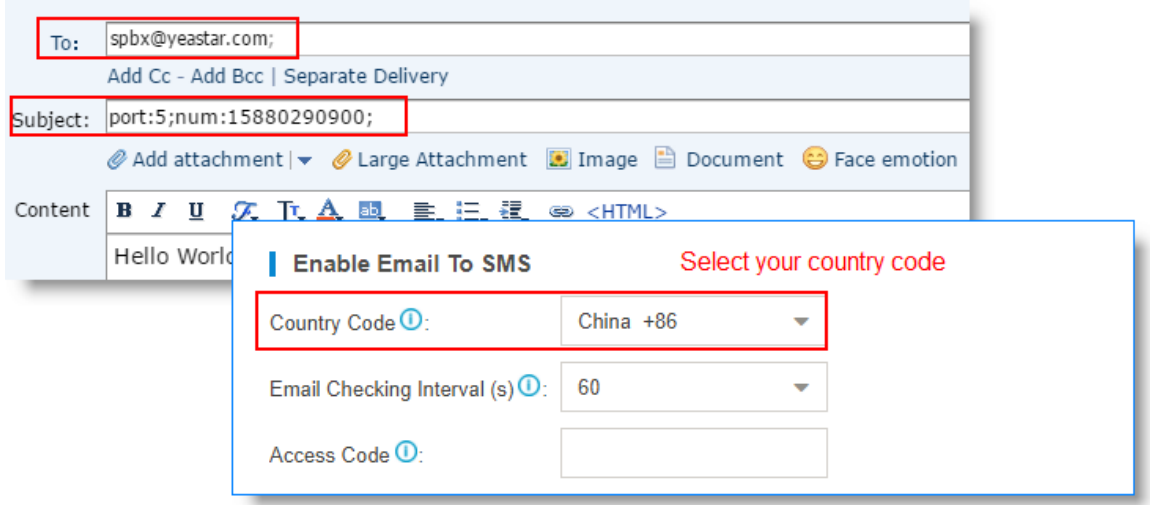

• **Send Email to SMS with Access Code through Default GSM/3G/4G Trunk**

**Email Subject**: num:[DSTN\_NUM];code:[ACCESS\_CODE];

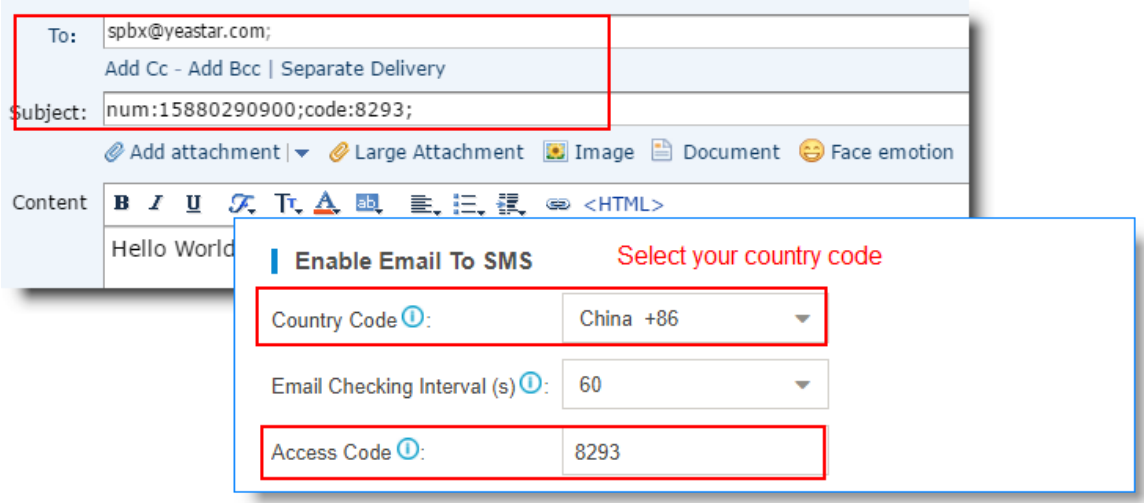

# *Call Recording*

## *Call Recording Overview*

Yeastar S-Series VoIP PBX supports One Touch Recording and Auto Recording.

### **One Touch Recording**

One Touch Reording, also known as On-demand Recording, allows users to dial \*1 on their phones to record calls at any time.

For more detail of One Touch Recording, refer to One Touch [Record](#page-213-0).

### **Auto Recording**

Auto Recording is a feature that enables the PBX to automatically record internal calls, external calls, and conference calls.

For more detail of Auto Recording, refer to **Auto Recording**.

## <span id="page-213-0"></span>*One Touch Record*

During a call, you can dial the One Touch Record feature code to start recording the call; dial the feature code again to stop the recording.

## **One Touch Record Feature Code**

The default One Touch Record feature code is \*1.

You can change the code via **Settings > PBX > General > Feature Code > One Touch Record**.

## **One Touch Record Prompt**

By default, when a user dials \*1 to record the call, the PBX will not play prompt to notify the other party that the call is being recorded.

### **To set One Touch Record prompt:**

- 1. Go to **Settings > PBX > Voice Prompts > Prompt Preferences**.
- 2. In the **One Touch Record Start Prompt** field, select a [custom prompt](#page-229-0).

When an extension user dial <sup>\*</sup>1 to record the call, PBX will play the prompt to the other party.

3. In the **One Touch Recording End Prompt** field, select a [custom prompt.](#page-229-0)

When an extension user dial \*1 to stop recording the call, PBX will play the prompt to the other party.

4. Click **Save** and **Apply**.

## <span id="page-214-0"></span>*Auto Recording*

Auto Recording is a feature that enables the PBX to automatically record internal calls, external calls, and conference calls.

### Set up Auto Recording

Install an external storage device to store recording files and enable Auto Recording for internal calls, external calls and conference calls.

### **Set up storage device for Auto Recording**

- 1. Install an [external storage device](#page-301-0) on the PBX.
- 2. Format the storage device.
	- a. Go to **Settings > System > Storage > Preference > Storage Devices**, select

your external storage device, click

b. Click **Format**.

**Note:** The PBX will delete all the data in the external storage device, then start to format the device.

- 3. Set the storage location of the recording files.
	- a. Go to **Settings > System > Storage > Preference > Storage Locations**, set the location of **Recordings** to your external storage device.

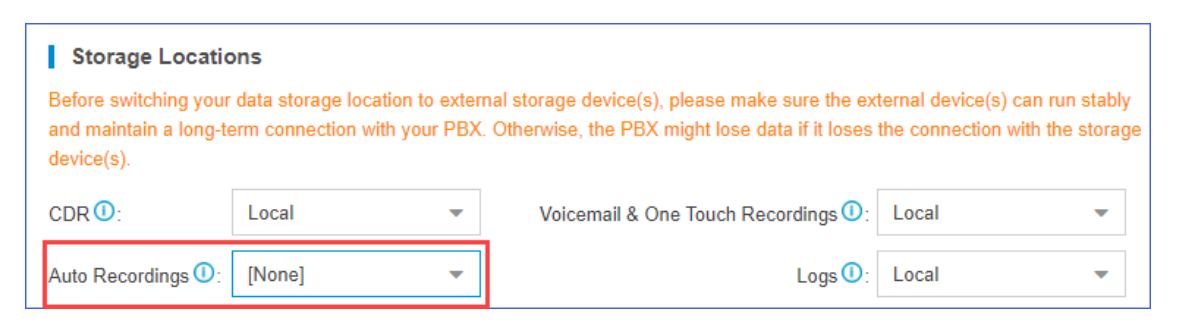

b. Click **Save** and **Apply**.

## **Set up Call Recording for Internal Calls**

- 1. Go to **Settings > PBX > Recording**, check the option **Enable Recording of Internal Calls**.
- 2. Set the recording announcement for internal calls.

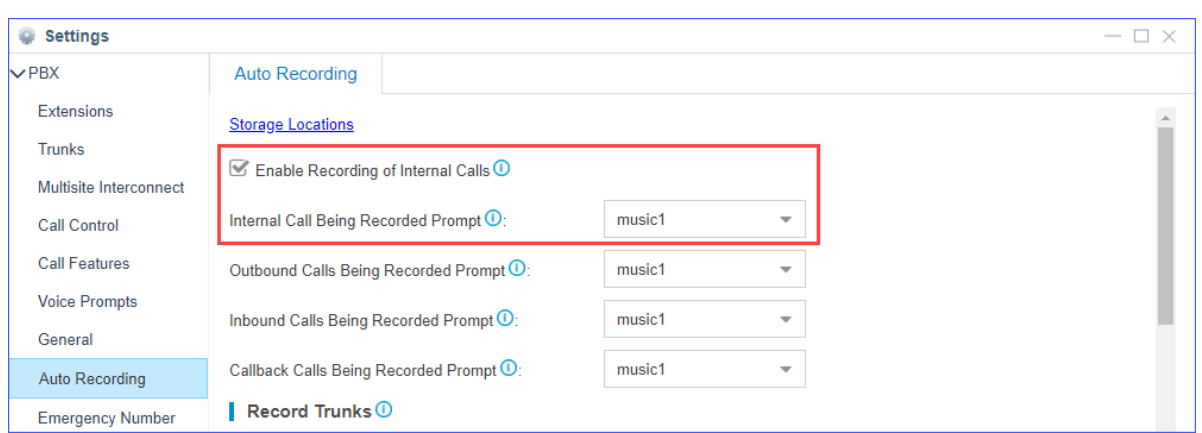

- a. [Upload a custom prompt](#page-230-0) to the PBX or [record a custom prompt](#page-230-1) on the PBX.
- b. Set **Internal Call Being Recorded Prompt** to your custom prompt.

The PBX will notify the called party that the call is being recorded.

3. In the **Record Extensions** section, select extensions to the **Selected** box.

The selected extensions will be recorded.

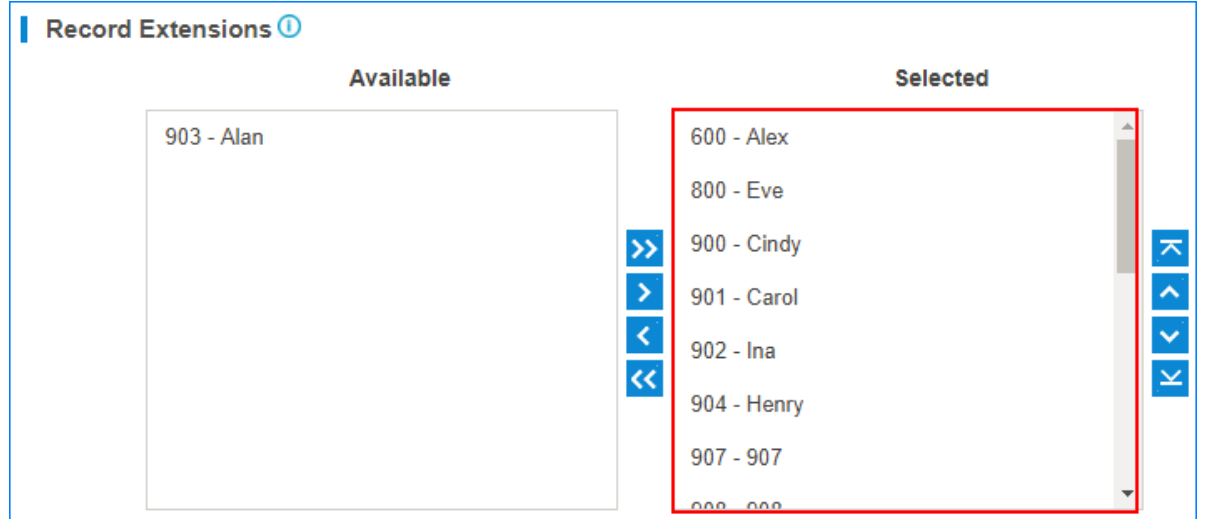

4. Click **Save** and **Apply**.

## **Set up Call Recording for External Calls**

1. Go to **Settings > PBX > Recording**, set the recording announcement for external calls.
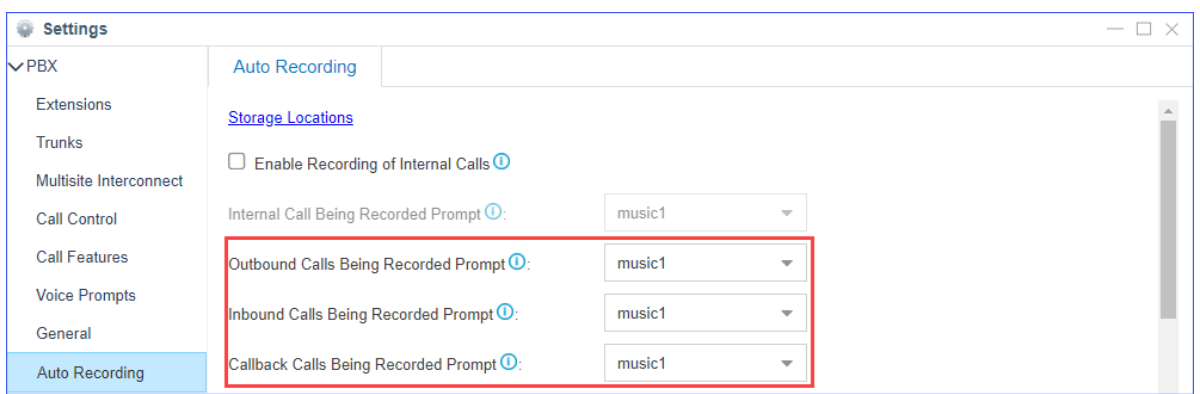

- a. [Upload a custom prompt](#page-230-0) to the PBX or [record a custom prompt](#page-230-1) on the PBX.
- b. Set custom prompt for outbound calls, inbound calls, and callback calls.
	- **Outbound Calls Being Recorded Prompt**: If the external call (outbound) has enabled call recording, this prompt will notify the external party that the call is being recorded.
	- **Inbound Calls Recorded Prompt**: If the external call (inbound) has enabled call recording, this prompt will notify the external party that the call is being recorded.
	- **Callback Calls Being Recorded Prompt**: If the external call (callback) has enabled call recording, this prompt will notify the external party that the call is being recorded.
- 2. In the **Record Trunks** section, select trunks to the **Selected** box.

The calls through the selected trunks will be recorded.

**Note:** If you have selected extensions in the **Record Extensions** section, the extensions' calls will be recorded no matter which trunks are used.

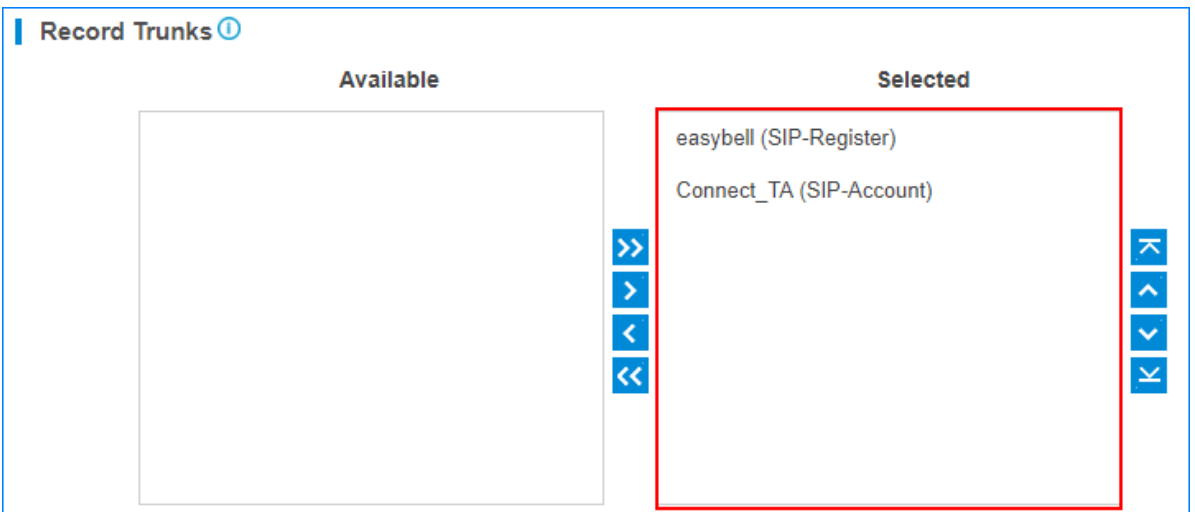

3. Click **Save** and **Apply**.

# **Set up Call Recording for Conference Calls**

- 1. Go to **Settings > PBX > Recording**.
- 2. In the **Record Conferences** section, select conferences to the **Selected** box.

The selected conferences will be recorded.

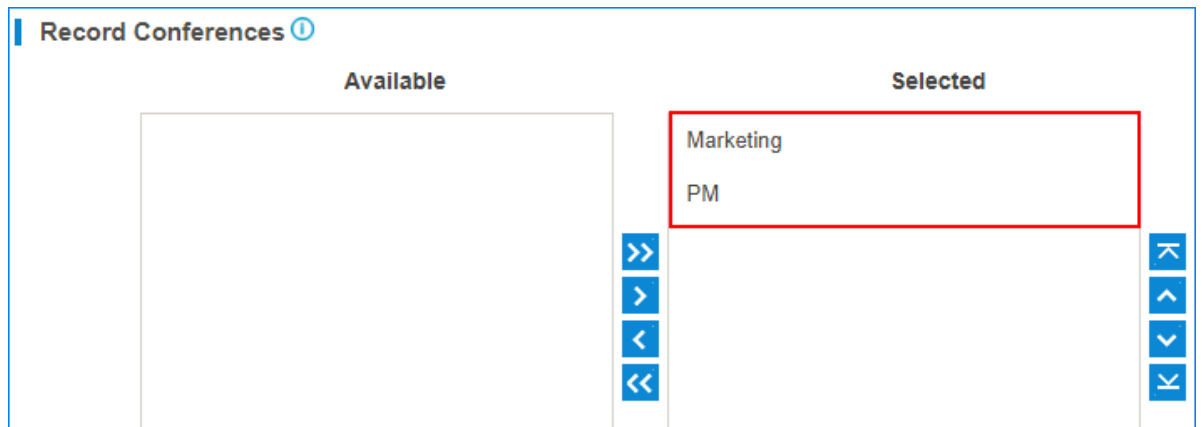

3. Click **Save** and **Apply**.

<span id="page-217-0"></span>Pause/Resume Auto Recording

During an external call, the extension user can pause the Auto Recording and then resume the Auto Recording to avoid the sensitive personal information such as credit card details being recorded.

When you play the recording files, the paused part will be absent.

The default feature code to pause and resume Auto Recording is \*00.

You can change the code in **Settings > PBX > General > Feature Code > Auto Recording Switch**.

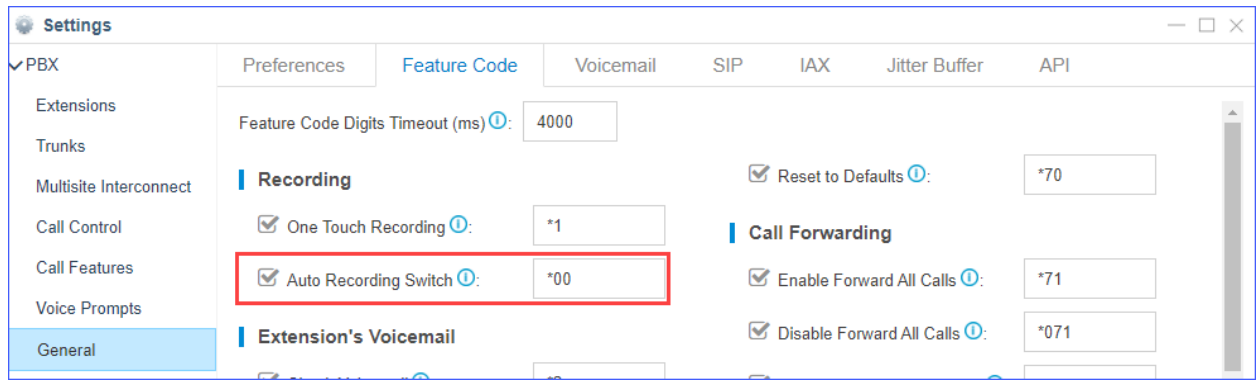

During an external call, the extension user can dial feature code to pause and resume call recording.

- 1. Dial \*00 to pause the call recording.
- 2. Dial \*00 again to resume the call recording.

#### **Related tasks**

<span id="page-218-0"></span>[Monitor Auto Recording Status](#page-218-0)

Monitor Auto Recording Status

When you pause and resume the Auto Recording during a call, you may need to know if the call recording state is switched successfully or not. You can set a BLF key on your IP phone to monitor the auto recording status of your current call.

This topic is based on the Yealink T41S version 66.84.0.10.

- 1. Log in the phone web interface, go to **Dsskey > Line Key**.
- 2. Set a BLF key to monitor your own extension. In this example, your extension number is 1000, and the extension 1000 is registered on the phone Line 1.

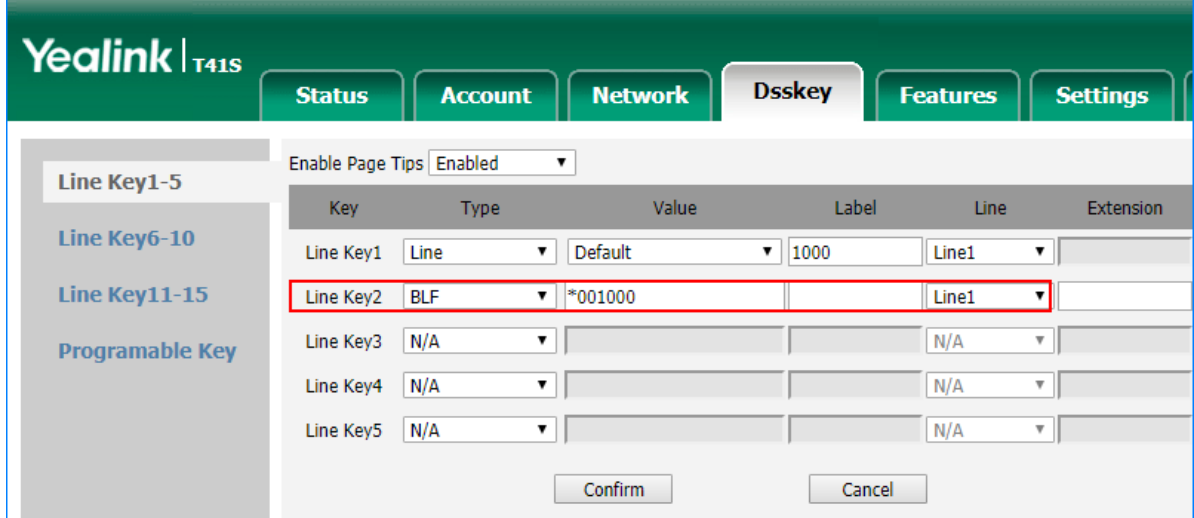

- **Type**: Set to **BLF**.
- **Value**: The BLF key format is \*00{extension\_number}.

In this example, set to *\*001000*.

- **Label**: Optional. The label will be displayed on the phone screen.
- **Line**: Choose the Line where your extension number is registered.
- 3. Click **Confirm**.

When the monitored extension is being recorded, the BLF LED will turn red.

When the monitored extension is not in a call or the [Call Recording is paused](#page-217-0), the BLF LED will turn green.

### **Related tasks**

[Pause/Resume Auto Recording](#page-217-0)

### Share Recording Files

After setting up Call Recording on your PBX, you have two choices to share recording files in your local network: access the recording files via FTP address of the PBX or create a shared folder on the PBX to synchronize recording files from the external storage device.

# **Access Recording Files via FTP**

- 1. Go to **Settings > System > Storage > File Share**, check the option **Enable FTP File Sharing**.
- 2. [Enable](#page-355-0) FTP and access the PBX via FTP.
- 3. Enter the folder  $ftp$  media to check the shared

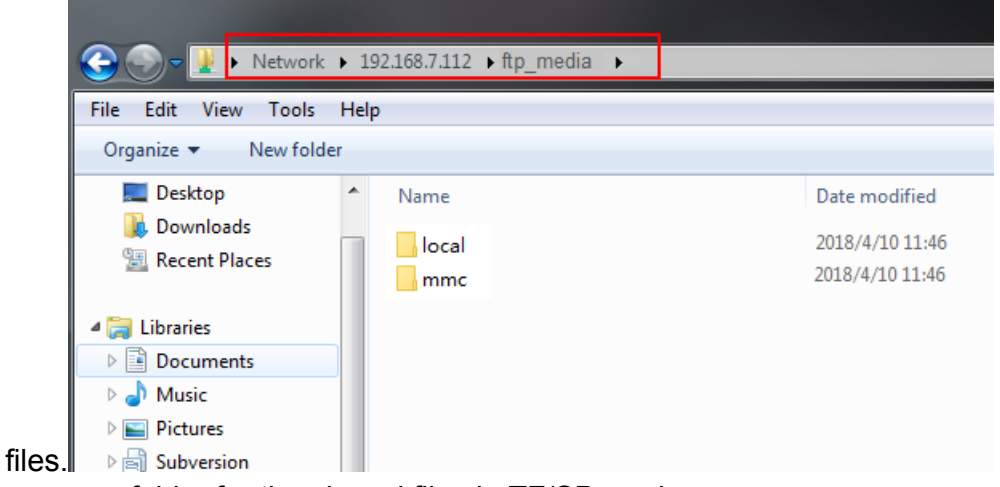

- mmc folder for the shared files in TF/SD card.
- usb1 folder for the shared files in USB drive.
- harddisk folder for the shared files in hard disk.
- local folder for the shared files in the local storage of the PBX.

# **Set up File Sharing for Recording Files**

[Enable File Sharing feature and create a shared folder on the PBX](#page-309-0) to synchronize recording files from the USB device, TF card, or hard disk.

### Auto Clean up Recording Files

By default, when the USB device, TF card, or hard disk reaches 80% of its maximum storage capacity, the PBX will automatically delete the oldest recording files. When the 70% of the maximum storage capacity is reached, the PBX will send an email notification to you.

# **Recordings Auto Cleanup**

Go to **Settings > System > Storage > Auto Cleanup** to change the default **Auto Recordings Auto Cleanup** settings.

• **Max Usage of Device (%)**: Set the maximum storage percentage of the device that is allowed to store recording files.

The oldest recording files will be deleted when the threshold is reached.

• **Auto Recordings Preservation Duration**: Set the maximum number of days that the PBX will retain the recording files.

The value  $\sigma$  indicates no limit.

# **Enable 'Auto Cleanup Reminder'**

To get informed of the recording usage, you can enable **Auto Cleanup Reminder**.

1. Go to **Settings > Event Center > Event Settings > System**, enable Notification and Record for **Auto Cleanup Reminder**.

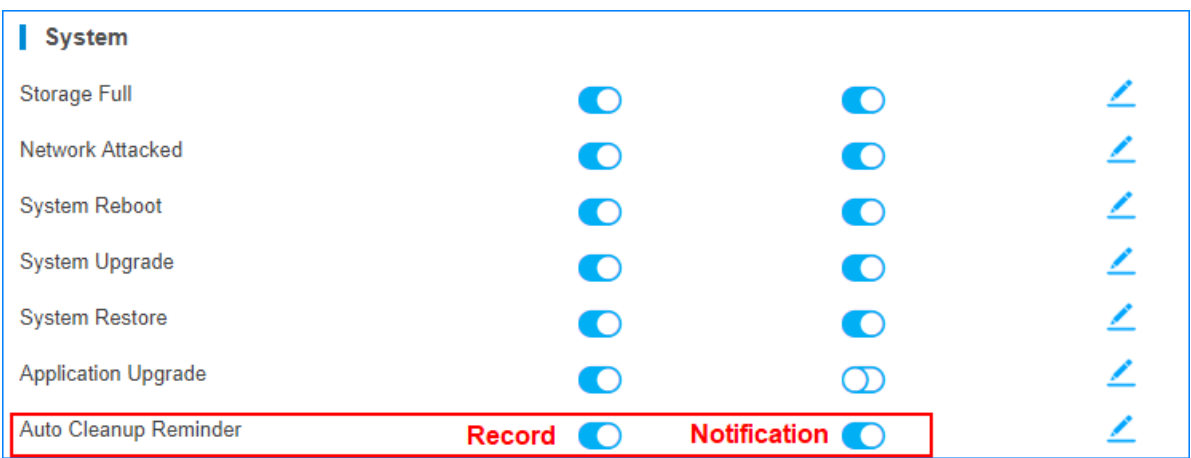

- **Record**: The event of Recording Auto Cleanup will be recorded in Event Log.
- **Notification**: When the recording capacity is about to be reached, the PBX will send notification email to the [Notification Contacts](#page-313-0).

2. To modify the email template, click  $\angle$ .

# **Check Recording Usage**

Go to **Resource Monitor > Storage** to check the usage of the USB device, TF card, or hard disk that is used to store recording files.

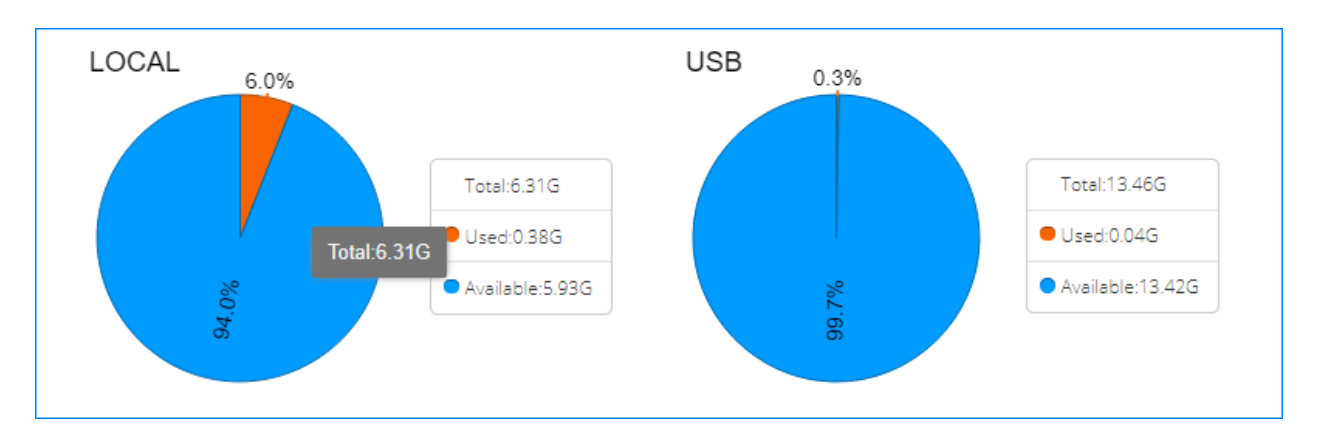

Manage Call Recording Files

Go to **CDR and Recordings** to search, play, download, or delete the recording files.

# <span id="page-221-0"></span>**Search Recording Files**

- 1. Set the search criteria **Time**.
- 2. Enable **Include Recording Files** to filter the records that have associated recording files.
- 3. Optional: Set other search criteria.
- 4. Click **Search**.

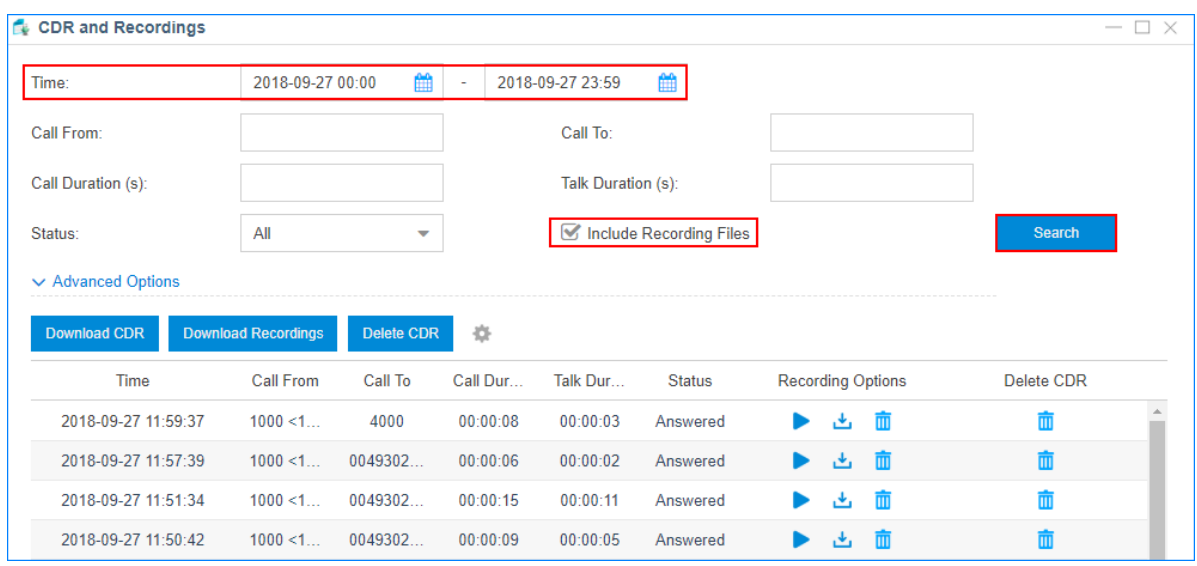

# **Download Searched Recording Files**

#### 1. [Search recording files.](#page-221-0)

2. Click **Download Recordings** to download the searched files.

**E** Note: You can download a maximum of 500MB recording files or a maximum of 100 recording files at a time. The recordings that exceeds the limit will not be downloaded.

### **Download a Recording File**

Click behind a recording log to download the recording file.

# **Play a Recording File**

Click  $\blacktriangleright$  to play the recording file on web or play to an extension.

# **Delete a Recording File**

Click  $\overline{u}$  behind a recording log to delete the recording file.

#### Grant Recording Permissions to Users

By default, only the super administrator has permission to manage the call recording files. The super administrator can grant recording permission to extension users and allow the users to play, download, and delete recording files.

- 1. Go to **Settings > System > User Permission**, click **Add**.
- 2. In the **User** drop-down list, select a user whom you want to grand permissions to.
- 3. Set **Set Privilege As**.
	- **Custom**: All permissions are disabled by default.
	- **Administrator**: All permissions are enabled by default.
- 4. Click **CDR and Recordings** tab, and grant **Recording Permission** to the user.

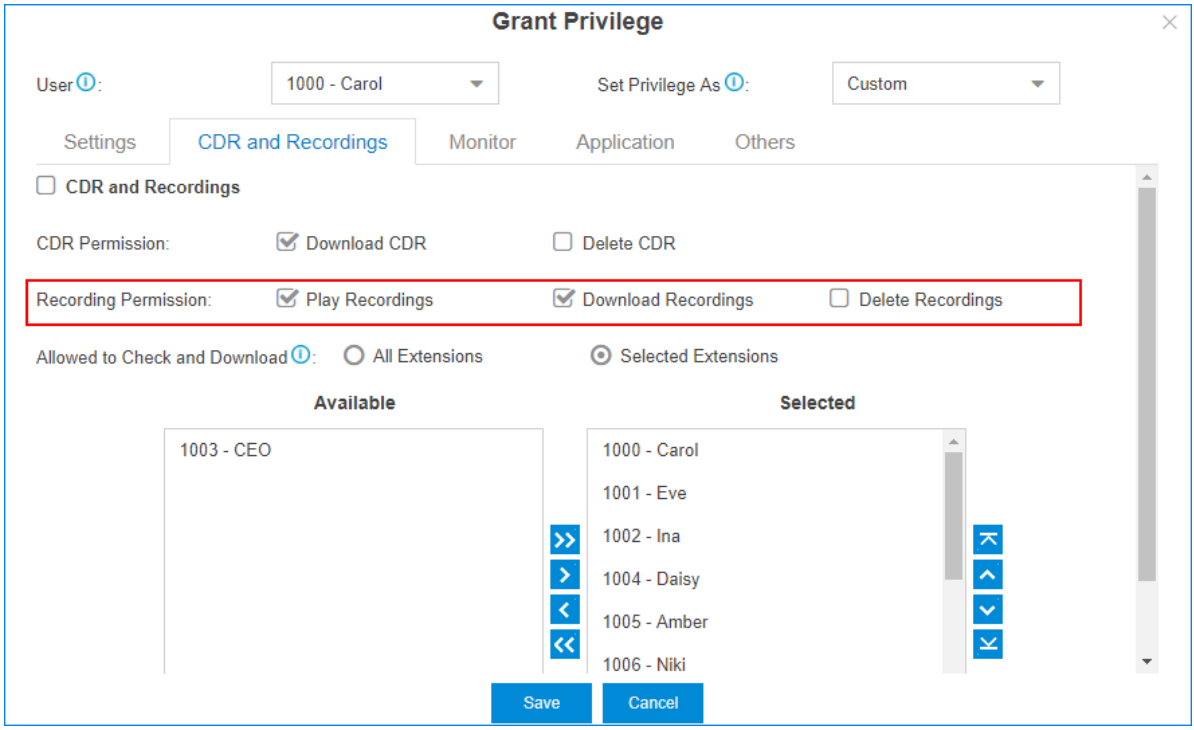

- 5. Set which extensions' recording files are allowed to play, download or delete.
	- **All Extension**: The user can manage all the extensions' recording files.
	- **Selected Extensions**: The user can manage only the selected extensions' recording files.
- 6. Click **Save**.

When the user log in the PBX User Portal, he/she will have permission to manage recording files.

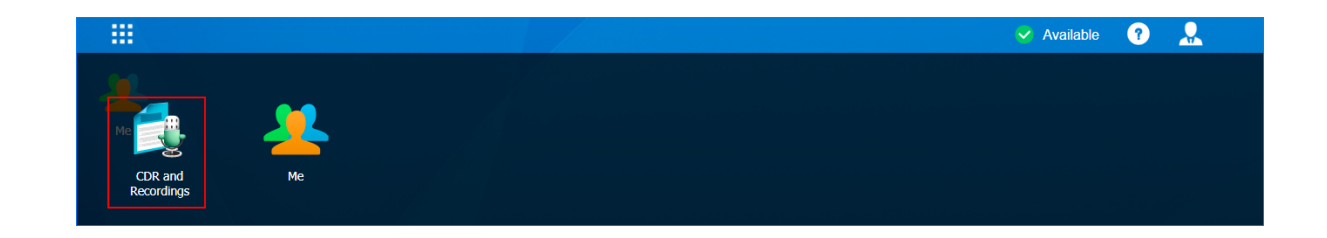

# *Voice Prompts*

# *System Prompt*

The default system prompt language is English. You can change the global system prompt, and if an extension user works in a foreign language, you can set a different system prompt for the user.

# Change System Prompt

Yeastar have stored all the supported system prompts online. You can check the supported system prompts on the PBX web page, and download an online system prompt file, then change to the desired system prompt.

1. Go to **Settings > PBX > Voice Prompts > System Prompt**.

### 2. Click **Download Online Prompt**.

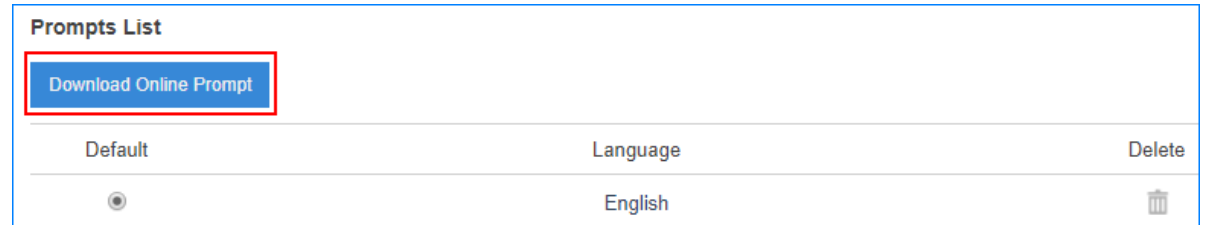

3. On the **Download Online Prompt** page, select your desired system prompt, click  $\bigcirc$  to download the file.

After the file is downloaded, you can see the system prompt in **Prompt List**.

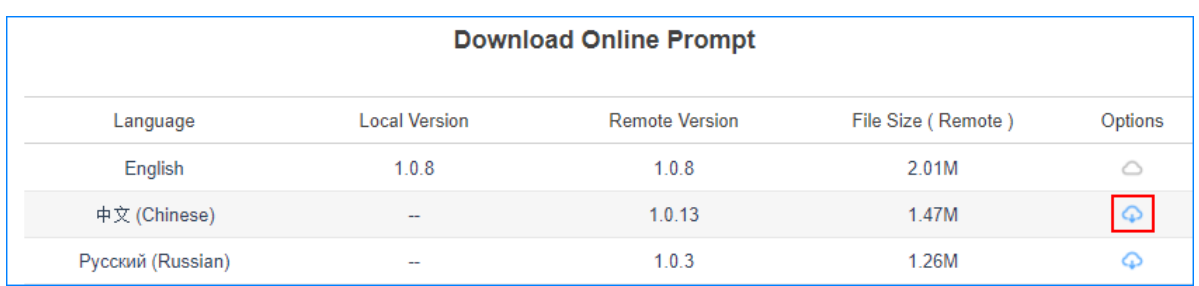

#### 4. Set the downloaded system prompt as the default system prompt.

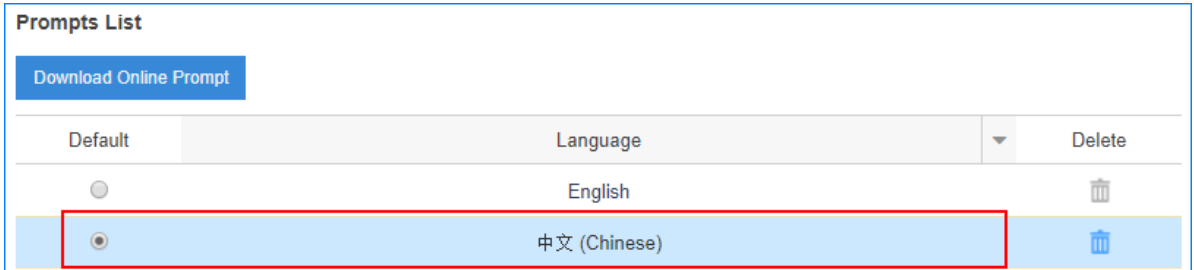

5. Click **Save** and **Apply**.

Customize System Prompt

You can upload your own system prompts to the PBX, so that users can hear the customized system prompts.

Contact Yeastar support to record your own system prompts.

- 1. Go to **Settings > PBX > Voice Prompts > System Prompt**.
- 2. In the **Upload System Prompts** section, click **Browse** to choose the system prompt file.

**IF Note:** Upload the . tar file that is provided by Yeastar, or the system prompt won't work.

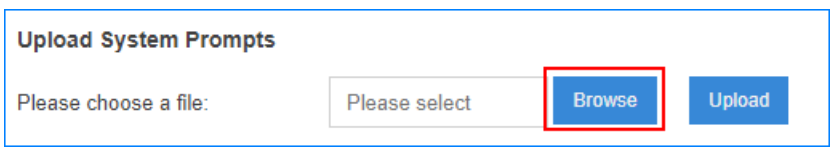

#### 3. Click **Upload**.

If the file is uploaded successfully, you can see the prompt file in the **Prompt List**.

4. Set the uploaded system prompt as the default system prompt.

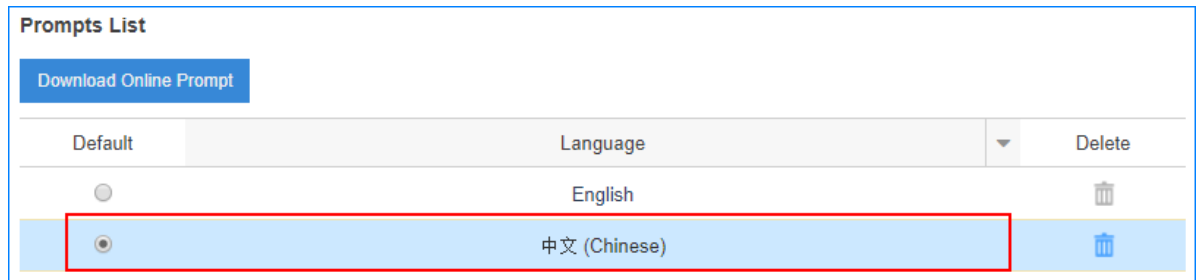

5. Click **Save** and **Apply**.

Change an Extension's System Prompt

If a user works in a foreign language, you can set a different system prompt for the extension user.

- 1. Download a system prompt for the extension user.
	- a. Go to **Settings > PBX > Voice Prompts > System Prompt**.
	- b. Click **Download Online Prompt**.

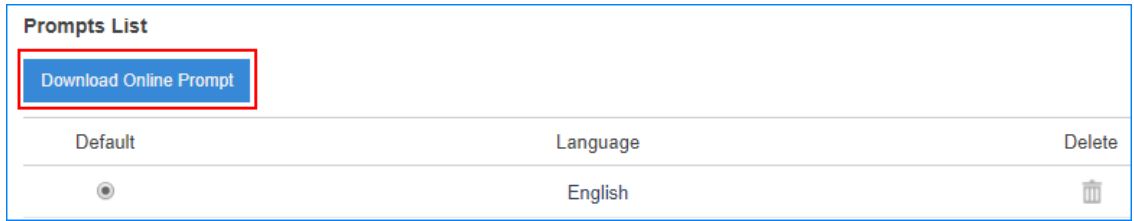

c. On the **Download Online Prompt** page, select your desired system prompt, click

 $\bullet$  to download the file.

After the file is downloaded, you can see the system prompt in **Prompt List**.

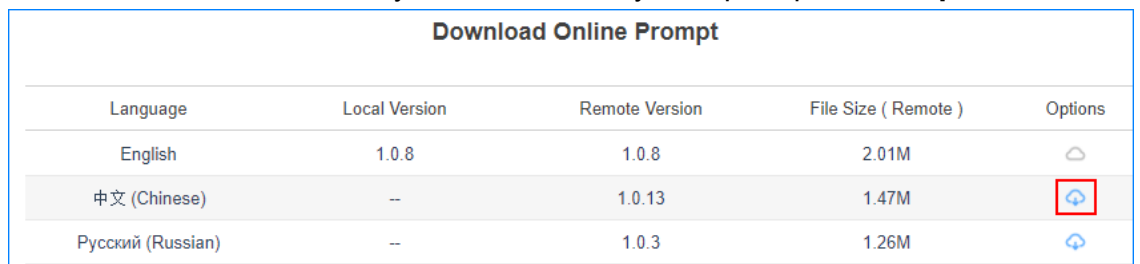

- 2. Go to **Settings > PBX > Extensions**, select the desire extension, click  $\mathbb{Z}$ .
- 3. On the **Basic** page, set the **Prompt Language**.

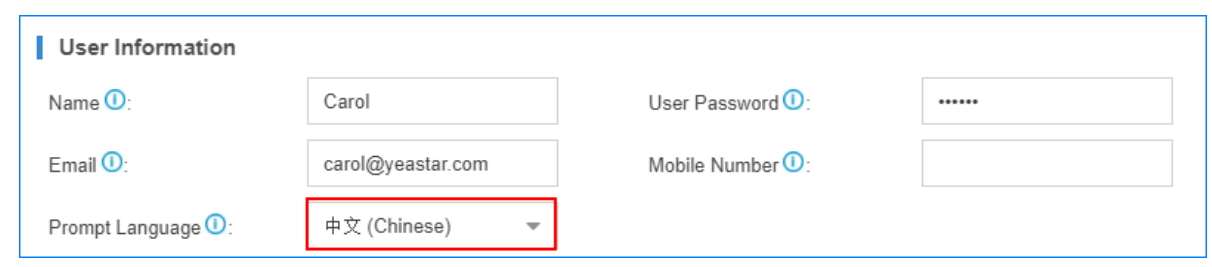

# *Music on Hold (MoH)*

Music on hold (MoH) is the business practice of playing recorded music to fill the silence that would be heard by callers who have been placed on hold.

The PBX has a default MoH playlist, you can add MoH playlists and upload music files to the PBX.

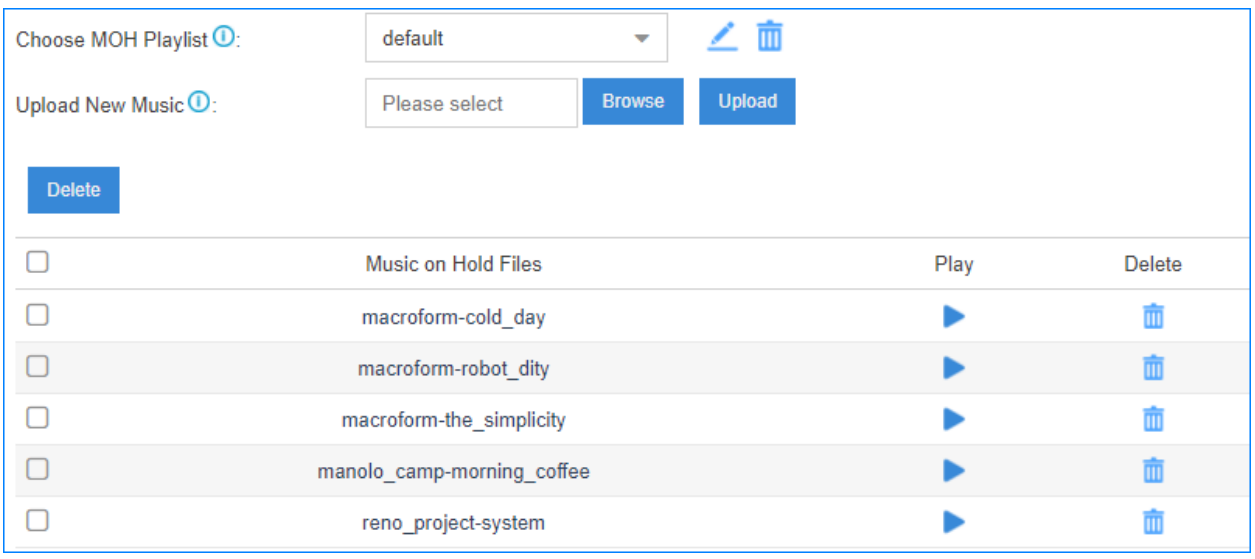

**Note:** The default MoH files are distributed under the Creative Commons Attribution-ShareAlike3.0 license through explicit permission from their authors.

### <span id="page-227-0"></span>Add a Custom MoH Playlist

You can add a custom MoH playlist and upload your audio files to the PBX.

### 1. Go to **Settings > PBX > Voice Prompts > Music on Hold**, click **Create New Playlist**.

2. On the configuration page, set the playlist name and the playlist order, click **Save**.

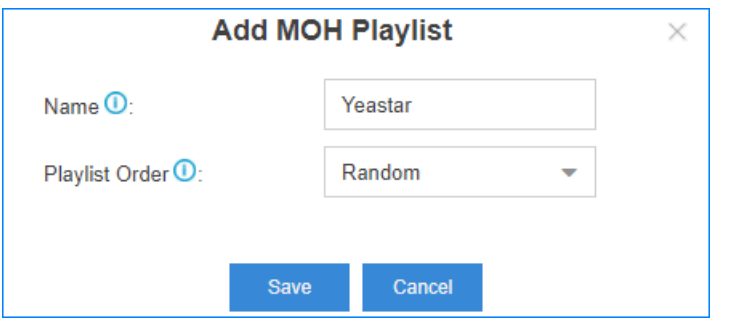

3. On the **Music On Hold** page, choose the new created playlist.

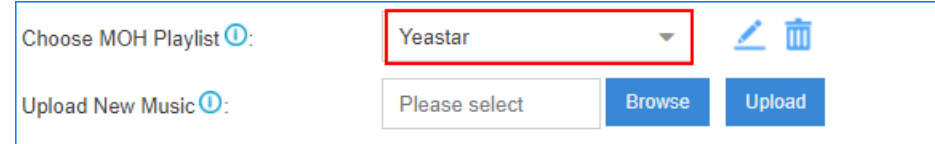

4. Click **Browse** to choose an audio file from your local PC, then click **Upload**.

**F** Note: The uploaded file should meet the **audio file requirements**.

5. Repeat the step 4 to add another audio file. You can see the uploaded audio files in the MoH list.

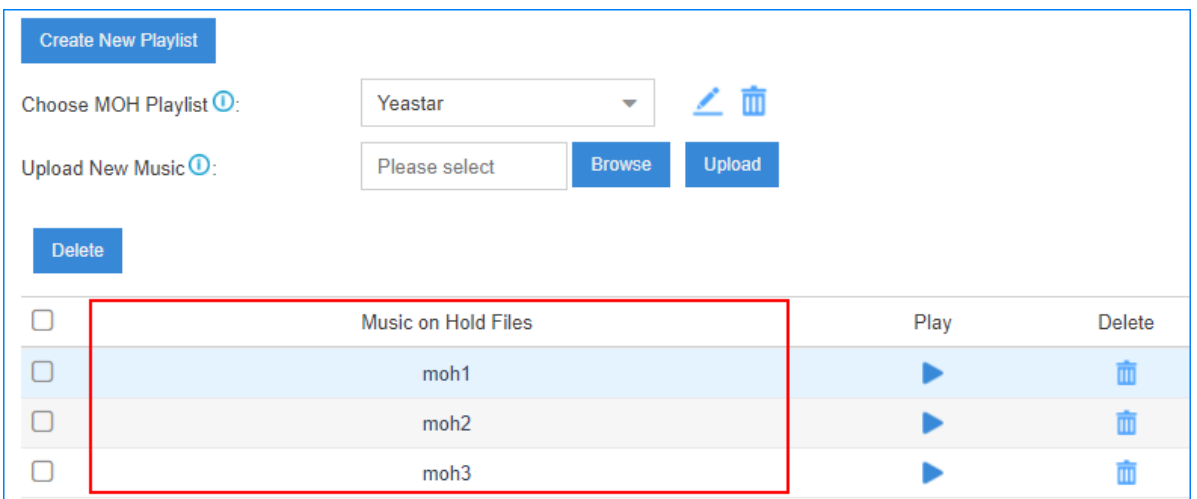

#### **Related concepts**

[Requirements of Custom Audio Files](#page-229-0)

**Related tasks** [Change the MoH Playlist](#page-229-1) Convert Audio Files via [WavePad](#page-232-0) [Convert Audio Files Online](#page-233-0)

### <span id="page-229-1"></span>Change the MoH Playlist

To change the MoH playlist, you need to first add a MoH playlist and upload your audio files to the PBX.

- 1. Go to **Settings > PBX > Voice Prompts > Prompt Preference**.
- 2. Select a MoH playlist from the drop-down menu of **Music On Hold**.

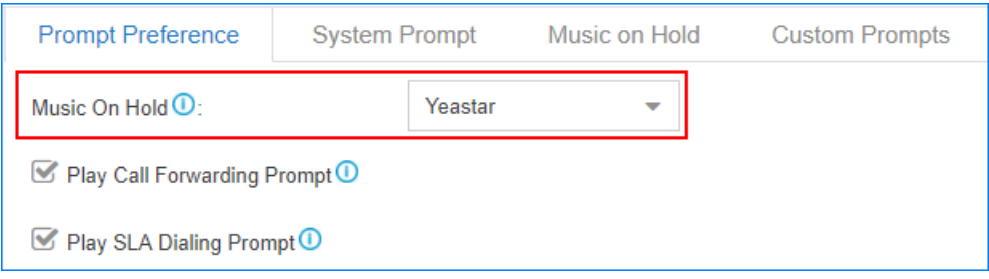

The PBX will play the select MoH playlist when a user is held in a call.

### **Related tasks**

[Add a Custom MoH Playlist](#page-227-0)

# *Custom Prompt*

The default voice prompts and announcements in the system are suitable for almost every situation.

However, you may want to use your own voice prompt to make it more meaningful and suitable for your case. In this case, you need to upload a custom prompt to the system or record a new prompt and apply it to the place you want to change.

<span id="page-229-0"></span>Requirements of Custom Audio Files

You can upload your audio file to the PBX, the audio file should meet the following requirements.

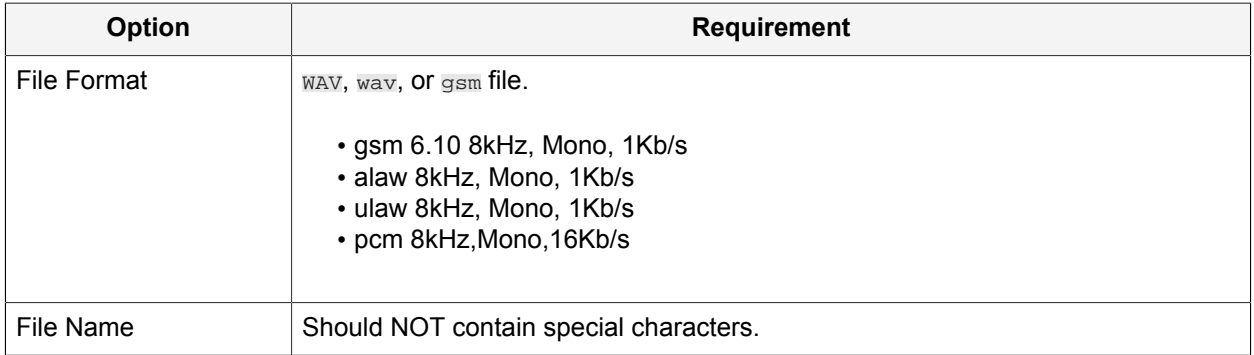

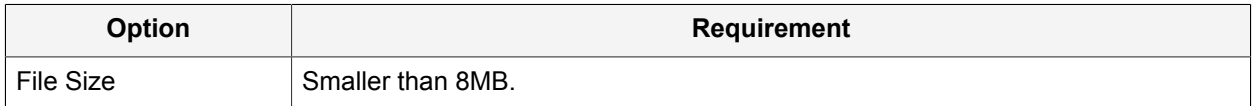

### <span id="page-230-0"></span>Upload a Custom Prompt

- 1. Go to **Settings > PBX > Voice Prompts > Custom Prompts**, click **Upload**.
- 2. On the configuration page, click **Browse** to choose your audio file.

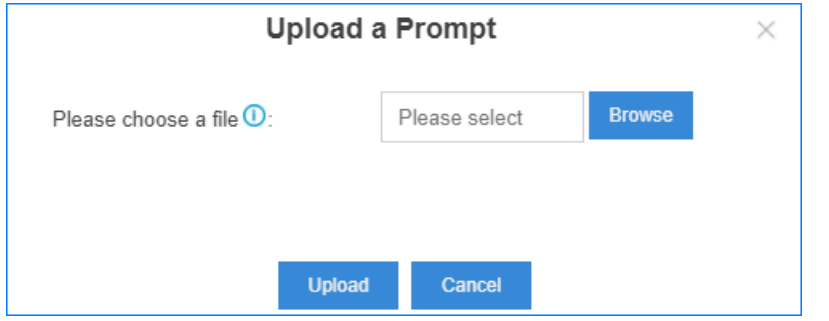

**E.** Note: The uploaded file should meet the [audio file requirements](#page-229-0).

3. Click **Upload** to start uploading the file.

After the file is uploaded, you can see the file on the **Custom Prompts** page.

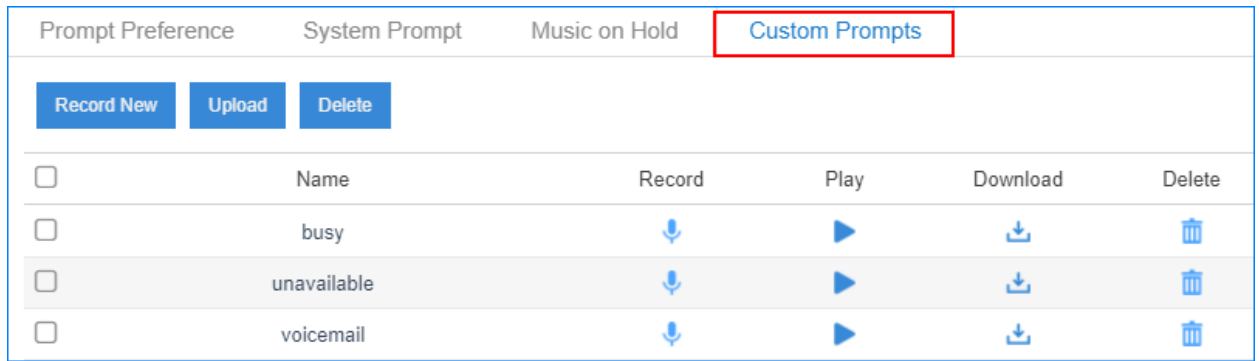

### <span id="page-230-1"></span>Record a Custom Prompt

You can use an extension to record custom prompts.

- 1. Go to **Settings > PBX > Voice Prompts > Custom Prompts**, click **Record New**.
- 2. On the configuration page, set the prompt name and select an extension to record the prompt.

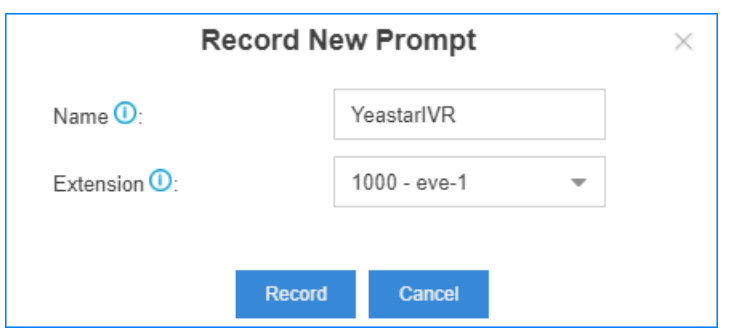

#### 3. Click **Save**.

The selected extension will ring.

- 4. Record your prompt on the phone. When done, press the # key or hang up.
- 5. Refresh the **Custom Prompts** page, you can see the saved prompt file.

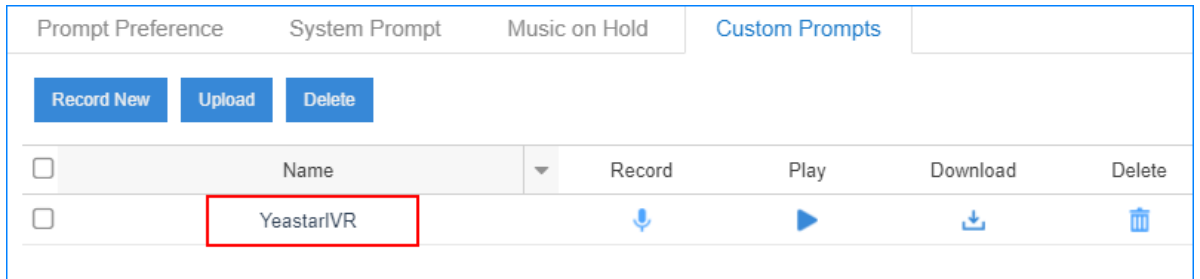

You can click  $\blacktriangleright$  to play the prompt, and decide whether to save it or not. If you are not satisfied with the prompt, click  $\overline{\mathbf{v}}$  to record again.

### **Related tasks**

<span id="page-231-0"></span>[Play a Custom Prompt](#page-231-0)

### Play a Custom Prompt

After you upload a custom prompt or record a custom prompt, you can select an extension to play the prompt.

**E** Note: We recommend that you play your custom prompts before you apply the custom prompts to IVR, MoH, or other places.

### 1. Go to **Settings > PBX > Voice Prompts > Custom Prompts**.

- 2. In the Custom Prompts list, choose a prompt, click  $\blacktriangleright$ .
- 3. On the configuration page, choose an extension to play the prompt.

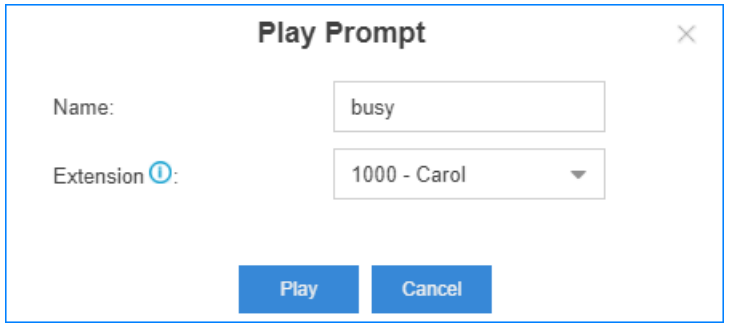

4. Click **Play**.

The selected extension will ring.

5. Pick up the phone to listen to the prompt.

```
Related tasks
```
[Upload a Custom Prompt](#page-230-0) [Record a Custom Prompt](#page-230-1)

<span id="page-232-0"></span>Convert Audio Files via WavePad

WavePad is audio editing software, you can convert audio files via WavePad, then upload the audio files to your PBX.

- 1. Launch WavePad, open your audio file.
- 2. Click **File > Save File As**.

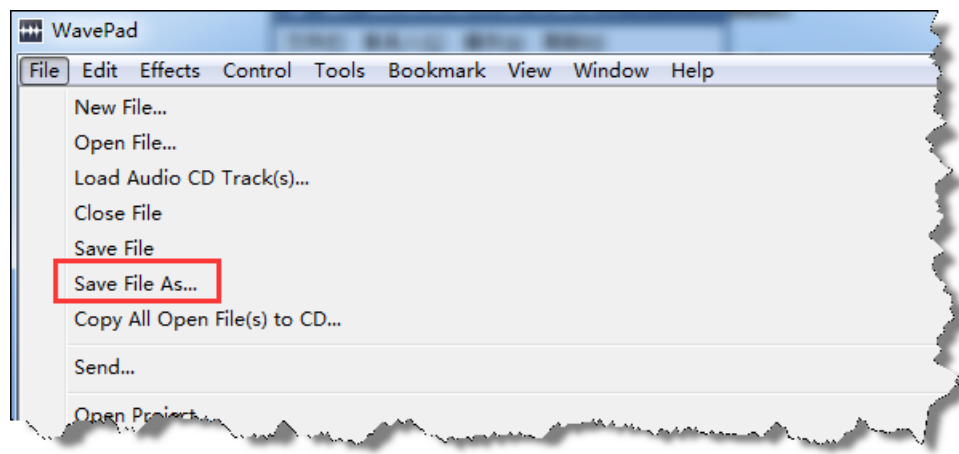

- 3. Set the **Save as type** to .wav or .gsm, click **Save**.
- 4. For the .wav type, set the encoder options according to the [requirements of custom](#page-229-0) [audio files,](#page-229-0) click **OK**.

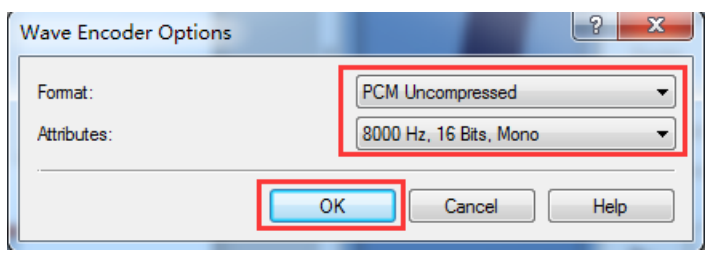

### **Related tasks**

<span id="page-233-0"></span>[Convert Audio Files Online](#page-233-0)

### Convert Audio Files Online

You can quickly convert your audio files via G711 File Converter online.

- 1. Visit [g711.org](http://g711.org/).
- 2. Click **Browse** to upload your audio file.
- 3. Set the **Output Format**. We recommend **BroadWorks Classic** or **Asterisk Standard**.
- 4. Click **Submit** to start converting the file.

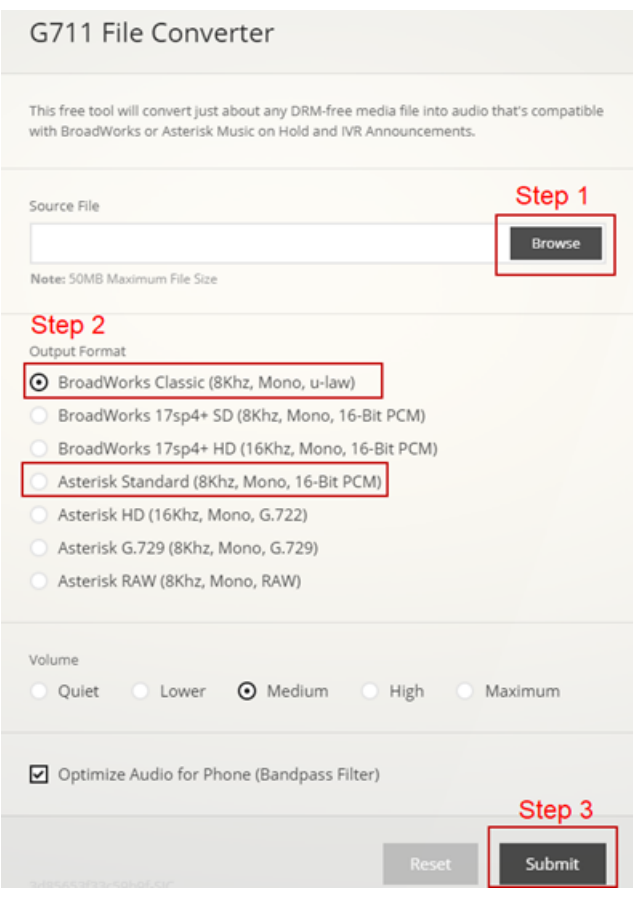

# *Set Prompts for Failed Calls*

A user may fail to make outbound calls due to many reasons, such as the trunk is busy, no trunk available, or invalid number. You can set different prompts to inform the user why the call fails.

- 1. Go to **Settings > PBX > Voice Prompts > Prompt Preference**.
- 2. Set the prompts for different type of failed calls.

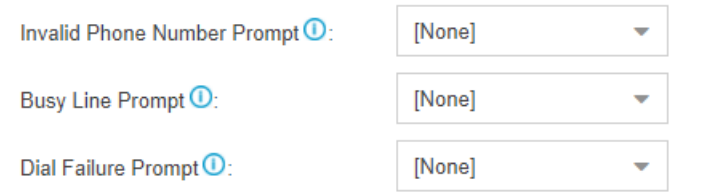

- **Invalid Phone Number Prompt**: The PBX will play the prompt when the dialed number is invalid.
- **Busy Line Prompt**: The PBX will play the prompt when the trunk used is busy.
- **Dial Failure Prompt**: The PBX will play the prompt if no trunk is available to call out.

# *Network*

# *Basic Network*

Basic Network Overview

Before using the Yeastar S-Series VoIP PBX in your network, you must configure the basic network.

# **Network interfaces**

Yeastar S-Series VoIP PBX supports LAN interface and WAN interface. By default, the LAN interface is enabled, and the WAN interface is disabled.

According to your network environment, you may need to use dual network interfaces.

If you use dual network interface, the system route entries are automatically created for the default network interface. To properly route the network traffic through the desired network interface, you need to [add a static route](#page-263-0) on the PBX.

### **Ethernet modes**

Yeastar S-Series VoIP PBX supports three Ethernet modes:

- **Single**: Only LAN port will be used for connection, WAN port is disabled.
- **Bridge**: LAN port will be used for connection. WAN port will be used as bridge for PC connection.
- **Dual**: Both LAN port and WAN port can be used for connection.

If you use **Dual** mode, you need to choose a default network interface for the PBX.

**E.** Note: The traffic will be routed to the default interface; you need to [add a static](#page-263-0) [route](#page-263-0) to override the default route entries, routing the traffic from a specific IP address to the specified destination.

### **IP address assignment**

Yeastar S-Series VoIP PBX supports three types of IP address assignment:

• **Assign a static IP address**

Contact your network administrator to assign an IP address to the PBX. Then you need to manually configure settings such as the IP address, subnet mask, default gateway, and DNS servers on the PBX.

### • **Obtain an IP address from a DHCP server**

You can configure the PBX to automatically obtain its IP address when it starts up from a DHCP server running in your network.

**F** Note: The IP address assigned to the PBX may vary every time the PBX is started up.

### • **Obtain an IP address from a PPPoE client**

You can connect the PBX to a PPPoE client, and set up a PPPoE connection on the PBX to get the IP address.

### Configure Static IP Address

This topic describes how to assign a static IP address to the LAN network interface when the PBX is in Single network mode.

- 1. Go to **Settings > Systems > Network > Basic Settings**.
- 2. In the **Hostname** field, enter a host name.
- 3. In the **Mode** field, select **Single** mode.
- 4. Select **Static IP Address** and enter the network information as follows.

**E** Note: Consult your network administrator to get the network information.

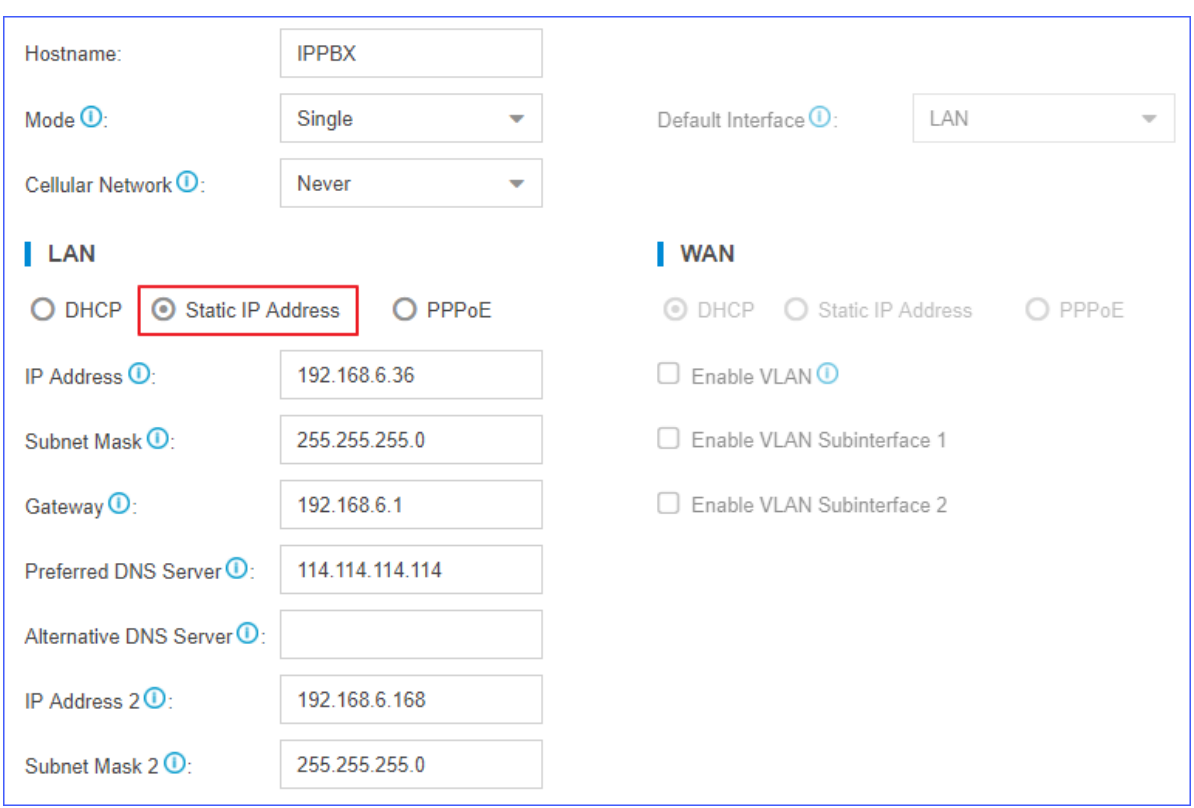

- **IP Address**: Enter the IP address that is assigned to the PBX.
- **Subnet Mask**: Enter the subnet mask.
- **Gateway**: Enter the gateway address.
- **Preferred DNS Server**: Enter the IP address of preferred DNS server.
- **Alternative DNS Server**: Optional. Enter the IP address of alternative DNS server.
- **IP Address 2**: Optional. Enter a second IP address for the PBX.

**E** Note: According to your network environment, you may need to set another IP address to allow users in different IP segment to access the PBX.

• **Subnet Mask 2**: Optional. Enter another subnet mask for the second IP address. 5. Click **Save** and reboot the PBX to take effect.

### Obtain an IP Address from a DHCP Server

You can configure Yeastar S-Series VoIP PBX to automatically obtain an IP address from a DHCP server running in your network.

**Note:** The the IP address assigned to the PBX may vary every time the PBX is started up. We suggest that your configure a static IP address for the PBX.

- 1. Go to **Settings > Systems > Network > Basic Settings**.
- 2. In the **Hostname** field, enter a host name.
- 3. In the **Mode** field, select **Single** mode.

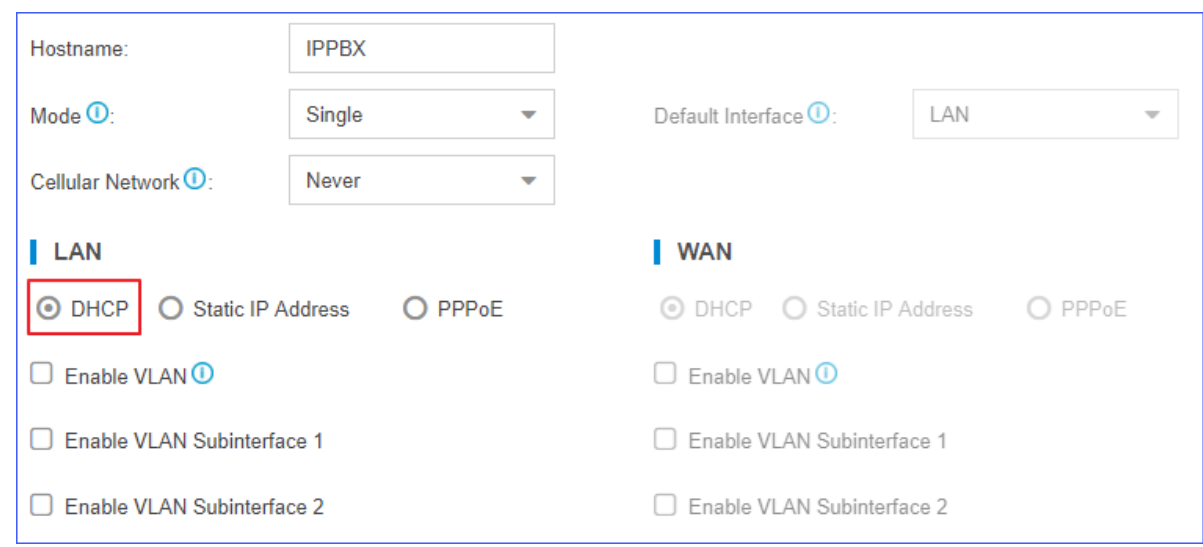

4. Select **DHCP** to obtain an IP address from a DHCP server.

5. Click **Save** and reboot the PBX to take effect.

You can check the IP address of the PBX from your router.

Configure a PPPoE Connection

This topic describes how to configure a PPPoE connection on Yeastar S-Series VoIP PBX to obtain an IP address when the PBX is in Dual network mode.

### **Scenarios**

A PPPoE client assigns a dynamic IP address to the PBX, the IP address of the PBX may vary every time the PBX is started up.

Due to the IP address from PPPoE varies, you need to configure dual network, and configure a local network on the PBX for you to access the PBX.

### **Configuration Example**

The following takes the configuration of Static IP address on LAN port and PPPoE on WAN port as an example.

- 1. Go to **Settings > Systems > Network > Basic Settings**.
- 2. In the **Hostname** field, enter a host name.
- 3. In the **Mode** field, select **Dual** mode.
- 4. For LAN port, select **Static IP Address** and enter the network information as follows.
	- **IP Address**: Enter the IP address that is assigned to the PBX.
	- **Subnet Mask**: Enter the subnet mask.
- **Gateway**: Enter the gateway address.
- **Preferred DNS Server**: Enter the IP address of preferred DNS server.
- **Alternative DNS Server**: Optional. Enter the IP address of alternative DNS server.
- **IP Address 2**: Optional. Enter a second IP address for the PBX.

**Note:** According to your network environment, you may need to set another IP address to allow users in different IP segment to access the PBX.

• **Subnet Mask 2**: Optional. Enter another subnet mask for the second IP address. 5. For WAN port, select **PPPoE**, and configure the username and password.

- **Username**: Enter the username that is provided by the ISP.
- **Password**: Enter the password that is provided by the ISP.

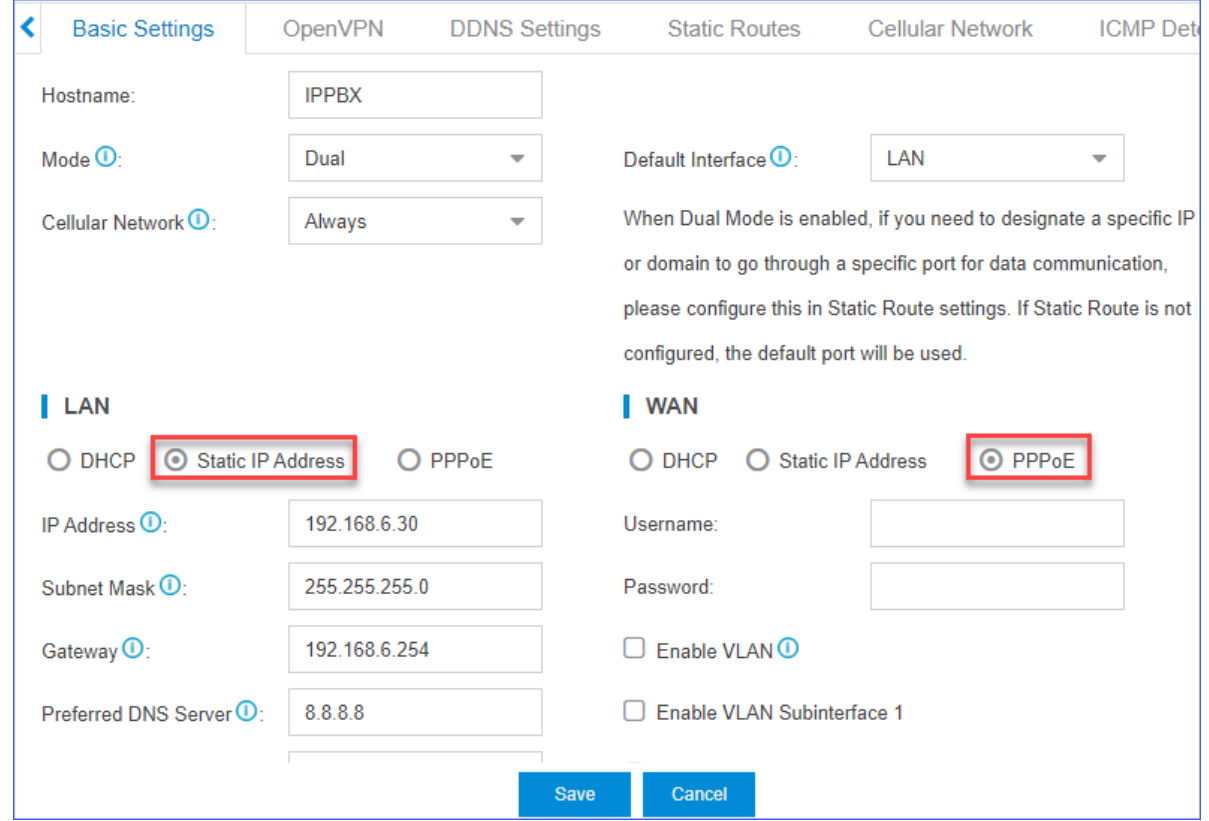

6. Click **Save** and reboot the PBX to take effect.

# *Cellular Network Configuration*

Configure Cellular Network on 4G Module

Set your 4G module to cellular network and set the module mode to Voice and Data.

1. Check if your 4G module is installed in the correct slot:

- S412: Slot3
- S20: Slot1
- S50: Slot1
- S100: Slot1 on Expand Board1
- S300: Slot1 on Expand Board1
- 2. Log in the PBX web interface, go to **Settings > PBX > Trunks**, edit your 4G trunk.

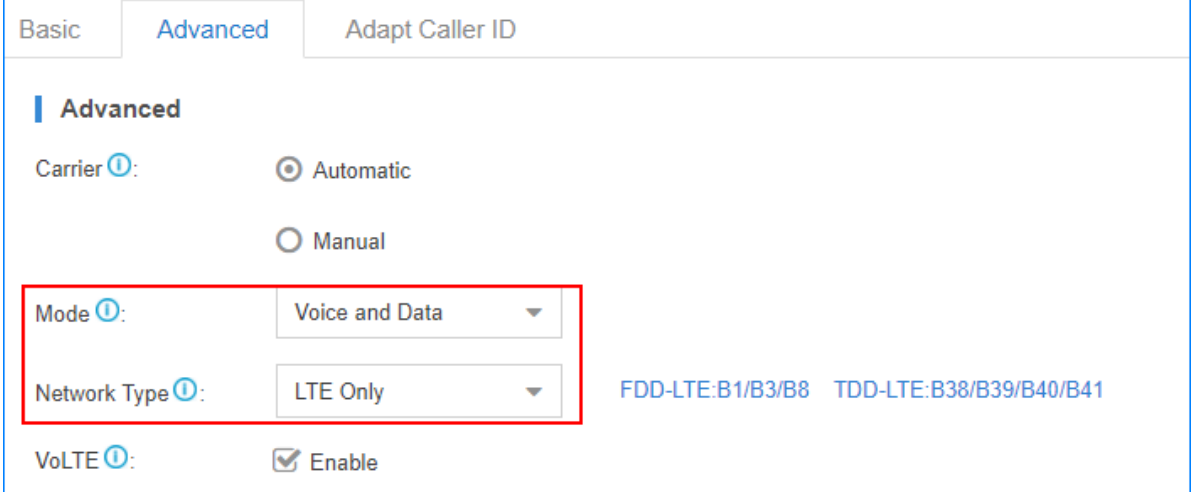

- **Mode**: Select **Voice and Data**.
- **Network Type**: Select the network type according the network environment of the PBX.

For example, if the 4G network is better than 3G network in the PBX location, select **LTE Only**.

3. Click **Save**, reboot the PBX to take effect.

Enable Cellular Network on the PBX

The PBX uses wired network as the default network, and the cellular network is not enabled. To use the cellular network, you need to change the PBX network.

1. Set event notification of Cellular Network.

When the PBX network changes to cellular network, the PBX will send notification to the relevant contacts.

- a. Go to **Settings > Event Center > Event Settings**, enable **Cellular Network Connected**.
- b. Click **Notification Contacts**, add contacts to receive the event.
- c. Click **Save** and **Apply**.
- 2. Enable cellular network on the PBX.
	- a. Go to **Settings > System > Network > Basic Settings**, set the **Cellular Network**.

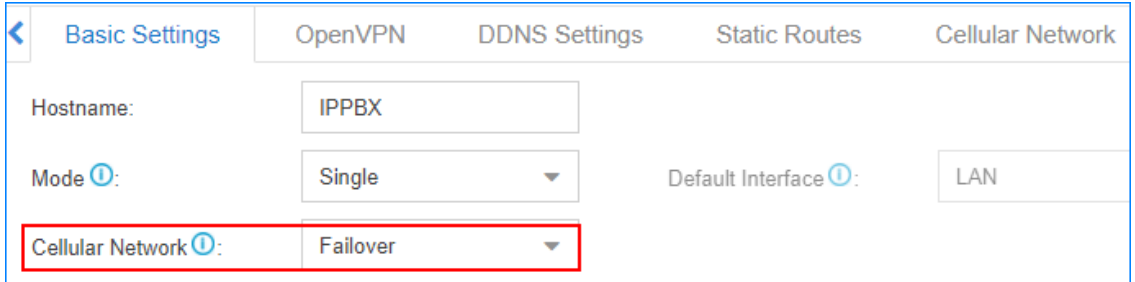

• **Failover**: Wired network is the preferred network, cellular network is the alternate network.

**F** Note: If you select **Failover**, you need to **enable ICMP** detection.

- **Always**: Use cellular network only for Internet connection.
- b. Check if the LAN network has a correct DNS server setting.

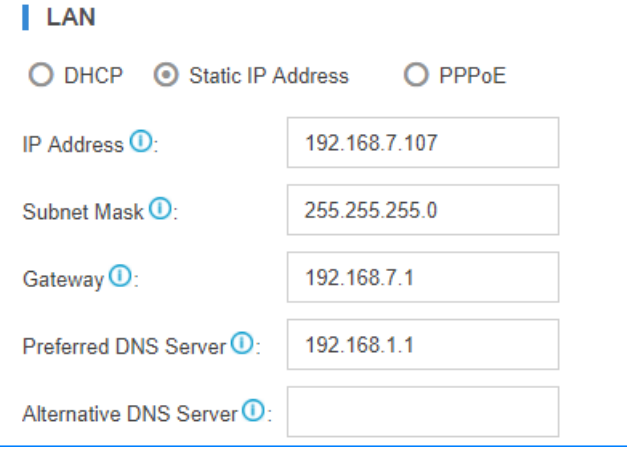

- c. Click **Save**, reboot the PBX to take effect.
- <span id="page-241-0"></span>3. **Optional:** Enable ICMP detection.

If you set cellular network as a failover network on the PBX, you need to enable ICMP detection.

- a. Go to **Settings > System > Network > ICMP Detection**, select **Enable ICMP Detection**.
- b. On **ICMP Detection** configuration page, configure **ICMP Detection** settings.

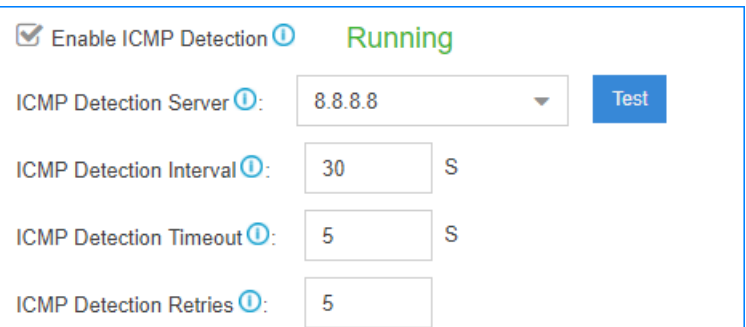

- **ICMP Detection Server**: Select an ICMP detection server from the drop-down list, and click **Test** to test if the PBX can access the server.
- **ICMP Detection Interval**: Set the time interval between ICMP packages.
- **ICMP Detection Timeout**: Set the timeout for each ICMP package.
- **ICMP Detection Retries**: Set the max number of retries after ICMP detection failed.
- c. Click **Save** and **Apply**.
- 4. Check PBX network status.

Go to **Resource Monitor**, check the current network and cellular network.

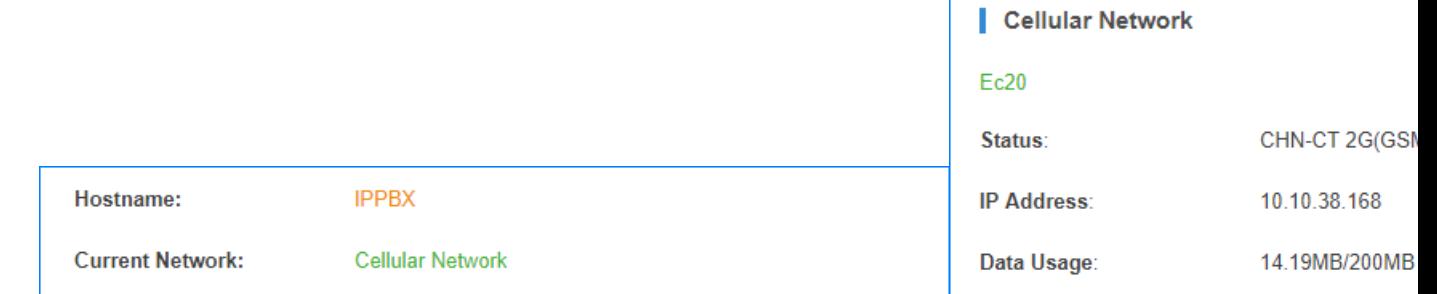

### Configure LTE Dial-up

The Dial-up settings contain the dial up connection parameters. The SIM card will establish Internet communication with the CARRIER via the dialup connection parameters.

By default, you don't need to configure the dial-up settings. The PBX can identify the SIM card and dialup parameters to connect to the Internet.

You need to configure Dial-up settings in the following situations:

• The SIM card is installed in a place where the carrier network is not covered.

Contact the carrier if the SIM card could connect to a non-local network, if the answer is yes, then ask the dial-up connection parameters from the carrier.

• The SIM card carrier asks you to change dial-up settings, so that you can connect to a specific network or another carrier network.

**E.** Note: Configure the dial-up settings under the guidance of your carrier, or the cellular network will fail.

- 1. Go to **Settings > System > Network > Cellular Network**.
- 2. Enter the parameters provided by the ISP.

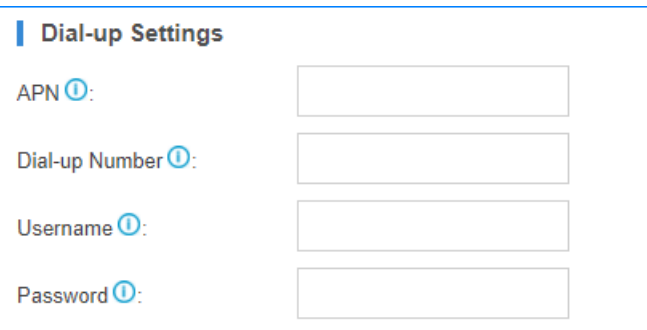

3. Click **Save**, reboot the PBX to take effect.

Access PBX via Cellular Network

Only when the cellular network has a public IP or host name can you access the PBX via the cellular network.

- 1. Get the IP address or host name of your 4G trunk from the carrier, or check the 4G network on the PBX.
- 2. Enter the IP address or host name in your web browser, press **Enter** to access the PBX web interface.

Usage Scenarios of Cellular Network

The usages of cellular network vary by the type of the cellular network.

### **For Public Cellular Network**

If you have a public cellular network, you can do the following via the cellular network:

- Register a remote extension to the PBX
- Create a register-based VoIP trunk.
- Create a peer-to-peer VoIP trunk
- Send notification emails from the PBX

### **For Private Cellular Network**

The private IP is unreachable from Internet, so network traffic from other devices cannot reach the PBX. But the PBX can set network traffic to the Internet.

In this way, you can do the followings via the cellular network:

- Create a register-based VoIP trunk on the PBX.
- Send notification emails from the PBX Trunk

### Manage Cellular Data

You can set plan for the cellular data on 4G trunk and monitor the cellular data usage on the PBX.

Generally, the cellular data is paid by month. Below we give an example on how to manage cellular data by month.

Assume that we have 2GB of cellular data allowance every month for the 4G card.

### 1. Go to **Settings > System > Network > Cellular Network**, configure **Data Control** settings.

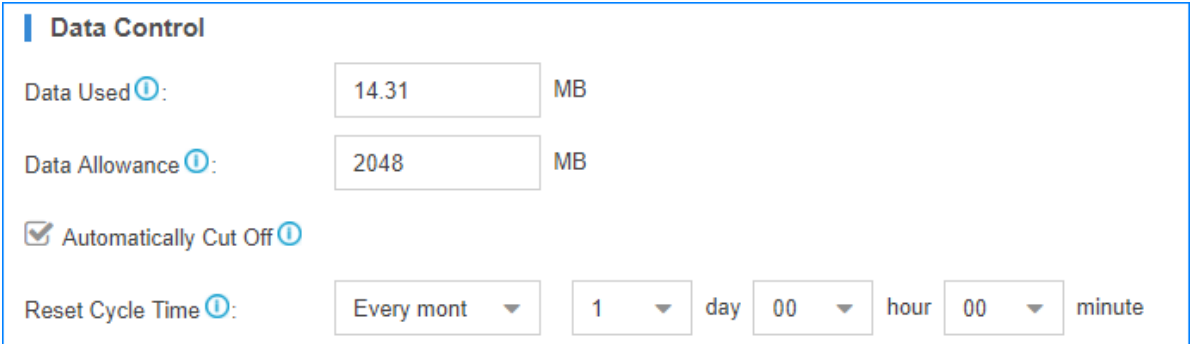

- **Data Used**: This field shows total used data on the PBX, you can change it to an actual value. If you reset data monthly, then the **Data Used** shows monthly used data.
- **Data Allowance**: Set to 2048 MB (2\*1024).
- **Automatically Cut Off**: If this option is enabled, when data usage exceeds 2GB, the PBX will disconnect cellular network.
- **Reset Cycle Time**: Select **Every Month**, and set the time, the data will reset to zero at the time every month.
- 2. Go to **Settings > Event Center > Event Center**, enable **About to Reach Data Allowance** and set the notification contact.

When the data usage reaches 90% of the allowance data, the system will send notifications to the relevant contacts.

About to Reach Data Allowance O O

# *VLAN*

VLAN Overview

This topic introduces what is VLAN and the advantages of VLAN.

# **What is VLAN?**

VLAN allows you to segment out a physical network into virtual networks with different subnets. For example, one network is used by one department and another network is used by another department.

# **Advantages**

VLANs provide the following advantages:

- **Increase performance**: VLANs enable logical grouping of users that are physically dispersed on a network. Additionally, VLANs create broadcast domains which eliminate the need for expensive routers, reduces traffic and decrease overall network latency.
- **Improve manageability**: VLANs make large networks more manageable by allowing centralized configuration of devices located in assorted locations.
- **Enhance security**: The separation of traffic on a network prevents unauthorized users from listening to or receiving sensitive data, and this will reduce risks and protect sensitive data.

### Configure VLAN on Yeastar S-Series VoIP PBX

To perform VoIP communication securely, you can configure VLAN on Yeastar S-Series VoIP PBX.

**E.** Note: Yeastar S-Series VoIP PBX is a VLAN client, not a VLAN server.

- 1. Configure VLAN settings on your switch or router, allocate a VLAN ID and IP address for the PBX.
- 2. Log in the PBX web interface, go to **Settings > System > Network > Basic Settings**.
- 3. In the **Mode** field, select a desired Ethernet mode.
- 4. Configure VLAN for LAN port or WAN port.

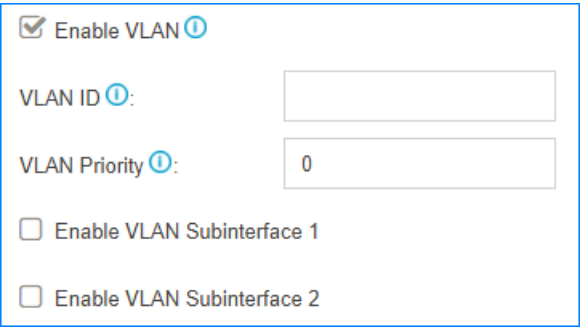

- **Enable VLAN**: Select the checkbox.
- **VLAN ID**: Enter the VLAN ID that is assigned to the PBX.

VLAN ID is the identification of the VLAN.

For example, if the VLAN ID is 3, it means the PBX will send the packet with the tag which has VLAN ID 3. When the packet from PBX is sent to the switch, the switch will send the packet to the VLAN 3 only.

• **VLAN Priority**: Enter the priority associated with the VLAN ID.

The priority value is between *0* to *7*. *7* has the highest priority.

5. If you want to connect to other VLANs, select the checkbox of **Enable VLAN Subinterface 1** or **Enable VLAN Subinterface 2**, configure another VLAN for the network interface.

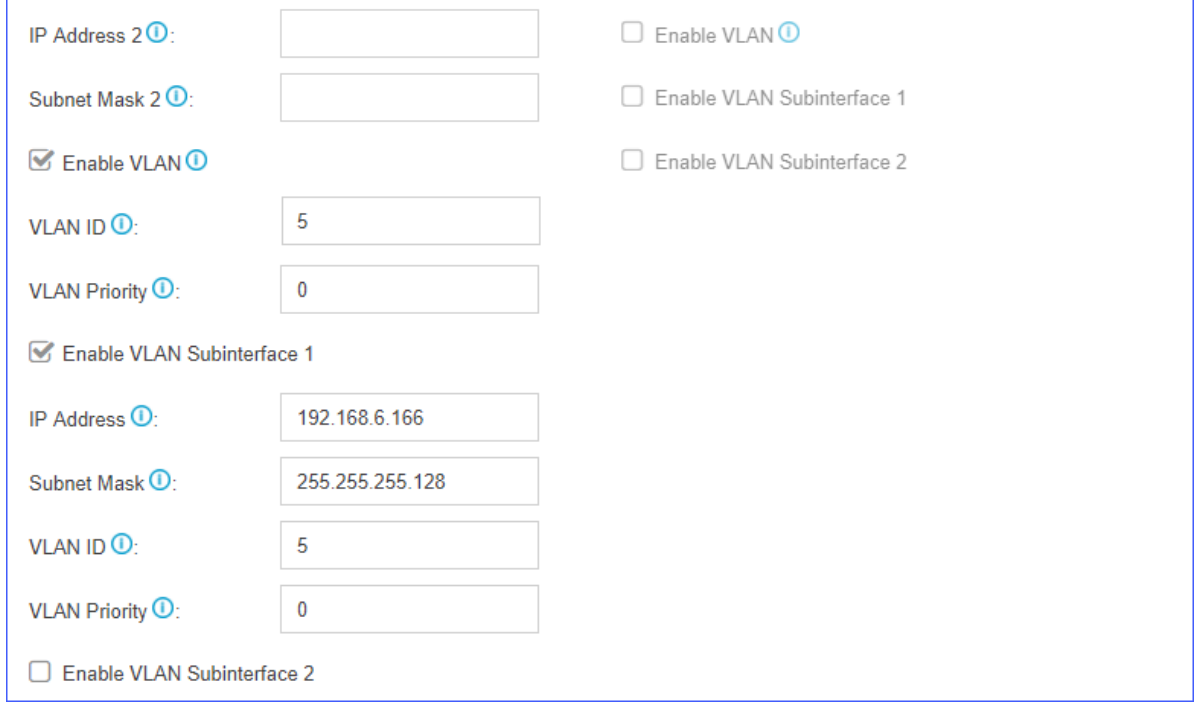

- **IP Address**: Enter another VLAN IP address.
- **Subnet Mask**: Enter the subnet mask associated with this VLAN.
- **VLAN ID**: Enter the VLAN ID associated with this VLAN.
- **VLAN Priority**: Enter the VLAN priority associated with the VLAN ID.
- 6. Click **Save** and reboot the PBX to take effect.

# *OpenVPN Client*

### OpenVPN Client Overview

Yeastar S-Series VoIP PBX supports OpenVPN version 2.0.5. Yeastar S-Series VoIP PBX can act as an OpenVPN client to establish a connection with the VPN server access to VPN services.

OpenVPN is a software based on VPN protocol. OpenVPN uses VPN techniques to secure point-to-point and site-to-site connections. You can use VPN connection to bypass geographic restrictions and government censorship by hiding your real IP address on the Internet. Also, OpenVPN encrypts your Internet data and traffic to keep it from being monitored and threatened by hackers.

### Connect Yeastar S-Series VoIP PBX to OpenVPN Server

You can connect Yeastar S-Series VoIP PBX to the OpenVPN server by manual configuration or OpenVPN files package.

- **Manual Configuration**: If your VPN provider provides you the with information of OpenVPN server settings, certification files and key files, you can manually configure the OpenVPN client on Yeastar S-Series VoIP PBX and connect to OpenVPN Server.
- **Upload OpenVPN Package**: If your VPN provider provides you with a connection file, certification files and key files, you can compress these files, upload the package to Yeastar S-Series VoIP PBX and connect to OpenVPN Server.

### **Note:**

- The name of OpenVPN connection file should be vpn.conf.
- You need to save the certification files and key files in the root directory, and compress them into a .tar package.

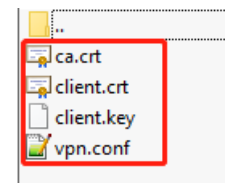

◦ The new option remote-cert-tls server is not supported on the S-Series VoIP PBX, you need to change it to ns-cert-tls server.

# **Manual Configuration on Yeastar S-Series VoIP PBX**

- 1. Go to **Settings > System > Network > OpenVPN**, select the checkbox of **Enable OpenVPN**.
- 2. In the drop-down list of **Type**, select **Manual Configuration**.
- 3. Set the OpenVPN client settings according to the OpenVPN server.

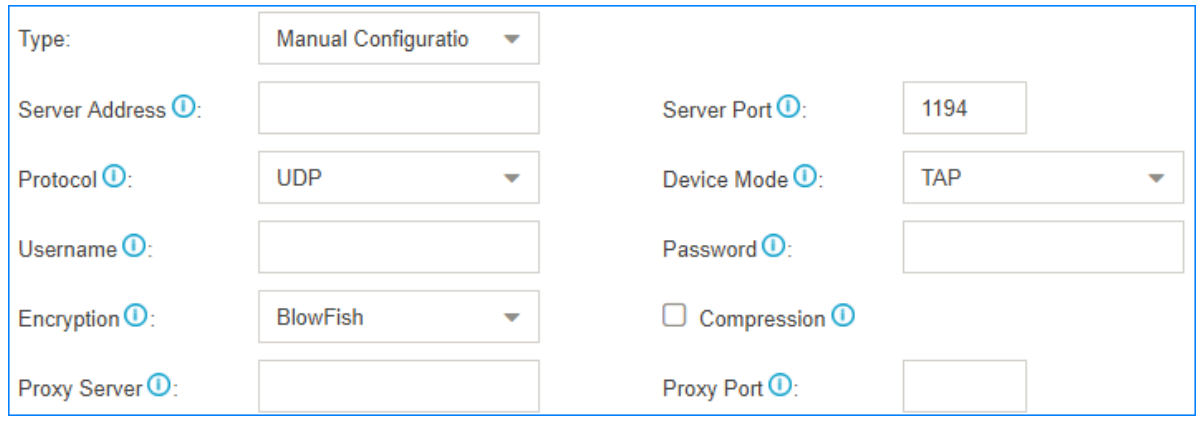

- **Server Address**: Enter the IP address of the OpenVPN server.
- **Server Port**: Enter the port of the OpenVPN server.
- **Protocol**: Select the same protocol as the OpenVPN server.
- **Device Mode**: Select the same mode as the OpenVPN server.
- **Username**: Optional. Enter the username to access the VPN server.
- **Password**: Optional. Enter the username to access the VPN server.
- **Encryption**: Select the same type as the OpenVPN server.
- **Compression**: Enable or disable compression for data stream. The server and client should be the same setting.
- **Proxy Server**: If the PBX is connected through an HTTP proxy to reach the OpenVPN server, enter the proxy server.
- **Proxy Port**: If the PBX is connected through an HTTP proxy to reach the OpenVPN server, enter the proxy port.
- 4. Upload certificates and keys.

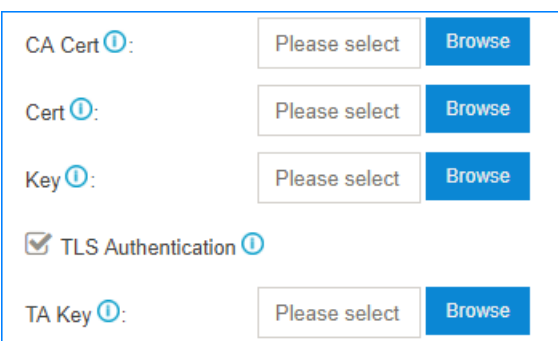

- **CA Cert**: Upload a CA certificate.
- **Cert**: Upload a Client certificate.
- **Key**: Upload a Client key.
- **TLS Authentication**: Enable or disable TLS authentication.
- **TA Key**: If you enable **TLS Authentication**, upload a TA key.
- 5. Click **Save** and click the  $\leq$  at the right-top corner to check the VPN client status.

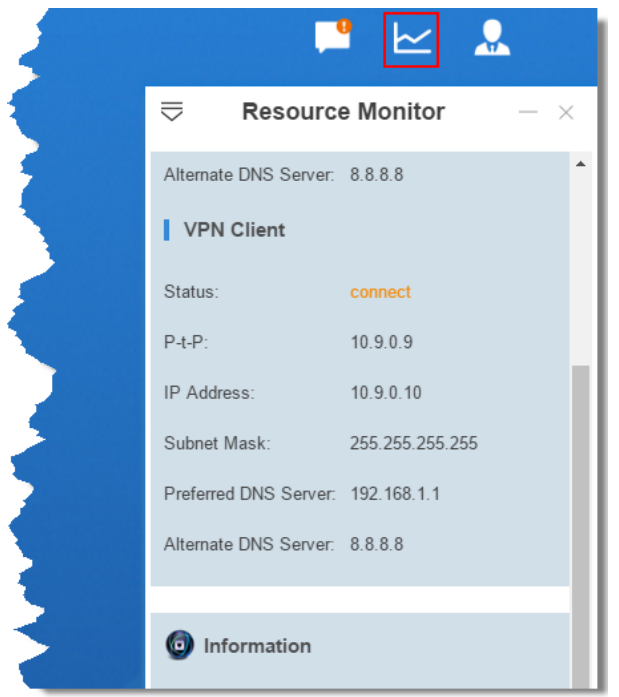

# **Upload OpenVPN Package**

- 1. Go to **Settings > System > Network > OpenVPN**, select the checkbox of **Enable OpenVPN**.
- 2. In the drop-down list of **Type**, select **Upload OpenVPN Package**.
- 3. Click **Browse**, select the OpenVPN package.

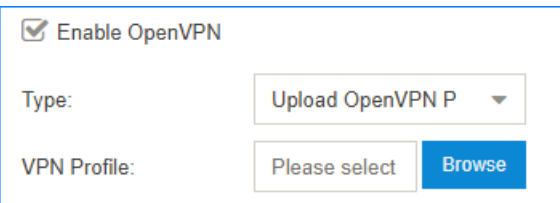

4. Click **Save** and click the  $\leq$  at the right-top corner to check the VPN client status.

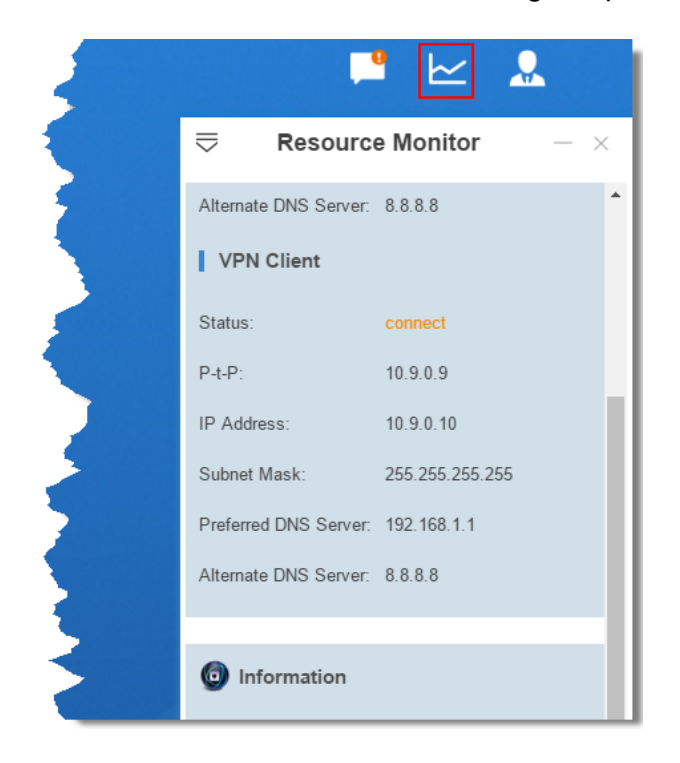

# *DDNS*

### DDNS Overview

Dynamic DNS (DDNS) is a method of updating a Domain Name System (DNS) to point to a changing IP address on the Internet.

# **When do you need a DDNS?**

If your ISP assigns dynamic IP addresses to you, the remote extensions, or other remote devices can not keep connected to your PBX.

To ensure the successful remote connection with your PBX, you need to set up dynamic DNS service. Dynamic DNS keeps track of the dynamic IP address, so the remote devices can access the PBX even the IP address is changing from time to time.

# **Supported DDNS providers**

You can set up DDNS on your router or Yeastar S-Series VoIP PBX. Yeastar S-Series VoIP PBX supports the following DDNS providers:

- dyndns.org
- freedns.afraid.org
- www.no-ip.com
- www.zoneedit.com
- www.oray.com (For Chinese users)
- 3322.org (For Chinese users)

Set up No-IP DDNS on Yeastar S-Series VoIP PBX

If your ISP doesn't provide a static public IP address for you, you can create a No-IP DDNS account, and set up DDNS on Yeastar S-Series VoIP PBX.

### **Step 1. Create a No-IP account**

- 1. Go to the [No-IP Sign Up page.](https://www.noip.com/sign-up)
- 2. On the new account form, fill in the required fields.
	- **Email**: Enter your email address as the No-IP account.
	- **Password**: Set the password of the No-IP account.
	- **Hostname**: Select your desired domain name, and enter your desired hostname.
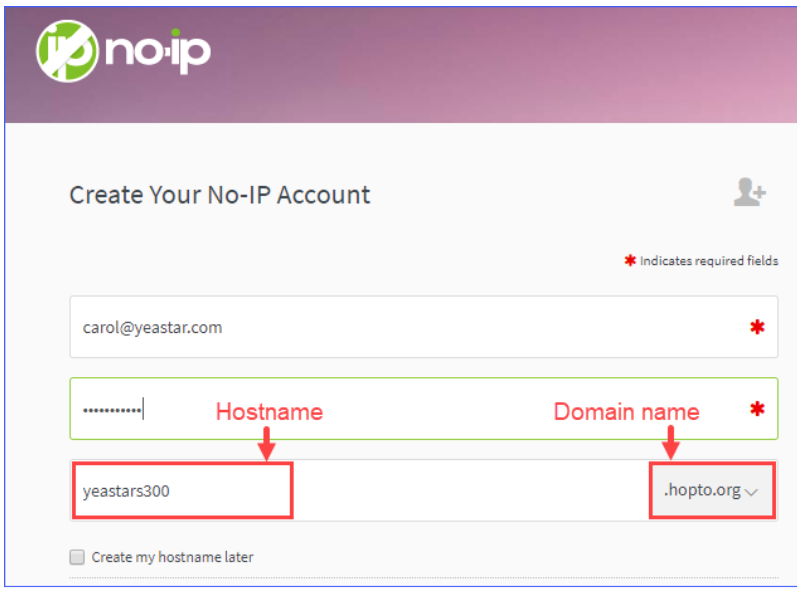

3. At the bottom of the page, click **Free Sign Up**.

No-IP will send a confirmation email to your email address.

# **Step 2. Confirm your No-IP account**

Check your email from No-IP, click **Confirm Account**. Your No-IP account is activated.

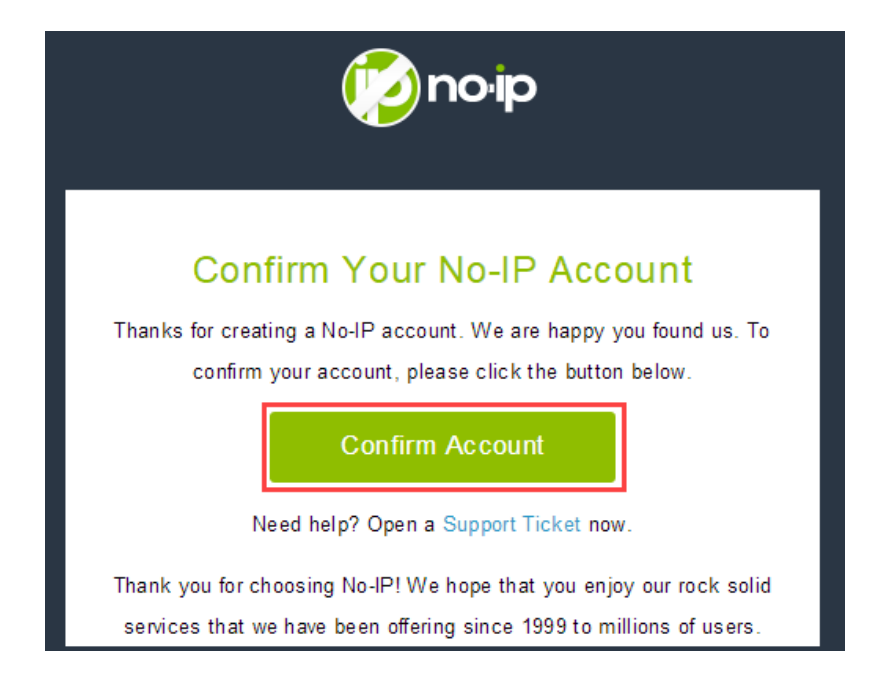

# **Step 3. Set up No-IP DDNS on PBX**

- 1. Log in the PBX web interface, go to **Settings > System > Network > DDNS Settings**.
- 2. Select the checkbox of **Enable DDNS**.
- 3. In the **DDNS Server** drop-down list, select **www.no-ip.com**.
- 4. Enter your No-IP account information and the fully qualified domain name.
- 5. Click **Save** and **Apply**.

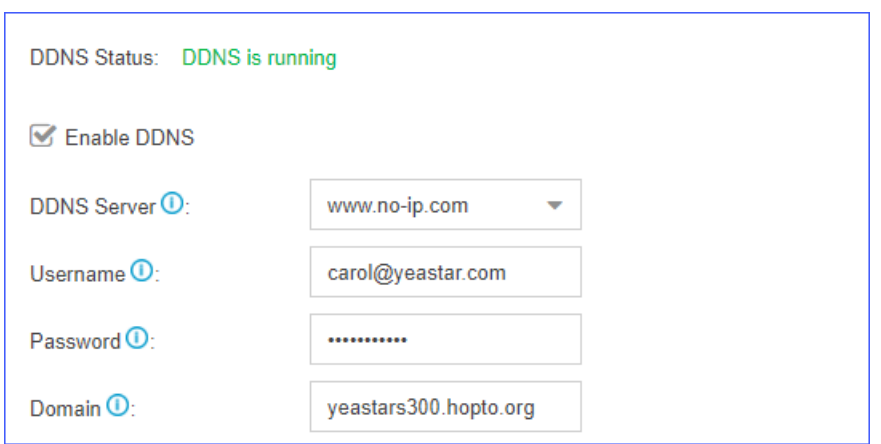

# **Step 4. Set up Port Forwarding and NAT**

- If your PBX is behind a router, you need to [set up Port Forwarding on the router](#page-255-0) to allow external devices to access to the PBX.
- To ensure that the external traffic packets can be sent to the correct destination, you need to set **NAT** on your PBX.

**Important:** To enhance the security of your PBX, we suggest you to change the default ports.

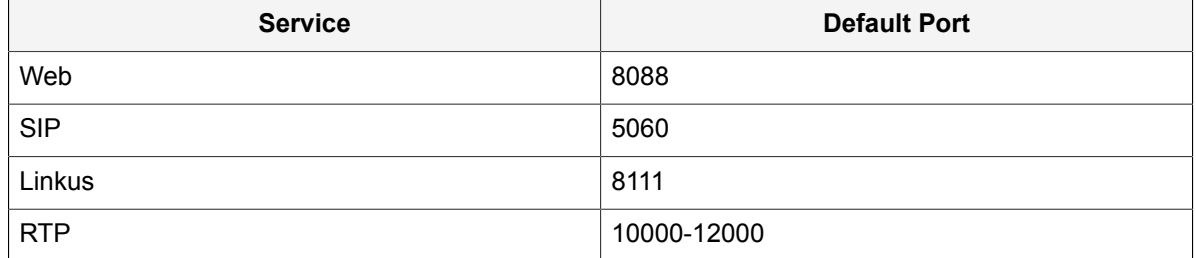

#### **Table 3. Common ports on Yeastar S-Series VoIP PBX**

**Tip:** To verify that you have set up your router correctly, you can visit the website [www.portchecktool.com.](http://www.portchecktool.com/)

# **Step 5. Check the DDNS connection**

To check the connection of an external device from the Internet, enter the domain name and external port to access the PBX.

### *Example: Access PBX by DDNS*

On a PC that is NOT in the PBX's network, enter the domain name and external web port to access the PBX web interface.

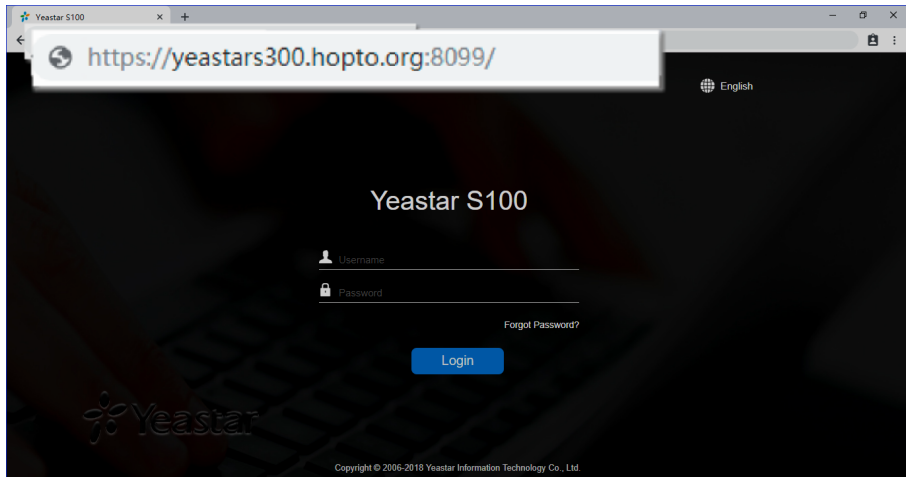

*Example: Register a remote extension by DDNS*

On an IP phone that is NOT in the PBX's network, enter the domain name and external SIP port to register a remote extension.

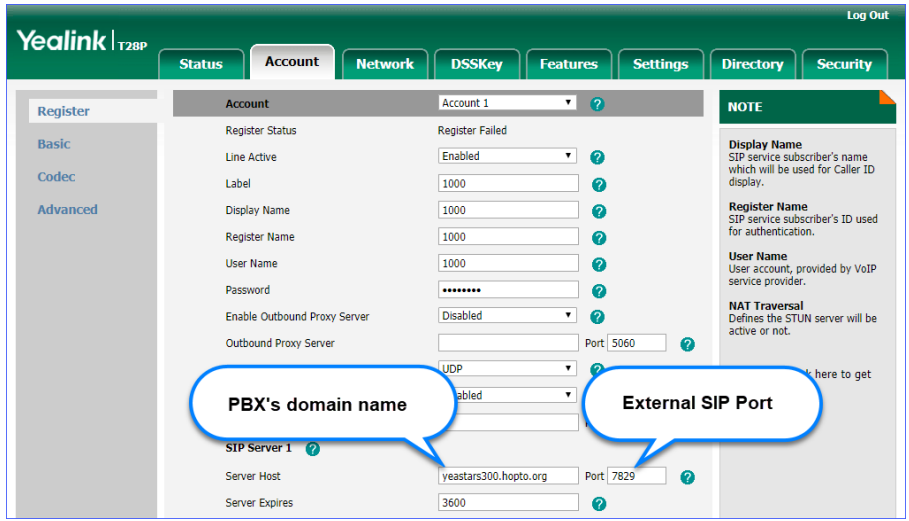

# *Port Forwarding*

### <span id="page-255-0"></span>Port Forwarding Overview

If Yeastar S-Series VoIP PBX is behind a router, you need to set up port forwarding on the router to allow external devices to access to the PBX. The router directs the appropriate traffic from the Internet to the PBX.

# **Forward Ports for Remote Extensions**

If you want to register remote extensions to the PBX, forward the following ports on your router:

- Port 5060 (inbound, UDP)
- Port 5060 (inbound, TCP) if you use TCP for SIP registration
- Port 10000 12000 (inbound, UDP) for RTP

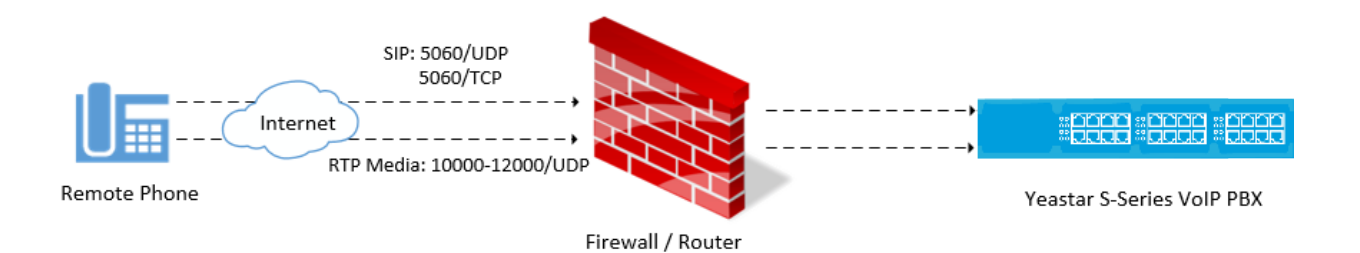

# **Forward Ports for Linkus**

If users want to use Linkus when they are out of the office, you need to forward the ports of Linkus server on your router.

- Port 5060 (inbound, UDP)
- Port 5060 (inbound, TCP) if you use TCP for SIP registration
- Port 10000 12000 (inbound, UDP) for RTP
- Port 8111 (inbound, UDP&TCP) for Linkus server

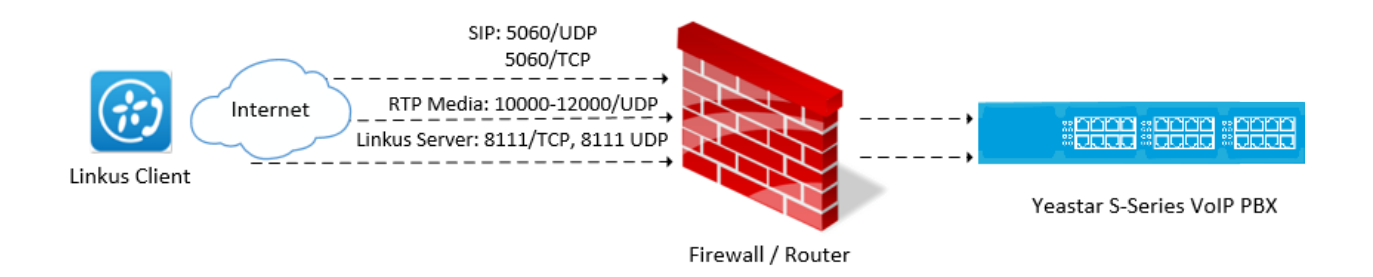

# **Forward Ports for Remote Web Login**

If you want to log in the PBX web interface remotely, you need to forward the following ports:

• Port 8088 (inbound, TCP)

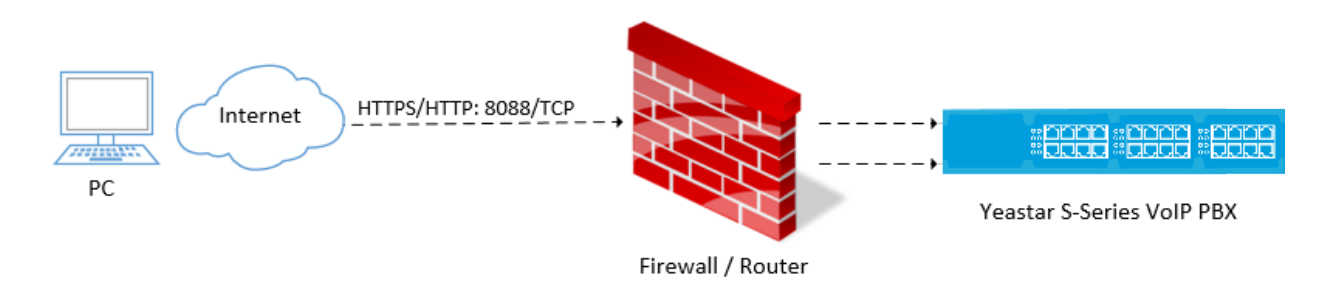

### Set up Port Forwarding on Mikrotik Router

This topic provides a configuration example of port forwarding on Mikrotik router.

- 1. Check the SIP UDP port and RTP port on Yeastar S-Series VoIP PBX.
	- a. Log in the PBX web interface, go to **Settings > PBX > General > SIP > General**. b. Note down the default port or change the default port.

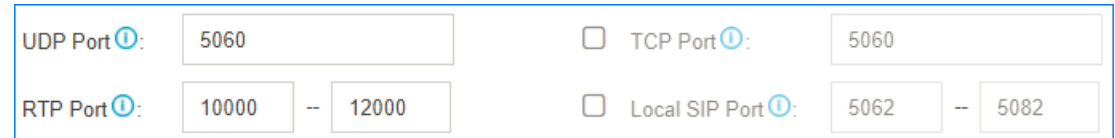

2. Forward SIP UDP 5060 on Mikrotik Router.

As the following figure shows, we forward port 5060 to 5566.

**Note:** To enhance the PBX security, we highly suggest you not to forward the SIP port 5060 to 5060.

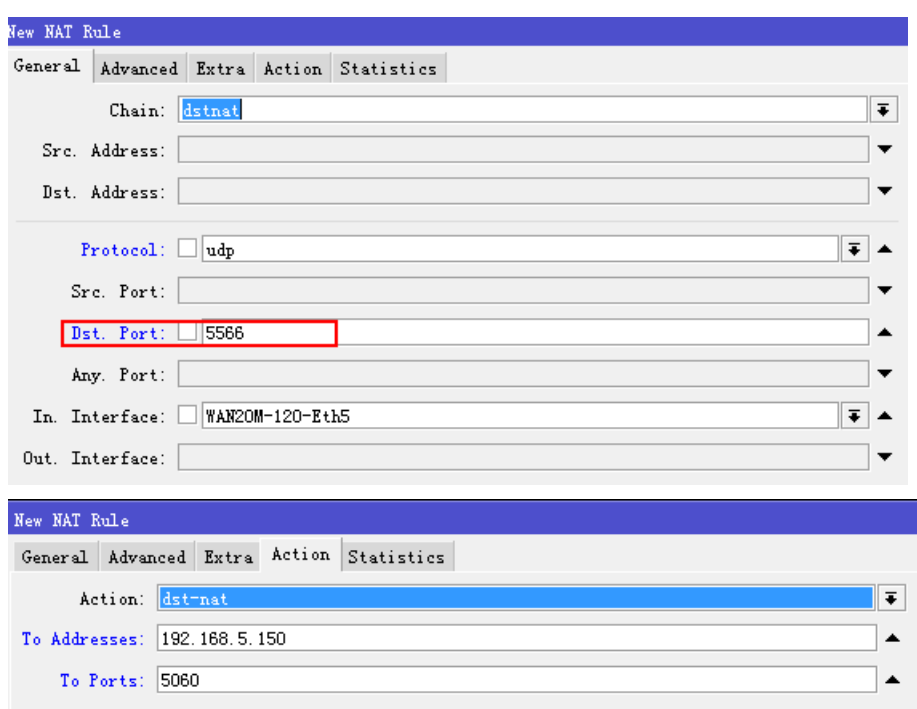

3. Forward RTP ports 10000-12000 on Mikrotik Router.

As the following figure shows, we forward ports 10000-12000 to 10000-12000.

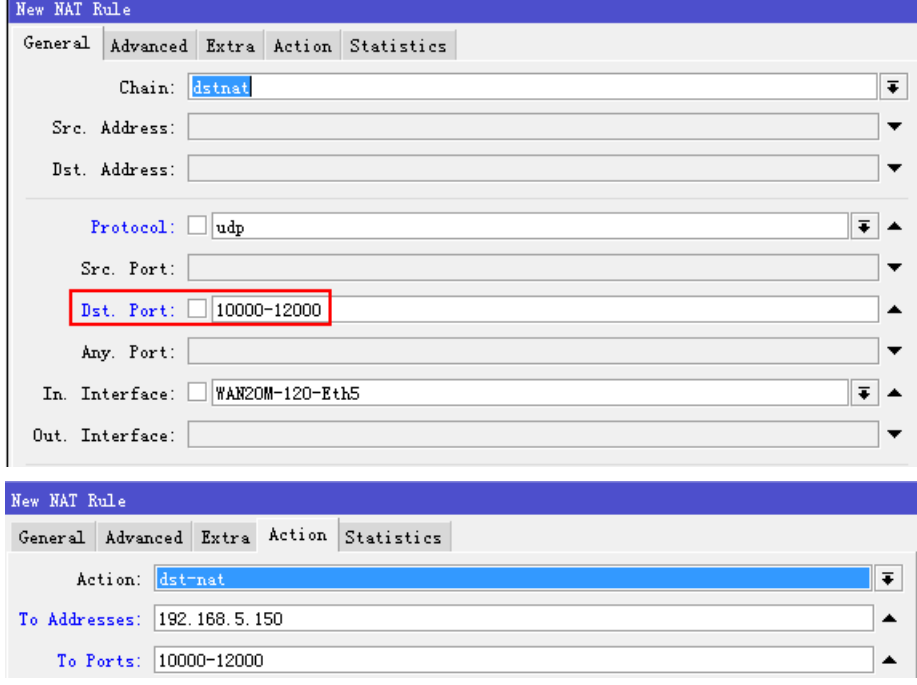

# *NAT*

### <span id="page-258-0"></span>NAT Overview

Network address translation (NAT) is a method of translating the private (not globally unique) address in Internet Protocol (IP) into legal address. NAT is used to limit the number of public IP addresses for security purpose..

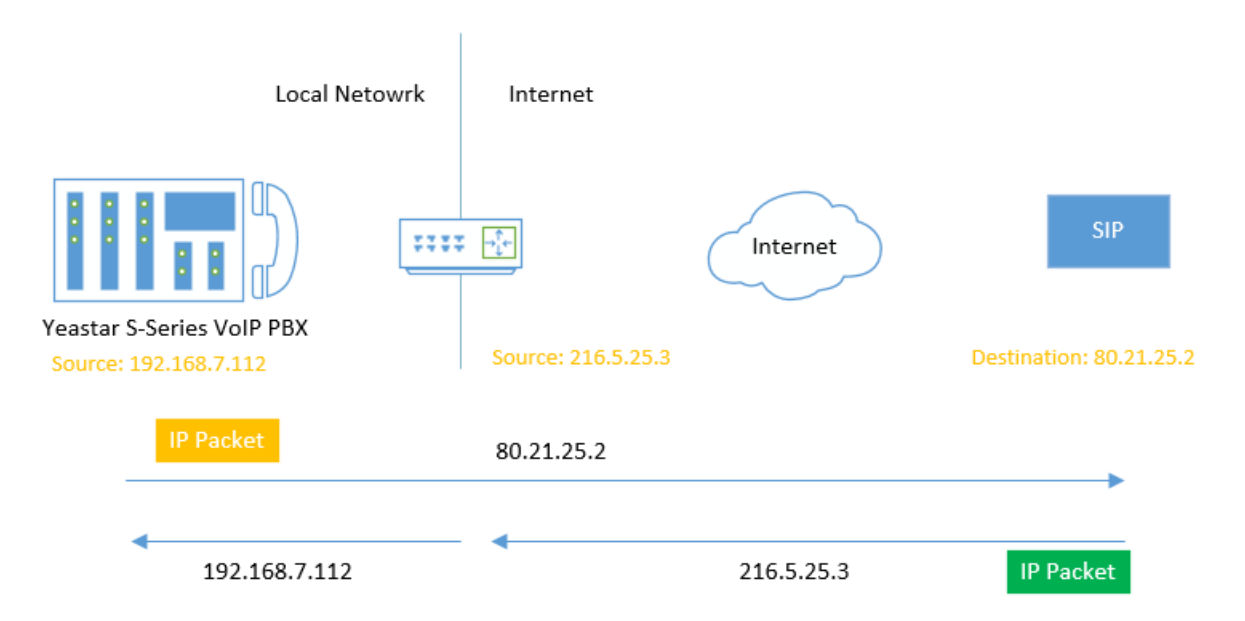

# **When do you need to configure NAT?**

If your PBX is operating in a network connected to the Internet through a single router, your PBX is behind NAT.

The NAT device has to be instructed to forward the right inbound packets (from Internet) to the PBX server. You need to configure NAT settings in the following situations:

- Register a remote extension to the PBX
- Connect a device to the PBX via SIP trunk

**E** Note: Problems like "One way audio" or "Call drops after XX seconds" are mostly caused by incorrect NAT settings.

### **NAT types**

Yeastar S-Series VoIP PBX provides three types of NAT configurations, you can select a type to configure NAT according to your network environment.

• **External IP Address**: If your PBX has a private IP address and is connected to a router that has a static public IP address, you can set NAT with External IP Address.

Your PBX will communicate with the external devices with the static public IP address. When the router gets packets back from the external devices, the router can redirect the packet to the PBX.

- **External Host**: If your PBX has a private IP address and is connected to a router that doesn't have a static public IP address, you can set NAT with External Host.
- **STUN**: If your PBX has no static public IP address and domain name, you can set the NAT with STUN (Simple Traversal Utilities for NAT). STUN is a simple protocol for discovering the public IP address.

#### <span id="page-259-0"></span>Set NAT with External IP Address

If your PBX has a private IP address and is connected to a router that has a static public IP address, you can set NAT with External IP Address.

- 1. Forward the [required](#page-255-0) ports on your router.
- 2. Log in the PBX web interface, go to **Settings > PBX > General > SIP > NAT**.
- 3. In the drop-down list of **NAT Type**, select **External IP Address**.
- 4. Configure the NAT settings according to your network environment.

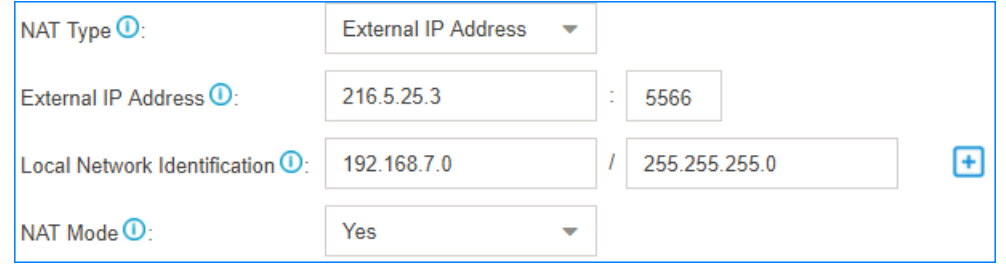

- **External IP Address**: Enter the static IP address of the router and enter the forwarded destination port of SIP.
- **Local Network Identification**: Enter the local network segment and the subnet mask. This setting will allow all your local devices to communicate with the PBX by the local IP address instead of passing through the router.

**Note:** If you have multiple local network segments, click  $\boxed{+}$  to add another Local Network Identification.

- **NAT Mode**: Set to **Yes**.
- 5. Click **Save** and reboot the PBX to take effect.

#### <span id="page-260-0"></span>Set NAT with External Host

If your PBX has a private IP address and is connected to a router that doesn't have a static public IP address, you can set NAT with External Host.

- 1. [Set up DDNS on the PBX](#page-250-0) or set up DDNS on your router.
- 2. Forward the [required](#page-255-0) ports on your router.
- 3. Log in the PBX web interface, go to **Settings > PBX > General > SIP > NAT**.
- 4. In the drop-down list of **NAT Type**, select **External Host**.
- 5. Configure the NAT settings according to your network environment.

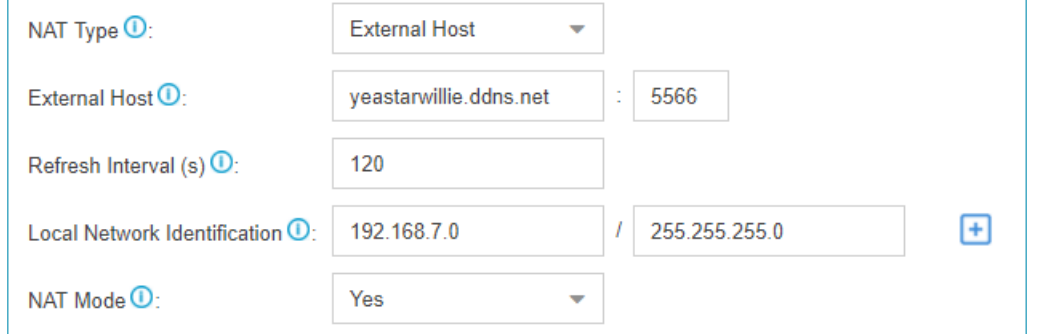

- **External Host**: Enter the domain of the PBX and enter the external SIP port.
- **Local Network Identification**: Enter the local network segment and the subnet mask. This setting will allow all your local devices to communicate with the PBX by the local IP address instead of passing through the router.

**Note:** If you have multiple local network segments, click  $\boxed{+}$  to add another Local Network Identification.

- **NAT Mode**: Set to **Yes**.
- 6. Click **Save** and reboot the PBX to take effect.

#### <span id="page-260-1"></span>Set NAT with STUN

If your PBX has no static public IP address and domain name, you can set the NAT with STUN (Simple Traversal Utilities for NAT). STUN is a simple protocol for discovering the public IP address.

- 1. Forward the [required](#page-255-0) ports on your router.
- 2. Log in the PBX web interface, go to **Settings > PBX > General > SIP > NAT**.
- 3. In the drop-down list of **NAT Type**, select **STUN**.
- 4. Configure the NAT settings according to your network environment.

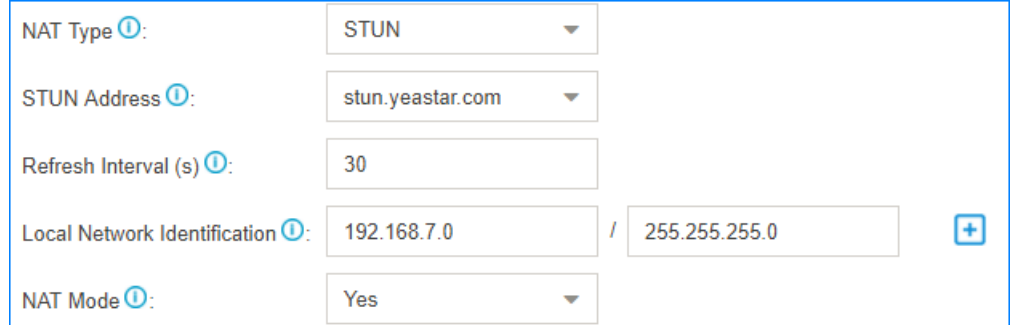

- **STUN Address**: Select the Yeastar STUN or customize a STUN.
- **Local Network Identification**: Enter the local network segment and the subnet mask. This setting will allow all your local devices to communicate with the PBX by the local IP address instead of passing through the router.

**Note:** If you have multiple local network segments, click  $\boxed{+}$  to add another Local Network Identification.

- **NAT Mode**: Set to **Yes**.
- 5. Click **Save** and reboot the PBX to take effect.

# *Static Route*

#### Static Route Overview

Yeastar S-Series VoIP PBX automatically adds system route entries to the routing table after you configure IP addresses on the PBX network interface. If you set the PBX network mode to Dual, you need to add a static route to override the default route entries, routing the packets from specific IP address to the specified destination.

### **Static Route example**

Static Route is typically used for **dedicated SIP trunking on Yeastar [S-Series](#page-264-0) VoIP PBX**.

#### System Route Entries

The system route entries are added to the routing table after you configure the PBX network interface.

In the routing table, you can check the original rule after configuring the network settings:

- A **default** route entry. The packets that are destined to any unknown destinations will be routed to the default gateway.
- A route entry destined for the IP address range of LAN or WAN interface. The packets that are destined to the IP address range can be sent directly to the destination.
- A route entry for broadcast packets. The broadcast packets can be sent directly to the destination.

**Note:** You cannot delete the default route entries from the routing table.

For example, you enable both LAN interface and WAN interface, and set LAN as the default network interface.

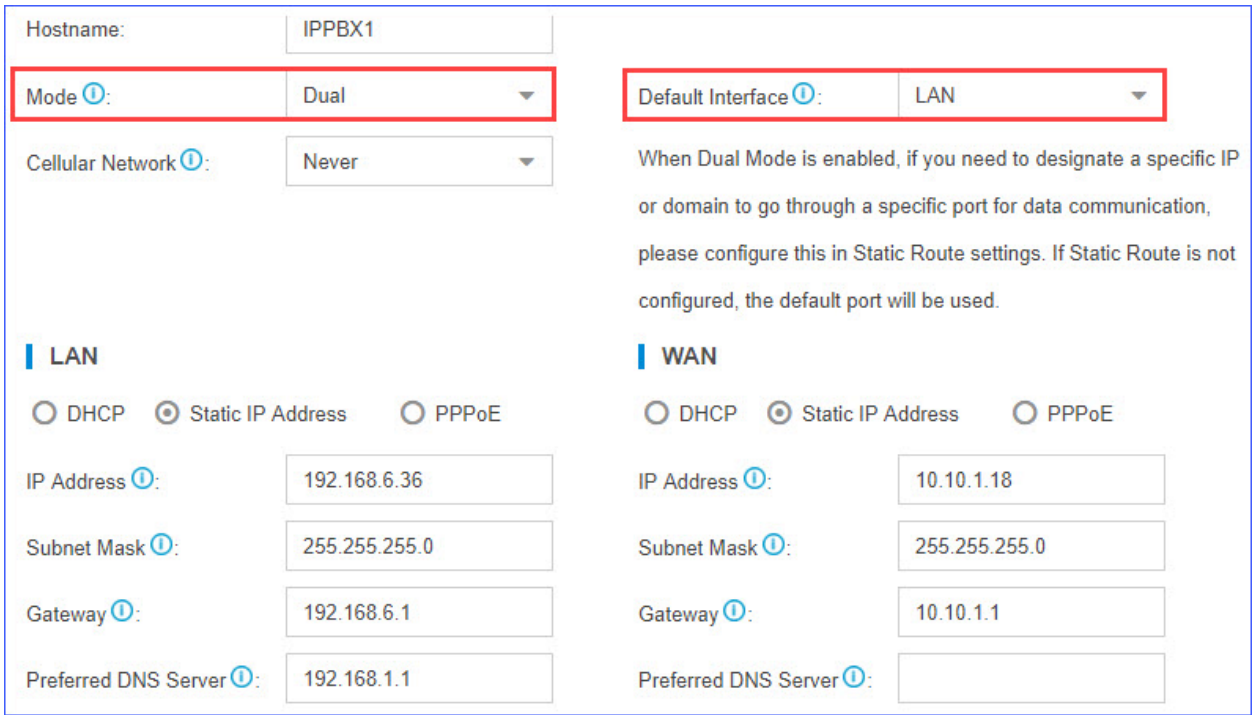

You can go to **Settings > System > Network > Static Routes > Routing Table** to check the routing entries.

The following route entries are automatically added to the routing table of the PBX.

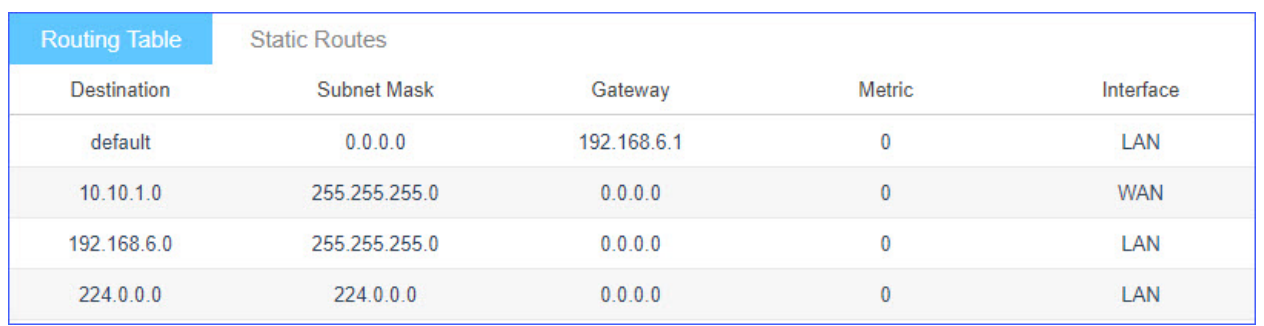

- The route entry with the **Destination** of default is the default route entry. By default, all the packets will be routed to the gateway 192.168.6.1 through LAN interface.
- The route entry with the **Destination** of 10.10.1.0/255.255.255.0 is the route entry that is automatically added for WAN interface.

The packets for the network 10.10.1.0/255.255.255.0 don't need to be routed. The network is locally connected, so packets can be sent directly to the destination.

• The route entry with the **Destination** of 192.168.6.0/255.255.255.0 is the route entry that is automatically added for LAN interface.

The packets for the network 192.168.6.0/255.255.255.0 don't need to be routed. The network is locally connected, so packets can be sent directly to the destination.

• The route entry with the **Destination** of 224.0.0.0 is the route entry that is automatically added for broadcast packets. The broadcast packets can be sent directly to the destination.

### Add a Static Route

If you set the network mode of Yeastar S-Series VoIP PBX to Dual, you need to add a static route to override the default route entries, routing the traffic from specific IP address to the specified destination.

### 1. Go to **Settings > System > Network > Static Routes > Static Routes**, click **Add**.

- 2. In the pop-up dialog box, configure the route entry according to the following information.
	- **Destination**: Enter the destination IP address or IP subnet for the PBX to reach using the static route.
	- **Subnet Mask**: Enter the subnet mask for the destination address.
	- **Gateway**: Enter the gateway address. The PBX will reach the destination address through this gateway.
	- **Metric**: Optional.

Routing metric is used to determine whether one route should be chosen over another.

• **Interface**: Select the network interface.

The PBX will reach the destination address using the static route through the selected network interface.

3. Click **Save** and **Apply**.

The static route is added to the routing table. Go to **Settings > System > Network > Static Routes > Routing Table** to check the routing table.

Manage the Static Routes

After you add static routes on the Yeastar S-Series VoIP PBX, you can edit or delete them.

### **Edit a static route**

- 1. Go to **Settings > System > Network > Static Routes > Static Routes**.
- 2. Click  $\blacktriangle$  beside the static route that you want to edit.
- 3. Edit the static route settings.
- 4. Click **Save**.

### **Delete a static route**

- 1. Go to **Settings > System > Network > Static Routes > Static Routes**.
- 2. Click  $\overline{u}$  beside the static route that you want to delete.
- 3. Click **Yes** to confirm the deletion.

#### <span id="page-264-0"></span>Dedicated SIP Trunking on Yeastar S-Series VoIP PBX

If you have bought a dedicated SIP trunk from the ITSP, you need to set the network mode to **Dual**, add a static route, configure NAT setting and firewall on Yeastar S-Series VoIP PBX to ensure that the SIP trunk works properly.

The ITSP provides a dedicated network cable for the SIP trunk. The ITSP router is used for the SIP trunk only, but cannot access the Internet.

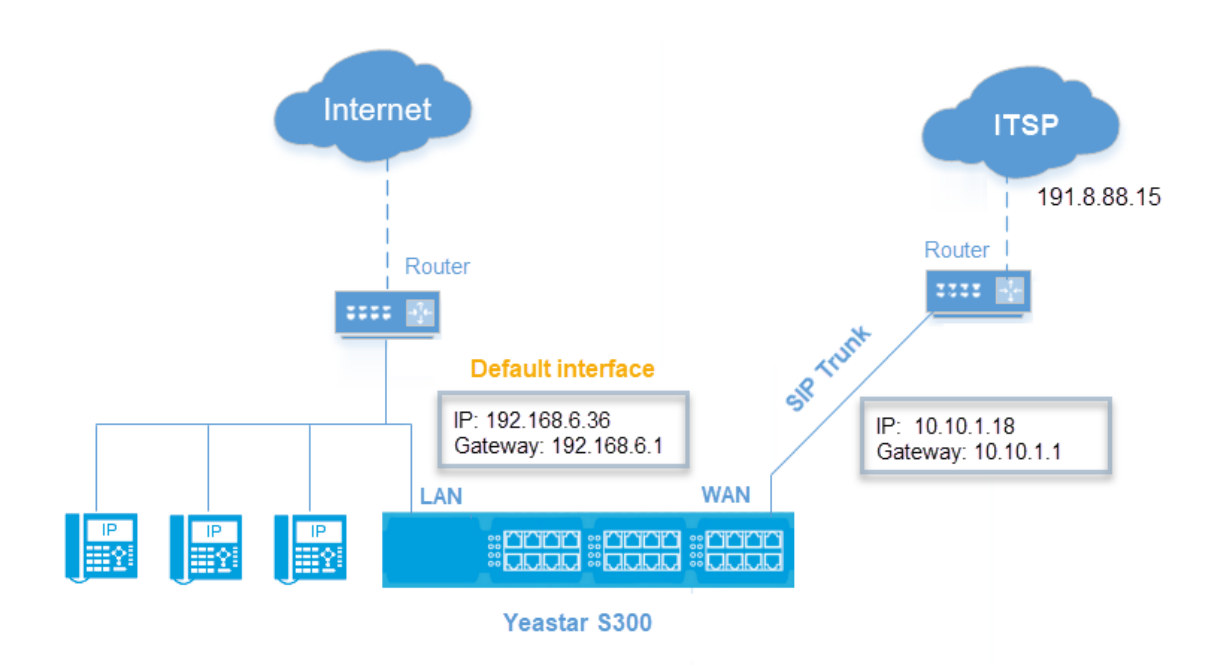

### **Network settings**

- 1. Connect your local router or switch to the PBX LAN interface; Connect the ITSP router to the PBX WAN interface.
- 2. Go to **Settings > System > Network > Basic Settings** to configure the PBX network.
	- a. In the drop-down menu of **Mode**, select **Dual**.
	- b. In the drop-down menu of **Default Interface**, select **LAN**.
	- c. In the **LAN** section, enter your local network information.
	- d. In the **WAN** section, enter the network information that is provided by the ITSP.
	- e. Click **Save** and reboot the PBX.

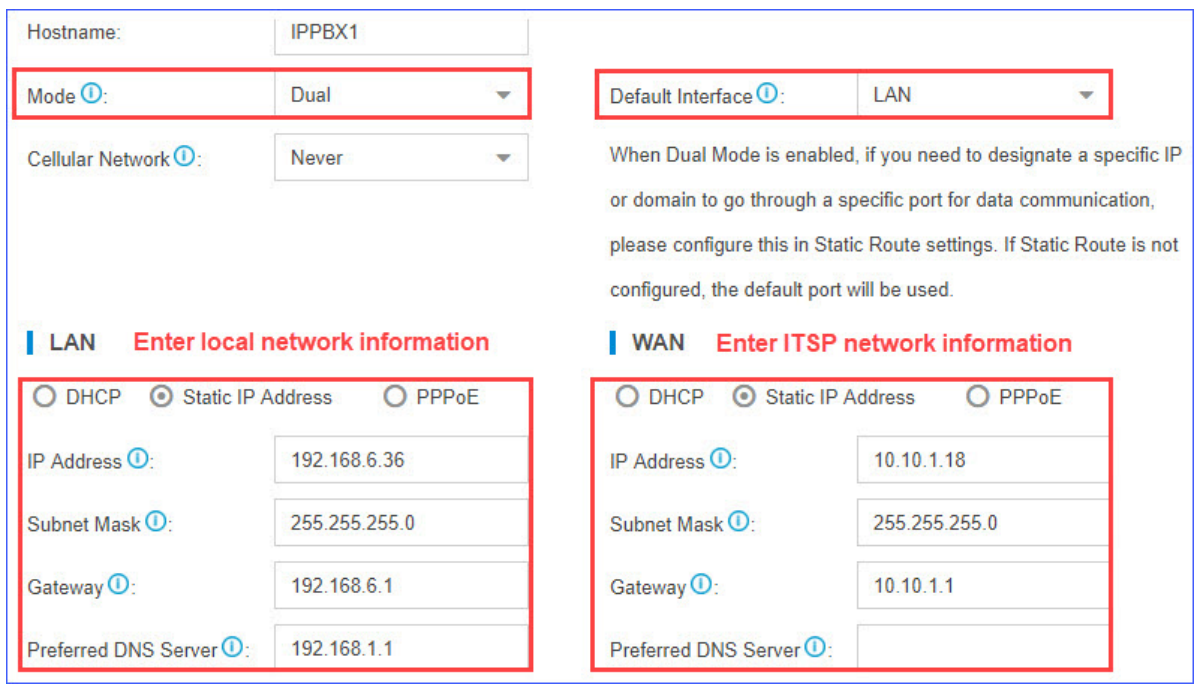

### **Static route settings**

- 1. Go to **Settings > System > Network > Static Routes > Static Routes**, click **Add**.
- 2. Set a route rule for the SIP trunk, routing the SIP trunk traffic through the ITSP router.

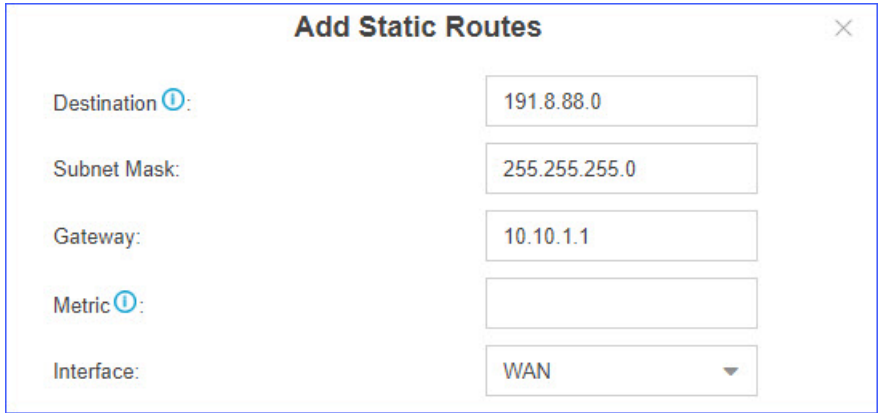

• **Destination**: Enter the IP address of SIP trunk.

To ensure that both SIP registration packets and SIP media packets can be routed to the desired destination, set the IP range of the SIP trunk. In this scenario, set **Destination** to *191.8.88.0*, and set **Subnet Mask** to 255.255.255.0.

• **Subnet Mask**: Enter the subnet mask. In this scenario, enter *255.255.255.0*.

- **Gateway**: Enter the gateway IP address of the WAN interface. In this scenario, enter *10.10.1.1*.
- **Metric**: Leave it blank.
- **Interface**: Select **WAN**.

# **SIP trunk settings**

Register the SIP trunk on Yeastar S-Series VoIP PBX.

- 1. Go to **Settings > PBX > Trunks**, click **Add**.
- 2. Enter the SIP trunk information that is provided by the ITSP.

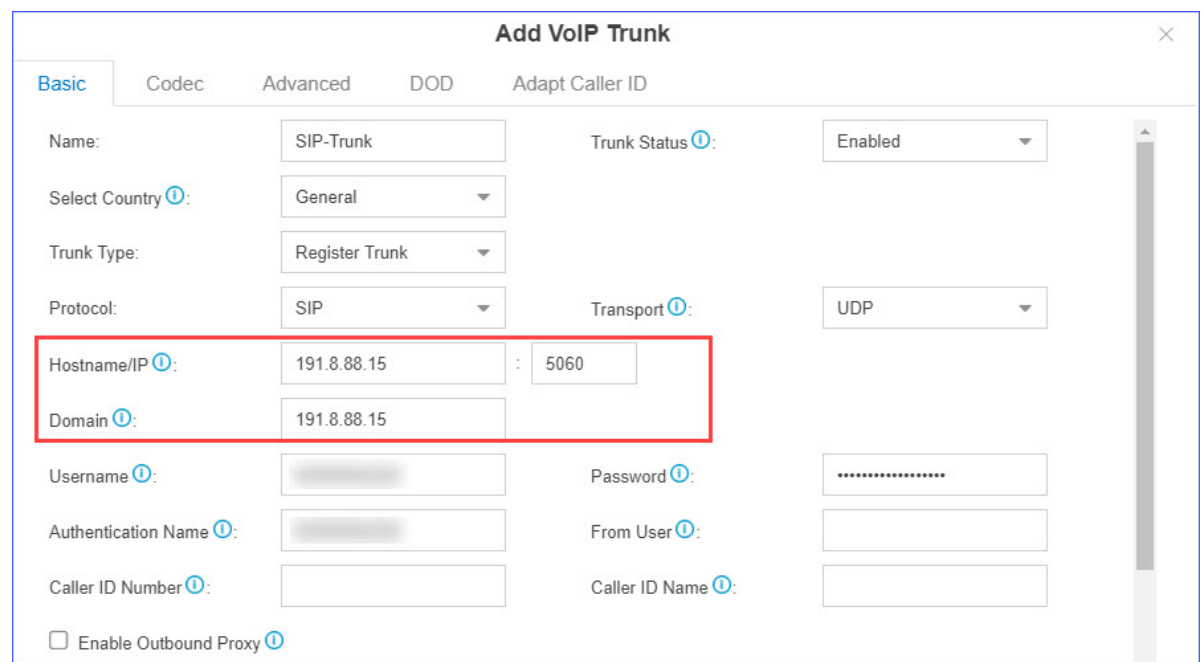

3. Click **Save** and **Apply**.

# **NAT settings**

If you have configured NAT settings on the PBX, you need to add a **Local Network Identification** for the SIP trunk to ensure successful communication through the SIP trunk.

- 1. Go to **Settings > PBX > General > SIP > NAT**.
- 2. Click  $\overline{+}$  to add a **Local Network Identification**.
- 3. Enter the IP range of the SIP trunk.

In this scenario, set **Local Network Identification** to *191.8.88.0/255.255.255.0*.

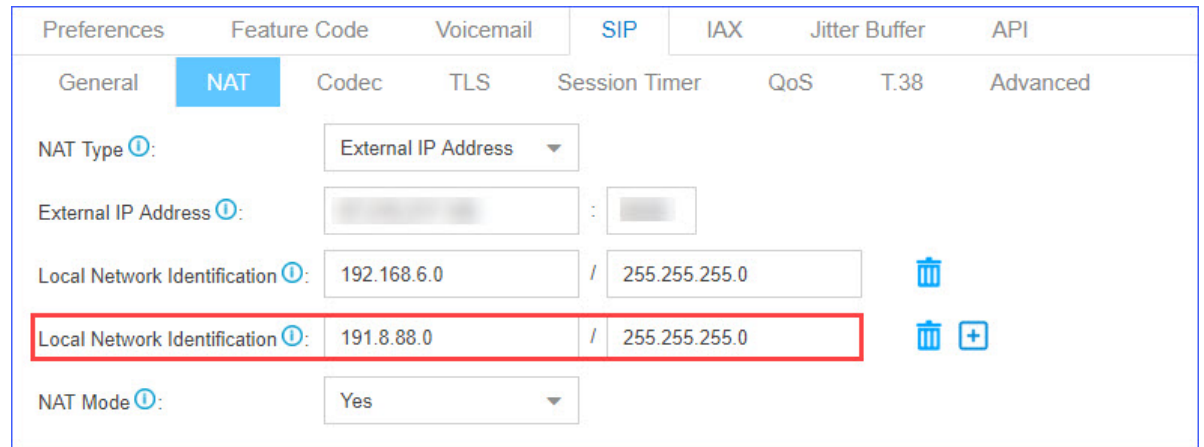

4. Click **Save** and reboot the PBX.

# **Firewall settings**

To avoid that the PBX may accidentally block the IP address of the SIP trunk, add a firewall rule to accept packets from the SIP trunk IP address.

- 1. Go to **Settings > System > Security > Firewall Rules**, click **Add**.
- 2. Configure a firewall rule to accept packets from the IP addresss of SIP trunk.

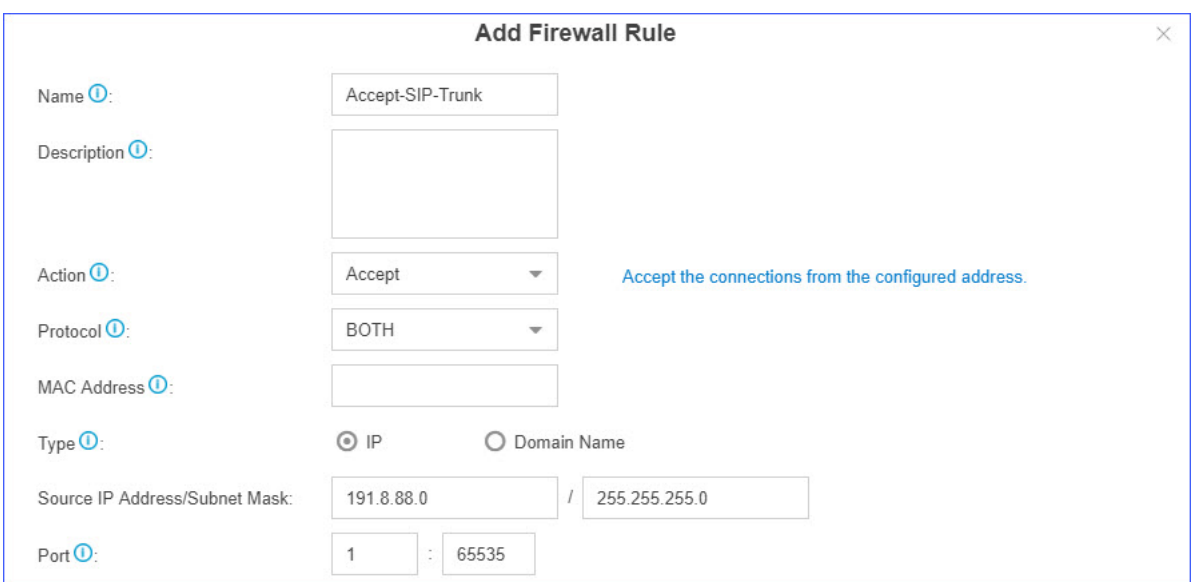

- **Name**: Set a name to help you identify it.
- **Action**: Select **Accept**.
- **Protocol**: Select **BOTH**.
- **Type**: Select **IP**.
- **Source IP Address/Subnet Mask**: Enter *191.8.88.0/255.255.255.0*.
- **Port**: Enter *1:65535*.

3. Click **Save** and **Apply**.

# *System Management*

# *System General Settings*

The system general settings can be applied globally to Yeastar S-Series VoIP PBX

### System Preference

Configure the preferences settings that will be applied globally to the system.

#### Go to **Settings > PBX > General > Preferences** to configure the system preferences.

## **General Preference**

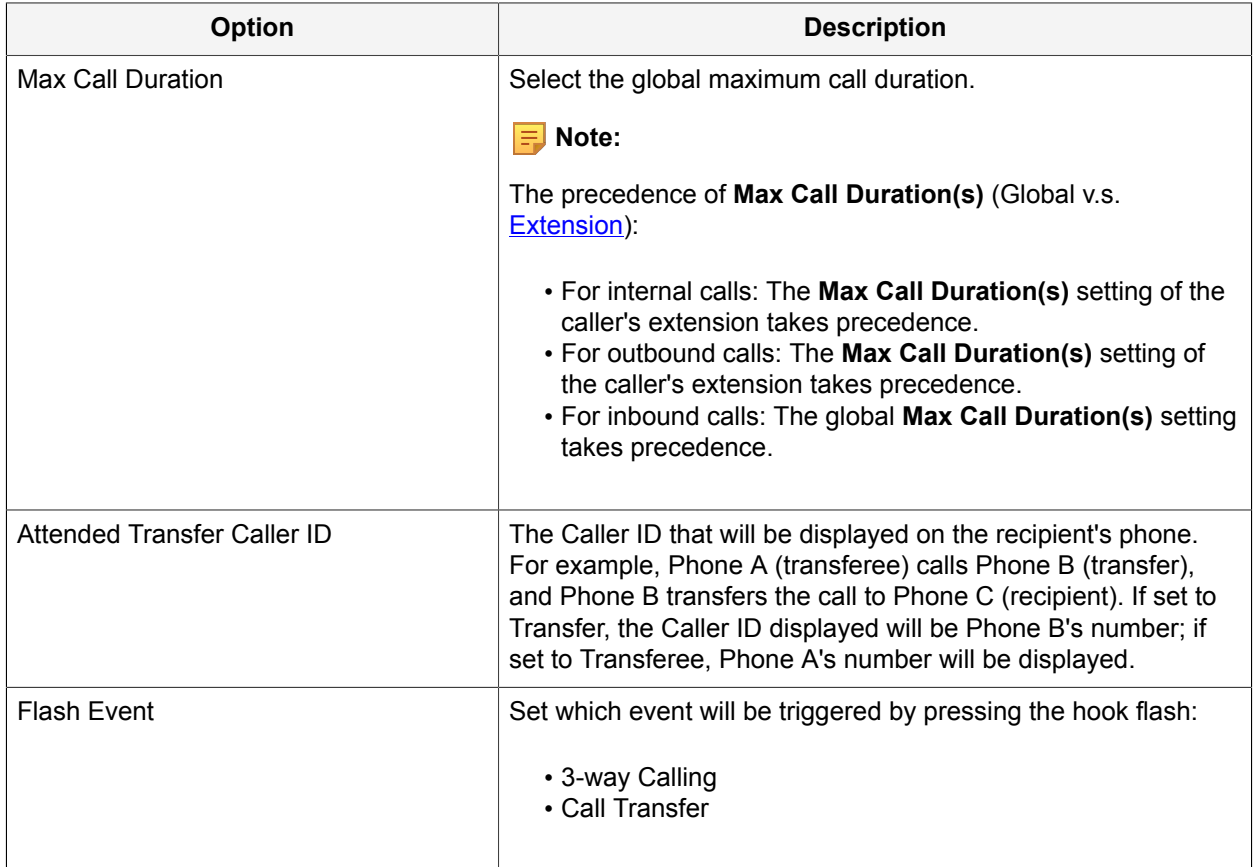

#### **Table 4. Descriptions of General Preference**

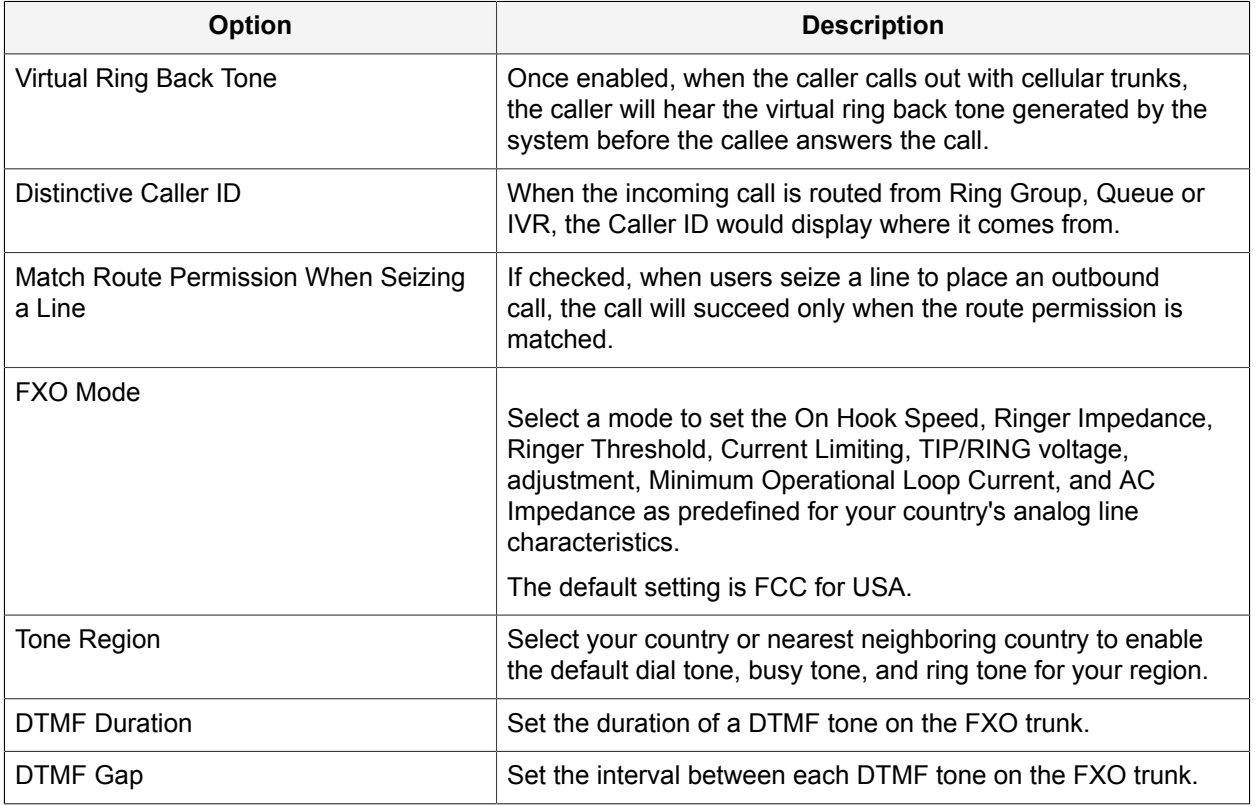

# **Extension Preference**

Below are default extension ranges. You can change the extension range according to your needs.

**B** Note: PBX treats Ring Group, Paging Group, Conference, Queue as extensions. Extension users can dial the extension numbers to reach them directly.

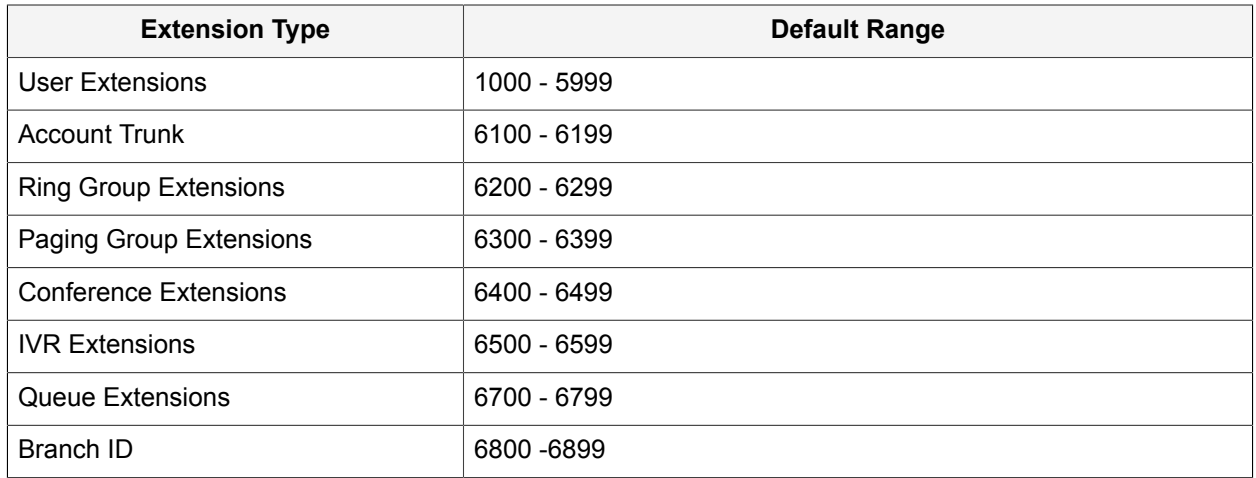

#### Feature Code

Feature codes are used to enable and disable certain features available in the Yeastar S-Series VoIP PBX. Extension users can dial feature codes on their phones to use that particular feature.

Go to **Settings > PBX > General > Feature Code** to view or change the feature code settings.

• **Feature Code Digit Timeout**: The timeout to input next digit. The default is 4000 ms.

## **Default Feature Codes**

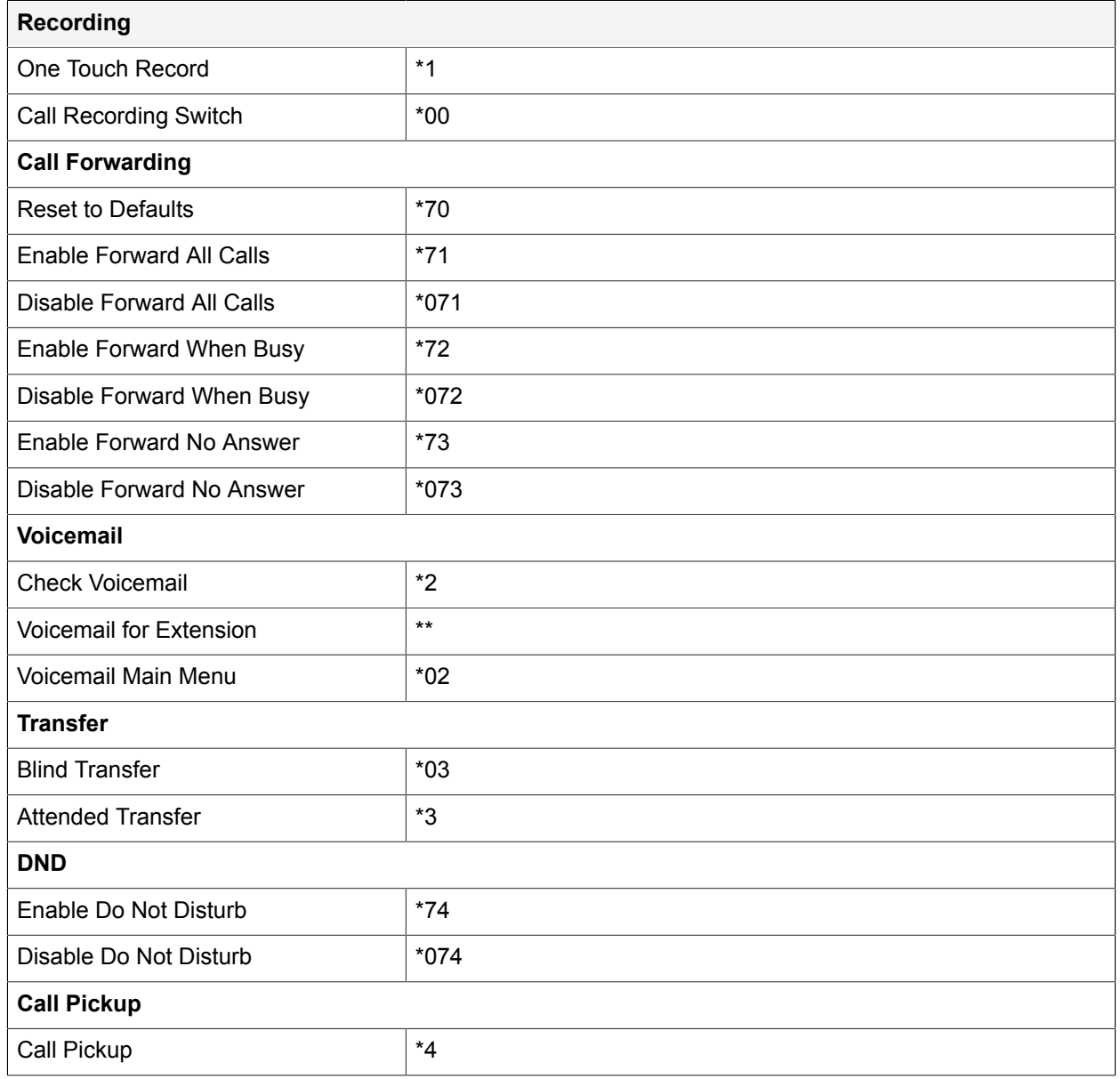

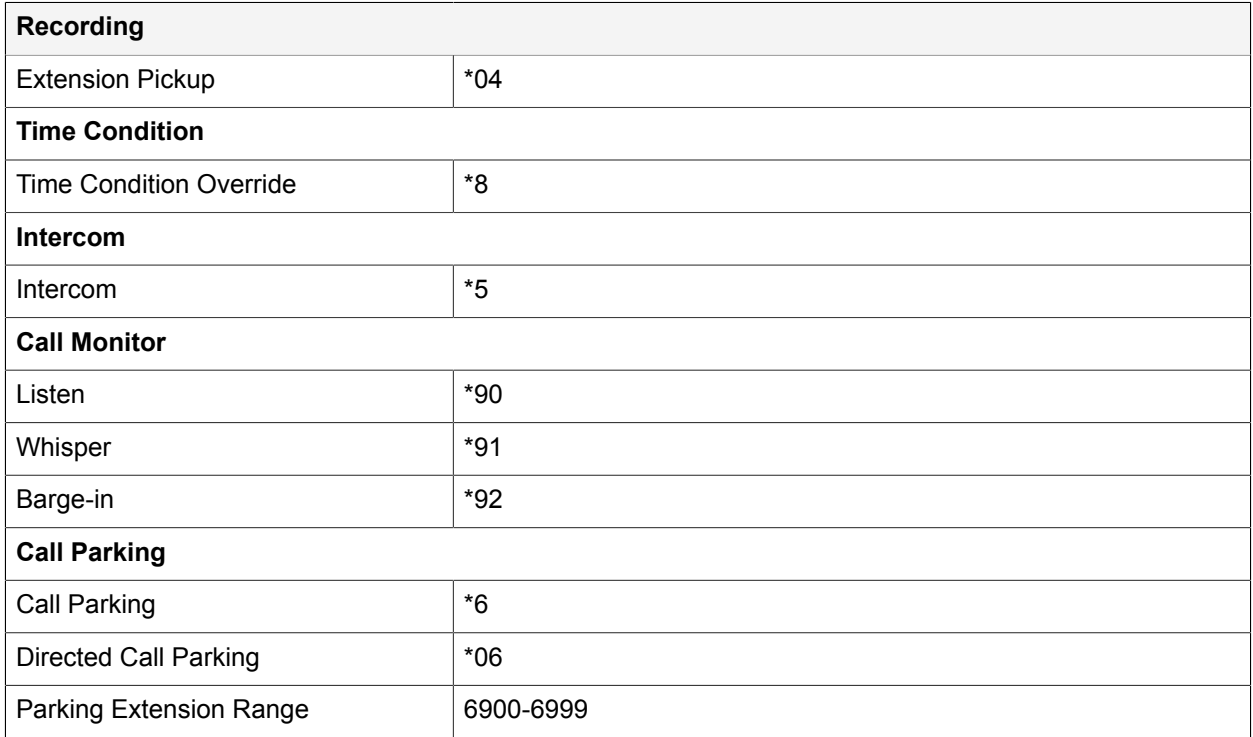

# SIP Settings

The SIP configurations require professional knowledge of SIP protocol, incorrect configuration may cause calling issues on the SIP extensions and SIP trunks.

Go to **Settings > PBX > General > SIP** to configure the SIP settings.

# **SIP General Settings**

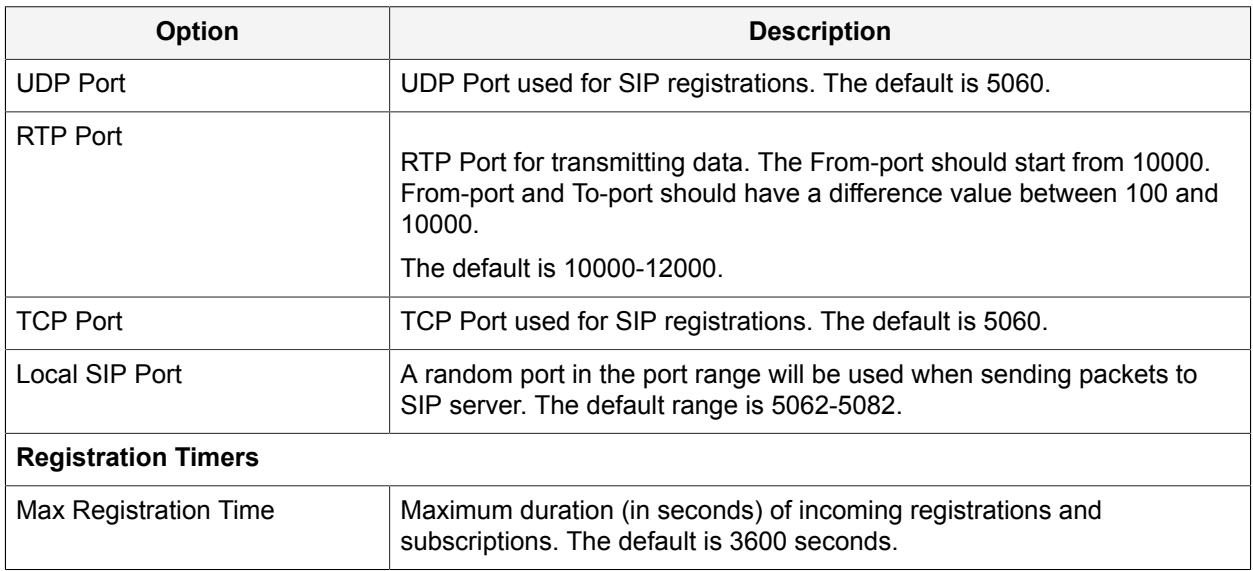

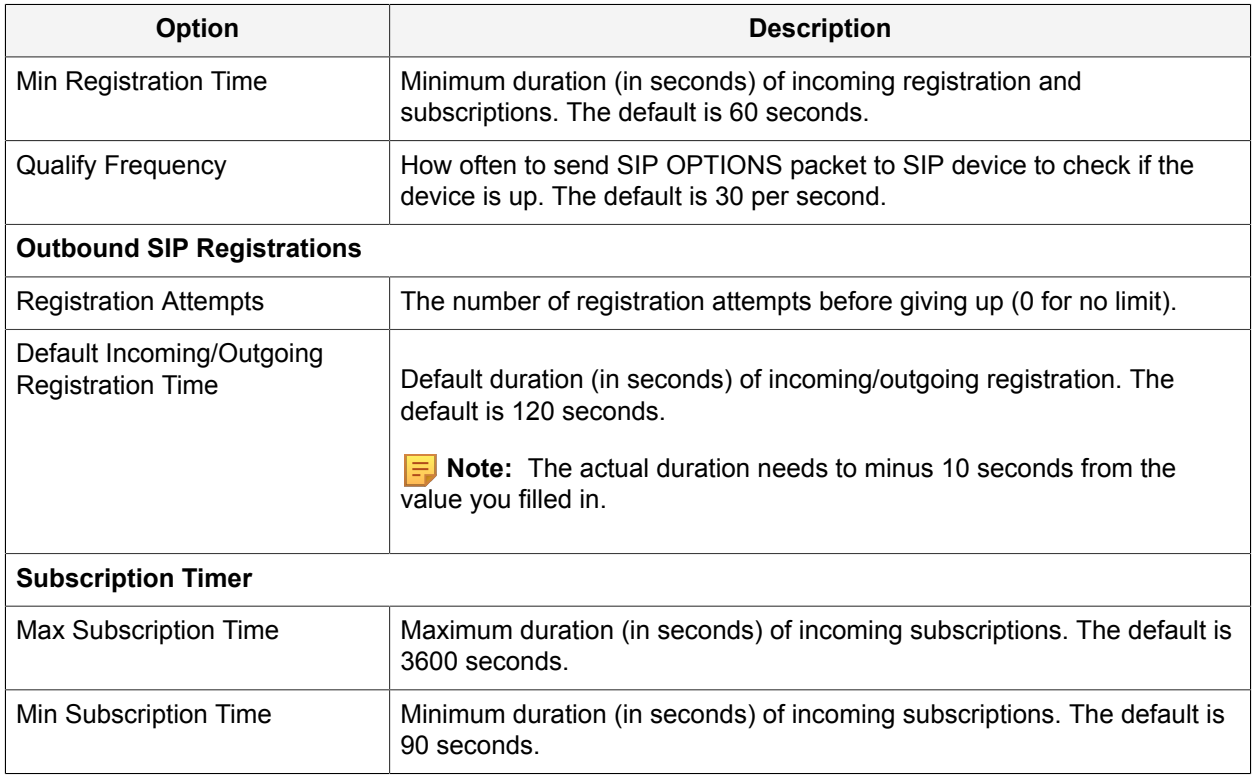

# **NAT Settings**

If your PBX is operating in a network connected to the internet through a single router, your PBX is behind NAT.

The NAT device has to be instructed to forward the right inbound packets (from internet) to the PBX server.

**Note:** You need to configure NAT settings when you want to register a remote extension to the PBX or when you need connect to the PBX via SIP trunk.

Yeastar S-Series VoIP PBX supports 3 methods to configure NAT.

- Set NAT with [External](#page-260-0) Host
- Set NAT with External IP [Address](#page-259-0)
- Set NAT with [STUN](#page-260-1)

# **SIP Codec**

A codec is a compression or decompression algorithm that used in the transmission of voice packets over a network or the Internet.

### **Codec Selection**

Yeastar S-Series VoIP PBX supports G711 a-law, u-law, GSM, H261, H263, H263P, H264, SPEEX, G722, G726, ADPCM, G729A, MPEG4, and iLBC.

### **Note:**

- You need to choose at least one same code on the PBX and on your phones, or there may be a problem of the call.
- If you want to make video calls, you need to select H261, H263, H263P, H264 or MPEG4 codec on the PBX and on your phones.

#### **iLBC Settings**

The iLBC codec supports two modes: 20ms and 30ms frame length modes,

To get better voice quality, you need to set the iLBC mode according to your SIP endpoints.

**F** Note: Linkus uses iLBC 20ms mode. When Linkus is enabled, this option is switched to 20ms mode automatically.

# **TLS Settings**

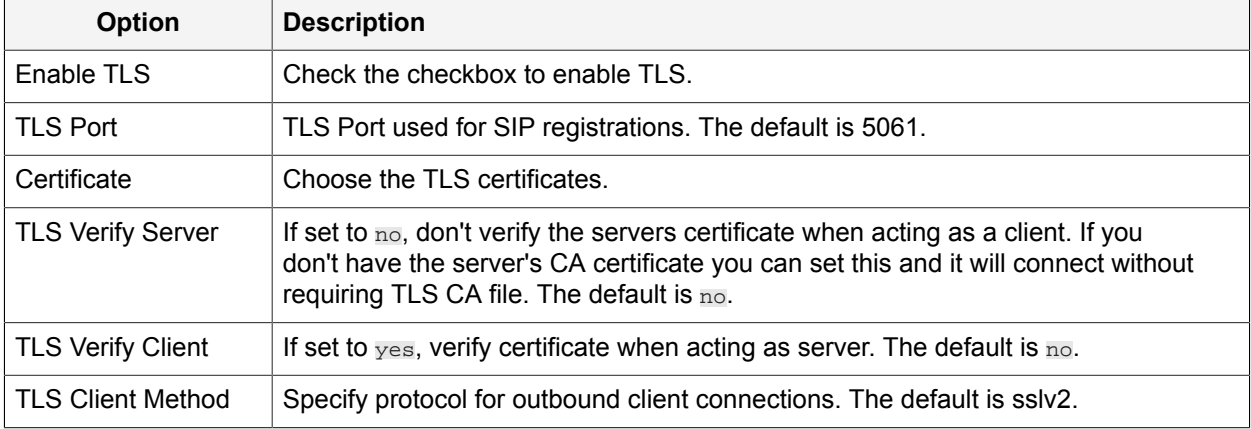

# **Session Timer**

A periodic refreshing of a SIP session that allows both the user agent and proxy to determine if the SIP session is still active.

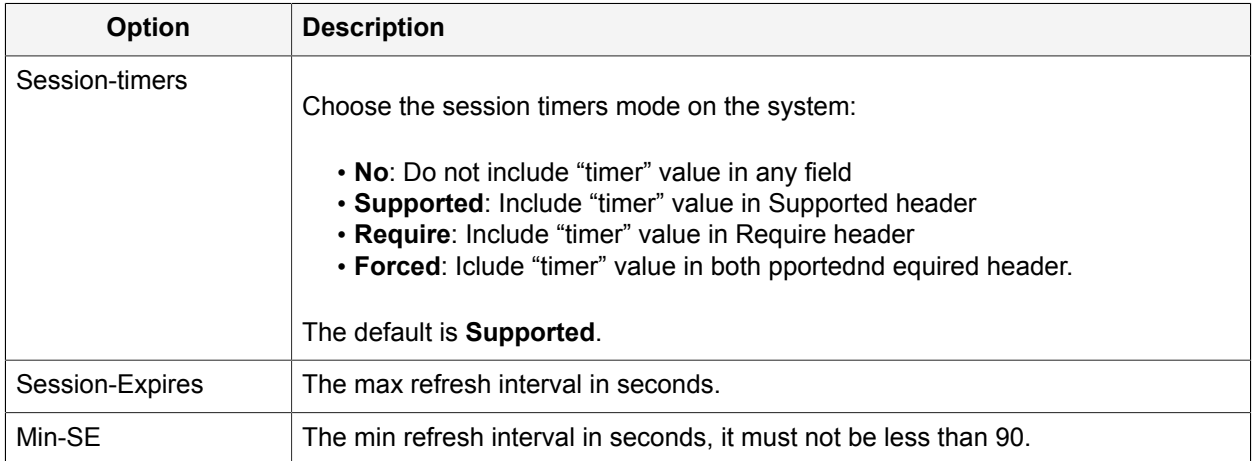

## **Qos**

QoS (Quality of Service) is a major issue in VoIP implementations. The issue is how to guarantee that packet traffic for a voice or other media connection will not be delayed or dropped due interference from other lower priority traffic.

When the network capacity is insufficient, QoS could provide priority to users by setting the value.

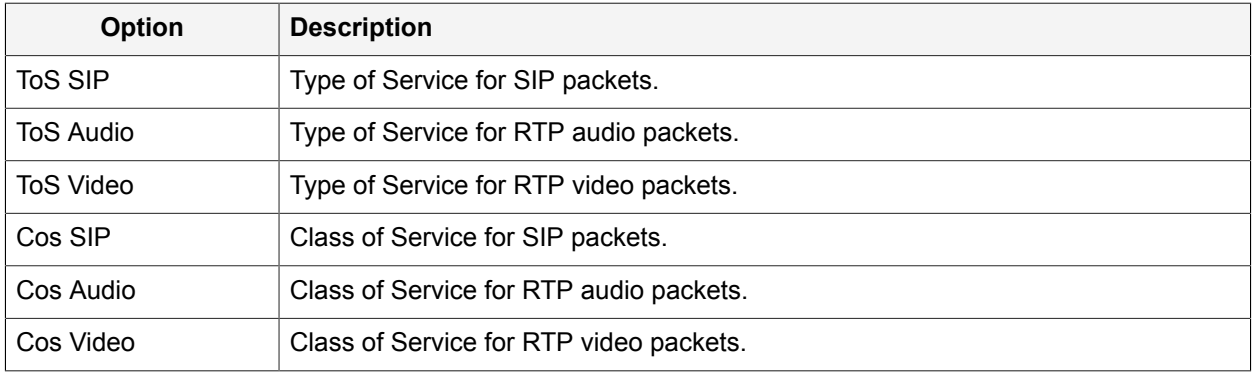

### **T.38**

Adjust T.38 settings if T.38 Fax don't work.

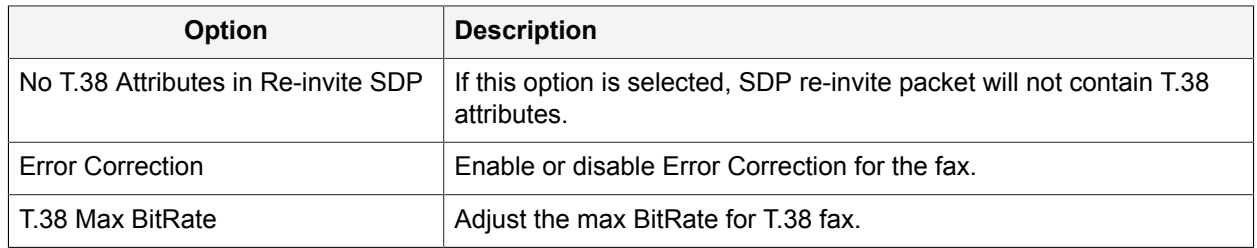

# **Advanced SIP Settings**

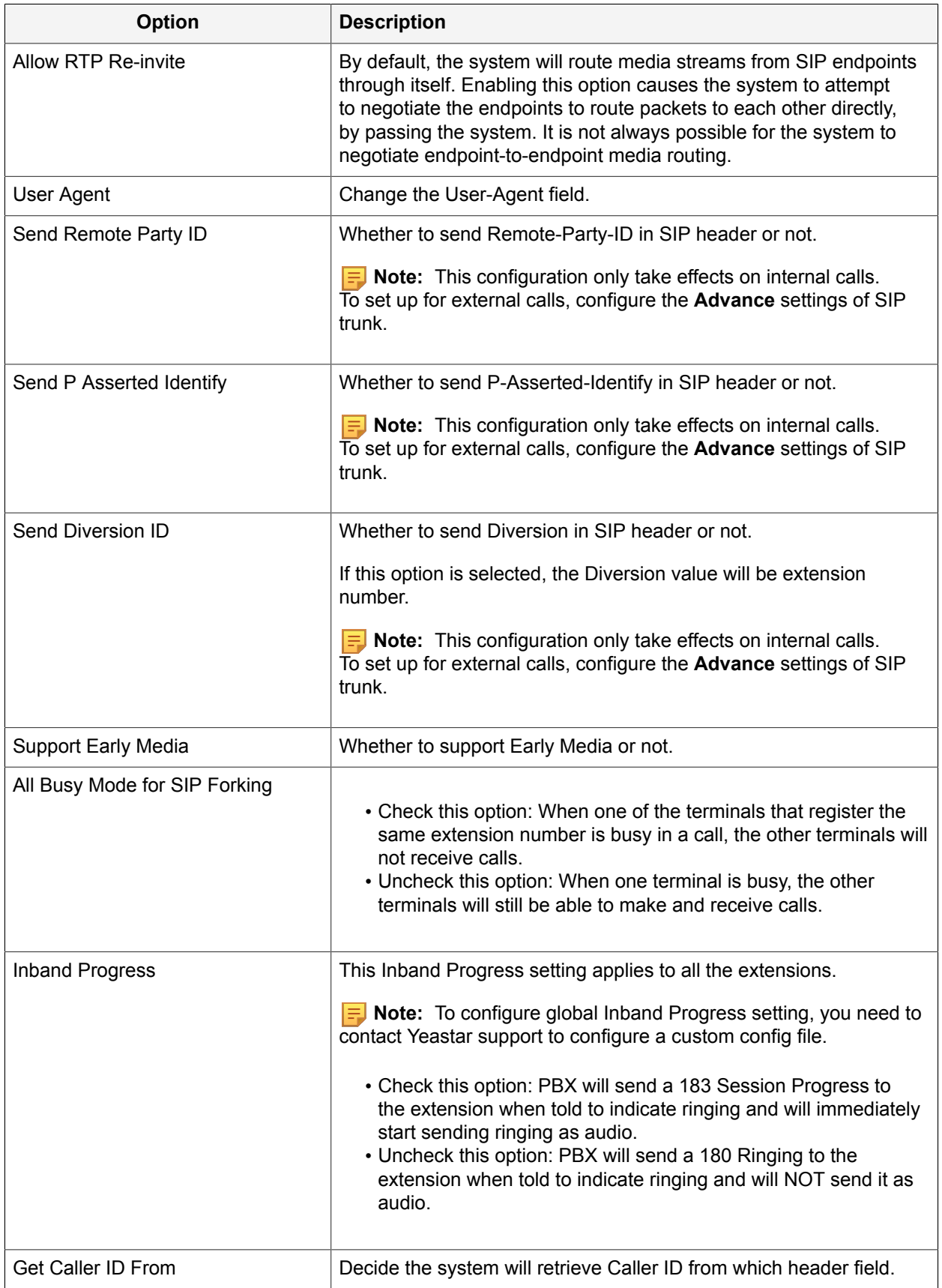

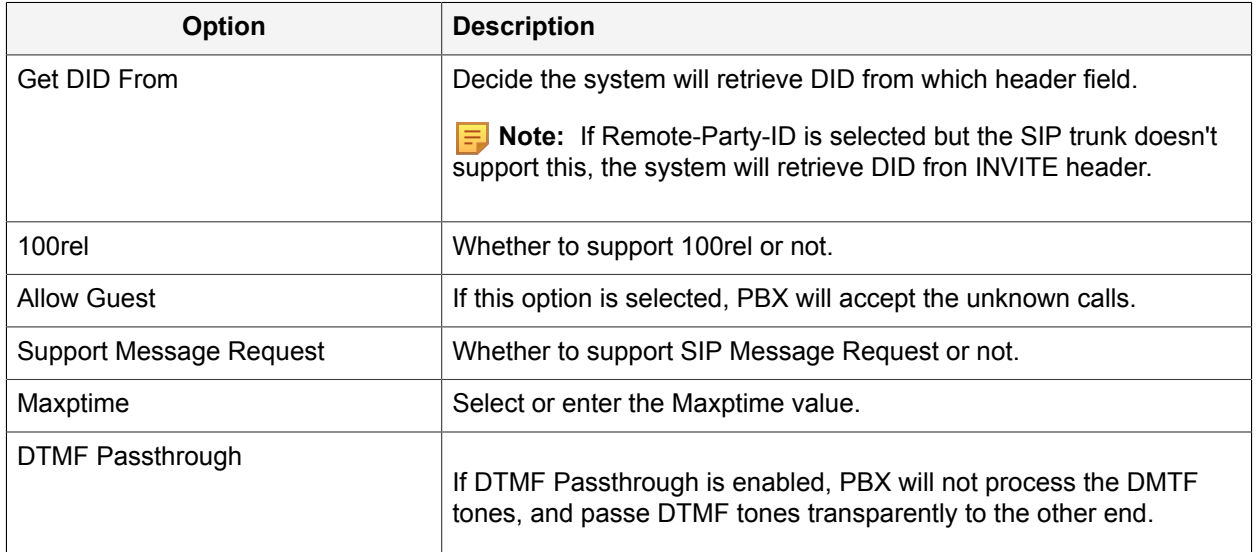

### IAX Settings

The IAX configurations require professional knowledge of IAX protocol, incorrect configuration may cause calling issues on the IAX extensions and IAX trunks.

# **IAX General Settings**

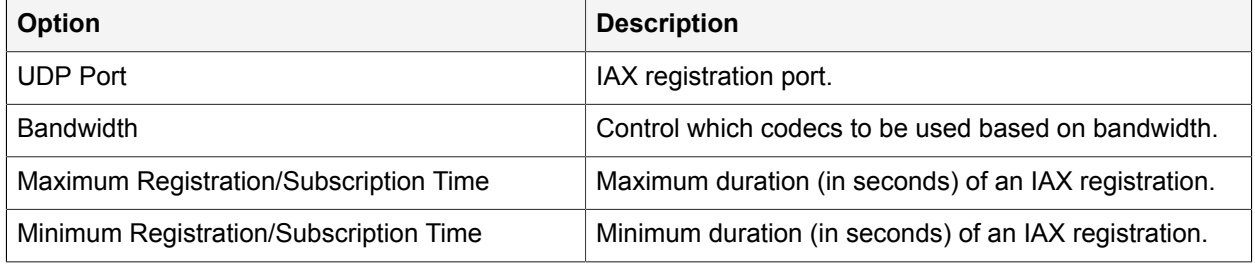

# **IAX Codec**

A codec is a compression or decompression algorithm that used in the transmission of voice packets over a network or the Internet.

Yeastar S-Series VoIP PBX supports G711 a-law, u-law, GSM, H261, H263, H263P, H264, SPEEX, G722, G726, ADPCM, G729A, MPEG4 and iLBC.

### **Note:**

- You need to choose at least one same code on the PBX and on your phones, or there may be a problem of the call.
- If you want to make video calls, you need to select H261, H263, H263P, H264 or MPEG4 codec on the PBX and on your phones.

### Jitter Buffer Settings

A jitter buffer is used at the receiving equipment to store incoming RTP packets, re-align them in terms of timing and check they are in the correct order. If some arrive slightly out-ofsequence then, provided it is large enough, the jitter buffer can put them back into the right sequence. However, for this to work the receiving device must delay the audio very slightly while it checks and reassembles the packet stream.

### **Jitter Buffer Settings**

### Go to **Settings > PBX > General > Jitter Buffer** to enable and configure jitter buffer settings.

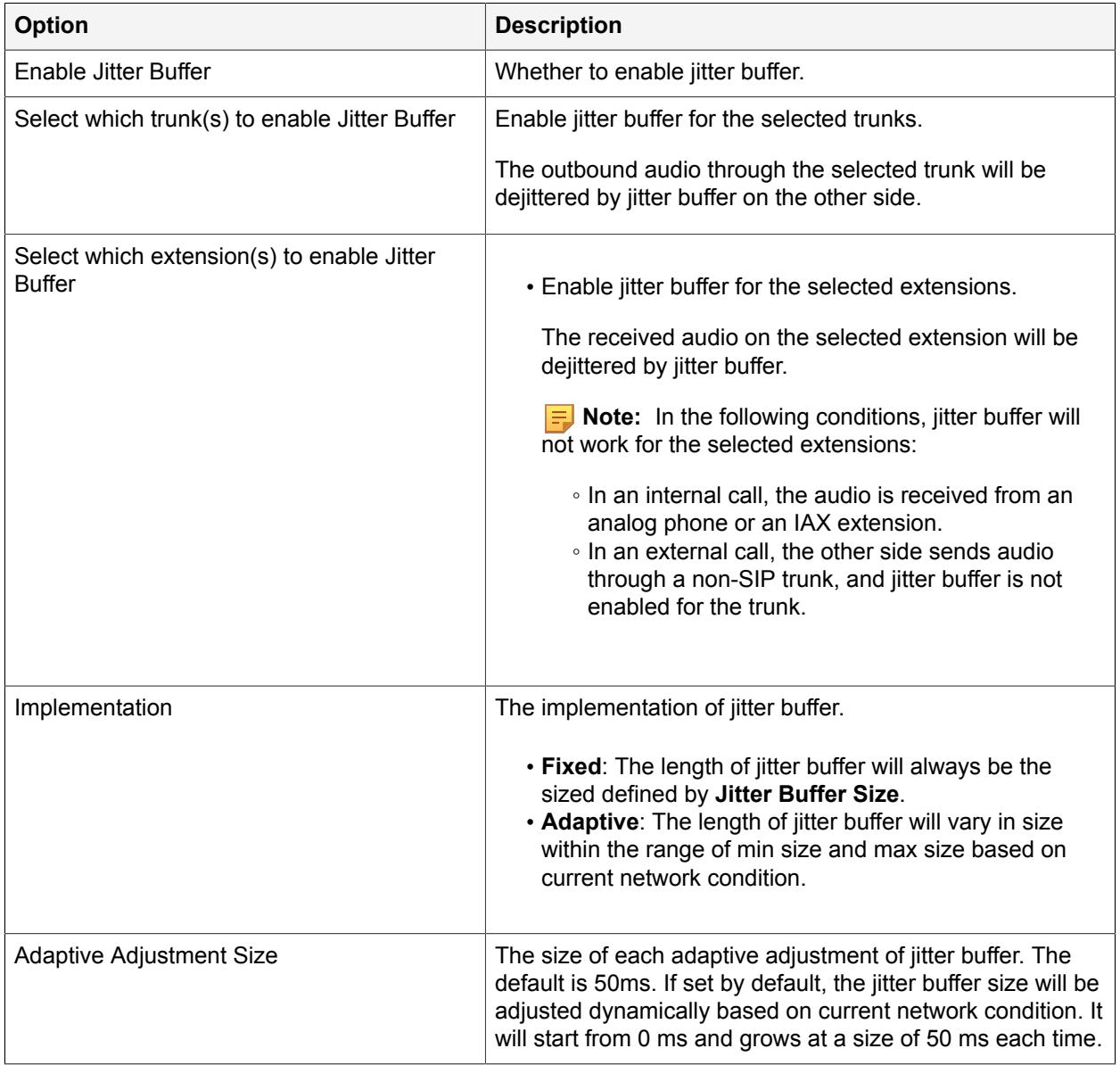

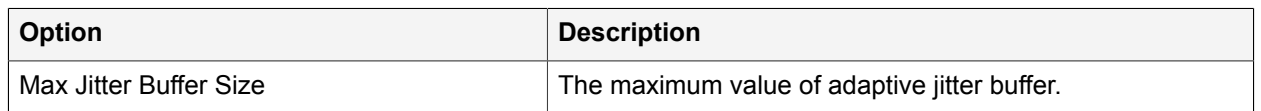

# *Security*

VoIP attack, although not an everyday occurrence, itdoes exist. When using VoIP, system security is undoubtedly one of the issues we care about most. With appropriate configuration, and some basic safety habits, we can improve the security of the telephone system. Moreover, the powerful built-in firewall function in Yeastar S-Series VoIP PBX is adequate to enable the system to run safely and steadily. We strongly recommend that you configure firewall and other security options to prevent the attack fraud and the system failure or calls loss.

### Firewall Rules

We strongly recommend you to enable and configure firewall on the PBX to prevent the attack fraud or calls loss.

# **Enable Firewall on the PBX**

### Go to **Settings > System > Security > Firewall Rule**, check the option **Enable Firewall**.

If firewall is enabled, the page will show "Firewall is running", and the firewall rules will work to protect your PBX.

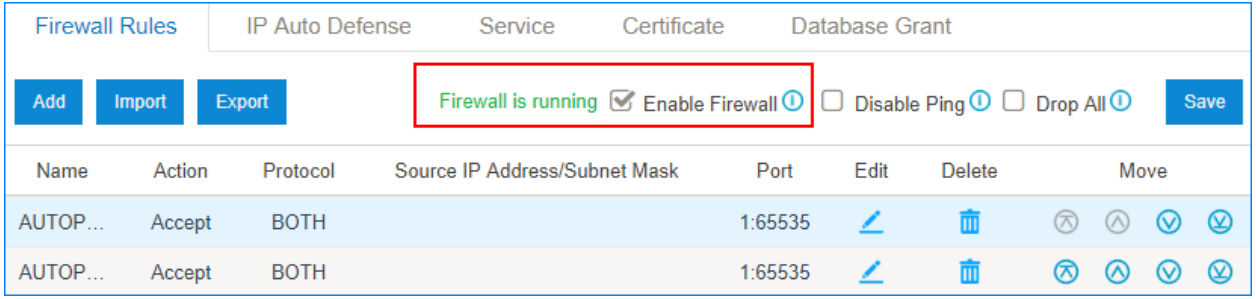

# **Firewall Rules**

Firewall rules are pre-configured rules to control and filter traffic that are sent to the PBX. You can create firewall rules to filter specific source IP address or domain name, ports, MAC address.

Go to **Settings > System > Security > Firewall Rules** to configure the firewall rules.

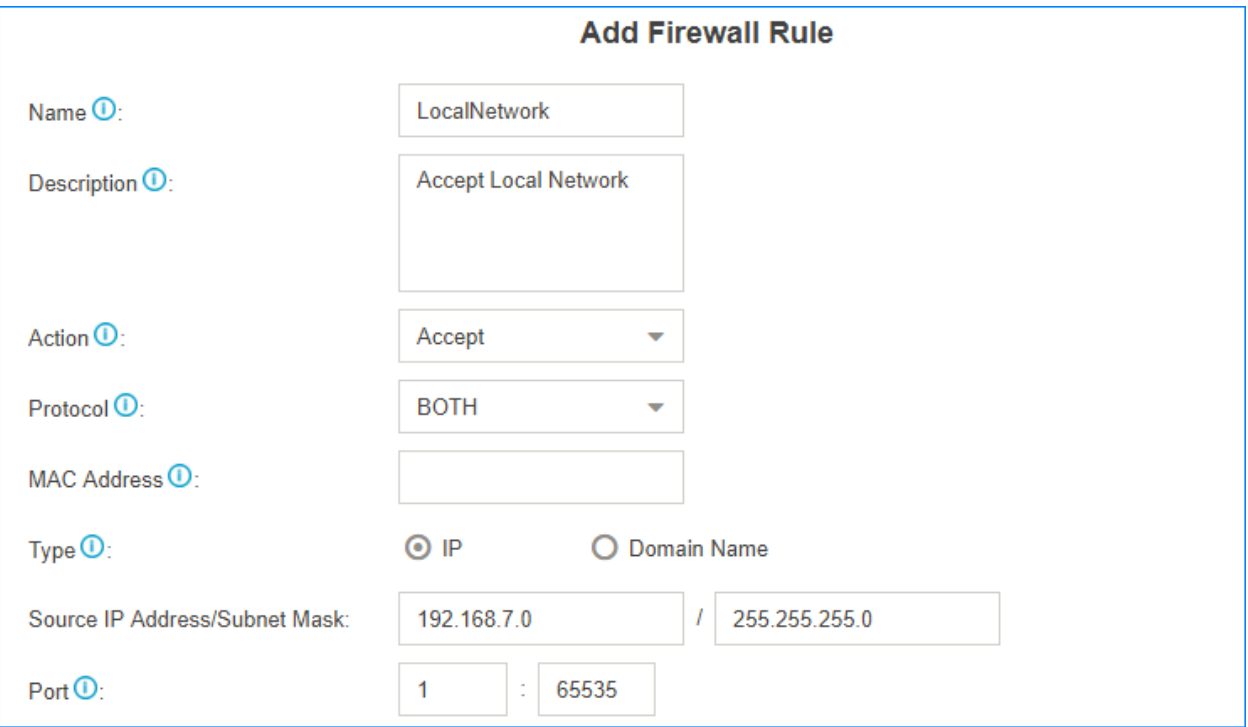

- **Name**: Set a name to identify the firewall rule.
- **Description**: Optional. Description for this firewall rule.
- **Action**: Choose the action for the firewall rule.
	- **Accept**
	- **Ignore**
	- **Reject**
- **Protocol**: Choose the protocol that is applied to the rule.
	- **UDP**
	- **TCP**
	- **BOTH**: Both TCP and UDP
- **MAC Address**: Optional. The MAC address that is applied to the rule.

The format of Mac address is  $xx:xx:xx:xx:xx:xx$ .

- **Type**: Choose the network type of the source traffic.
- **Source IP Address/Subnet Mask**: The IP address and subnet of the source traffic.
- **Domain Name**: The domain name of the source traffic.
- **Port**: The port of the source traffic.

## **Additional Firewall Settings**

The PBX provides additional firewall settings to enhance the system security.

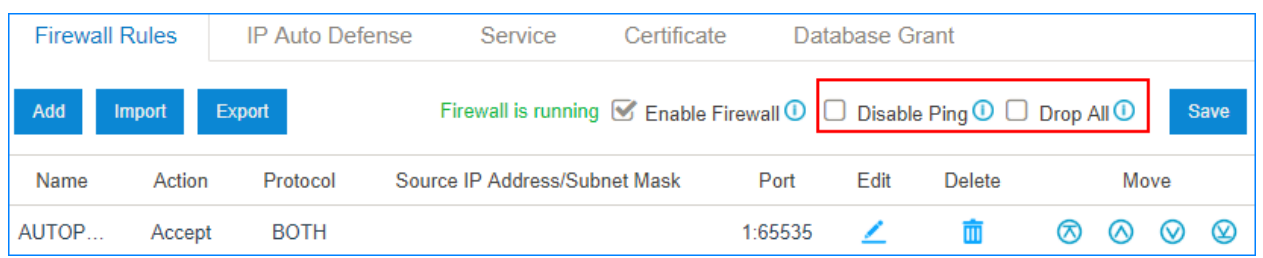

- **Disable Ping**: The PBX will disable Ping response (ICMP echo).
- **Drop All**: The PBX will drop all the packets and connections from other hosts except the accepted/trusted IP address/domain that is defined in the firewall rules.

**Note:** To avoid that you cannot access the PBX:

- Add at least one firewall rule to accept web access or SSH access.
- Create a backup on the PBX before you enable **Drop All**.

#### *Examples of Firewall Rules*

In this topic, we provide configuration examples of firewall rules under different scenarios. We recommend you to configure firewall rules according to the network environment of your PBX.

Log in PBX, go to **Settings > System > Security > Firewall Rules**, and configure firewall rules as follows.

- Add a trusted IP address to whitelist, or PBX may blacklist the IP address as it frequently sends packets.
- Add an untrusted IP address to blacklist, preventing the IP address from accessing to PBX.

### <span id="page-281-0"></span>**Accept access of local network**

If PBX often blacklists local phones which are under the same network segment, you can configure a firewall rule to allow all IP addresses under the same network segment to access to the PBX.

For example, the range of local IP address is *192.168.5.1-192.168.5.254*. You can set a firewall rule as follows.

**Note:** The subnet mask *255.255.255.0* indicates that all IP addresses under the same network segment are allowed to access to the PBX.

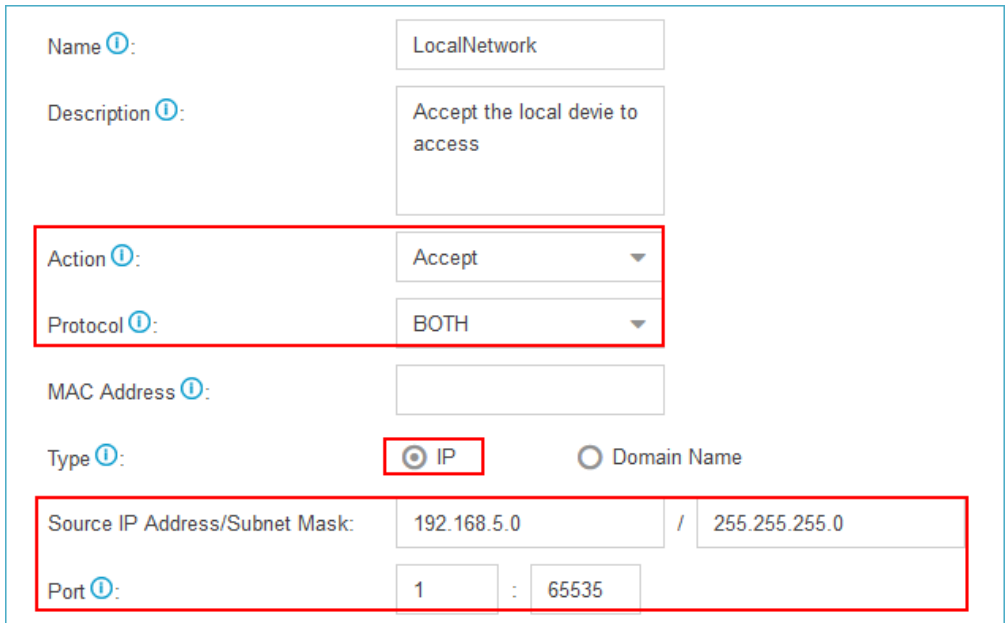

### <span id="page-282-0"></span>**Accept remote extensions and remote web access**

If you want to remotely access to PBX web page or register extensions, you can add the public IP address to the whitelist, or PBX may blacklist the public IP address as it frequently sends packets.

For example, the trusted public IP address is *1.2.3.4*. Set the firewall rule as follows.

#### **Note:**

- The subnet mask *255.255.255.0* indicates that all IP addresses under the same network segment are allowed to access to the PBX.
- If the remote place doesn't have a static public IP address, you can set a firewall rule for the trusted domain name.

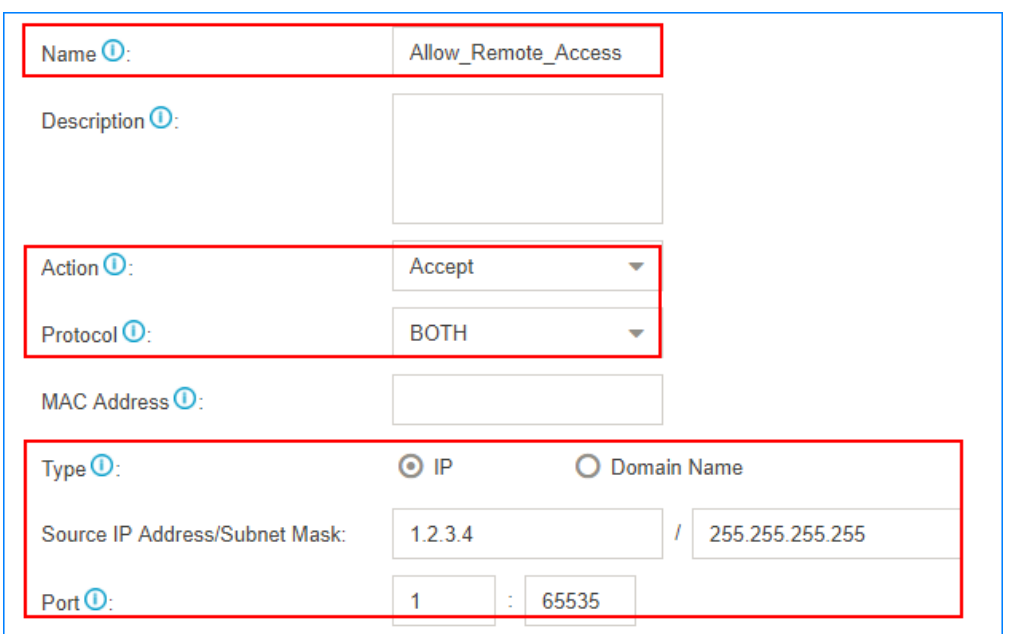

## **Accept traffic of VoIP Provider**

Accept the traffic of SIP registration port and RTP media ports from the VoIP provider.

For example, the IP address of the VoIP provider is *2.2.2.2*; port of SIP registration is *5630*; the range of RTP ports is *10000-12000*. You need to set two firewall rules for the VoIP provider.

• **Accept traffic of the SIP registration port**

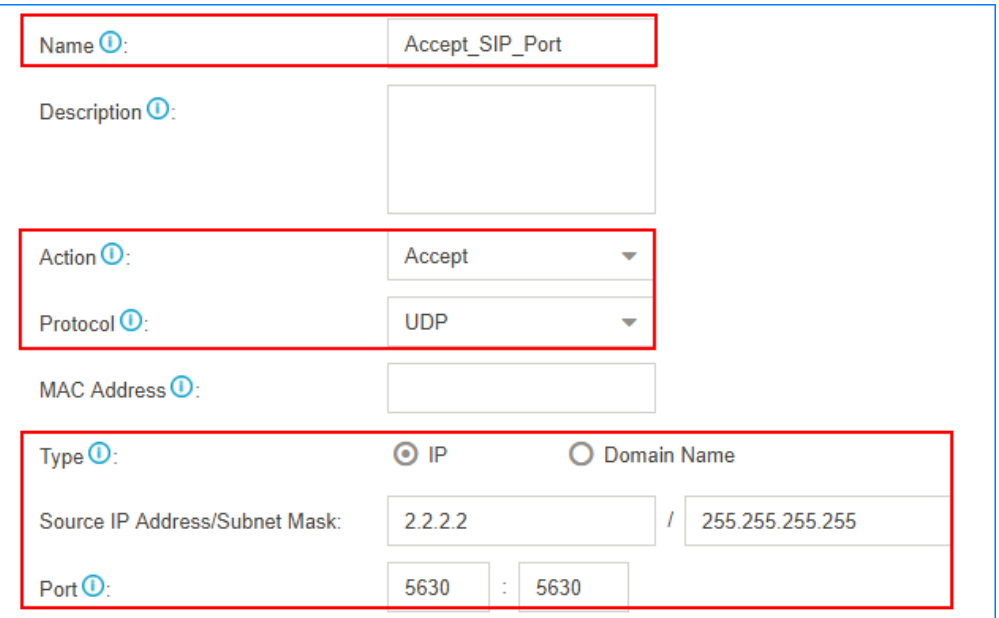

### • **Accept traffic of the RTP ports**

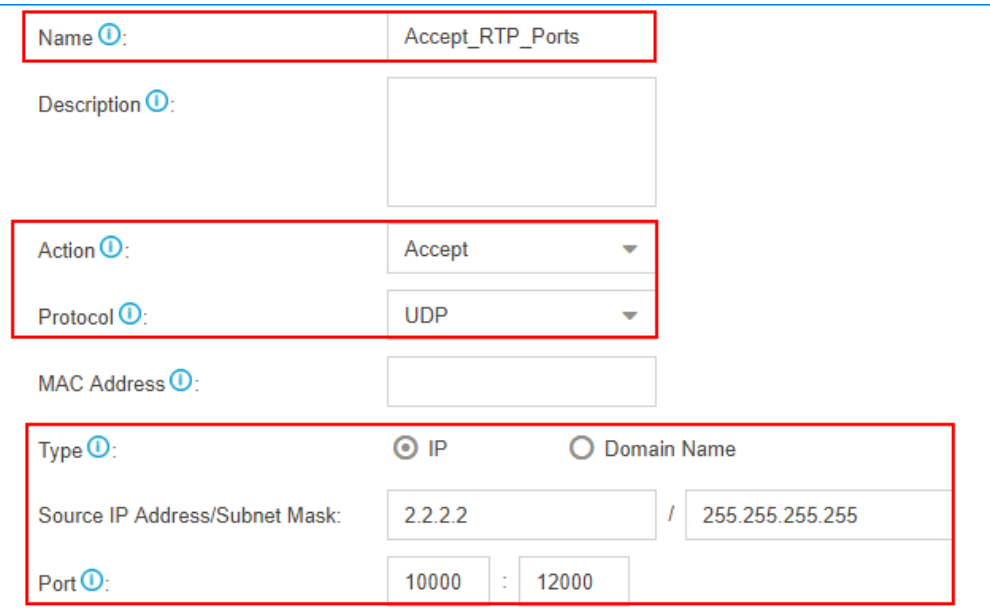

# **Accept traffic of NTP, SMTP, POP, STUN**

We recommend you to accept traffic of NTP, SMTP, POP, STUN, and keep the default [auto](#page-287-0) [defense rules](#page-287-0).

For example, the IP address of the NTP server is *3.3.3.3*. Set the firewall rule as the following figure.

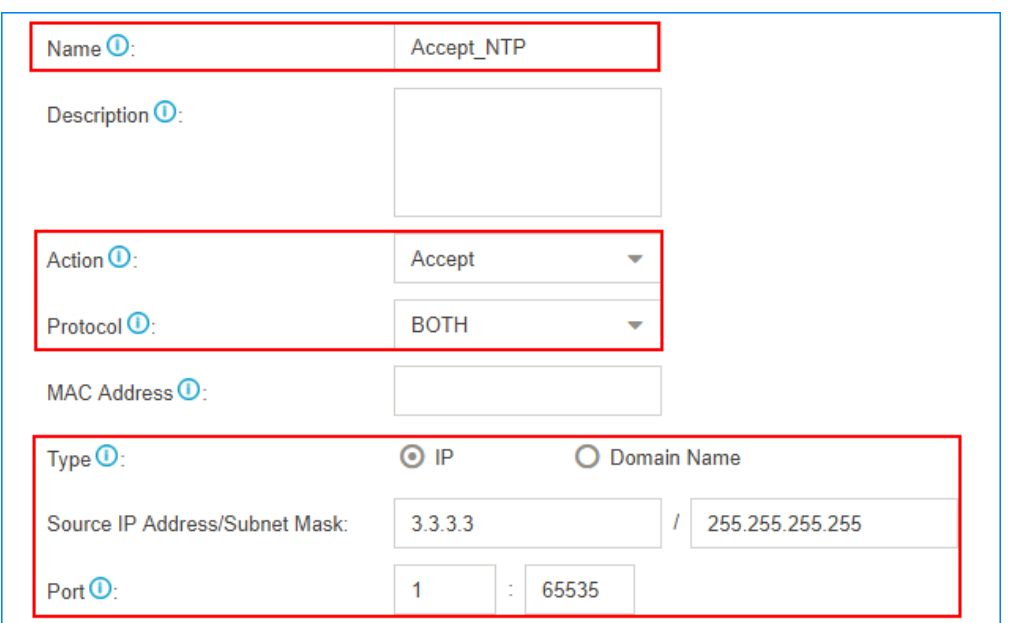

### **Block untrusted web access**

After you have added firewall rules to **accept access of local network** and [remote web](#page-282-0) [access,](#page-282-0) you can add a firewall rule to block untrusted web access.

**Note:** Many attacks are caused by web access. We recommend you to block the untrusted web access.

For example, the IP address is *0.0.0.0*; subnet mask is *0.0.0.0*; the port of web access is *8088*, which indicate that PBX denies all web access.

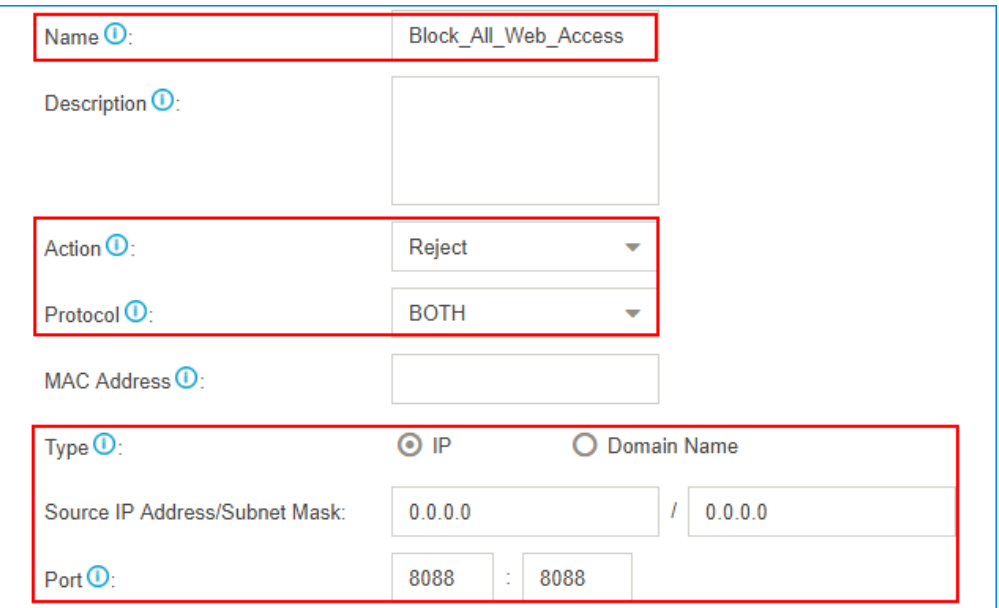

### **Allow trusted web access with Drop All enabled**

If **Drop All** is enabled, PBX will block web access that does not comply with the preconfigured rules. You can add trusted IP addresses to the whitelist to accept the web access.

**F** Note: Enable Drop All with caution, or Web, SSH feature may fail to work.

If PBX is mapped to public network, and only local IP and the specified WAN IP can access to the PBX, you need to configure firewall rules as follows.

- 1. Enable **Drop All**.
- 2. Add a firewall rule to **accept access of local network**.
- 3. Add a firewall rule to allow the specified WAN IP to access to the PBX.

For example, the IP address of VoIP provider is *8.8.8.8*; port of SIP registration is *5060*, you should configure a firewall rule to allow the traffic of SIP registration port from VoIP provider as follows.

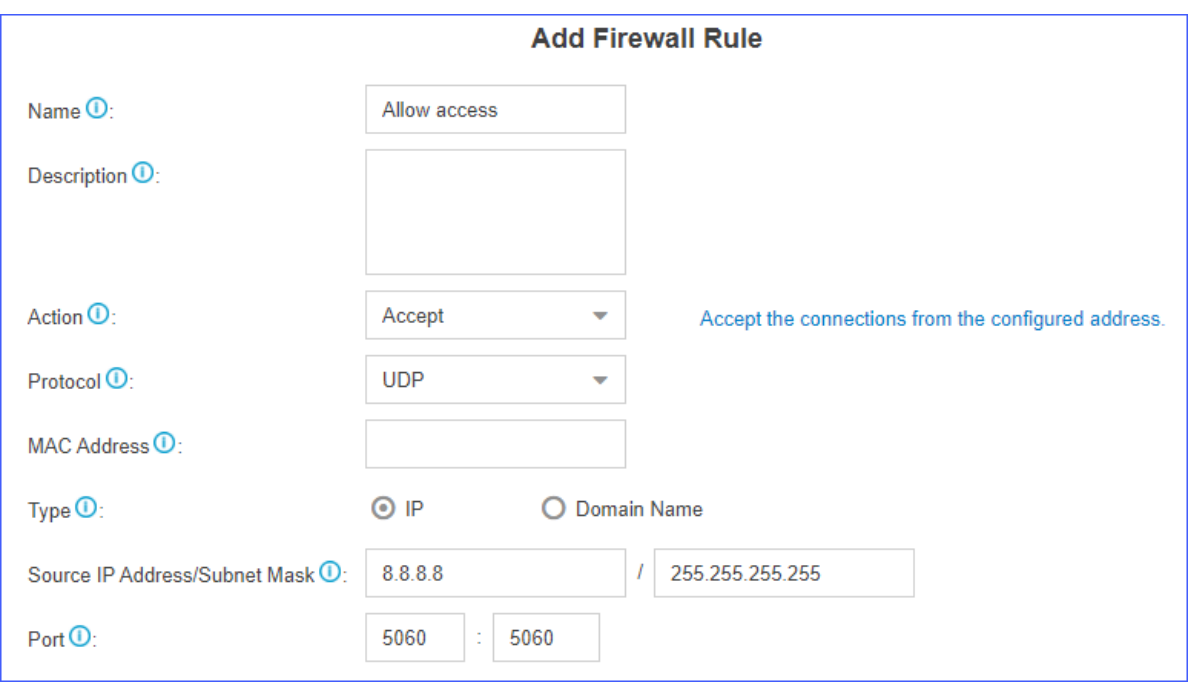

The following ports are in common use, you should configure ports according to the actual scenario.

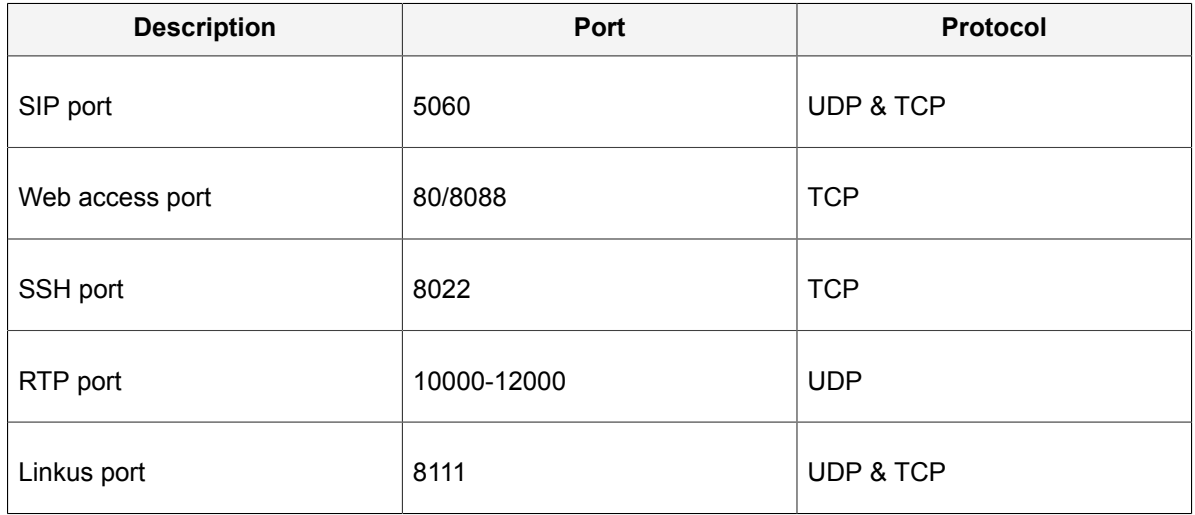

### <span id="page-287-0"></span>IP Auto Defense

Yeastar S-Series VoIP PBX has default auto defense rules to prevent massive connection attempts or brute force attacks.

### **Important:**

• Do NOT delete the default IP defense rules.
• Change the default IP defense rules under the instruction of our support.

Go to **Settings > System > Security > IP Auto Defense > Auto Defense Rules** to configure auto defense rules.

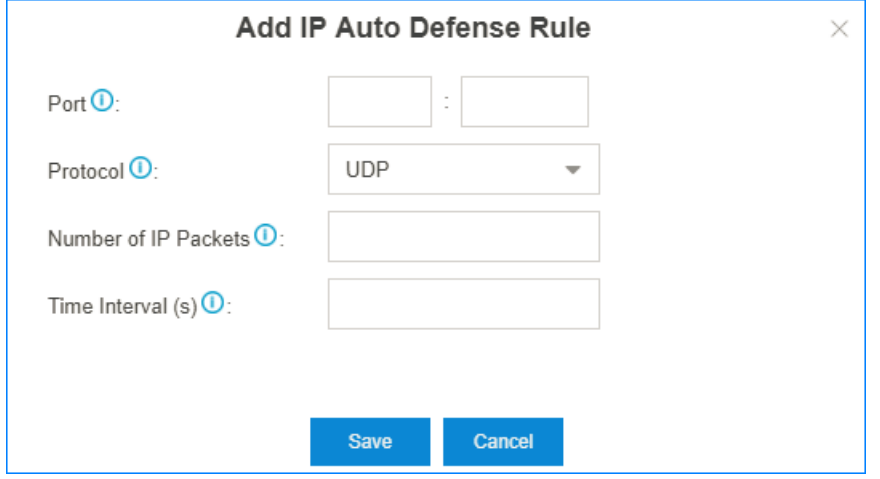

- **Port**: The auto defense port.
- **Protocol**: The protocol of the auto defense port.
- **Number of IP Packets**: The number of IP Packets permitted within a specific time interval.
- **Time Interval**: The time interval to receive IP Packets.

For example, **Number of IP Packets** is 90 and **Time Interval** is 60; The PBX will block the IP that sends more than 90 IP packets in 60 seconds.

#### Blocked IP Address

The PBX will block an IP address for too many failed login attempts, too many failed registration attempts, or too many failed authentications for Auto Provisioning.

The blocked IP addresses would be listed in the Blocked IP Address table. If a trusted IP address was blocked by the PBX, you can go to **Settings > System > Security > IP Auto Defense > Blocked IP Address** to delete the IP address.

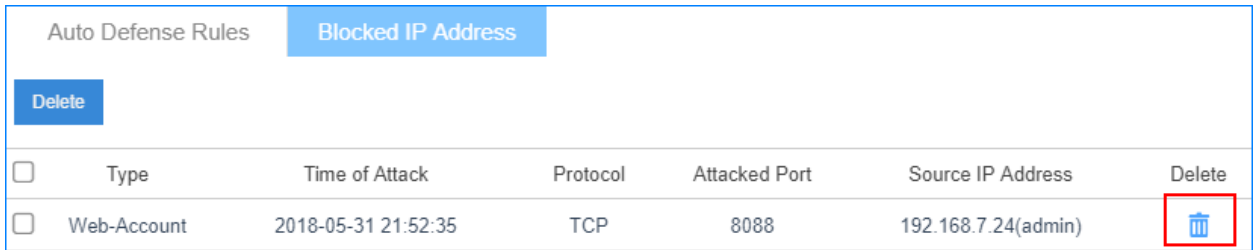

## Service

All the PBX service statuses and ports are displayed on the security Service page.

## Go to **Settings > System > Security > Service** to configure the service settings.

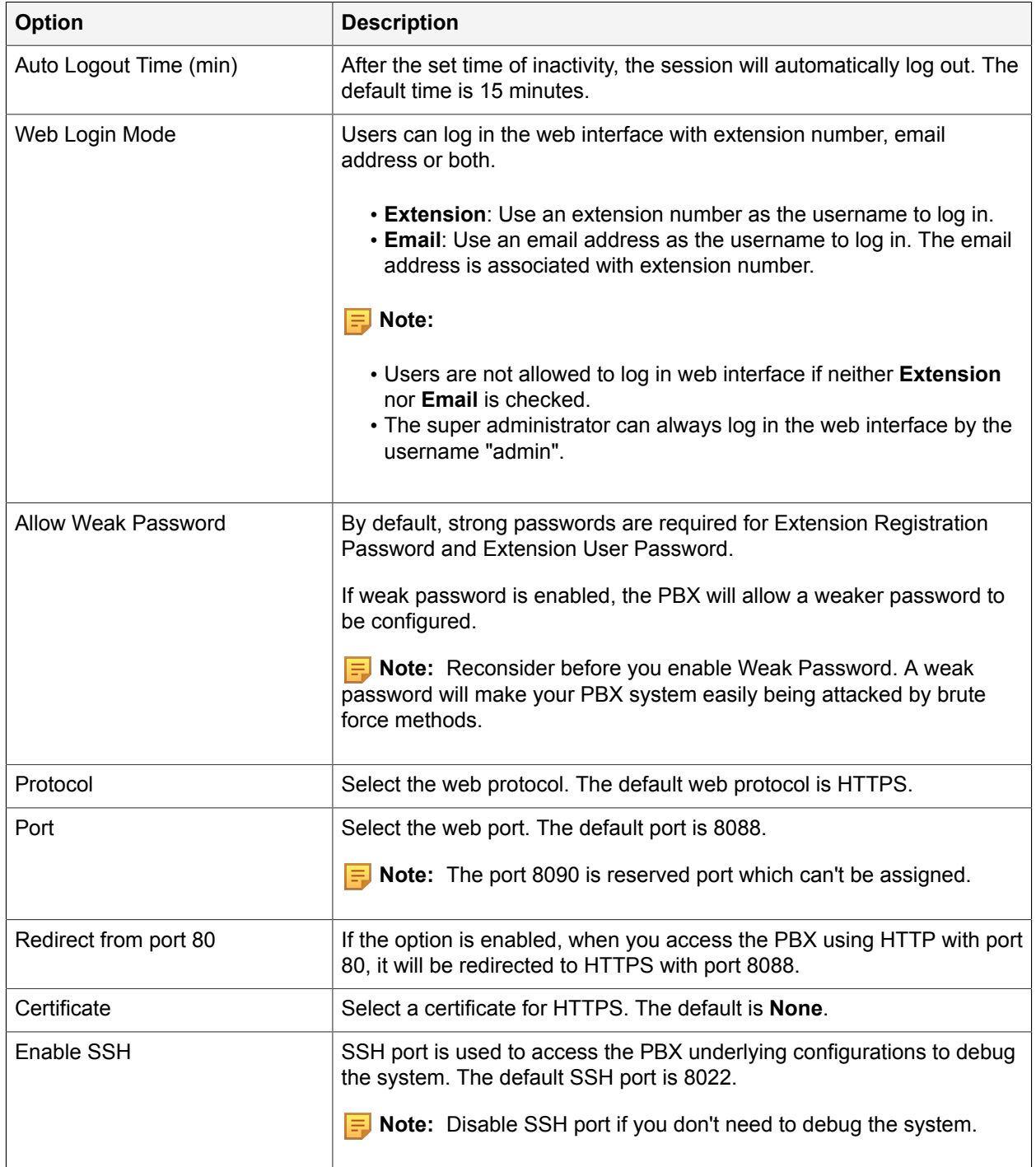

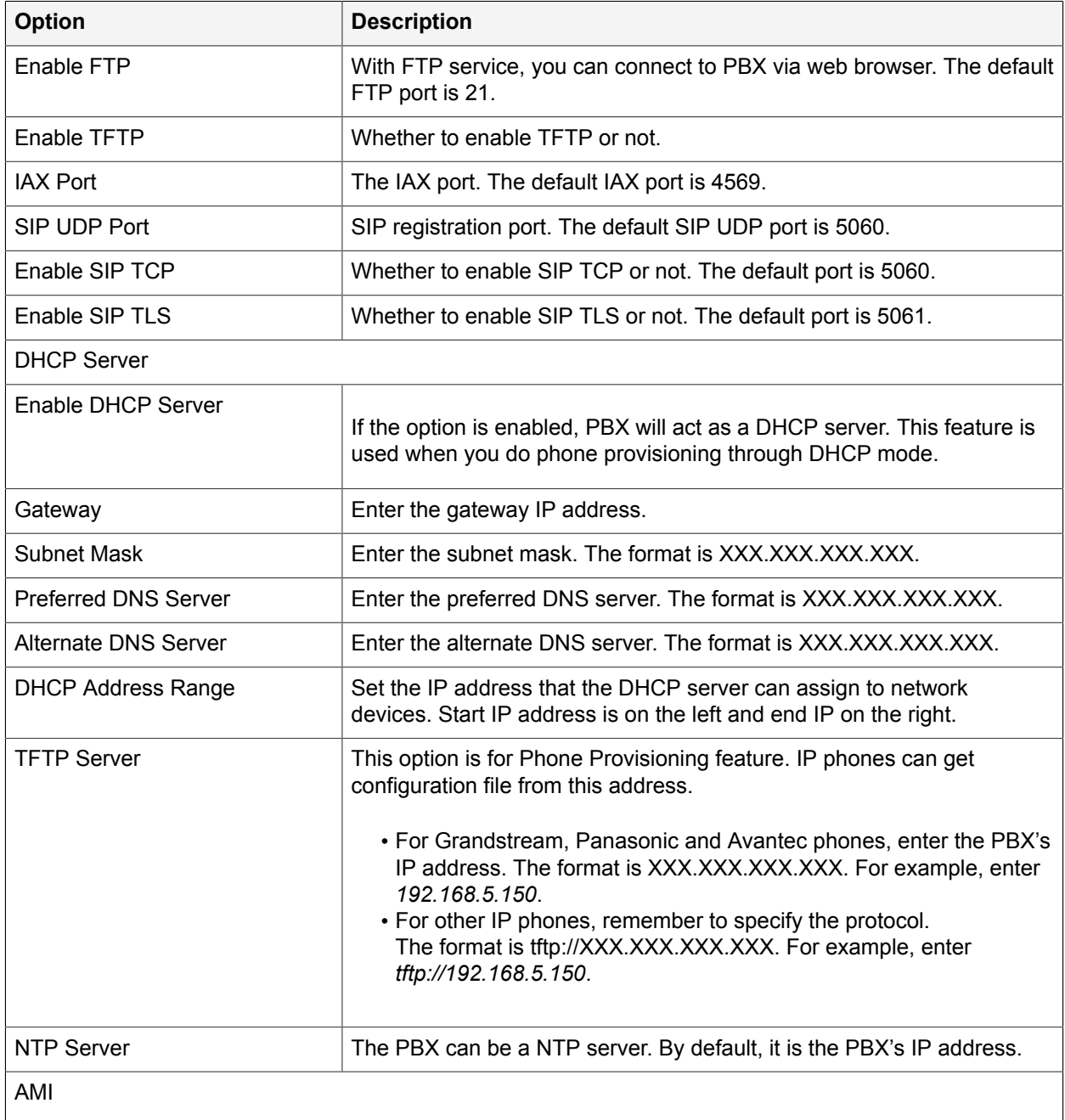

The Asterisk Manager Interface (AMI) is a system monitoring and management interface provided by Asterisk. The 3rd party software can work with the PBX by AMI interface. The default port for AMI interface is 5038.

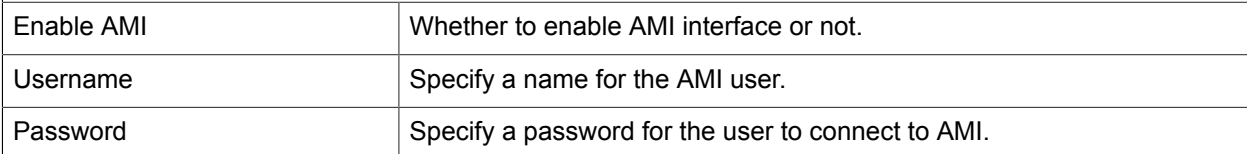

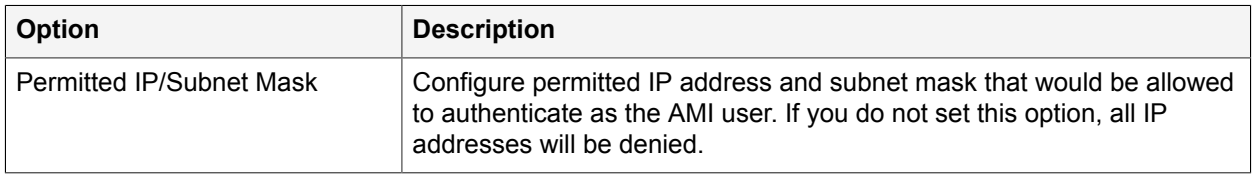

#### Database Grant

Yeastar S-Series VoIP PBX is based on MySQL database. A third-party software can access to the database of PBX. Grant permissions to database before accessing to the database of PBX.

## **Applications**

Database Grant is usually applied in below cases:

• **Billing**

By accessing to the database of PBX, you can get CDR and save it to the local database of billing software. Then you can charge the calls by CDR.

• **Call Center**

By accessing to the database of PBX, you can

- get CDR and save it to the local database of call center software.
- get storage path of recordings, and download recordings by FTP or File Sharing.

### **Capture Data in Database**

- 1. Add database grant on PBX for the targeted device.
	- a. Log in the PBX web interface, go to **Settings > System > Security > Database Grant**, and click **Add**.
	- b. On the pop-up window, change below settings:

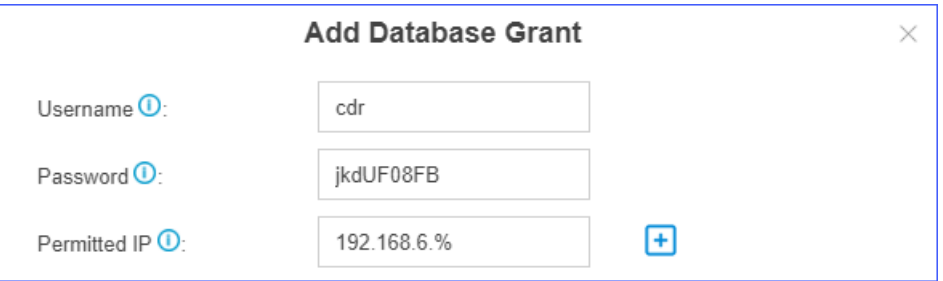

- **Username**: Enter the username which can be used by third party to access the database of PBX.
- **Password**: Enter the password which can be used by third party to access the database of PBX.

• **Permitted IP**: Enter the IP address or IP section which is allowed to access the database of PBX. The input format should be *XXX.XXX.XXX.XXX* or *XXX.XXX.XXX.%*.

For example:

- *216.207.245.47* means that only the device with IP address 216.207.245.47 is allowed to access the database of PBX.
- *192.168.6.%* means that only the devices whose IP section is 192.168.6.X are allowed to access the database of PBX.

c. Click **Save** and **Apply**.

2. Access the database of PBX.

Take **Navicat for MySQL** for example, to introduce how to access the database of PBX.

- a. Open **Navicat for MySQL**, and click **Connection**.
- b. On the pop-up window, change below settings:

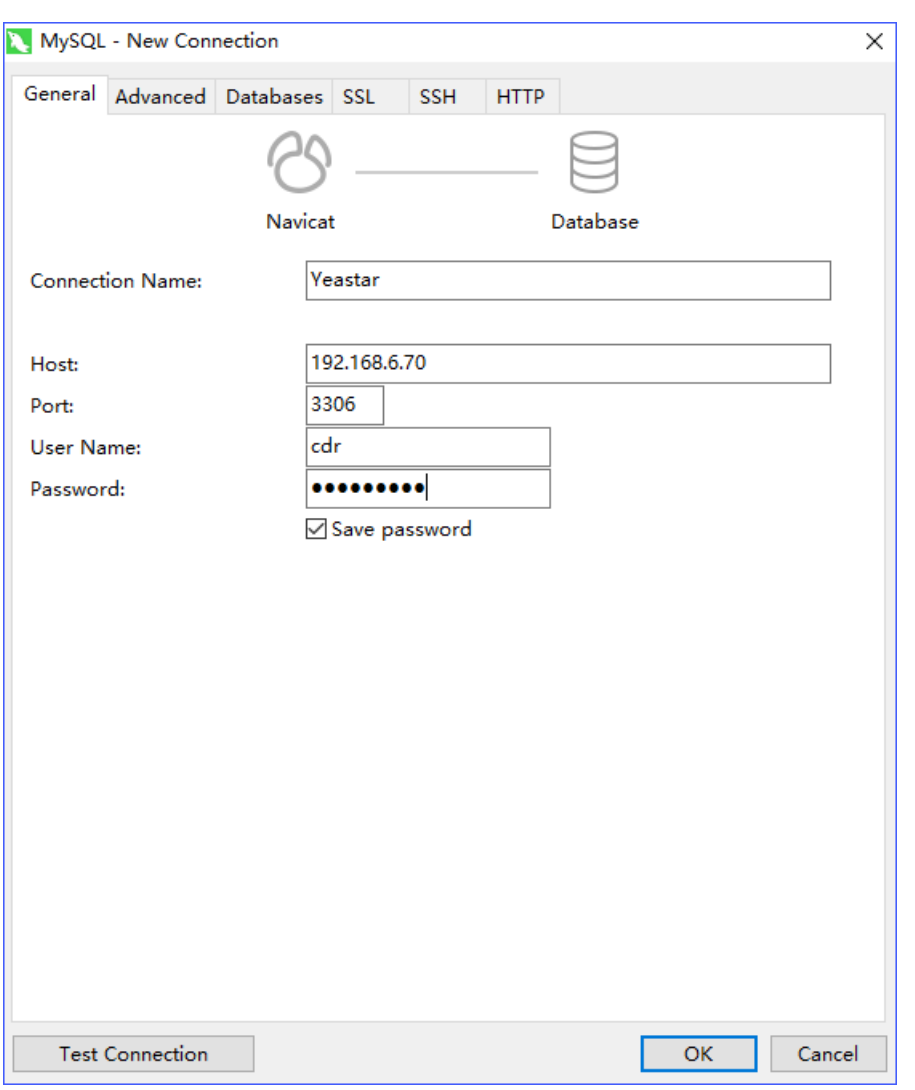

- **Connection Name**: Enter connection name to help you identify it.
- **Host**: Enter the IP address of PBX.
- **Port**: Enter *3066*.
- **User Name**: Enter the user name configured in Database Grant of PBX.
- **Password**: Enter the password configured in Database Grant of PBX.
- c. Click **OK**.
- d. Click cdr table, you can see existing cdr tables on PBX.

**F** Note: The database generates a cdr table every month

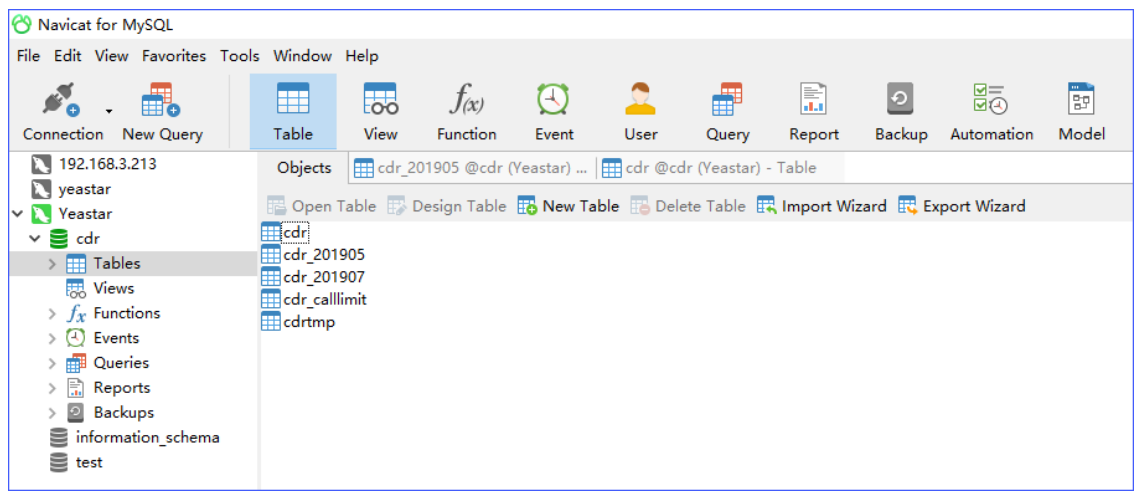

## **Download Recordings**

The third party software can get storage path of recordings, and download recordings.

To download recordings by third party software, you need to **[Set up File Sharing](#page-309-0) or save** recordings on [Network Drive](#page-302-0).

- 1. Access the database to query the value of recordpatch.
- 2. Set access path for recordings by different file sharing methods.

#### • **External Storage File Sharing**

For example, the value of recordpatch is */tmp/media/harddisk1/ autorecords/20170503/20170503162206-161-6222-Inbound.wav*.

The shared folder is CarolShare, the IP address of PBX is *192.168.7.112*, then access path for recordings is:

```
//192.168.7.112/CarolShare/harddisk1/
autorecords/20170503/20170503162206-161-6222-Inbound.wav.
```
#### • **Network Drive**

For example, the value of recordpatch is */tmp/media/networkdisk1/ autorecords/20170503/20170503162206-161-6222-Inbound.wav*.

The shared folder of computer is recordings, the IP address of computer is *192.168.6.100*, then access path for recordings is:

```
//192.168.6.100/recordings/
autorecords/20170503/20170503162206-161-6222-Inbound.wav.
```
## *CDR Parameters in Database*

Descriptions for CDR parameters in the database of PBX.

# **Description of CDR Parameters**

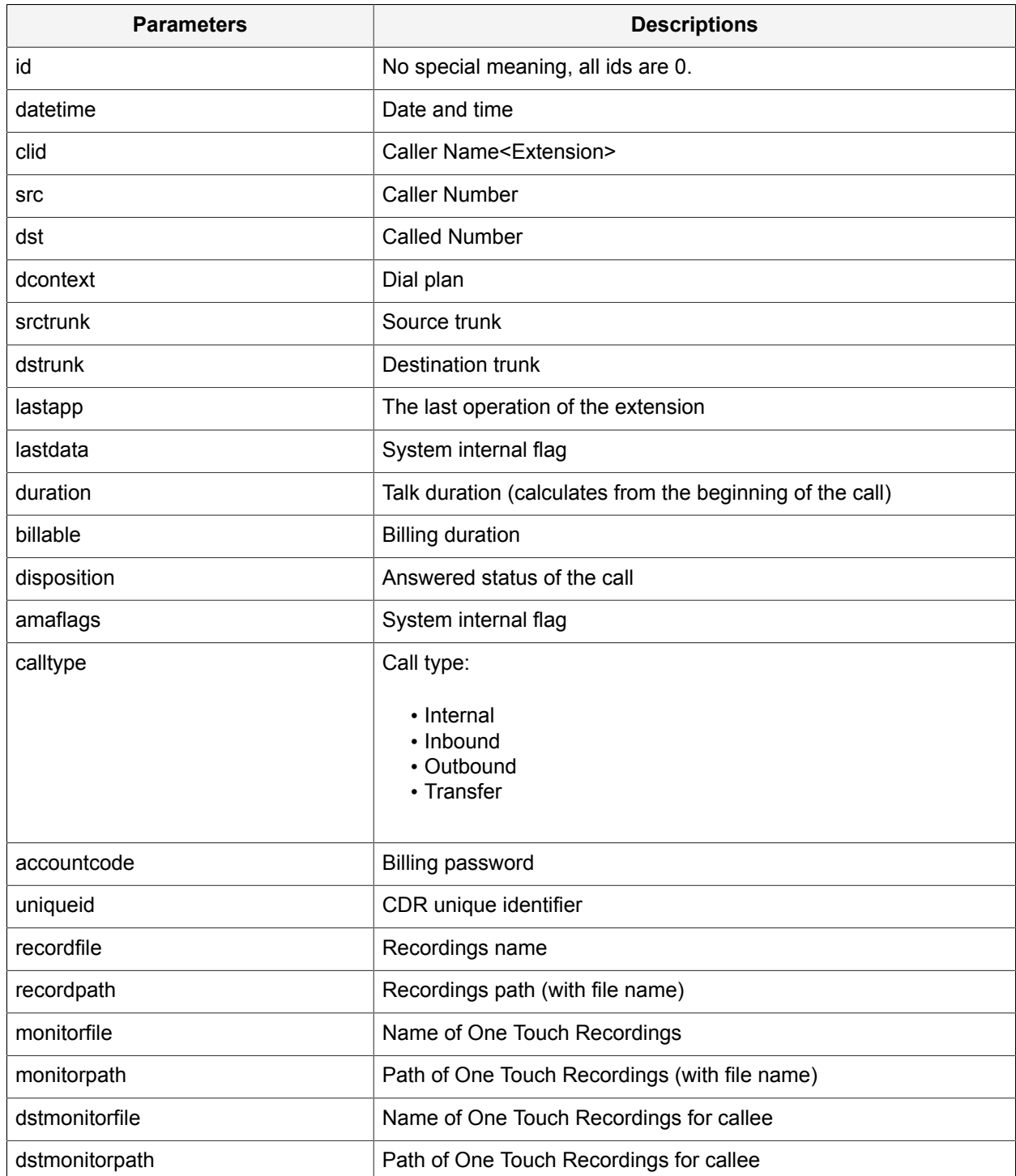

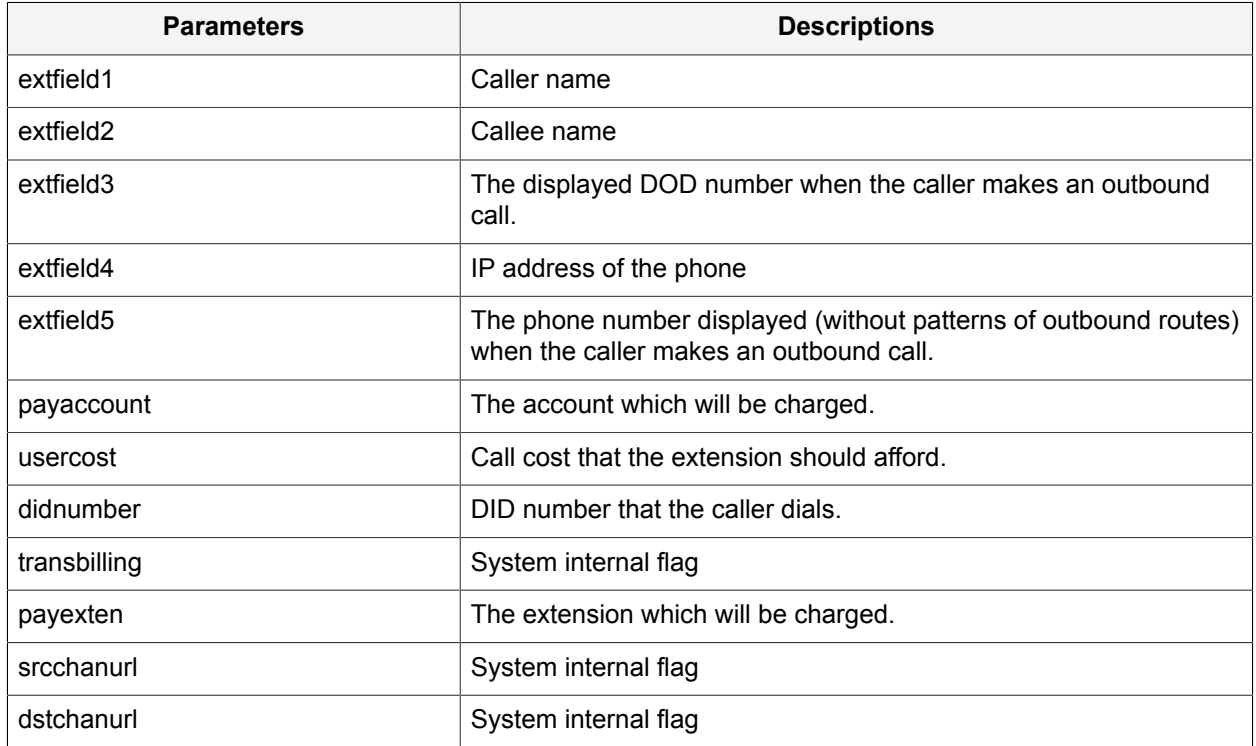

### **Certificates**

Yeastar S-Series VoIP PBX supports TLS protocol and HTTPS protocol. Before using TLS protocol and HTTPS protocol, you need to upload the relevant certificates to the PBX.

Go to **Settings > System > Security > Certificates**, and click **Upload** to upload your certificates.

The PBX supports two kinds of certificate types:

- **Trusted Certificate**: This certificate is a CA certificate. When you check **TLS Verify Client** (**Settings > General > SIP > TLS**), you should upload a CA certificate. The relevant TLS client (i.e. IP phone) should also have this certificate.
- **PBX Certificate**: This certificate is a server certificate.
	- If the PBX uses HTTPS protocol, you need to upload the **PBX Certificate**.
	- If the PBX uses TLS protocol, you need to upload the **PBX Certificate** whether **TLS Verify Client** is checked or not.

# *User Permission*

By default, the extension users can log in the system and check their own settings and CDR. You can set different permission to the users according to their roles and duty.

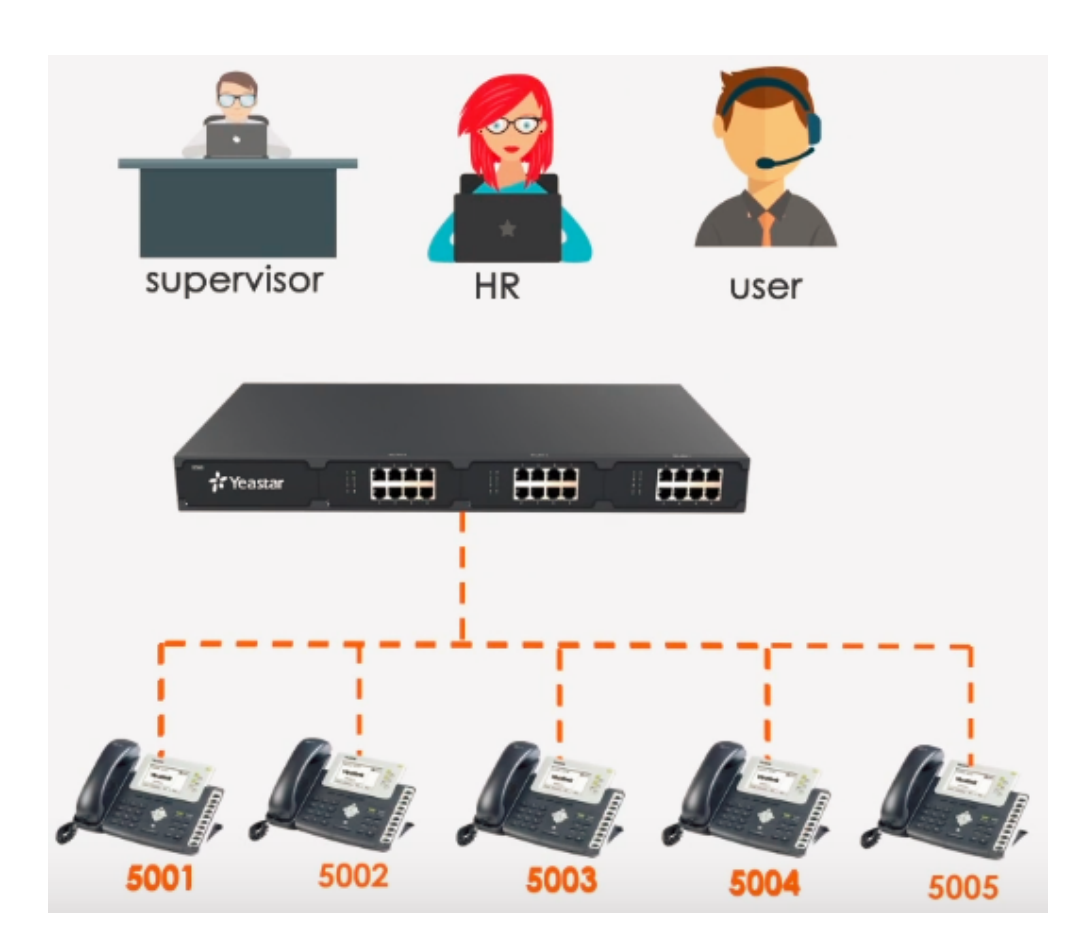

## **User Types on the PBX Super Admin**

Super Admin has the highest privilege. The super administrator can access all pages on S-Series Web and make all the configurations on the system.

• Username: admin

### **Administrator or Custom User**

Administrator or Custom User is created by the Super Admin. The Super Admin sets the privileges for those users according to their roles and duty.

• Username: The extension number or the email address of the extension user.

**Note:**

- **Administrator** and **Custom User** can have the same permission. The different between the two role type:
	- **Administrator**: All permissions are enabled by default.
- **Custom User**: No permission is enabled by default.
- **Administrator** and **Custom User** do not have permission to configure **User Permission**.

Configure User Permission

To grand more privilege for a user or change the user's privilege, you need to configure the User Permission on PBX.

### **Scenarios**

In the following scenarios, you may need to add permissions for the extension users according to their roles.

- For an HR, he/she may need the permission to add extension, configure extension's outbound route privilege when there are new staffs.
- For a supervisor, he/she will have permission to check the CDR and recordings, and have no permission to configure the system or other extensions.

### **Procedures**

- 1. Log in the PBX web interface by admin account, go to **Settings > System > User Permission**, click **Add**.
- 2. On the configuration page, select the **User**.
- 3. Set the **Set Privilege As**.
	- **Administrator**: All the permissions are enabled for the user by default.
	- **Custom User**: No permission is enabled for the user by default.
- 4. Click the **Settings**, **CDR and Recordings**, **Monitor**, **Application**, **Contacts**, and **Others** tabs, and check or uncheck the relevant options for the user.
- 5. Click **Save** and **Apply**.

**Results:** When the user logs in the PBX web interface by the extension user account, he/she can access the permitted configuration page.

# *Date and Time*

To ensure that the time of logs and CDR is consistent with your local time , you need to adjust the date and time of the PBX.

On the **Date & Time** configuration page, you can see the current time of the PBX.

You can set the PBX time to be synchronized with a NTP server or set the time manually.

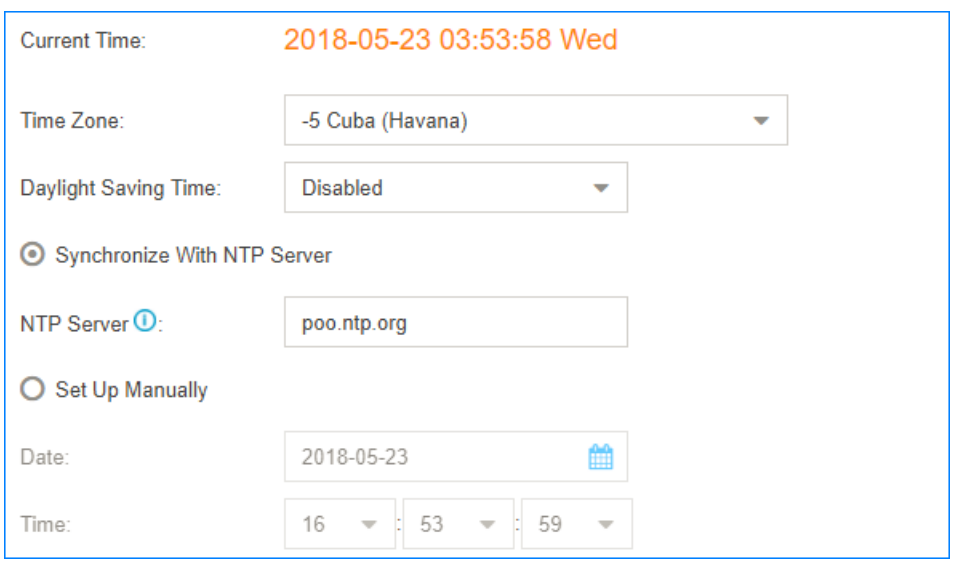

### Change the PBX Time

#### 1. Go to **Settings > System > Date & Time**.

- 2. Select your current and correct **Time Zone**.
- 3. Check the option **Daylight Saving Time** if you need it in your place.
- 4. Select **Set Up Manually** and set the **Date** and **Time** according to your local time.
- 5. Click **Save**.
- 6. Reboot the PBX to take effect.

#### Synchronize PBX Time with NTP Server

If you synchronized the PBX time with an external NTP server, the PBX will adjust its internal clock to a central network server.

**Note:** Make sure that the PBX can access the Internet, or the PBX cannot synchronize its time from the NTP server.

#### 1. Go to **Settings > System > Date & Time**.

- 2. Select your current and correct **Time Zone**.
- 3. Check the option **Daylight Save Time** if you need it in your place.
- 4. Select **Synchronize With NTP Server** and set the **NTP Server**.
- 5. Click **Save**.
- 6. Reboot the PBX to take effect.

# *Email*

The system email can be used to reset password, send voicemail to email, send alert event emails, send SMS to Email, send Email to SMS, and send fax to email. To make these features work, you need to set up the PBX system email.

## **Set up System Email**

1. Go to **Settings > System > Email** to set up the system email.

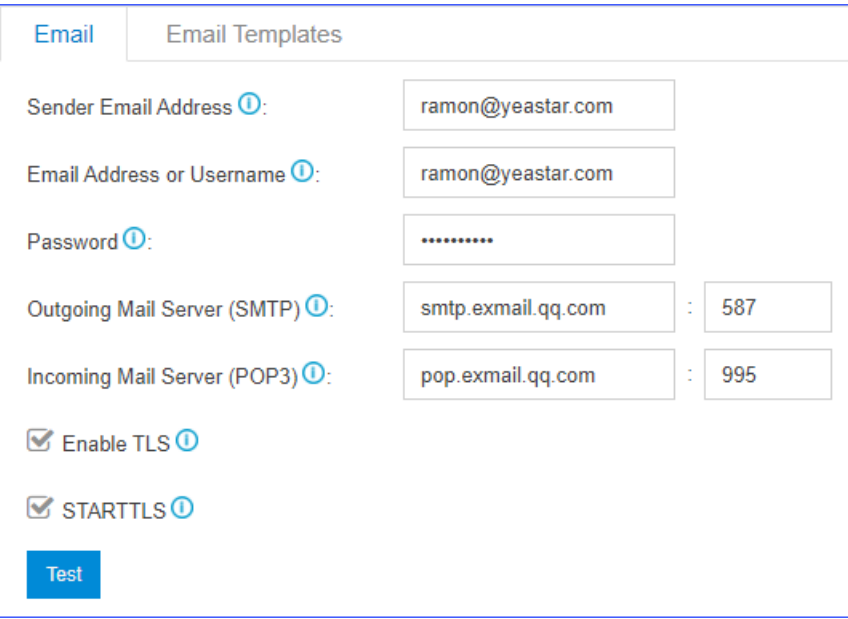

- **Sender Email Address**: Enter an available email address.
- **Email Address or Username**: If the email server supports for User Name, enter user name. If not,enter the email address.
- **Password**: Enter the login password of the email address.
- **Outgoing Mail Server (SMTP)**: Enter the outgoing mail server and port according to the email server.
- **Incoming Mail Server (POP3)**: Enter the incoming mail server and port according to the email server.
- **Enable TLS**: Enable or disable TLS during transferring/submitting your Email to another SMTP server.

**Note:** For Gmail or Exchange server, you need to enable TLS.

- **STARTTLS**: If you enable TLS, the STARTTLS is enabled by default . If the mail server doesn't support STARTTLS, do not select this option.
- 2. Click **Test** to check if the email works.

3. Click **Save** to save the email settings.

## *Storage*

Yeastar S-Series VoIP PBX provides local storage and supports external storage and network drive storage. You can choose where to store the voicemails, CDR, recordings, logs and backup files.

## **Limitation of External Storage**

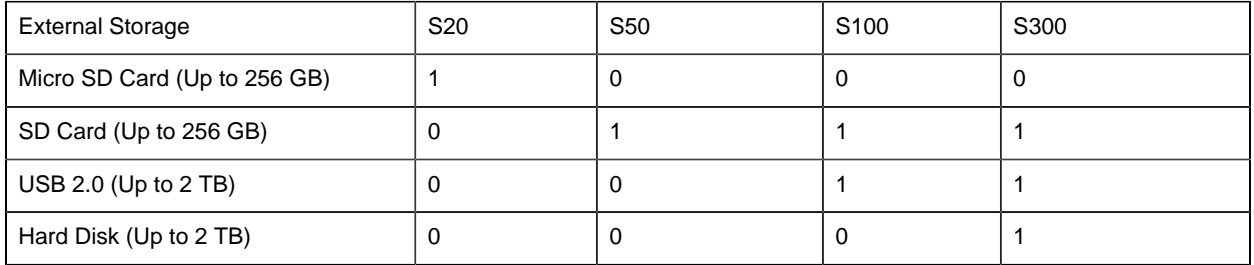

## **Requirements of SD Card/ Micro SD Card**

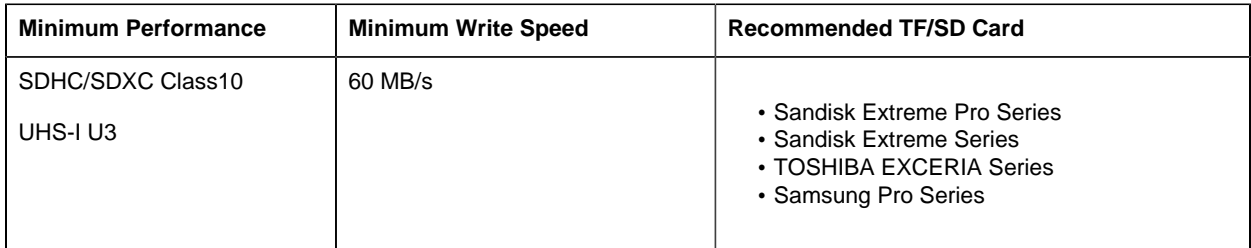

### **Storage Locations**

• **CDR, Voicemail and One Touch Recordings, Recordings, and Logs**

Go to **Settings > System > Storage > Preference** to change the storage locations for CDR, Voicemail and One Touch Recordings, Recordings, and Logs.

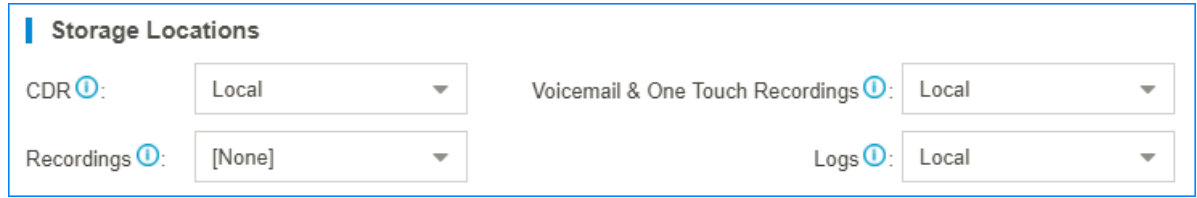

#### • **Backup Files**

When you set a backup schedule, you can choose the storage location of the backup files.

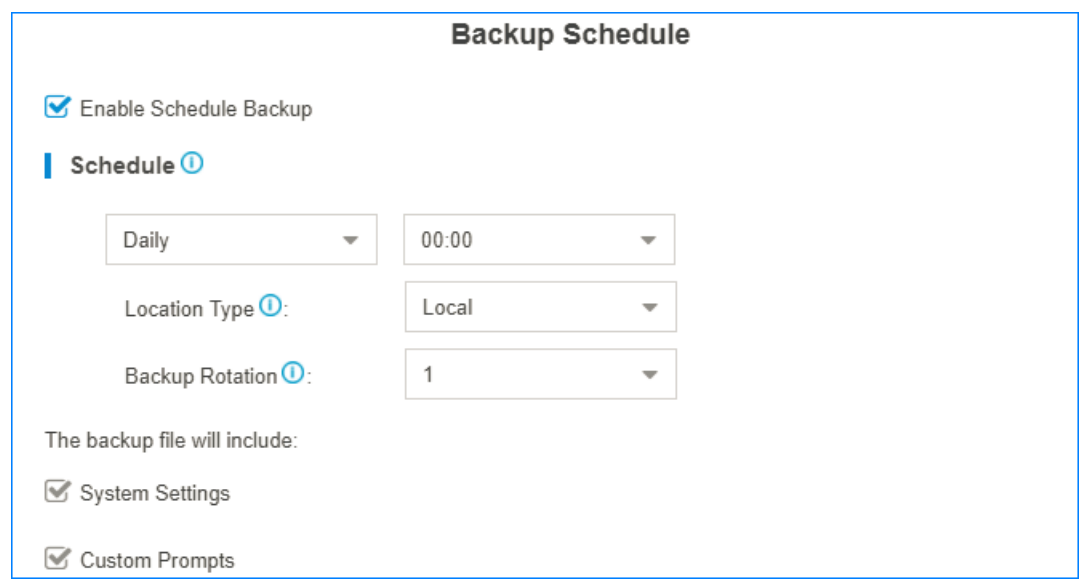

### **Storage Devices**

The **Storage Devices** section shows the local storage, your external storage and network drive.

- Click  $\bigcirc$  to refresh the status.
- Click  $\bullet$  to check or configure the storage device.

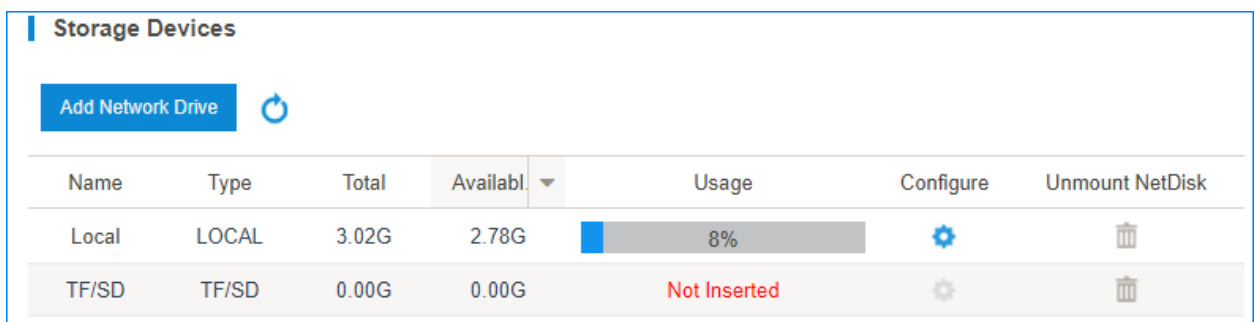

### <span id="page-302-0"></span>Add a Windows Network Drive

The Network Drive feature is used to extend storage space. You can store voicemails, CDR, recordings, logs and backup files to a network drive. In this topic, we introduces how to add a shared folder on Windows 10 and mount the shared folder to Yeastar S-Series VoIP PBX.

## **Configuration Example**

1. Create a shared folder in Windows 10 PC.

**Note:** Make sure that the computer is always in service, or PBX cannot add files to the shared folder.

- a. Create a folder on the computer, and gives a name to the folder.
- b. Right click the folder, select **Properties > Sharing**.
- c. Click **Share...**, configure the Share properties.

Share the folder to **Everyone**, set the **Permission Level** to **Read/Write**, then click **Share**.

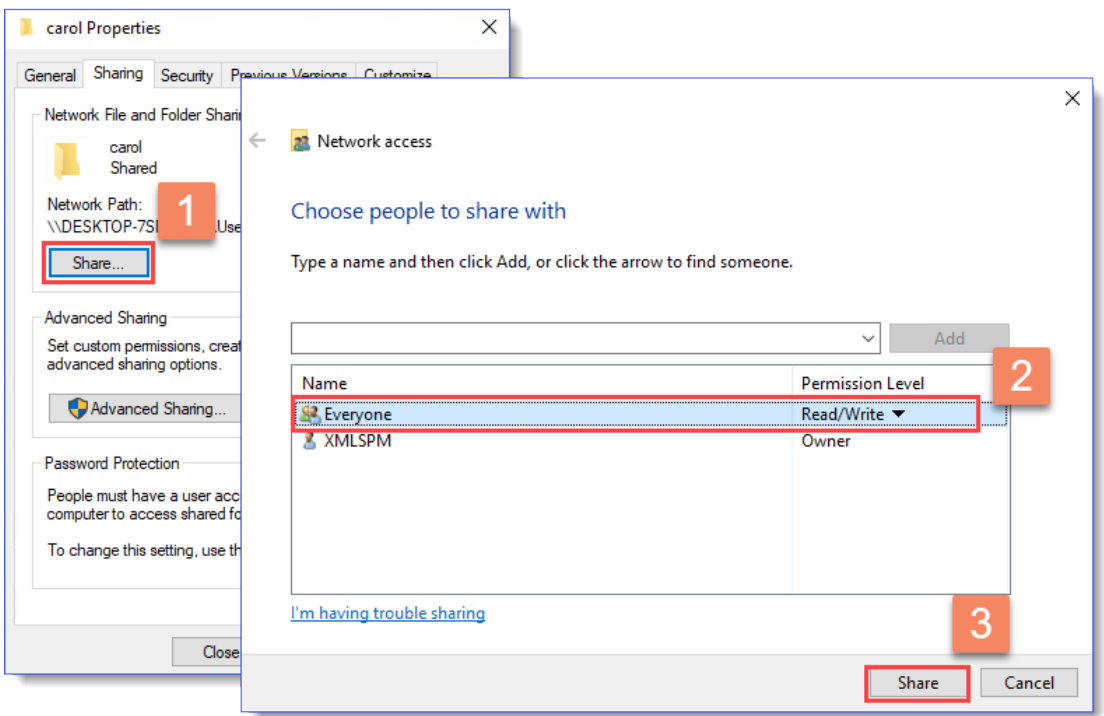

d. Click **Advanced Sharing...**, configure advanced Share properties.

Select the checkbox of **Share this folder**, allow all the permissions, then click **OK**.

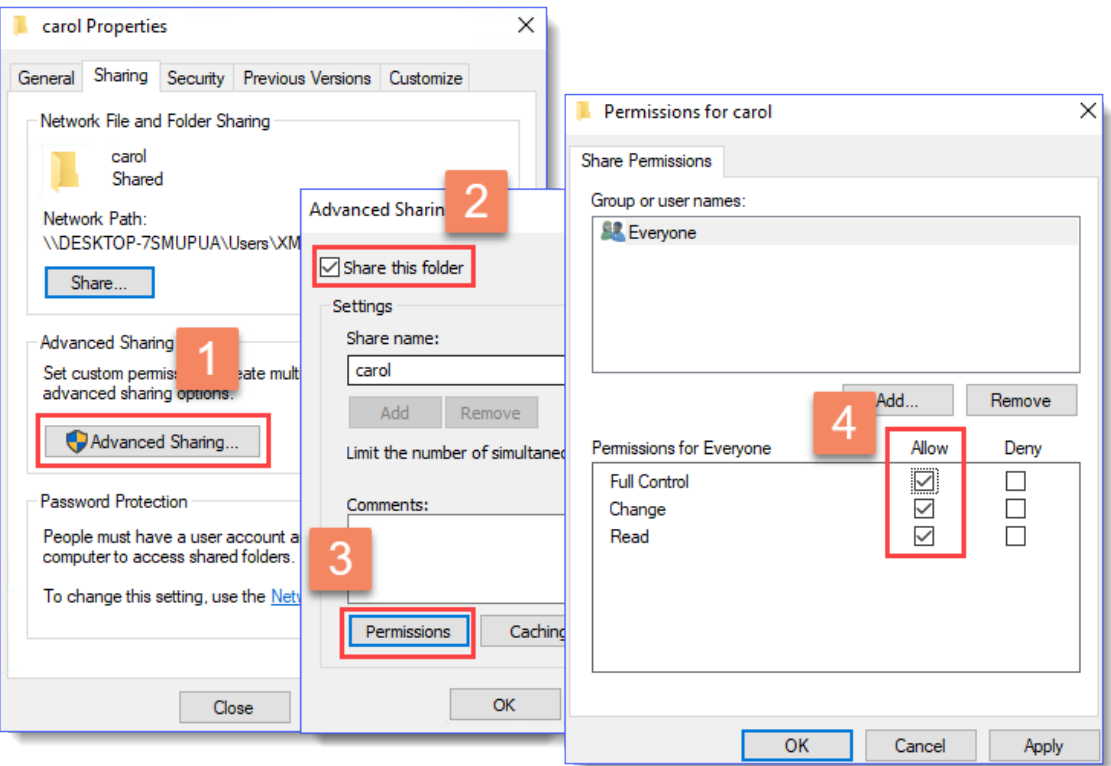

- 2. Turn off Windows Defender Firewall to ensure that PBX can access the Windows computer.
	- a. Go to **Control Panel > Windows Defender Firewall**.
	- b. Click **Turn Windows Defender Firewall on or off**.

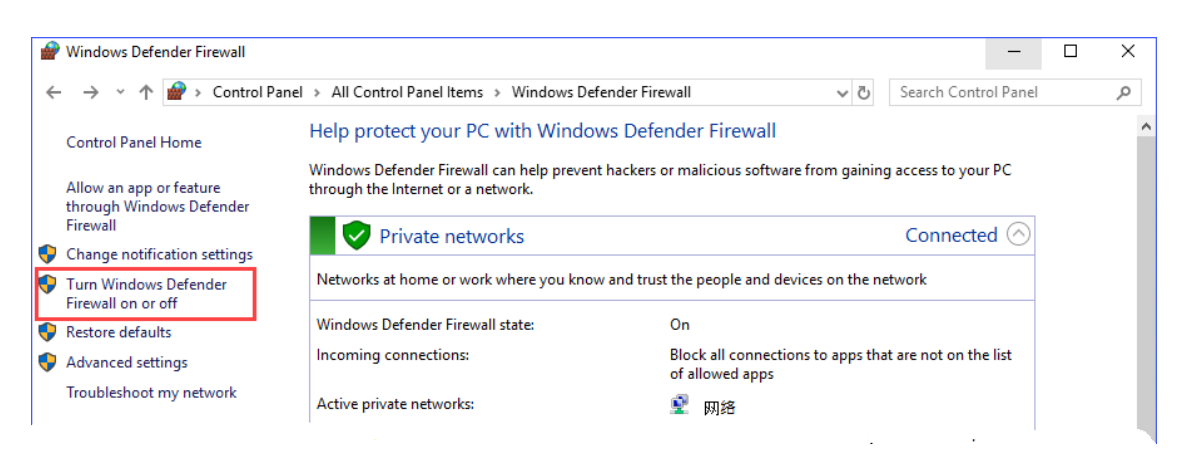

c. Select **Turn off Windows Defender Firewall (not recommended)**.

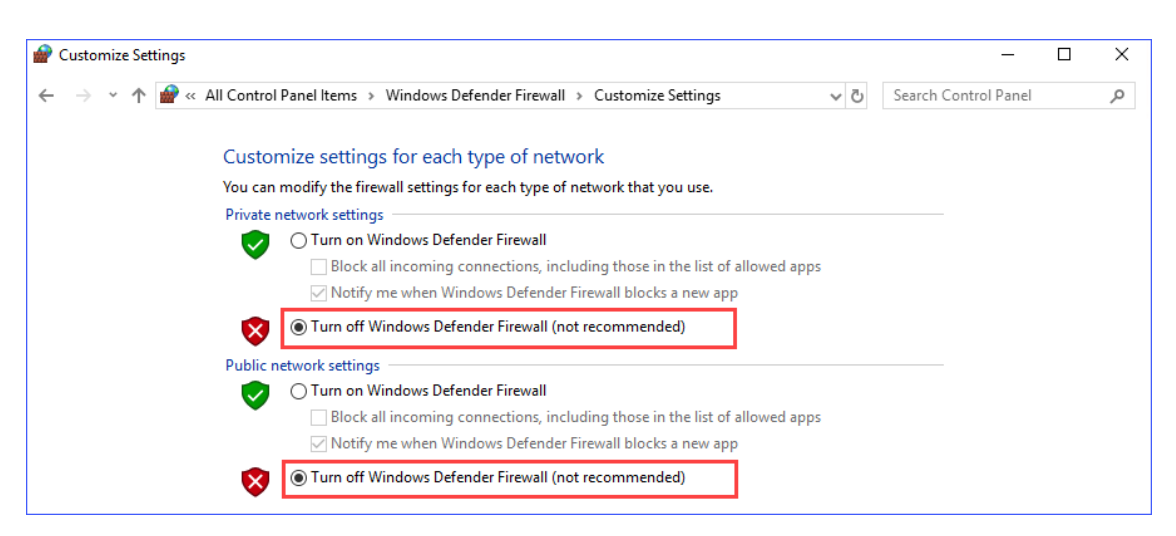

d. Click **OK**.

3. Mount the shared folder to PBX.

- a. Log in the PBX web interface, go to **Settings > System > Storage > Preference**, click **Add Network Drive**.
- b. In the **Add Network Drive** dialog box, configure the following settings.

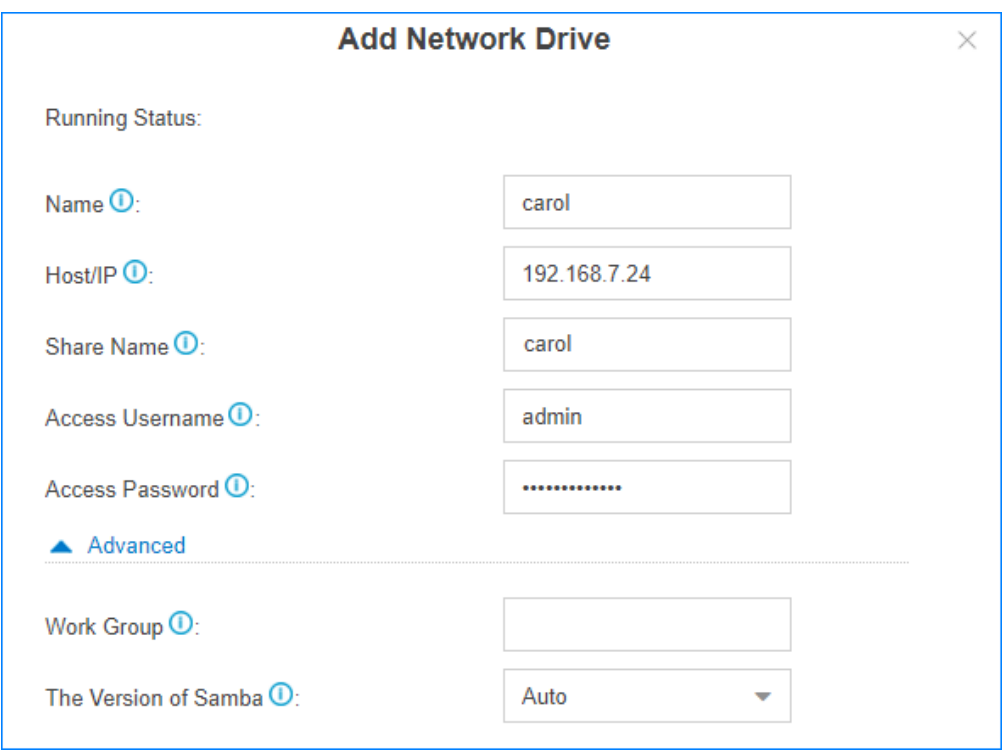

- **Name**: Give this network drive a name to help you identify it.
- **Host/IP**: Enter the IP address of the Windows PC.
- **Share Name**: Enter the name of the shared folder that you have created on the Windows PC.

• **Access Username**: Enter the username to access the shared folder.

[How to check the user name that is used to access the shared folder?](#page-306-0)

• **Access Password**: Enter the password to access the shared folder.

[How to configure Network Drive if no password is set on the Windows PC?](#page-307-0)

• **Work Group**: Optional. If you have set work group on your network drive, enter the name of the work group. If not, leave this field blank.

• **The Version of Samba**: Select the Samba version for the network drive. c. Click **Save**.

If the configurations are correct, you can see the network drive in the **Storage Device** list.

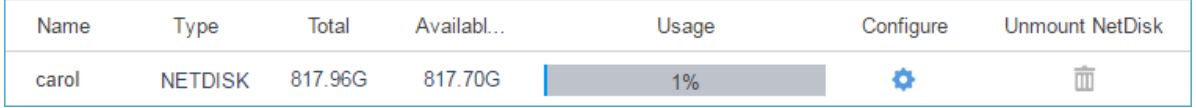

### **Network Drive FAQ**

- <span id="page-306-0"></span>1. **How to check the user name that is used to access the shared folder?**
	- a. On the Windows PC where the shared folder is created, press **WIN** + **R** key to open the Run Window.

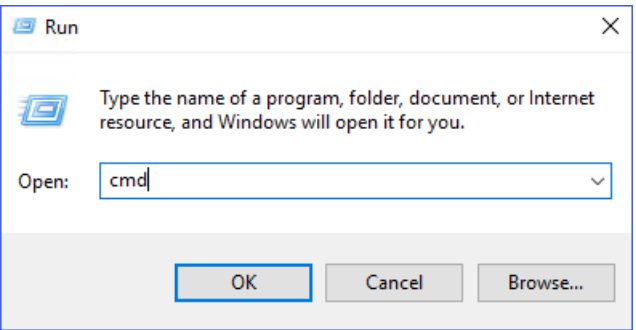

b. Enter cmd and click **OK**.

The user name is displayed on the Command Prompt.

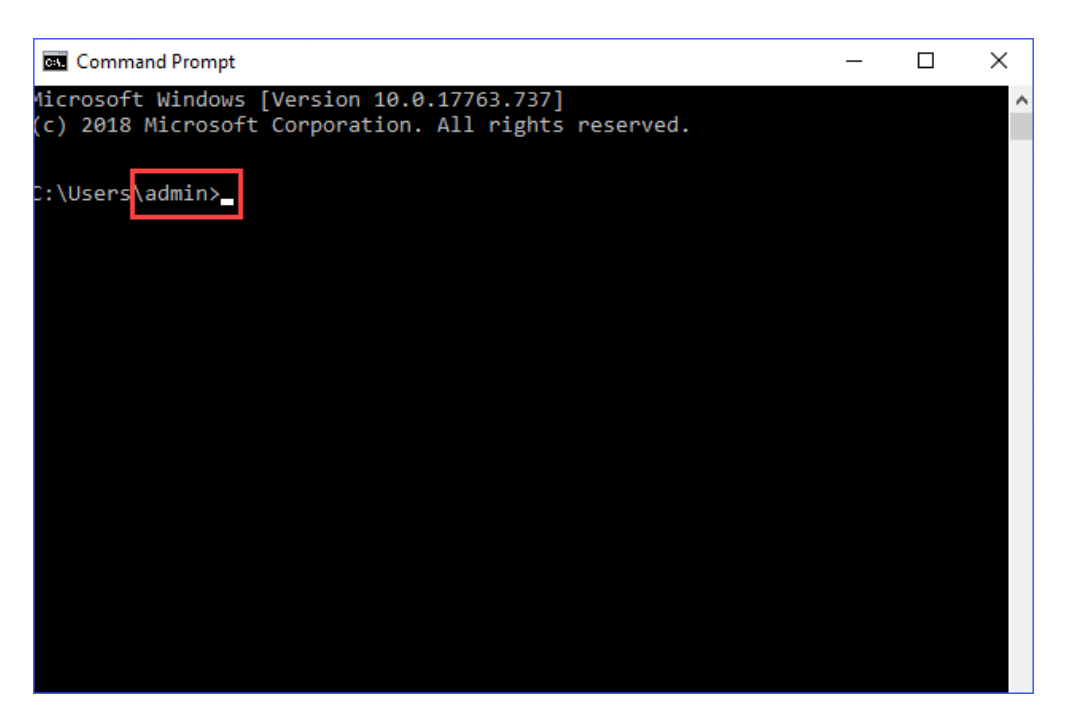

- <span id="page-307-0"></span>2. **How to configure Network Drive if no password is set on the Windows PC?**
	- We recommend that you set a password on the Windows PC.

Enter the access password on PBX when you configure the Network Drive, then try to mount the network drive again.

- If you want to leave the blank password on the Windows PC, configure the following settings, and try to mount the network drive again.
	- On the Windows PC, select **Turn off password protected sharing** (Path: **Control Panel > Network and Sharing Center > Advanced sharing settings**).

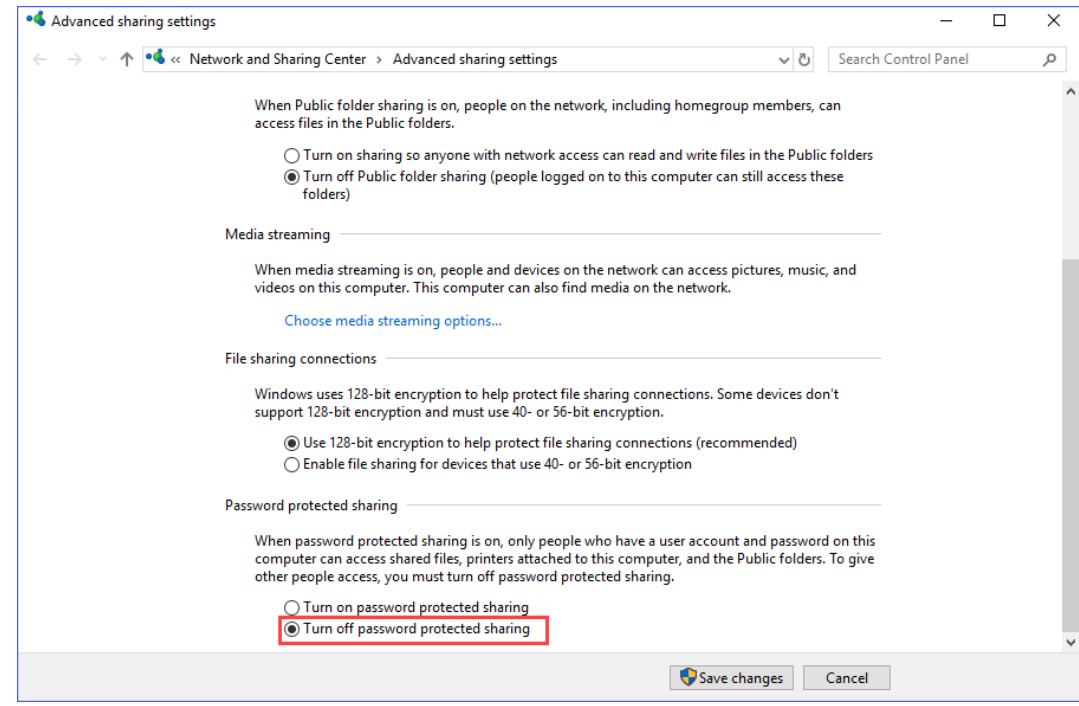

◦ On the Network Drive configuration page, leave the **Username** and **Password** blank.

### Auto Cleanup

Auto Cleanup is a feature that can auto clean your CDR, logs, voicemails, one-touch recordings and recordings periodically.

#### **Table 5. Configuration Parameters of Auto Cleanup**

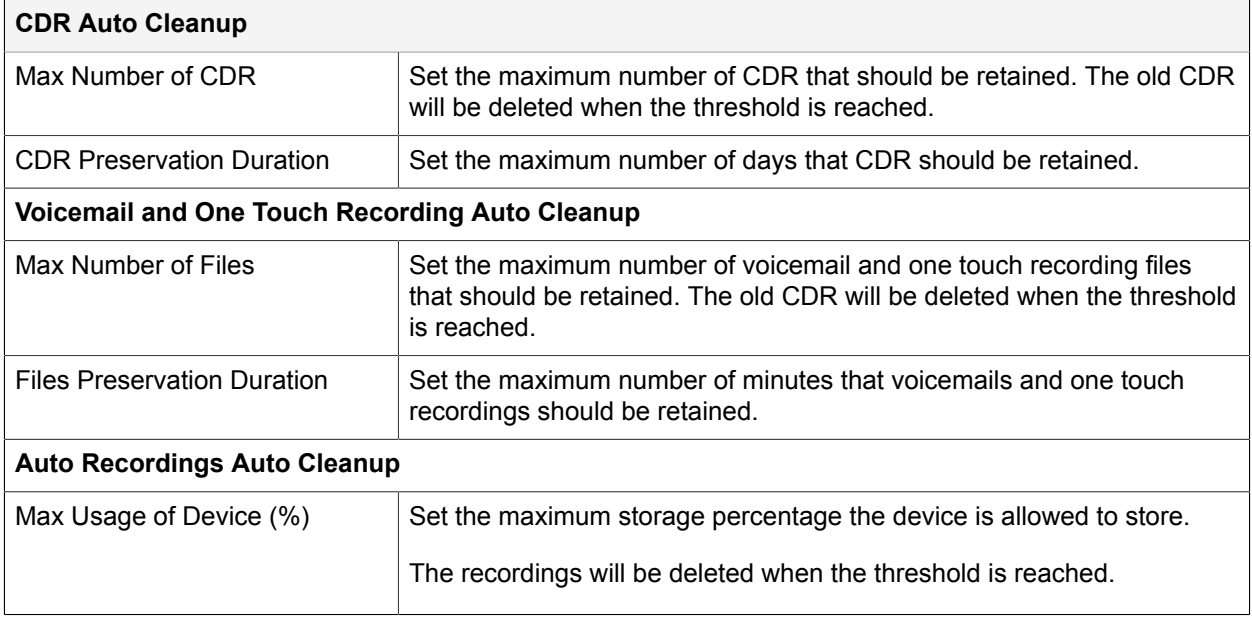

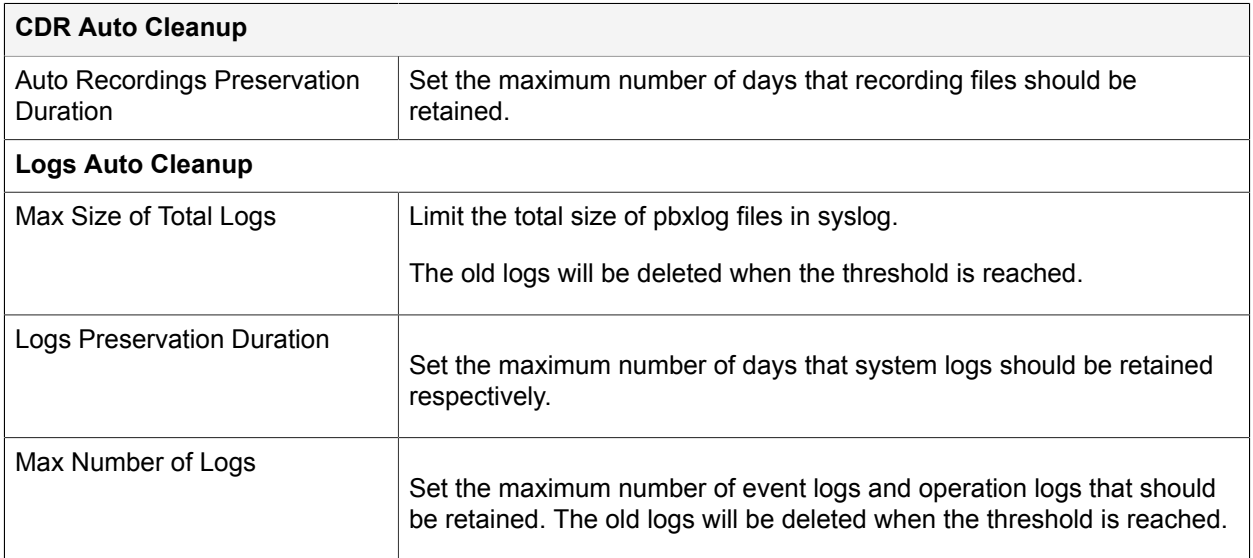

#### <span id="page-309-0"></span>Set up File Sharing

After you set up the external storage on the PBX, you can share files that are stored in the SD card, Micro SD card, USB device, or hard disk.

#### 1. Go to **Settings > System > Storage > File Share**.

#### 2. Configure File Sharing.

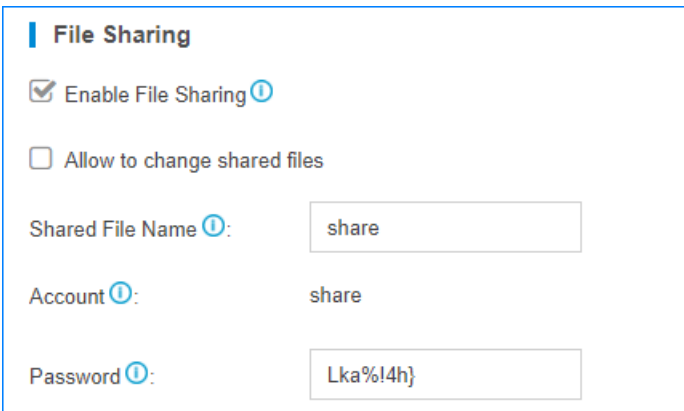

- a. Check the option **Enable File Sharing**.
- b. To allow users to change the shared files, check the option **Allow to change shared files**.
- c. Set the **Shared File Name**.
- d. Set the **Password** for accessing the shared folder.
- e. Click **Save**.
- 3. Access the shared folder.

a. In the Windows search field, enter \\{IP address of the PBX}, press **Enter**.

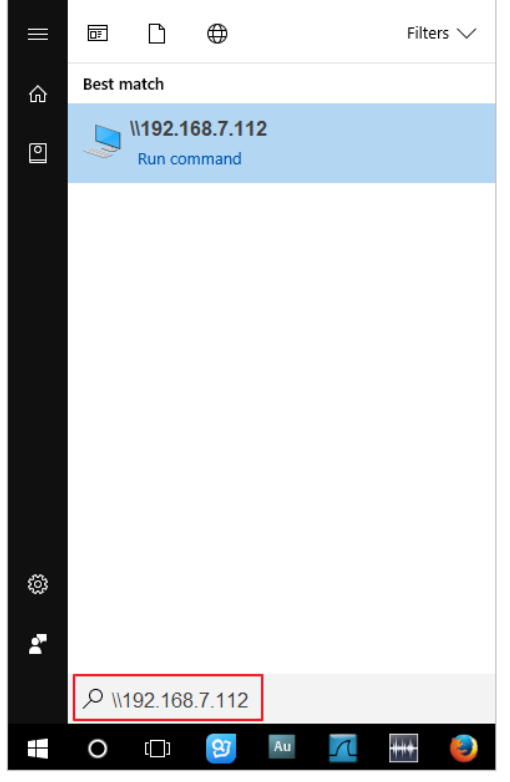

b. Enter the access username and password.

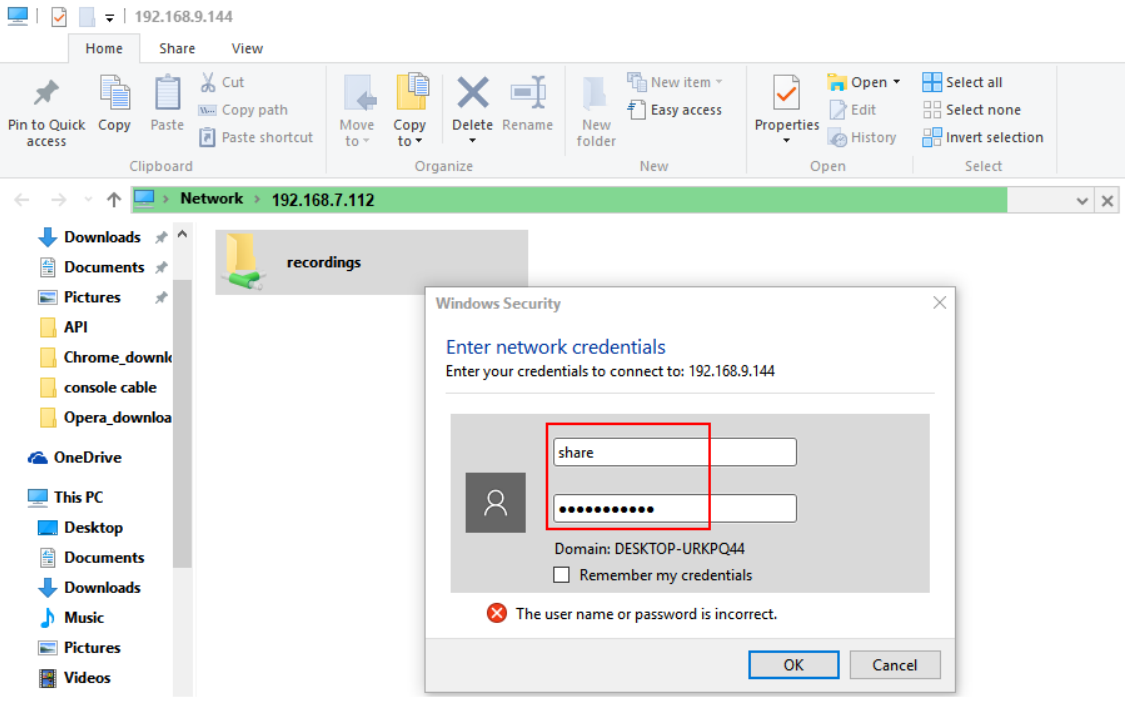

• **Username**: Enter share.

• **Password**: Enter the password that you set on the **File Share** page.

**Windows 10 users cannot access the shared folder of the PBX**

1. Go to the Windows **Control Panel > Programs and Features**.

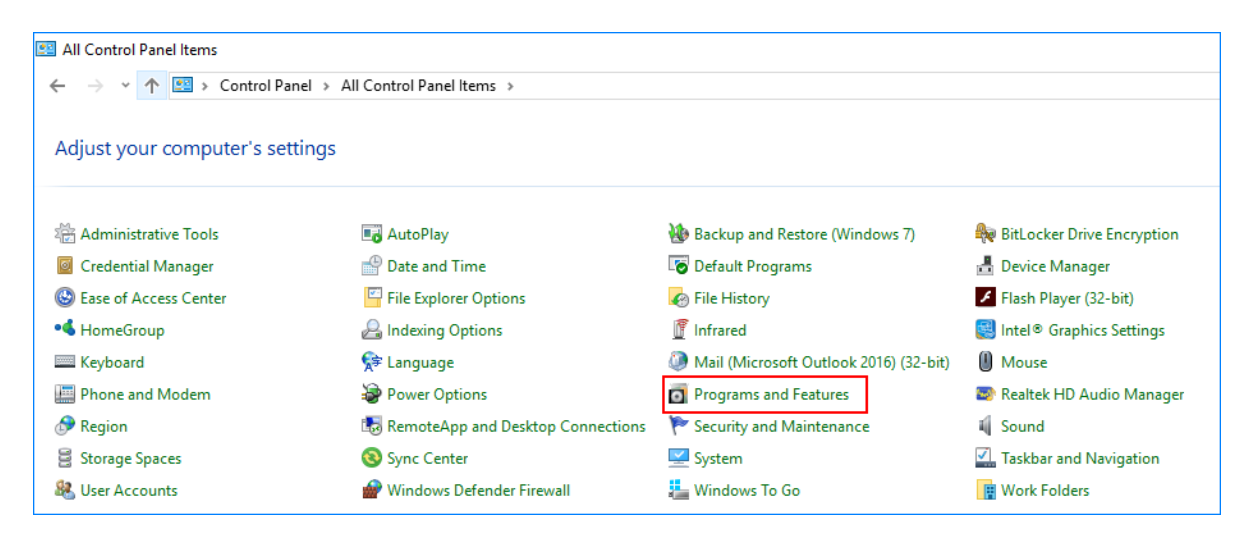

2. Click **Turn Windows features on or off**, check the option **SMB 1.0/CIFS Client**.

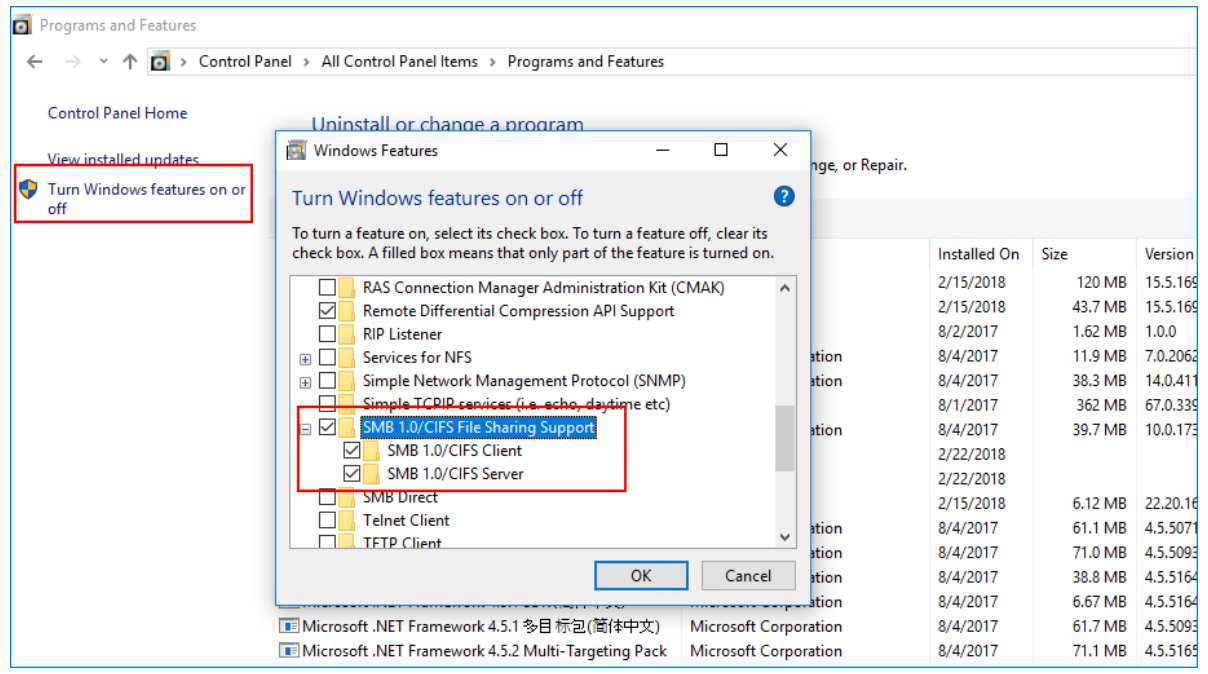

#### Set up FTP File Sharing

You can share the files that are stored in an external storage device via FTP. After you enable FTP File Sharing, you can check both the files that are in external storage and the files that are in local storage.

### 1. Go to **Settings > System > Storage > File Share**, check the option **Enable FTP File Sharing**.

- 2. [Enable](#page-355-0) FTP and access the PBX via FTP.
- 3. Enter the folder ftp\_media to check the shared

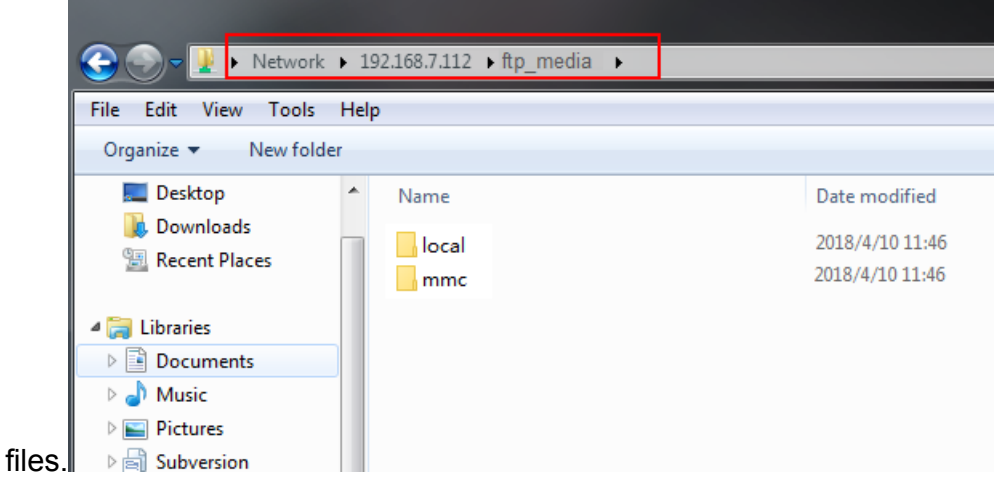

- mmc folder for the shared files in TF/SD card.
- usb1 folder for the shared files in USB drive.
- harddisk folder for the shared files in hard disk.
- local folder for the shared files in the local storage of the PBX.

# *Event Center*

You can set the PBX to send notifications when specific events or errors occur, notifying you via email, extension, SMS, or mobile devices.

For example, the system can automatically send a notification when the network connection is lost, VoIP trunk registration is failed, storage volume is running out of space, or the administrator password is changed.

### **Event Settings**

Go to **Settings > Event Center > Event Settings** to configure the event settings.

• **Record**

**Indicates that Record function is enabled. When the event occurs, the PBX will** record the event in Event Log.

 $\bigcirc$  indicates that Record function is disabled. When the event occurs, the PBX will NOT record the event in Event Log.

#### • **Notification**

 $\bullet$  indicates that Notification function is enabled. When the event occurs, the PBX will send notification to the Notification Contacts.

 $\bigcirc$  indicates that Notification function is disabled. When the event occurs, the PBX will NOT send notification to the Notification Contacts.

#### • **Edit Notification**

 $Click$  to edit the template of notification email.

## **Event Log**

Go to **Settings > Event Center > Event Log** to search and check event logs.

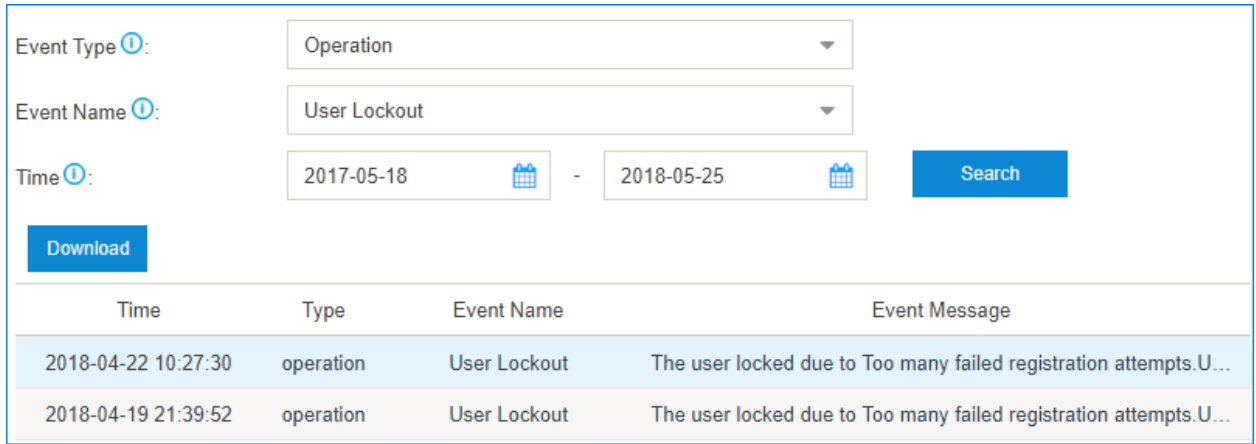

## Add Notification Contacts

You can set the PBX to send notifications when specific events or errors occur, notifying you via email, extensions, SMS, or mobile devices.

### 1. Go to **Settings > Event Center > Notification Contacts**, click **Add**.

2. On the configuration page, choose a contact and set the notification method.

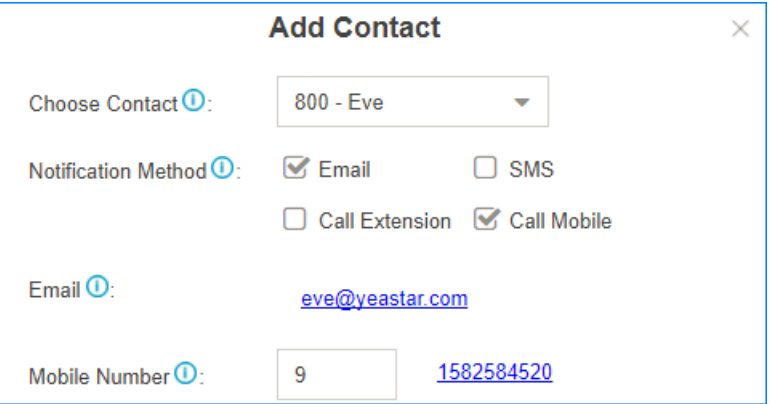

- **Choose Contact**: Choose an extension user or choose **Custom** to add an external contact.
- **Notification Method**: Select how to notify the contact when the event occurs.
	- **Email**: The PBX will send notifications to the email address of the contact.
	- **SMS**: The PBX will send SMS messages to the mobile number of the contact when the event occurs.
	- **Call Extension**: The PBX will call the extension number of the contact when the event occurs.
	- **Call Mobile**: The PBX will call the mobile number of the contact when the event occurs.
- **Email**: If you choose **Notification Mode** to **Email**, you need to set the email address of the contact.
- **Mobile Number**: If you choose **Notification Mode** to **SMS** or **Call Mobile**, you need to set the mobile number of the contact and set the **Prefix** according to the [outbound route pattern](#page-148-0) on the PBX.
- 3. Click **Save** and **Apply**.

## *Hot Standby*

The Hot Standby solution offers you the ability to provide high system availability, helping to prevent the unnecessary business loss caused by unexpected server failure.

### **Precondition**

The primary server and secondary server in the failover pair must meet the following requirements:

- Same model
- Same firmware version

You can set one PBX as a primary server, set another PBX as a secondary server. The hotstandby server (secondary server) can automatically and instantly take over if the primary

server goes down. Callers still reach the people they need and business can continue as usual.

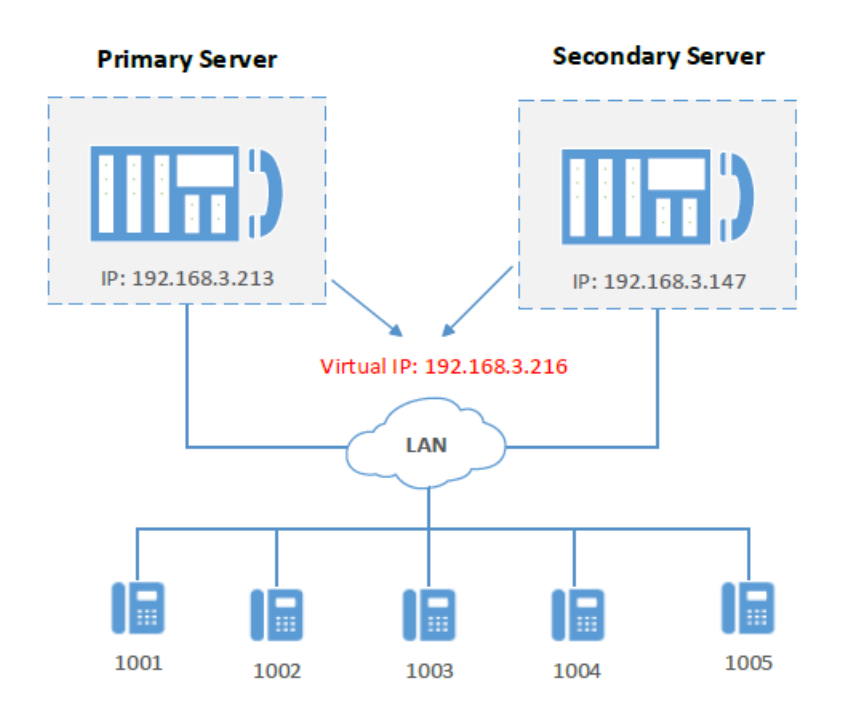

### Set up Hot Standby

Set hot standby on primary PBX and secondary PBX.

1. Verify the basic information of the two PBXs.

Log in the PBX Web user interface, click **Resource Monitor** icon at the top-right corner to check PBX information. The two servers' model and software version MUST be the same.

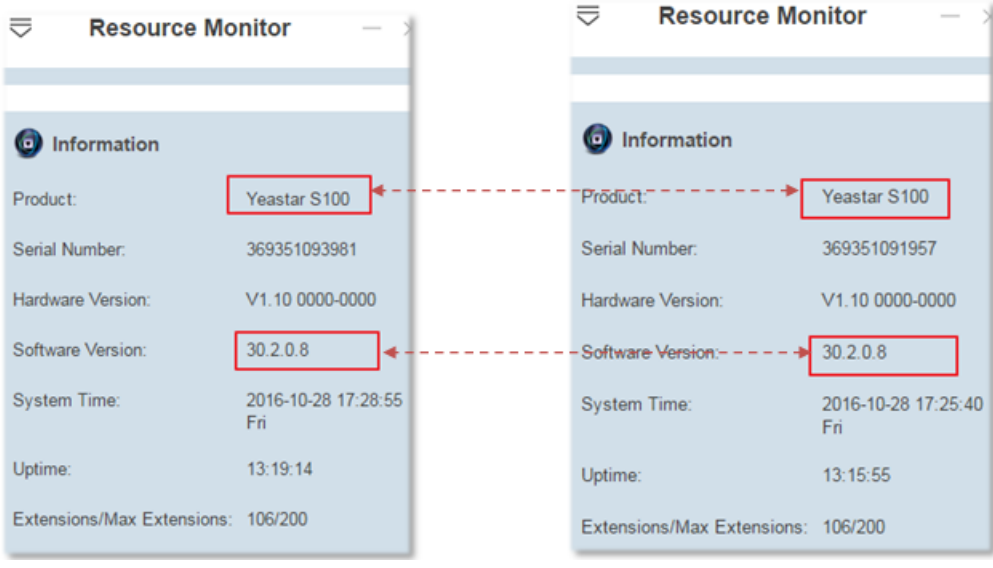

2. Edit the PBX hostname to verify the two PBXs. Go to **Settings > System > Network > Basic Settings**, change the hostname for the two PBXs.

#### **Note:**

- Hot standby only works for LAN port. If the network **Mode** of the PBX is **Dual**, set the default interface to LAN port.
- Hot standby doesn't work in VPN network.

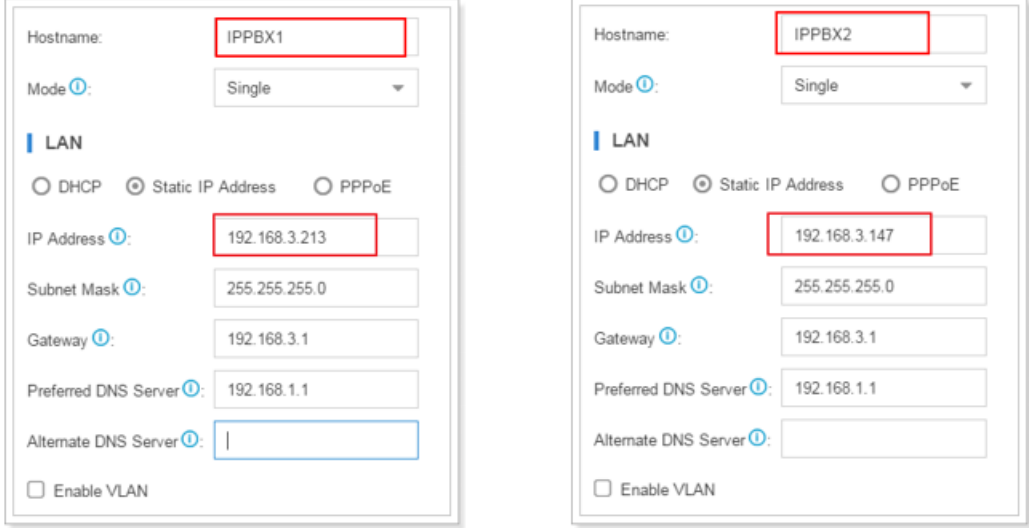

- 3. Set up hot standby service for the two PBXs. Go to **Settings > System > Hot Standby** to configure hot standby settings.
	- a. Set IPPBX1 as a primary server.

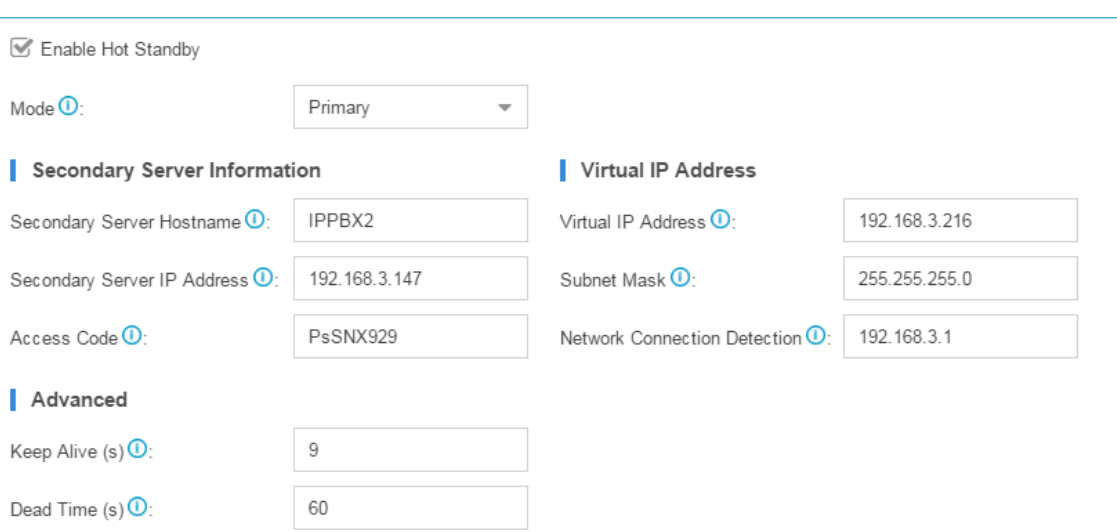

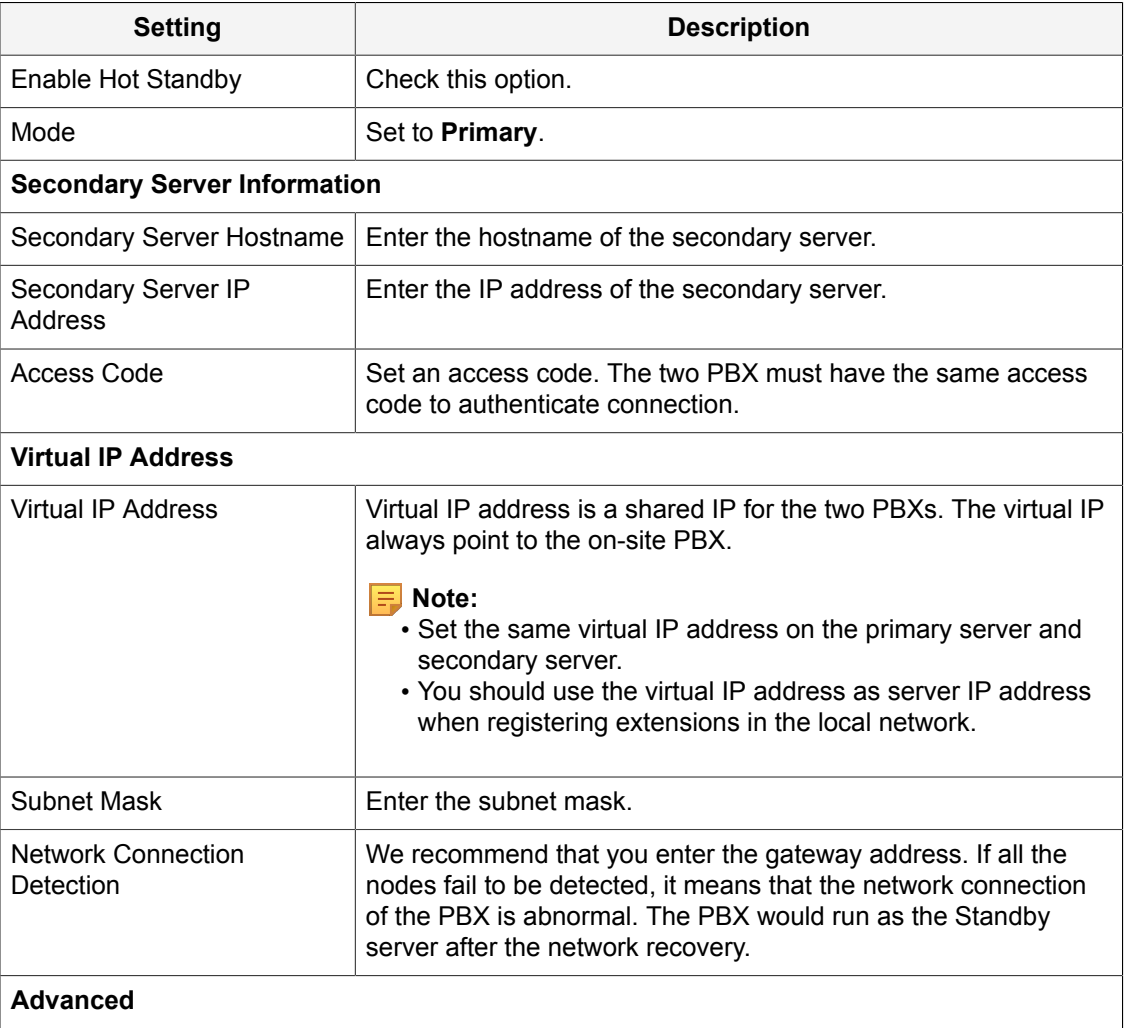

**F** Note: Advanced settings only work when the server runs as a standby system.

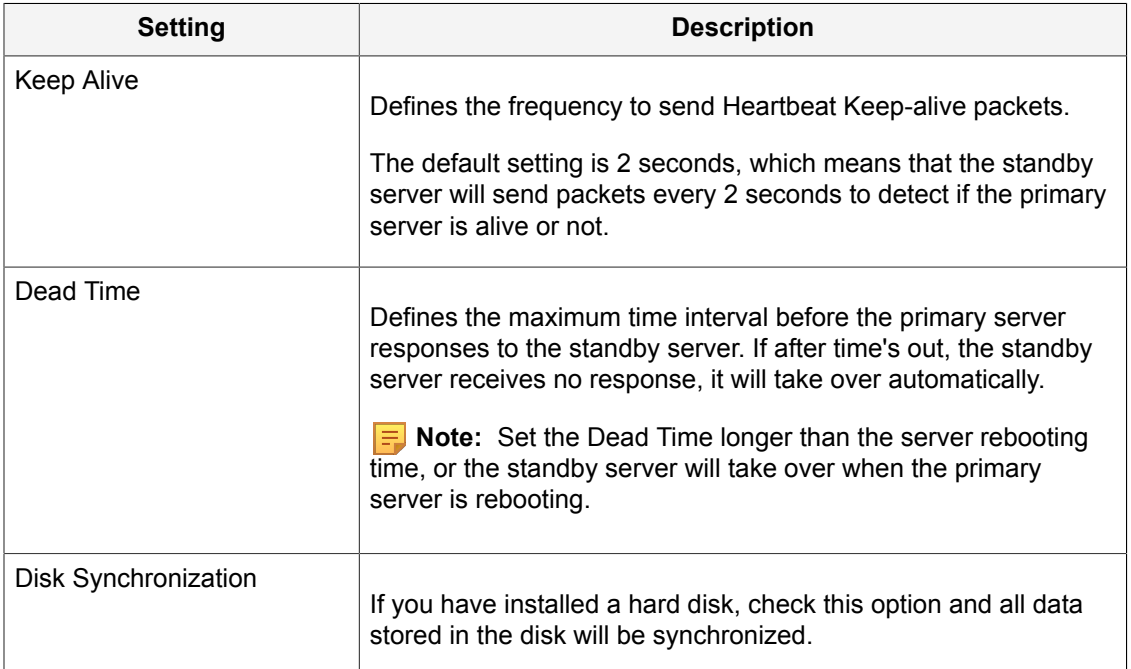

### b. Set IPPBX2 as a secondary server.

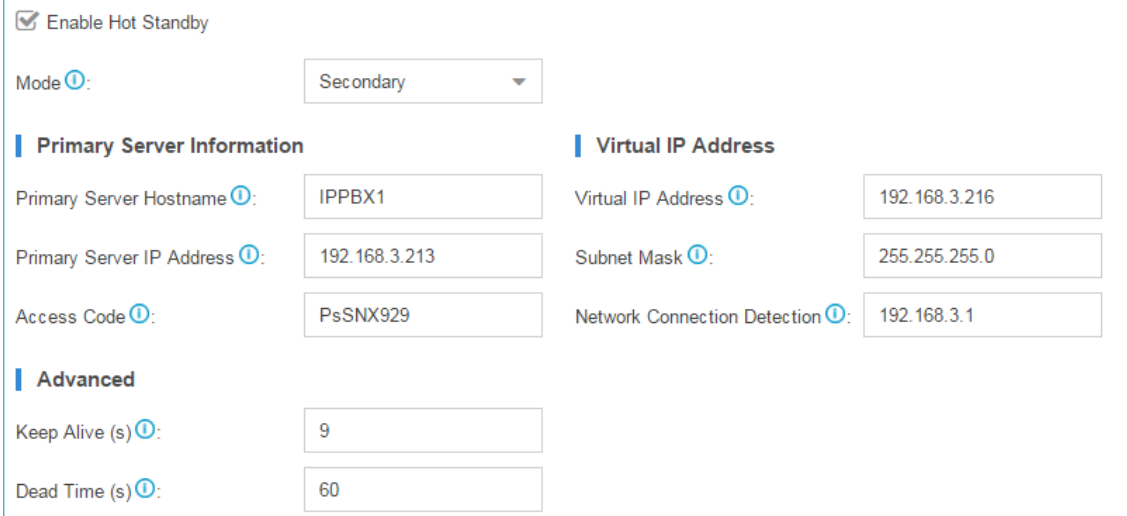

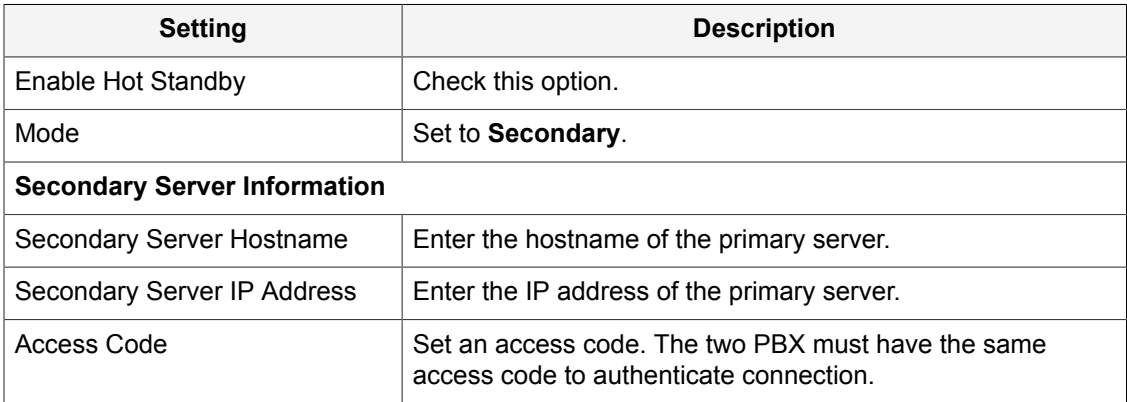

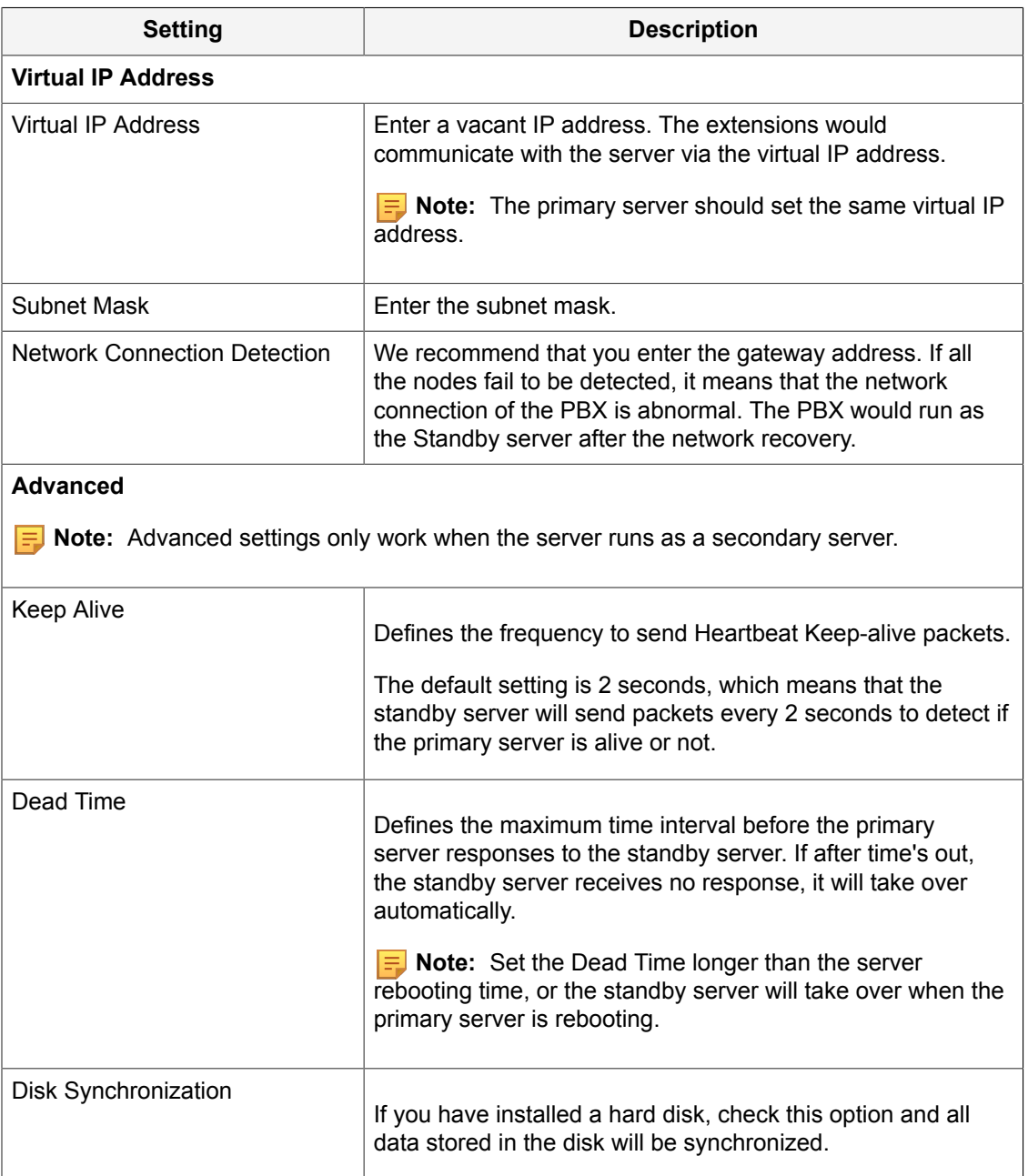

- 4. Reboot the two PBXs to make hot standby take effect.
- 5. Test if hot standby works.

Create an extension in the primary server, save and apply the changes.

If the hot standby configurations are correct, you can see the same extension is added automatically in the secondary server.

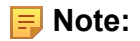

- The extension status and trunk status are invisible in the secondary PBX.
- The password setting is also synchronized, so you need to log in the secondary server using the same password with it on the primary server.
- If you want to upgrade the PBX firmware, you MUST disable hot standby feature first.

Set Failover Notification of Hot Standby

To keep informed of the hot standby status of the primary server and secondary server, you need to set failover notification. If the on-site PBX is down, you can receive failover notifications.

1. Go to **Settings > Event Center > Event Settings**, enable **Hot Standby Failover Action**.

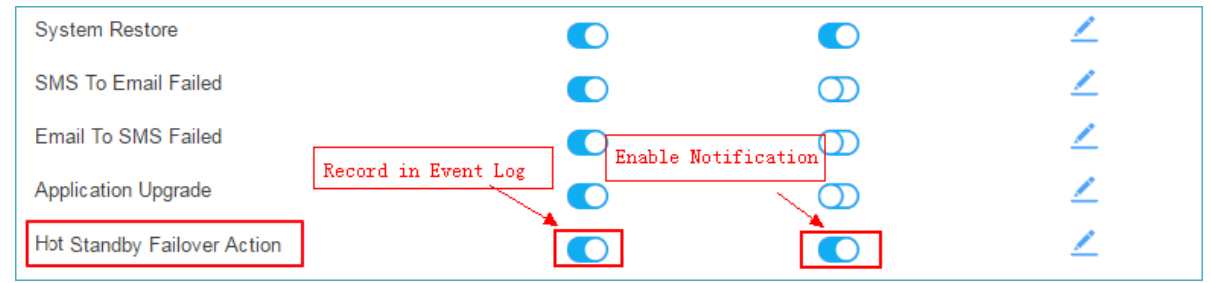

- 2. Click **Notification Contacts** tab, add contacts to receive the notifications.
- 3. Click **Save** and **Apply**.

## *Remote Management*

Yeastar Remote Management provides an affordable, low maintenance solution for easily deploying Yeastar VoIP PBX and VoIP gateways across multiple locations, reducing complexity and providing deep visibility and control.

### **Compatibility**

The following Yeastar products supports Remote Management feature:

- Yeastar Cloud PBX: 81.4.0.X or later
- Yeastar S-Series VoIP PBX: 30.6.0.20 or later
- Yeastar TA1600/TA2400/TA3200 V3

### **Remote Management Guide**

How to manage Yeastar products on the Remote Management platform, refer to the [Remote Management Guide](https://help.yeastar.com/en/remote-management/).

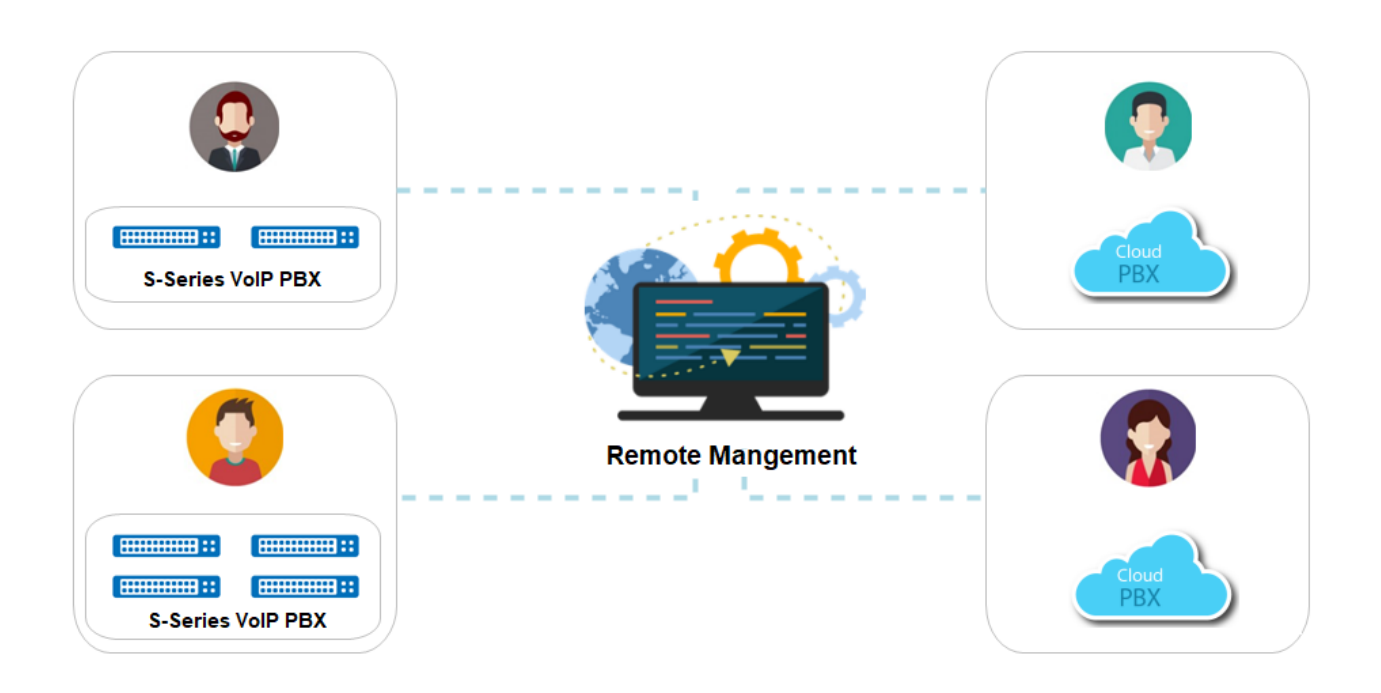

# *SNMP*

### SNMP Overview

Yeastar S-Series VoIP PBX support SNMP (Simple Network Management Protocol). The SNMP protocol allows the network administrator to query PBX information anytime, anywhere, and monitor PBX devices in real time.

## **PBX requirements**

The SNMP feature is supported on the following PBX models:

- Yeastar S100 VoIP PBX
- Yeastar S300 VoIP PBX

## **What is SNMP#**

SNMP (Simple Network Management Protocol) is a standard network management protocol that is widely used on TCP/IP networks. The administrator can manage various network devices by a central computer, regardless of the differences in device types,vendors, and physical networks. SNMP improves administrators' work efficiency, and reduces management costs.

### **SNMP components**

The SNMP architecture consists of 4 key components:

- **NMS (Network Management System)**: The NMS is a manager on a network that uses SNMP to monitor and control network devices.
- **Agent**: The agent is a process running on a managed device. The agent maintains data on the managed device, responds to request packets from the NMS, and returns management data to the NMS.
- **Management object**: A management object is an object to be managed on a network device. For example, management objects may include a hardware component (such as an interface board) and parameters configured for the hardware or software (such as a route selection protocol).
- **MIB (Management Information Base)**: MIB defines the attributes of the managed device, including the name, status, access rights, and data type of management objects.

Each managed device contains an agent process, MIB, and multiple management objects. The NMS interacts with the agent on a managed device. When receiving a command from the NMS, the agent performs operations on the MIB in the managed device.

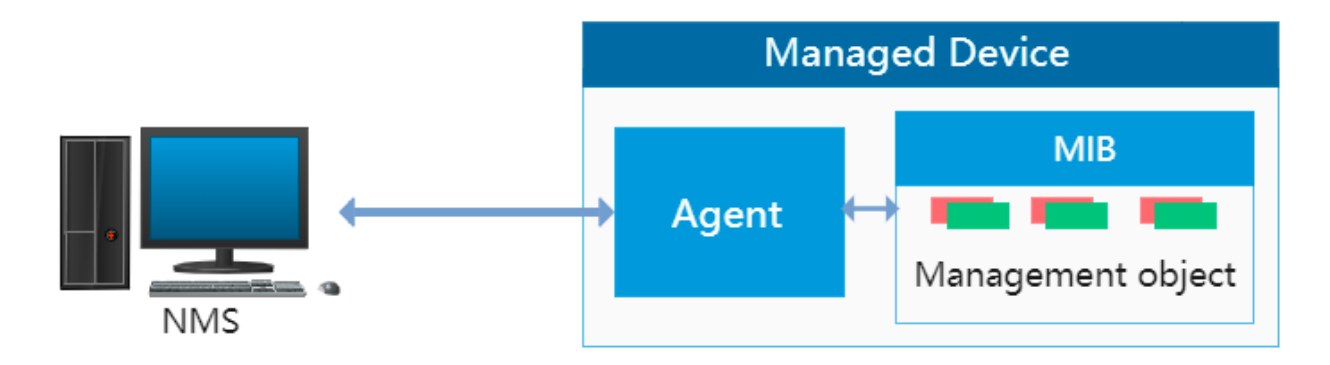

### **SNMP versions**

The following table shows the supported SNMP versions and details:

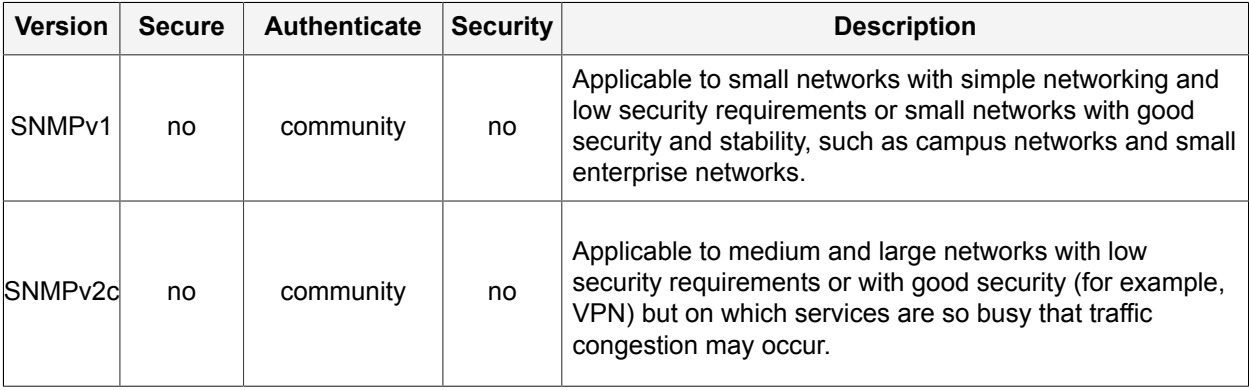

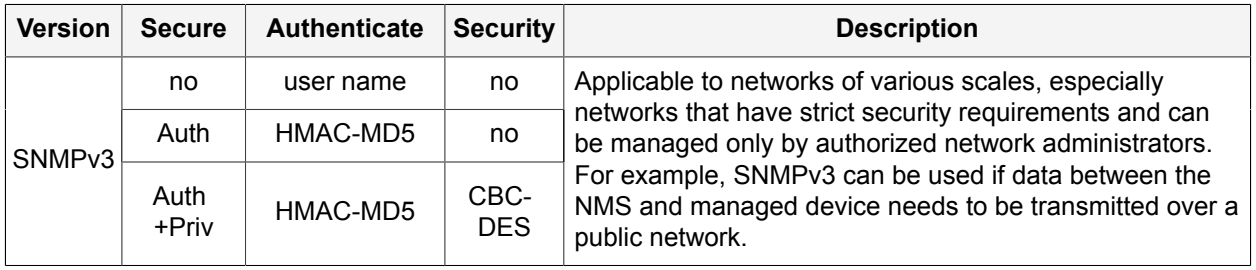

**E** Note: A lack of authentication capabilities in SNMPv1 and SNMPv2c results in vulnerability to security threats, so SNMPv3 is recommended.

## **Basic operations of SNMP**

SNMP defines the following types of operations:

- **Get**: NMS retrieves variables from the managed device.
- **Set**: NMS sets variables or perform an action on managed device.
- **Trap**: Managed device notifies the NMS of a fault or event occurring.

**F.** Note: The Yeastar PBX only supports Get operation.

## **How to query PBX information**

The following figure shows how to query PBX information:

- 1. The NMS sends a GetRequest packet to the Agent on PBX to query the variables: sTotalCalls, sinternalCalls, etc.
- 2. The Agent queries the variables information  $(s_{TotalCalls}, sintermalCalls, etc.)$ from the MIB.
- 3. The Agent sends a Response packet to the NMS.

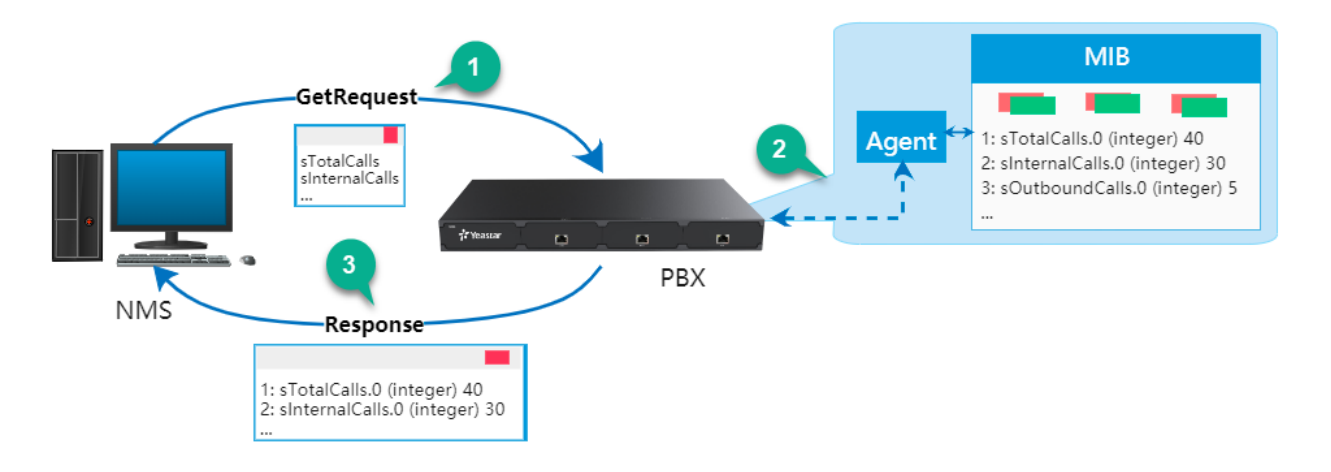
<span id="page-324-0"></span>Configure the PBX to Communicate with an NMS by SNMP

Yeastar S-Series VoIP PBX provide a Graphical User Interface for administrator to configure SNMP. This topic describes how to configure SNMP on PBX to establish a connection between the PBX and the NMS.

**F** Note: The SNMP settings configured on PBX and NMS must be consistent.

- 1. Log in PBX interface, go to **Settings > System > SNMP**.
- 2. Select the checkbox of **Enable** to enable SNMP.
- 3. In the **Local Port** field, enter the SNMP port.
- 4. Set the SNMP connection:

**Note:** In case that the PBX is monitored by different NMS that has different SNMP versions, you can configure SNMPv1, SNMPv2c, and SNMPv3 on the PBX for communicating with all the NMSs.

- If the NMS runs SNMPv3 to manage the PBX, set the SNMP version to SNMPv3 on PBX:
	- a. In the **SNMPv3 User** field, enter the user name.
	- b. In the **Access Limit** drop-down list, select the authentication method.
		- **NoAuth**: Access control based on the user name.
		- **Auth**: Access control based on the HMAC-MD5 authentication. If you select this authentication, enter the authentication password.
		- **Priv**: Access control based on the HMAC-MD5 authentication, and encrypt data by CBC-DES. If you select this authentication, enter the authentication password and encryption password.
- If the NMS runs SNMPv1 or SNMPv2 to manage PBX, set the SNMP version to SNMPv1 or SNMPv2 on PBX:
	- a. In the **SNMP Mode** drop-down list, select the SNMP version.
	- b. In the **Community** field, enter the community name.
	- c. In the **IP/SubnetMask** field, enter the IP address and Subnet Mask where the PBX and the NMS are located.

**Note:** For SNMPv1 and SNMPv2, the PBX and the NMS must be in the same LAN.

5. Click **Save**.

**What' Next:** Configure SNMP on NMS to monitor PBX.

#### **Related information**

Monitor Yeastar [S-Series](#page-325-0) VoIP PBX on Nagios XI

<span id="page-325-0"></span>Monitor Yeastar S-Series VoIP PBX on Nagios XI

This topic describes how to monitor the Yeastar S-Series VoIP PBX in Nagios XI with SNMP Walk.

## **Before you begin**

The SNMP Walk Wizard in Nagios XI scans an SNMP-enabled host to see the available SNMP objects for monitoring.

Before you add a host on Nagios XI, you need to enable SNMP and configure SNMP settings on the PBX. For more information, see [Configure the PBX to Communicate with an](#page-324-0) [NMS by SNMP](#page-324-0).

## **Upload Yeastar MIB file**

Obtain the [Yeastar](https://help.yeastar.com/download/docs/snmp/YEASTAR-PBX-MIB-V3.txt) PBX MIB file, and upload the MIB file to Nagios XI.

- 1. Log in Nagios XI web interface, go to **Admin > System Extensions > Manage MIBs**.
- 2. Click **Browse**, select the MIB file, and click **Upload MIB**.

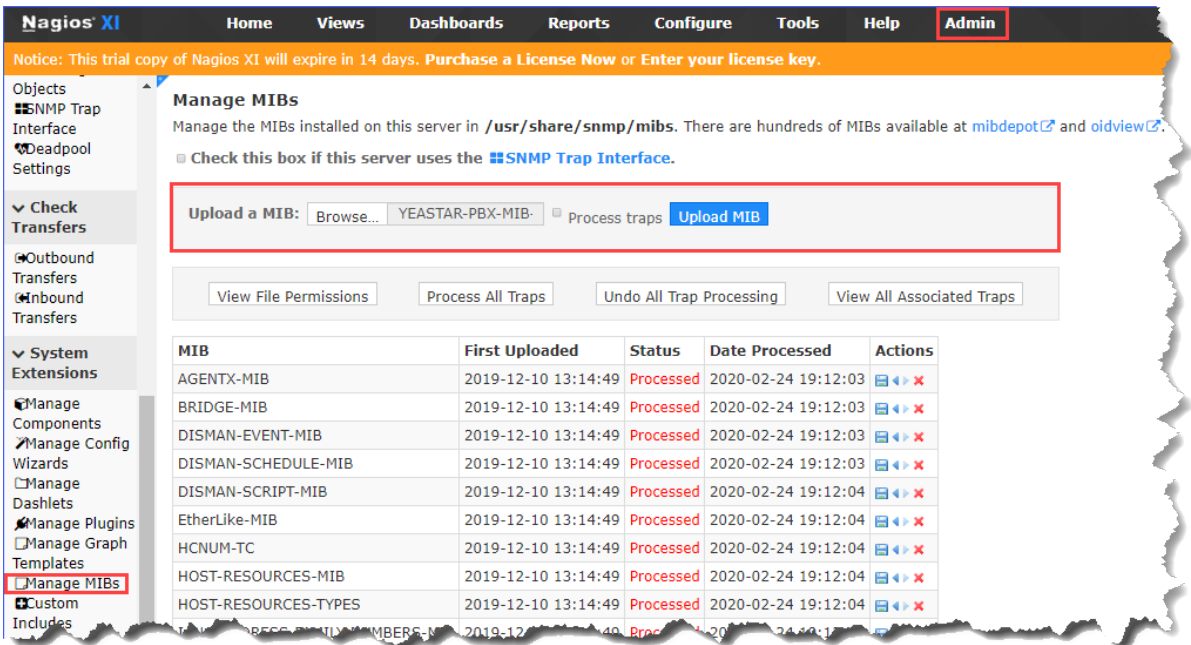

## **Monitor PBX using SNMP Walk**

Go to **Configure > Configure Wizards**, search "SNMP" and select **SNMP Walk**.

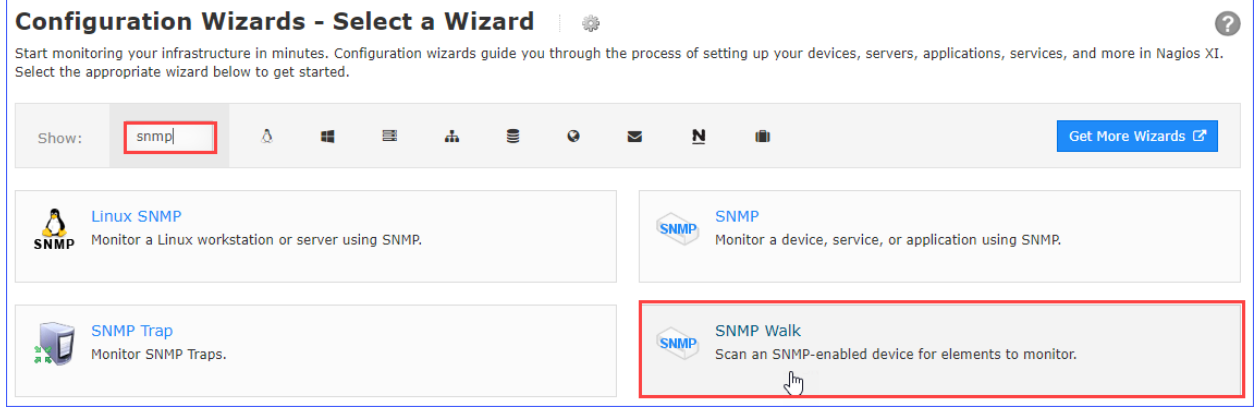

1. On the **SNMP Walk - Step 1** page, complete the following configurations.

**Note:** The SNMP settings configured on Nagios XI and PBX must be consistent.

- a. In the **Device Address** field, enter the PBX's IP address.
- b. In the **Device port** field, enter the SNMP port.
- c. Enter the SNMP authentication information of your PBX.

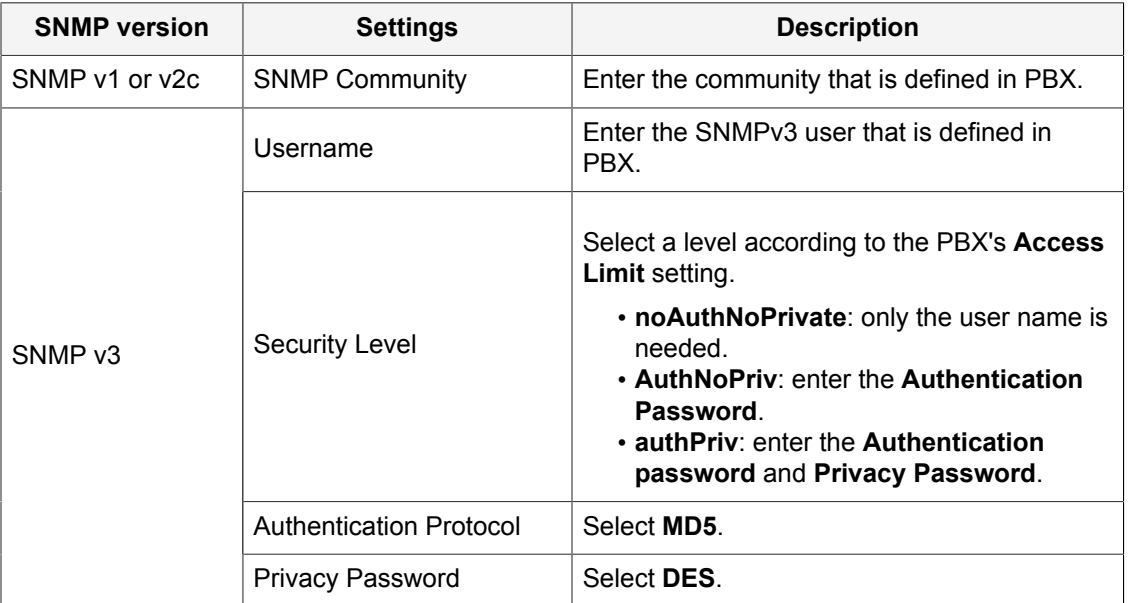

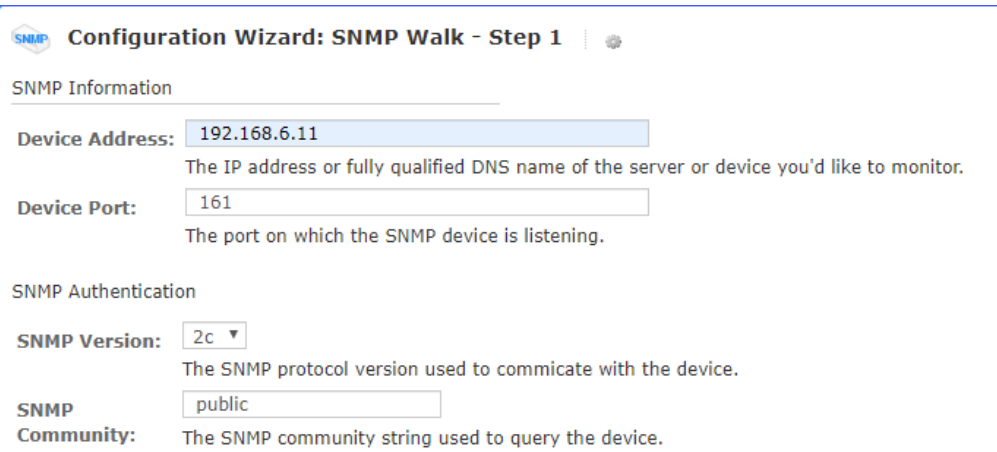

d. In the **MIBs** filed, select the uploaded MIB file.

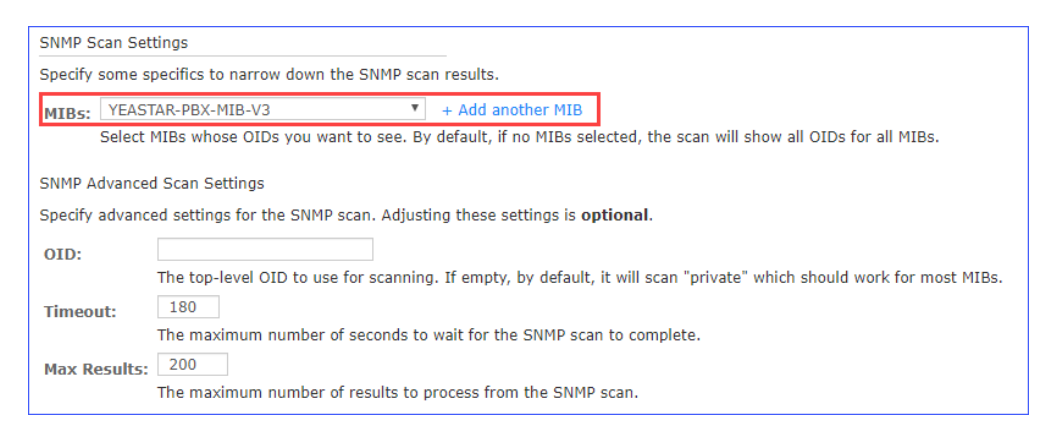

2. Click **Next**, Nagios XI scans the available OIDs for monitoring.

On the **SNMP Walk - Step2** page, complete the following configurations.

- a. In the **Host name** field, enter a host name to help you identify this host..
- b. In the **SNMP Services** list, select the OIDs you'd like to monitor, and configure how to monitor the OIDs.
	- **For Integer OIDs**

Set **Match Type** to **Numeric**, and enter the a waring value and a critical value in the **Thresholds** column.

**F** Note: If the thresholds is reached, Nagios displays an alarm for the monitored service.

• **For String OIDs**

Set **Match Type** to **String** or **None**.

For the OIDs that need to be matched to a string, enter the string.

**F** Note: If the string changes, Nagios displays an alarm for the monitored service.

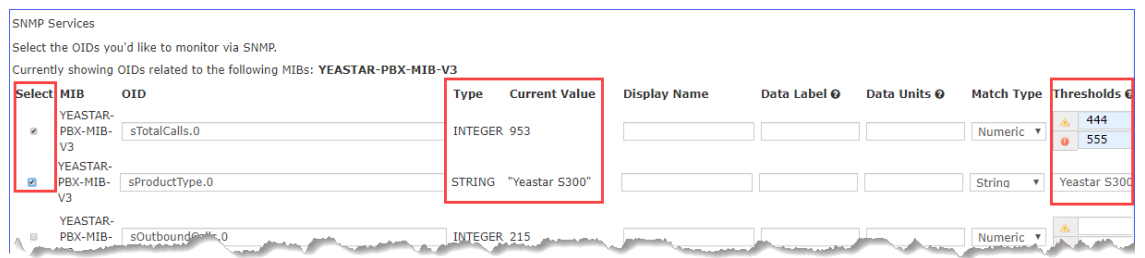

- 3. Click **Next**.
- 4. Click **Finish**.

After the wizard applies the configuration, you can click the **View status detail for <Host IP address>** to see the host status.

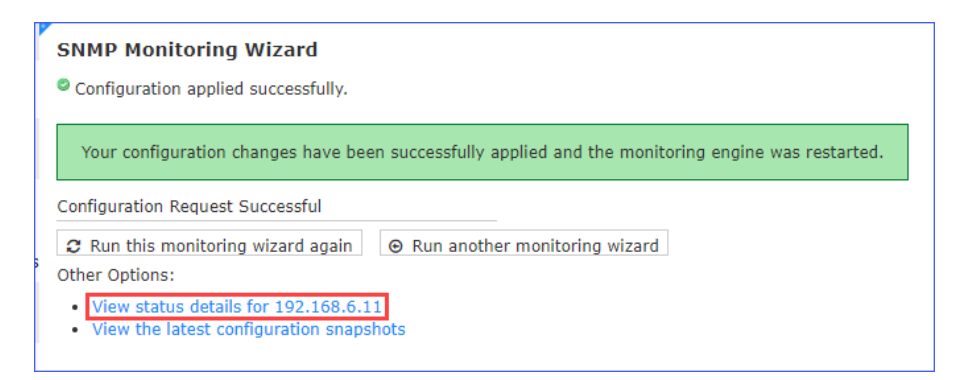

### **View the PBX status**

Go to **Views > My Views > Service Detail**, view the PBX status.

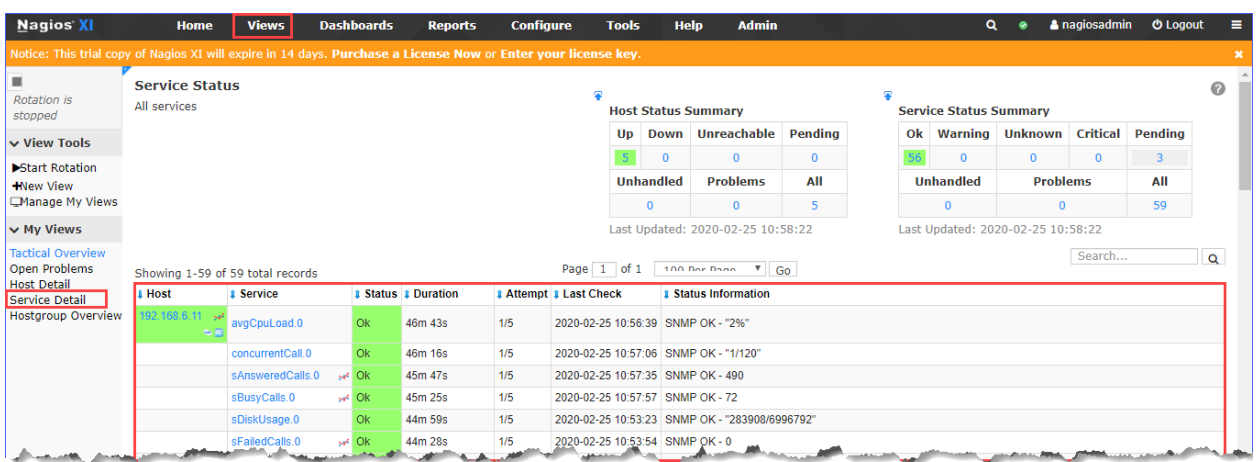

### Yeastar S-Series VoIP PBX MIB

### The following table shows information provided in the Yeastar [S-Series](https://help.yeastar.com/download/docs/snmp/YEASTAR-PBX-MIB-V3.txt) VoIP PBX [MIB](https://help.yeastar.com/download/docs/snmp/YEASTAR-PBX-MIB-V3.txt).

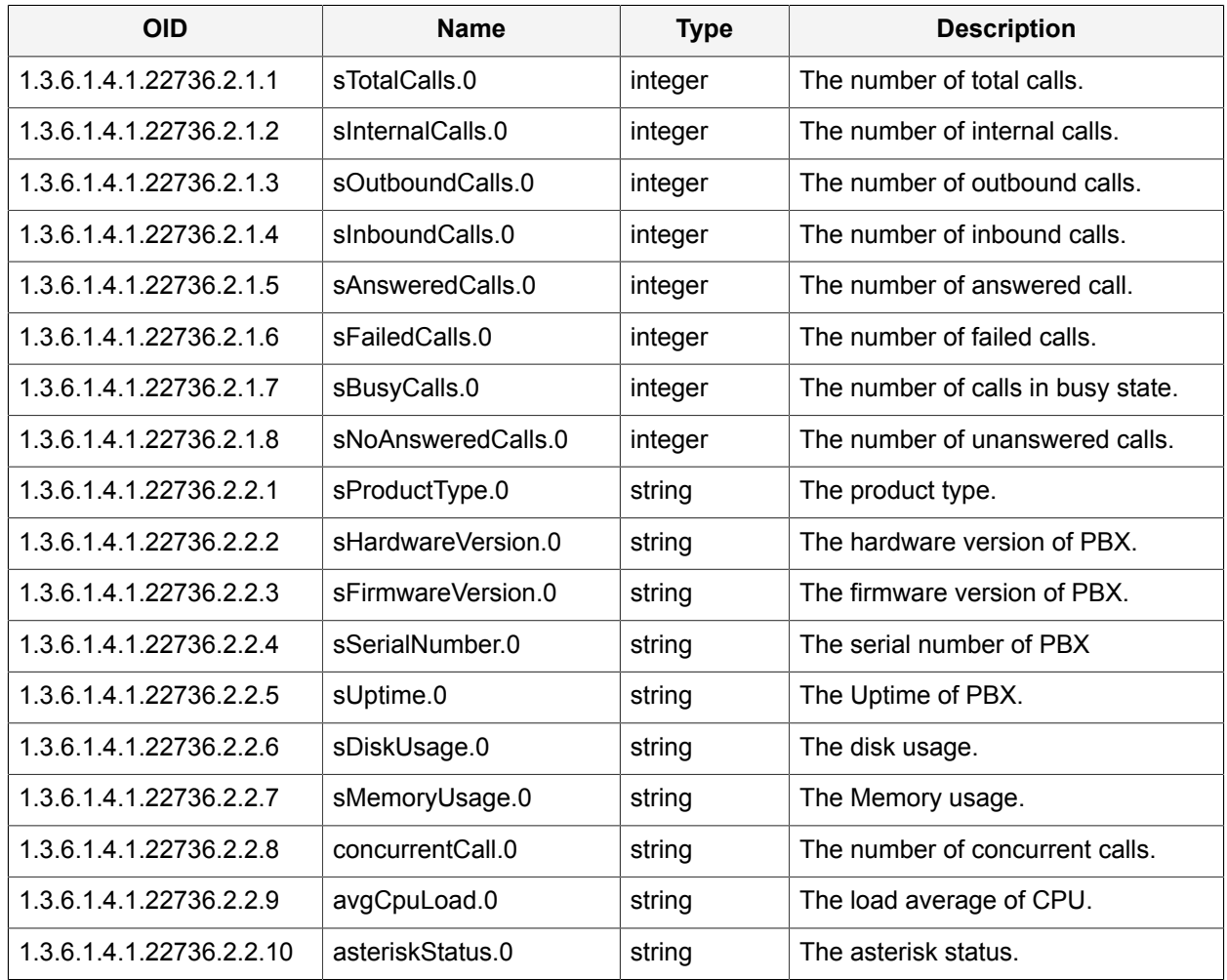

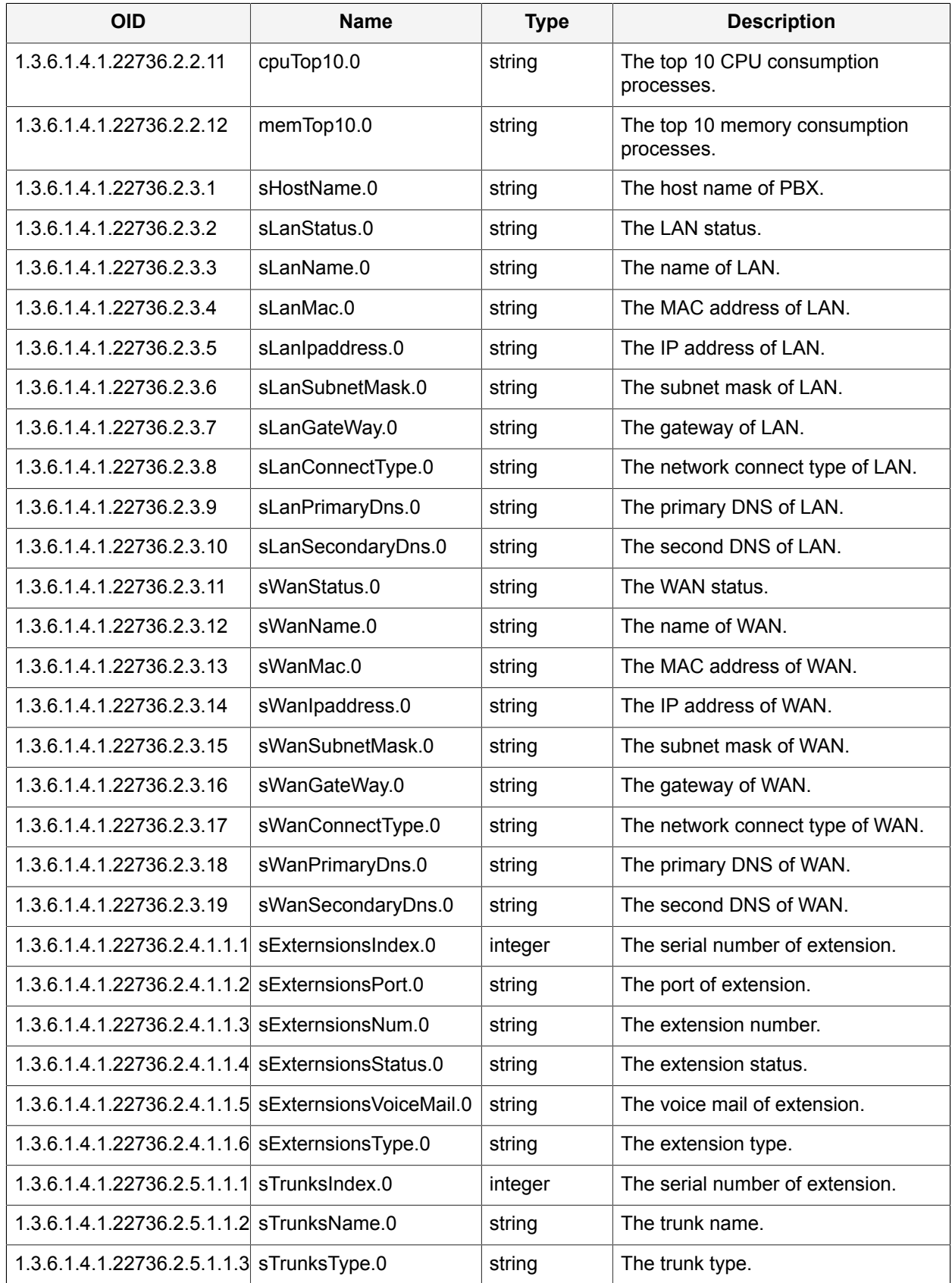

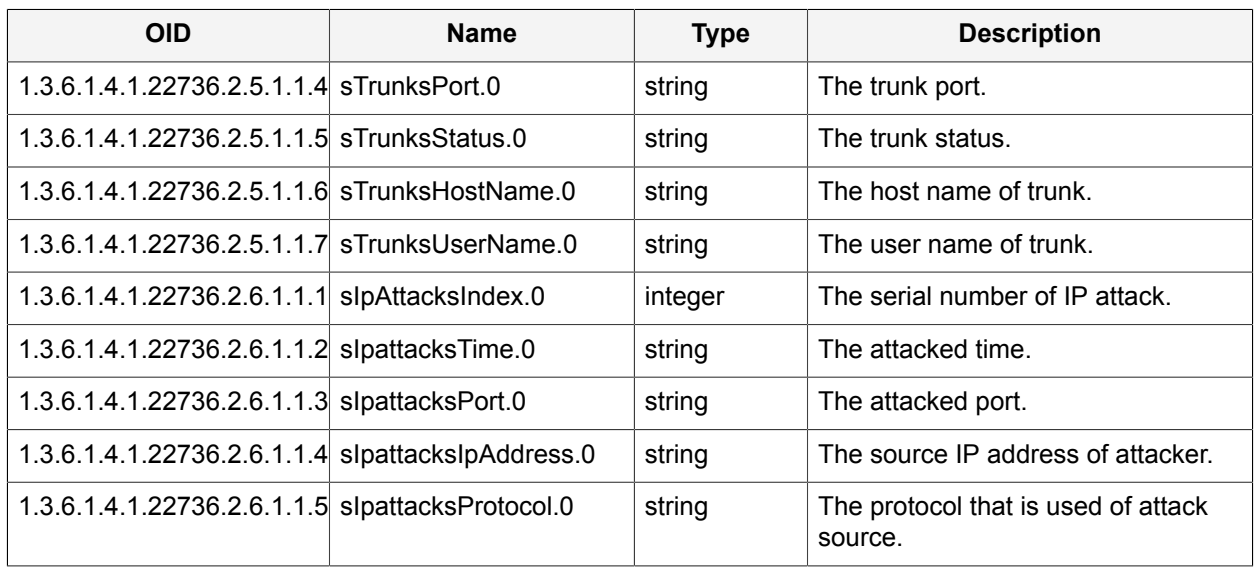

# *API*

Yeastar S-Series VoIP PBX provides API interfaces for you to integrate a third-party software or device.

## **Compatibility**

API feature is supported on the following S-Series VoIP PBX models:

- S50 v30.5.0.30 or later
- S100 v30.5.0.30 or later
- S300 v30.5.0.30 or later

## **API Guide**

For more information of API, refer to Yeastar [S-Series](https://help.yeastar.com/en/s-series-developer/) API Guide.

In the API guide, we introduces how to enable and configure API on Yeastar S-Series VoIP PBX, and provides API references.

# *Multisite Interconnect*

You can connect multi-site Yeastar S-Series VoIP PBX easily by Multisite Interconnect feature.

After connecting different branch PBXs to the headquarter PBX, you can achieve:

• Making internal calls between each branch and the headquarter.

• Making internal calls between each two branches.

## **Video Tutorial**

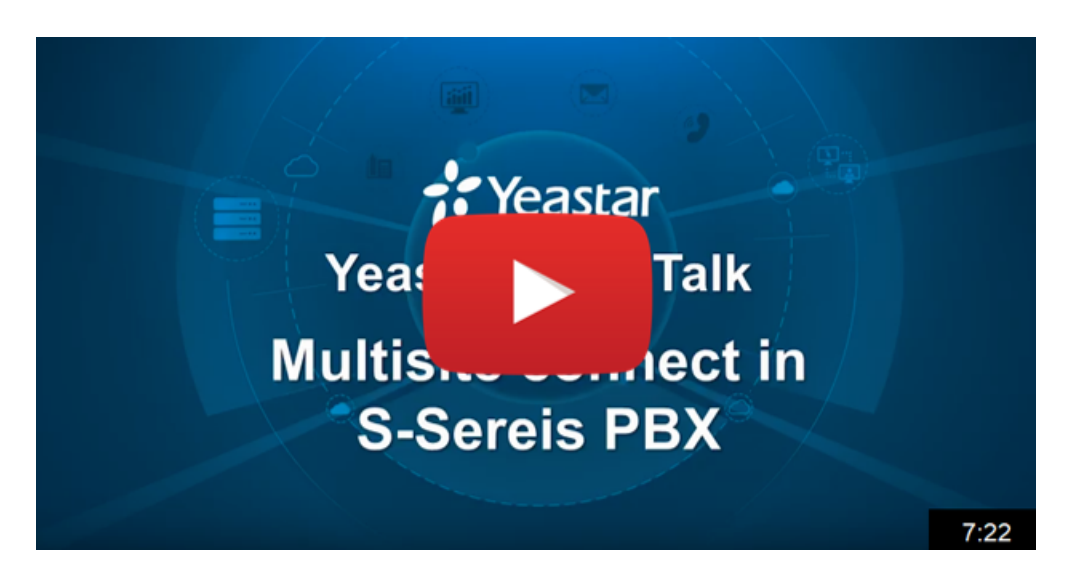

## **Compatibility**

Yeastar S-Series VoIP PBX version 30.6 or later.

### **Main Steps to Interconnect Yeastar S-Series VoIP PBX**

- 1. Plan and Assign Extensions
- 2. Forward Ports for Headquarter PBX
- 3. Set up the Headquarter PBX
- 4. Connect BranchA PBX and Headquarter PBX
- 5. Connect BranchB PBX and Headquarter PBX

## *Interconnect Multiple S-Series VoIP PBXs*

In this section, we introduce how to interconnect 3 Yeastar S-Series VoIP PBXs. The 3 PBXs are located in different places. You can connect more Yeastar S-Series IPPBXs in the same way.

After interconnecting the 3 PBXs:

- Users in Branch A and Branch B can make internal calls.
- Users in Branch A and the Headquarter can make internal calls.
- Users in Branch B and the Headquarter can make internal calls.

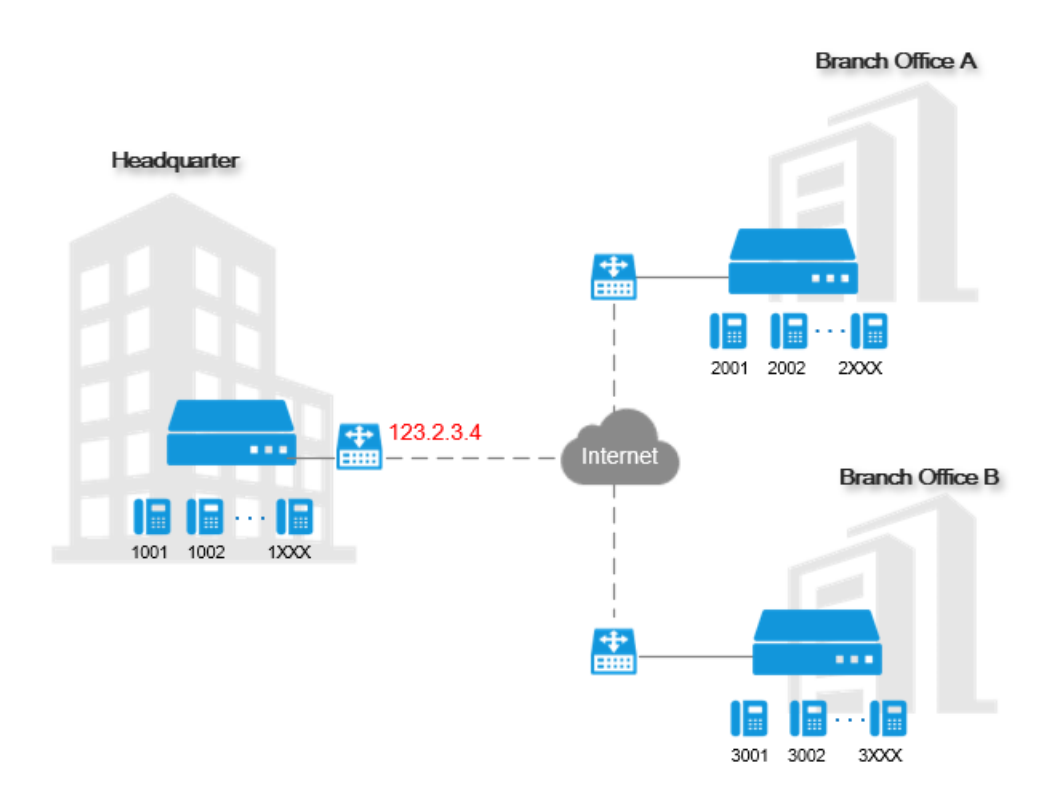

#### Step1. Plan and Assign Extensions

Before you start to connect the Yeastar S-Series VoIP PBXs, you need to plan and assign extensions for the headquarter and the branch offices.

In our example, we assign extensions as bellow:

- **Headquarter PBX**: 1XXX (extension number starts with 1)
- **BranchA PBX**: 2XXX (extension number starts with 2)
- **BranchB PBX**: 3XXX (extension number starts with 3)

#### **Plan and assign the extensions on the headquarter PBX and the branch PBXs.**

- 1. Log in the PBX web interface, go to **Settings > PBX > General > Preferences**.
- 2. Change the **User Extensions** to the desired range.

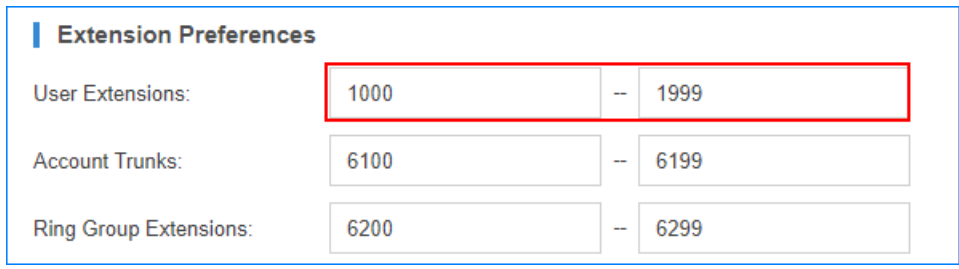

- 3. Click **Save** and **Apply**.
- 4. Go to **Settings > PBX > Extensions**, create extensions.

Step2. Forward Ports for Headquarter PBX

If the headquarter PBX is behind a router, you need to forward ports for the headquarter PBX.

**F** Note: You don't need to forward ports for the branch PBXs.

- 1. Log in the router that is connected to the headquarter PBX.
- 2. Forward ports for the PBX.

Below are the default ports you need to forward:

- **SIP Registration Port**: UDP 5060
- **RTP Ports**: UDP 10000-12000

Step3. Set up Headquarter PBX

Set the role of the headquarter PBX as **Headquarter**, and create interconnections for the branch PBXs.

- 1. Log in the web interface of the headquarter PBX, go to **Settings > Multisite Interconnect**.
- 2. Set the PBX as a Headquarter system.
	- a. Click **Headquarter** to set the role of the PBX as headquarter.

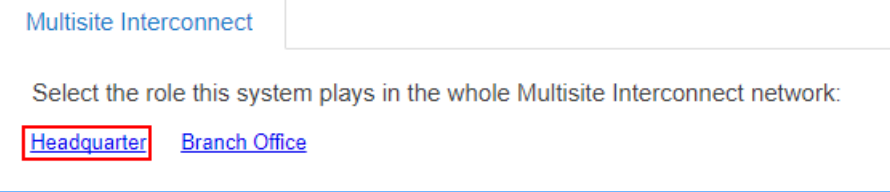

b. Click  $\leq$  to edit the Headquarter according to the extensions length and extension format of this IPPBX.

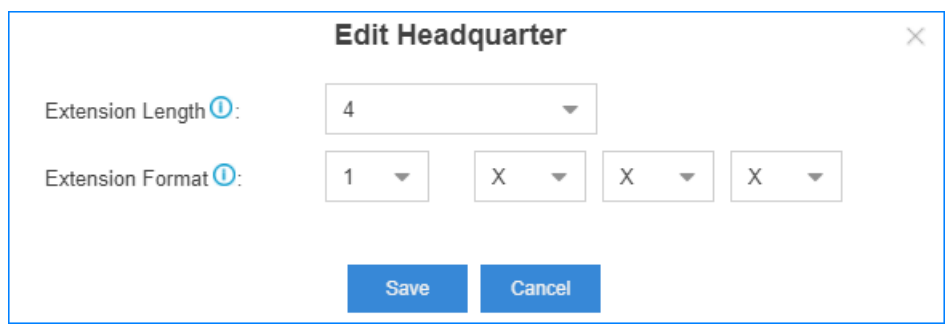

- c. Click **Save** and **Apply**.
- 3. Create an interconnection for branch office A.
	- a. On the **Basic** page, click **Add** to create an interconnection.
	- b. Configure the interconnection to Branch Office B.

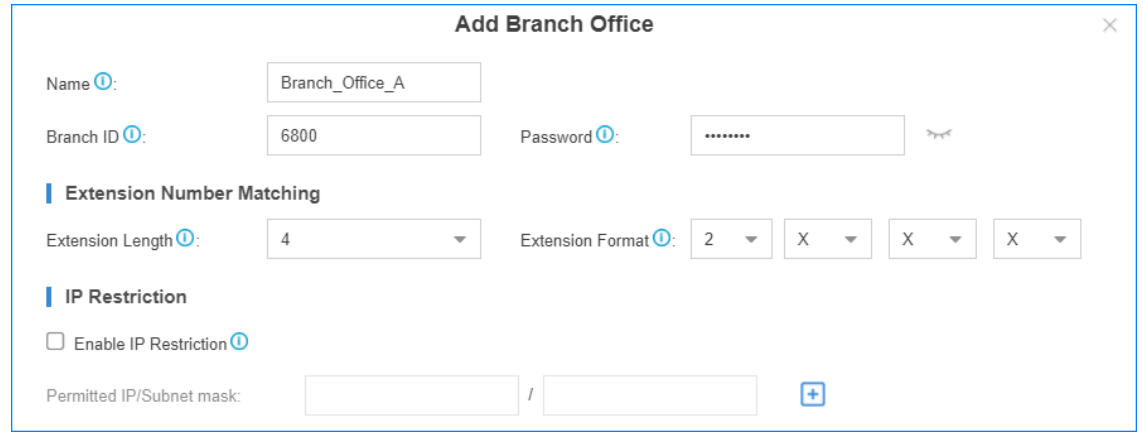

- **Name**: Set the branch name to help you identify it.
- **Branch ID**: Use the default number or change the branch number.
- **Password**: Use the default password or change the password.
- **Extension Number Matching**: Set the extension length and the extension format of the branch office A.
- **IP Restriction**: Optional. Enable IP restriction and enter the permitted IP and subnet mask. Only the permitted IP address can connect to the system with this branch ID.
- c. Click **Save** and **Apply**.
- 4. Create an interconnection for branch office B.
	- a. On the **Basic** page, click **Add** to create an interconnection.
	- b. Configure the interconnection to Branch Office B.

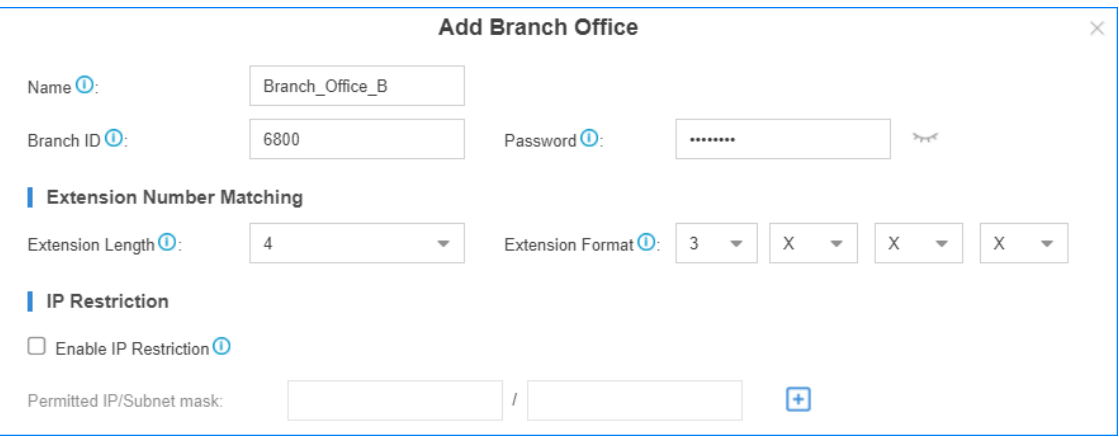

- **Name**: Set the branch name to help you identify it.
- **Branch ID**: Use the default number or change the branch number.
- **Password**: Use the default password or change the password.
- **Extension Number Matching**: Set the extension length and the extension format of the branch office B.
- **IP Restriction**: Optional. Enable IP restriction and enter the permitted IP and subnet mask. Only the permitted IP address can connect to the system with this branch ID.
- c. Click **Save** and **Apply**.

#### 5. **Optional:** Configure **Advanced** settings.

- a. Click **Advanced** tab.
- b. Configure the advanced settings according to your environment.

**E** Note: The advanced settings requires professional VoIP knowledge, we recommend the default settings. Adjust the advanced settings if Multisite Interconnect doesn't work in your situation.

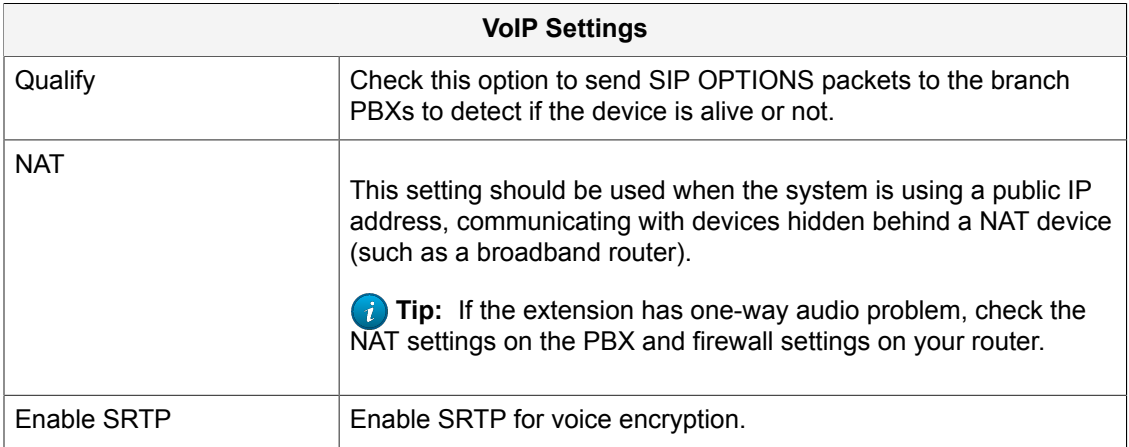

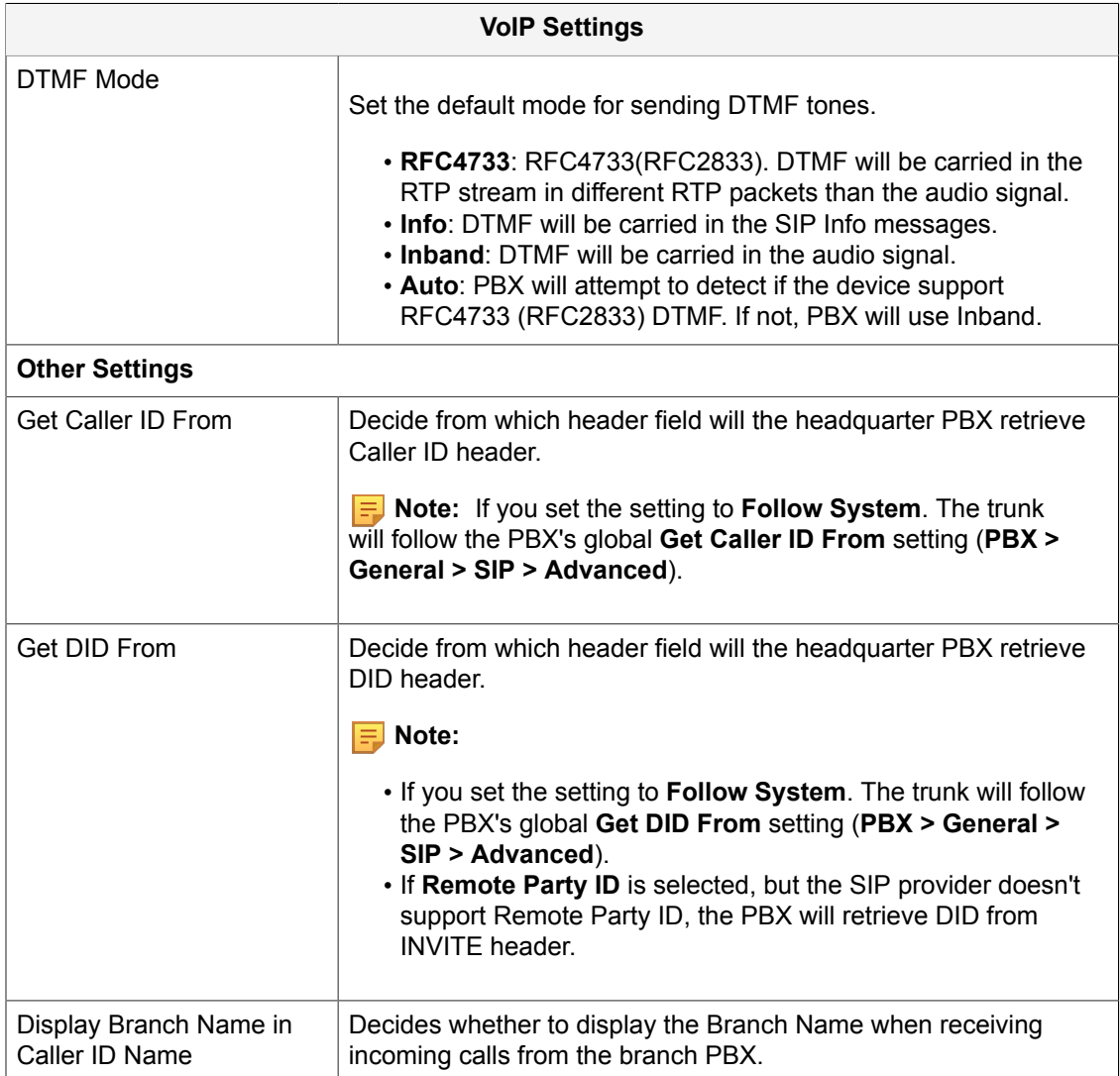

c. Click **Save** and **Apply**.

### Step4. Connect BranchA PBX and Headquarter PBX

Set the role of the BranchA PBX as **Branch**, and connect to the headquarter PBX. Users can make internal calls between the branch office A and the headquarter.

- 1. Log in the web interface of the BranchA PBX, go to **Settings > Multisite Interconnect**.
- 2. Click **Branch Office** to set the PBX as a branch PBX.

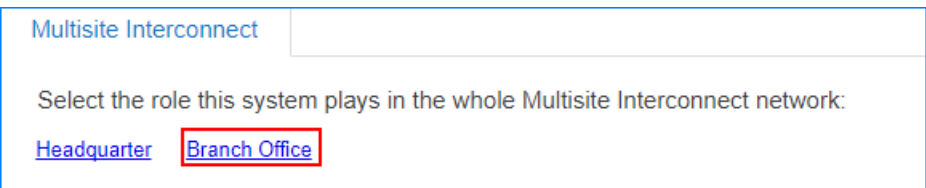

- 3. Create an interconnection to the headquarter PBX.
	- a. On the **Basic** page, click **Add** to add an interconnection.
	- b. Configure the interconnection to the headquarter.

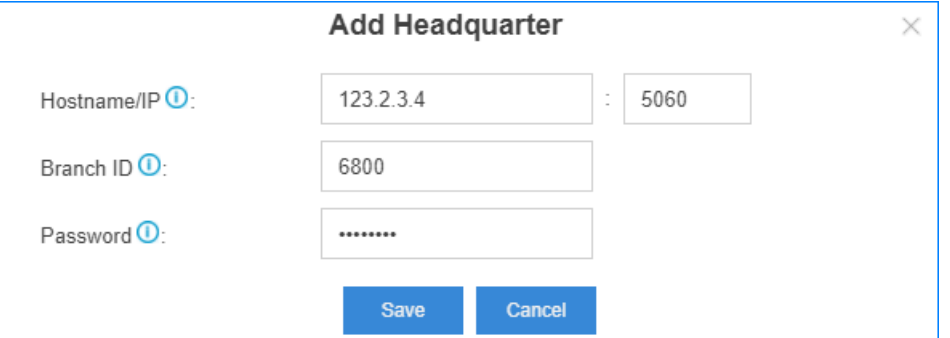

- **Hostname/IP**: Enter the IP/domain and SIP port of the headquarter PBX.
- **Branch ID**: Enter the branch ID that are set on the headquarter PBX for branch office A.
- **Password**: Enter the password that are set on the headquarter PBX for branch office A.
- c. Click **Save** and **Apply**.
- 4. **Optional:** Configure **Advanced** settings.
	- a. Click **Advanced** tab.
	- b. Configure advanced settings according to your environment.

**Note:** The advanced settings requires professional VoIP knowledge, we recommend the default settings. Adjust the advanced settings if Multisite Interconnect doesn't work in your situation.

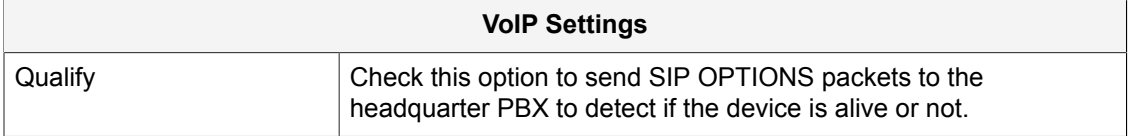

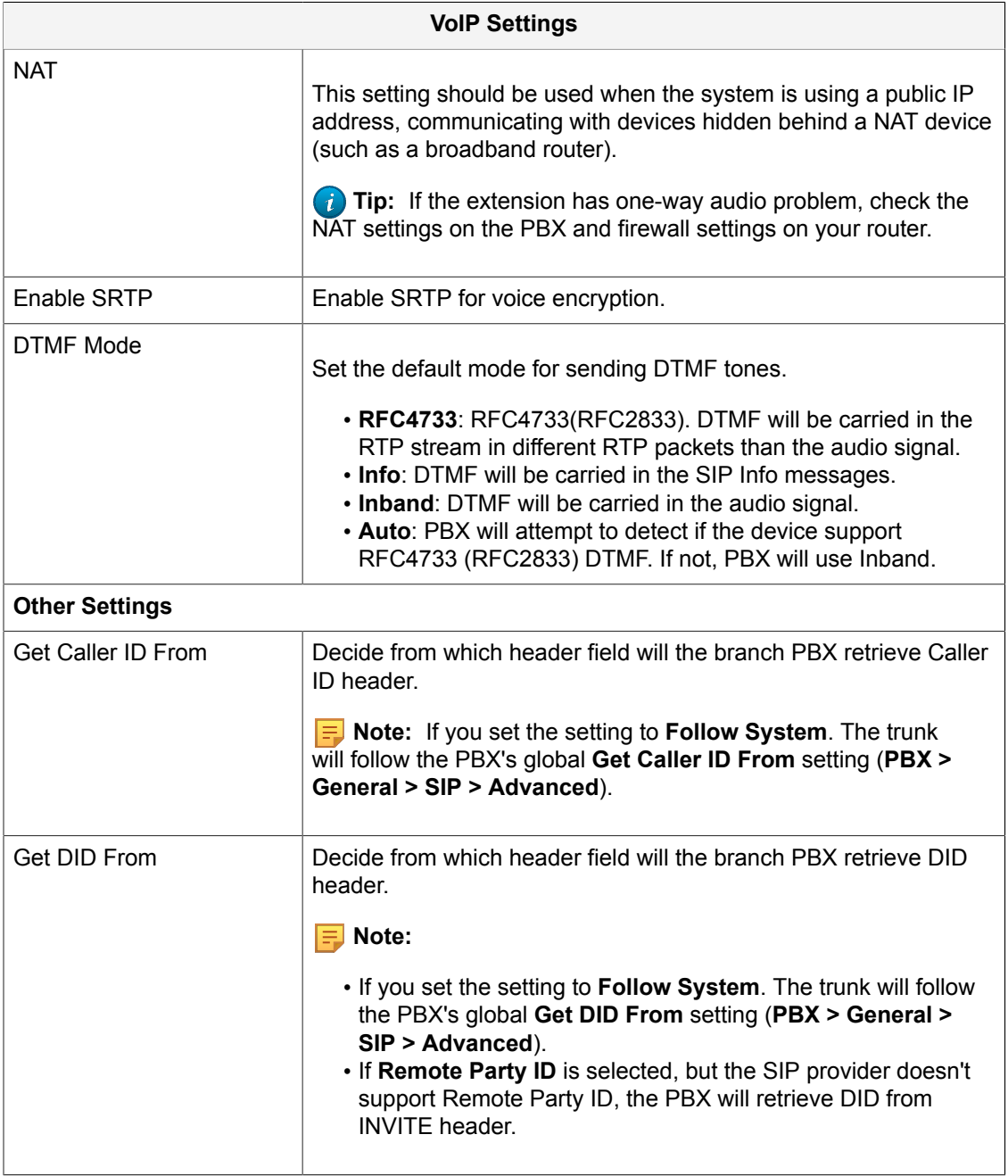

### c. Click **Save** and **Apply**.

If the interconnection status shows  $\bigcirc$ , the branch PBX is connected to the headquarter PBX.

The users in Branch Office A and the Headquarter Office can make internal calls.

#### Step5. Connect BranchB PBX and Headquarter PBX

Set the role of the BranchB PBX as **Branch**, and connect to the headquarter PBX. Users can make internal calls between the branch office B and the headquarter.

- 1. Log in the web interface of the BranchB PBX, go to **Settings > Multisite Interconnect**.
- 2. Click **Branch Office** to set the PBX as a branch PBX.

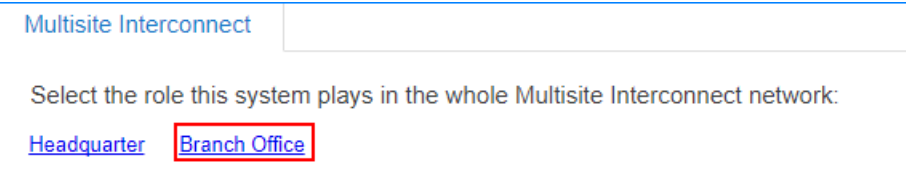

- 3. Create an interconnection to the headquarter PBX.
	- a. On the **Basic** page, click **Add** to add an interconnection.
	- b. Configure the interconnection to the headquarter.

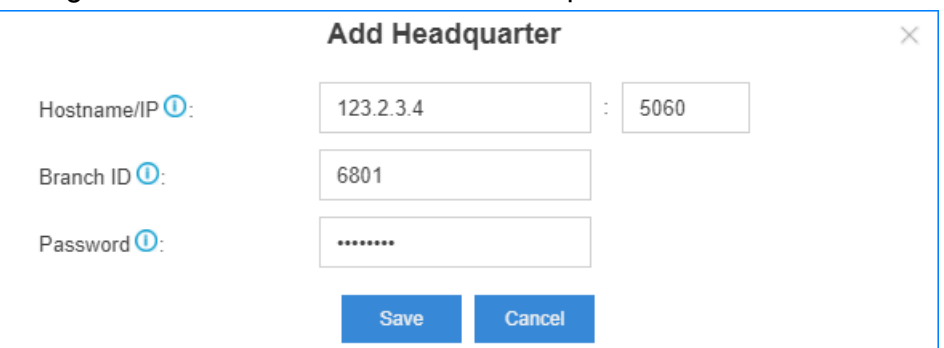

- **Hostname/IP**: Enter the IP/domain and SIP port of the headquarter PBX.
- **Branch ID**: Enter the branch ID that are set on the headquarter PBX for branch office B.
- **Password**: Enter the password that are set on the headquarter PBX for branch office B.
- c. Click **Save** and **Apply**.
- 4. **Optional:** Configure **Advanced** settings.
	- a. Click **Advanced** tab.
	- b. Configure advanced settings according to your environment.

**Note:** The advanced settings requires professional VoIP knowledge, we recommend the default settings. Adjust the advanced settings if Multisite Interconnect doesn't work in your situation.

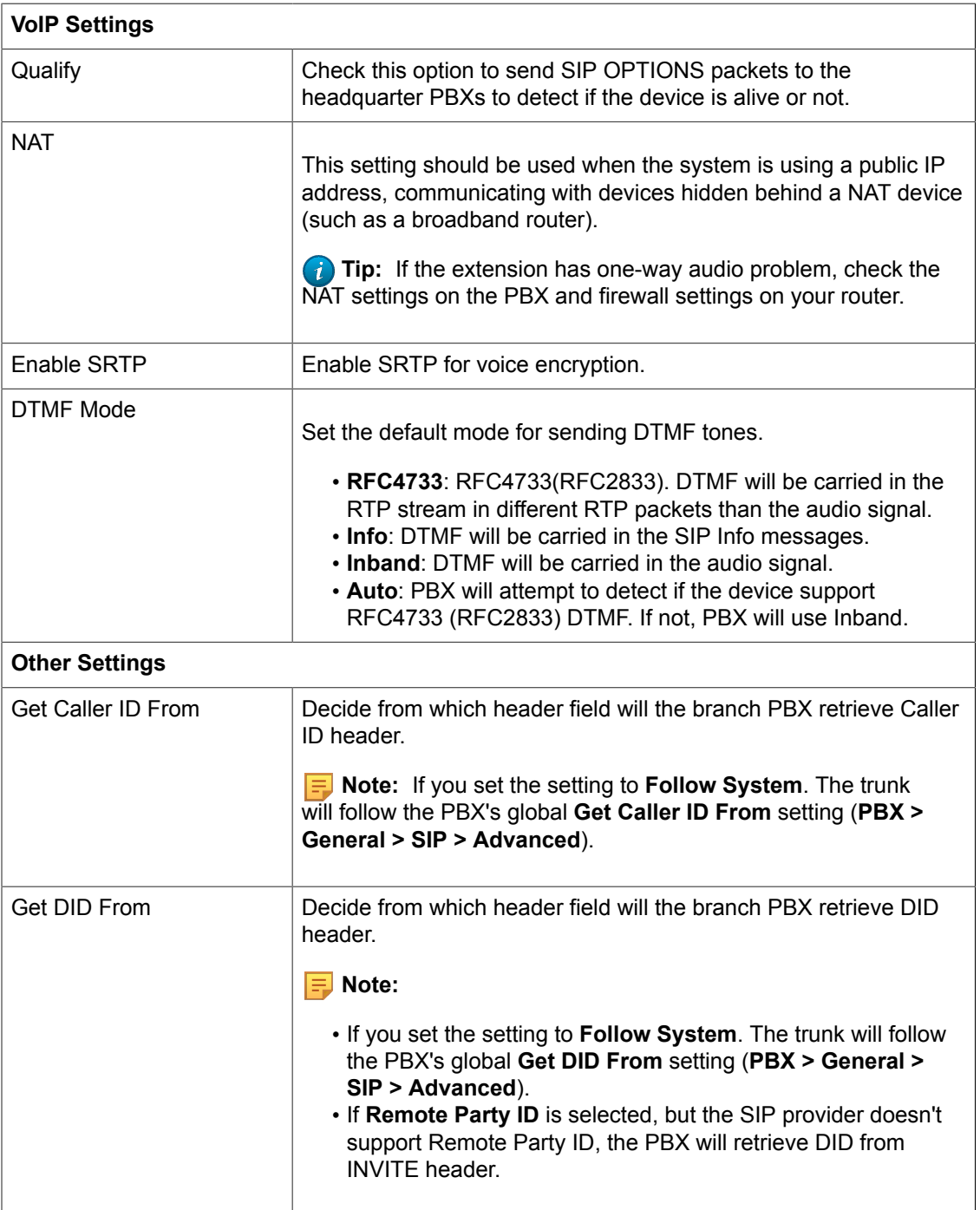

c. Click **Save** and **Apply**.

If the interconnection status shows  $\bigcirc$ , the branch PBX is connected to the headquarter PBX.

As branch A and branch B are both connected to the headquarter PBX.

The users in Branch A, Branch B and Headquarter can make internal calls between each other.

# *Maintenance*

Maintenance gives you access to upgrade PBX firmware, check logs and troubleshooting.

## *Upgrade Firmware*

You have multiple ways to update the PBX firmware.

#### **Note:**

- Back up the PBX configurations before you start to update the PBX firmware.
- If "Reset configuration to Factory Defaults" is enabled, the system will reset to factory default settings after upgrading.
- When update the firmware, please don't turn off the power. Or the system will get damaged.

#### **Related tasks**

[Create a Backup File](#page-347-0)

#### Upgrade Firmware Automatically

You can check for new version immediately or schedule automatic firmware check, if the PBX has a new released version, upgrade the PBX firmware with just one click.

### **Check firmware and upgrade immediately**

- 1. Go to **Maintenance > Upgrade > Automatic Upgrade**.
- 2. Click **Check for new version** to check for new firmware immediately.

If a new version is detected, you can click **New** check the release notes and decide whether to upgrade or not.

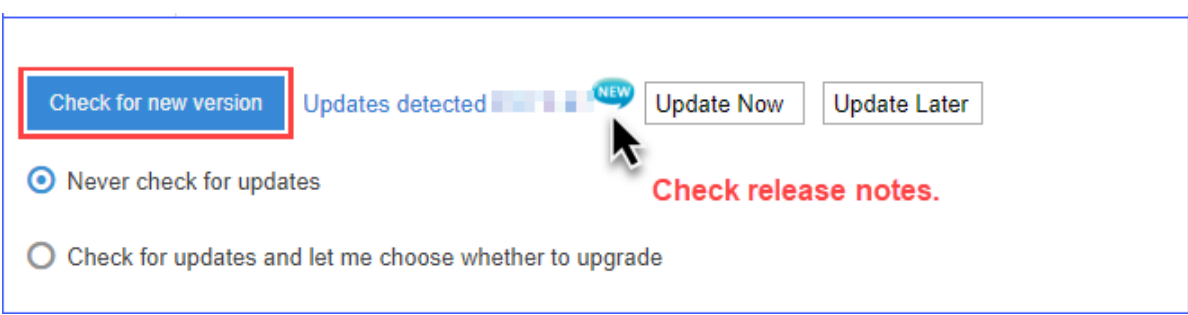

### **Schedule automatic update**

#### 1. Go to **Maintenance > Upgrade > Automatic Upgrade**.

2. Select one of the following options:

#### • **Never check for updates**

This option disables Automatic Updates.

#### • **Check for updates and let me choose whether to upgrade**

This option notifies you that there are updates available. It requires user interaction to download them and install them.

#### • **Check for updates and automatically install**

This option lets you select the day and the time that updates are automatically downloaded and installed. This can be every day, or it can be on a specific day and time.

#### 3. Click **Save** and **Apply**.

If a new version is detected, you can click **New** check the release notes and decide whether to upgrade or not.

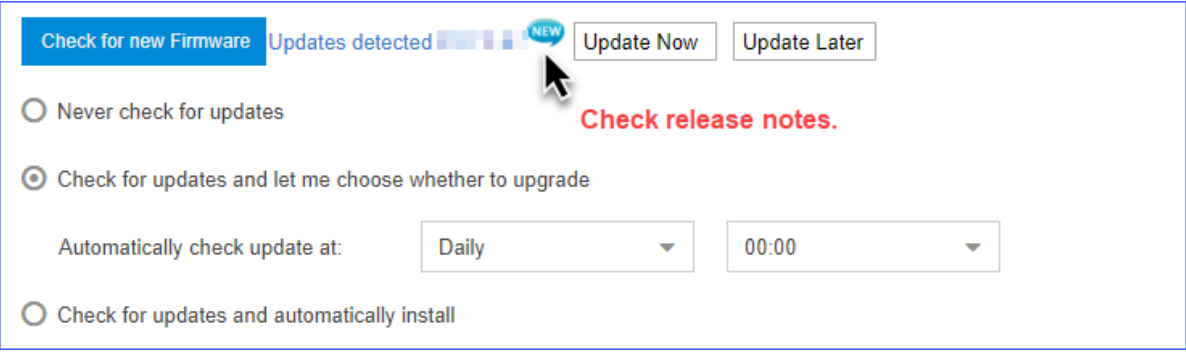

#### Browse a Local File to Upgrade

Upload the PBX firmware file from your local PC, then upgrade the PBX firmware.

Download the latest firmware file from Yeastar Firmware [Download](https://www.yeastar.com/firmware-download/) center.

This upgrade method is suitable when the PBX cannot access the Internet.

#### 1. Go to **Maintenance > Upgrade > Manual Upgrade**.

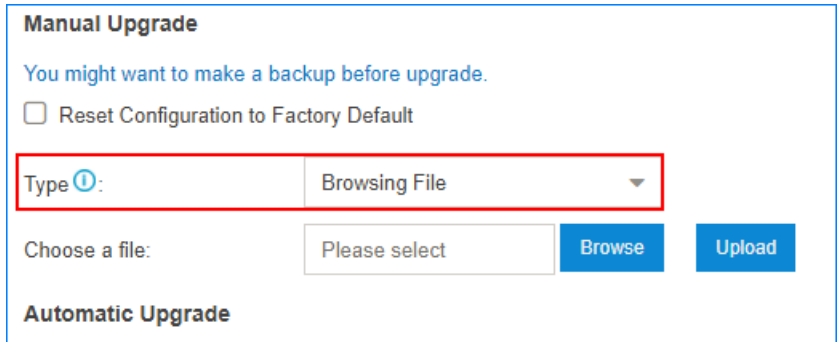

#### 2. If you want to reset the configuration to factory defaults, check the option **Reset Configuration to Factory Default**.

**Important:** If you check this option, all your PBX configurations will be erased. We don't suggest you reset the PBX before upgrade firmware.

#### 3. Set **Type** to **Browing File**.

4. Click **Browse** to choose your local firmware file.

**F** Note: The firmware file format should be .bin, and the file name should not have special characters.

5. Click **Upload**.

The PBX will start uploading the file and upgrading the firmware automatically.

**Note:** When the PBX is updating the firmware, do NOT turn off the power. Or the system will get damaged.

#### Upgrade Firmware by HTTP Method

You can get the firmware download link from Yeastar Firmware [Download](https://www.yeastar.com/firmware-download/) center, and enter the link to the PBX web interface to upgrade firmware.

Make sure that the PBX could access the Internet, or the upgrade will fail.

#### 1. Go to **Maintenance > Upgrade > Manual Upgrade**.

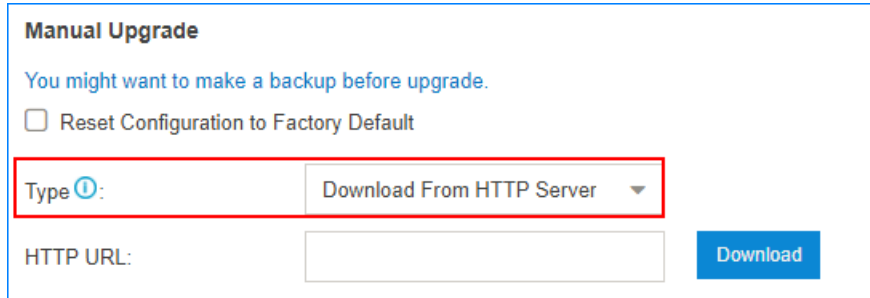

2. If you want to reset the configuration to factory defaults, check the option **Reset Configuration to Factory Default**.

**Important:** If you check this option, all your PBX configurations will be erased. We don't suggest you reset the PBX before upgrade firmware.

- 3. Set **Type** to **Download From HTTP Server**.
- 4. Enter the firmware download link in the **HTTP URL** field.

**F Note:** The URL should be a download link for a .bin file.

For example, http://www.yeastar.com/download/S\_Series/30.7.0.27.bin.

#### 5. Click **Download**.

The PBX will start downloading file from the HTTP server, and upgrading the firmware automatically.

**Note:** When the PBX is updating the firmware, do NOT turn off the power. Or the system will get damaged.

#### Upgrade Firmware by TFTP Method

You can download the latest firmware file from Yeastar Firmware [Download](https://www.yeastar.com/firmware-download/) center to your TFTP server. Then upgrade the PBX firmware from the TFTP server.

- If the TFTP server is your local PC, this upgrade method is suitable when the PBX cannot access the Internet.
- If you fail to upgrade firmware via TFTP server, we suggest you to close safety configuration like firewall or virus defense.
- 1. Create a TFTP server, take TFTP32 for example.
- 2. Configure a TFTP server. Click **Browse** to select the firmware file uploaded path.

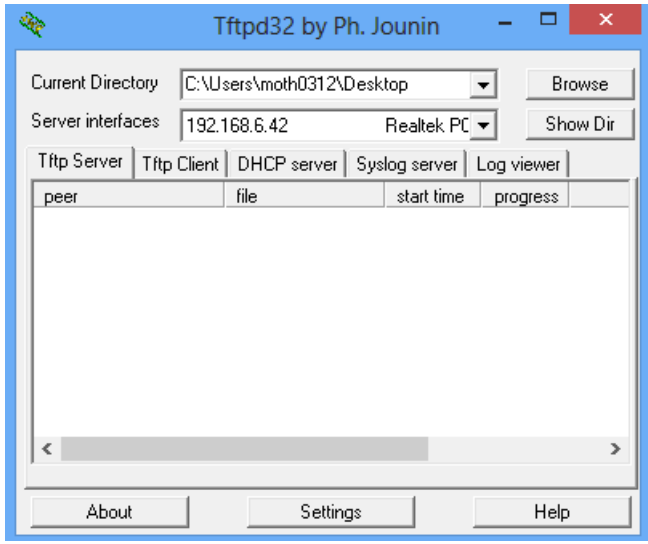

- 3. Go to Yeastar system upgrade page, click**Maintenance > Upgrade > Manual Upgrade**.
- 4. If you want to reset the configuration to factory defaults, check the option **Reset Configuration to Factory Default**.

**Important:** If you check this option, all your PBX configurations will be erased. We don't suggest you reset the PBX before upgrade firmware.

5. Set **Type** to **Download From TFTP Server**.

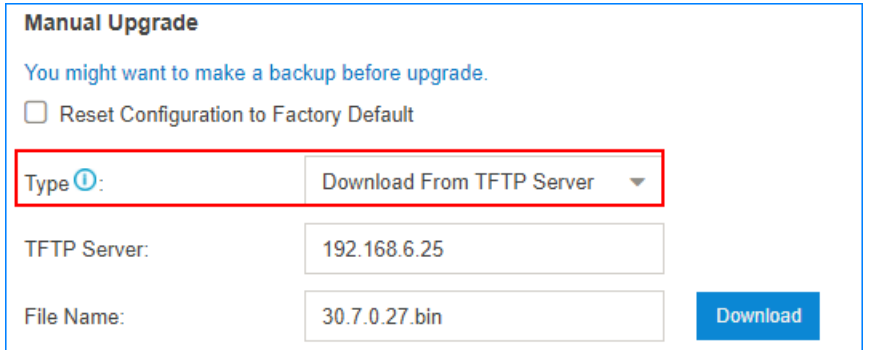

- 6. In the **TFTP Server** field, enter the IP address of the TFTP server.
- 7. In the**File Name** field, enter the firmware file name.

**F** Note: The file should be a .bin file. For example, 30.7.0.27.bin.

#### 8. Click **Download**.

The PBX will start downloading file from the TFTP server, and upgrading the firmware automatically.

**Note:** When the PBX is updating the firmware, do NOT turn off the power. Or the system will get damaged.

## *Backup and Restore*

Go to **Maintenance > Backup and restore**, then you can back up all configurations of PBX. Once backed up, back up file will be displayed in the list. You can upload backup file from local client to PBX, or you can choose from backup list and restore.

<span id="page-347-0"></span>Create a Backup File

You can create a backup file of the PBX settings on the PBX web interface.

**Note:** The backup file do not contain auto recording files, one-touch recording files, and voicemail files.

#### 1. Go to **Maintenance > Backup and Restore**, click **Backup**.

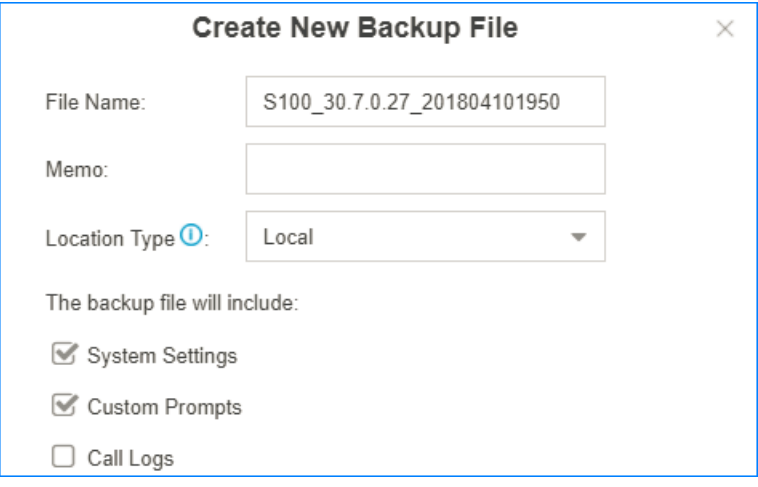

#### 2. Set the **File Name**.

The default file name contains the PBX model, firmware version, and backup date.

- 3. In the **Memo** field, enter notes for the backup file.
- 4. Select where to store the backup file.
- 5. Select which configurations and files to back up.
- 6. Click **Save**.

The created backup file will appear on the **Backup and Restore** page.

#### Upload a Backup File

You can select a backup file from your local PC, and upload the file to the PBX.

**F** Note: The file format is . bak and the file name should not contain special characters.

#### 1. Go to **Maintenance > Backup and Restore**, click **Backup**.

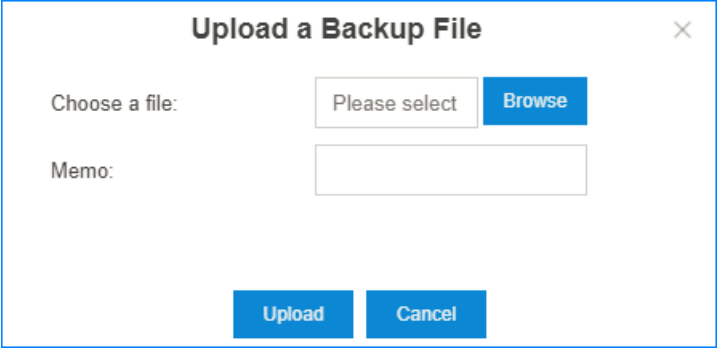

- 2. Click **Browse**, and select your backup file to upload.
- 3. In the **Memo** field, enter notes for the backup file.
- 4. Click **Upload**.

The uploaded backup file will appear on the **Backup and Restore** page.

#### Restore a Backup File

After restore a backup file, the current configurations on your PBX will be OVERWRITTEN with the backup data.

#### **Note:**

- You cannot restore a backup file that is downloaded from a different PBX model.
- If a backup file is created from a newer version of PBX, you cannot restore this backup file. For example, restore a backup file (v30.7.0.35) to PBX (v30.6.0.16) would not work.
- You can restore a backup file that is created from a older version of PBX. For example, restore a backup file (v30.6.0.16) to PBX(v30.7.0.35) would work.
- 1. Go to **Maintenance > Backup and Restore**.
- 2. Choose a backup file, click  $\mathbb C$ . A pop-up window will appear at the bottom-right of the web page.
- 3. Click **Yes** to reboot the PBX. The PBX starts to restore data from the backup file.

#### Schedule Auto Backup

1. Go to **Maintenance > Backup and Restore**, click **Backup Schedule**.

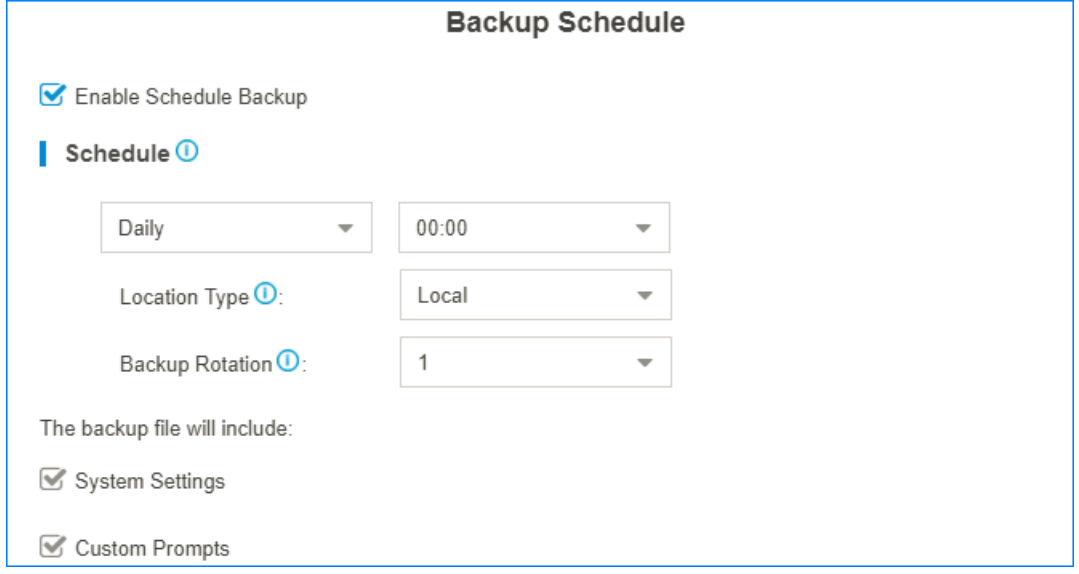

- 2. Check the option **Enable Schedule Backup**.
- 3. Set the backup **Schedule** settings.
	- Frequency and time: Select the backup frequency and when to make the backup.
	- **Location Type**: Select where to store the backup file.
	- **Backup Rotation**: Set the maximum number of backup files that is stored in the selected location. When the number of backup files exceeds the set value, the oldest file will be replaced with the newest.
- 4. Set which files to back up.
- 5. Click **Save**.

**Related concepts [Storage](#page-301-0)** 

## *Reboot the PBX*

Reboot the PBX immediately on the PBX web interface or schedule auto reboot to keep the system running smoothly.

**E.** Note: When the PBX is rebooting, all the on-going calls will be terminated.

## **Reboot the PBX Immediately**

1. Go to **Maintenance > Reboot**, click **Reboot**.

## **Schedule Auto Reboot**

1. Go to **Maintenance > Reboot**, check the option **Enable Auto Reboot**.

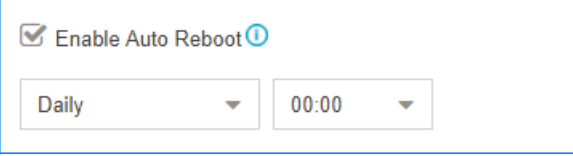

- 2. Set the frequency and time of auto reboot.
- 3. Click **Save**.

## *Reset the PBX*

If you want to erase all the configurations on your PBX, you can reset the PBX to the factory defaults.

- 1. Go to **Maintenance > Reset**.
- 2. Select which data that you want to reset.
	- **Reset All**: Factory reset all the data and configurations on the PBX.
	- **Reset IP**: Reset the PBX's IP address to 192.168.5.150.
	- **Reset CDR and Recording Files**: Delete CDR, one-touch recordings, and auto recording files that are stored in the Local flash of PBX.
	- **Reset Backup Files**: Delete the backup files that are stored in the Local flash of PBX.
	- **Reset Prompts**: Delete the custom prompts.
	- **Reset Other System Settings**: Reset all the configurations except IP address settings,and delete system logs, event logs, and operation logs.

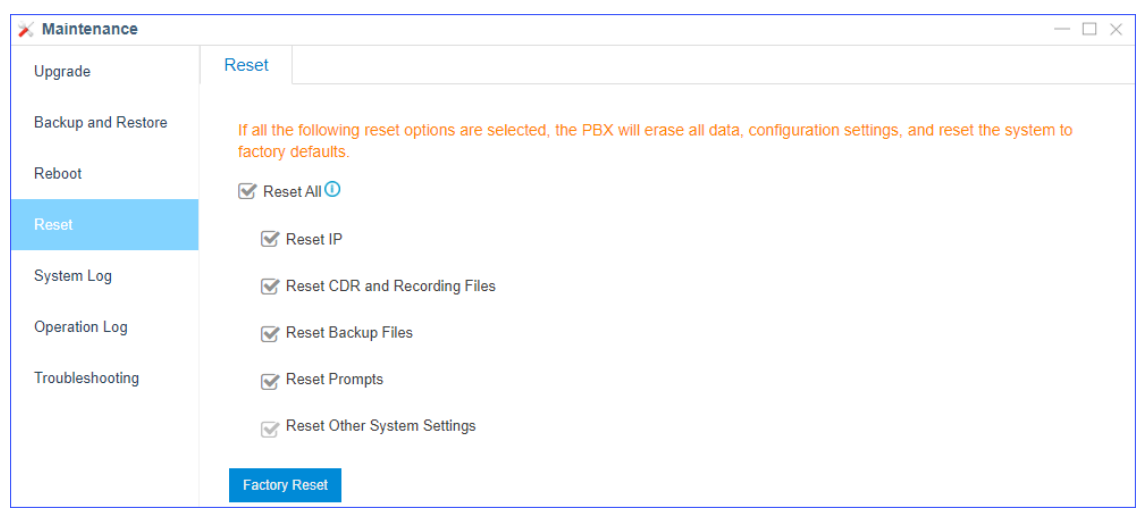

#### 3. Click **Factory Reset**

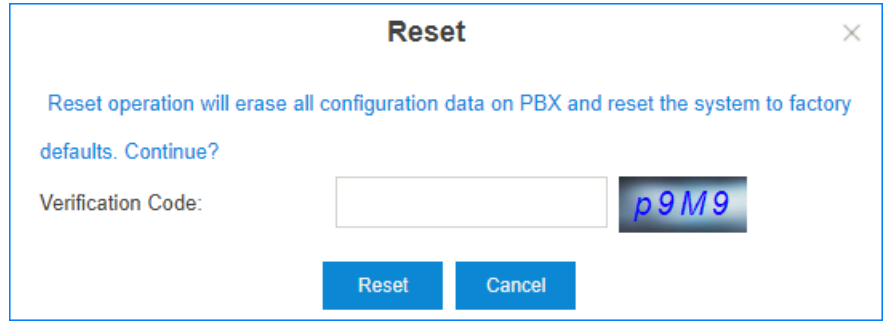

- 4. Enter the verification code.
- 5. Click **Factory Reset**.

## *System Log*

The PBX automatically trace the PBX information, notices, warnings, errors, debug logs, and web logs, then generate log files. You can download the system logs on the PBX web interface, and check the logs.

Go to **Maintenance > System Log** to trace real-time logs or download the generated system logs.

## **System Log Settings**

The PBX traces different levels of log.

• **Information**: Basic information.

- **Notice**: NOTICE information.
- **Warning**: WARNING information.
- **Error**: ERROR information.
- **DTMF**: DTMF information.
- **Time Log**: Add time stamp of system logs.
- **Debug**: Select the following checkboxes to decide which type of debug logs to trace:
	- **Enable SIP Debug**
	- **Enable RTP Debug**
	- **Enable BRI Debug**
	- **Enable SS7/PRI Debug**
	- **Enable SMS Debug**

## **System Log**

The PBX generates system logs everyday. The system logs are compressed into a tar file. You can check the system logs on the **System Log** page.

Click to download the log file and open the log file by Notepad++ or other editor software to check the logs.

The PBX provides the following kinds of system logs:

- PBX firmware version
- AMI logs
- API logs
- Asterisk guard logs
- App logs
- Module update logs
- Linkus Cloud Service logs
- SSH connection logs
- PnP logs
- Web logs

# *Operation Log*

The PBX records all the users' operations, and keep the logs in Operation Log.

Go to **Maintenance > Operation Log** to search and check the operation logs.

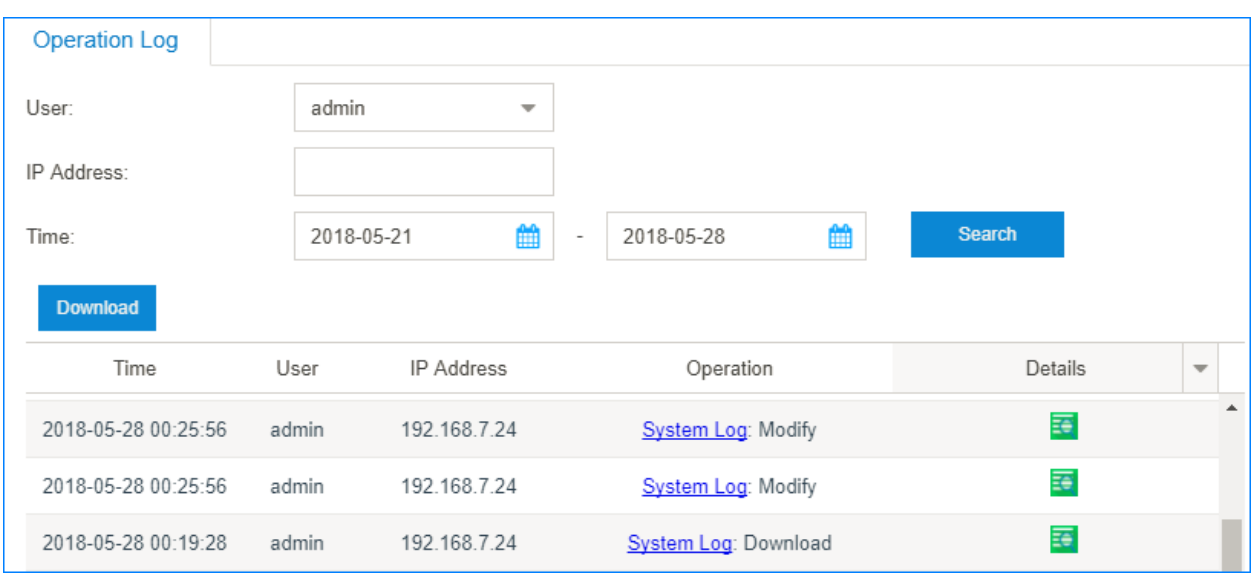

## *Troubleshooting*

Yeastar S-Series VoIP PBXEthernet Capture Tool, Port Monitor Tool#IP Ping and Traceroute can be used to debug and capture packets.

Access the PBX via SSH

You can access the PBX via SSH to check logs and debug the PBX.

#### **Important:**

- The SSH access is disabled by default.
- Disable SSH access if you don't need to debug the PBX.
- 1. Enable SSH service on the PBX.
	- a. Go to **Settings > System > Security > Service**, check the option **Enable SSH**.
	- b. Note down the auto generated password, click **OK**.

#### **Note:**

- The auto generated SSH password is supported on the firmware version 30.7.0.27 or later.
- For the PBX version before 30.7.0.27, the default password is iyeastar.

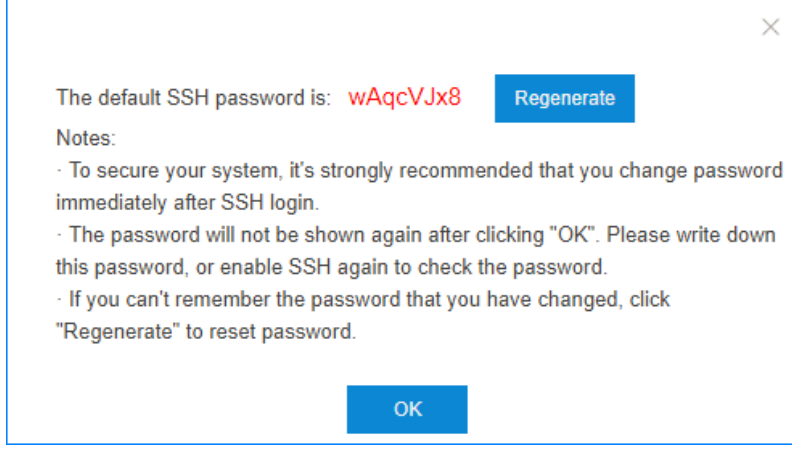

- c. Click **Save** and **Apply**.
- 2. Use [PuTTY](https://www.putty.org/) to access the PBX via SSH.

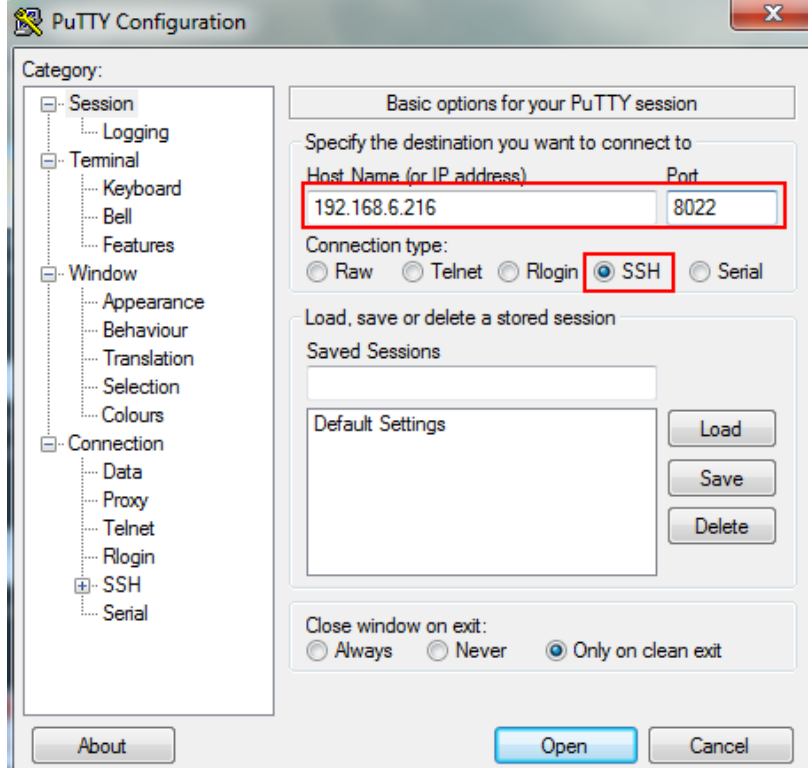

- **Host Name (or IP address)**: Enter the IP address of the PBX.
- **Port**: Enter the SSH port.
- **Connection Type**: Choose **SSH**.
- 3. To get more logs in the window, set the **Lines of scrollback** to a larger value, click **Apply**.

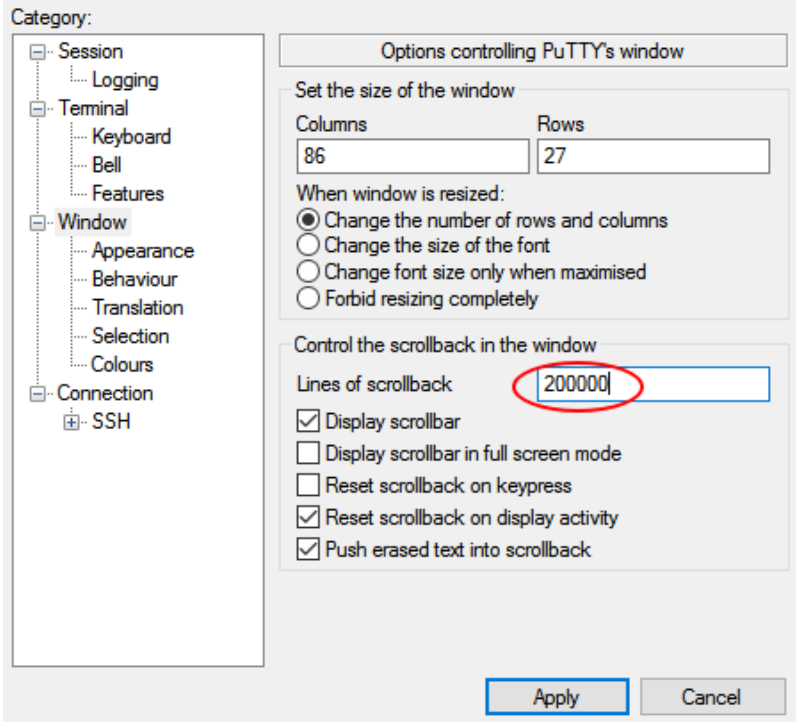

- 4. Enter the username and password to access the PBX.
	- **login as**: Enter support.
	- **password**: Enter the SSH password.

**Tip:** After copying the SSH password, right click on the Putty interface to paste password.

Access the PBX via FTP

You can access the PBX via FTP to check and download files from the PBX, or upload files to the PBX.

- 1. Enable FTP service on the PBX and get the password of FTP access.
	- a. Go to **Settings > System > Security > Service**.
	- b. Check the option **Enable FTP**.

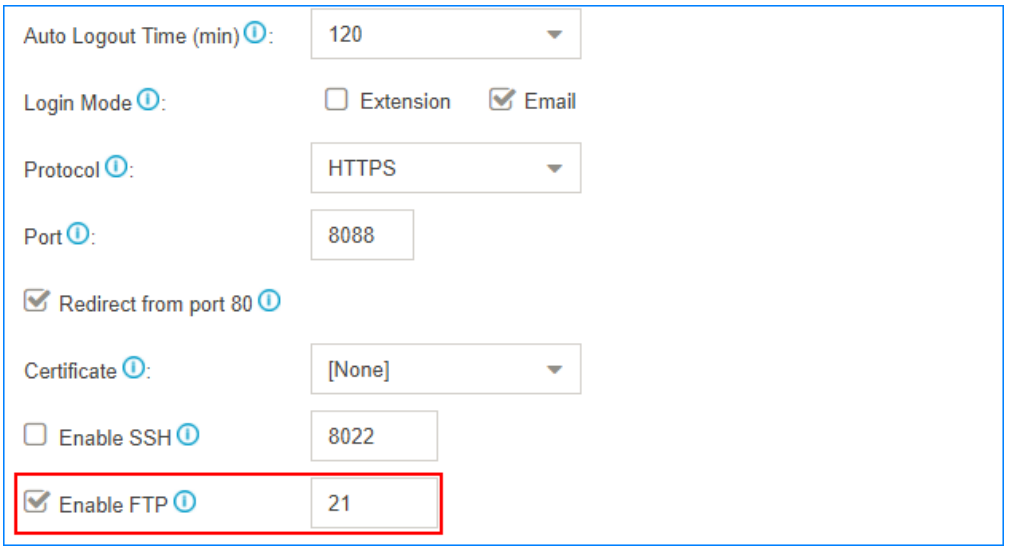

- c. Click **Save** and **Apply**.
- d. Check the option **Enable SSH** to get the password of ftp login.

#### **Note:**

- The password of SSH login and FTP login are the same.
- The auto generated SSH password is supported on the firmware version 30.7.0.27 or later.
- For the PBX version before 30.7.0.27, the default password is iyeastar.
- e. Note down the password and cancel the change.

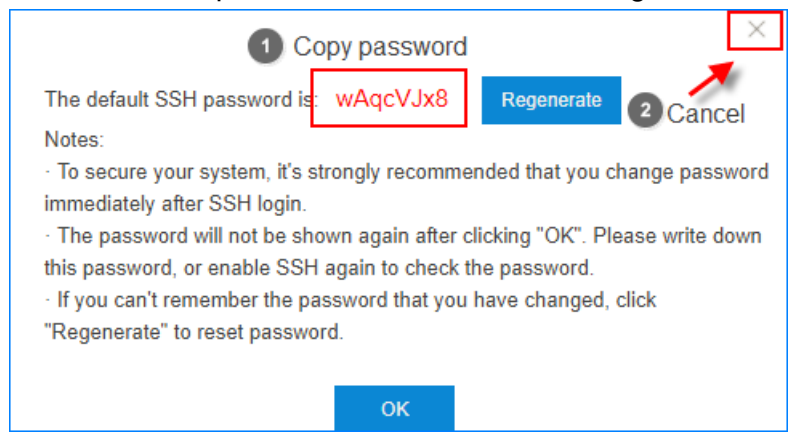

- 2. Access the PBX via FTP.
	- a. On a Windows PC, press  $\text{win} + \text{E}$  to open a Windows Explorer window.
	- b. In the address bar, enter the FTP address of the PBX, press **Enter**. ftp://{IP address of the PBX}

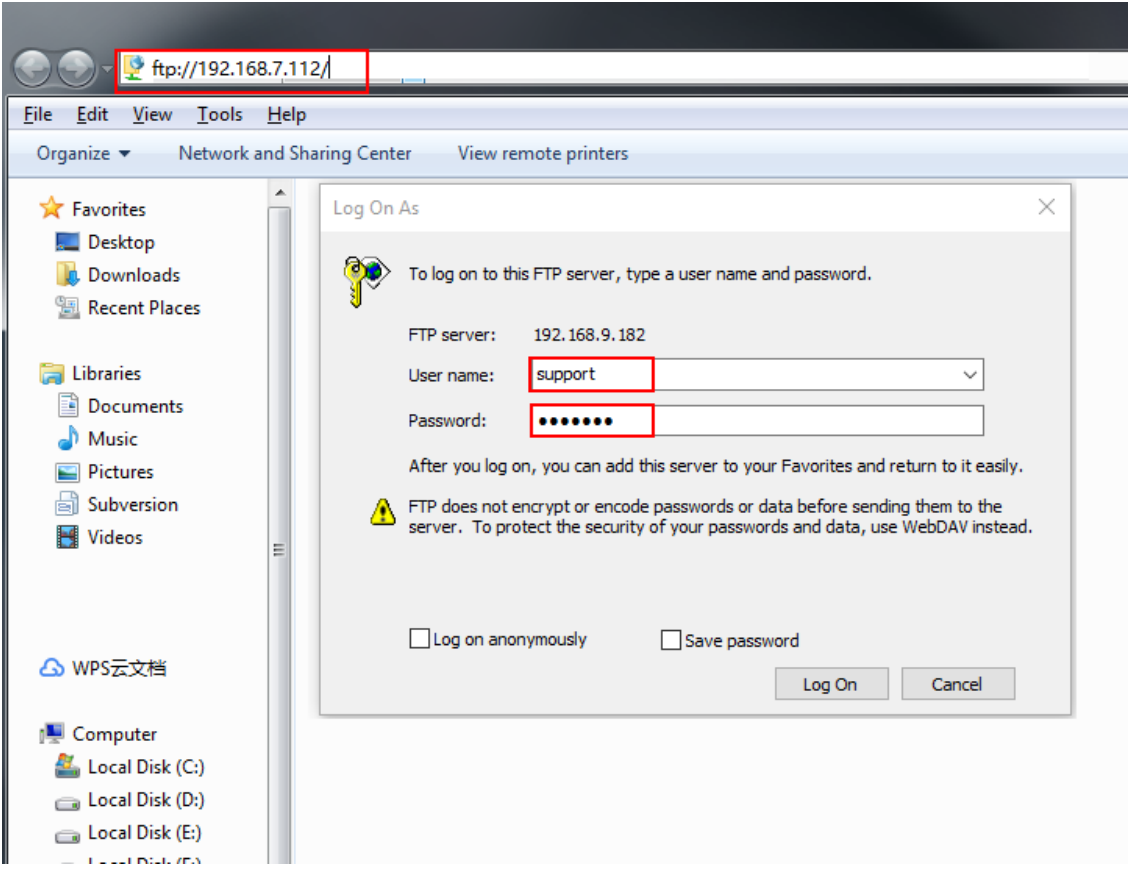

- c. Enter the User name and password, click **Log On**.
	- **User Name**: Enter support.
	- **Password**: Enter the password of the SSH/FTP login.

#### Capture Ethernet Packets

When there is a problem on the VoIP extensions or trunks, you can use the Ethernet Capture Tool to capture Ethernet packet, and download the packet to analyze it.

#### 1. Go to **Maintenance > Troubleshooting > Ethernet Capture Tool**.

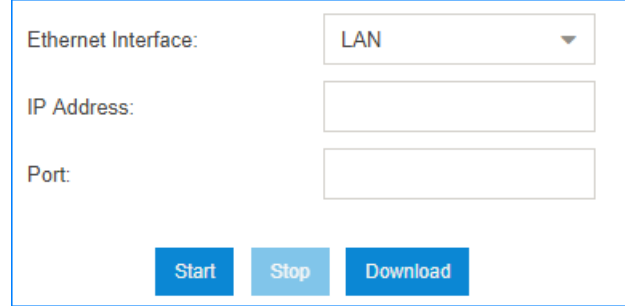

- 2. Choose the **Ethernet Interface** where the packet will go through.
- 3. **Optional:** In the **IP Address** field, enter the target IP address.

**Note:** If you don't set an IP address, the PBX will capture packets for all the IP addresses.

4. **Optional:** In the **Port** field, enter the target port.

**Note:** If you don't set a port, the PBX will capture packets for all the ports.

5. Click **Start**.

The PBX will start to capture the Ethernet packet. During this time, you should duplicate the problem of your VoIP trunks or extensions.

- 6. Click **Stop** to stop capturing packets.
- 7. Click **Download** to download the captured packet.

Decompress the .tarfile and use Wireshark software to open the packet file.

Monitor Physical Port

If there is a problem on the FXO port, FXS port or GSM channel, you can use the Port Monitor Tool to monitor the port, and download the packet to analyze it.

1. Go to **Maintenance > Troubleshooting > Port Monitor Tool**.

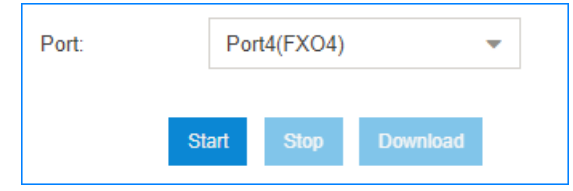

- 2. Choose the **Port** that has a problem.
- 3. Click **Start**.

The PBX will start to monitor the port. During this time, you should duplicate the problem of the port.

- 4. Click **Stop** to stop capturing packets.
- 5. Click **Download** to download the file.

Decompress the .tar file and use Audition software to open the .raw file and analyze it.

#### Ping IP Address

A ping utility sends test messages from the local client to a remote target over the TCP/IP network connection. You can use IP Ping tool to test if the PBX can access the target IP address.

1. Go to **Maintenance > Troubleshooting > IP Ping**.

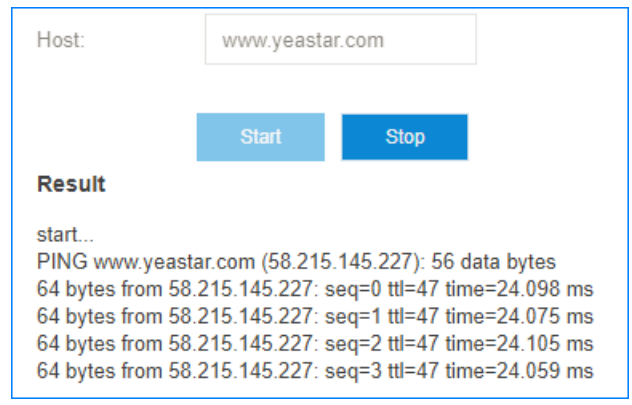

- 2. In the **Host** field, enter the target domain name or IP address.
- 3. Click **Start** and check the result.
- 4. Click **Stop** to stop ping.

#### **Traceroute**

Traceroute is a common diagnostic tool for displaying the route (path) and measuring transit delays of packets across a network.

1. Go to **Maintenance > Troubleshooting > Traceroute**.

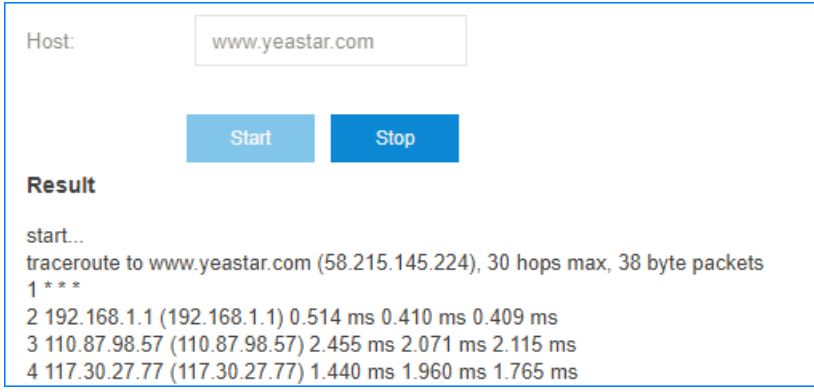
- 2. In the **Host** field, enter the target domain name or IP address.
- 3. Click **Start** and check the result.
- 4. Click **Stop** to stop traceroute.

# *PBX Monitor*

The PBX monitors the status of Trunks, Extensions, Concurrent Call, Conference.

You can log in the PBX web interface, go to **PBX Monitor** to check the real-time status of your trunks, extensions, and conferences.

### **Extension Status**

### **Table 6.**

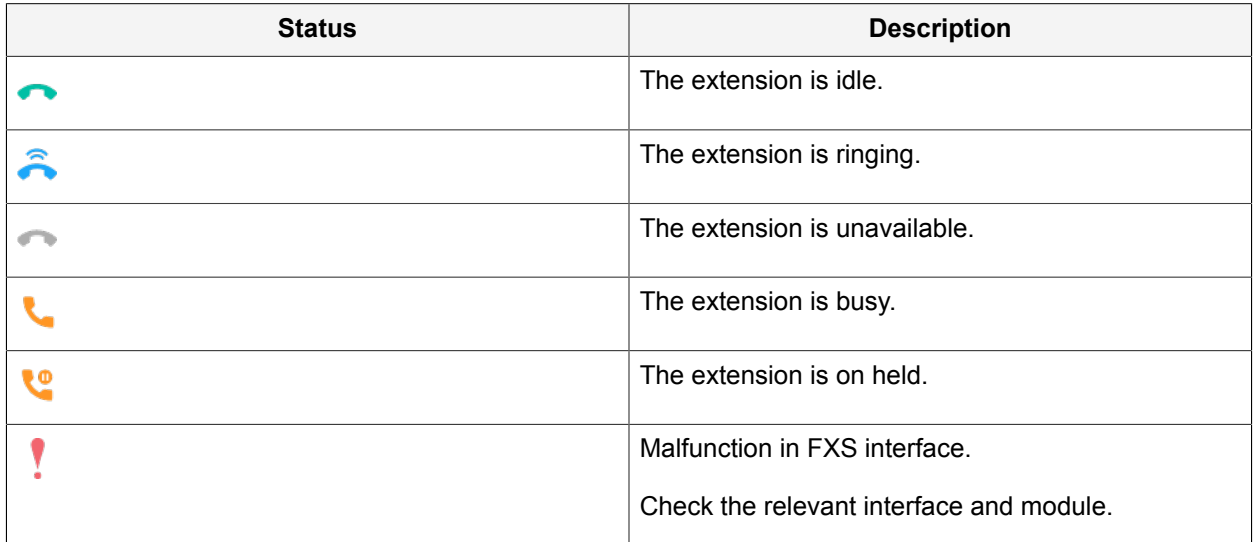

### **PSTN Trunk Status**

#### **Table 7.**

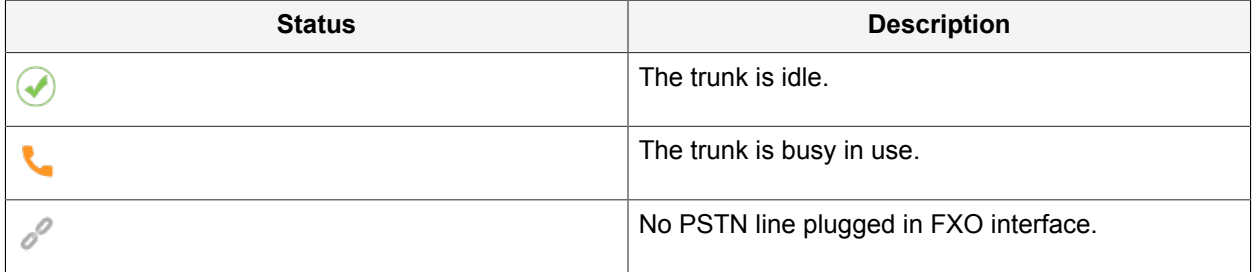

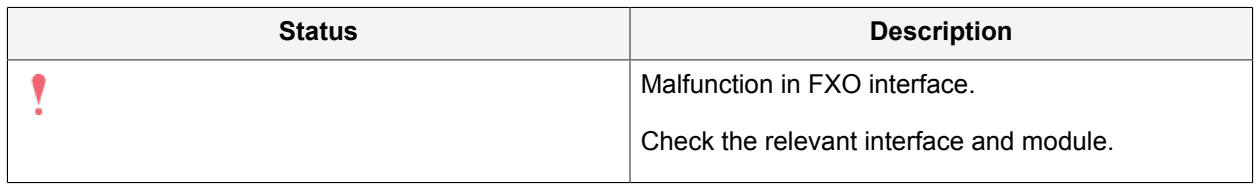

## **BRI/E1/T1 Trunk Status**

### **Table 8.**

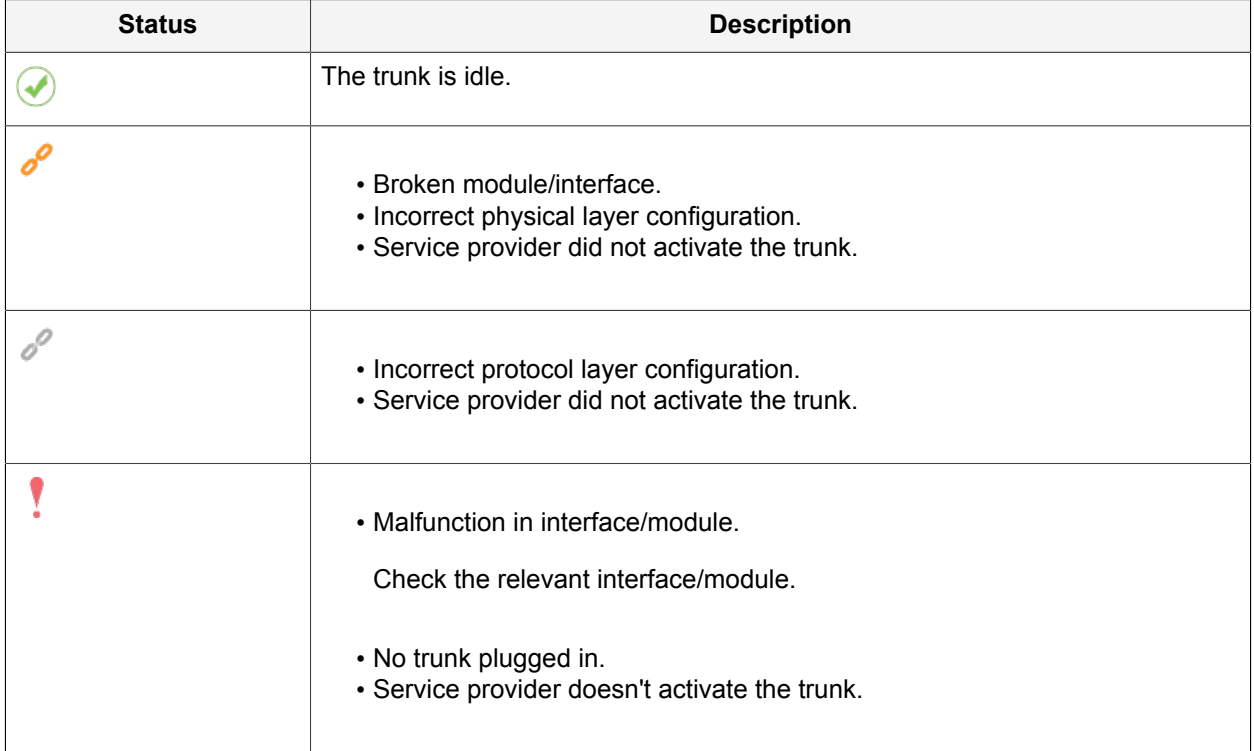

## **GSM/3G/4G Trunk Status**

After the module and SIM card is installed, you can log in the PBX web interface **PBX Monitor** to check the trunk status.

### **Table 9.**

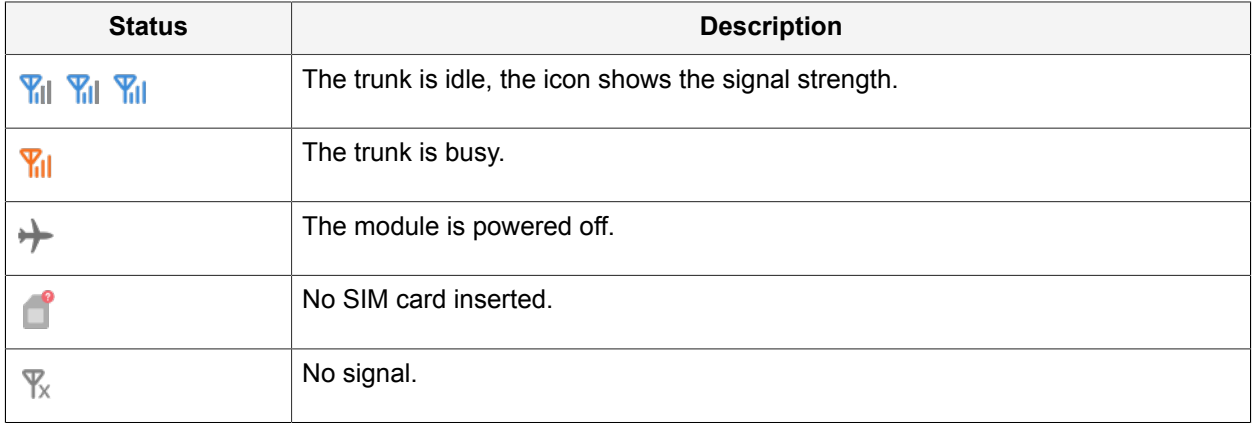

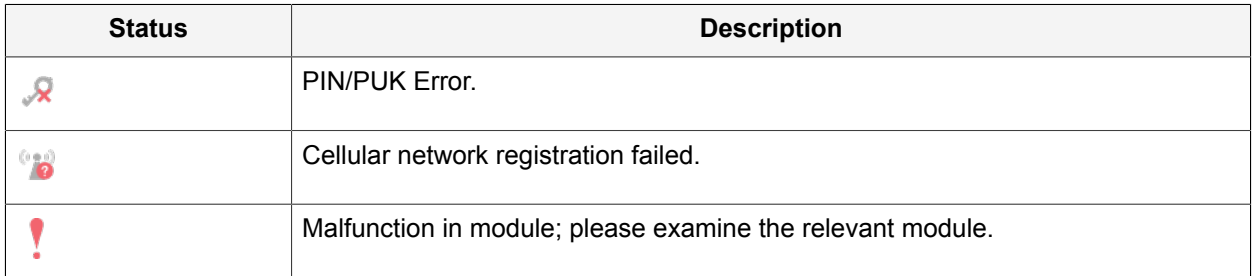

## **VoIP Trunk Status**

### **Table 10.**

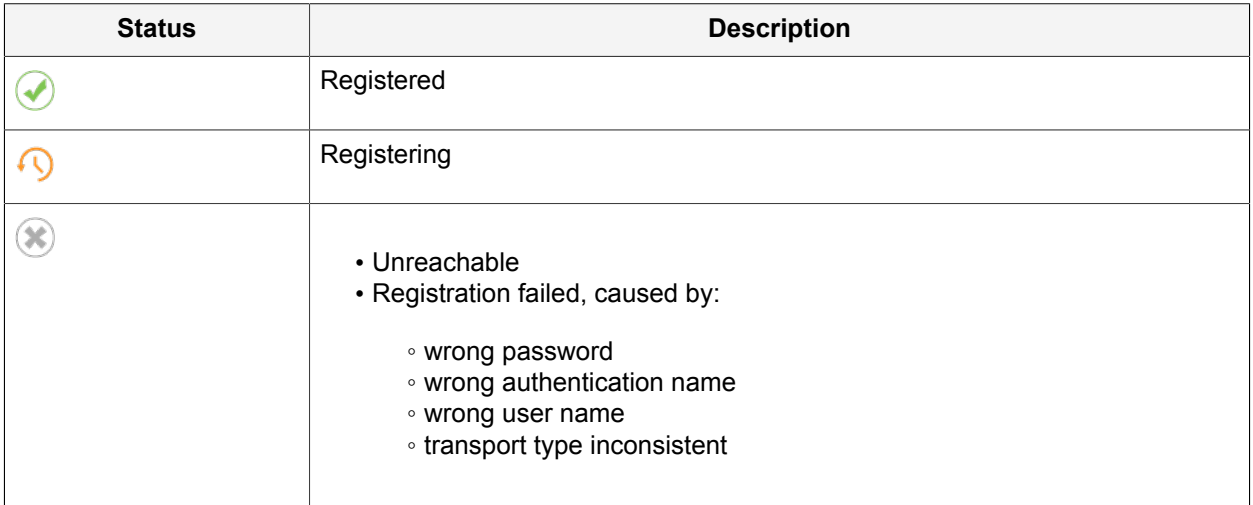

## **Concurrent Call**

Check the maximum supported concurrent calls and the real-time concurrent calls on the PBX.

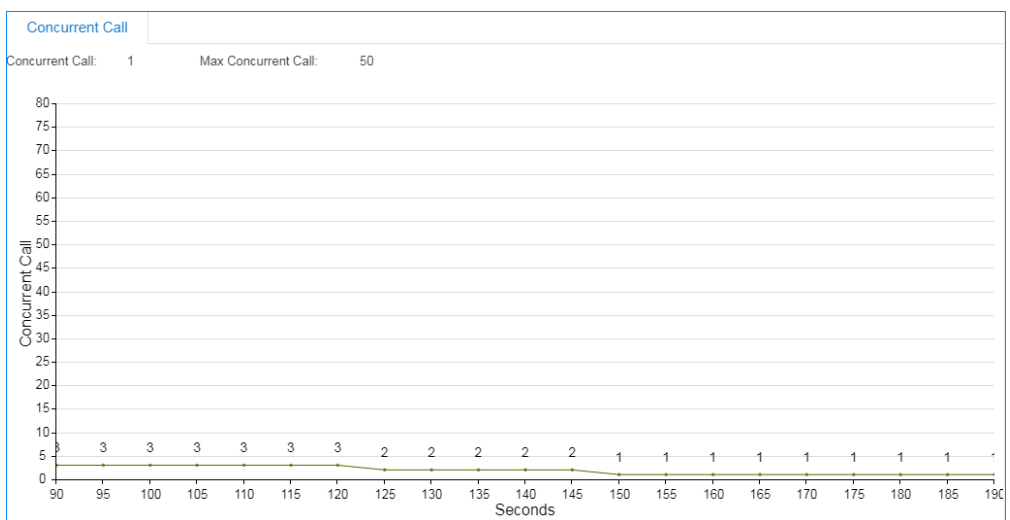

## **Monitor Conference**

Check how many conferences are created on the PBX, and monitor the status of the conferences.

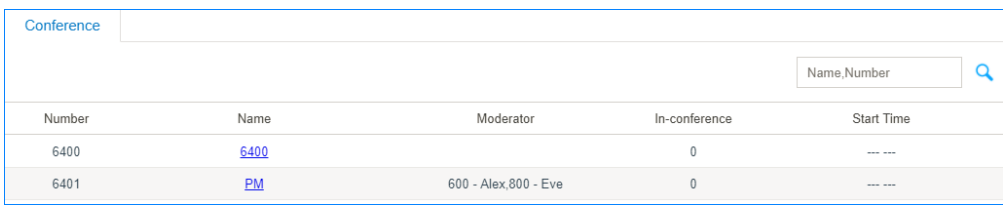

# *Resource Monitor*

Monitor the CPU usage, memory usage, disk utilization and network flow.

You can go to **Resource Monitor** to check the information or click the shortcut icon at the right-top corner.

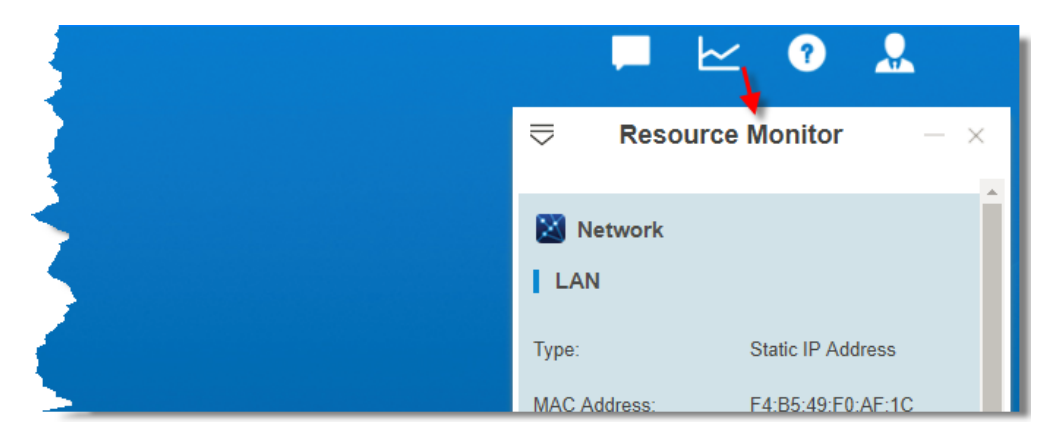

## **Information**

Check the basic information of the PBX.

- Product
- Serial Number
- Hardware Version
- Software Version
- System Time: The current time on the PBX.
- Uptime: The system up time since the last reboot.
- Extensions/Max Extensions: The number of added extensions/Maximum number of extensions allowed to be added

### **Network**

Check the status of local network, cellular network, and VPN network.

### **Performance**

Check the performance of CPU, Memory and local network.

### **Storage Usage**

Check the usage of local storage in the PBX. If you set up an external storage, you can also check the storage usage on this page.

# *CDR and Recordings*

You can check CDR and auto recordings on the PBX web interface. CDR (Call Detail Record) is a data record that contains various attributes of the call, such as time, duration, call status, source number, and destination number, etc.

### **Searching Criteria**

You can search CDR and recordings by the following criteria:

- **Time**: Set the start date and the end date to filter the call logs that are in the date duration.
- **Call From**: The number or the name of the caller.
- **Call To**: The number or the name of the callee.
- **Call Duration**: The time between the call started and the call ended. Enter a value to filter the call logs that have call duration equal or greater than this value.
- **Talk Duration**: The time between the call answered and the call ended. Enter a value to filter the call logs that have talk duration equal or greater than this value.
- **Status**: Call status, including "answered", "no answered", "busy", "failed", and "has voicemail".
- **Communication Type**: Communication type, including "internal", "inbound", "outbound", "callback", "PBX warning call", "transfer", and "multisite interconnect".
- **Include Recording Files**: Check the option if you want to filter the calls that had been recorded.
- **Cost**: The billing cost for this call.

**E** Note: This option for Billing App.

# <span id="page-365-0"></span>*Search CDR and Recordings*

- 1. Log in the PBX web interface, go to **CDR & One Touch Recording**.
- 2. Set the **Time** to filter the call logs during the date duration.
- 3. If you want to search recording files, check the option **Include Recording Files**.

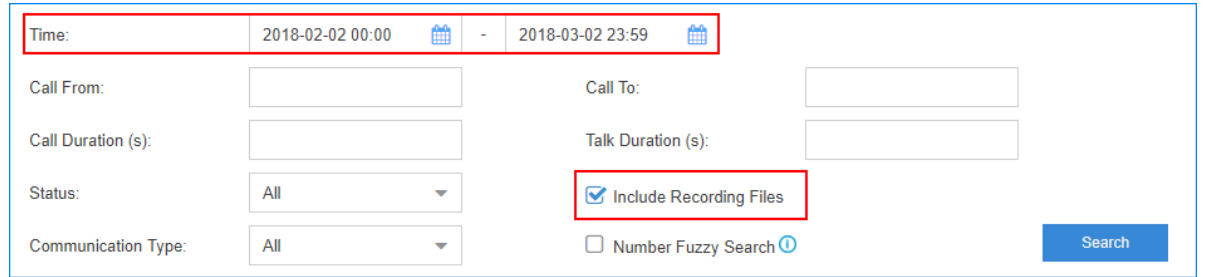

- 4. Set other searching criteria.
- 5. Click **Search**.

The filtered call logs will display.

## *Fuzzy Search CDR and Recordings*

By default, you need to enter an exact and complete phone number in the relevant searching criteria, or you cannot get the search result. If you cannot remember the exact number or the name, you can use Fuzzy Search feature.

- 1. Go to **CDR & One Touch Recording**.
- 2. Set the **Time** to filter the call logs during the date duration.
- 3. Enter a desired number or letters in **Call From** field or **Call To** field.

#### 4. Check **Number Fuzzy Search**.

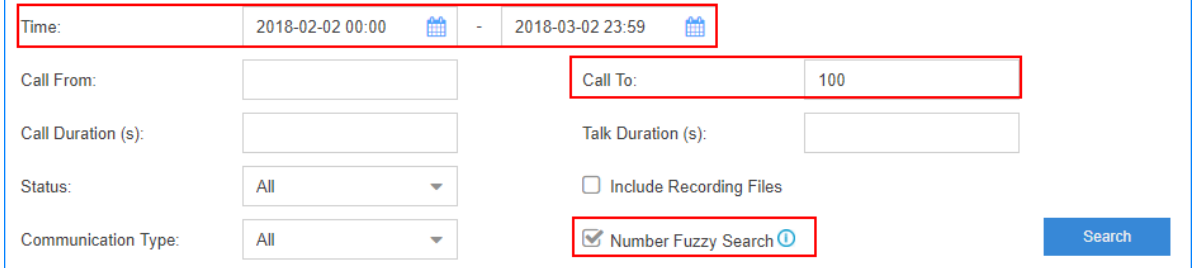

5. Set other searching criteria.

#### 6. Click **Search**.

The call logs that match the fuzzy searching will display.

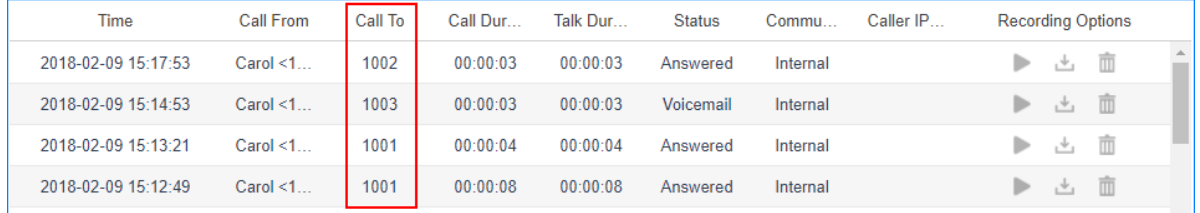

# *Download CDR and Recordings*

You can download the searched CDR or recording files to your local PC.

- 1. Go to **CDR & One Touch Recording**.
- 2. [Search the CDR and Recordings](#page-365-0).
- 3. To download the searched CDR, click **Download CDR**.
- 4. To download the searched recording files, click **Download Recordings**.